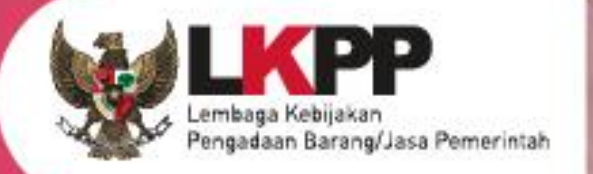

# USER GUIDE SPSE v4.5

# **POKJA PEMILIHAN**

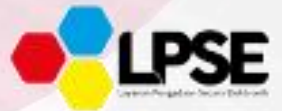

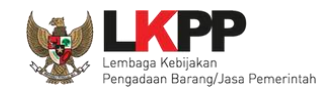

#### **Whats New**

- <span id="page-1-0"></span>1. Penambahan Fitur Inbox Non Penyedia Pokja Pemilihan
- 2. Penambahan Fitur Kirim Undangan Reviu
- 3. Penambahan Fitur Upload BA Hasil Reviu
- 4. Penambahan Fitur Integrasi Data KBKI pada Persyaratan Kualifikasi Teknis Barang/Jasa Lainnya
- 5. Penambahan validasi Konfirmasi Verifikasi SIKaP pada fitur Penetapan Pemenang Prakualifikasi dan Pasca Kualifikasi
- 6. Penambahan Fitur Tindak lanjut Prakualifikasi ulang jumlah peserta yang lulus 1;
- 7. Pengecekan daftar Hitam pada Penetapan Pemenang

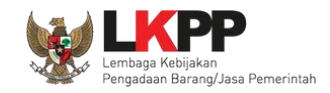

# **DAFTAR ISI**

<span id="page-2-0"></span>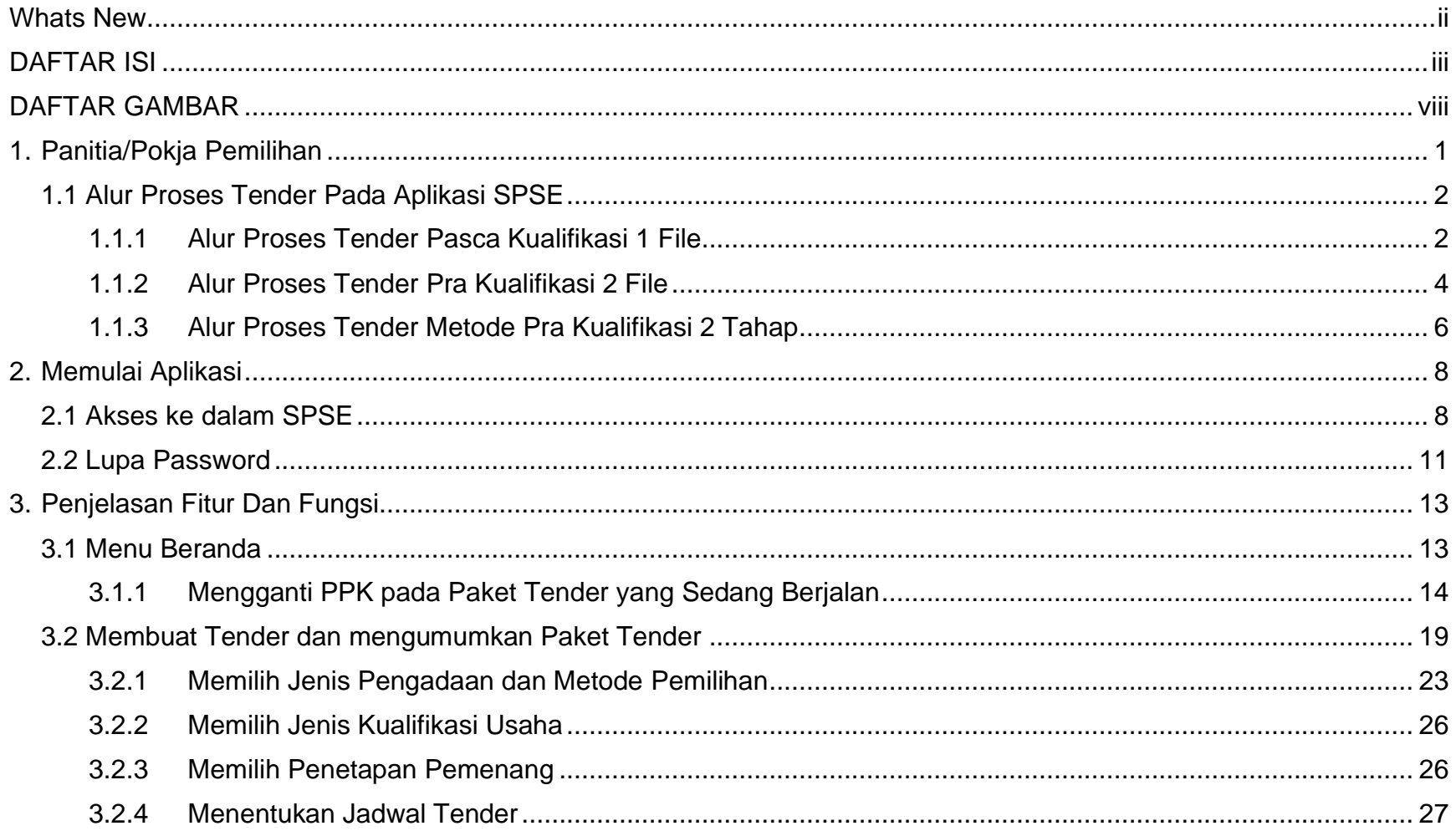

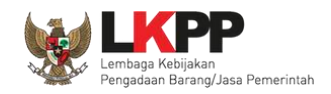

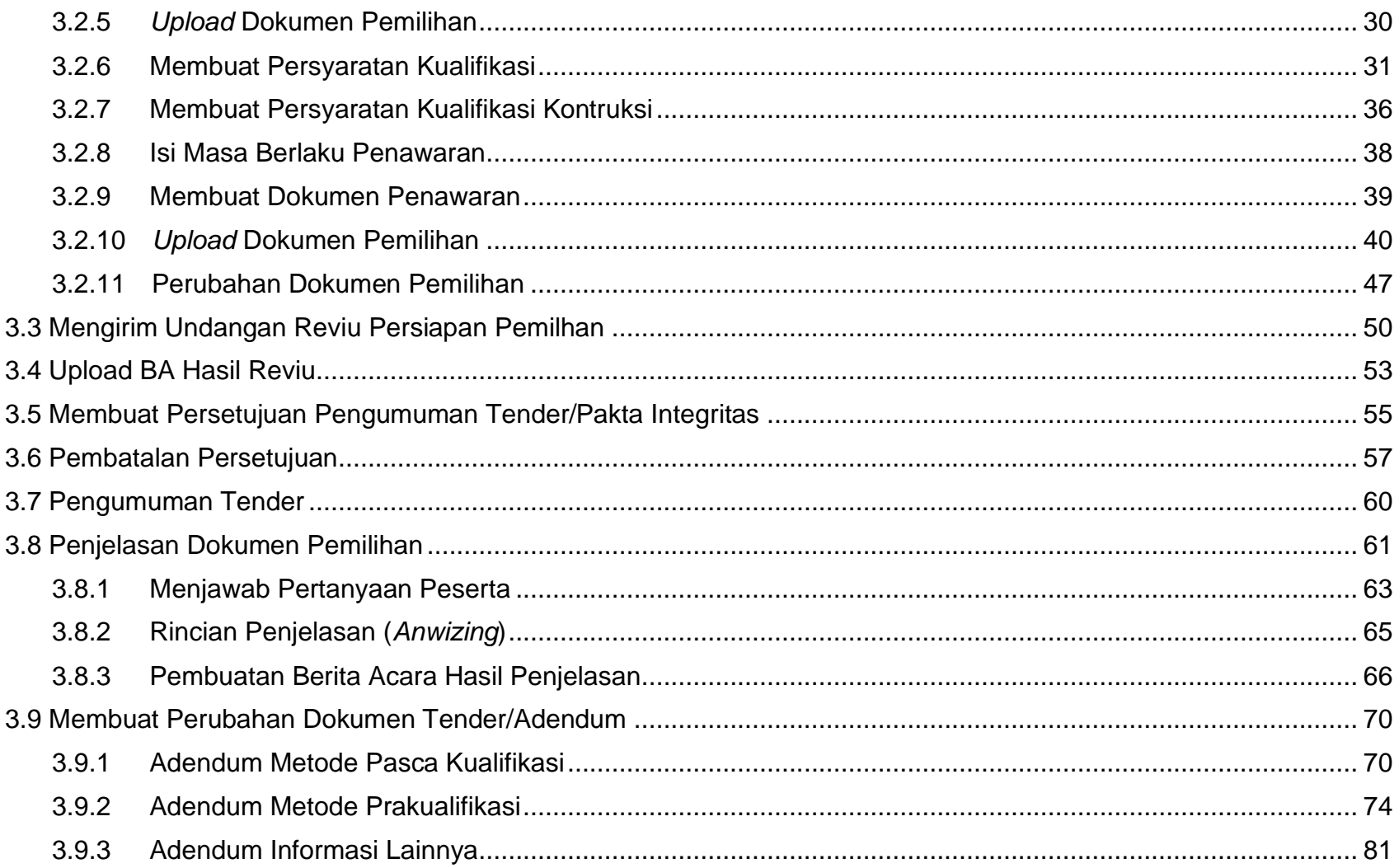

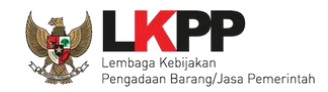

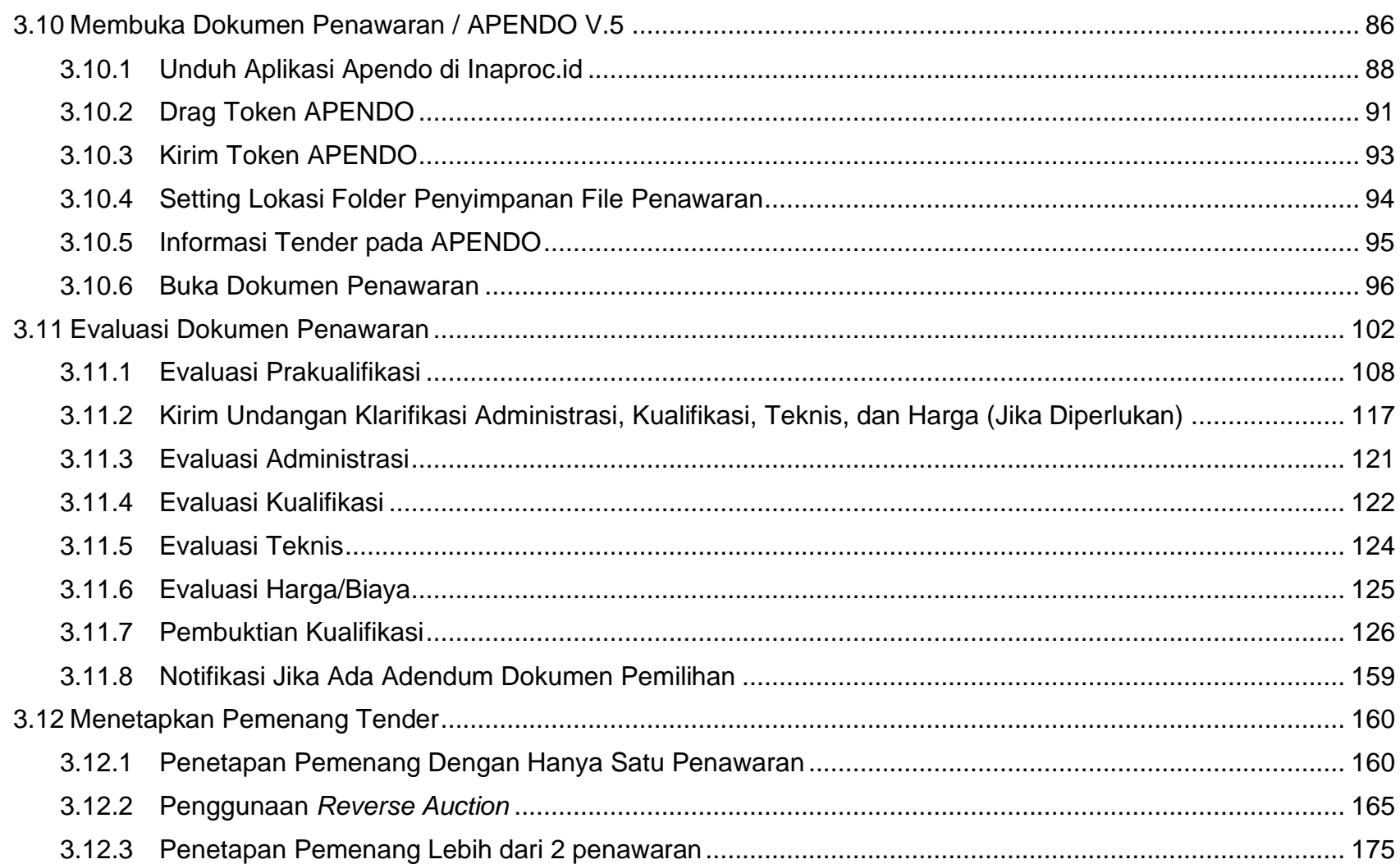

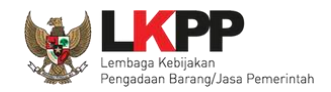

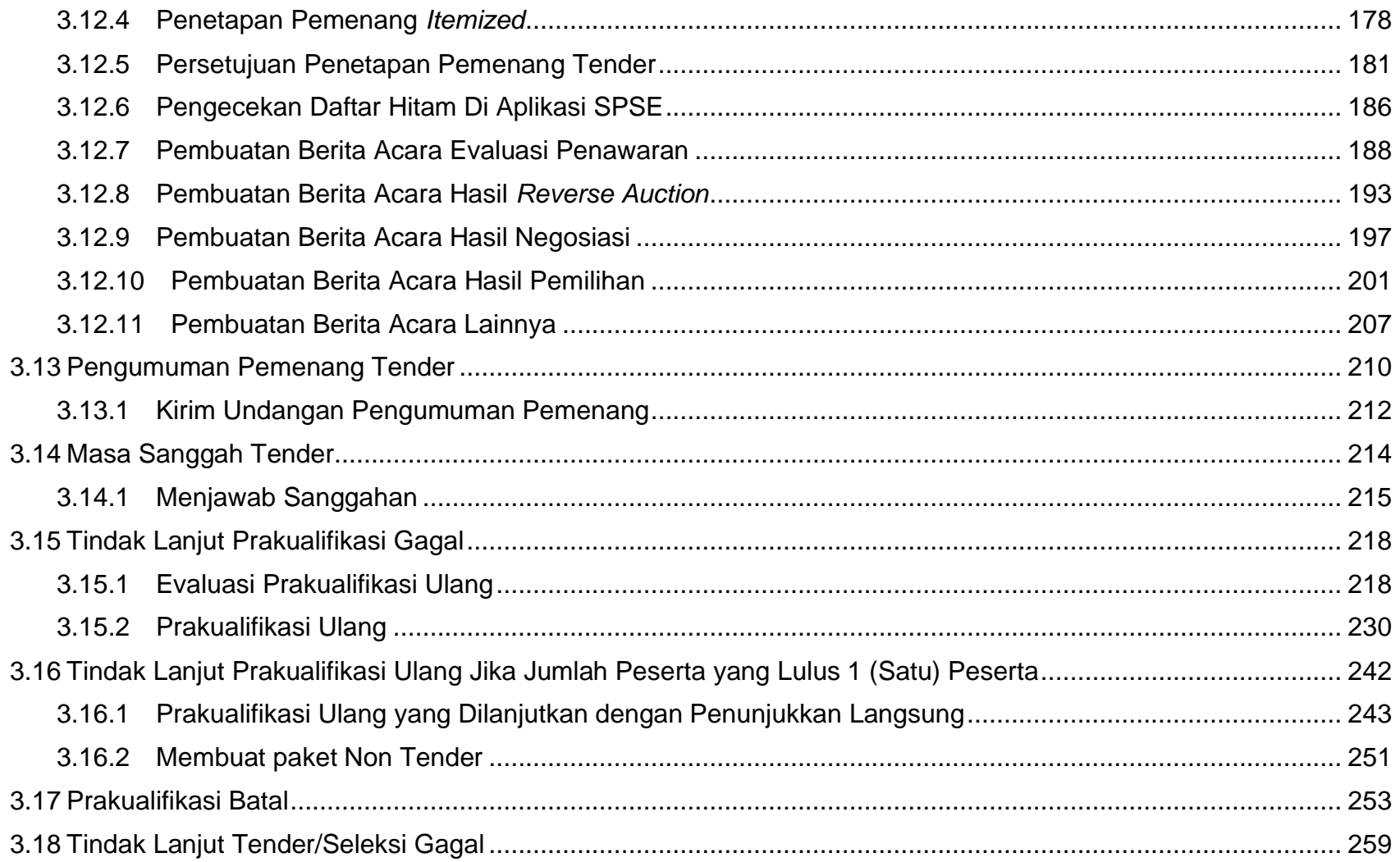

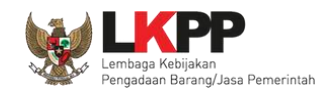

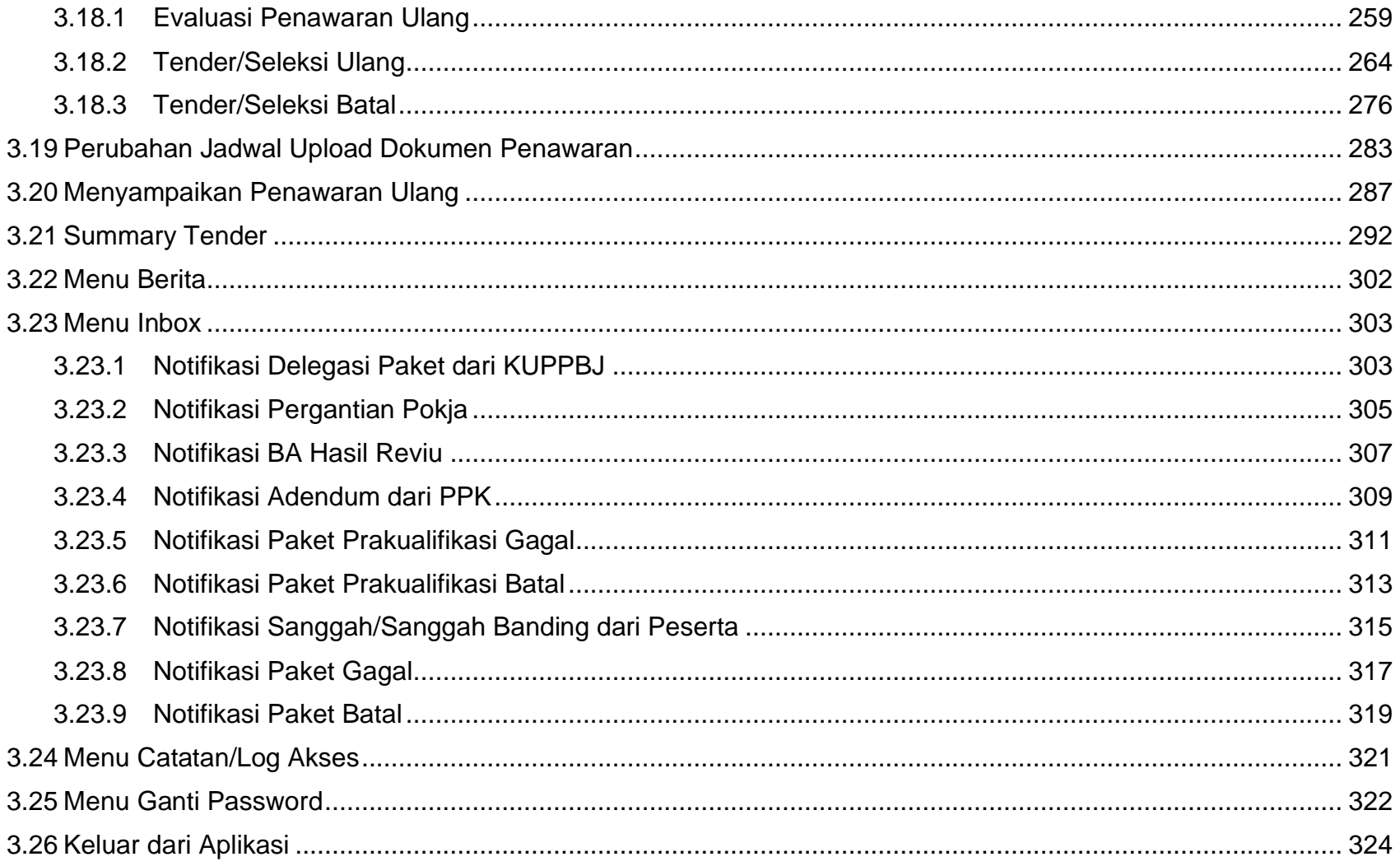

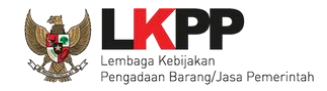

# **DAFTAR GAMBAR**

<span id="page-7-0"></span>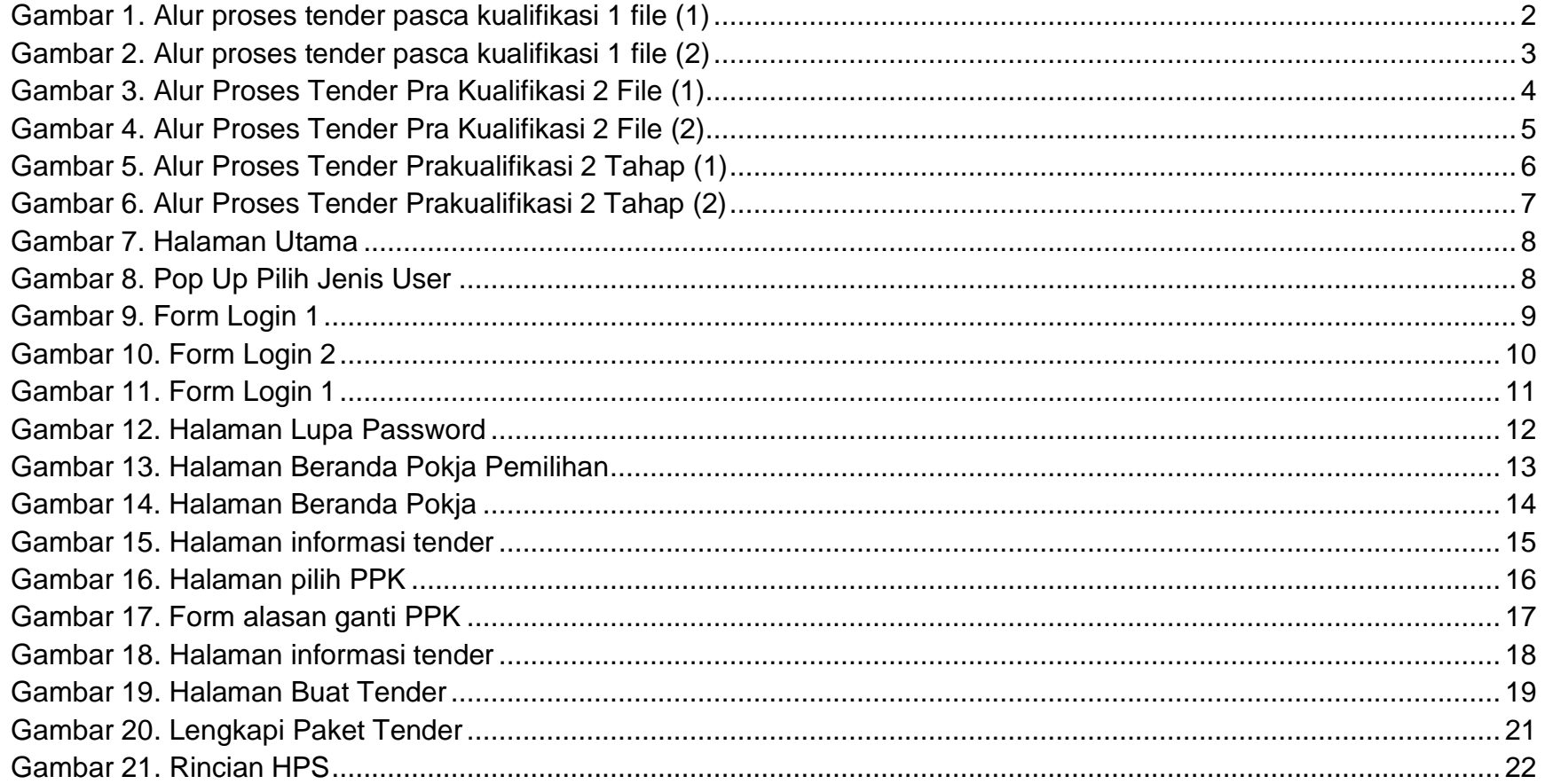

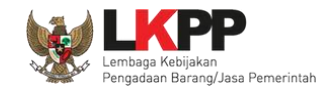

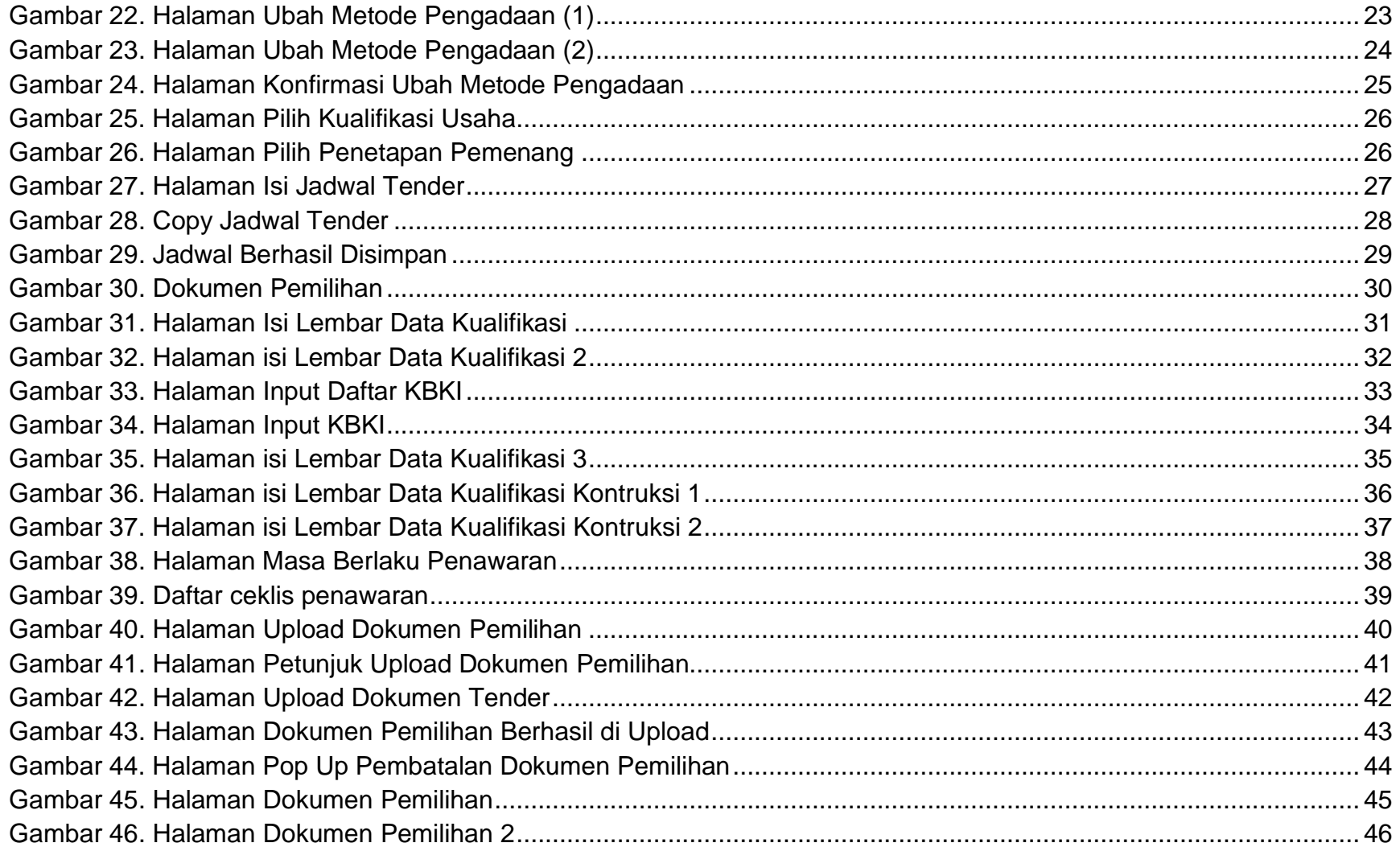

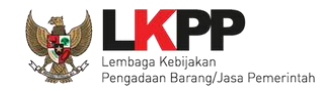

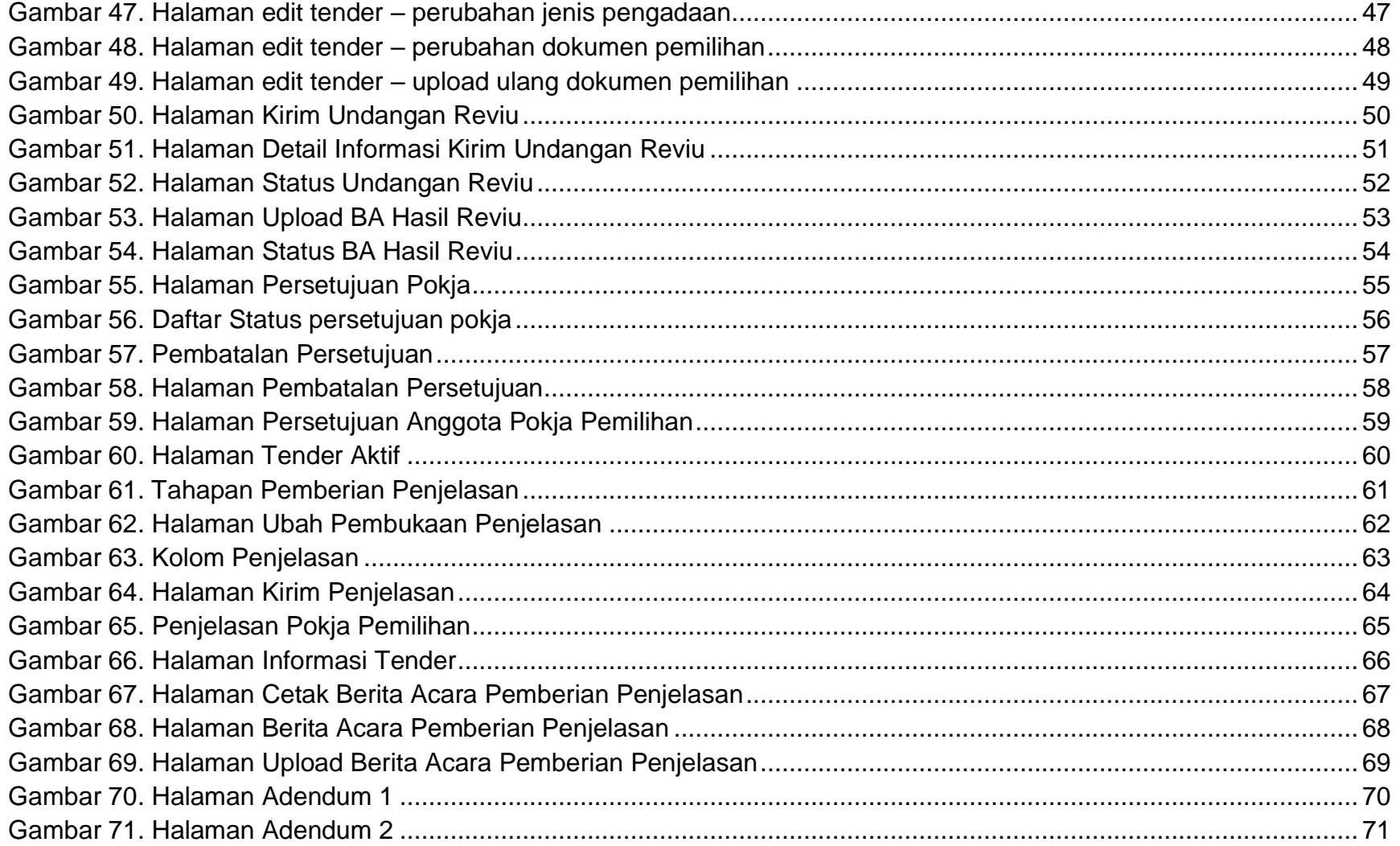

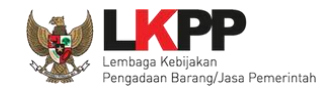

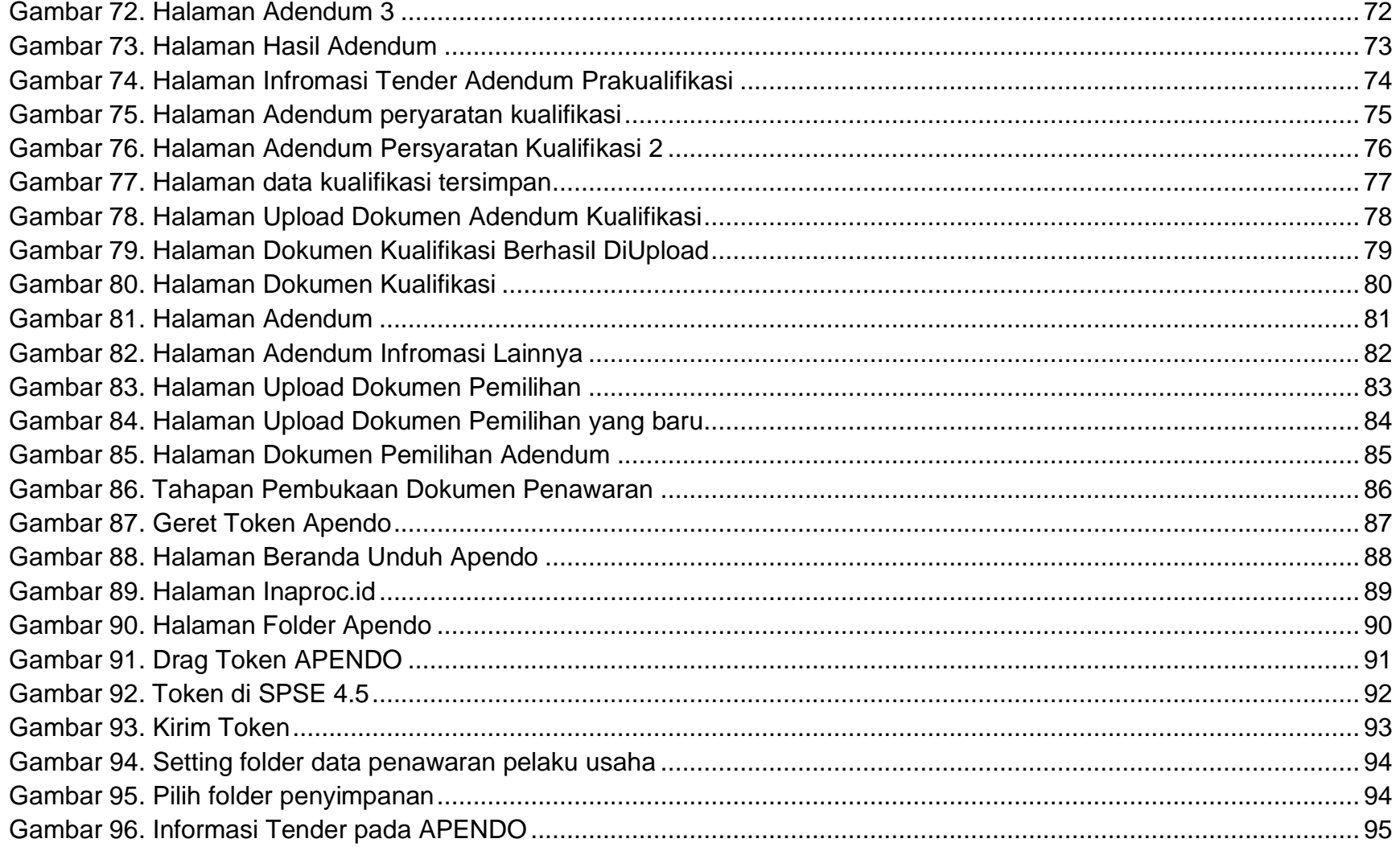

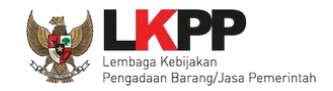

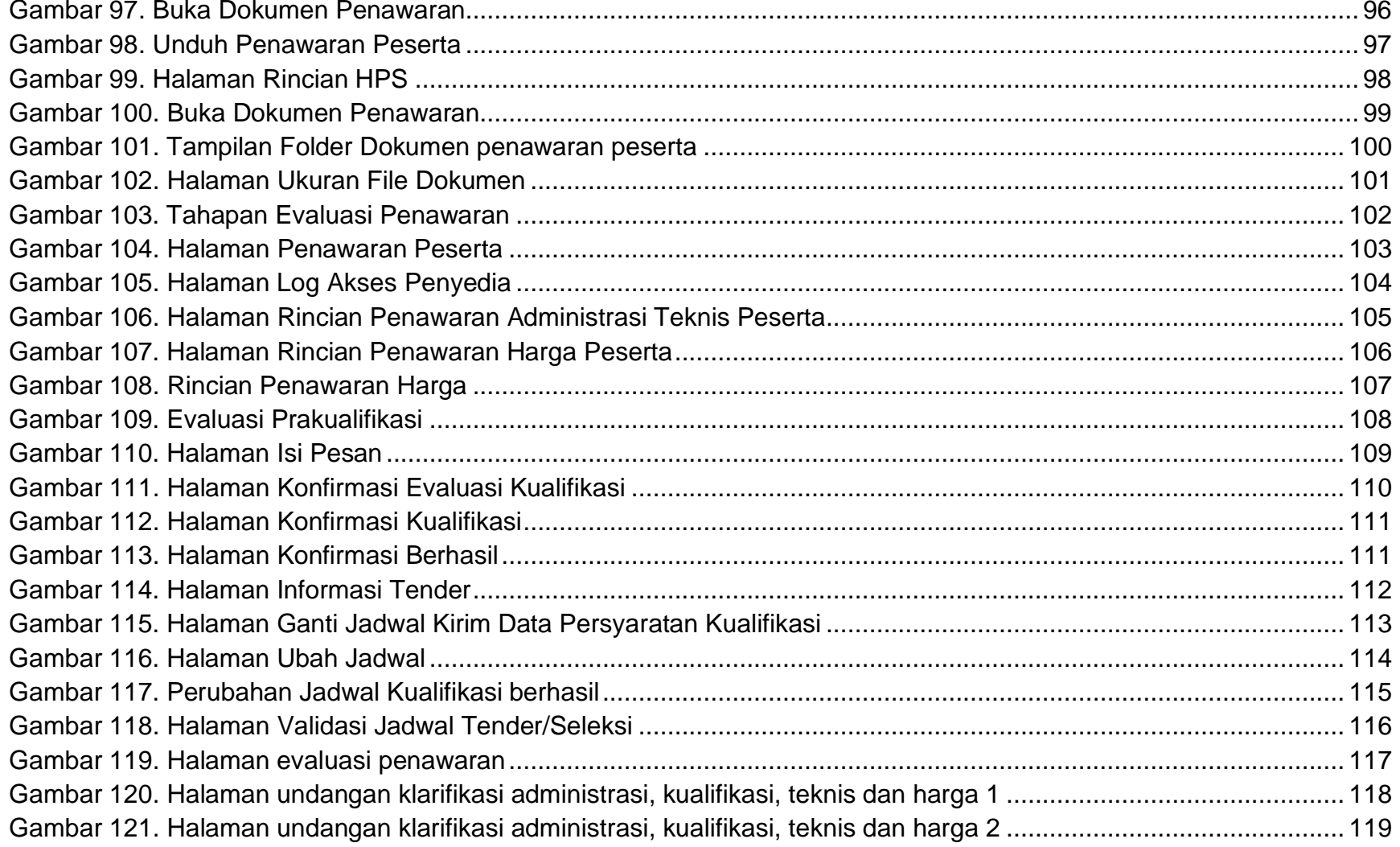

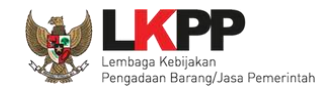

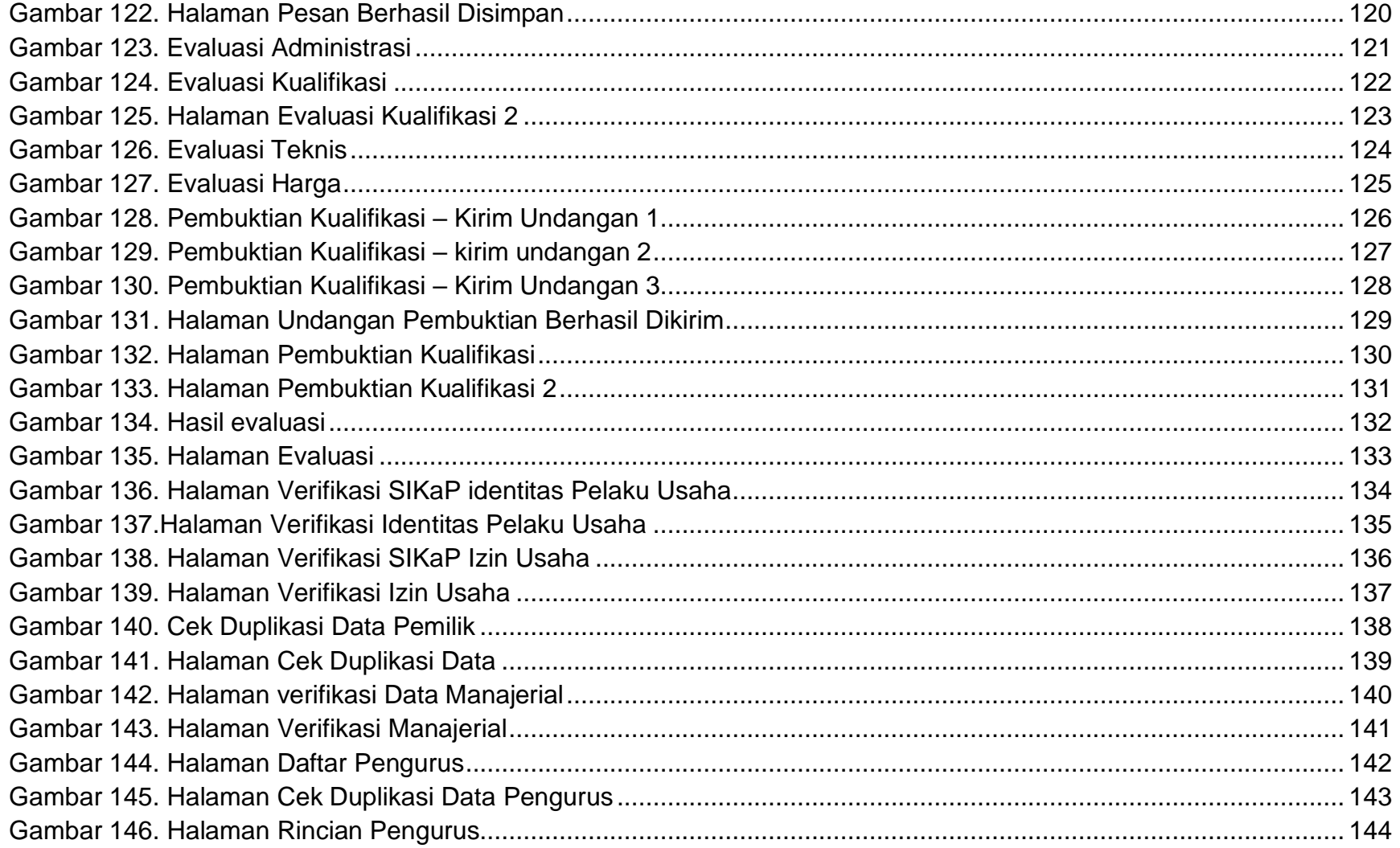

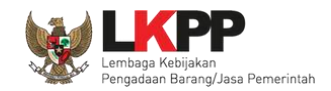

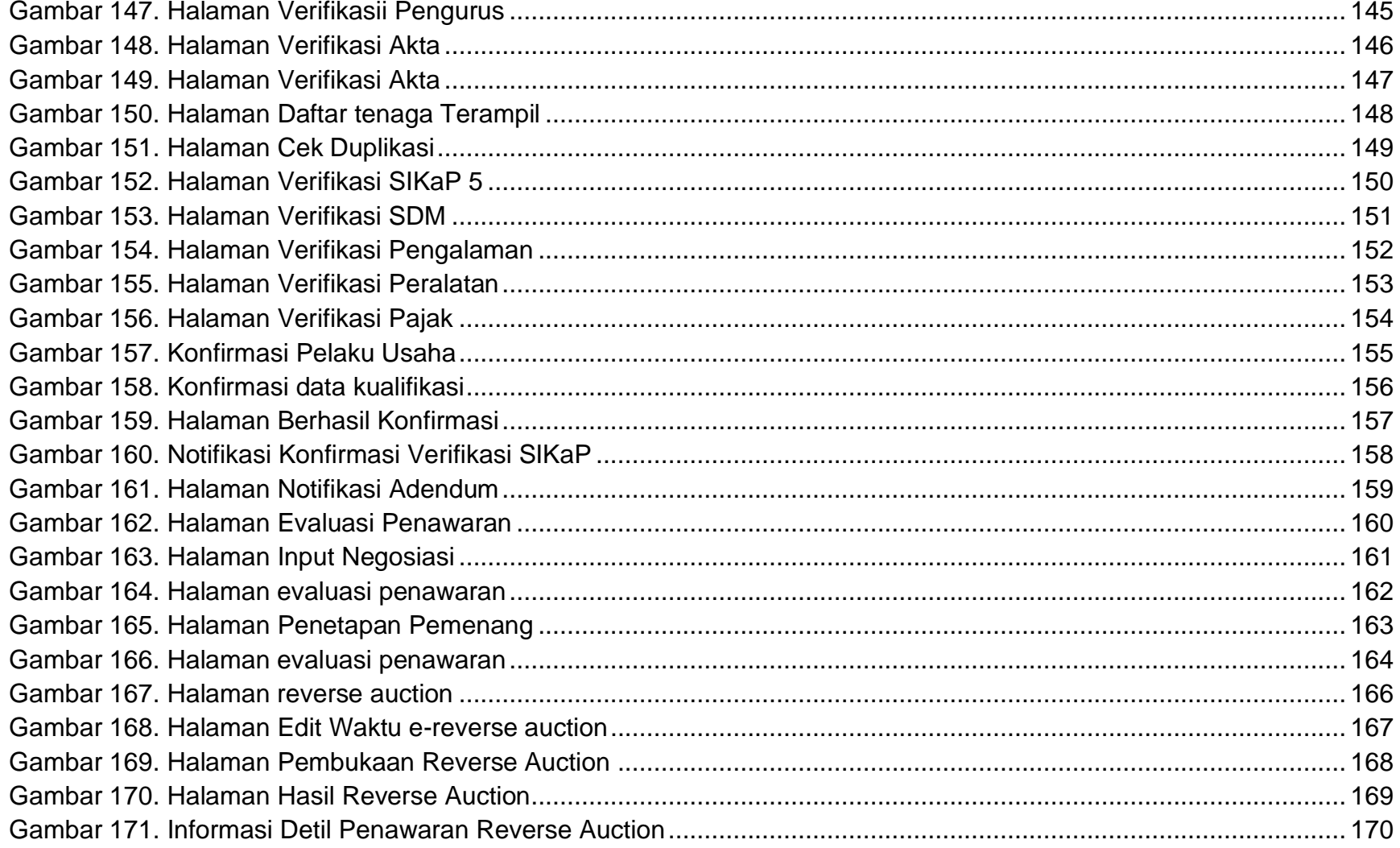

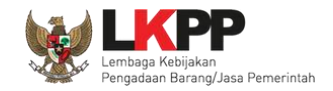

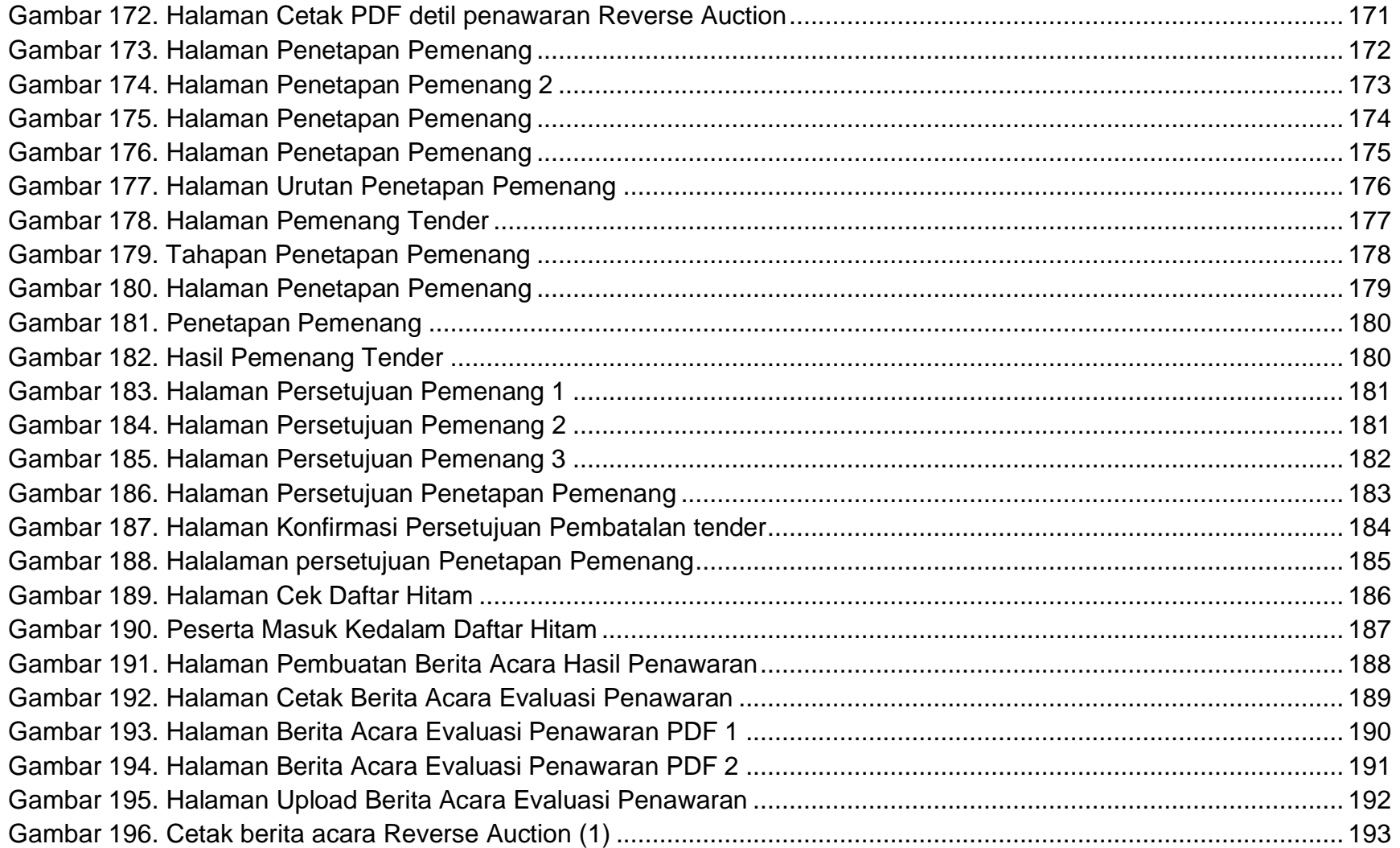

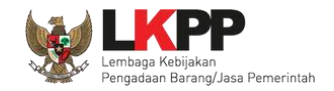

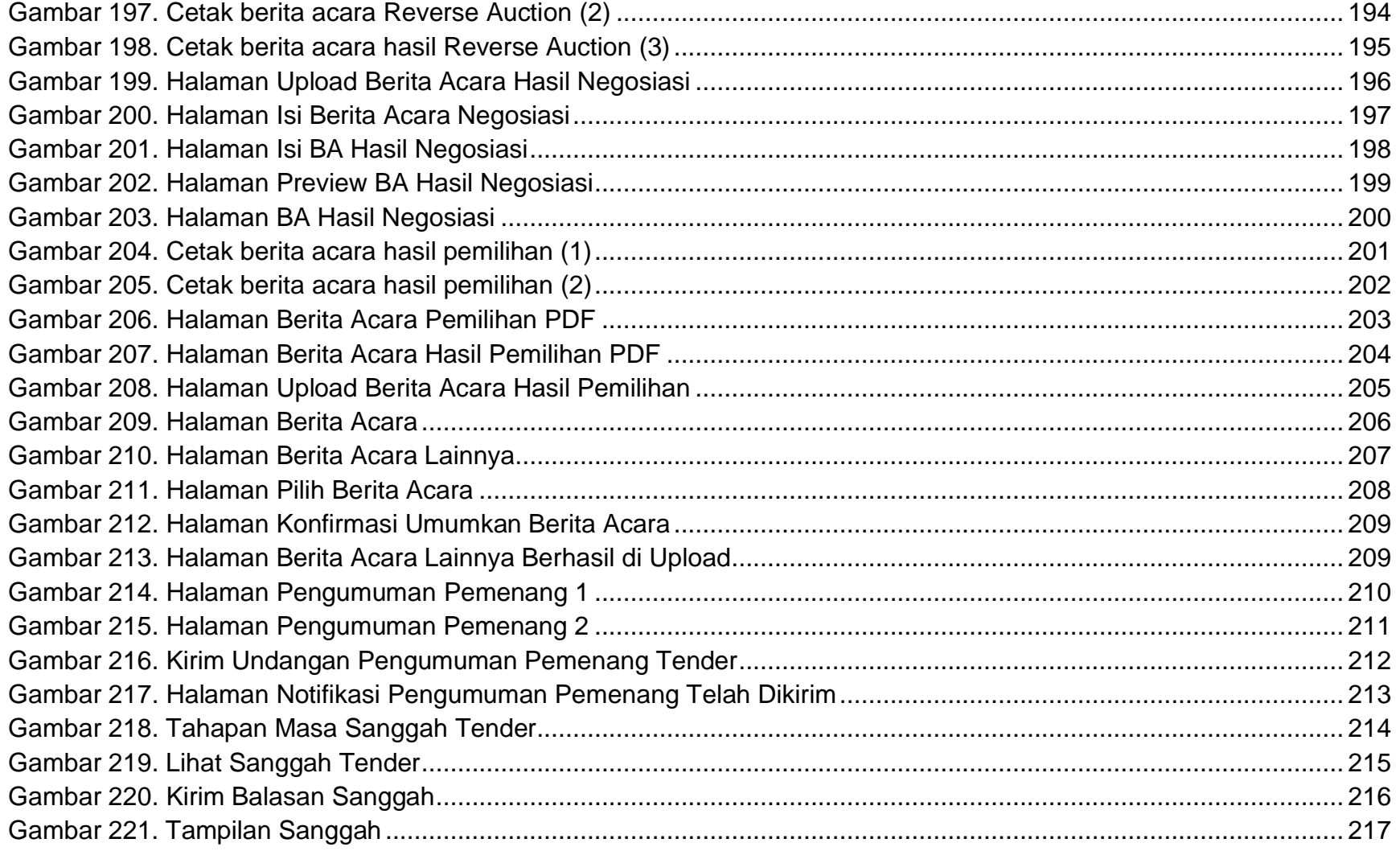

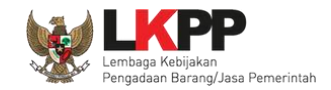

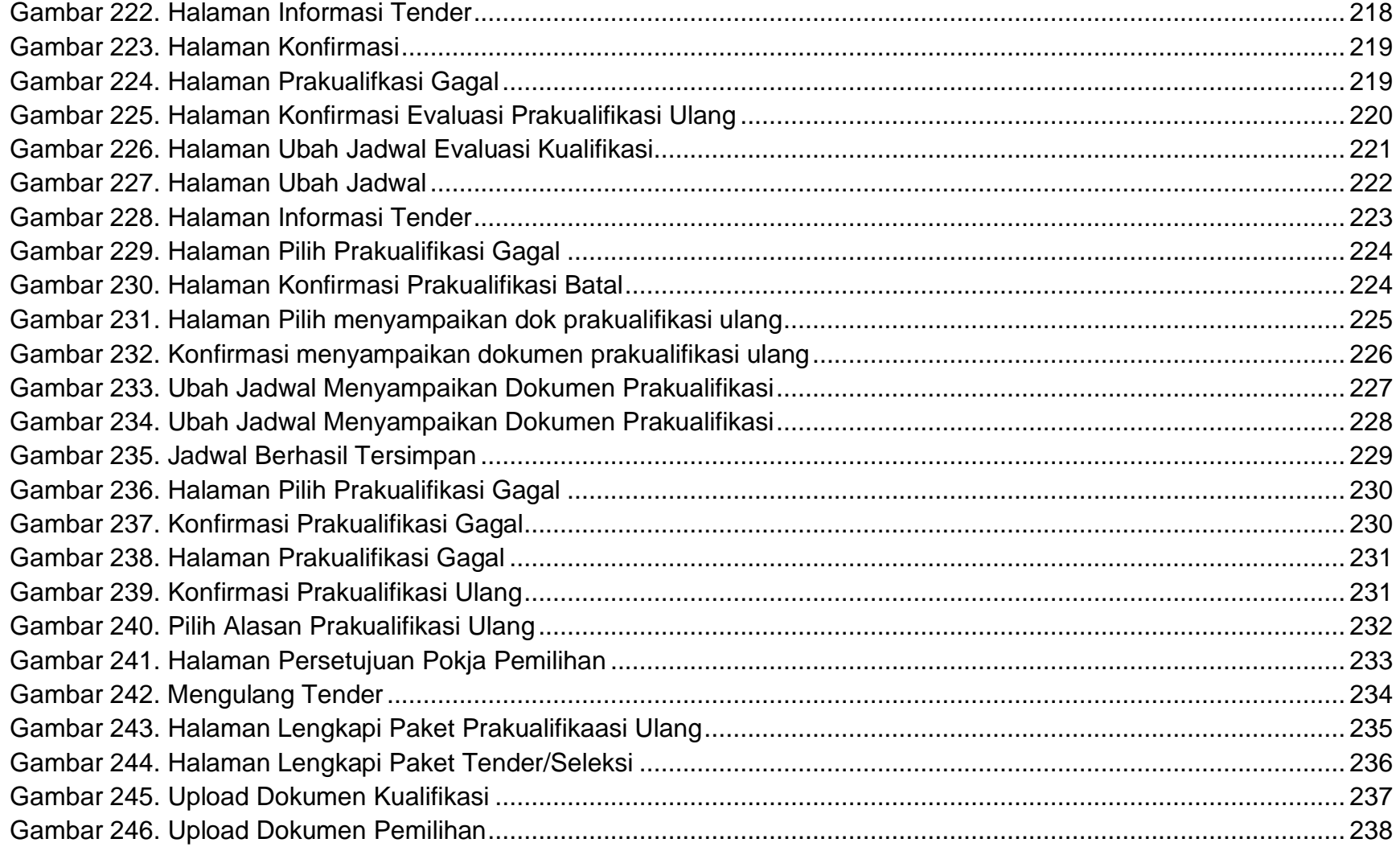

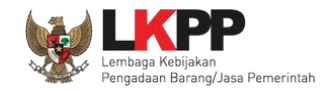

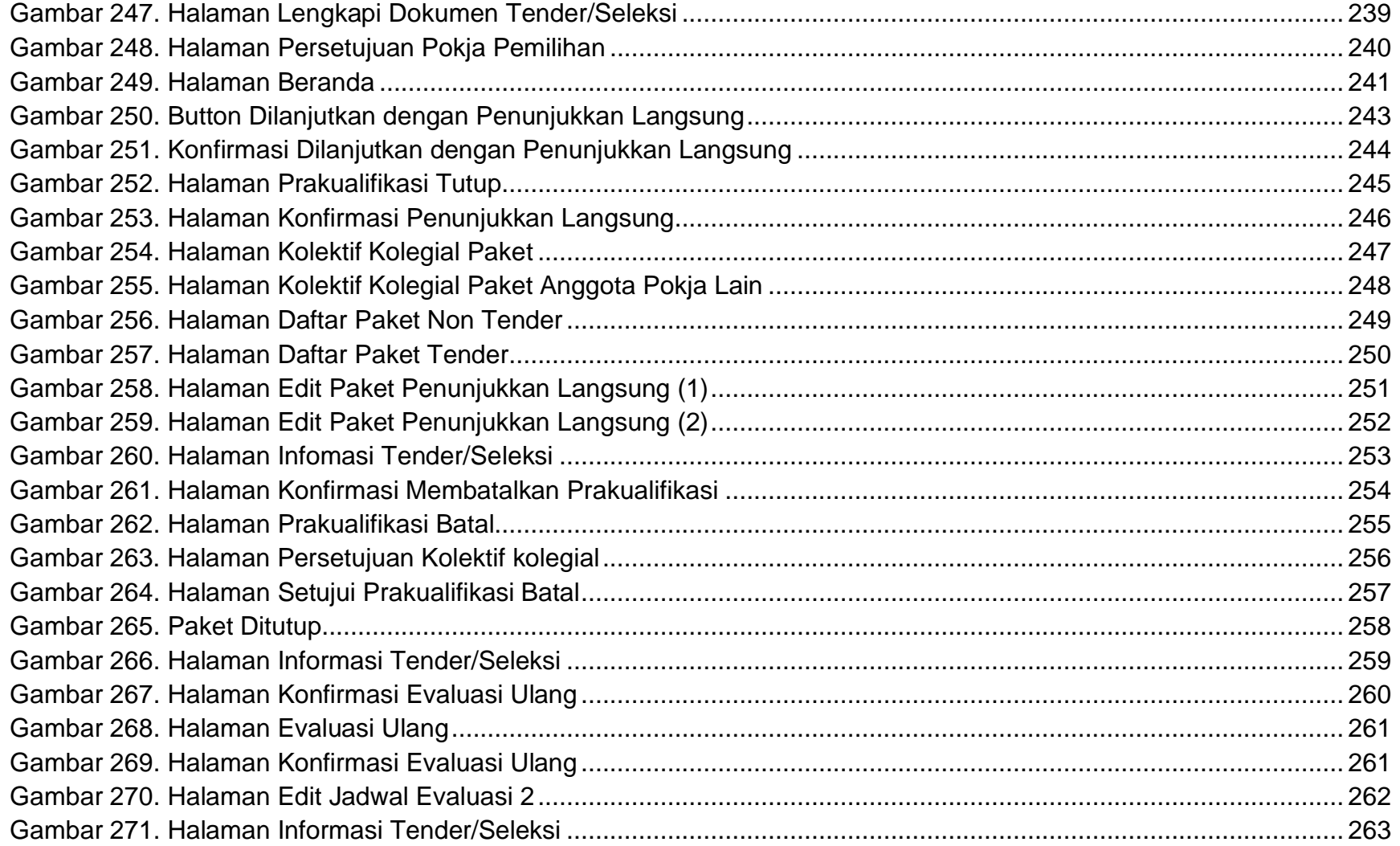

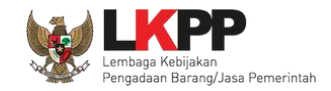

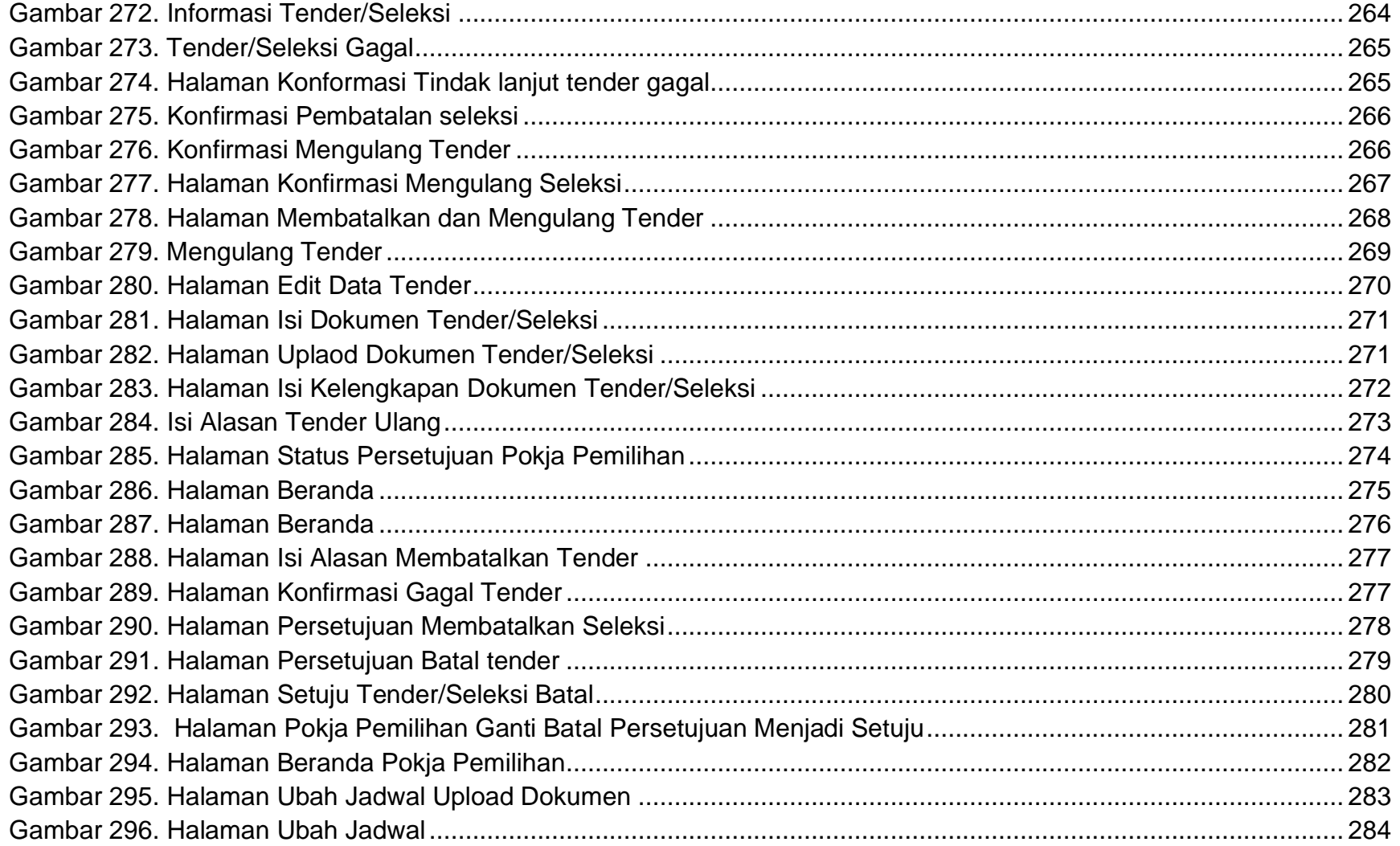

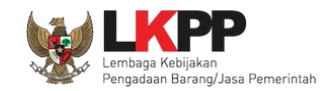

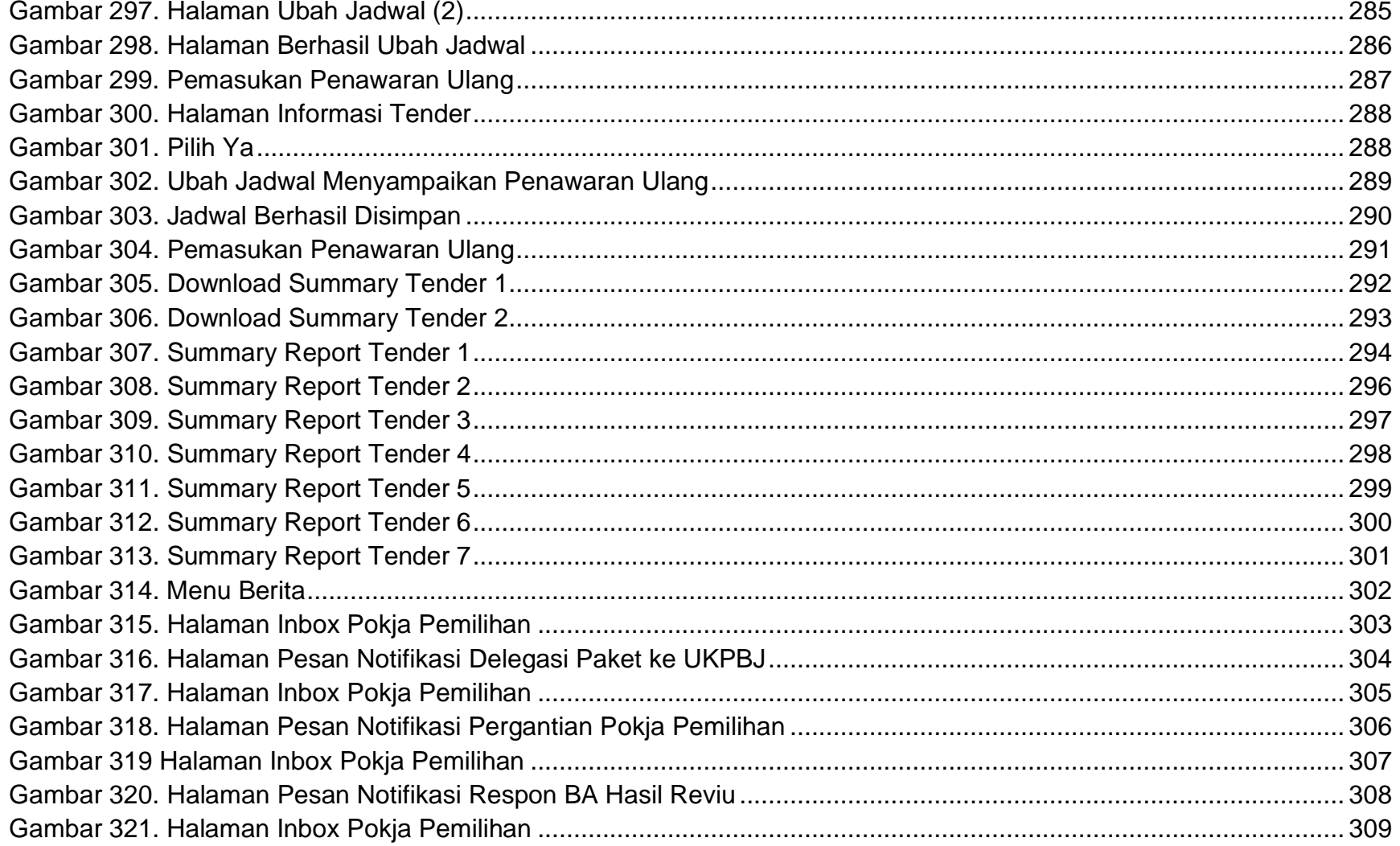

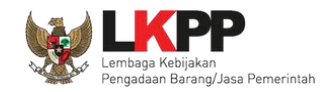

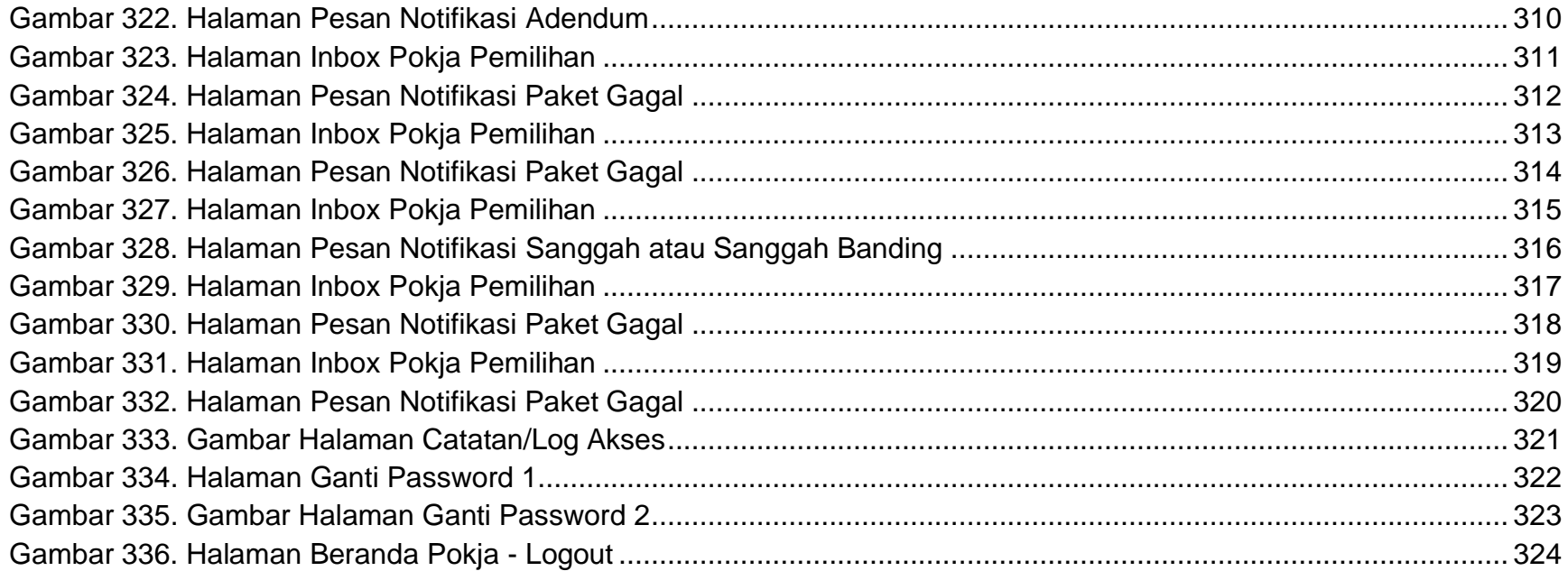

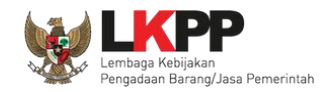

### <span id="page-21-0"></span>**1. Panitia/Pokja Pemilihan**

Kelompok Kerja (pokja) pengadaan adalah tim yang diangkat oleh pengguna anggaran/kuasa pengguna anggaran untuk melaksanakan pemilihan pelaku usaha barang/jasa *(Peraturan Presiden Nomor 12 Tahun 2021 Pasal 1 Nomor 12)*. Dalam SPSE, pokja mempunyai wewenang sebagai berikut:

- Melengkapi paket tender yang sudah dibuat oleh PPK;
- Menyusun spesifikasi tender;
- Membuat *e*-SDP dan mengumumkannya;
- Melakukan penjelasan tender *(anwijzing)*;
- Mengunggah dokumen adendum tender (jika terdapat adendum dokumen tender);
- Mengunduh dan melakukan pembukaan dokumen penawaran;
- Melakukan evaluasi tender;
- Mencetak berita acara evaluasi penawaran dan hasil petenderan;
- Menetapkan pemenang tender;
- Mengumumkan pemenang tender; dan
- Menjawab sanggahan.

<span id="page-22-1"></span><span id="page-22-0"></span>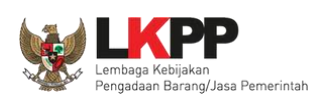

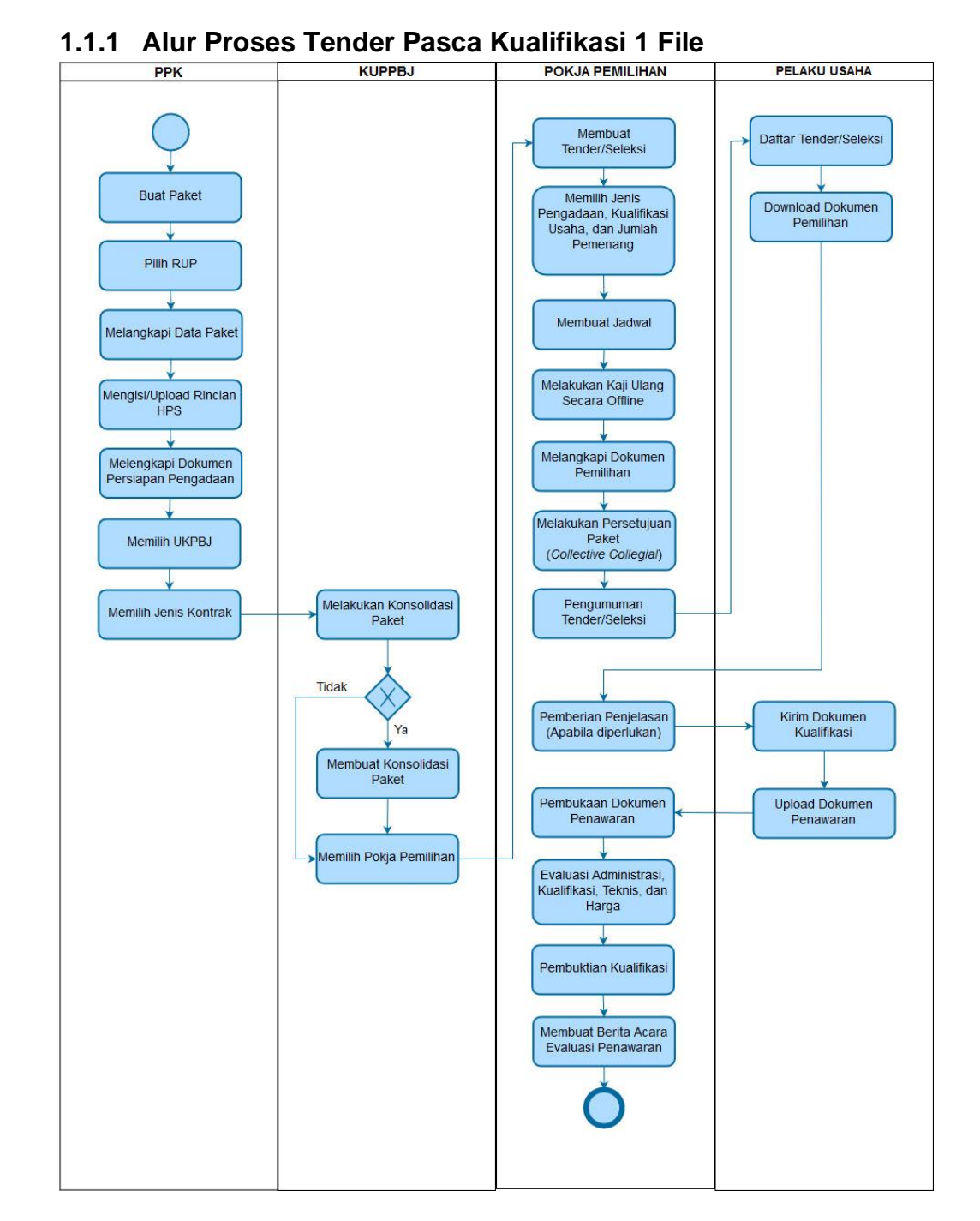

# **1.1 Alur Proses Tender Pada Aplikasi SPSE**

<span id="page-22-2"></span>**Gambar 1.** *Alur proses tender pasca kualifikasi 1 file (1)*

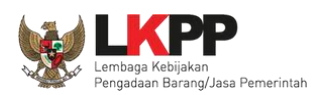

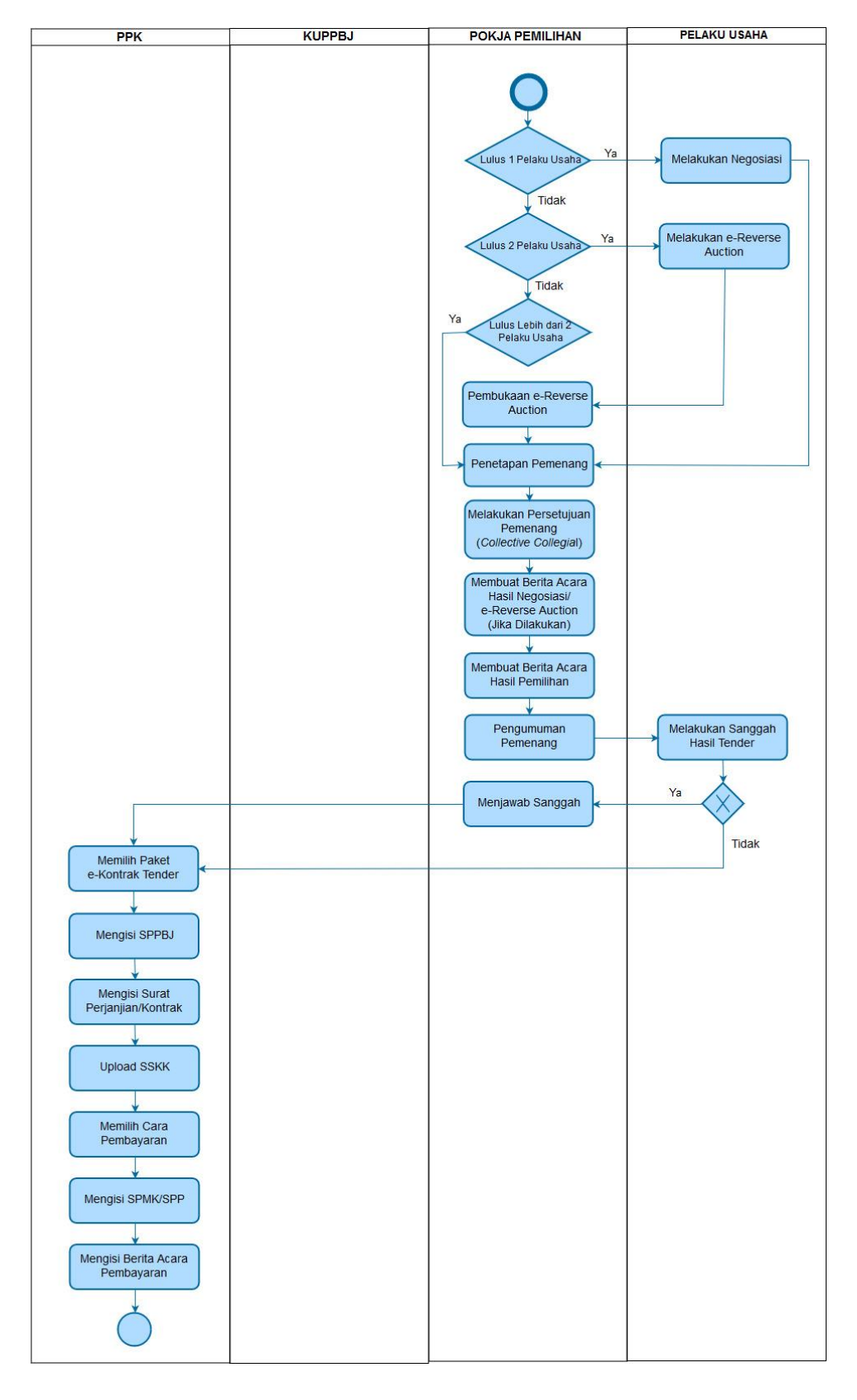

<span id="page-23-0"></span>**Gambar 2.** *Alur proses tender pasca kualifikasi 1 file (2)*

<span id="page-24-0"></span>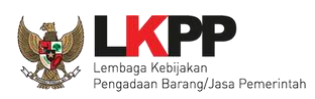

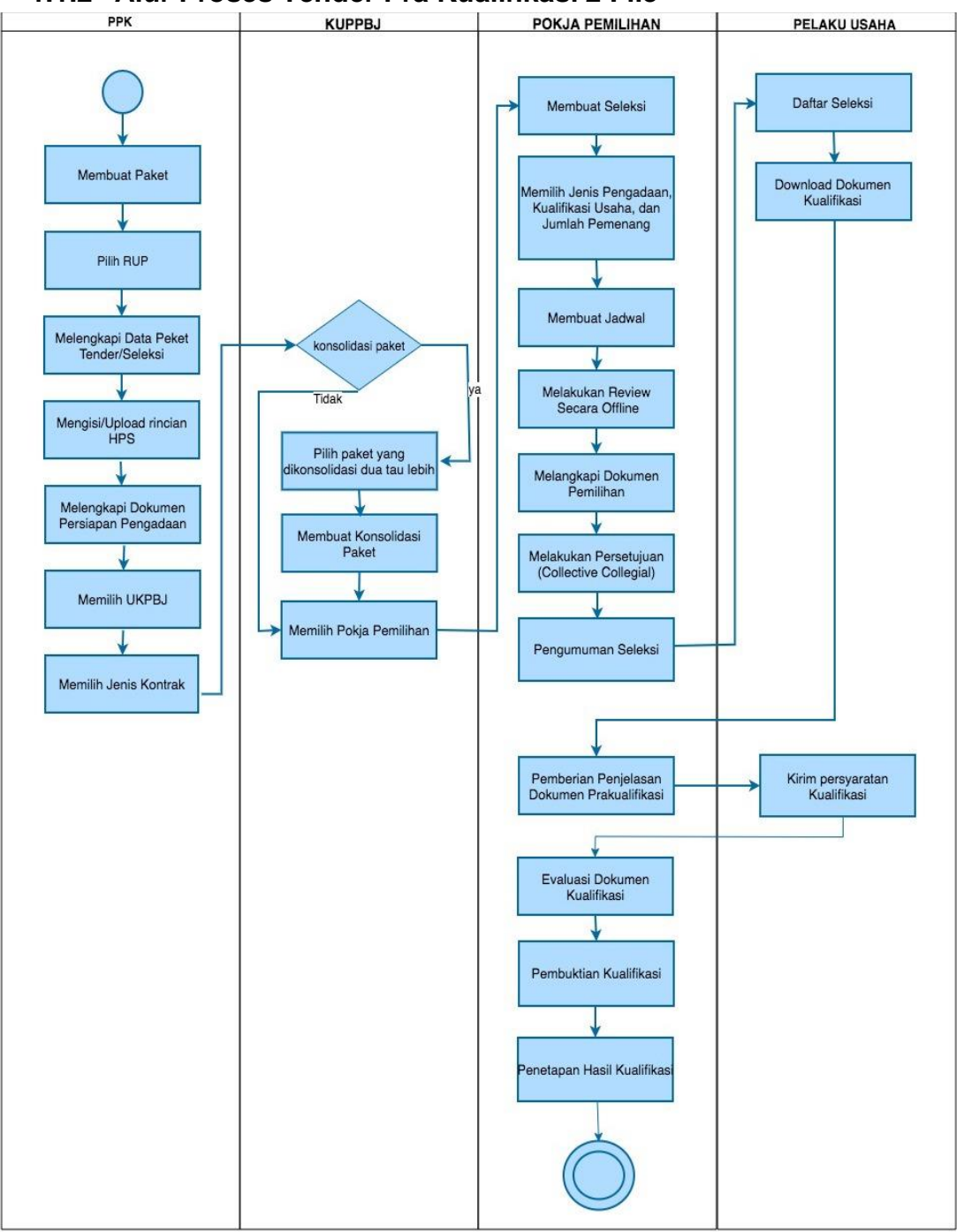

**1.1.2 Alur Proses Tender Pra Kualifikasi 2 File**

<span id="page-24-1"></span>**Gambar 3.** *Alur Proses Tender Pra Kualifikasi 2 File (1)*

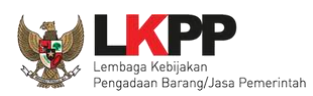

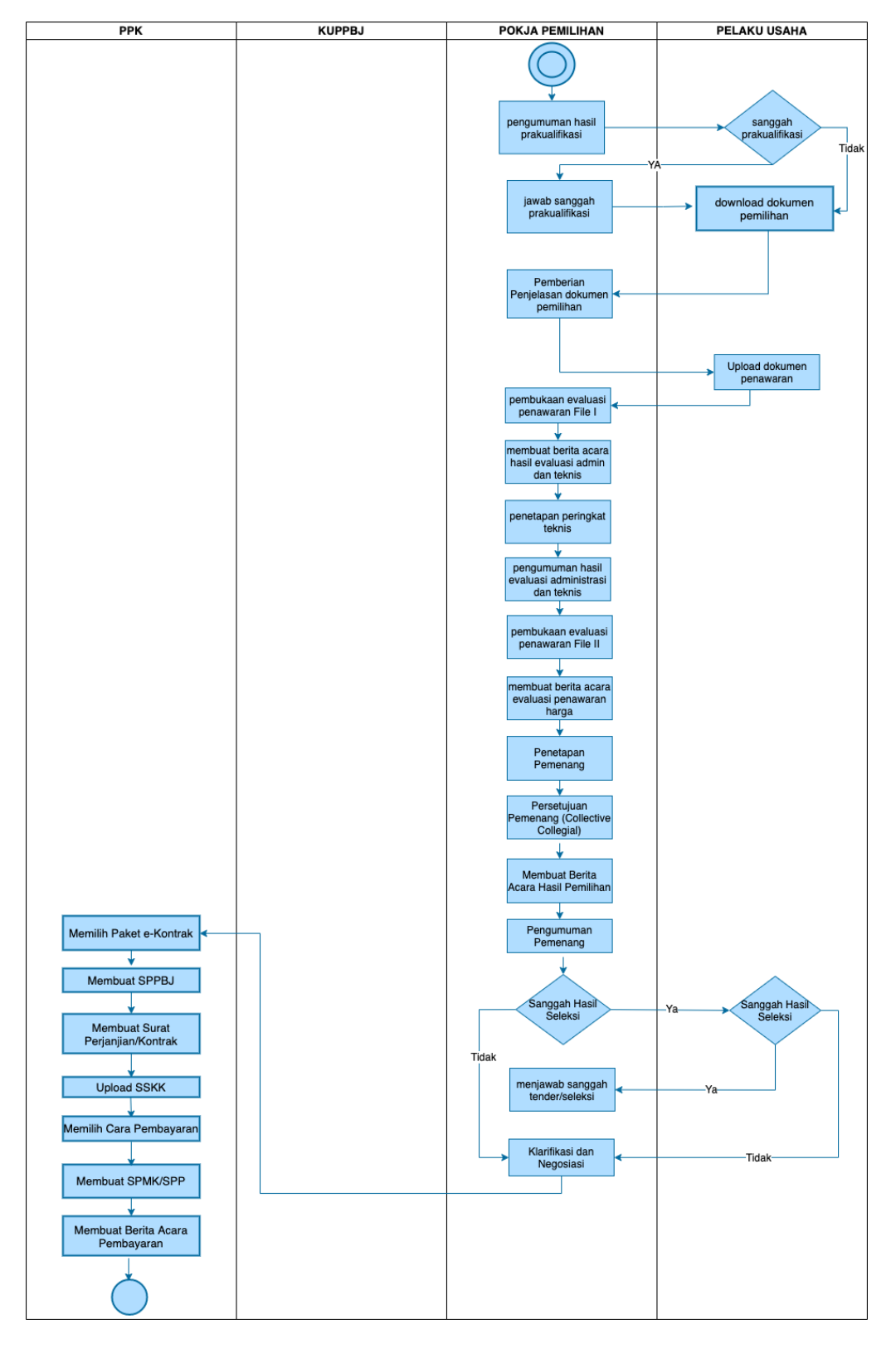

<span id="page-25-0"></span>**Gambar 4.** *Alur Proses Tender Pra Kualifikasi 2 File (2)*

<span id="page-26-0"></span>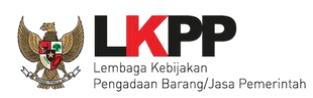

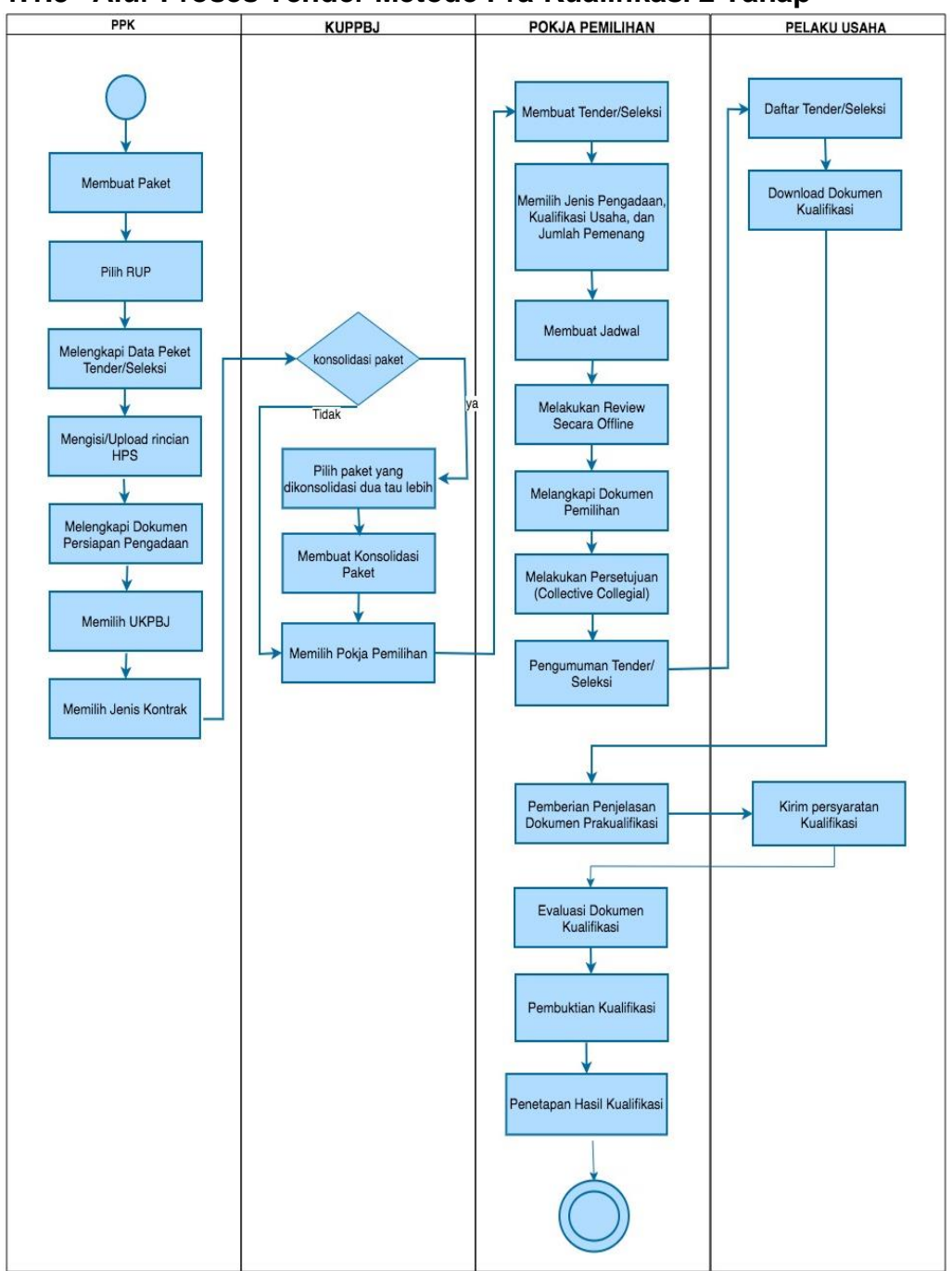

**1.1.3 Alur Proses Tender Metode Pra Kualifikasi 2 Tahap**

<span id="page-26-1"></span>**Gambar 5.** *Alur Proses Tender Prakualifikasi 2 Tahap (1)*

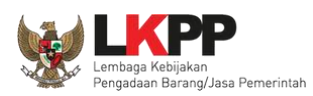

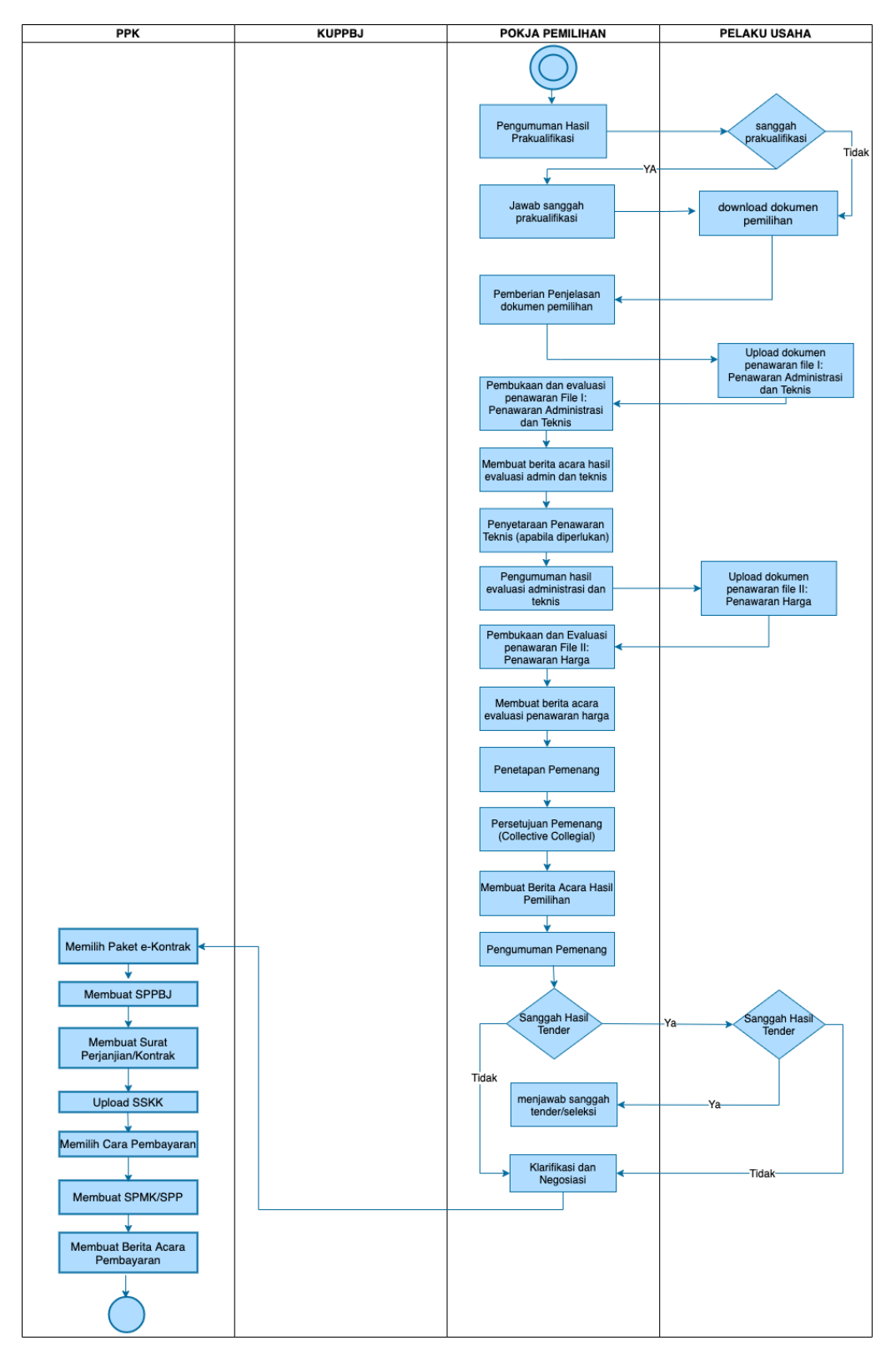

<span id="page-27-0"></span>**Gambar 6.** *Alur Proses Tender Prakualifikasi 2 Tahap (2)*

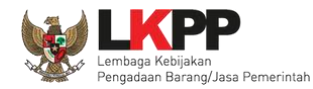

## <span id="page-28-0"></span>**2. Memulai Aplikasi**

#### <span id="page-28-1"></span>**2.1 Akses ke dalam SPSE**

Pokja mendapatkan kode akses (*user id* dan *password*) dari *admin agency* dengan menunjukkan surat penunjukan sebagai pokja pemilihan. Klik *button Login* pojok kanan atas.

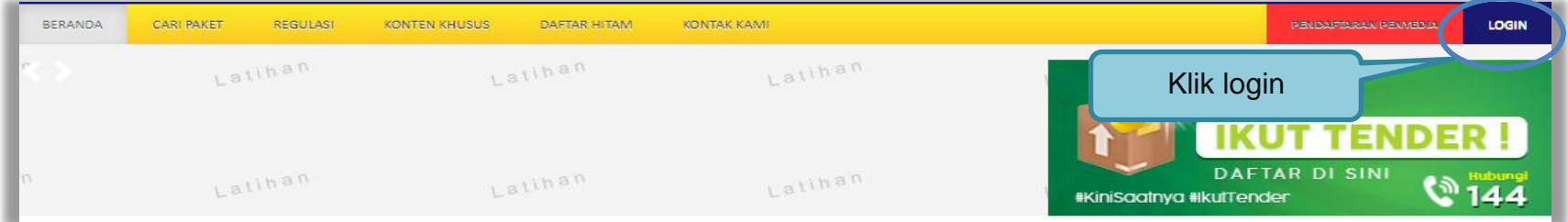

**Gambar 7.** *Halaman Utama*

<span id="page-28-3"></span><span id="page-28-2"></span>Lalu muncul pilihan Jenis User, kemudian pilih *button* Non-Penyedia.

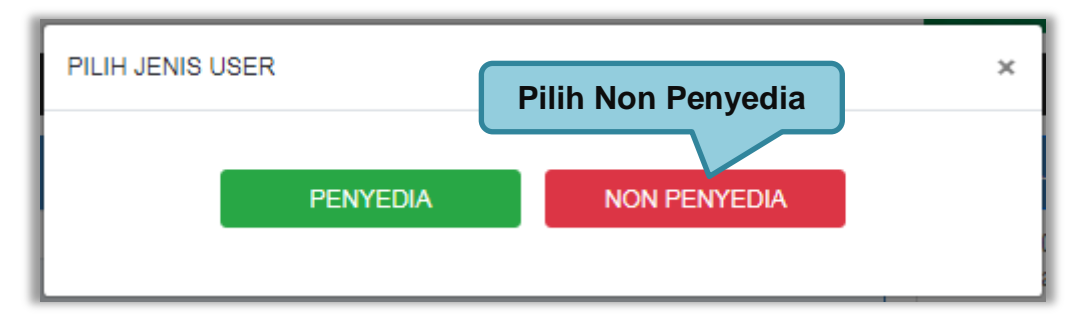

**Gambar 8.** *Pop Up Pilih Jenis User*

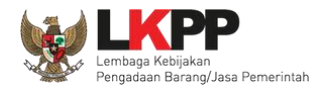

Setelah memilih Jenis User akan diarahkan ke halaman *Login,* masukkan User ID lalu klik *button Login*.

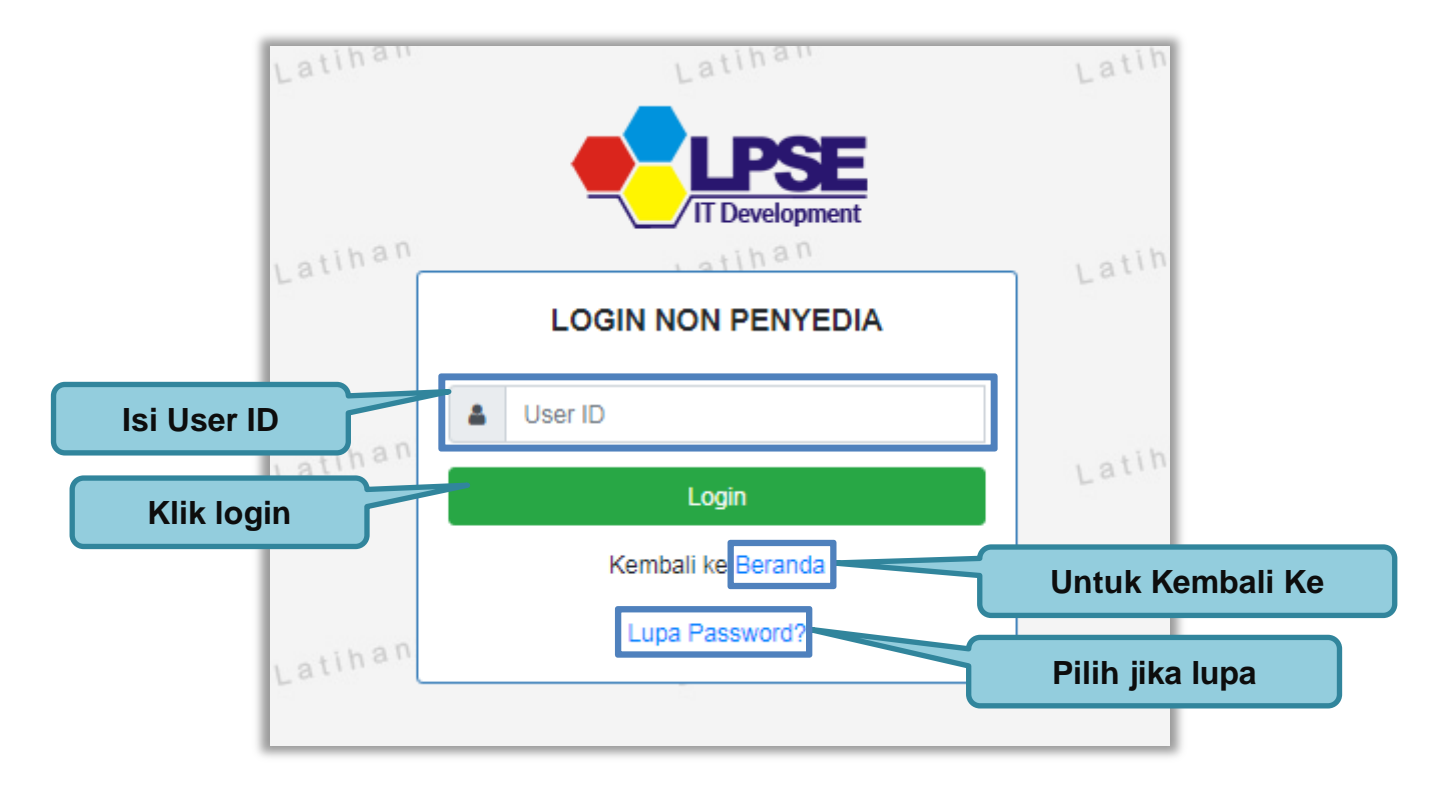

<span id="page-29-0"></span>**Gambar 9.** *Form Login 1*

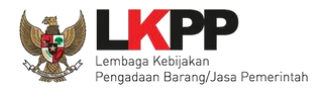

Masukkan *Password* dan kode yang tersedia lalu klik *Login*.

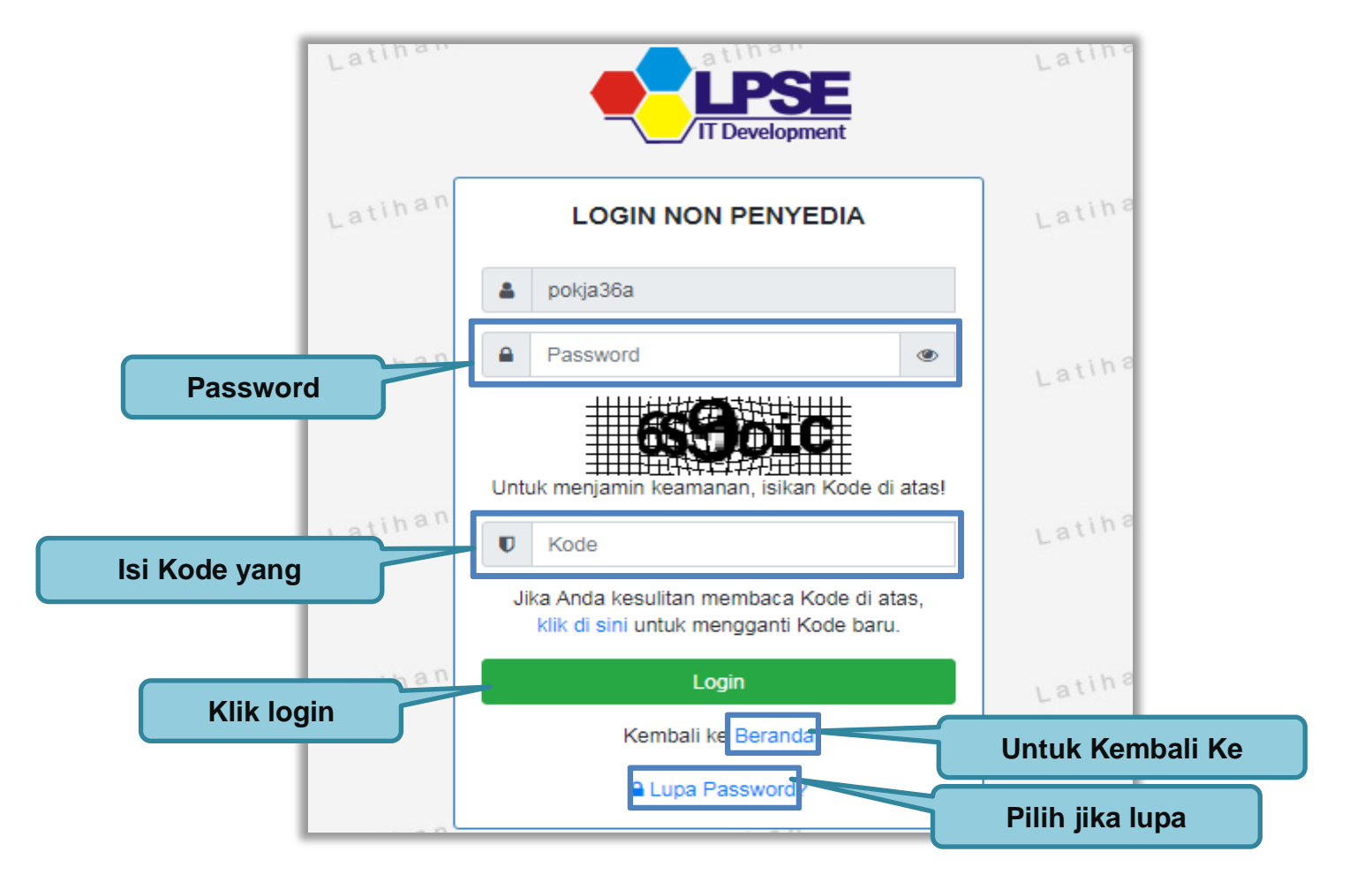

<span id="page-30-0"></span>**Gambar 10**. Form Login 2

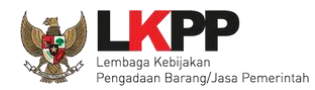

### <span id="page-31-0"></span>**2.2 Lupa Password**

Pilih tombol 'Lupa *Password*?', untuk membuat password baru

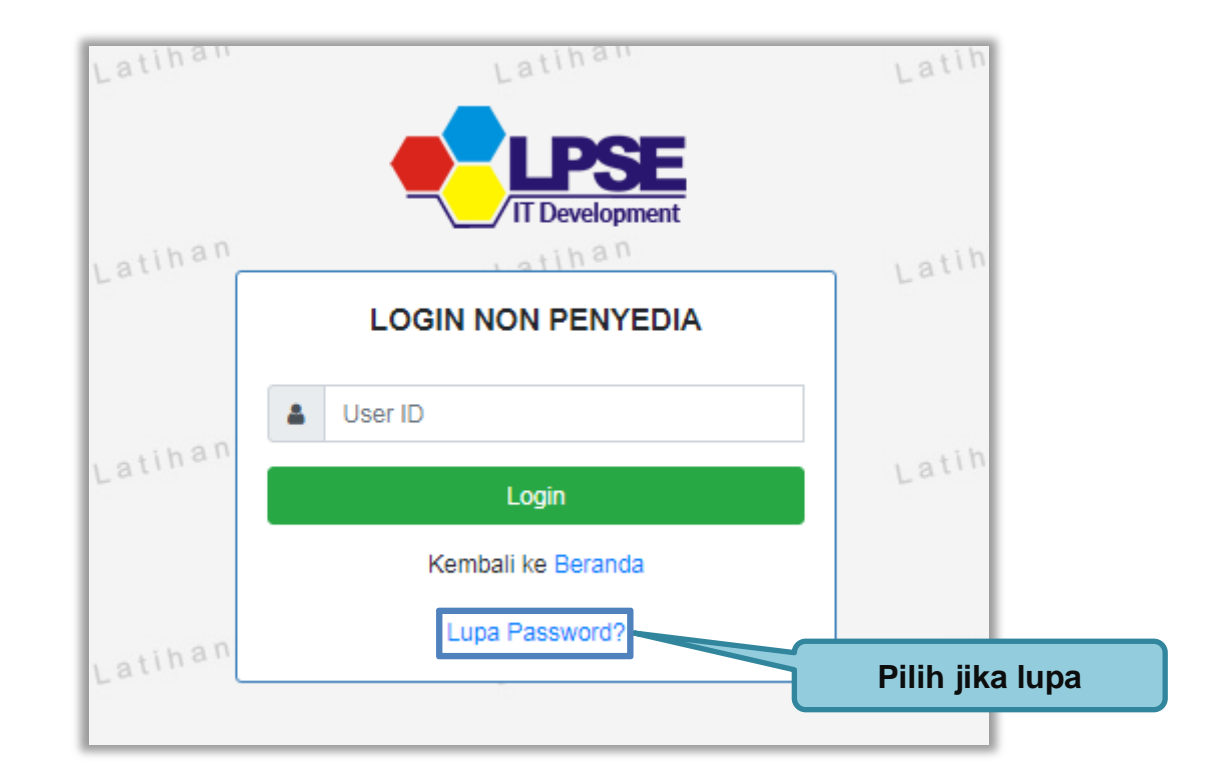

<span id="page-31-1"></span>**Gambar 11.** *Form Login 1*

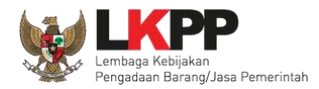

Isikan User ID, Email dan Kode Keamanan yang tersedia. Lalu pilih jenis user setelah itu klik tombol Kirim.

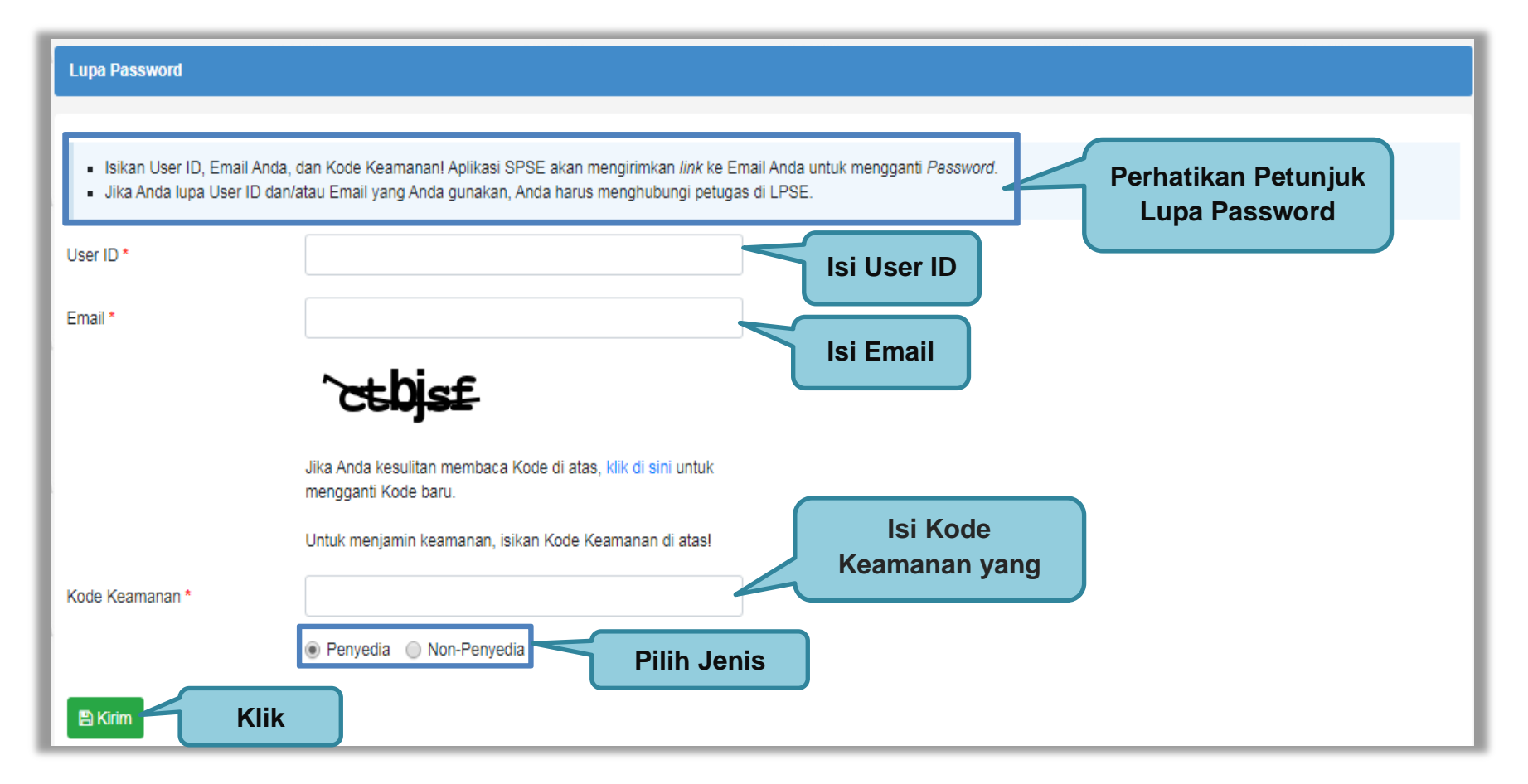

<span id="page-32-0"></span>**Gambar 12.** *Halaman Lupa Password*

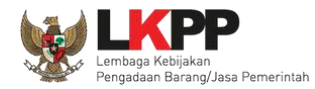

#### <span id="page-33-0"></span>**3. Penjelasan Fitur Dan Fungsi**

Setelah berhasil *login* maka akan tampil halaman yang berisi menu-menu khusus untuk Pokja pemilihan. Klik *tab* menu tersebut untuk masuk ke dalam menu tertentu.

#### <span id="page-33-1"></span>**3.1 Menu Beranda**

Menu ini berisi informasi tender yang sedang aktif dan yang sudah selesai. Dalam menu ini terdapat *link* untuk masuk ke dalam Petunjuk Penggunaan dan Aplikasi *e-procurement* lainnya. Selain itu juga terdapat *filter* untuk melihat data tender yang masih berupa tender aktif dan tender gagal*.* 

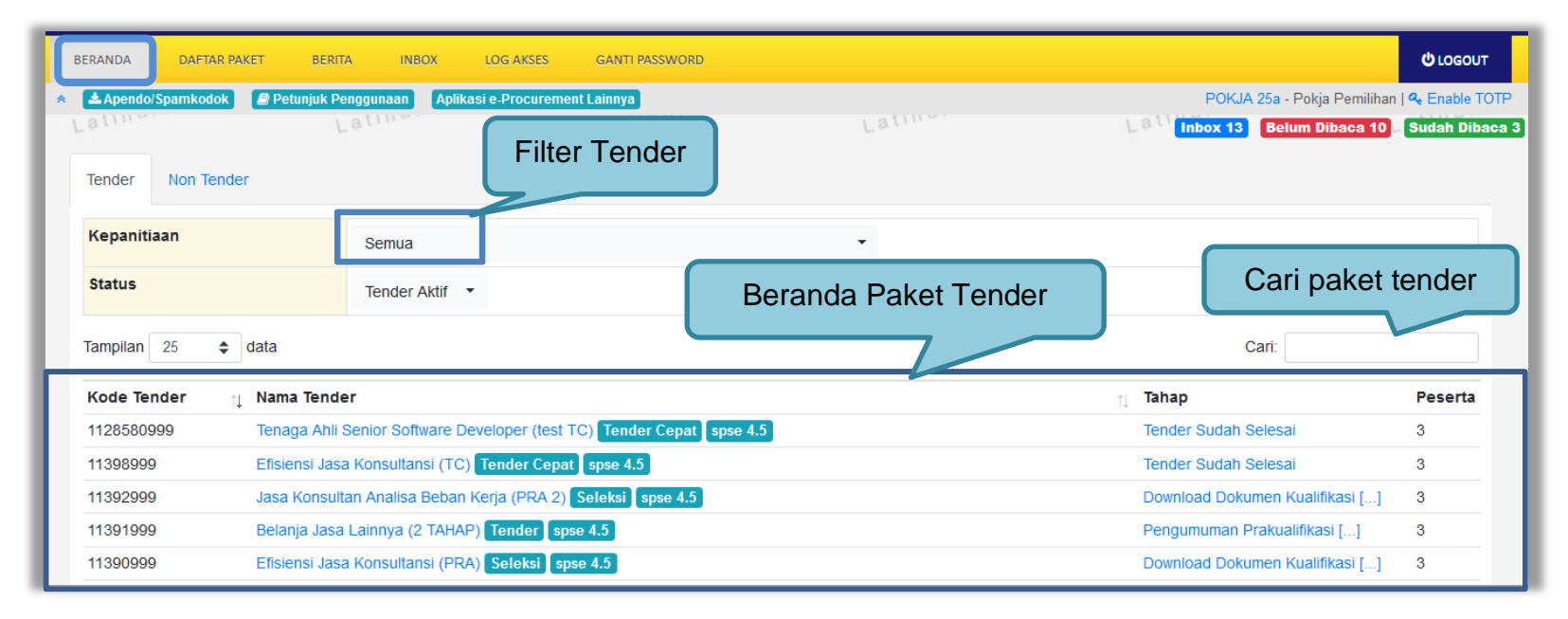

<span id="page-33-2"></span>**Gambar 13.** *Halaman Beranda Pokja Pemilihan*

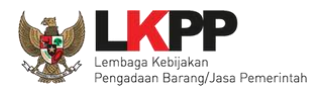

#### <span id="page-34-0"></span>**3.1.1 Mengganti PPK pada Paket Tender yang Sedang Berjalan**

Pokja dapat mengganti PPK pada paket tender yang sedang berjalan dengan mencari paket tender yang akan diubah pada menu Beranda, kemudian klik pada nama paket.

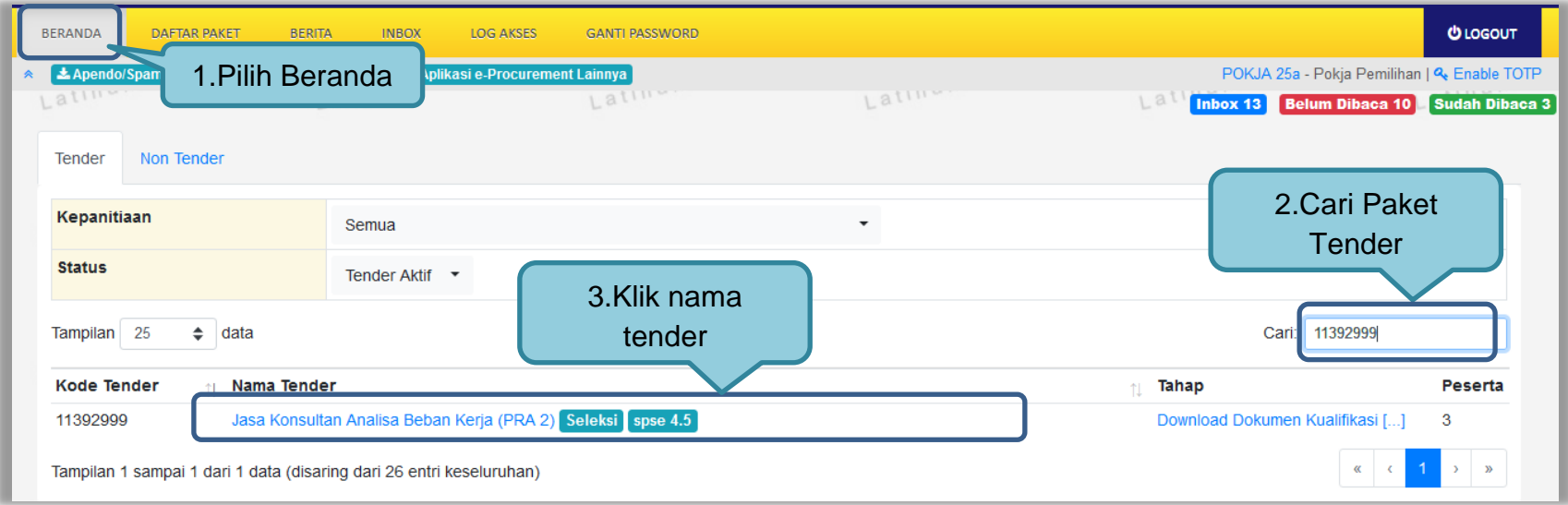

<span id="page-34-1"></span>**Gambar 14.** *Halaman Beranda Pokja*

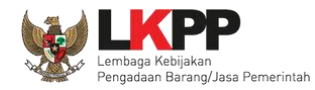

Selanjutnya akan muncul halaman informasi tender, klik *button* 'Ganti PPK' untuk mengganti PPK pada paket tersebut.

| <b>Hasil Evaluasi</b>                                                             | Evaluasi Kualifikasi<br>Lulus 13 Penyedia Barang/Jasa<br>Evaluasi Penawaran Administrasi dan Teknis<br>Lulus: 5 Penyedia Barang/Jasa<br>Sanggahan Administrasi dan Teknis<br>Sanggahan <sup>0</sup><br>Pengumuman Pemenang |                       | <b>Hasil Evaluasi</b>  |
|-----------------------------------------------------------------------------------|----------------------------------------------------------------------------------------------------|-----------------------|------------------------|
|                                                                                   | Urutan 1 **<br>* Pemenang Hasil Evaluasi<br>* Pemenang Berkontrak                                                                                                    | PT. Ikpp penyedia 6   |                        |
|                                                                                   | Urutan 2                                                                                                    | PT. Ikpp penyedia 8   |                        |
|                                                                                   | Urutan 3                                                                                                    | PT. Ikpp penyedia 7   |                        |
|                                                                                   | Urutan 4                                                                                                    | PT. Ikpp penyedia 10  |                        |
|                                                                                   | Urutan 5                                                                                                    | PT. Ikpp penyedia 5   |                        |
| <b>Berita Acara</b>                                                               | Berita Acara Pemberian Penjelasan Kualifikasi                                                                                                    |                       | Upload Cetak           |
|                                                                                   | Berita Acara Pemberian Penjelasan Pemilihan                                                                                                    |                       | <b>Upload</b><br>Cetak |
|                                                                                   | Berita Acara Evaluasi Penawaran Admin Teknis                                                                                                    |                       | Upload<br>Cetak        |
|                                                                                   | & Berita Acara Evaluasi Admin Teknis - CONTOH.pdf (2 SEPTEMBER 2021 09:15)                                                                                                    |                       |                        |
|                                                                                   | Pengiriman Berita Acara dapat dilakukan sampai sebelum tahapan Masa Sanggah dimulai                                                                                                    |                       |                        |
| Berita Acara Lainnya                                                              | <b>±</b> Upload                                                                                                    |                       |                        |
|                                                                                   | <b>Pilih Ganti</b>                                                                                                    | <b>Tanggal Upload</b> |                        |
|                                                                                   | .<br>Irupa Berita Acara lain yang ditujukan kepada seluruh Peserta jika terdapat kendala di luar kendali Pokja Pemilihan.                                                                                                  |                       |                        |
| <b>PPK</b>                                                                        | PPK <sub>1</sub><br><b>C</b> Ganti PPK                                                                                                    |                       |                        |
| Menyampaikan Penawaran Ulang<br><b>Tender Gagal</b><br>Forensik Penawaran Peserta |                                                                                                    |                       |                        |

<span id="page-35-0"></span>**Gambar 15.** *Halaman informasi tender*
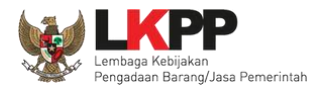

# Pilih PPK yang ditunjuk untuk menggantikan PPK sebelumnya

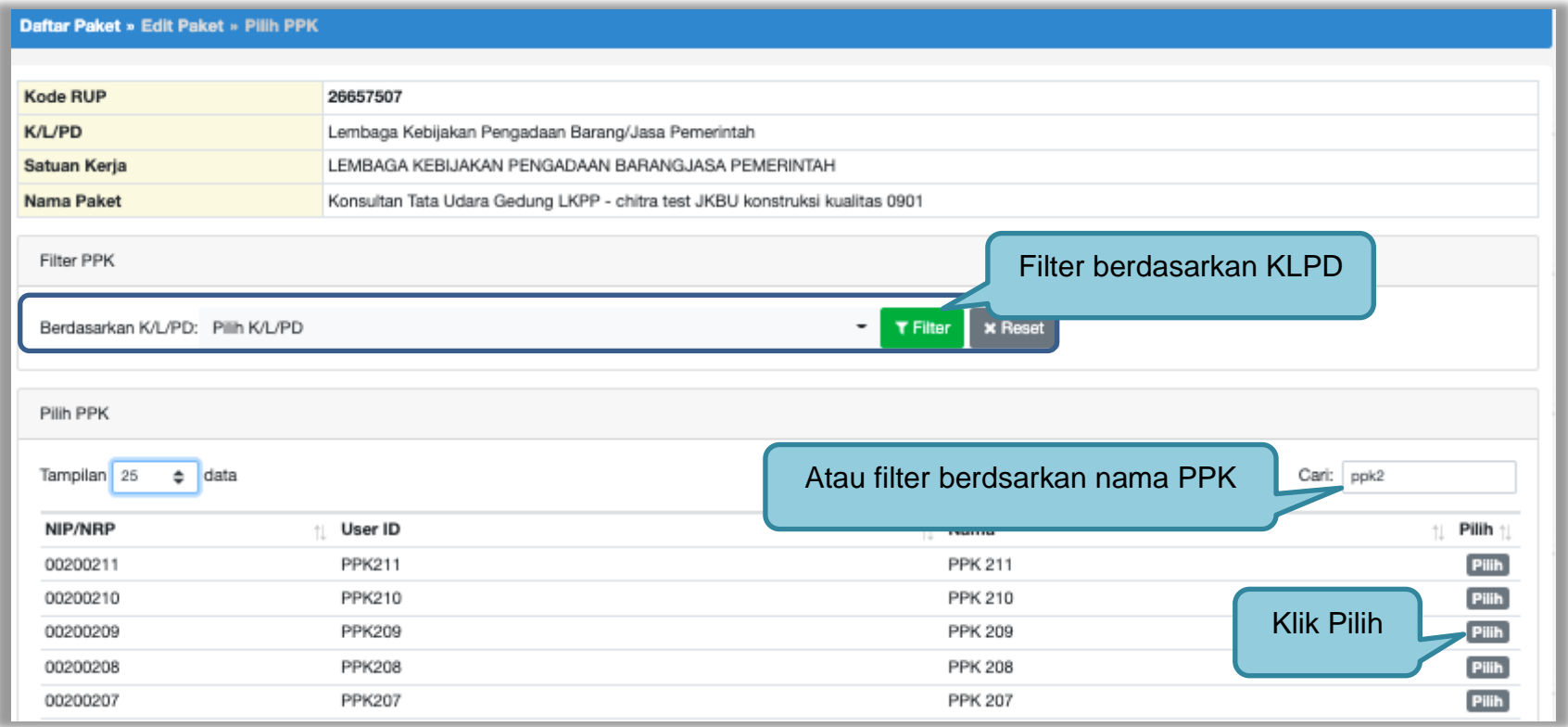

**Gambar 16.** *Halaman pilih PPK*

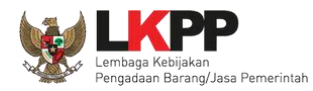

# *Input* alasan penggantian PPK kemudian klik *button* 'Simpan'

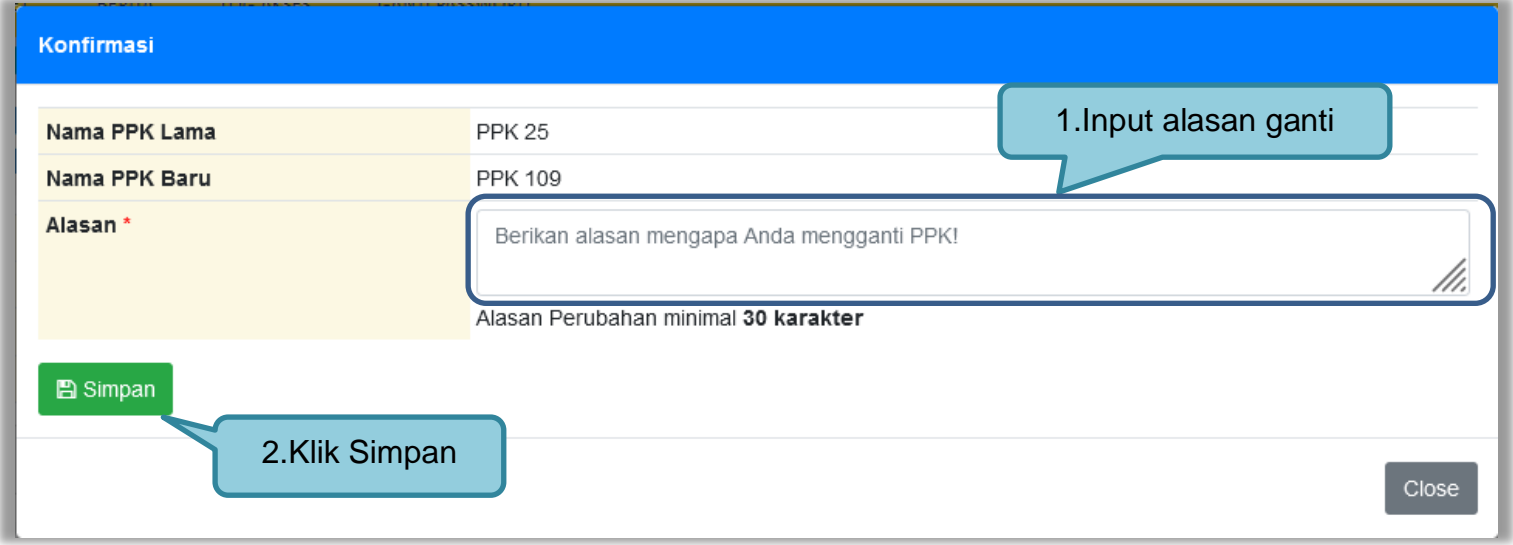

**Gambar 17.** *Form alasan ganti PPK*

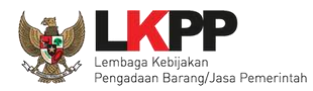

Setelah berhasil tersimpan maka PPK sudah berganti dengan PPK yang baru.

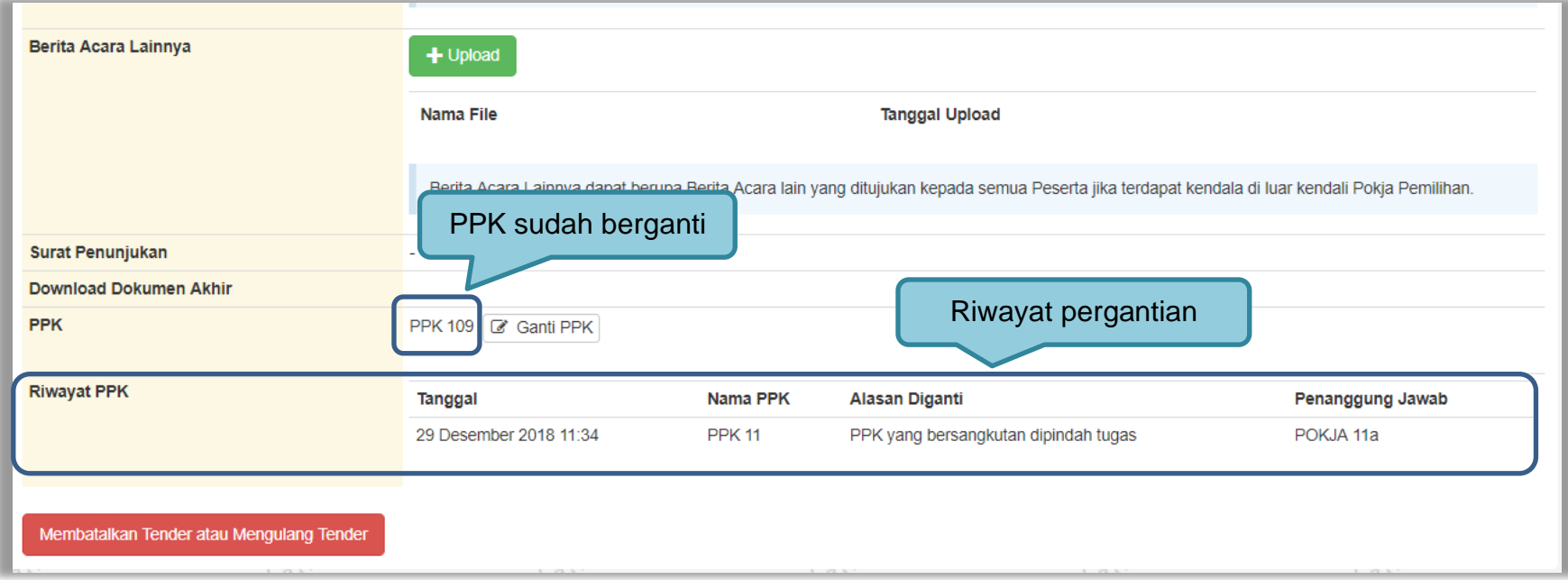

**Gambar 18.** *Halaman informasi tender*

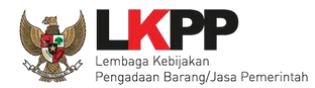

#### **3.2 Membuat Tender dan mengumumkan Paket Tender**

Menu ini digunakan untuk membuat tender yang sudah dibuat oleh PPK. Pokja pemilihan melanjutkan pembuatan tender dengan melengkapi data paket tender.

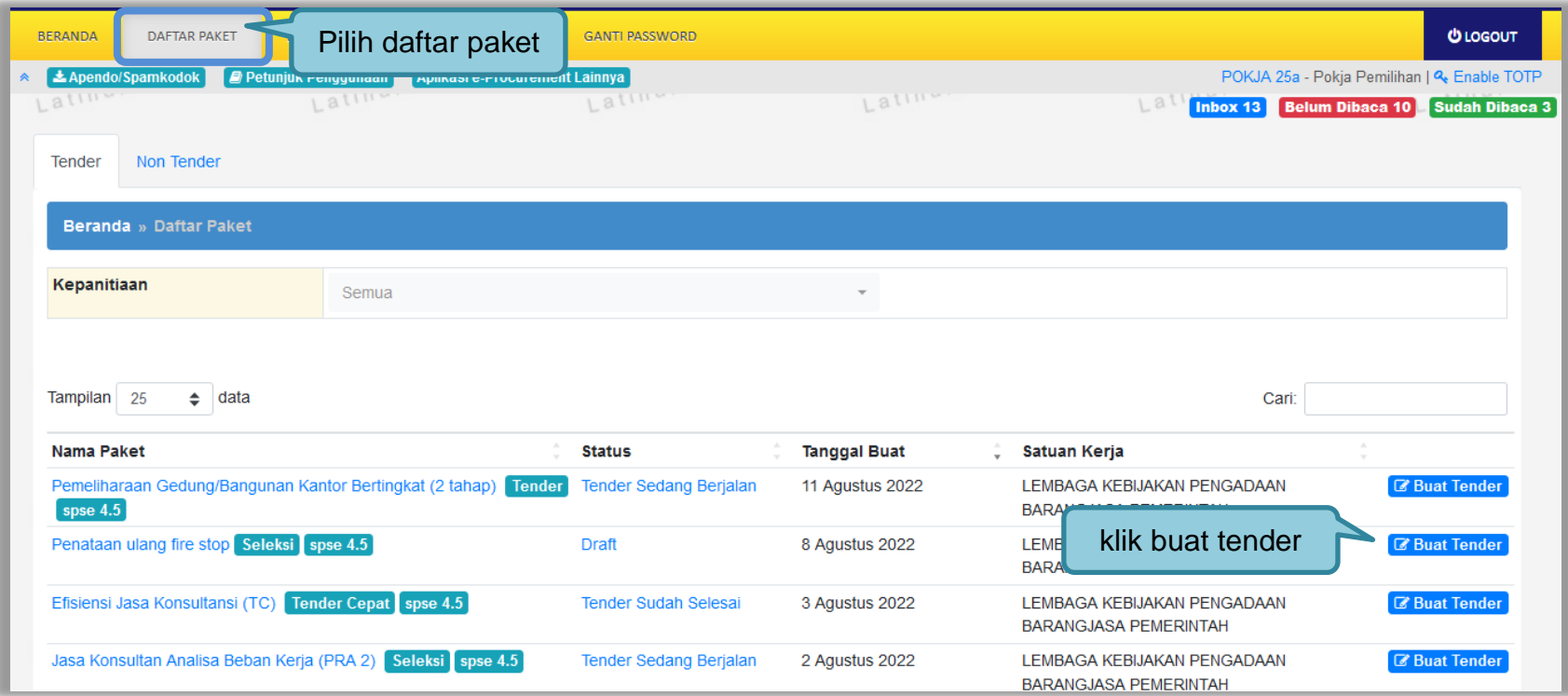

**Gambar 19.** *Halaman Buat Tender*

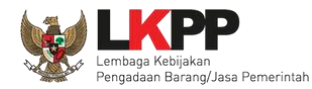

Selanjutnya pokja pemilihan melengkapi paket tender dengan memilih jenis pengadaan, penetapan pemenang, metode kualifikasi, dan mengisi jadwal tender.

Berdasarkan Peraturan Presiden Nomor 17 Tahun 2019 Tentang Pengadaan Barang/Jasa Pemerintah untuk Percepatan Pembangunan Kesejahteraan Di Provinsi Papua dan Papua Barat dan Peraturan Gubernur papua Nomor 14 Tahun 2019 Tentang Pengadaan Barang/Jasa Pemerintah di Provinsi Papua, Pelaku Usaha Orang Asli Papua (OAP) yang selanjutnya disebut Pelaku Usaha Papua adalah calon Penyedia Barang/Jasa yang merupakan/dimiliki orang asli Papua dan berdomisili/berkedudukan di Provinsi Papua atau Provinsi Papua Barat

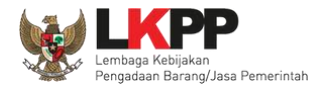

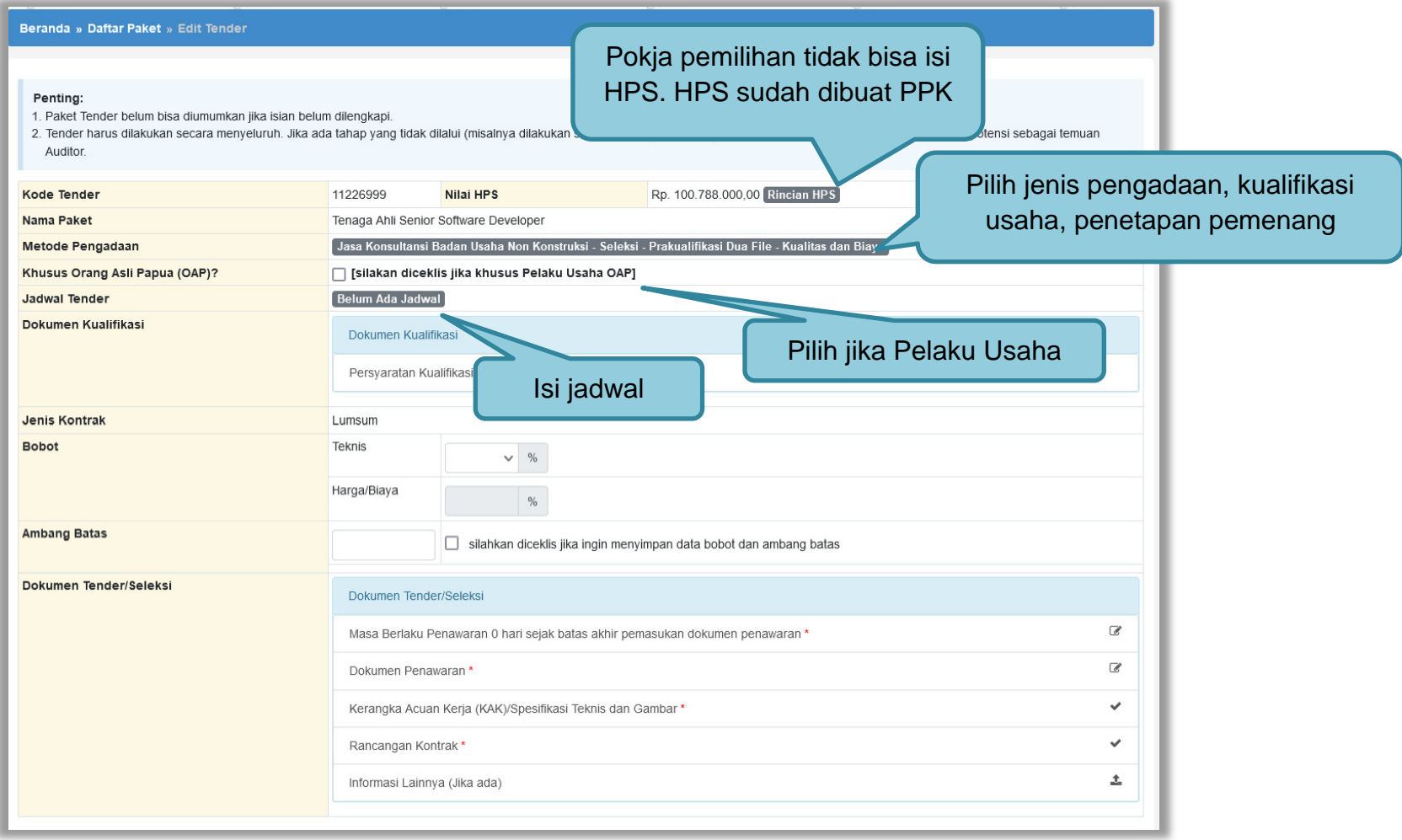

**Gambar 20.** *Lengkapi Paket Tender*

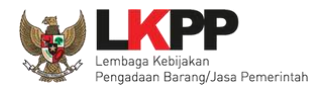

# **Pokja pemilihan tidak dapat mengubah rincian HPS yang sudah PPK buat**.

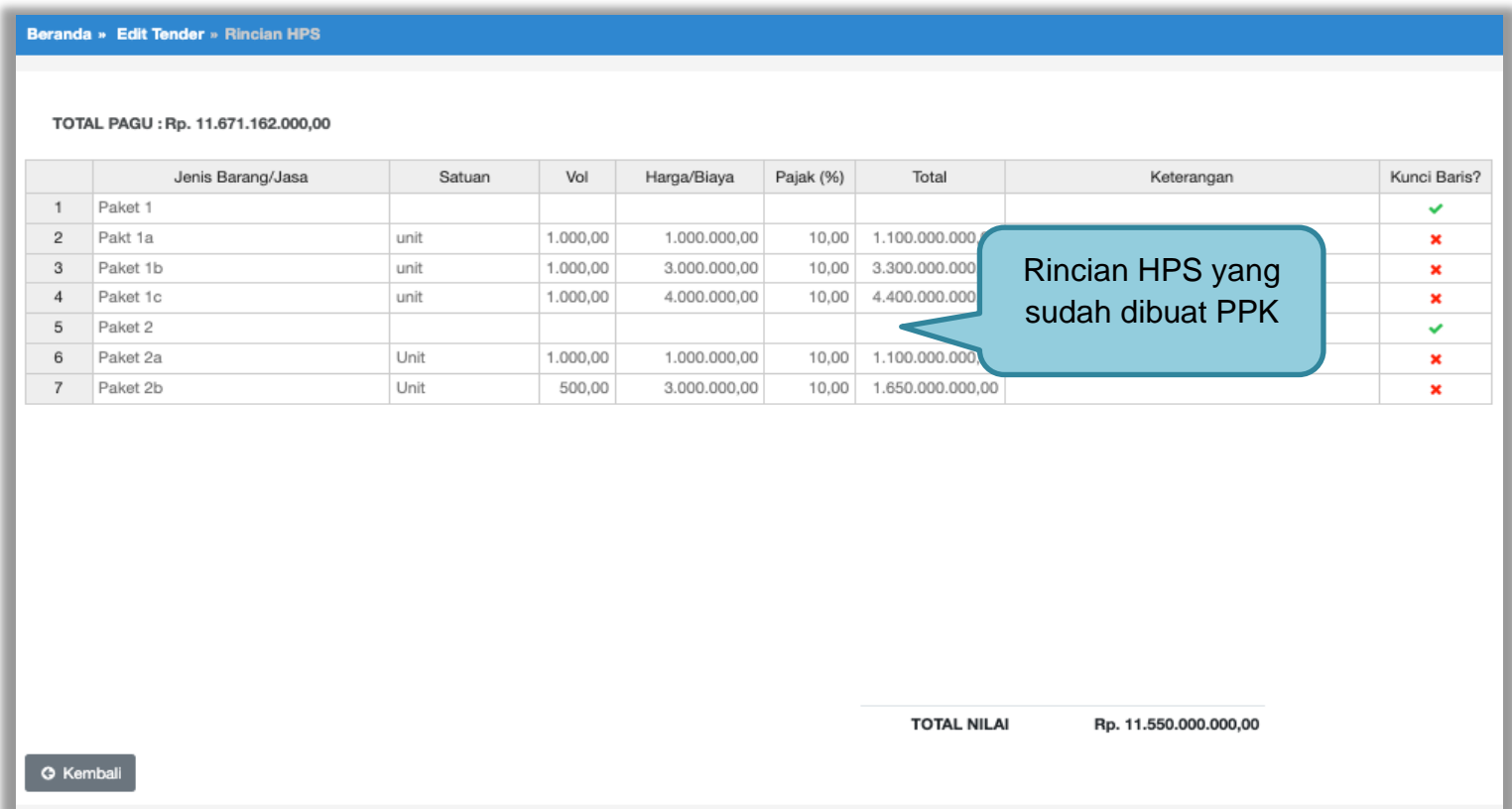

**Gambar 21.** *Rincian HPS*

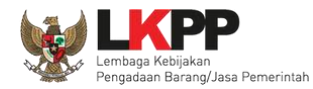

#### **3.2.1 Memilih Jenis Pengadaan dan Metode Pemilihan**

Kemudian pilih jenis pengadaan.

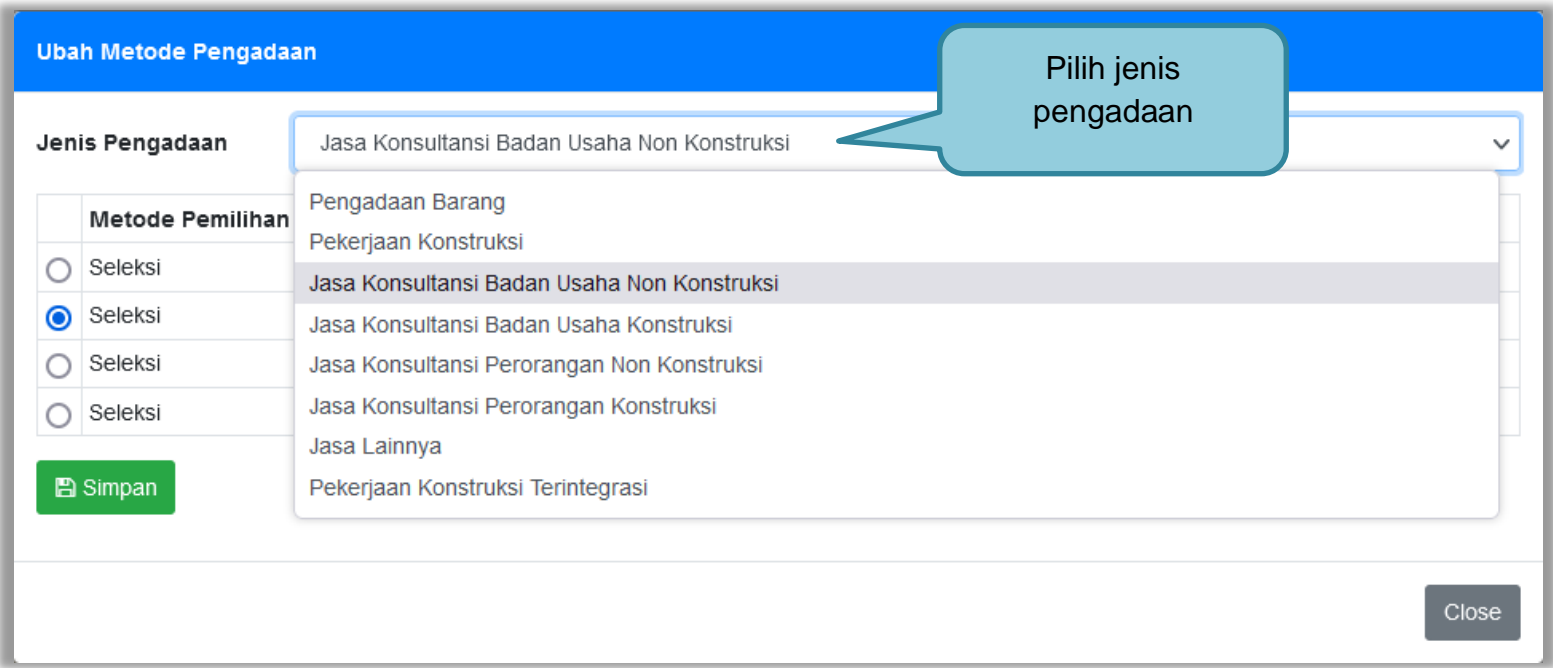

**Gambar 22.** *Halaman Ubah Metode Pengadaan (1)*

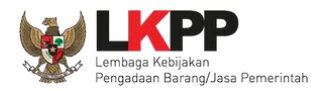

Selanjutnya pilih metode pemilihan, kemudian klik *button* .

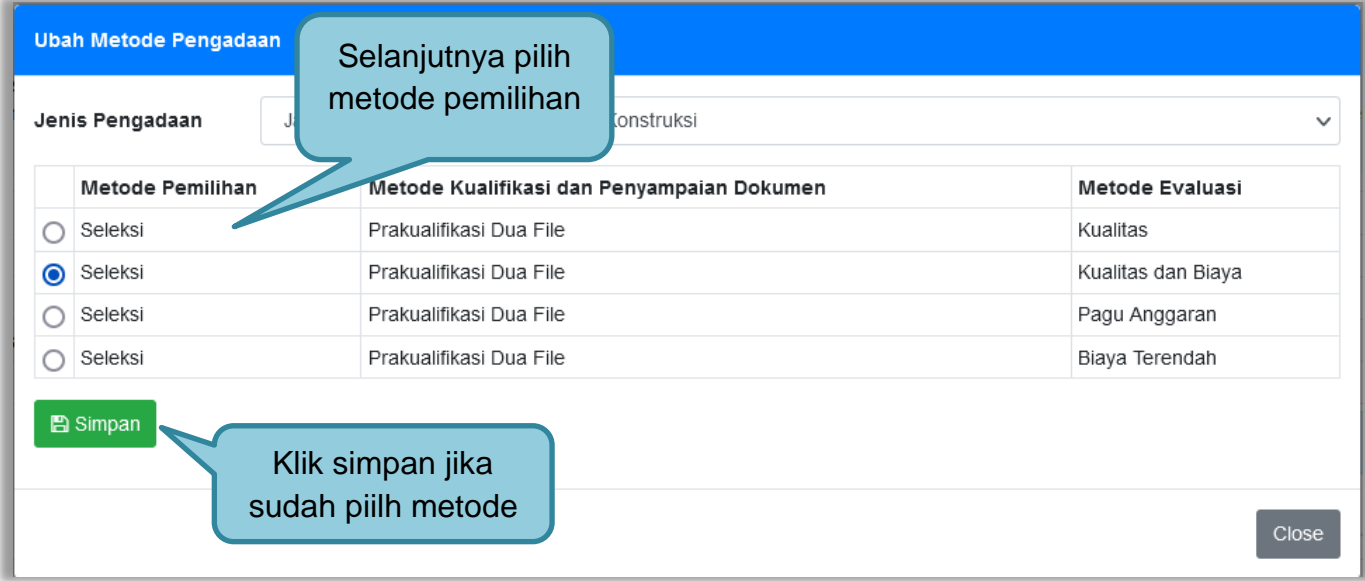

**Gambar 23.** *Halaman Ubah Metode Pengadaan (2)*

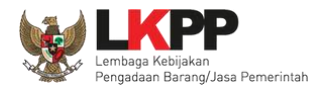

Kemudian akan tampil *pop up* konfirmasi, klik OK.

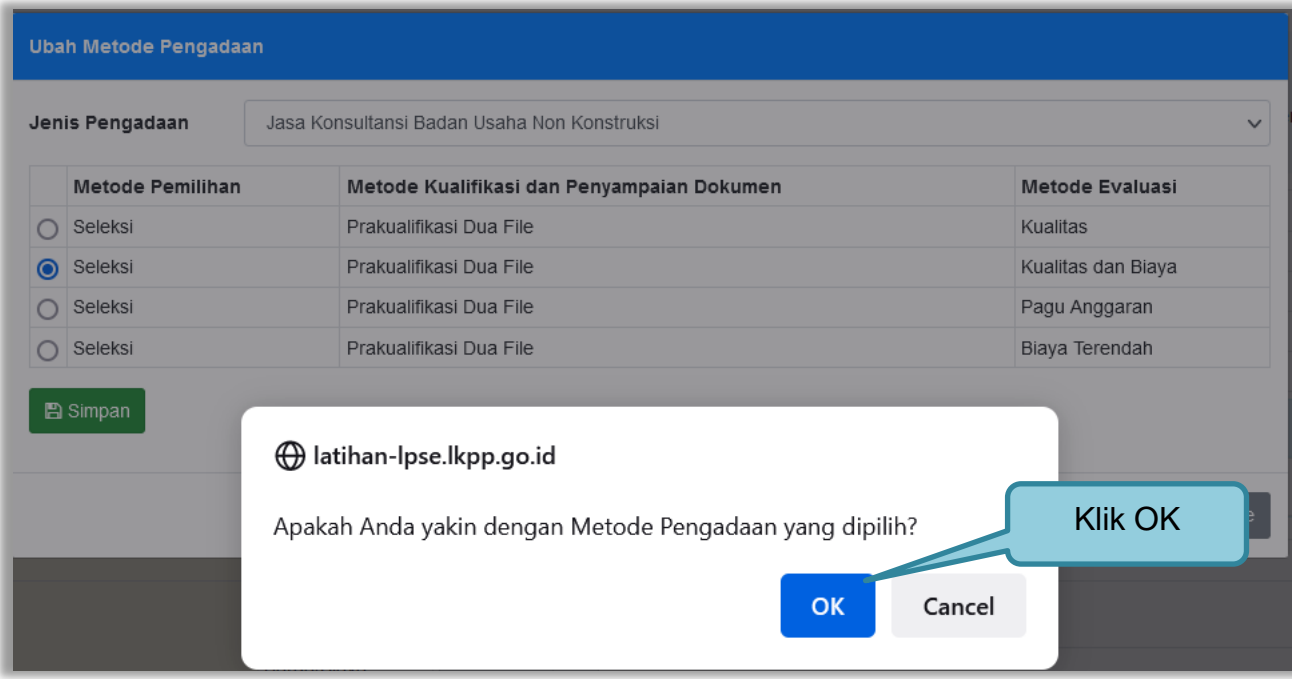

**Gambar 24.** *Halaman Konfirmasi Ubah Metode Pengadaan*

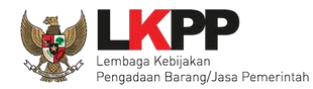

#### **3.2.2 Memilih Jenis Kualifikasi Usaha** Pilih Kualifikasi Usaha

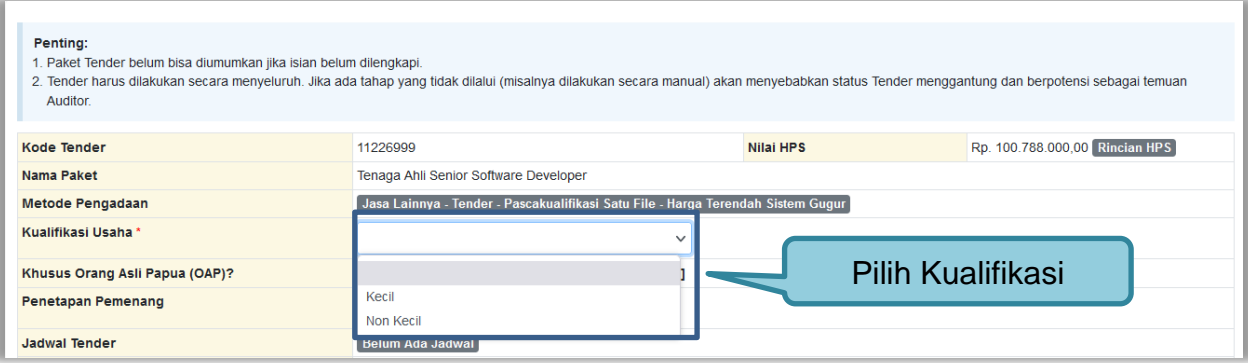

**Gambar 25.** *Halaman Pilih Kualifikasi Usaha*

### **3.2.3 Memilih Penetapan Pemenang**

Pilih Penetapan Pemenang

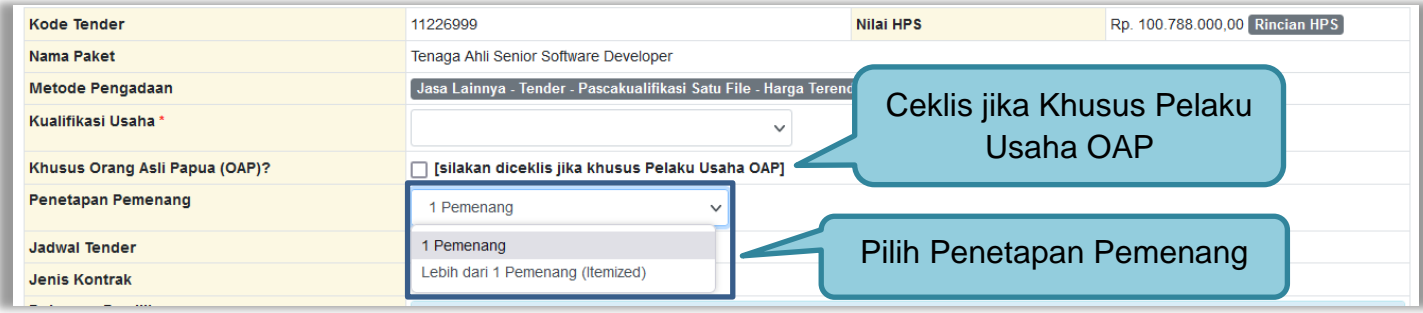

**Gambar 26.** Halaman Pilih Penetapan Pemenang

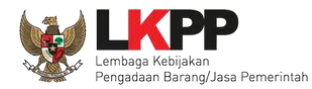

### **3.2.4 Menentukan Jadwal Tender**

Selanjutnya pokja pemilihan mengisi jadwal tender.

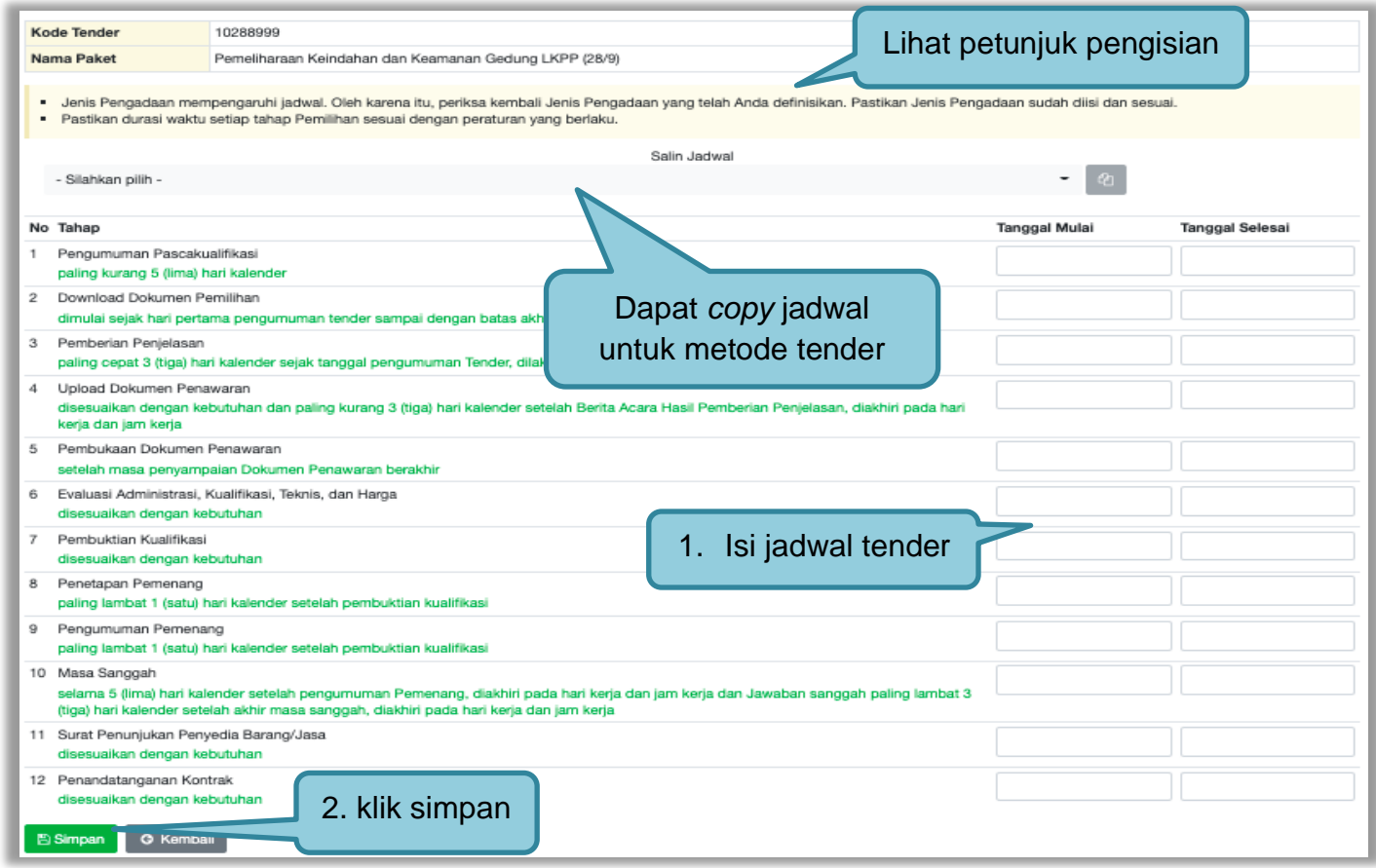

**Gambar 27.** *Halaman Isi Jadwal Tender*

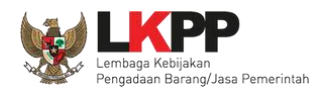

Pokja pemilihan dapat *copy* jadwal tender dengan jadwal tender yang sudah ada sebelumnya. Pokja pemilihan bisa copy jadwal jika metode evaluasi yang di persyaratkan sama dengan tender/seleksi lainnya. Dengan cara masukan kode tender atau nama tender di kolom *copy* jadwal, jika sudah keluar jadwal tendernya klik ok kemudian klik logo *copy.*

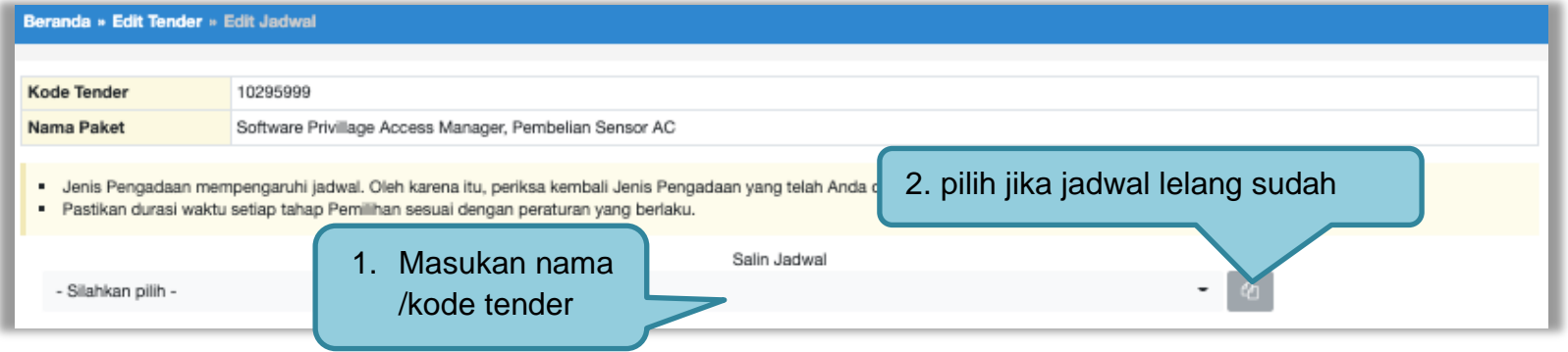

**Gambar 28.** *Copy Jadwal Tender*

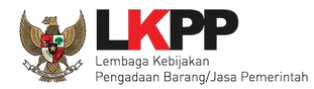

Jika berhasil isi jadwal maka aka nada notifikasi jadwal berhasil disimpan

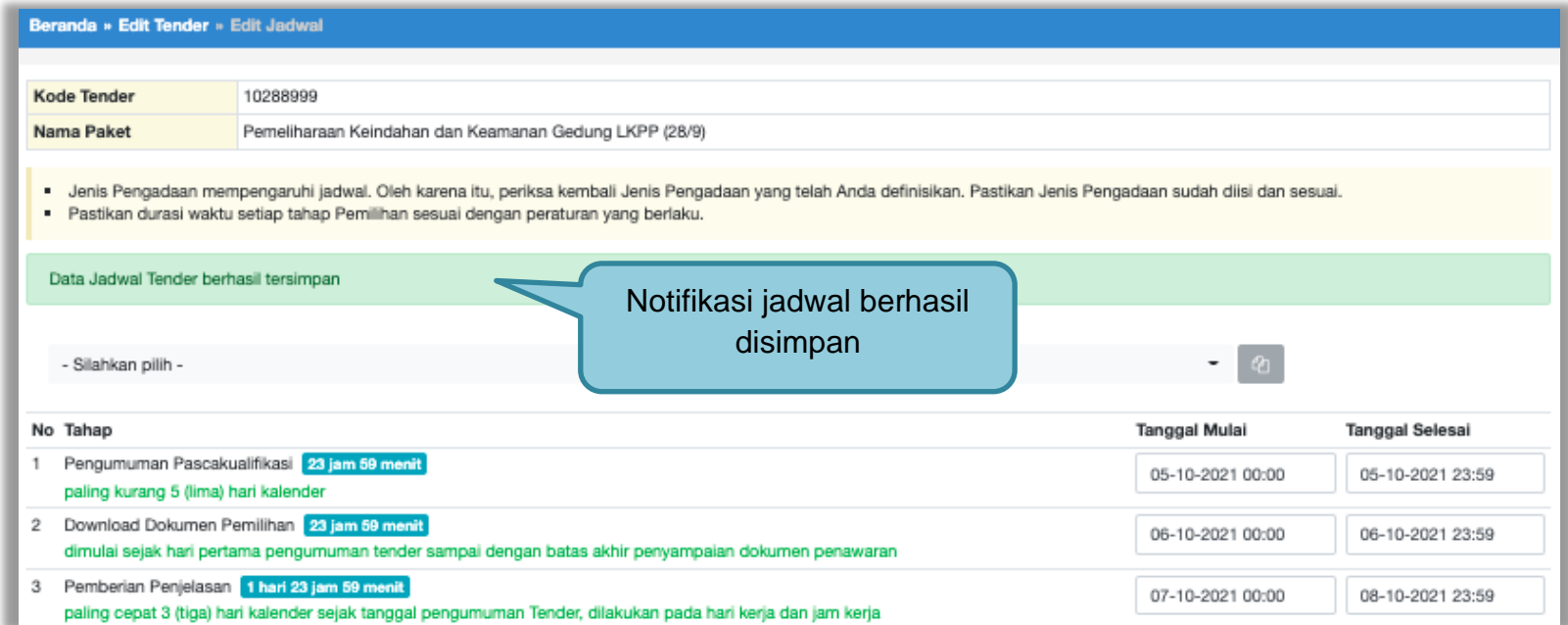

**Gambar 29.** *Jadwal Berhasil Disimpan*

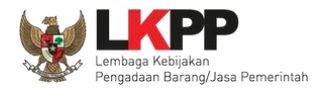

#### **3.2.5** *Upload* **Dokumen Pemilihan**

Di dalam SPSE 4.5 Pokja Pemilihan mengisikan persyaratan kualifikasi, masa berlaku penawaran, dan dokumen

teknis.

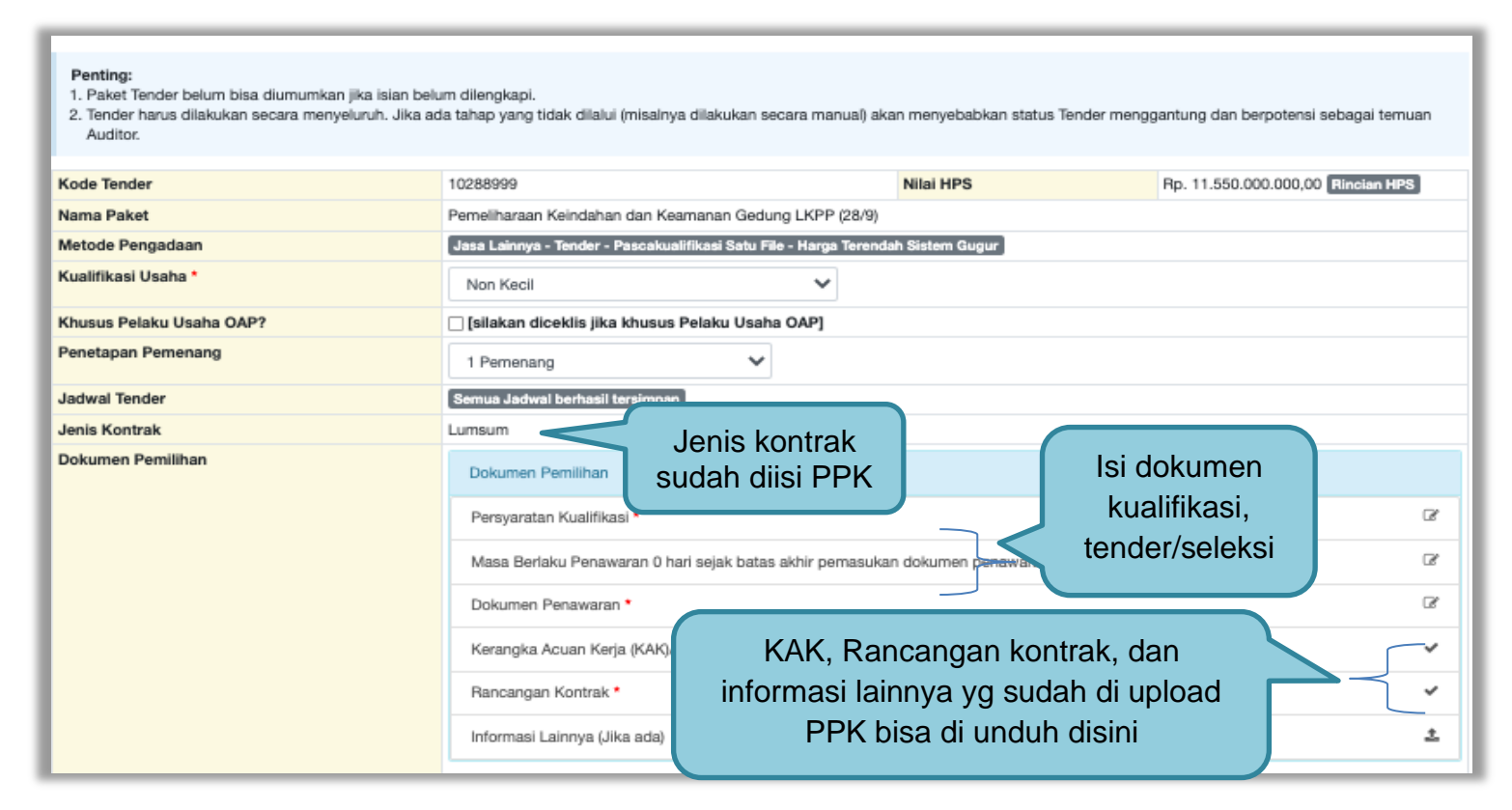

**Gambar 30.** *Dokumen Pemilihan* 

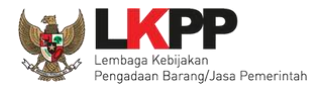

# **3.2.6 Membuat Persyaratan Kualifikasi**

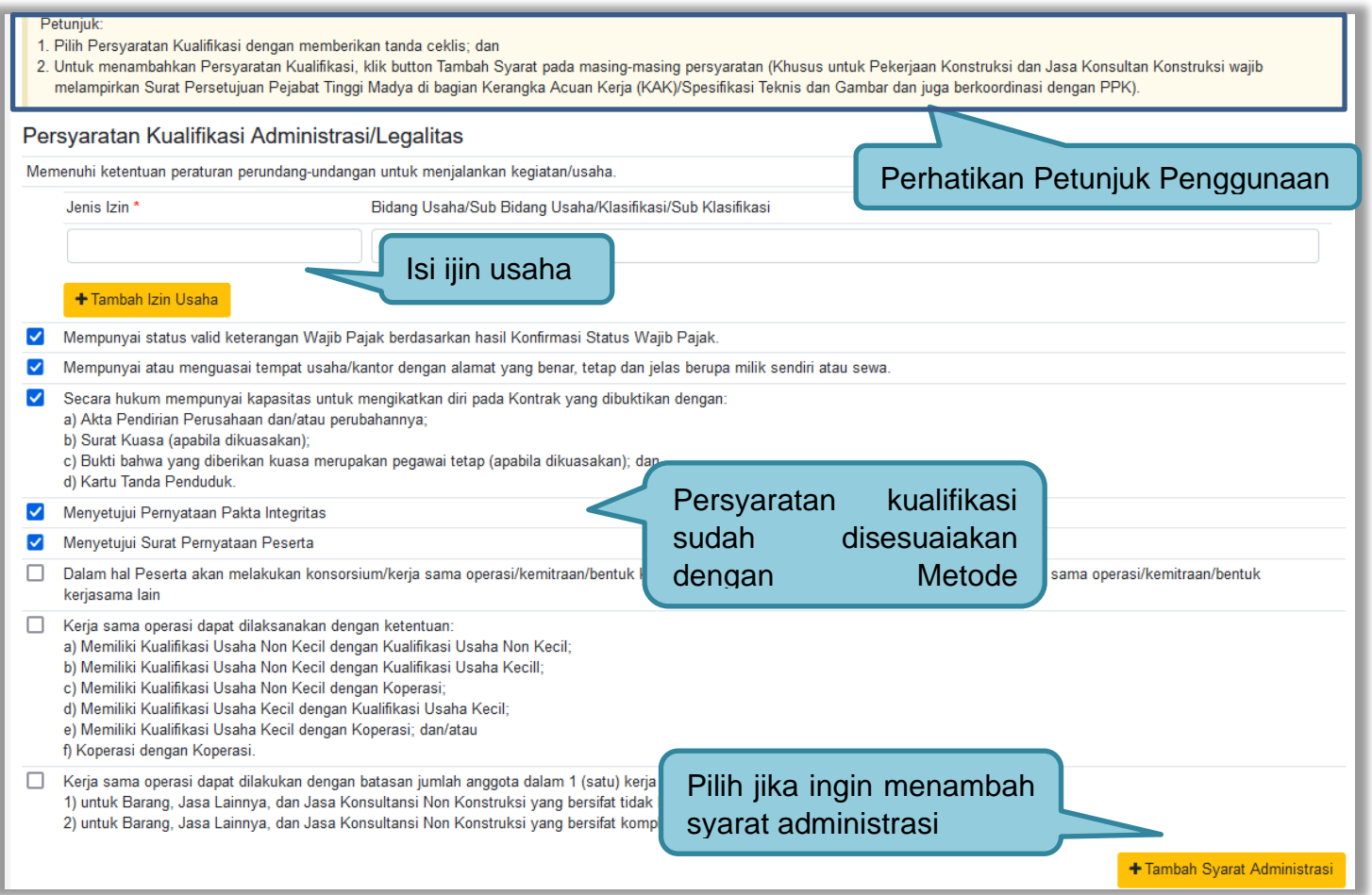

**Gambar 31***. Halaman Isi Lembar Data Kualifikasi* 

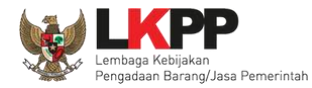

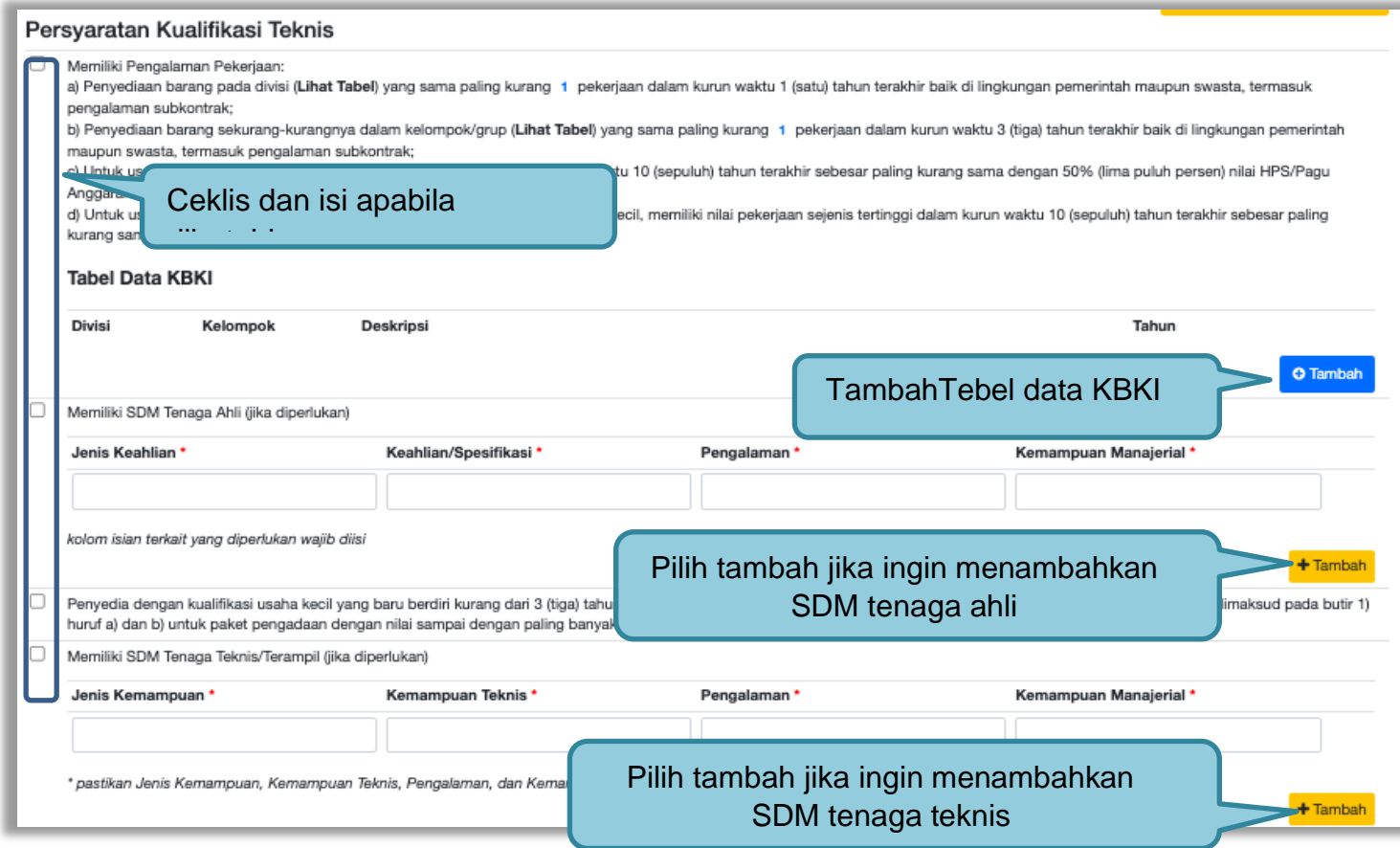

**Gambar 32.** *Halaman isi Lembar Data Kualifikasi 2*

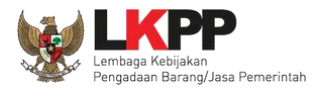

**Daftar KBKI** Klasifikasi 6 - Jasa perdagangan distribusi (barang); akomodas); iasa nelayanan makanan dan minuman; iasa transpo 1. Pilih klasifikasi, Divisi, **Divisi** 61 - Jasa perdagangan besar  $\overline{\phantom{a}}$ Kelompok, Isi Keterangan Kelompok atas dasar balas jasa atau kontrak klik reset untuk mereset data klik untuk update Keterangan 2. Klik Cari KBKI Carl KBKI C Update KBKI Reset Tampilan 10 ٠ data Cari: Divisi Kelompok A Deskripsi Tahun 612 Jasa perdagangan besar atas dasar balas jasa atau kontrak **KBKI 2015** 61 Tampilar  $\geq$ 3. Pilih KBKI 4. Klik Tambahkan Tambahkan Batal

Fitur Integrasi Data KBKI pada Persyaratan Kualifikasi Teknis untuk metode pengadaan Barang danJasa Lainnya.

**Gambar 33.** *Halaman Input Daftar KBKI*

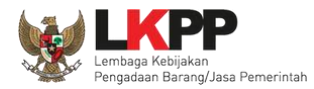

# Data KBKI Berhasil dipilih

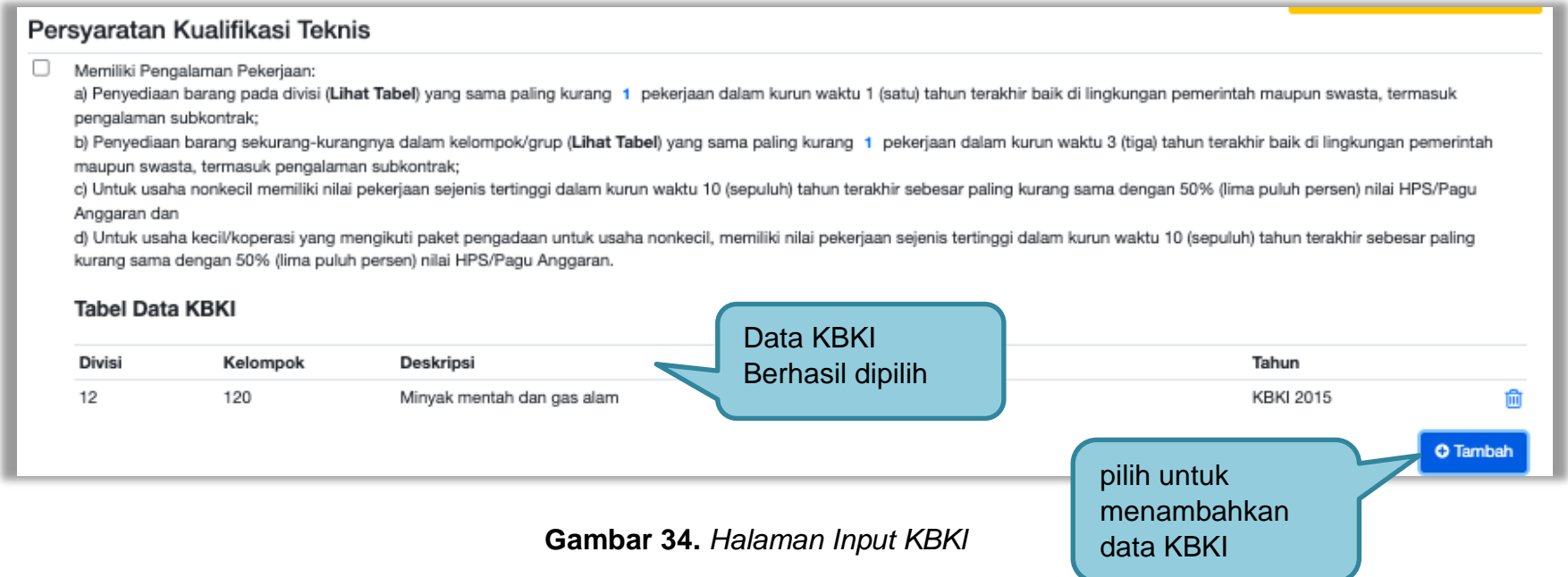

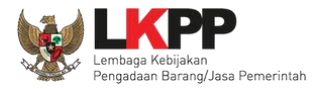

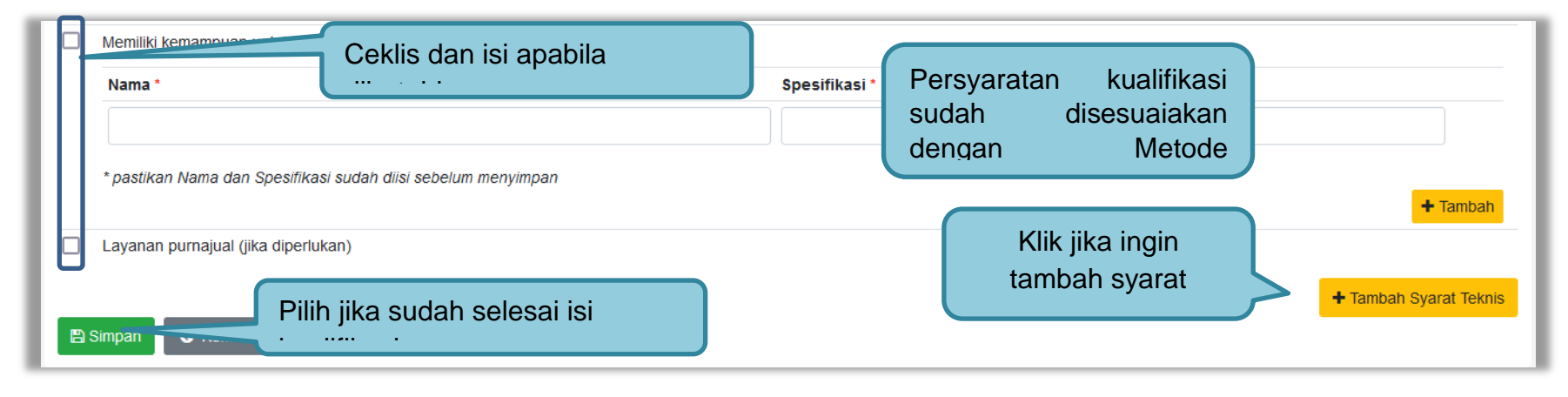

**Gambar 35.** *Halaman isi Lembar Data Kualifikasi 3*

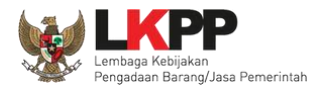

# **3.2.7 Membuat Persyaratan Kualifikasi Kontruksi**

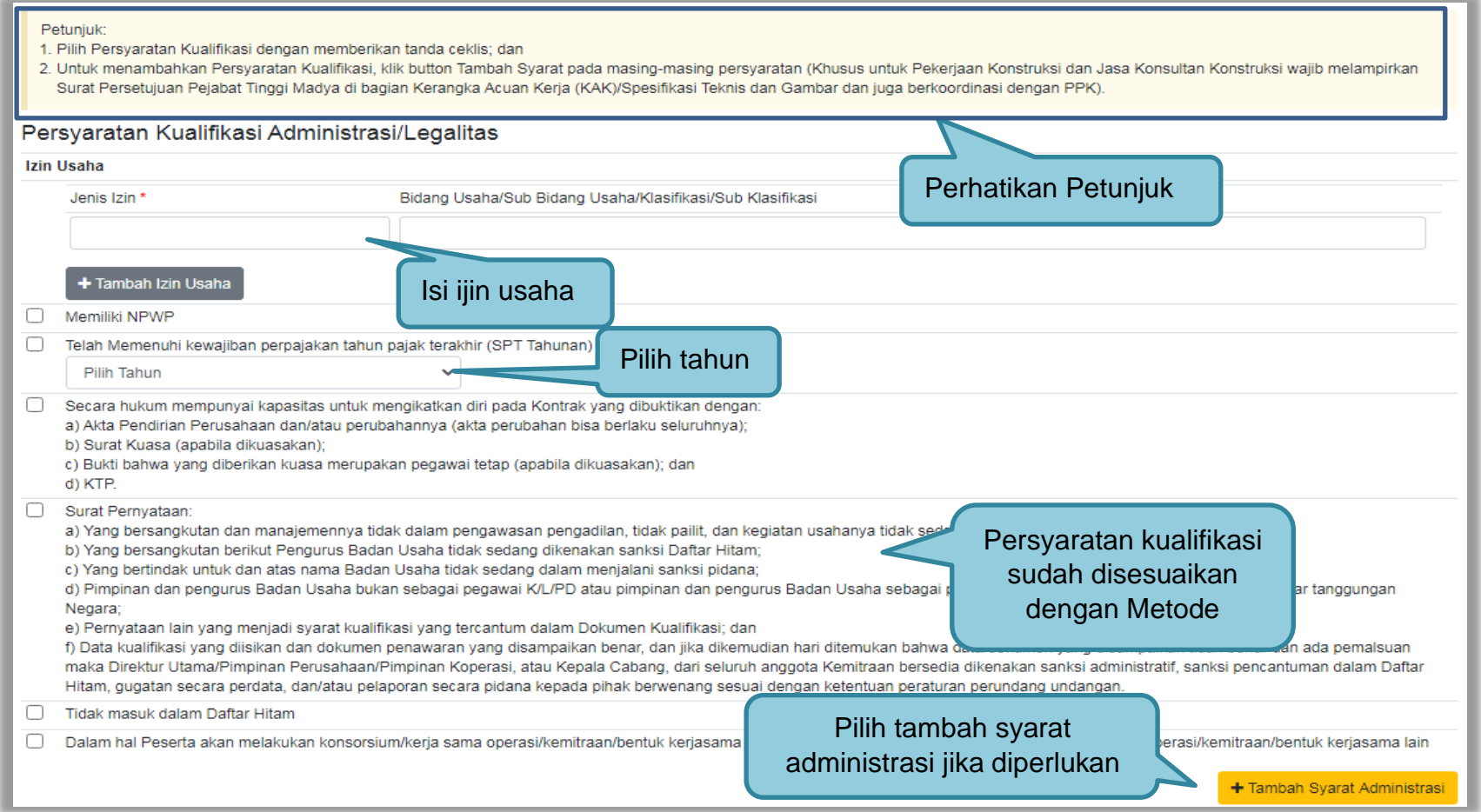

**Gambar 36.** *Halaman isi Lembar Data Kualifikasi Kontruksi 1*

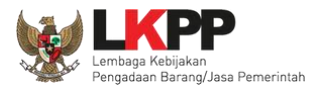

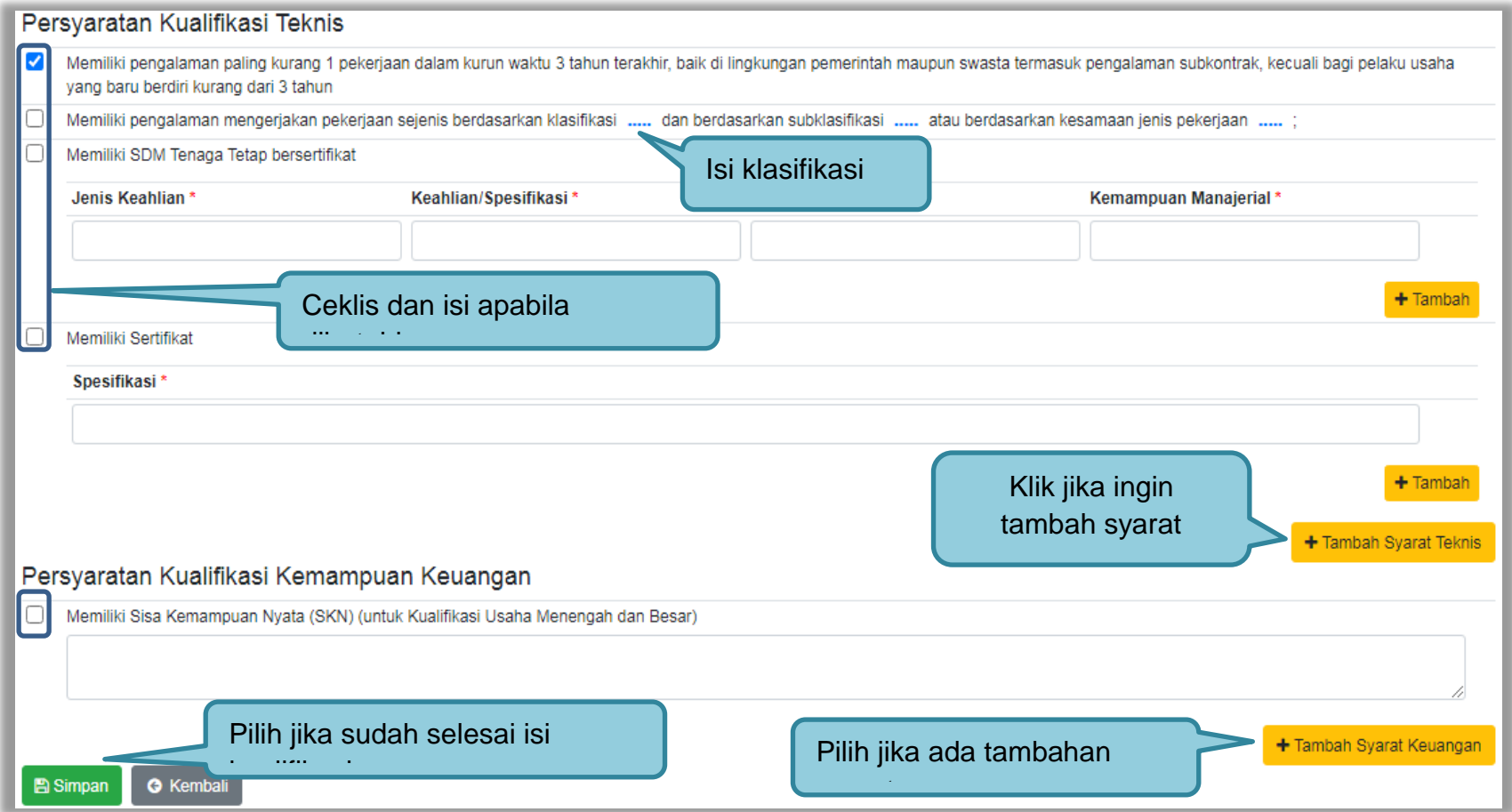

**Gambar 37.** *Halaman isi Lembar Data Kualifikasi Kontruksi 2*

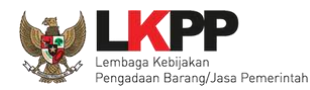

#### **3.2.8 Isi Masa Berlaku Penawaran**

Pokja Pemilihan Mengisikan masa berlaku penawaran. Apabila belum mengisi jadwal ada informasi tidak dapat menampilkan estimasi tanggal.

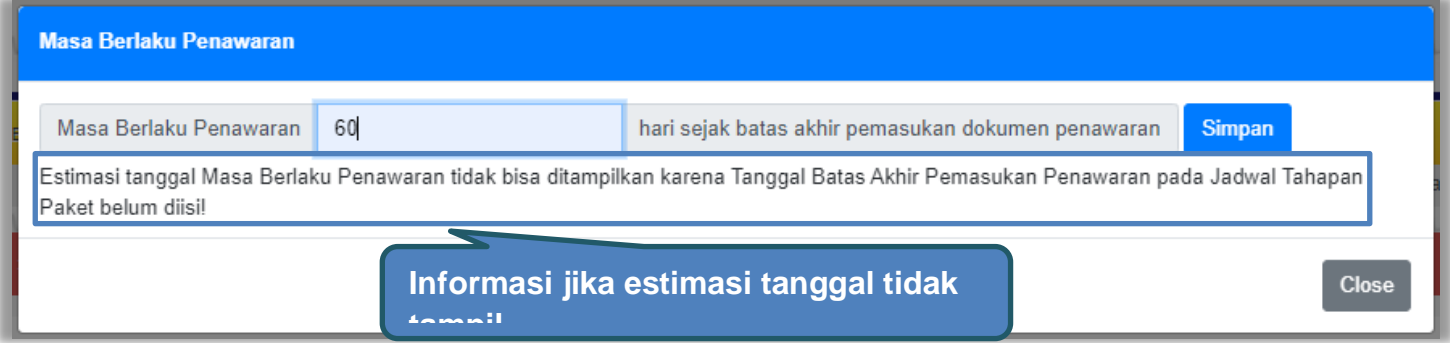

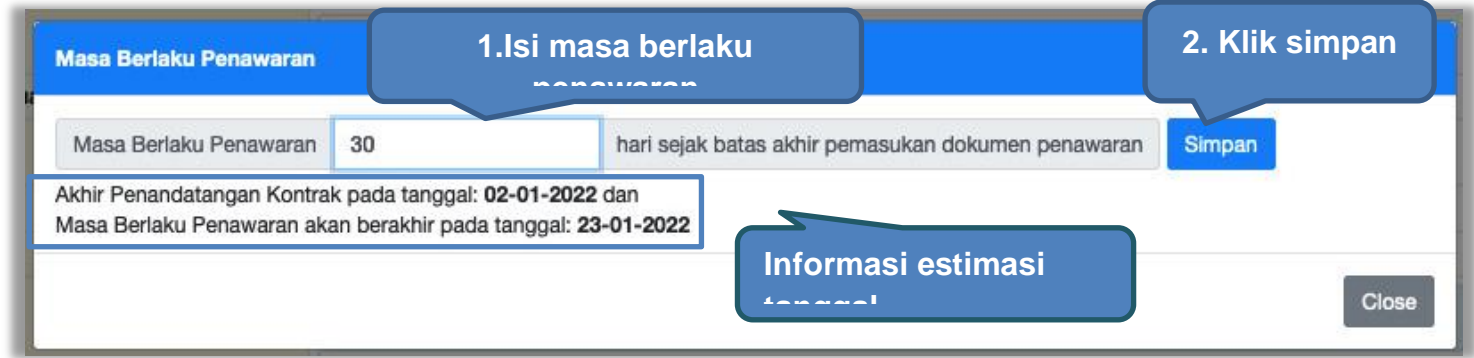

**Gambar 38.** *Halaman Masa Berlaku Penawaran*

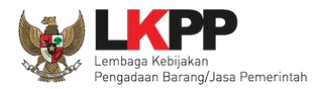

### **3.2.9 Membuat Dokumen Penawaran**

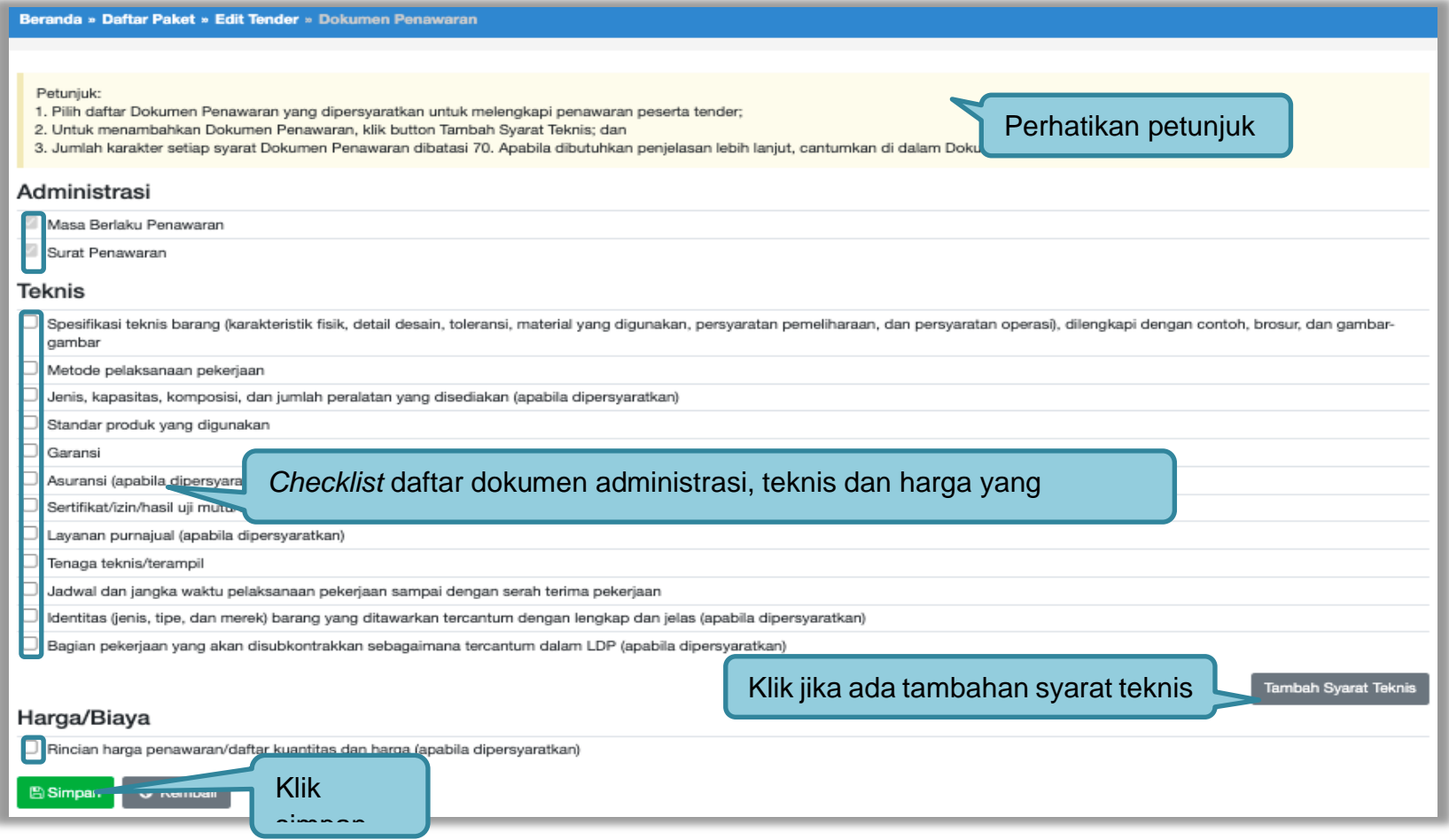

**Gambar 39***. Daftar ceklis penawaran*

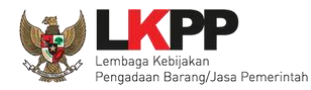

# **3.2.10** *Upload* **Dokumen Pemilihan**

Selanjutnya pokja pemilihan upload dokumen tender/seleksi ke dalam sistem SPSE 4.5

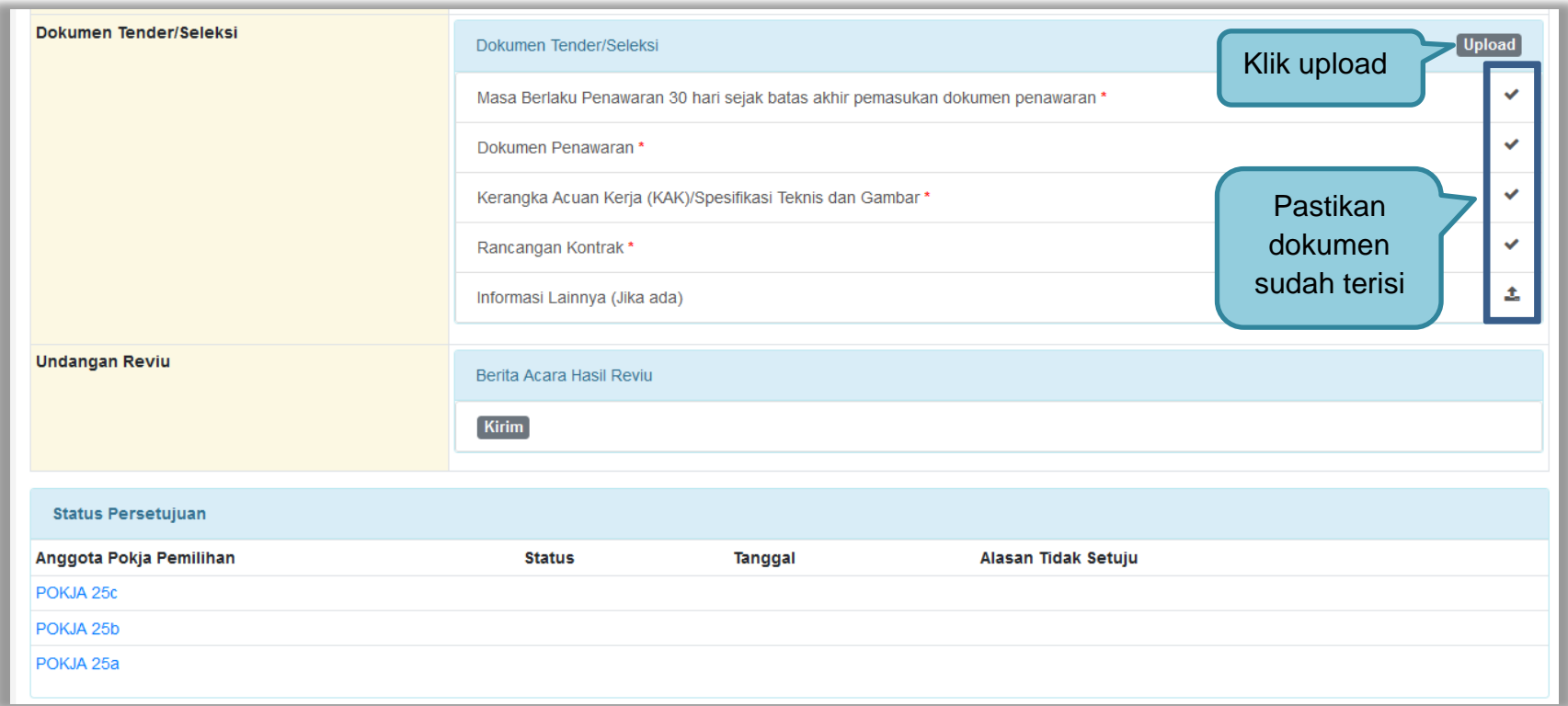

**Gambar 40.** *Halaman Upload Dokumen Pemilihan*

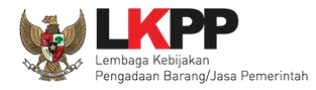

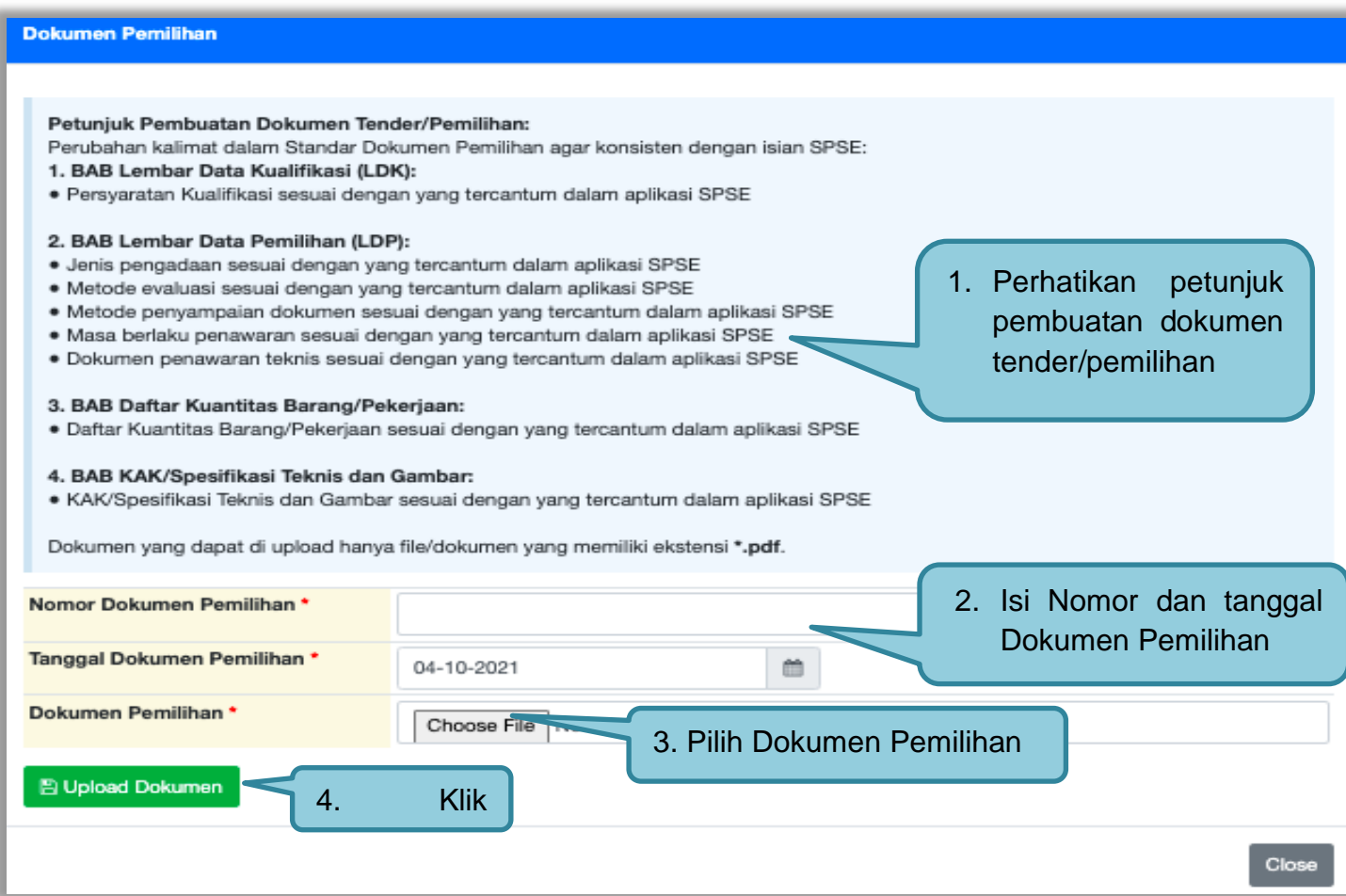

**Gambar 41.** *Halaman Petunjuk Upload Dokumen Pemilihan*

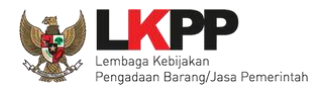

### Pilih dokumen tender yang sudah dibuat pokja pemilihan. File dokumen tender harus berformat .**PDF**

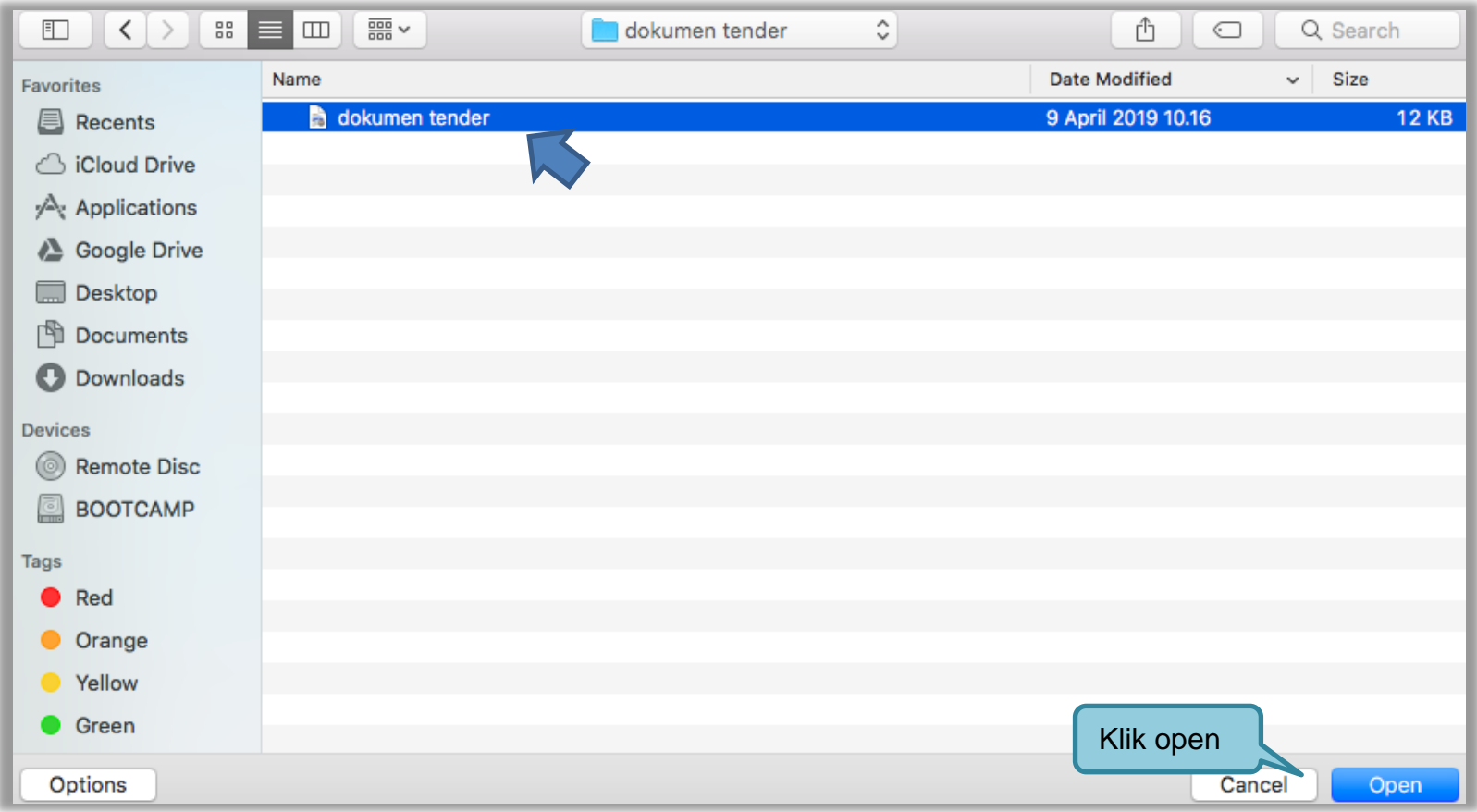

### **Gambar 42.** *Halaman Upload Dokumen Tender*

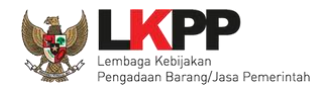

Jika berhasil *upload* dokumen tender maka akan muncul tampilan seperti dibawah ini.

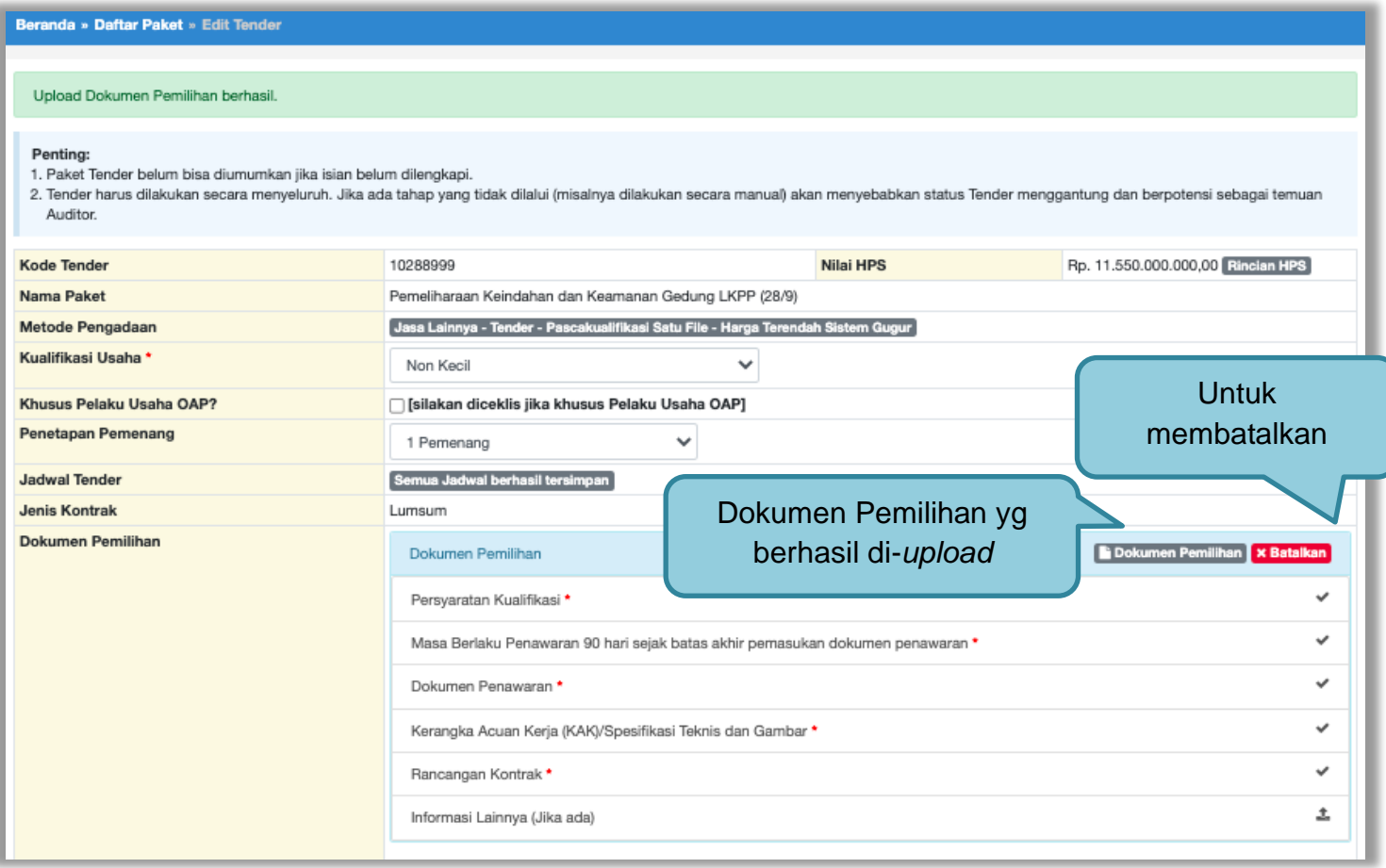

**Gambar 43.** *Halaman Dokumen Pemilihan Berhasil di Upload*

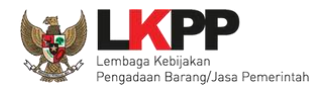

Ketika di klik tombol "Batalkan" muncul *pop up* persetujuan pembatalan Dokumen Pemilihan, jika setuju klik "Ok".

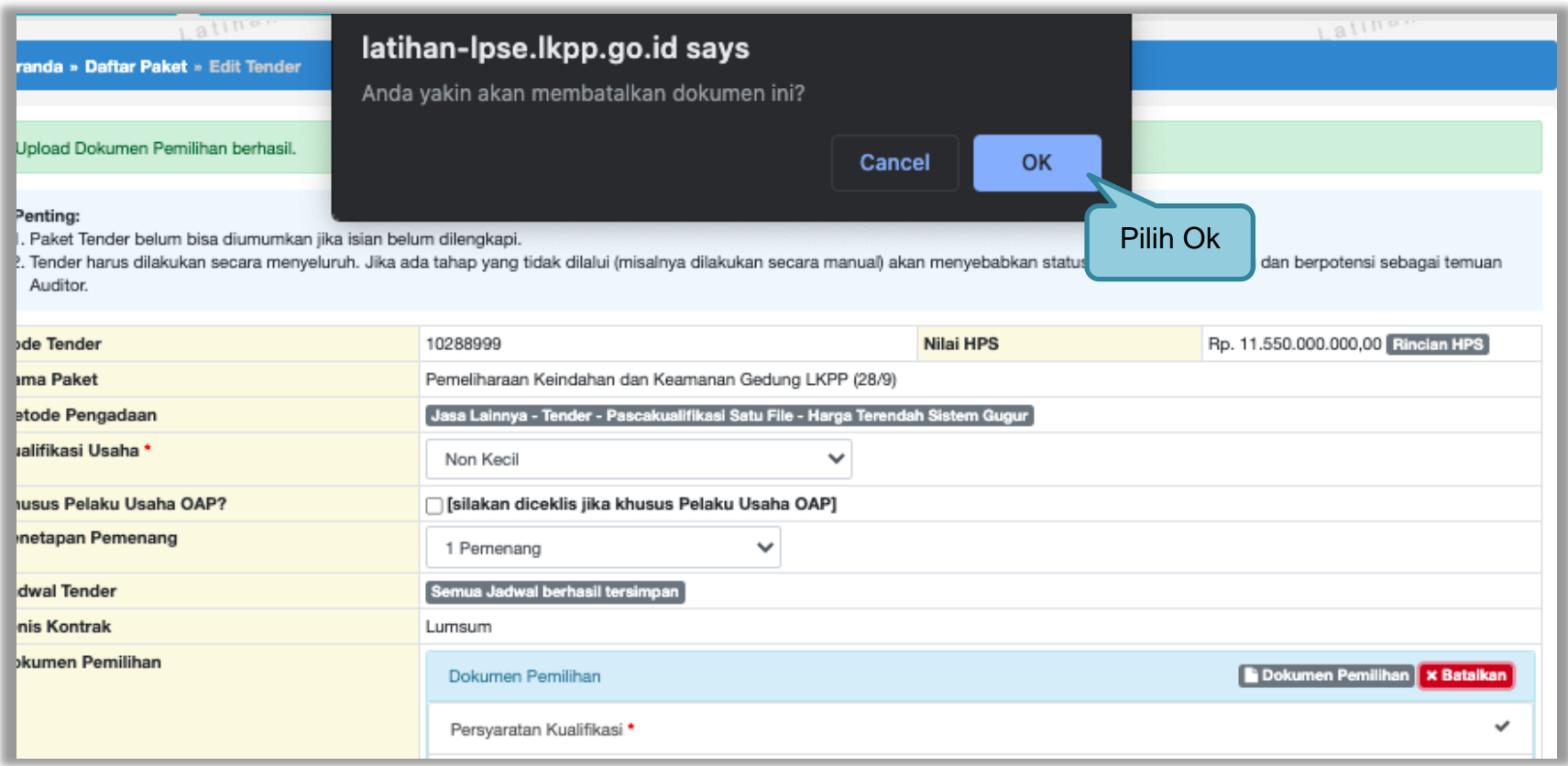

**Gambar 44.** *Halaman Pop Up Pembatalan Dokumen Pemilihan*

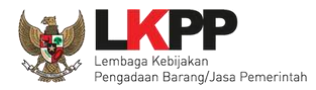

Jika dipilih Dokumen Pemilihan akan muncul tampilan dibawah ini

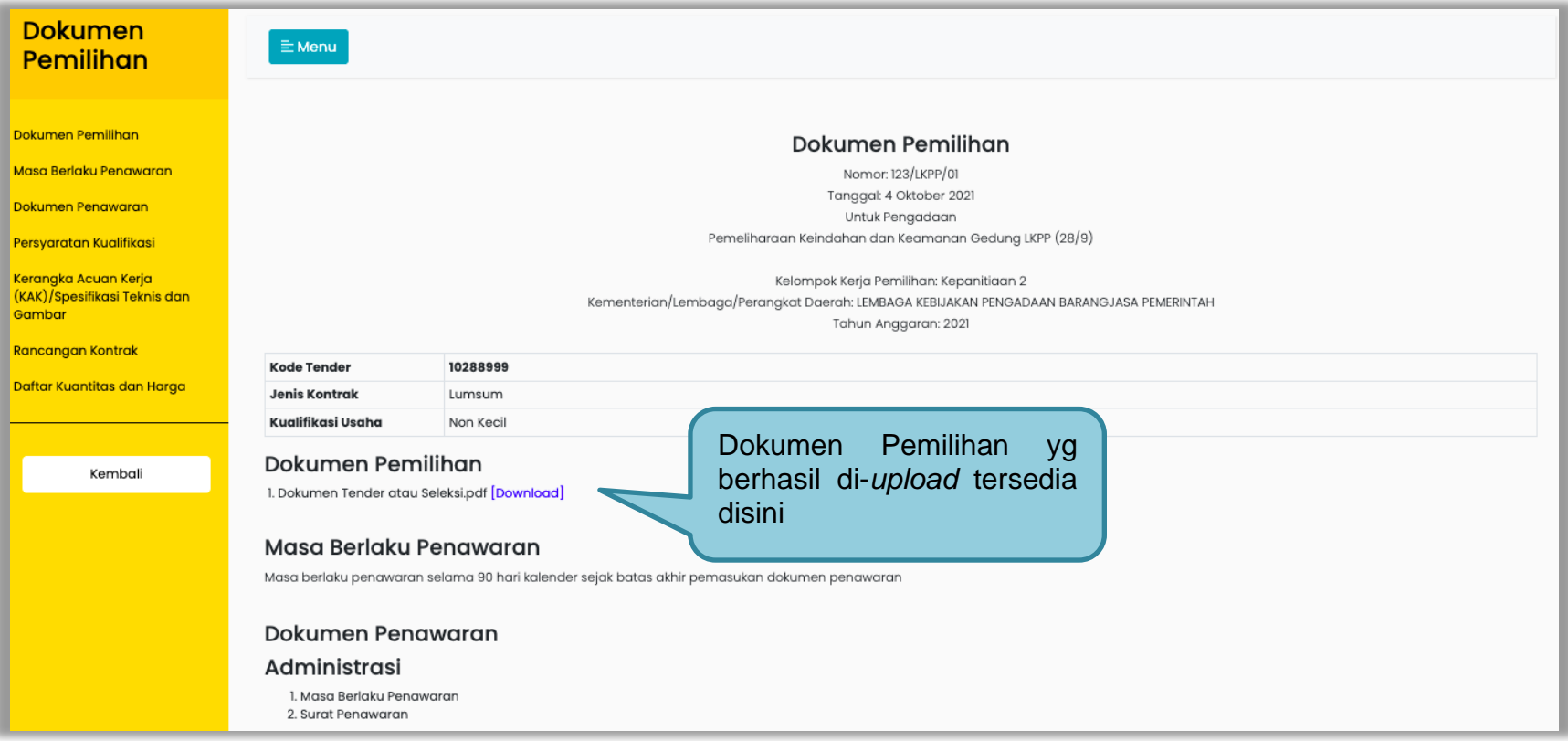

**Gambar 45.** *Halaman Dokumen Pemilihan*

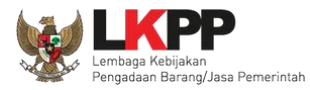

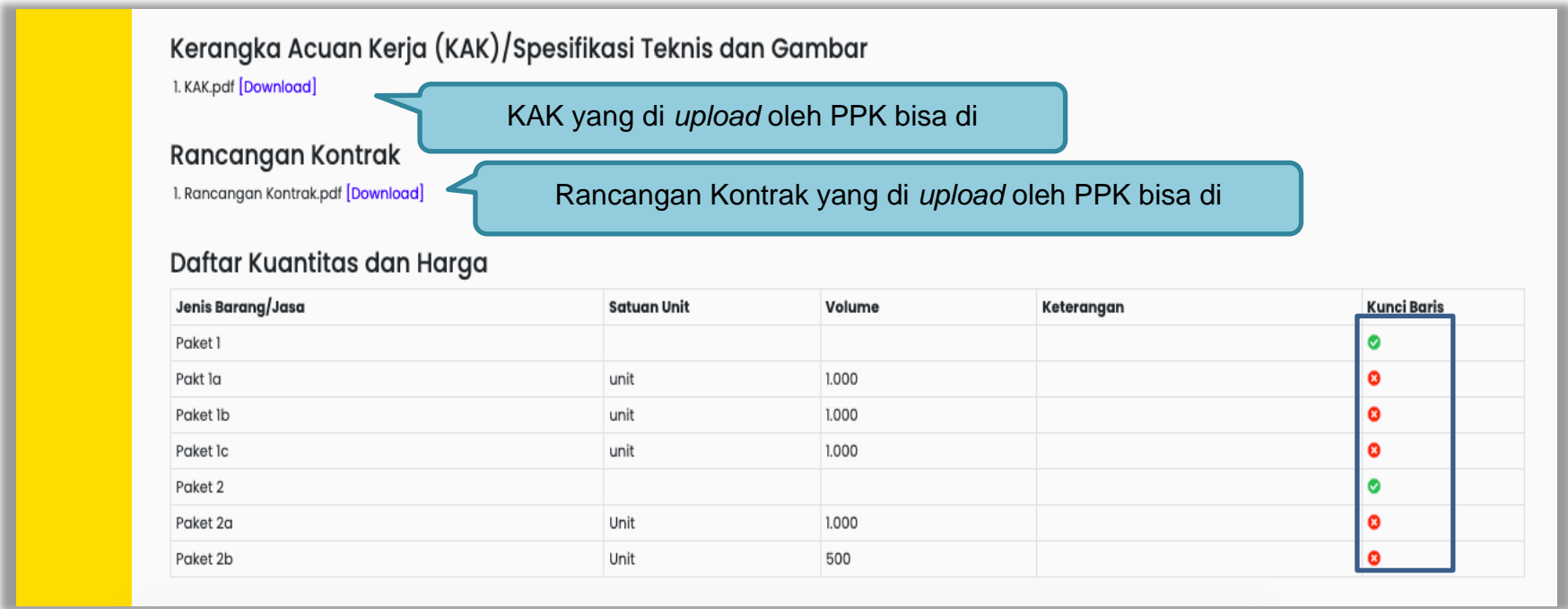

**Gambar 46.** *Halaman Dokumen Pemilihan 2*

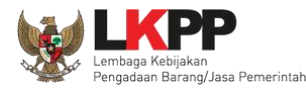

#### **3.2.11 Perubahan Dokumen Pemilihan**

Pokja masih dapat merubah jenis pengadaan dan dokumen pemilihan yang sudah dicetak apabila terjadi kesalahan peng-*input*-an maupun perubahan pada isi dokumen pemilihan itu sendiri, dengan syarat paket tersebut belum diumumkan dan masih dalam bentuk *draft*.

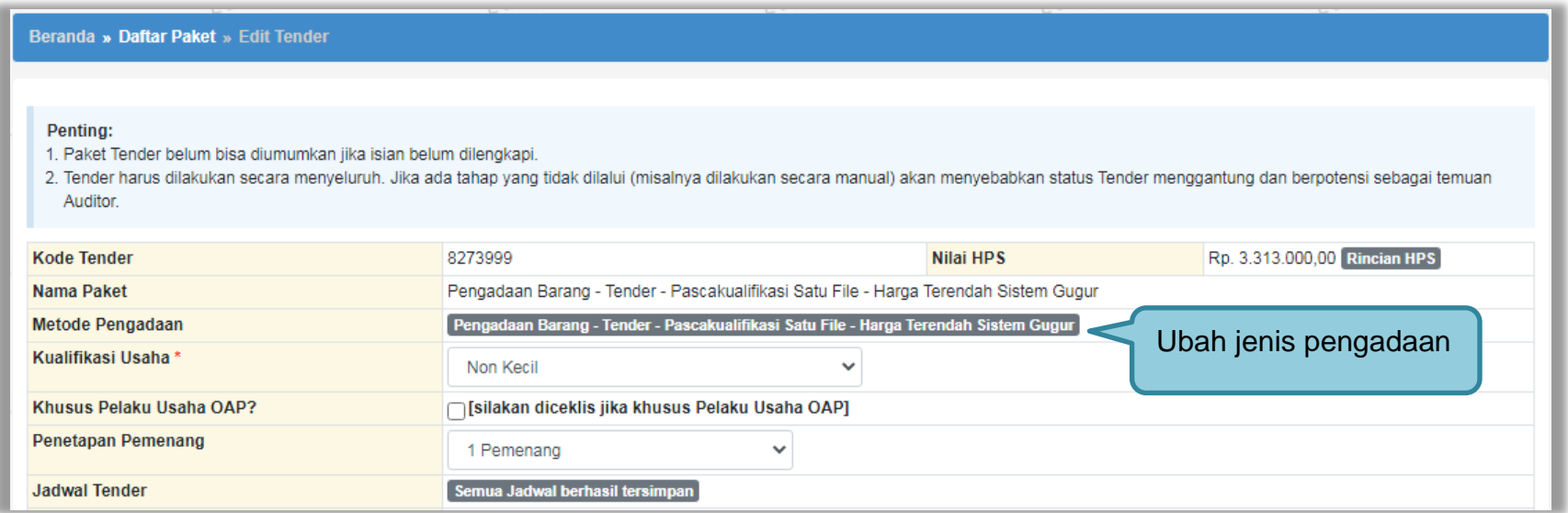

**Gambar 47.** *Halaman edit tender – perubahan jenis pengadaan*

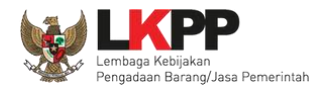

Kemudian pilih dokumen pemilihan mana yang akan diubah. Klik pada nama dokumen pemilihan untuk melakukan perubahan.

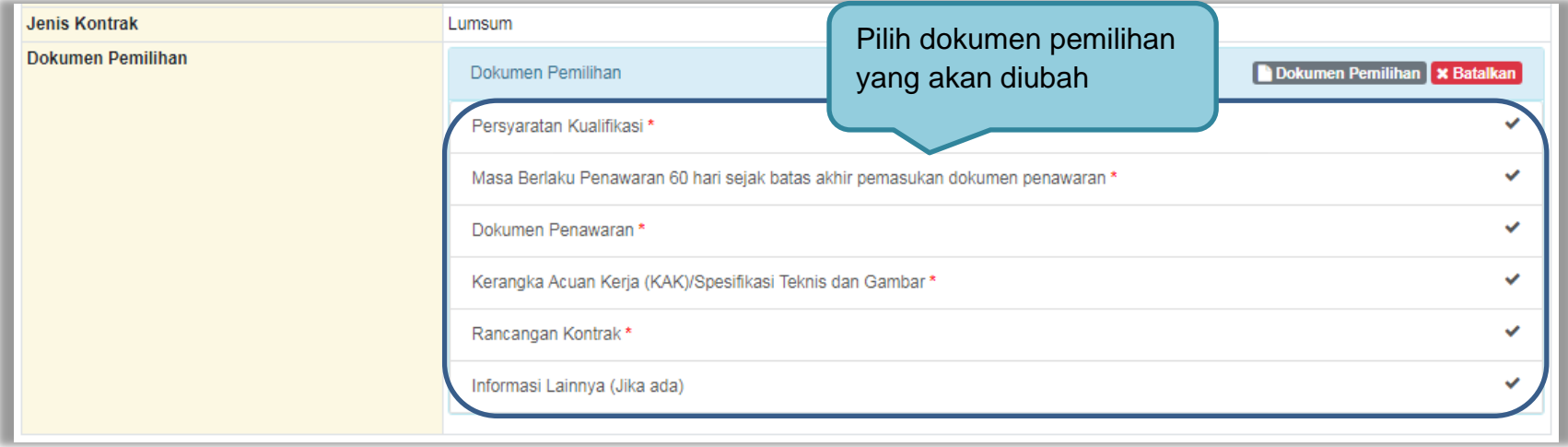

**Gambar 48.** *Halaman edit tender – perubahan dokumen pemilihan*

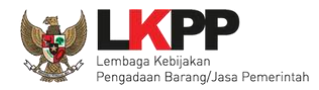

Setelah dilakukan perubahan pada dokumen pemilihan, maka pokja harus meng-*upload* kembali dokumen pemilihan yang baru.

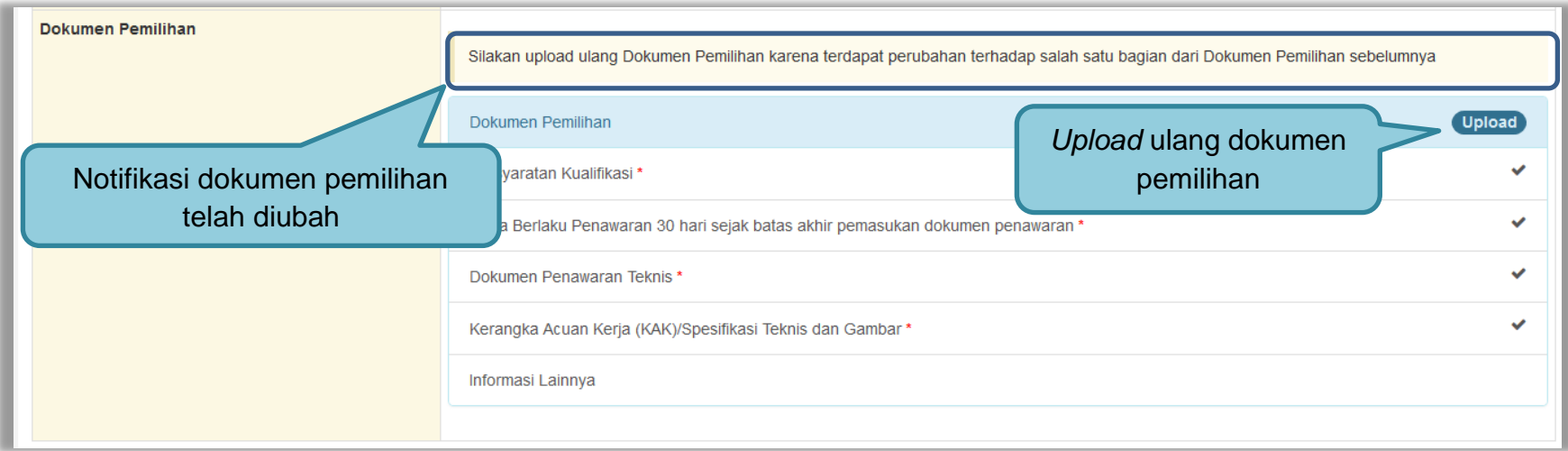

**Gambar 49.** *Halaman edit tender – upload ulang dokumen pemilihan*

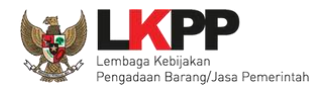

#### **3.3 Mengirim Undangan Reviu Persiapan Pemilhan**

Sebelum mengumumkan paket, pokja pemilihan dapat mengirimkan undangan reviu dokumen tender/seleksi terlebih dahulu ke PPK. Untuk selanjutnya PPK mengirimkan kembali hasil Reviu, lalu pokja pemilihan dapat membuat berita acara hasil reviu.

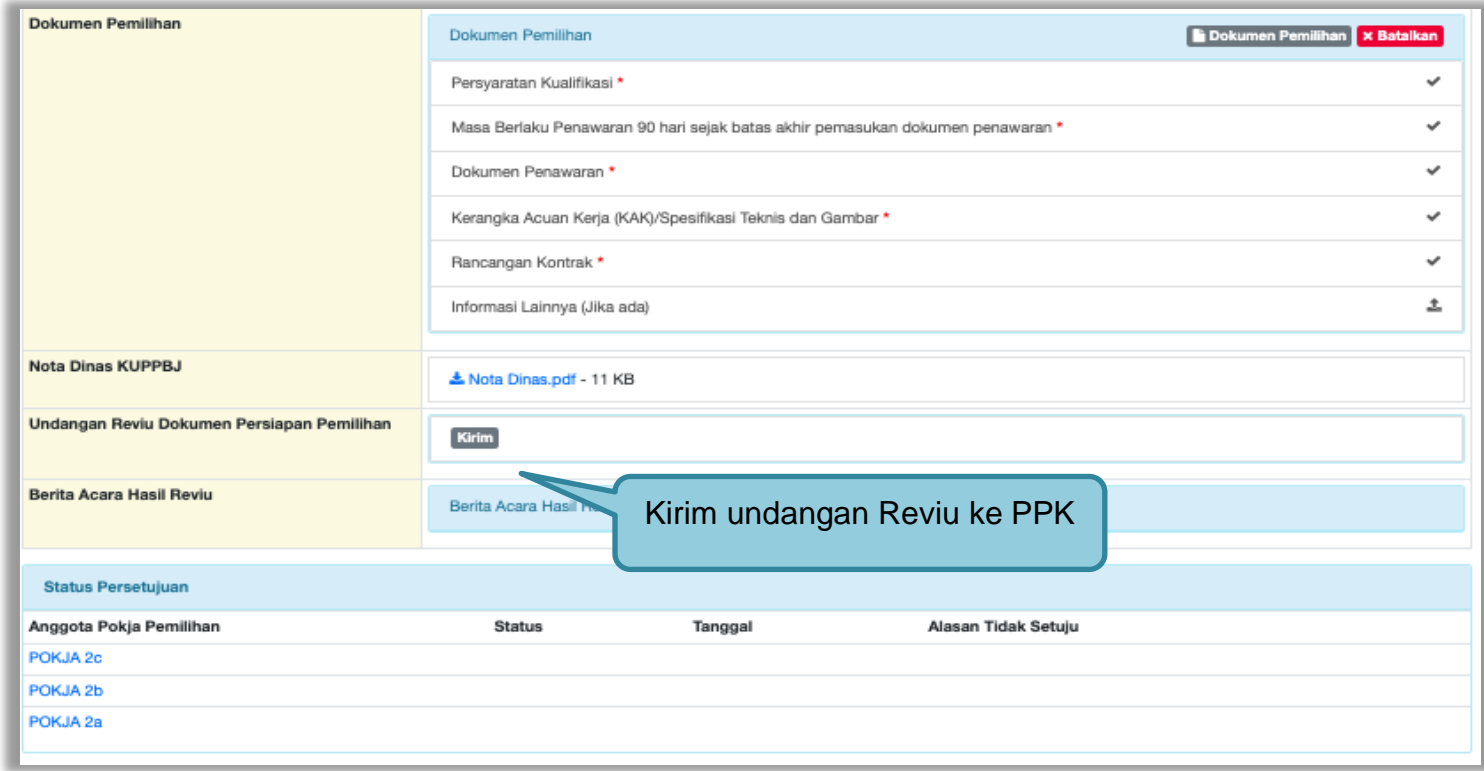

**Gambar 50.** *Halaman Kirim Undangan Reviu*

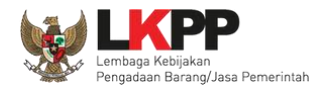

Kemudian isi informasi detail undangan pada *field* yang tersedia.

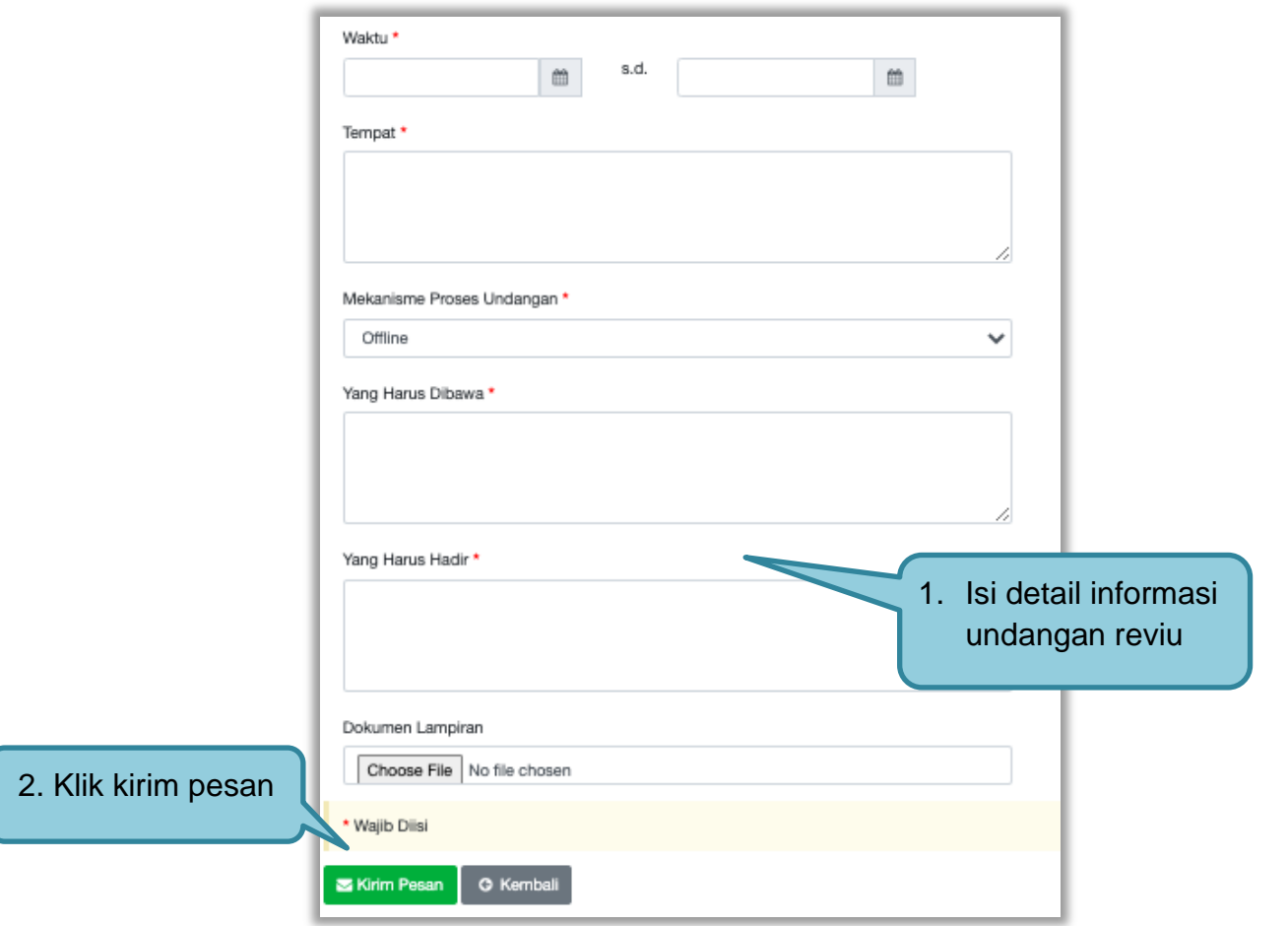

**Gambar 51.** *Halaman Detail Informasi Kirim Undangan Reviu*
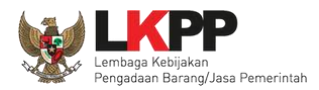

Setelah kirim pesan undangan reviu, maka akan tampil status undangan reviu. Selain itu PPK dapat melihat pemberitahuannya dengan klik *button* Lihat dan dapat mengirim ulang pemberitahuan dengan klik *button* "Kirim Ulang".

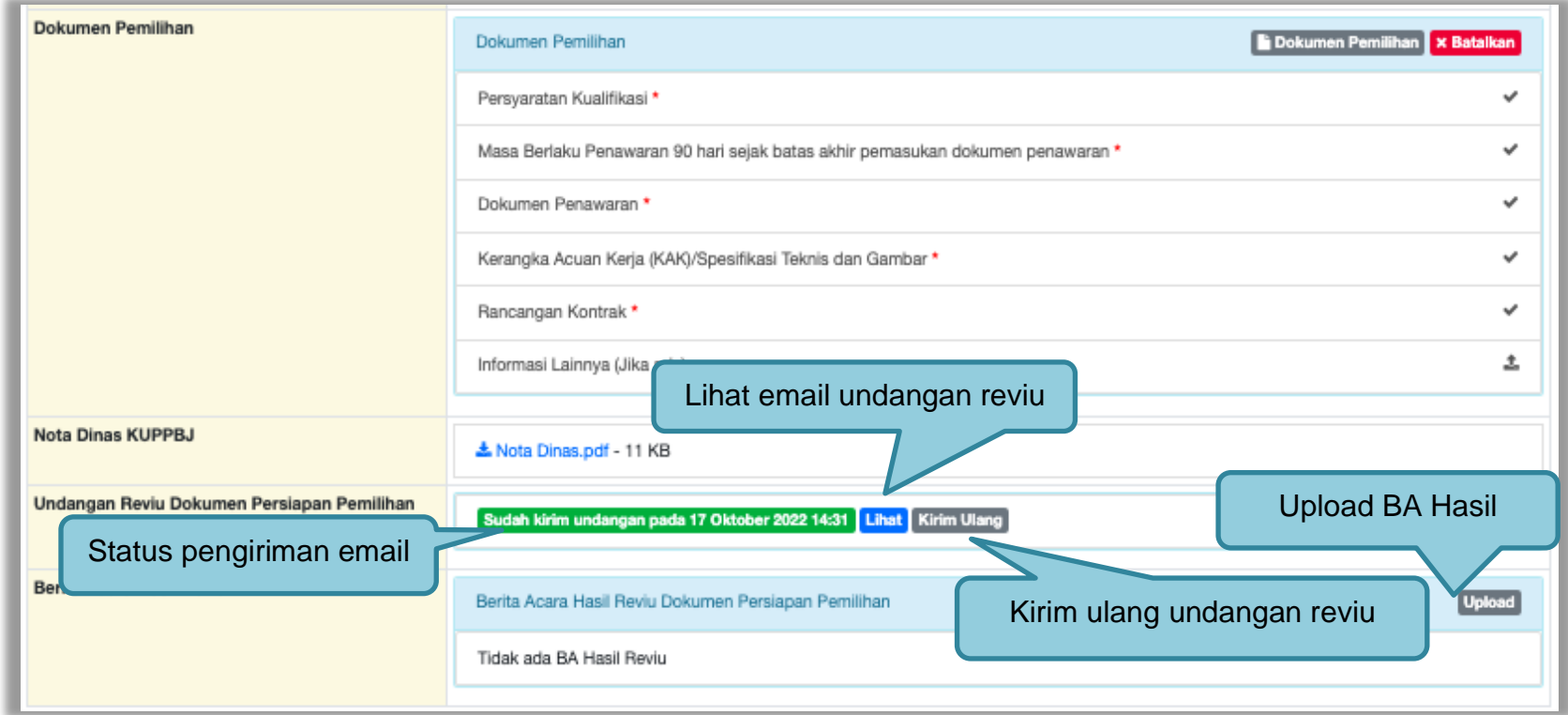

**Gambar 52.** *Halaman Status Undangan Reviu*

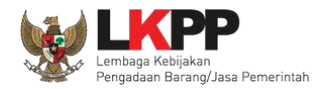

#### **3.4 Upload BA Hasil Reviu**

Setelah PPK memberikan respon hasil reviu, Pokja *upload* BA Hasil Reviu.

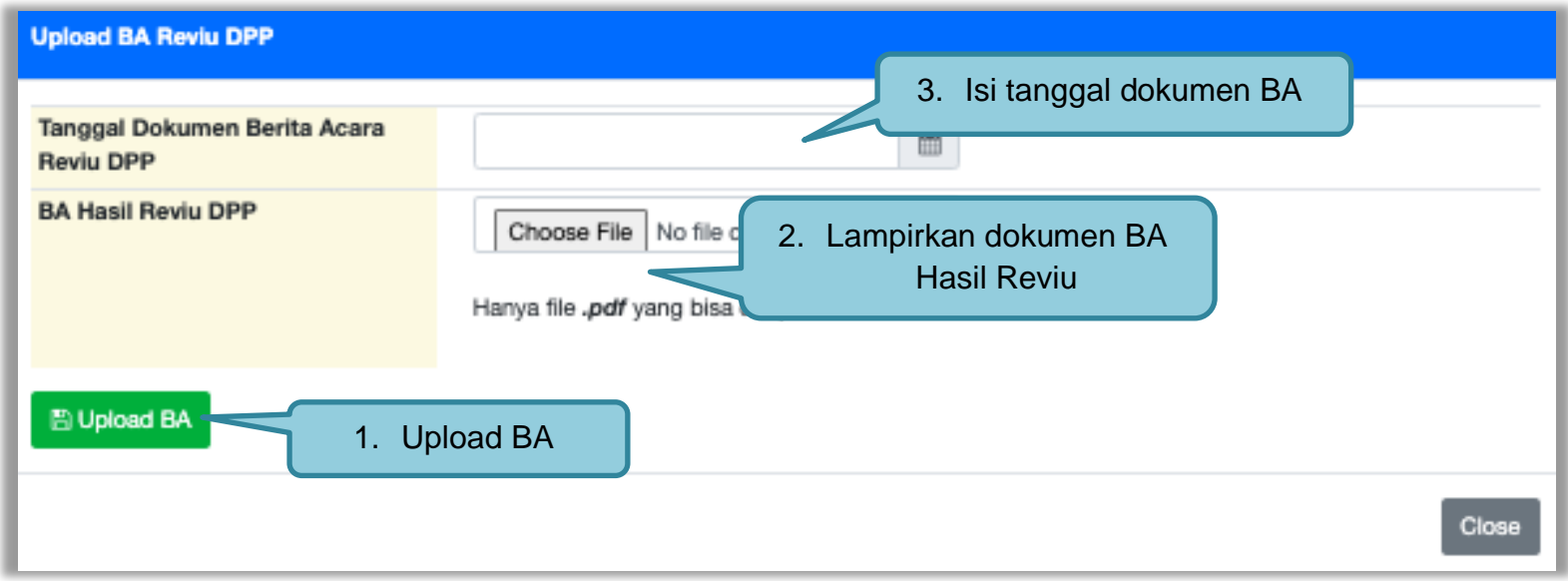

**Gambar 53.** *Halaman Upload BA Hasil Reviu*

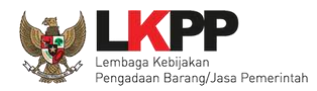

Setelah berhasil upload BA Hasil Reviu, akan tampil status upload BA hasil reviu. Selain itu secara otomatis PPK akan mendapatkan pesan notifikasi BA Hasil Reviu. BA reviu DPP juga dapat dibatalkan.

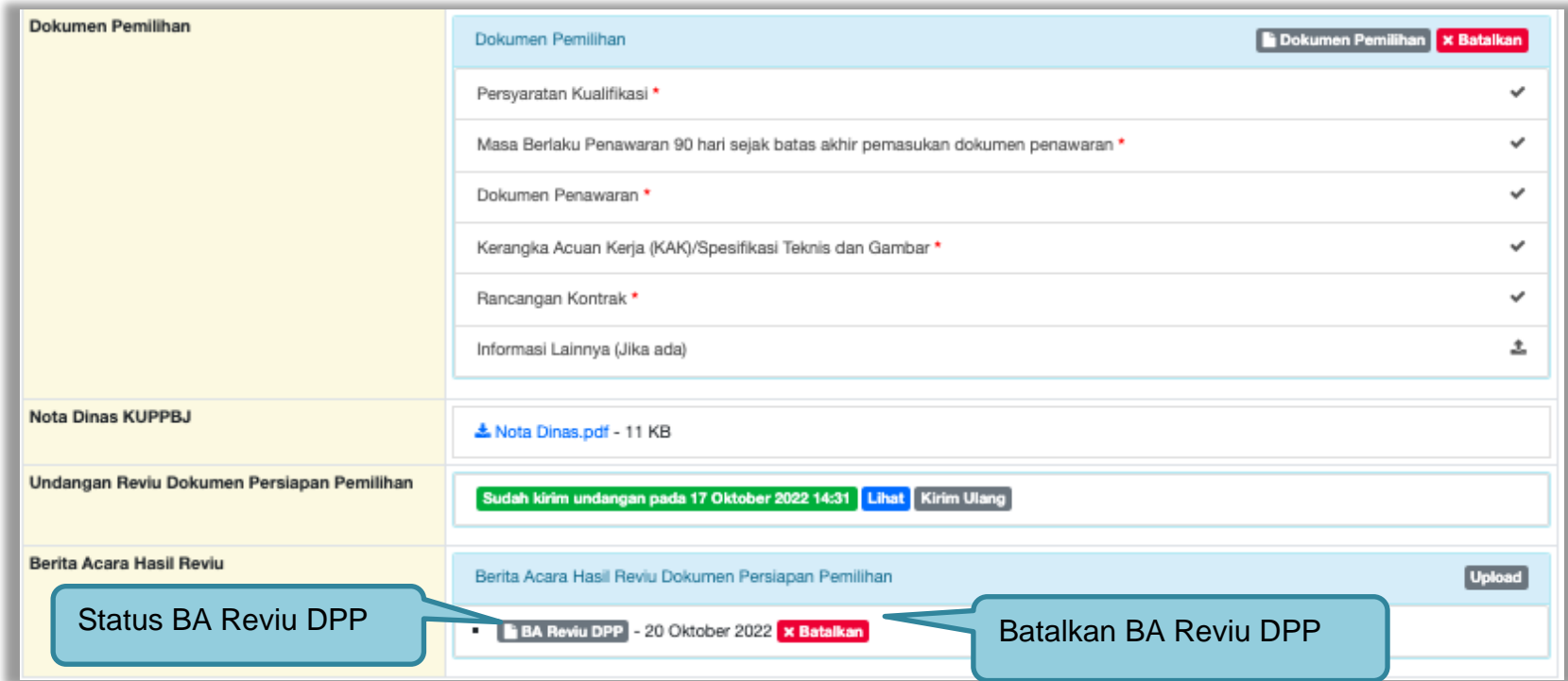

**Gambar 54.** *Halaman Status BA Hasil Reviu*

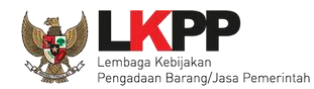

#### **3.5 Membuat Persetujuan Pengumuman Tender/Pakta Integritas**

Setelah selesai *upload* dokumen tender, pokja menyetujui paket tender untuk mengumumkan tender. Diperlukan persetujuan anggota pokja lainnya untuk menyetujui paket. Paket dapat ditayangkan jika sudah mendapat persetujuan dari 50%+1 Pokja.

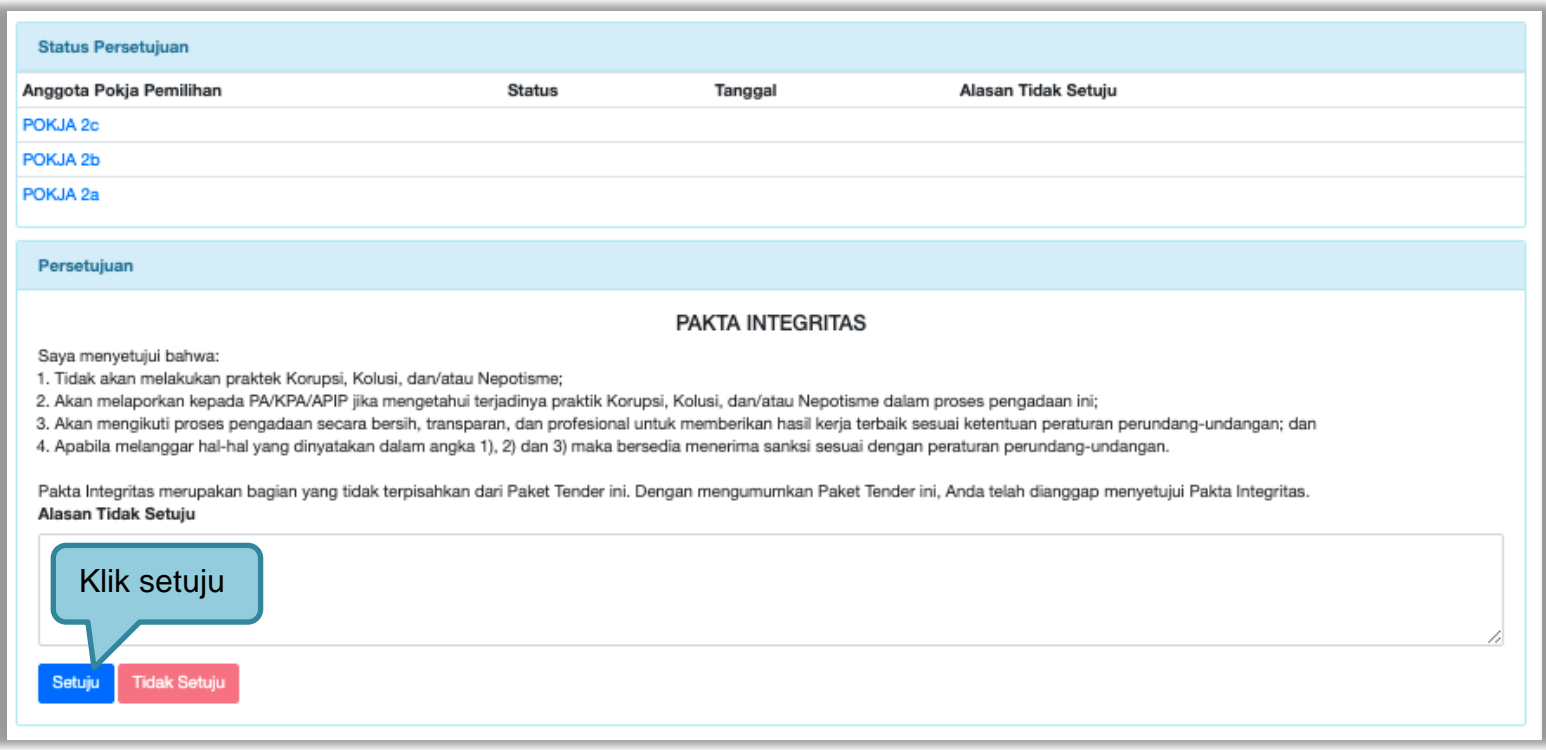

**Gambar 55.** *Halaman Persetujuan Pokja*

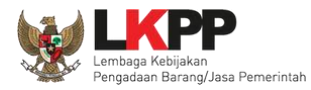

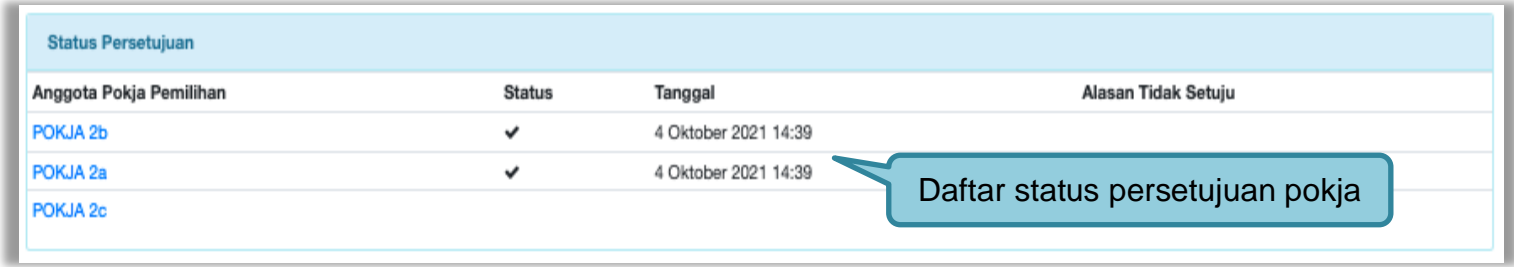

**Gambar 56.** *Daftar Status persetujuan pokja*

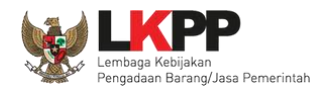

#### **3.6 Pembatalan Persetujuan**

Pokja pemilihan dapat melakukan pembatalan persetujuan jika status persetujuan paket belum mencapai 50%+1 dari total anggota pokja pemilihan. Jika status persetujuan paket sudah mencapai 50%+1, maka *button* pembatalan tidak akan muncul.

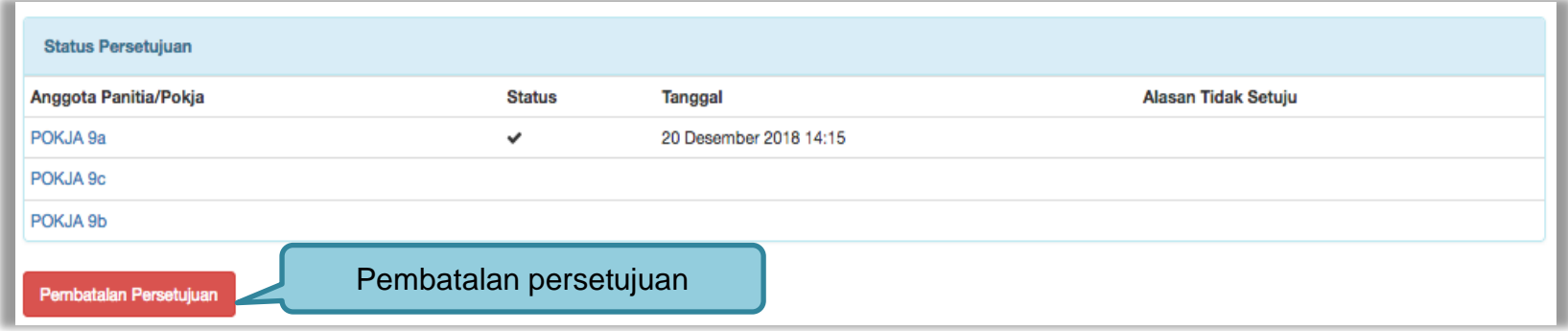

**Gambar 57.** *Pembatalan Persetujuan*

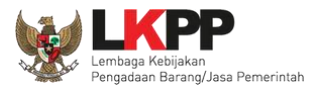

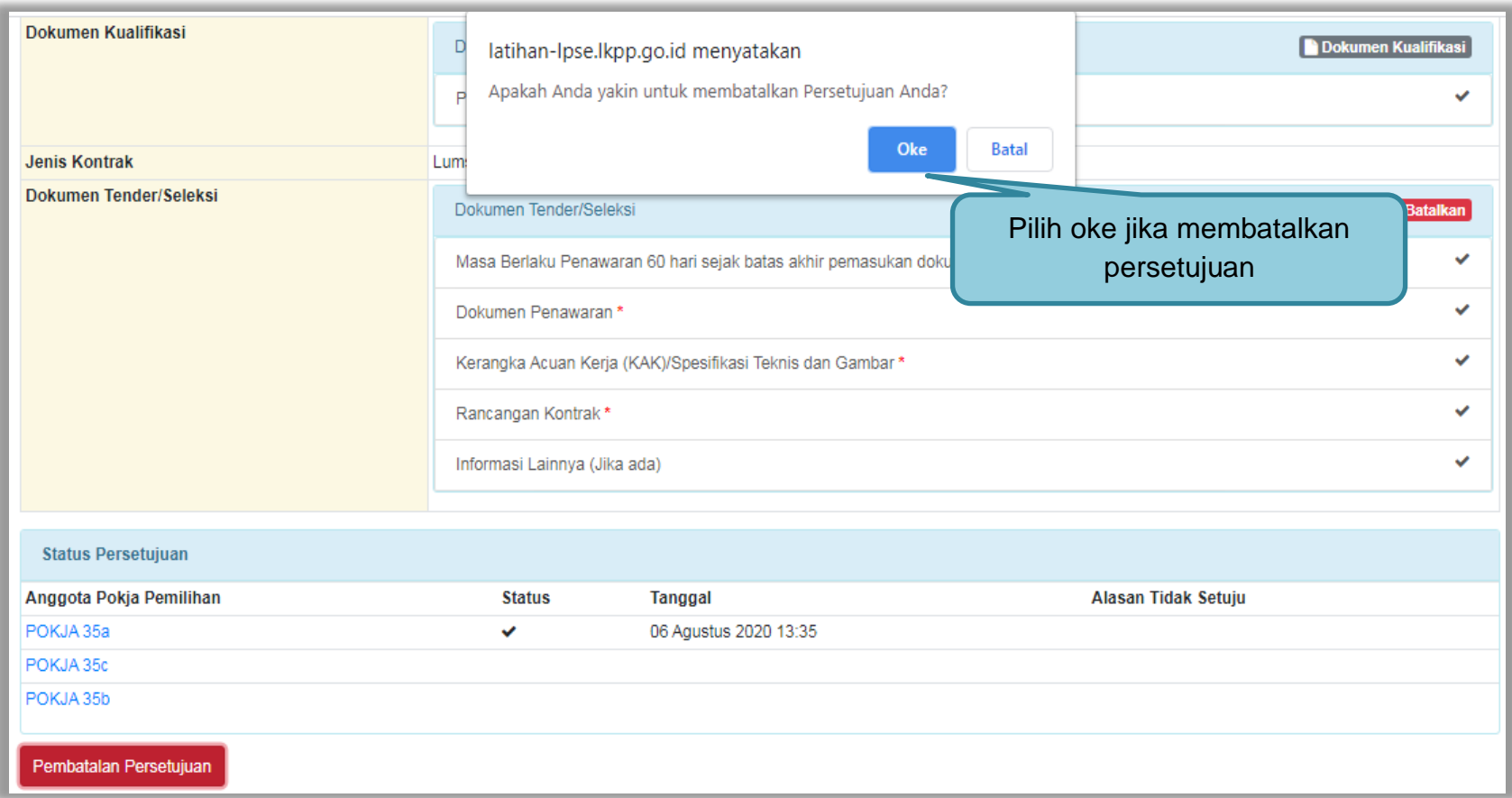

**Gambar 58.** *Halaman Pembatalan Persetujuan*

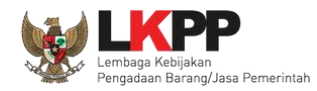

Jika pokja pemilihan lain sudah menyetujui (sudah *collective collegial* 50%+1) maka *button* "pembatalan persetujuan" tidak muncul.

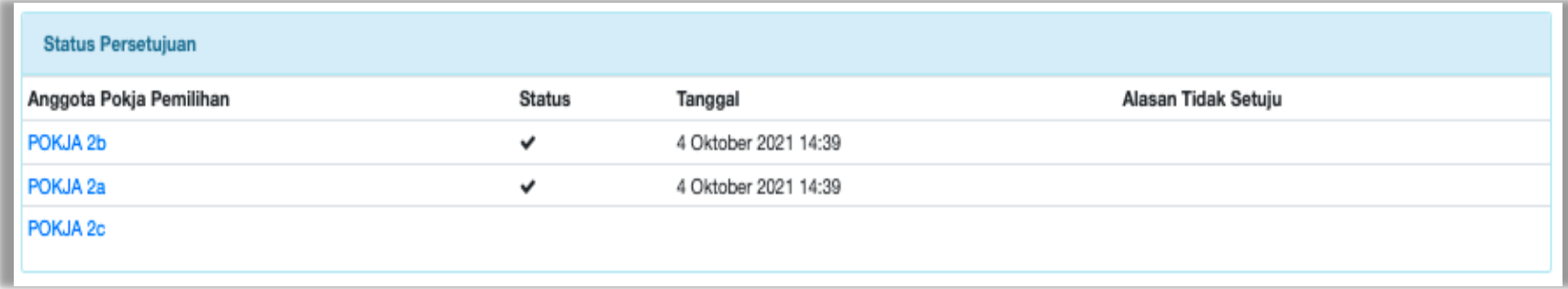

**Gambar 59.** *Halaman Persetujuan Anggota Pokja Pemilihan*

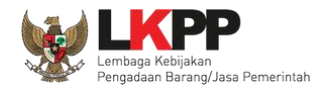

#### **3.7 Pengumuman Tender**

Halaman ini berisi daftar paket tender yang dibuat pokja. Pokja pemilihan dapat memilih nama paket tender untuk mengetahui detail informasinya.

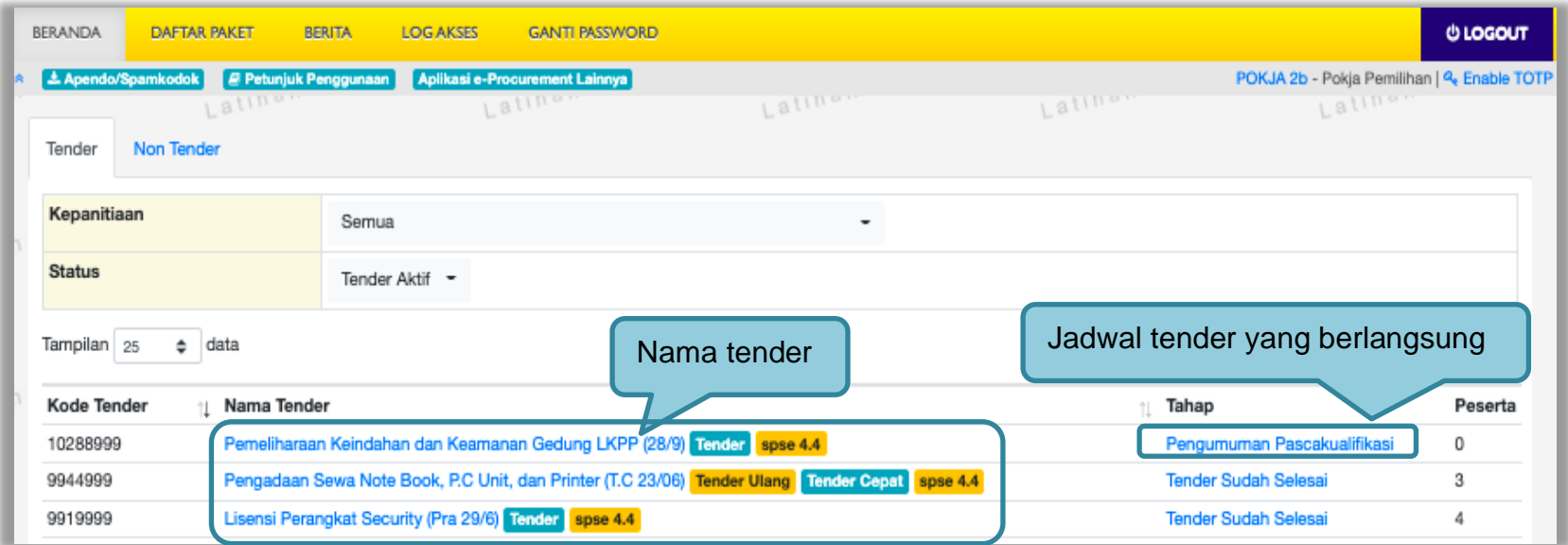

**Gambar 60.** *Halaman Tender Aktif*

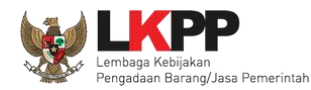

#### **3.8 Penjelasan Dokumen Pemilihan**

Pada tahap pemberian perjelasan pokja dapat mengubah pembukaan terkait informasi tender/seleksi yang akan dilaksanakan. Pilih tab 'Pertanyaan dan Penjelasan' kemudian klik *button* 'Ubah'untuk menambahkan informasi seleksi.

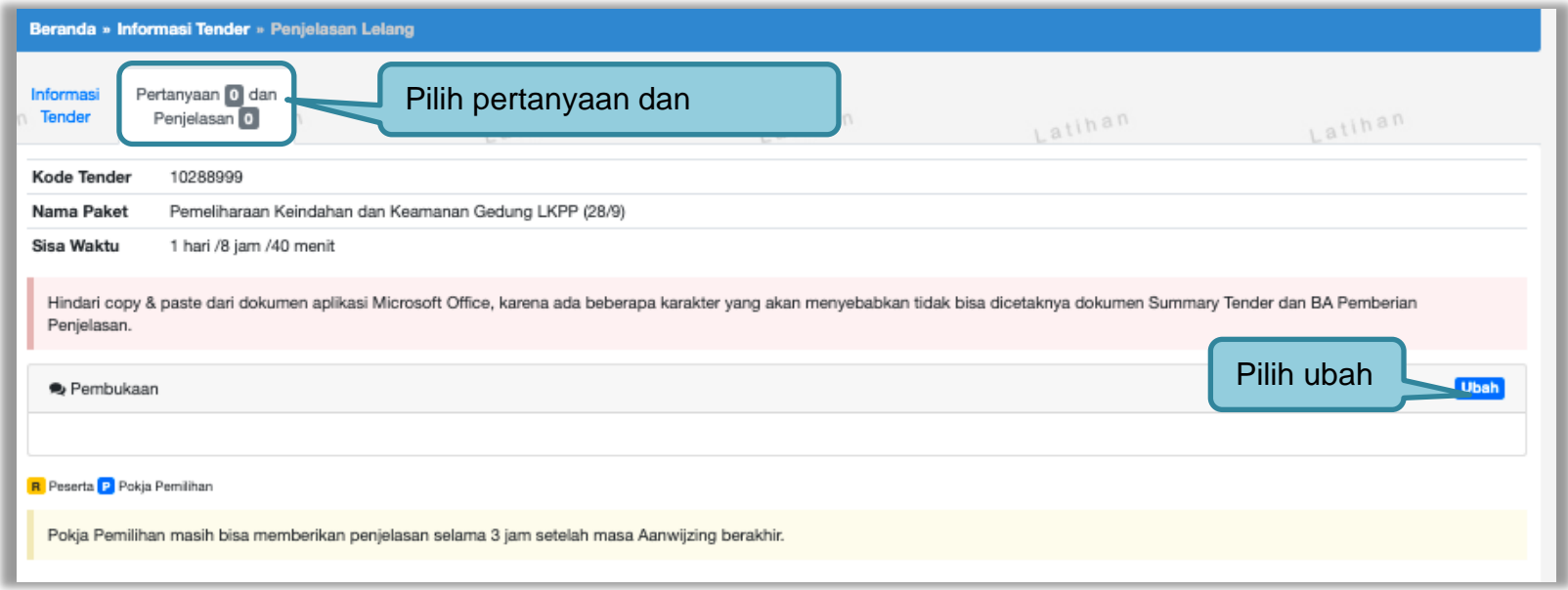

**Gambar 61.** *Tahapan Pemberian Penjelasan*

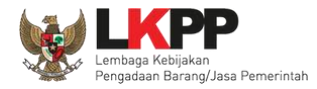

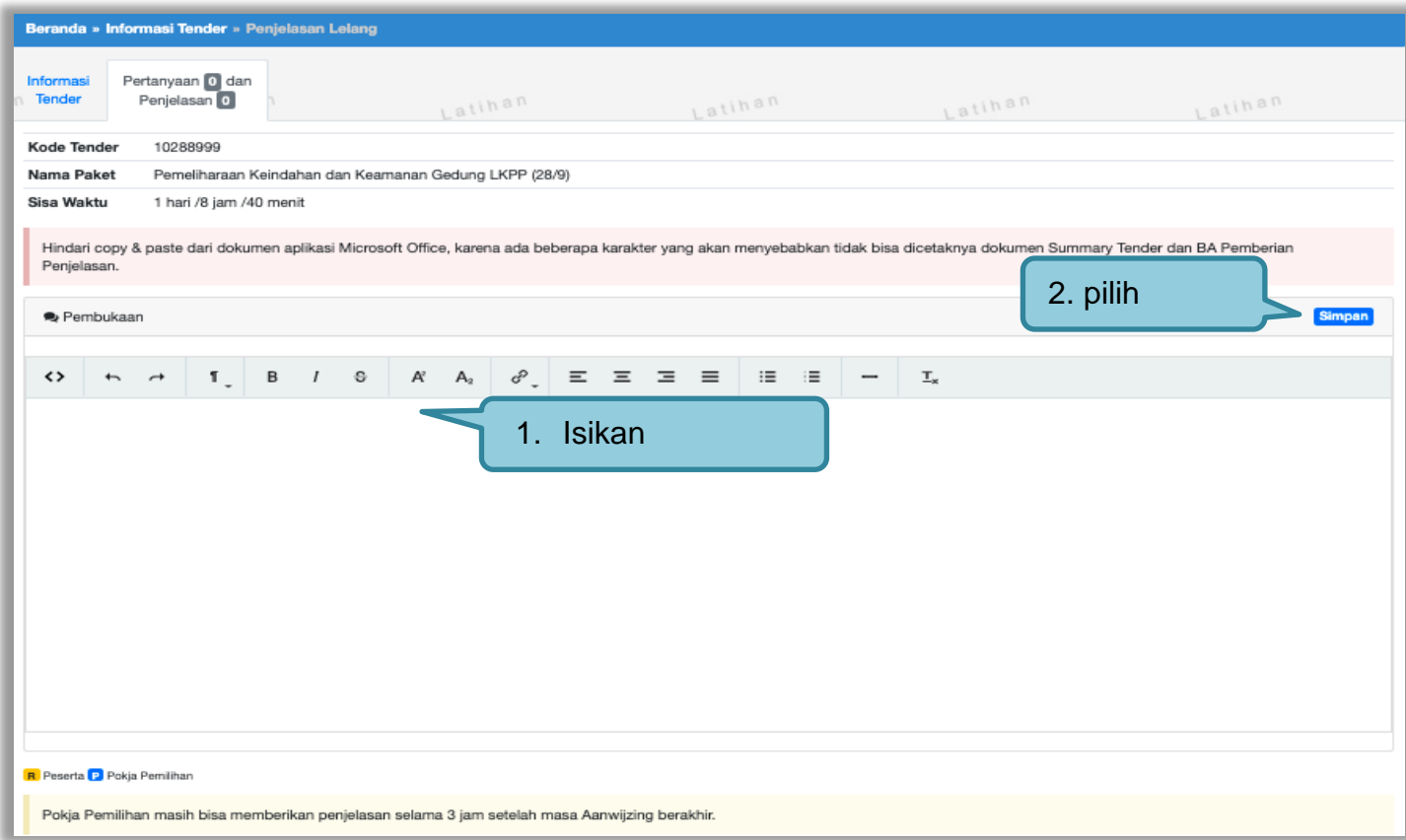

**Gambar 62.** *Halaman Ubah Pembukaan Penjelasan*

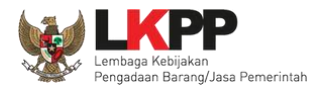

# **3.8.1 Menjawab Pertanyaan Peserta**

Pokja Pemilihan dapat menjawab pertanyaan peserta hingga tiga jam setelah batas akhir masa Pemberian Penjelasan.

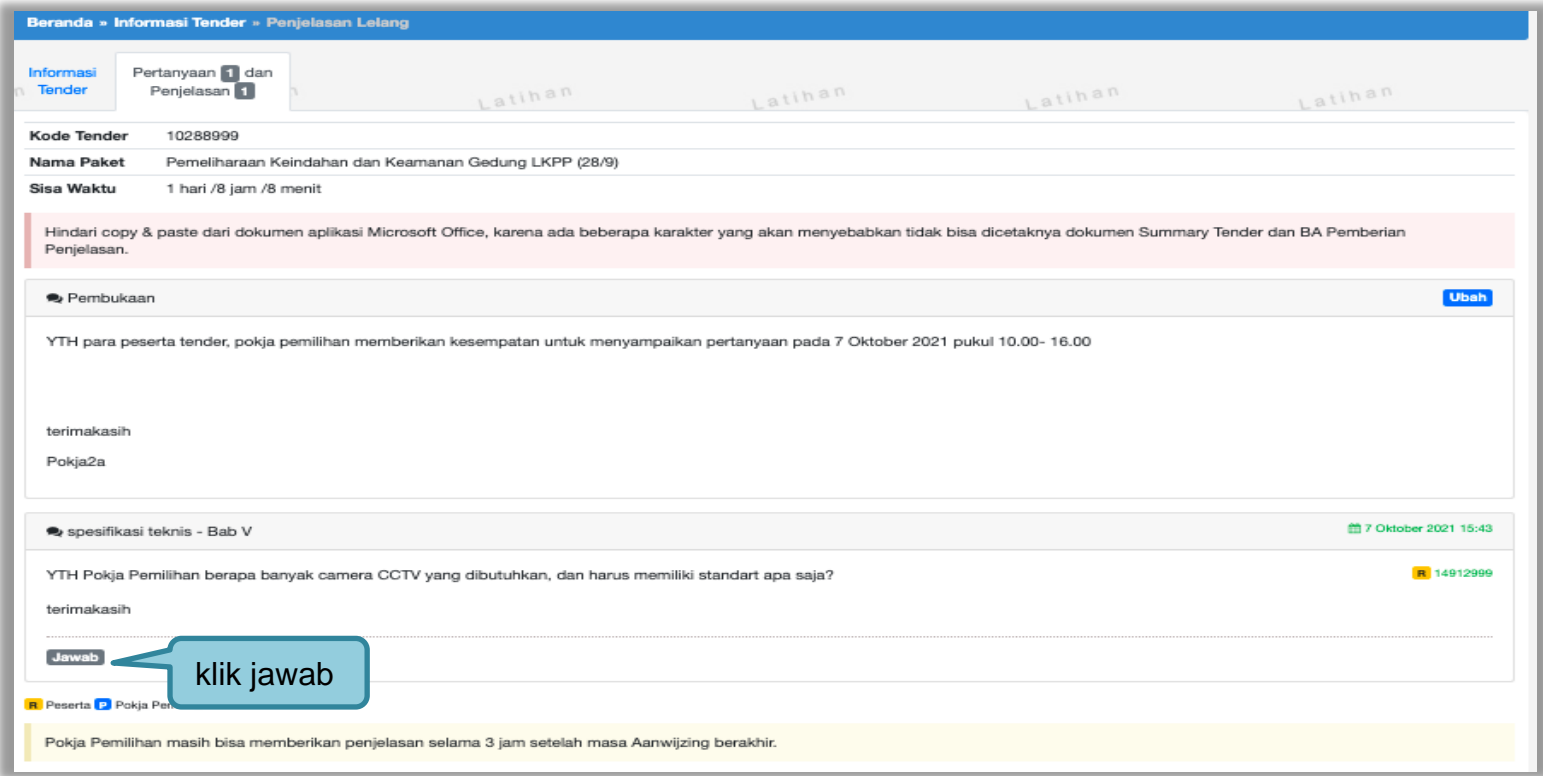

**Gambar 63***. Kolom Penjelasan*

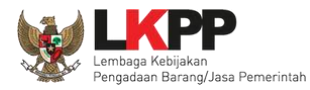

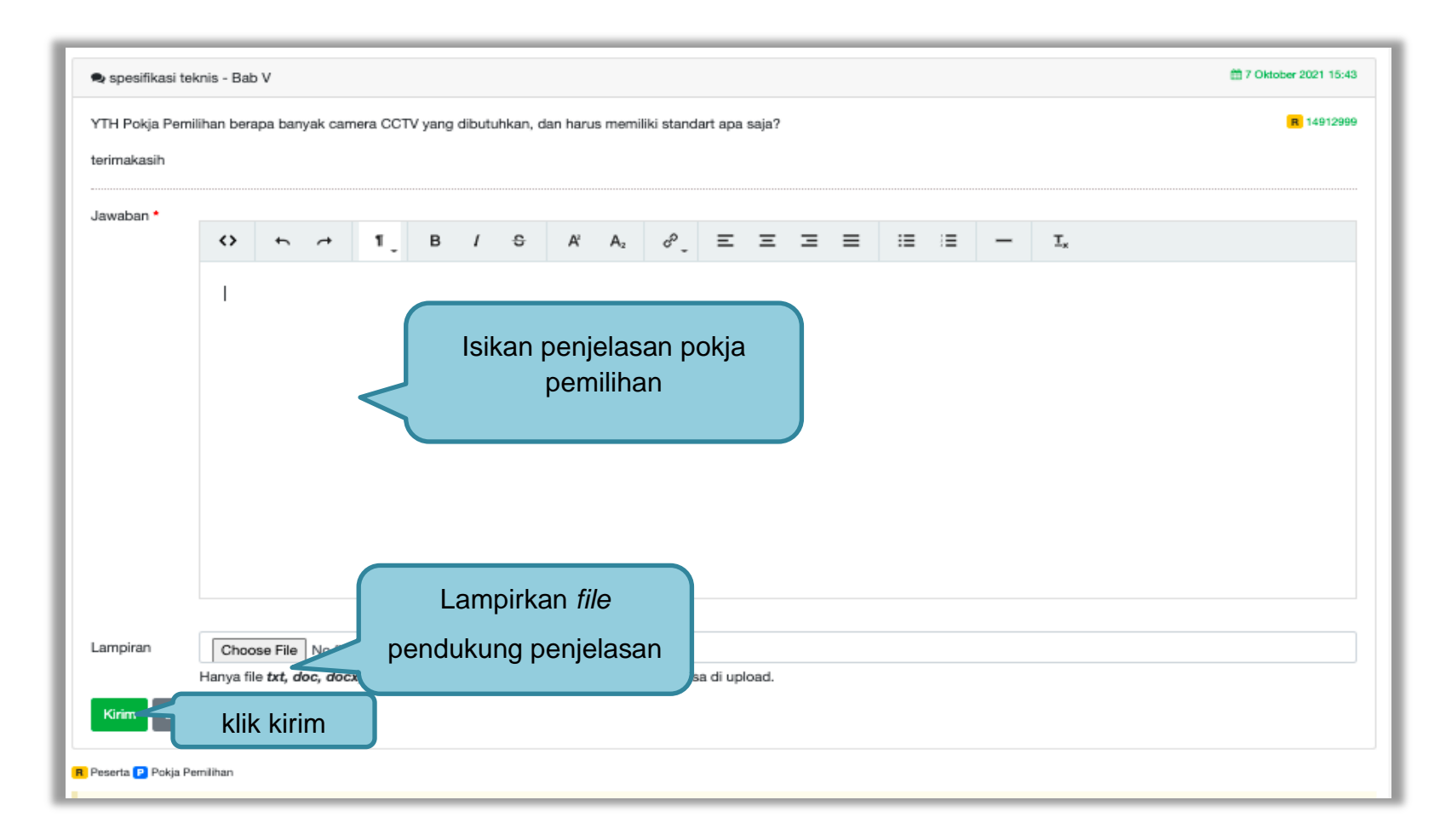

**Gambar 64***. Halaman Kirim Penjelasan*

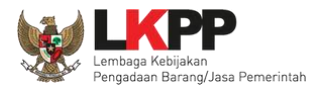

# **3.8.2 Rincian Penjelasan (***Anwizing***)**

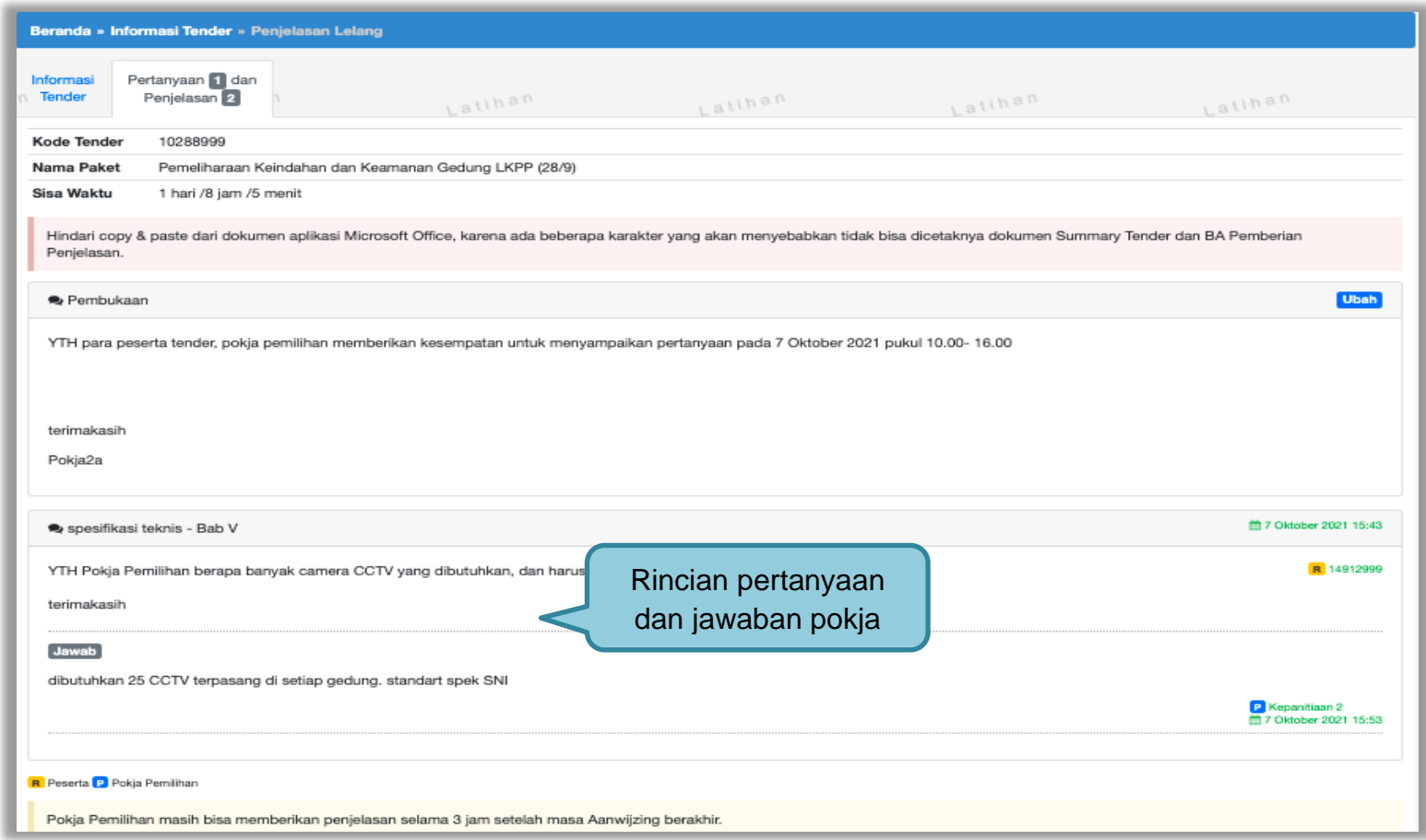

**Gambar 65.** *Penjelasan Pokja Pemilihan*

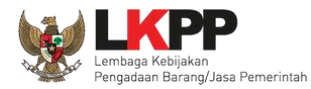

#### **3.8.3 Pembuatan Berita Acara Hasil Penjelasan**

Pokja dapat membuat/mengunggah berita acara hasil penjelasan ketika tahapan aanwijzing selesai.

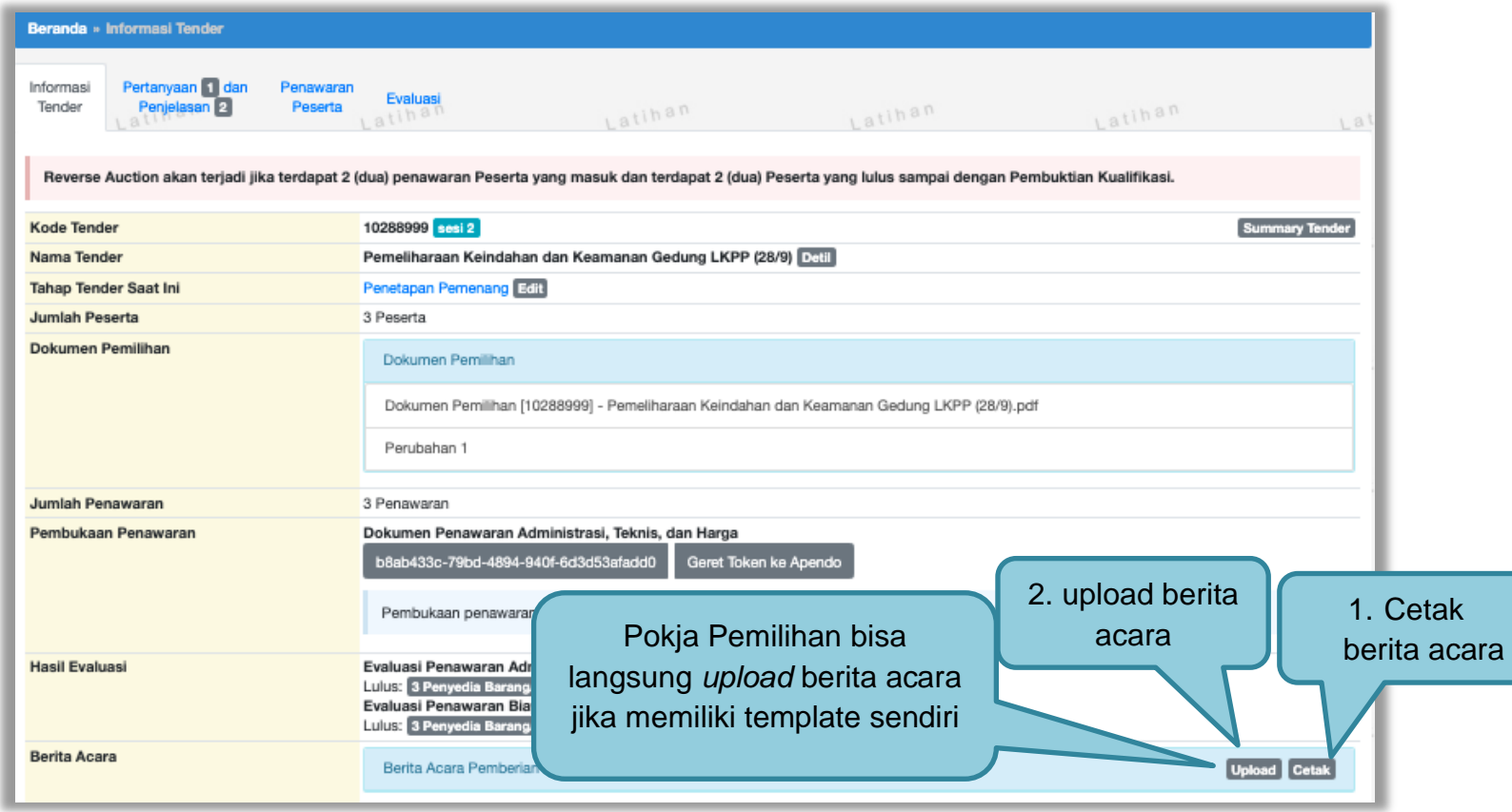

**Gambar 66.** *Halaman Informasi Tender*

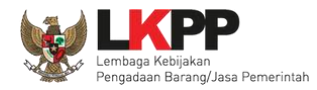

Pokja pemilihan isi infromasi nomor, tanggal, dan keterangan tambahan lain jika ada.

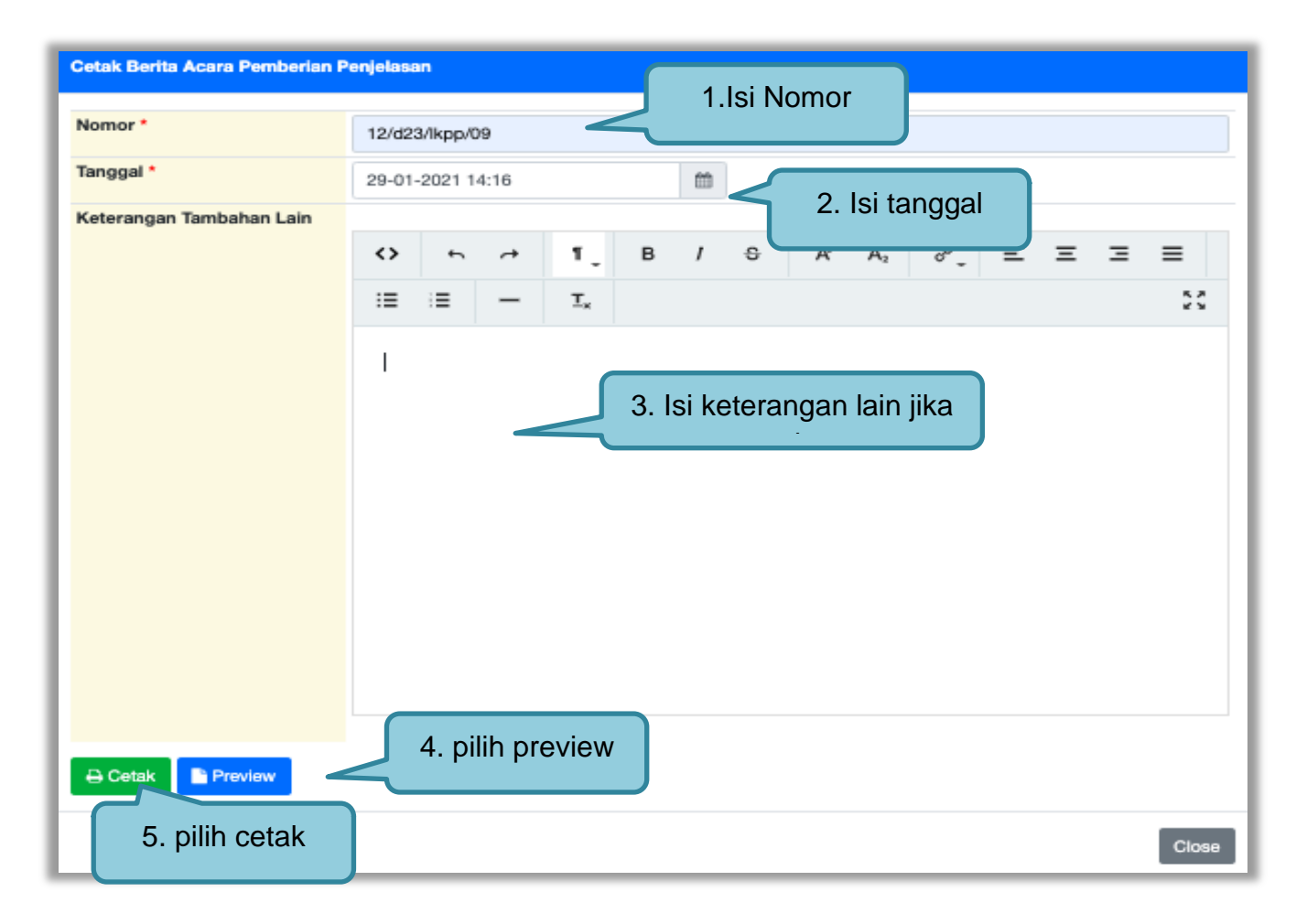

**Gambar 67.** *Halaman Cetak Berita Acara Pemberian Penjelasan*

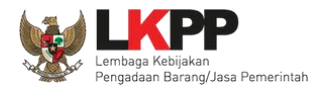

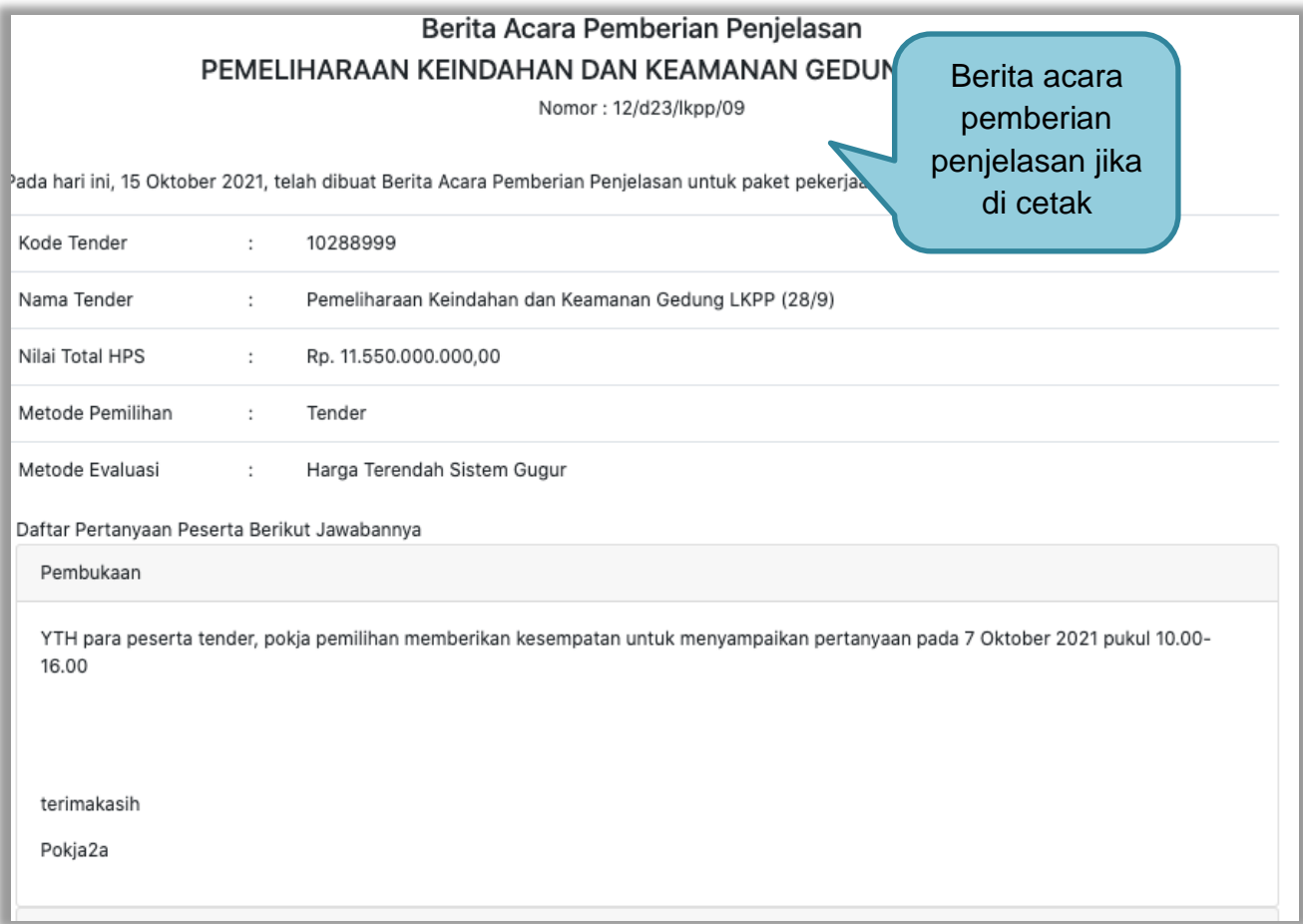

**Gambar 68.** *Halaman Berita Acara Pemberian Penjelasan*

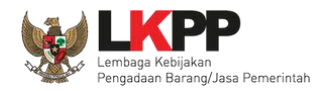

Pokja pemilihan bisa *upload* berita acara, jika sudha memiliki template sendiri atau upload berita acara yang sudah di tandatangani.

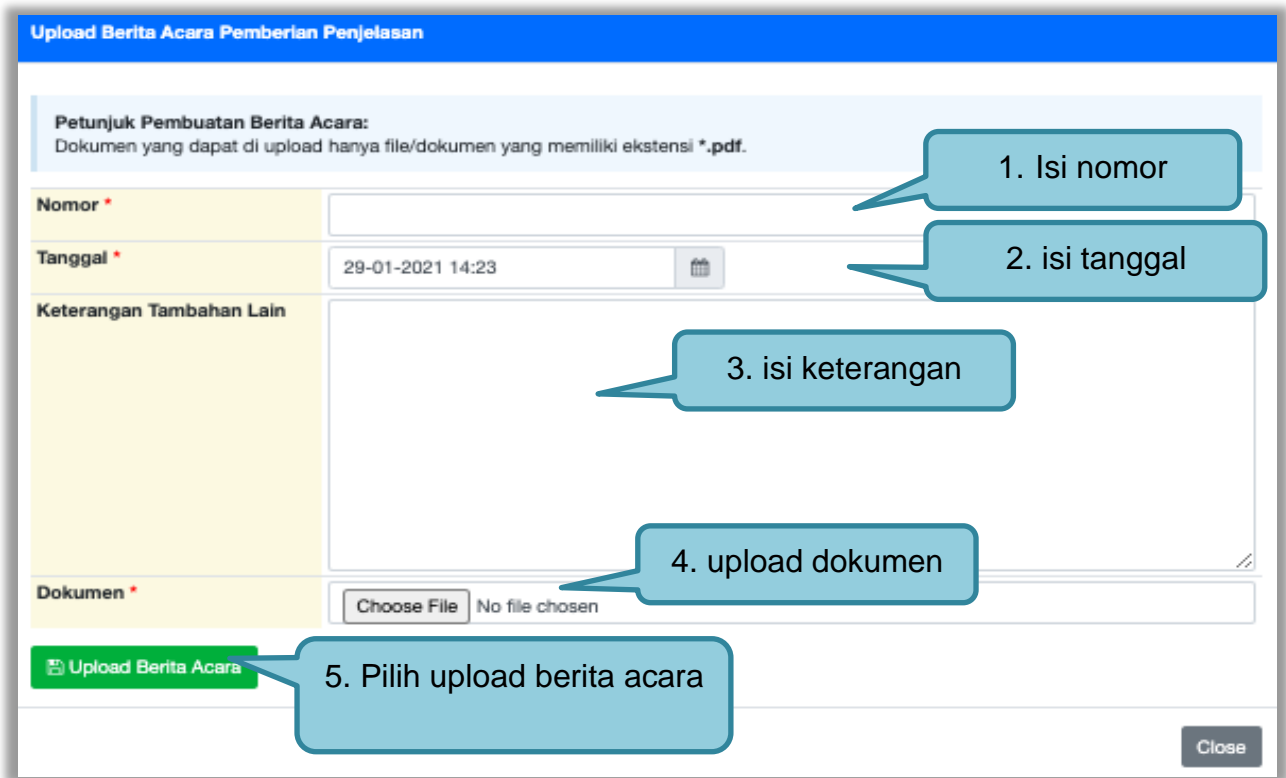

**Gambar 69.** *Halaman Upload Berita Acara Pemberian Penjelasan*

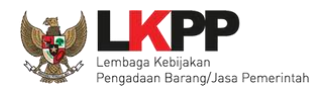

#### **3.9 Membuat Perubahan Dokumen Tender/Adendum**

#### **3.9.1 Adendum Metode Pasca Kualifikasi**

Pokja dapat melakukan adendum dokumen kualifikasi minimal 3 hari kerja sebelum jadwal kirim persyaratan kualifikasi berakhir.

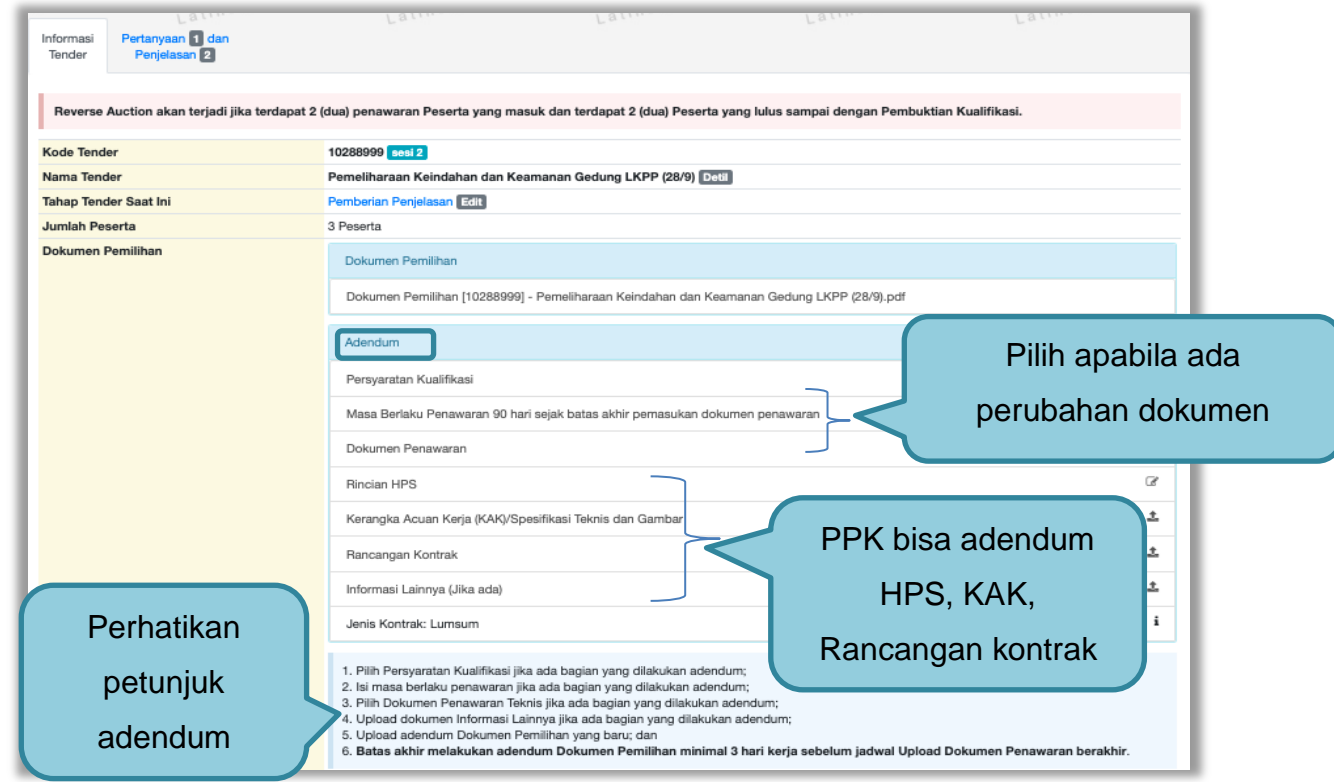

**Gambar 70.** *Halaman Adendum 1*

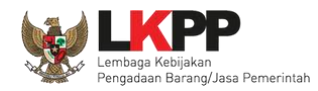

Jika sudah selesai adendum, maka akan muncul file yang diubah. Jika pokja pemilihan melakukan adendum, pokja pemilihan di haruskan *upload* dokumen tender lagi dikarenakan ada perubahan dokumen. Pokja Pemilihan juga *upload* dokumen jika PPK ubah HPS, Rancangan kontrak, dan KAK.

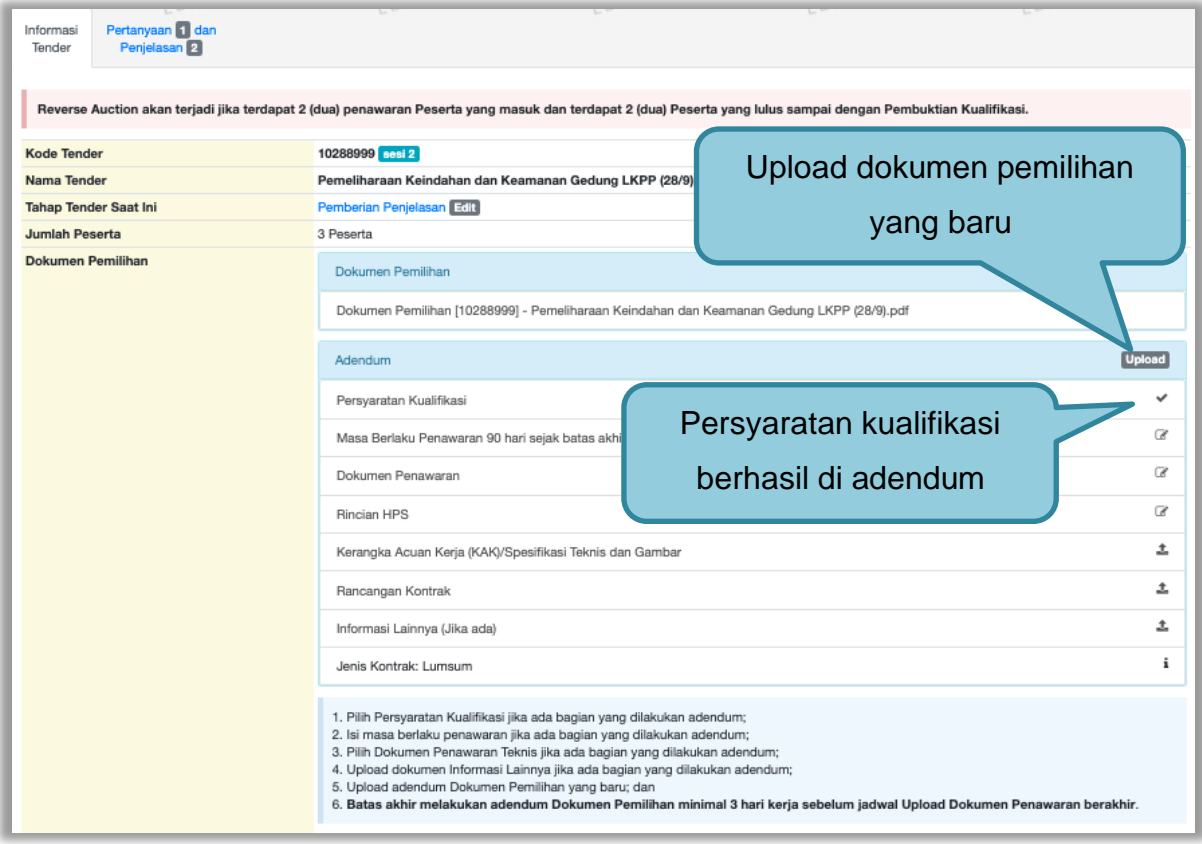

**Gambar 71.** *Halaman Adendum 2*

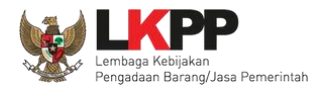

# Dokumen tender yang di *upload* akan muncul di daftar dokumen pemilihan seperti gambar dibawah ini.

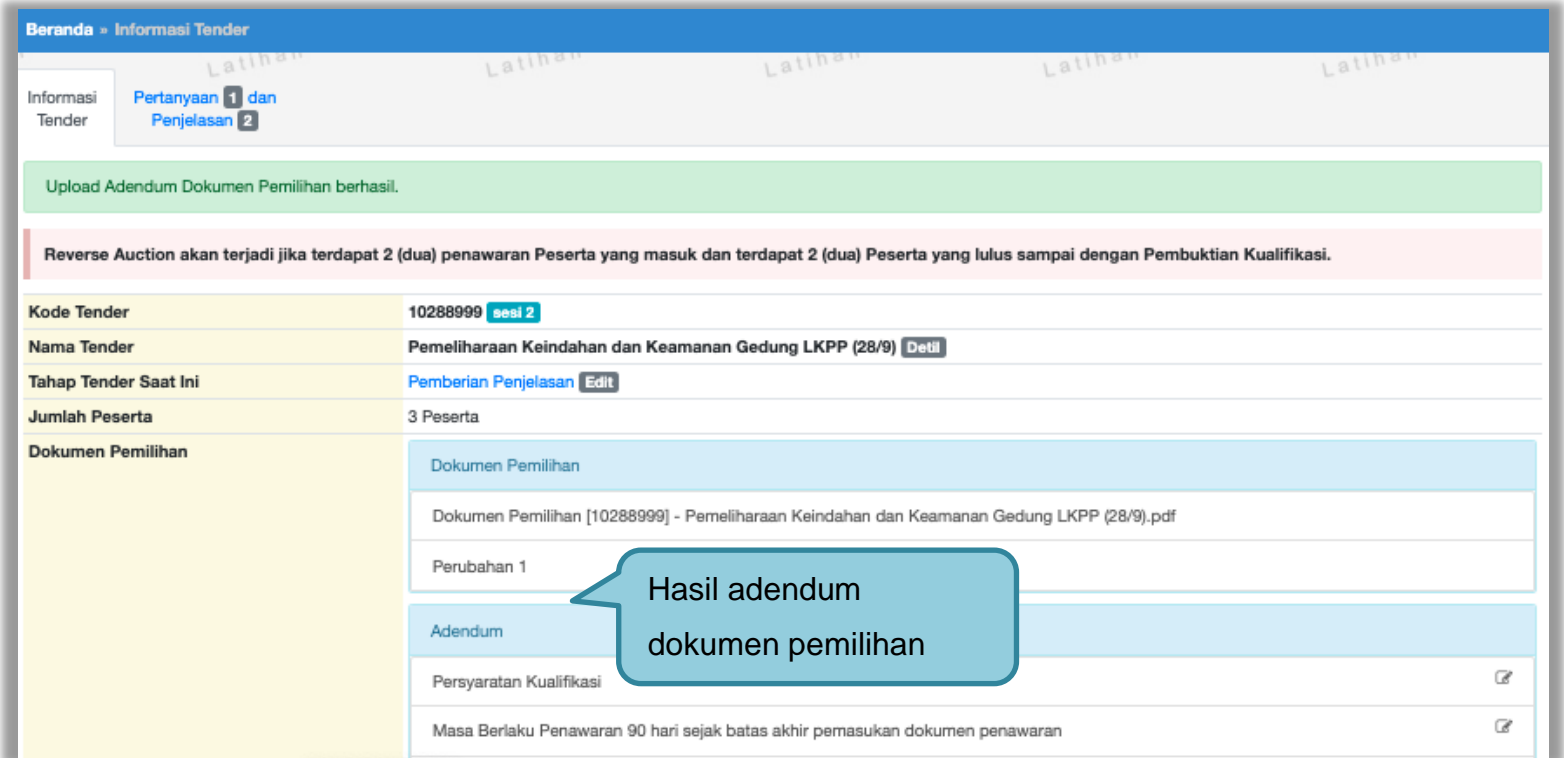

**Gambar 72.** *Halaman Adendum 3*

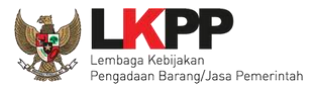

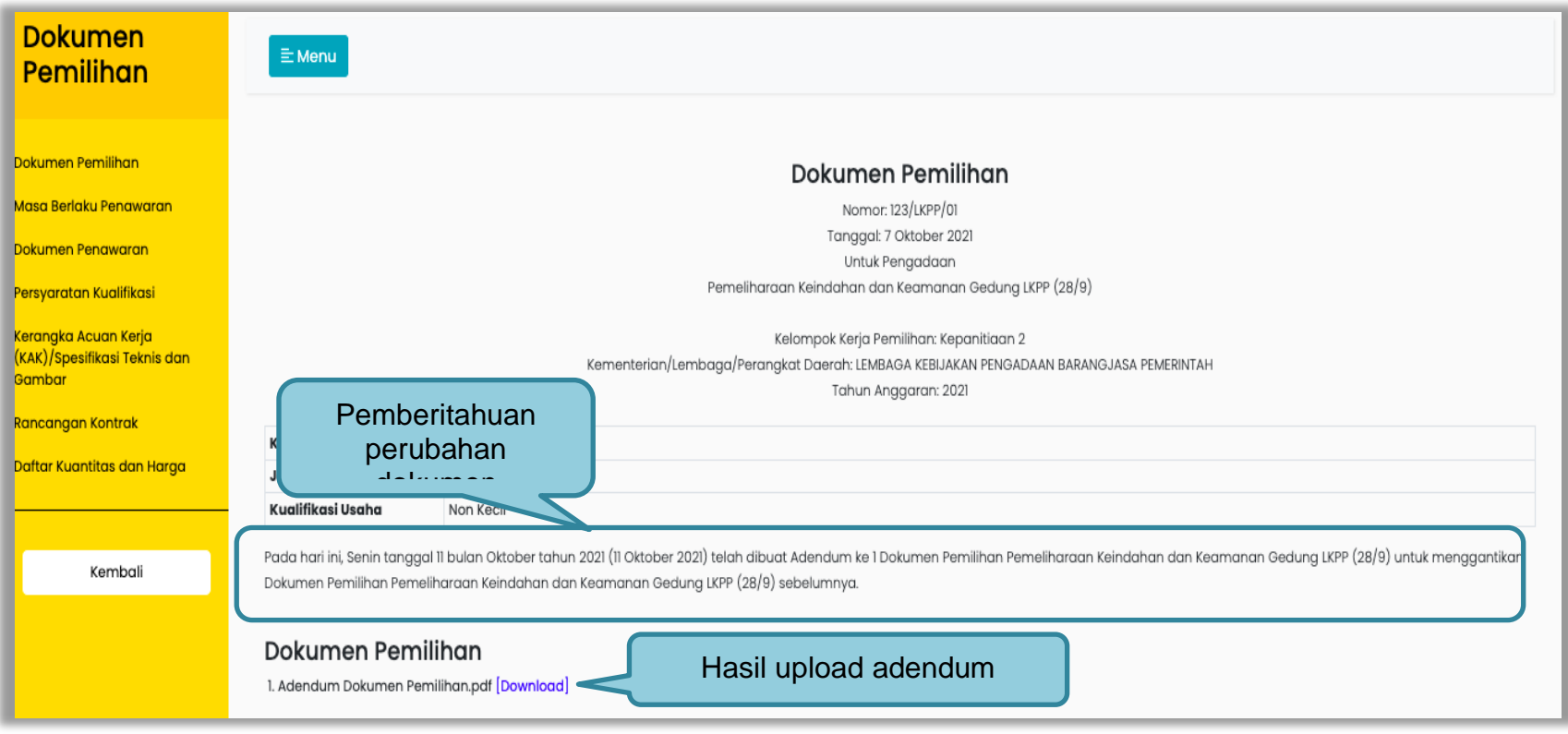

**Gambar 73.** *Halaman Hasil Adendum*

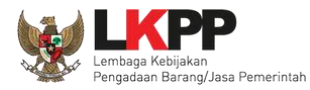

#### **3.9.2 Adendum Metode Prakualifikasi**

Pokja pemilihan dapat melakukan adendum dokumen prakualifikasi, 3 hari sebelum kirim dokumen kualifikasi berakhir.

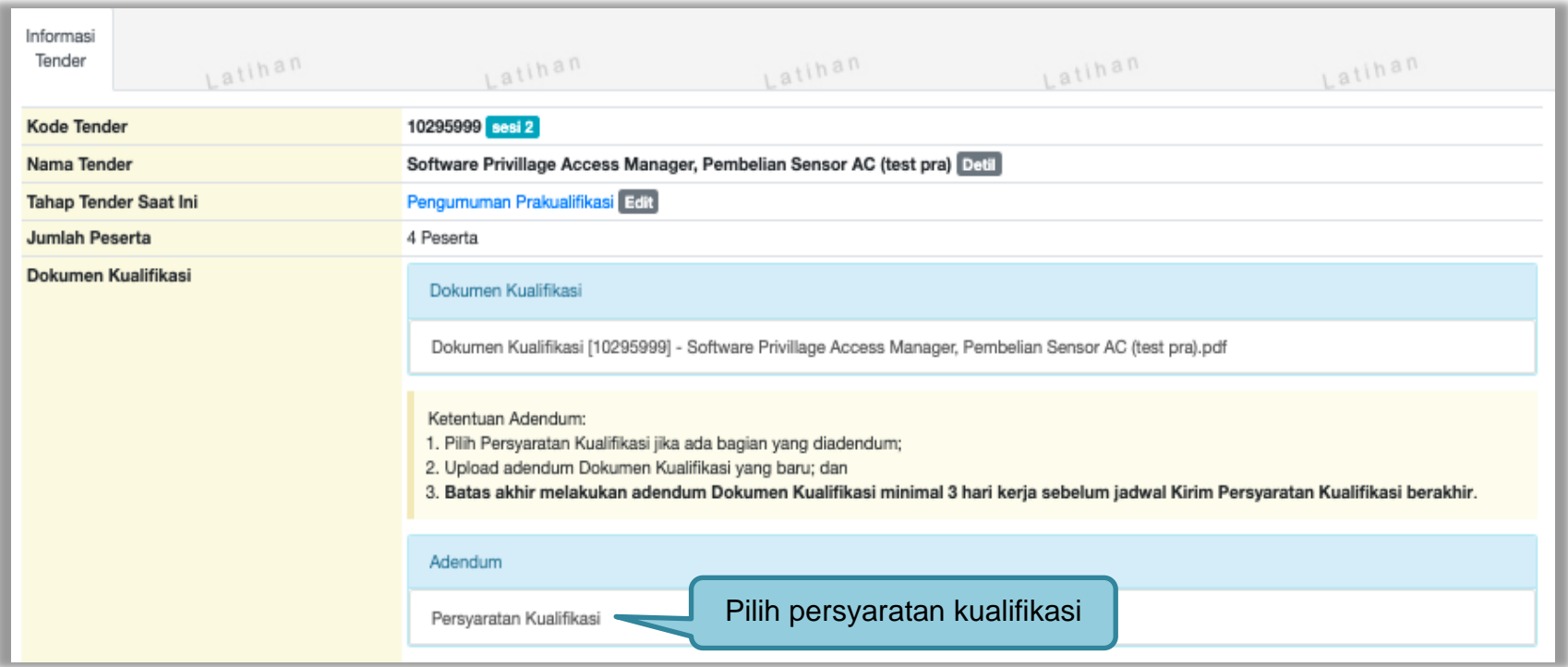

**Gambar 74.** *Halaman Infromasi Tender Adendum Prakualifikasi*

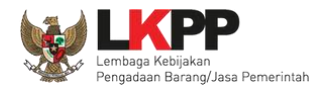

# Selanjutnya pokja pemilihan edit persyaratan kualifikasi

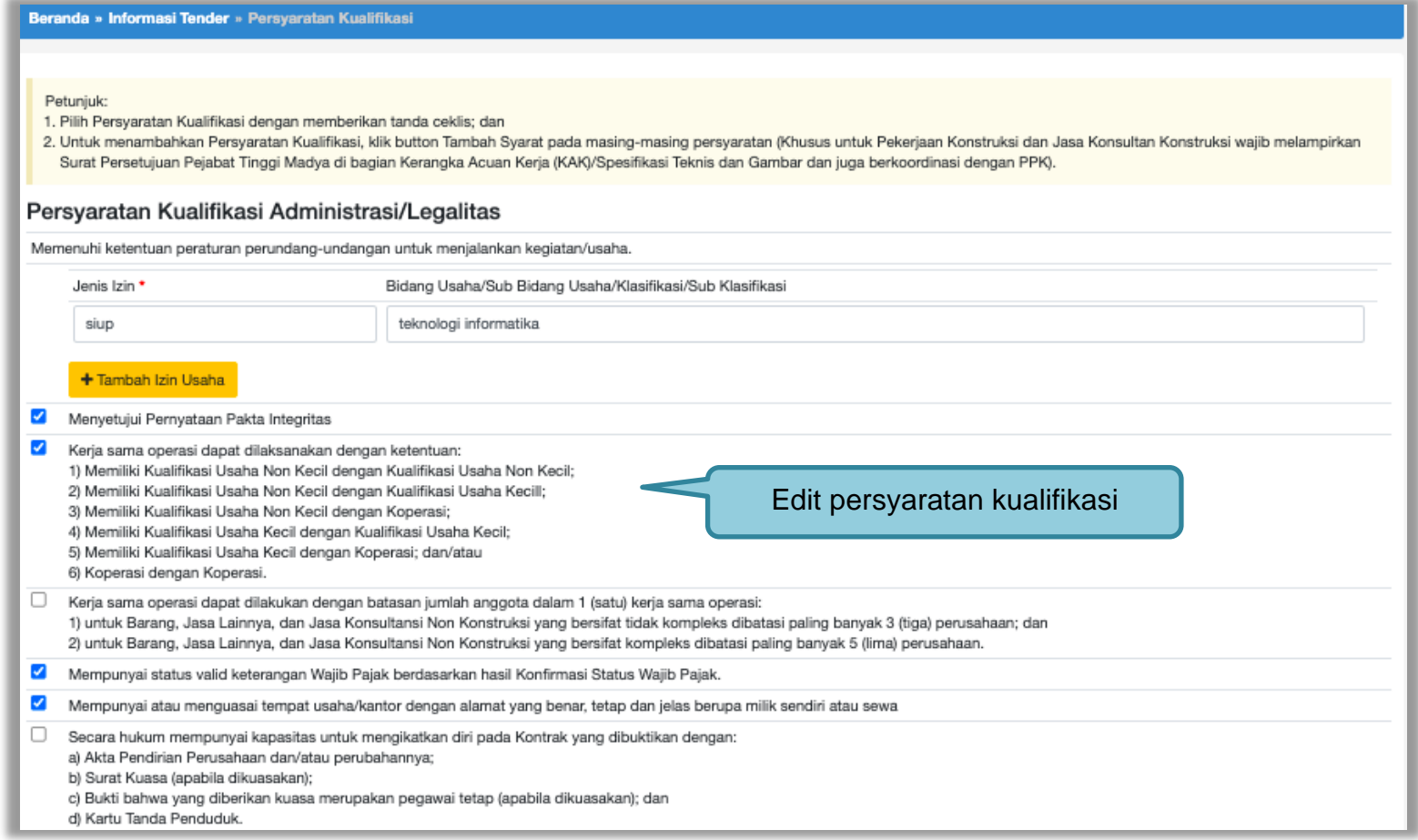

**Gambar 75.** *Halaman Adendum peryaratan kualifikasi*

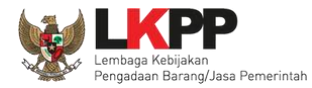

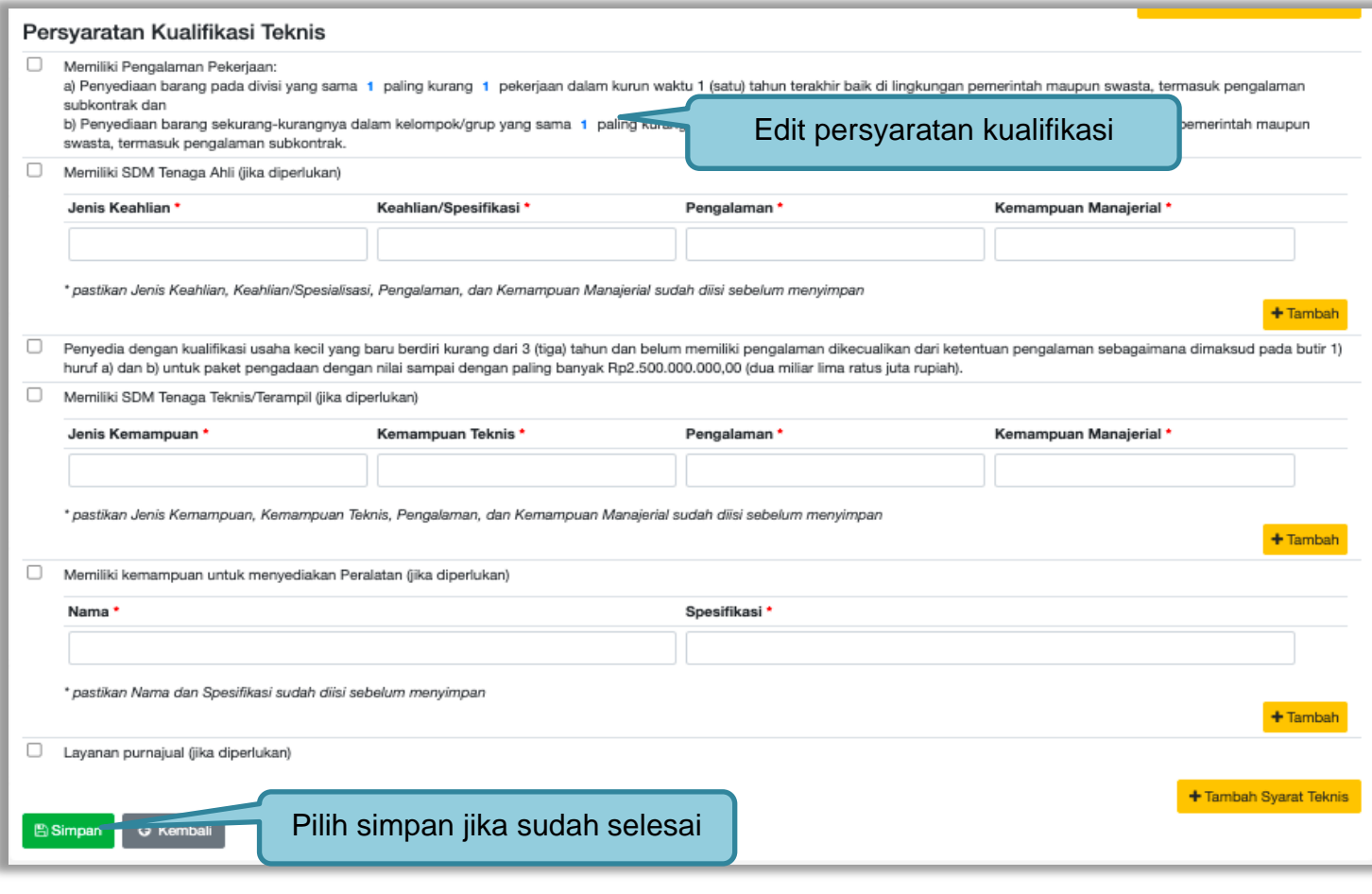

**Gambar 76.** *Halaman Adendum Persyaratan Kualifikasi 2*

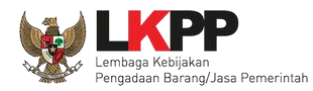

# Persyaratan kualifikasi berhasil tersimpan

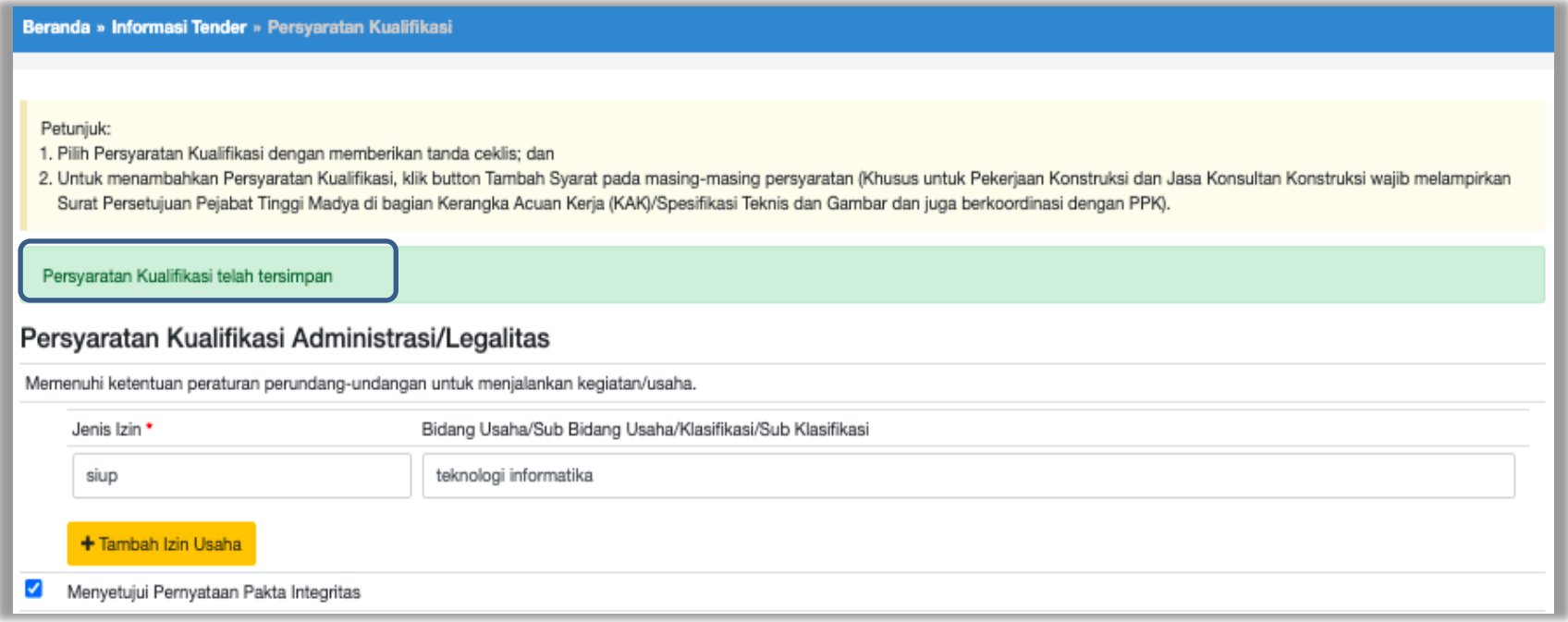

**Gambar 77.** *Halaman data kualifikasi tersimpan*

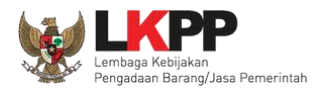

# Selanjutnya dokumen perubahan kualifikasi di *upload*.

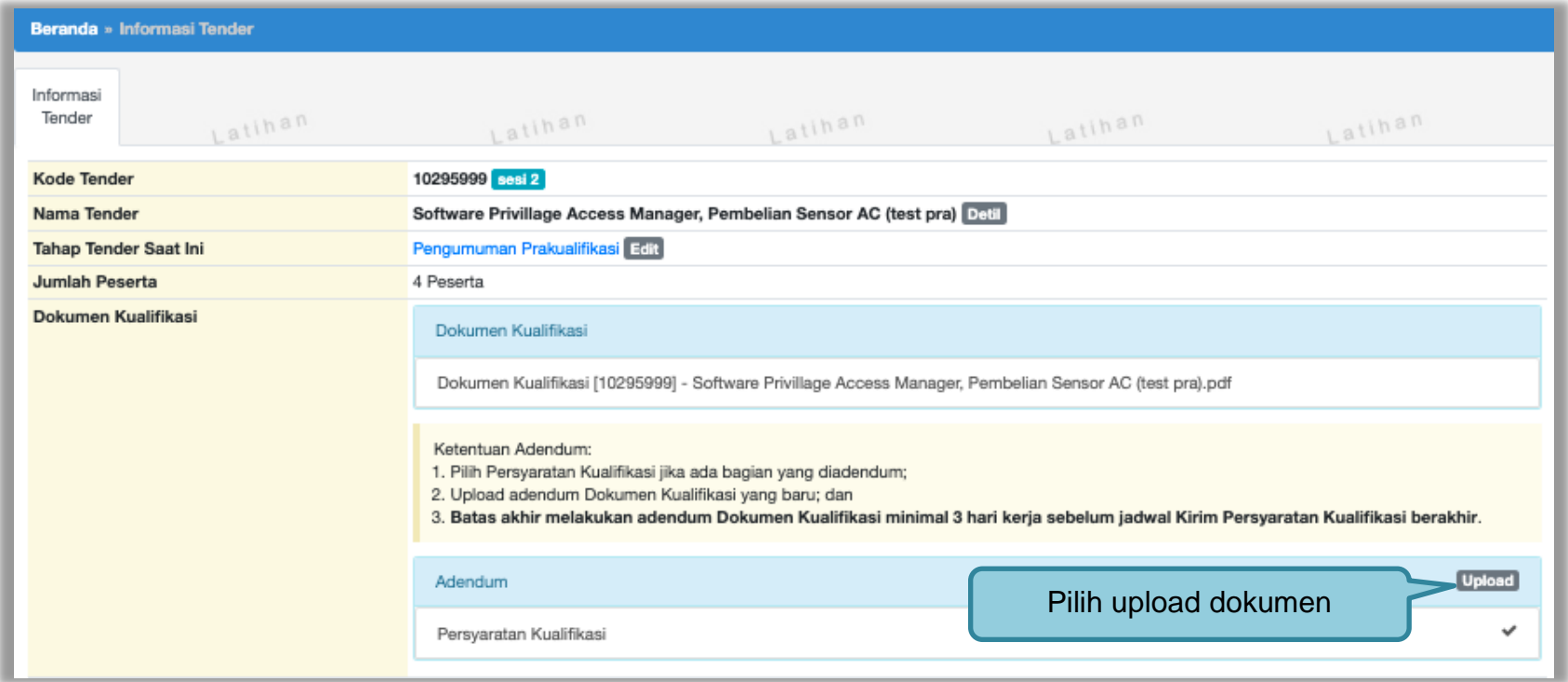

**Gambar 78***. Halaman Upload Dokumen Adendum Kualifikasi*

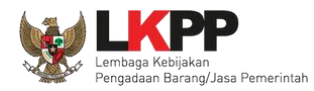

# Perubahan adendum dapat dilihat di perubahan 1

| Beranda » Informasi Tender                                                     |                                                                                                    |
|--------------------------------------------------------------------------------|----------------------------------------------------------------------------------------------------|
| Informasi<br>Tender<br>Latihan<br>Upload Adendum Dokumen Kualifikasi berhasil. | Latihan<br>Latihan<br>Latihan<br>Latihan                                                                                                    |
| Kode Tender                                                                    | 10295999 sesi 2                                                                                                    |
| Nama Tender                                                                    | Software Privillage Access Manager, Pembelian Sensor AC (test pra) Detil                                                                                                    |
| Tahap Tender Saat Ini                                                          | Pengumuman Prakualifikasi Edit                                                                                                    |
| Jumlah Peserta                                                                 | 4 Peserta                                                                                                    |
| Dokumen Kualifikasi                                                            | Dokumen Kualifikasi                                                                                                    |
|                                                                                | Dokumen Kualifikasi [10295999] - Software Privillage Access Manager, Pembelian Sensor AC (test pra).pdf                                                                                                    |
|                                                                                | Perubahan 1<br>Hasil perubahan dokumen                                                                                                    |
|                                                                                | Ketentuan Adendum:<br>1. Pilih Persyaratan Kualifikasi jika ada bagian yang diadendum;<br>2. Upload adendum Dokumen Kualifikasi yang baru; dan<br>3. Batas akhir melakukan adendum Dokumen Kualifikasi minimal 3 hari kerja sebelum jadwal Kirim Persyaratan Kualifikasi berakhir. |

**Gambar 79.** *Halaman Dokumen Kualifikasi Berhasil DiUpload*

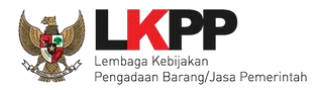

Hasil *upload* adendum dapat dilihat di dokumen kualifikasi

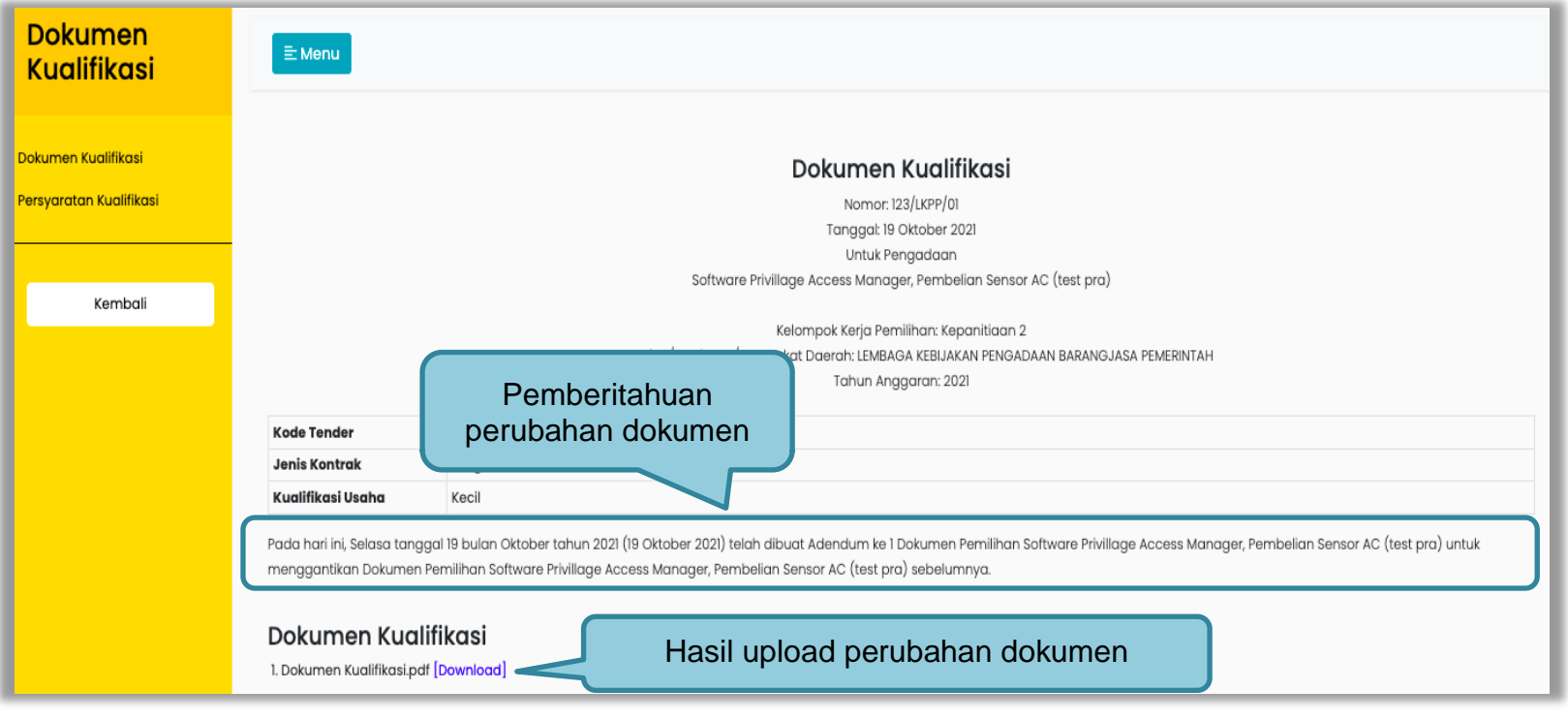

**Gambar 80.** *Halaman Dokumen Kualifikasi*

Untuk adendum dokumen pemilihan dapat dilakukan 3 hari sebelum *upload* dokumen penawaran berakhir, langkah-langkahnya sama seperti addendum pasca kualifikasi.

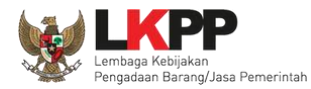

# **3.9.3 Adendum Informasi Lainnya**

Pokja dapat adendum infromasi lainnya.

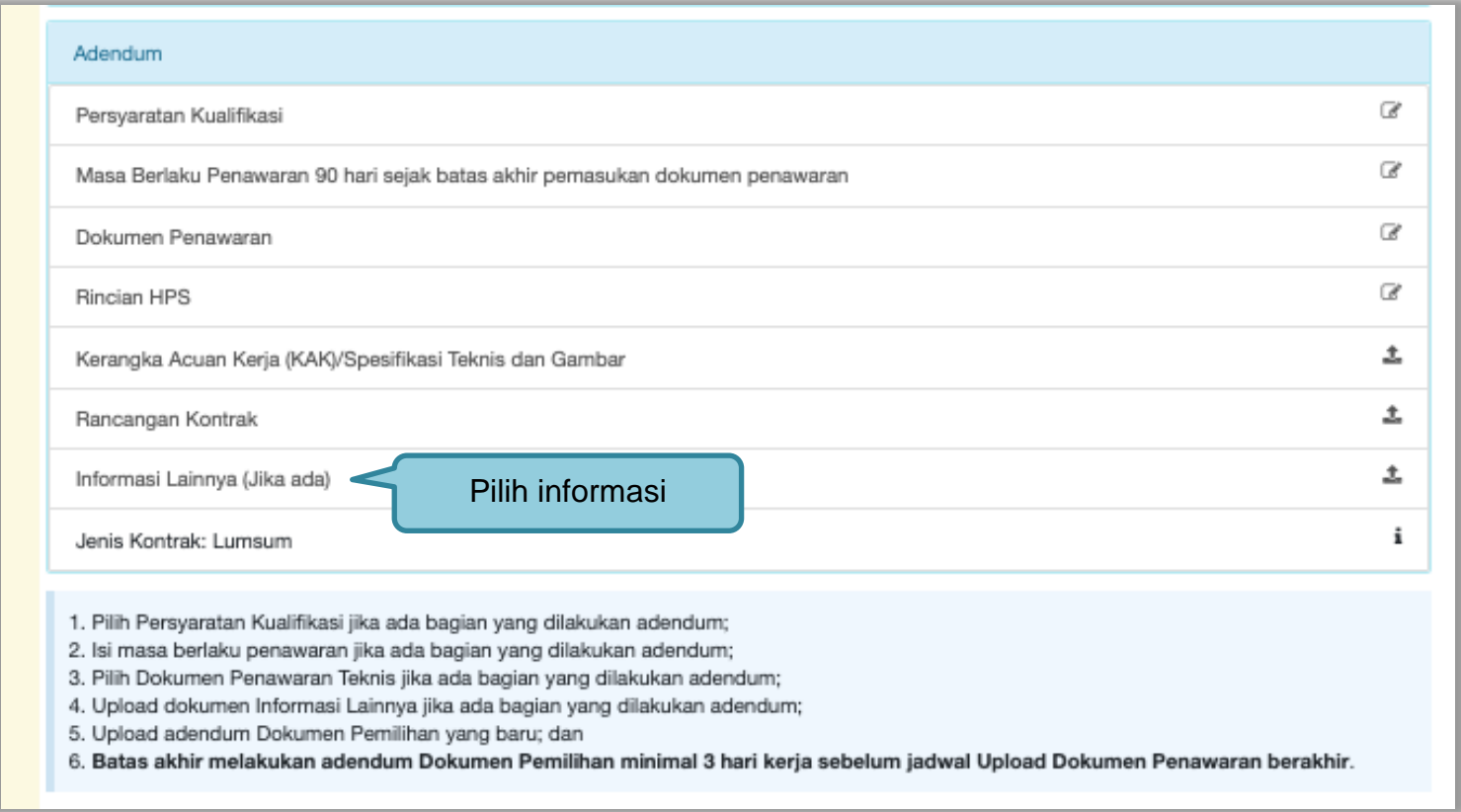

**Gambar 81.** *Halaman Adendum*

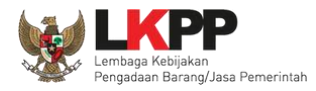

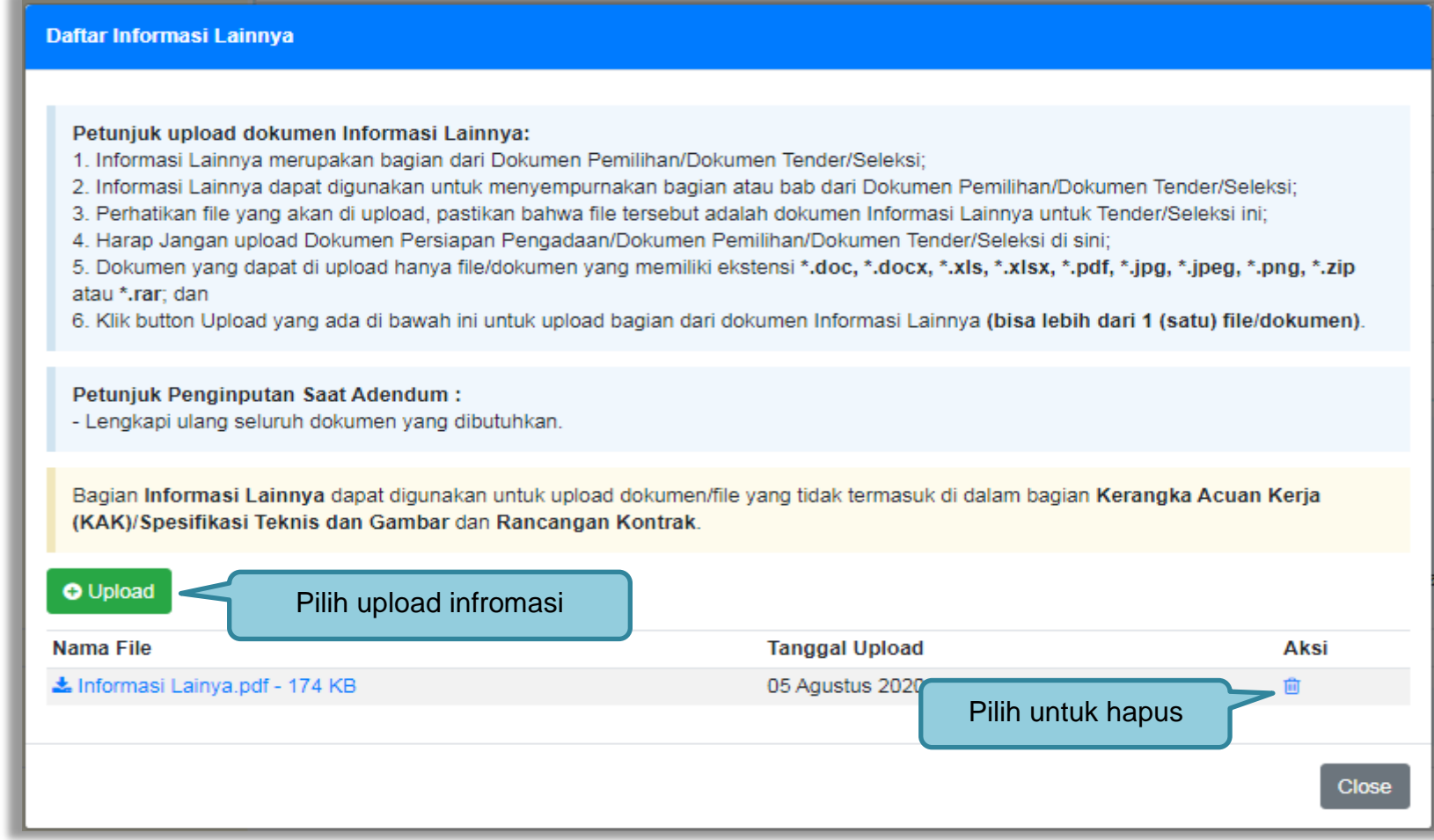

**Gambar 82.** *Halaman Adendum Infromasi Lainnya*

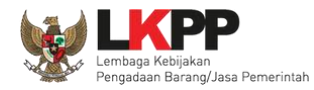

# Selanjutnya *upload* dokumen pemilihan yang baru.

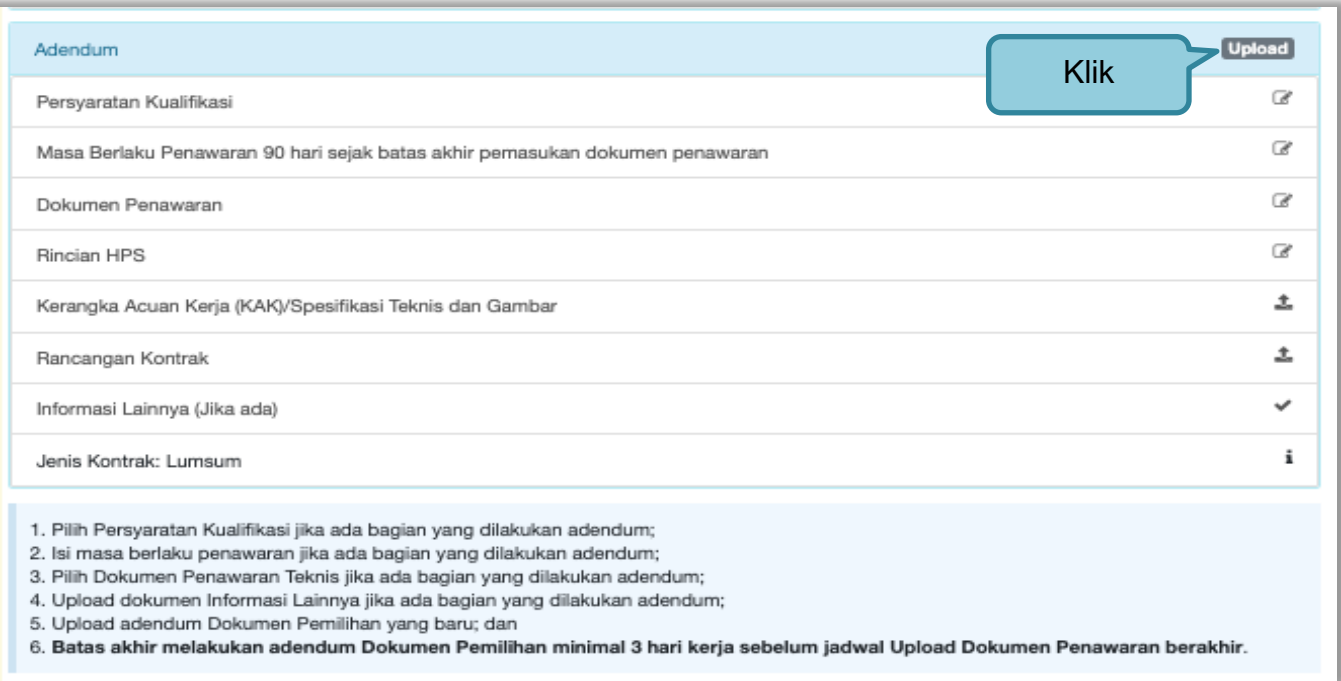

**Gambar 83**. *Halaman Upload Dokumen Pemilihan*

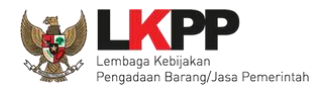

# Isi nomor dan tanggal

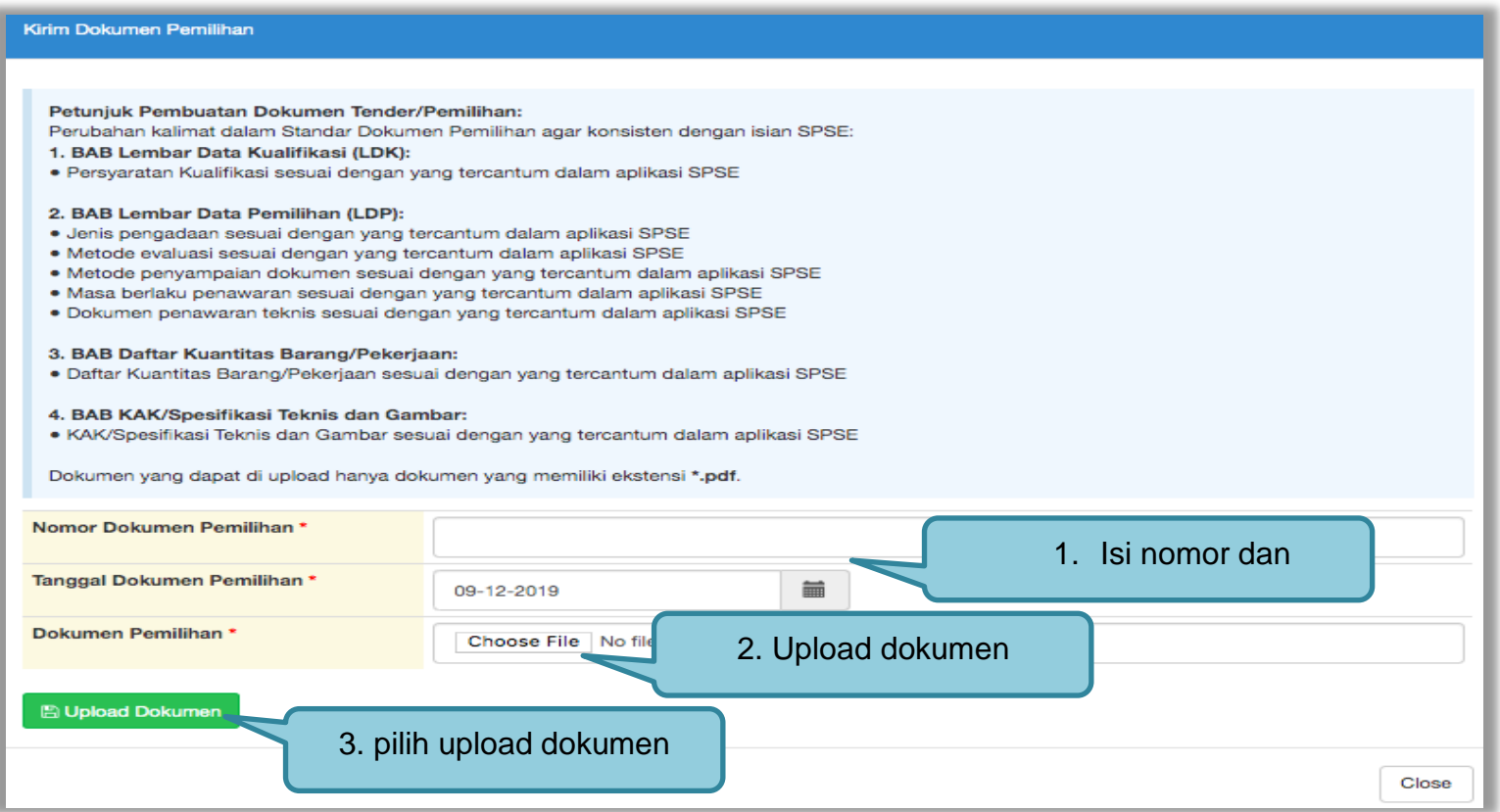

**Gambar 84.** *Halaman Upload Dokumen Pemilihan yang baru*

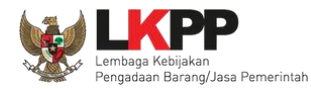

Selanjutnya informasi lainnya yang di adendum dapat dilihat di dokumen pemilihan baru.

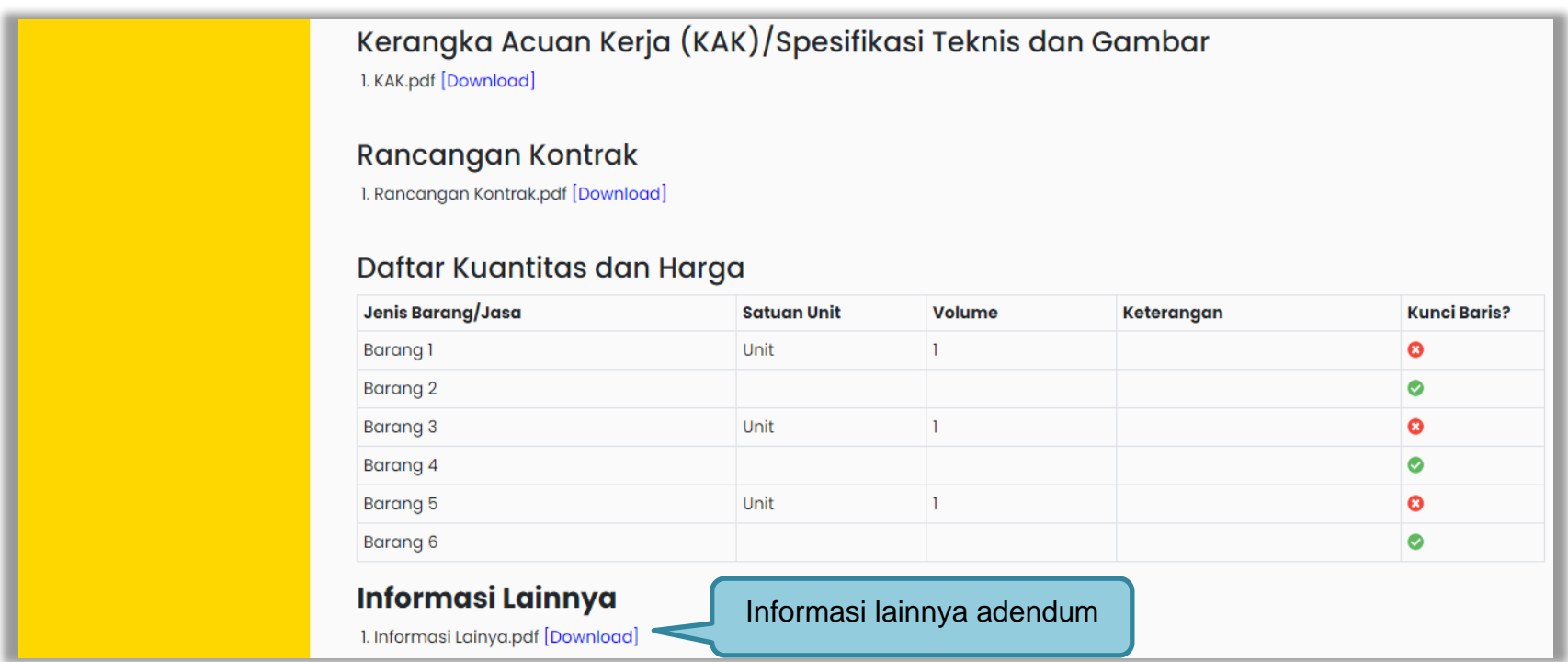

**Gambar 85.** *Halaman Dokumen Pemilihan Adendum*

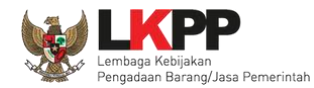

#### **3.10 Membuka Dokumen Penawaran / APENDO V.5**

Jika sudah masuk jadwal pembukaan dokumen penawaran, maka akan keluar token yang bisa di geret ke aplikasi apendo 5.

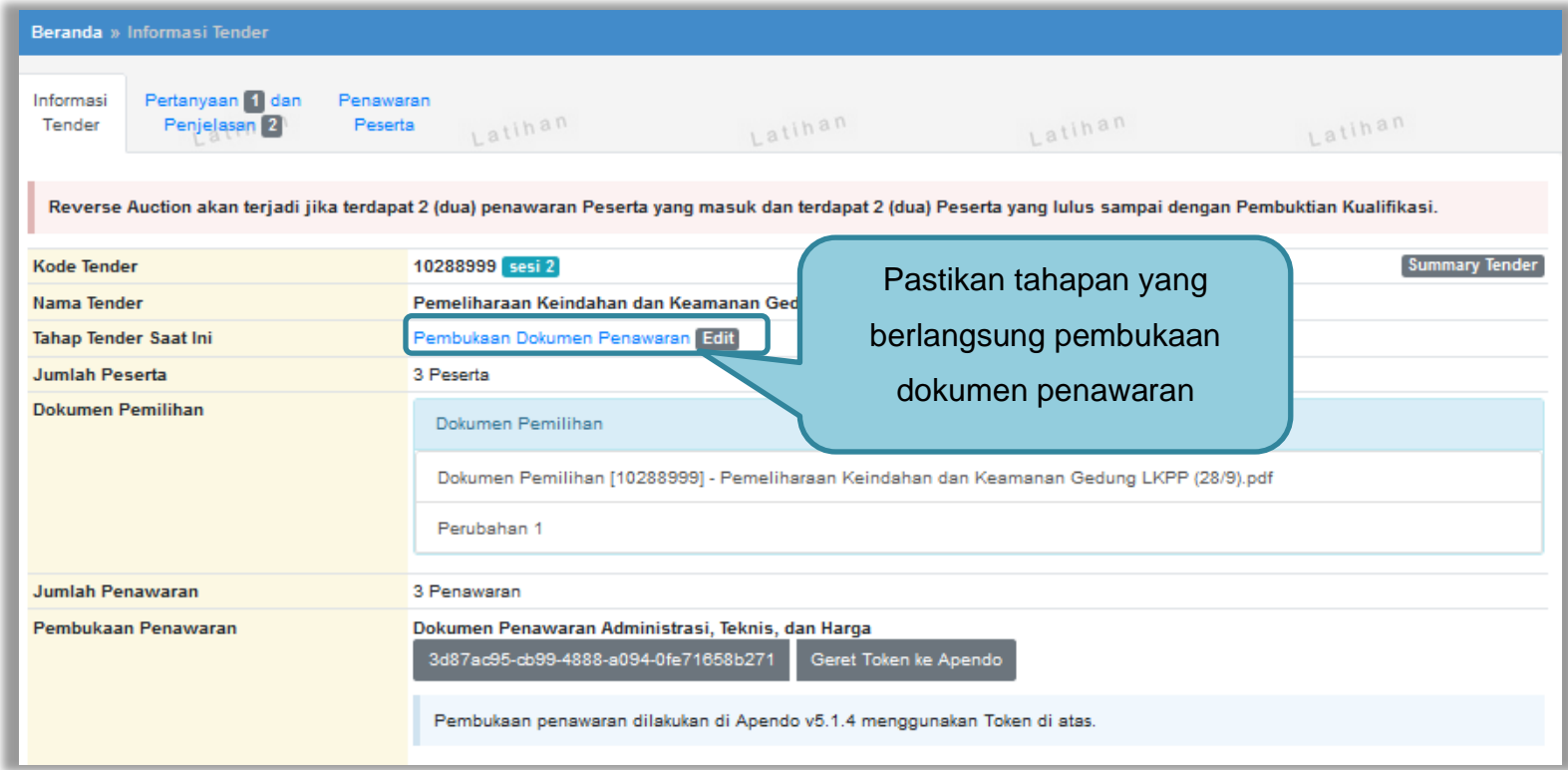

**Gambar 86.** *Tahapan Pembukaan Dokumen Penawaran*

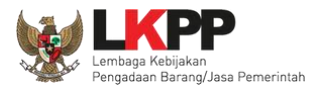

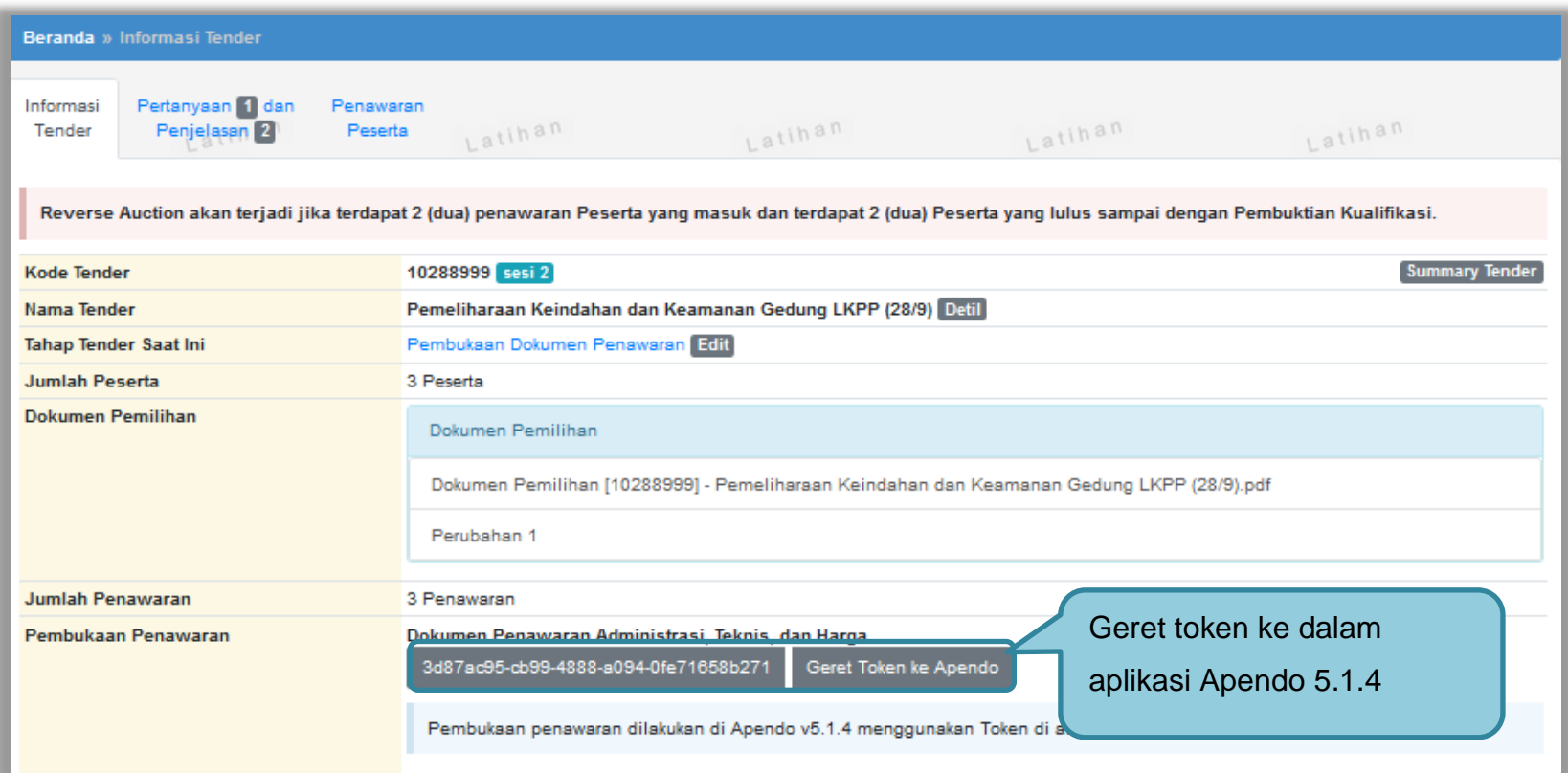

**Gambar 87.** *Geret Token Apendo*
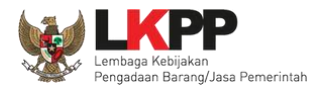

## **3.10.1 Unduh Aplikasi Apendo di Inaproc.id**

Unduh aplikasi Apendo di inaproc.id dengan memilih Apendo di beranda

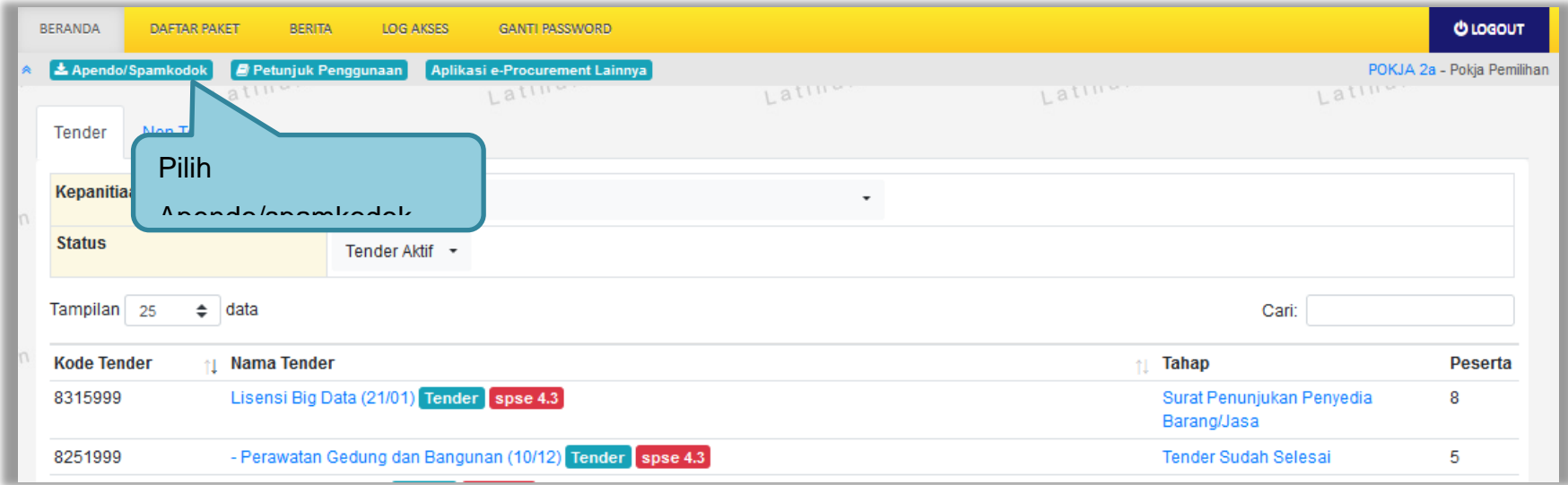

**Gambar 88.** *Halaman Beranda Unduh Apendo*

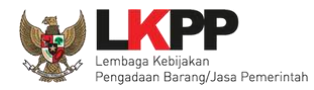

## Selanjutnya akan masuk ke kalaman inaproc.id. Pilih Apendo terbaru untuk di unduh.

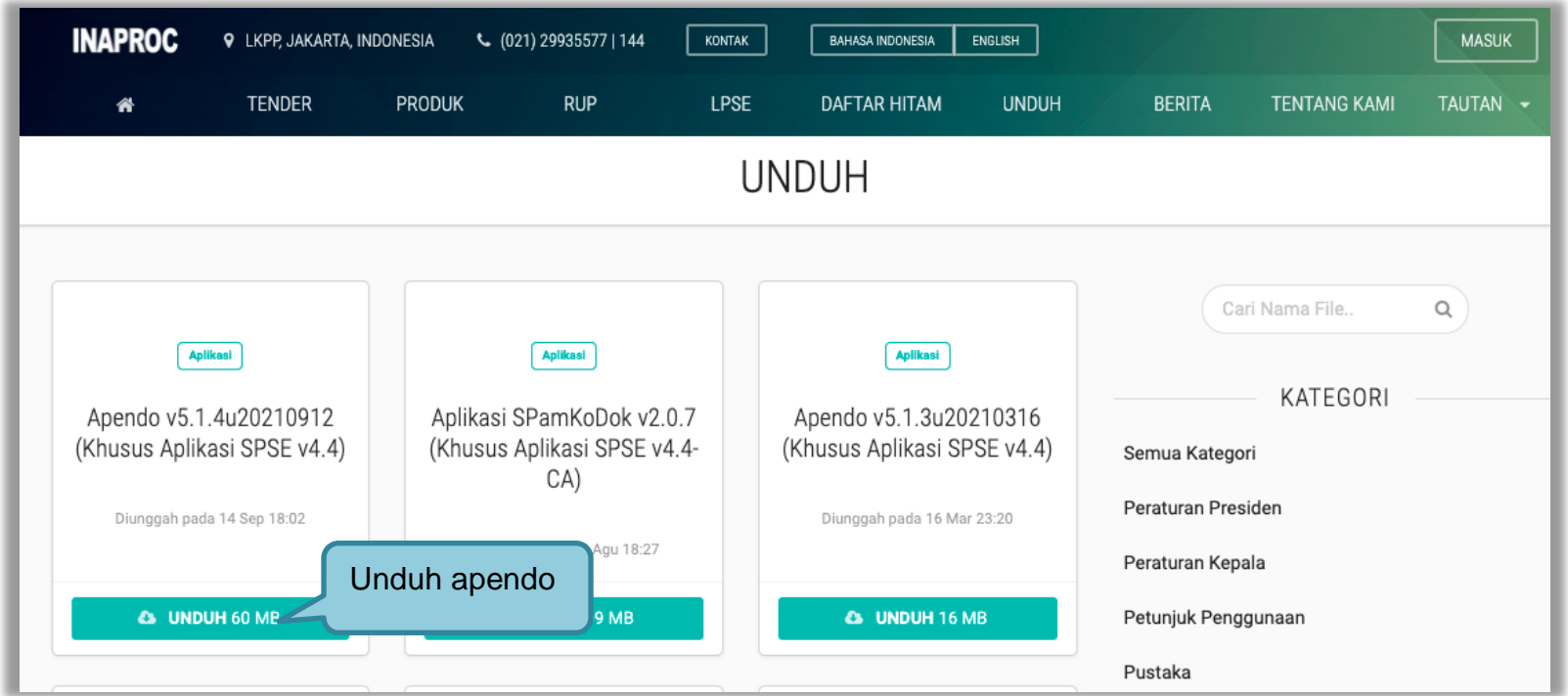

**Gambar 89.** *Halaman Inaproc.id*

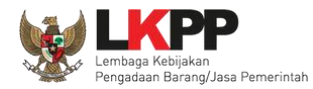

## Selanjutnya *extract* File Apendo, dan buka folder *Release.* Kemudian jalankan Aplikasi Apendo.exe.

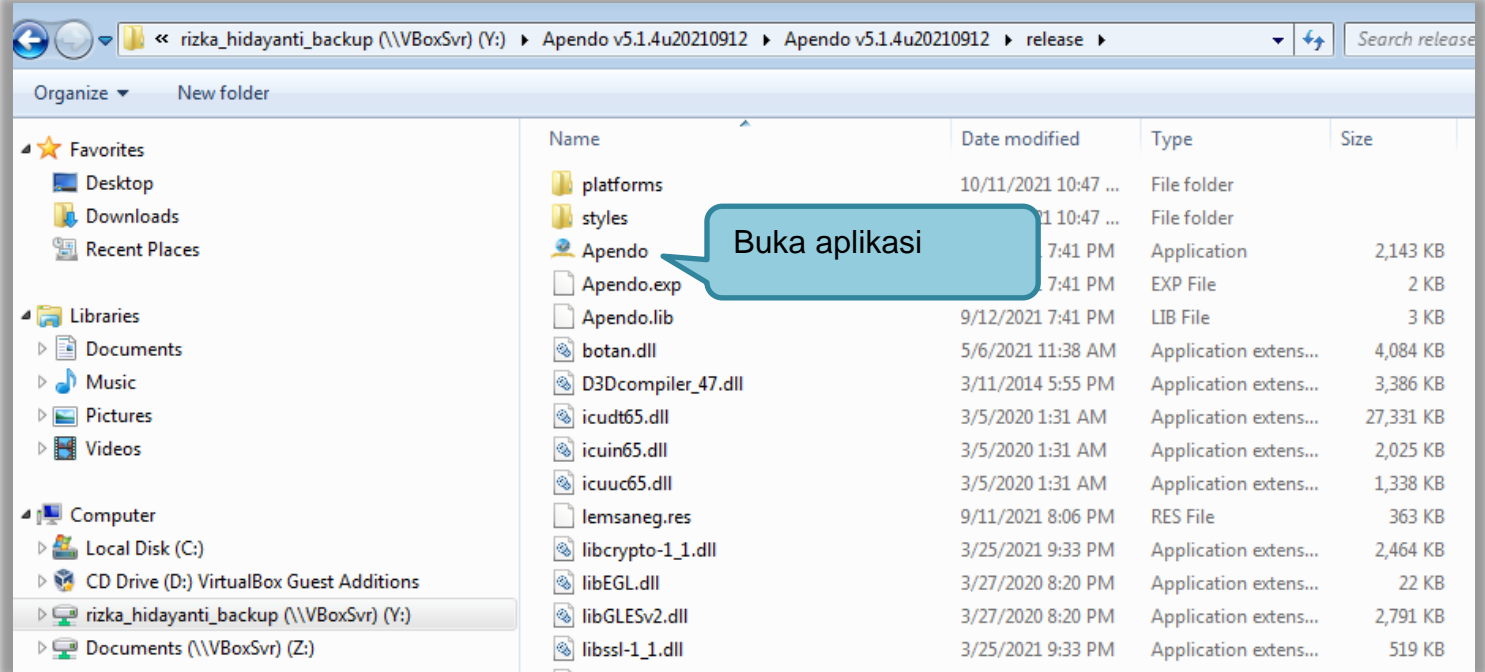

**Gambar 90.** *Halaman Folder Apendo*

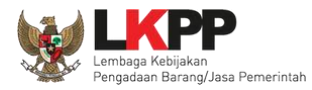

## **3.10.2 Drag Token APENDO**

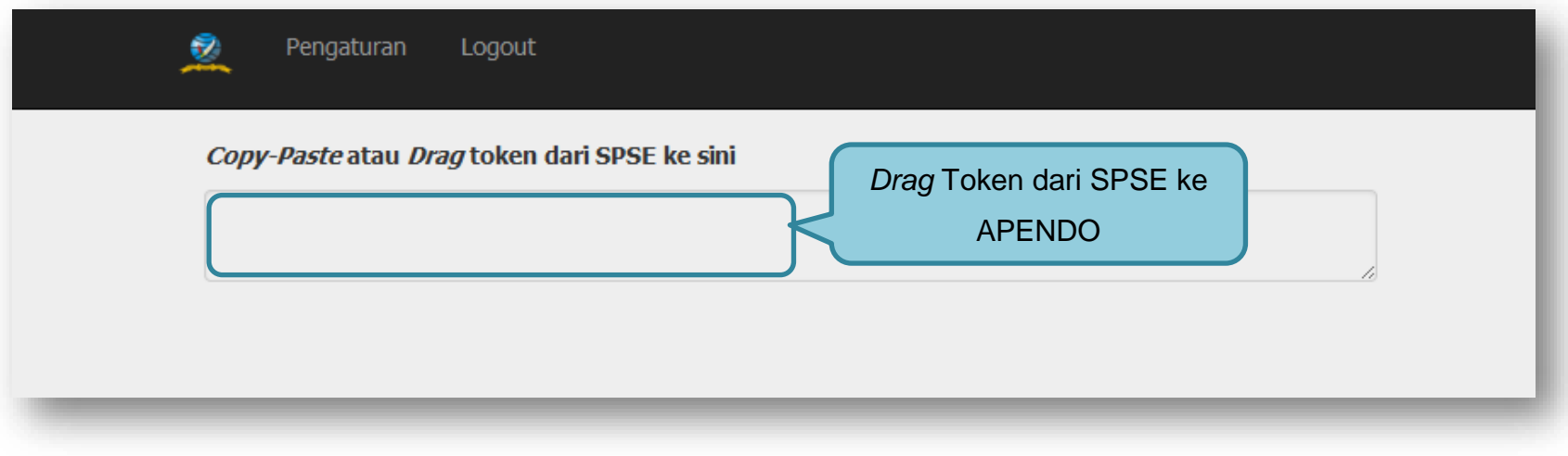

**Gambar 91.** *Drag Token APENDO*

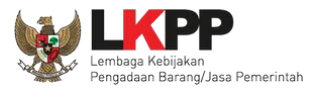

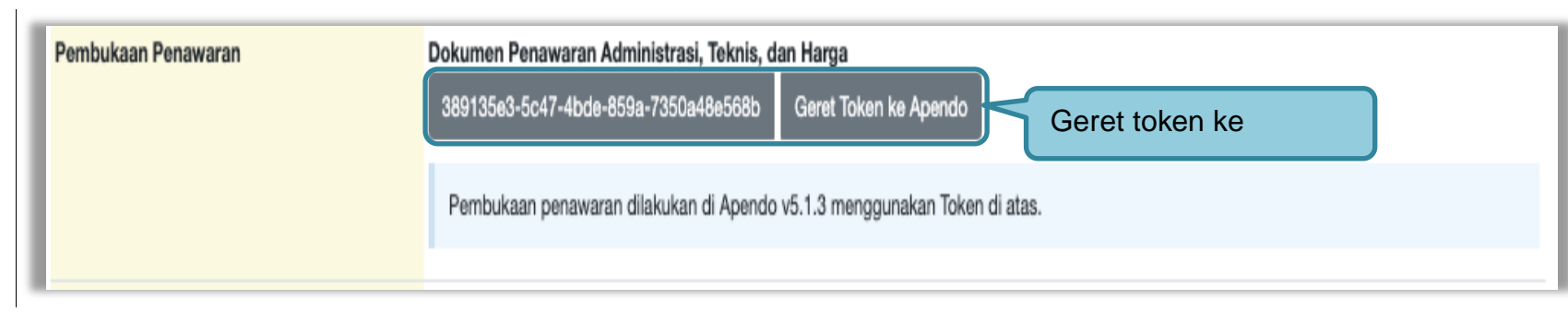

**Gambar 92.** *Token di SPSE 4.5*

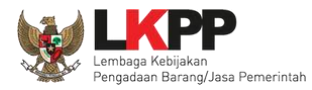

#### **3.10.3 Kirim Token APENDO**

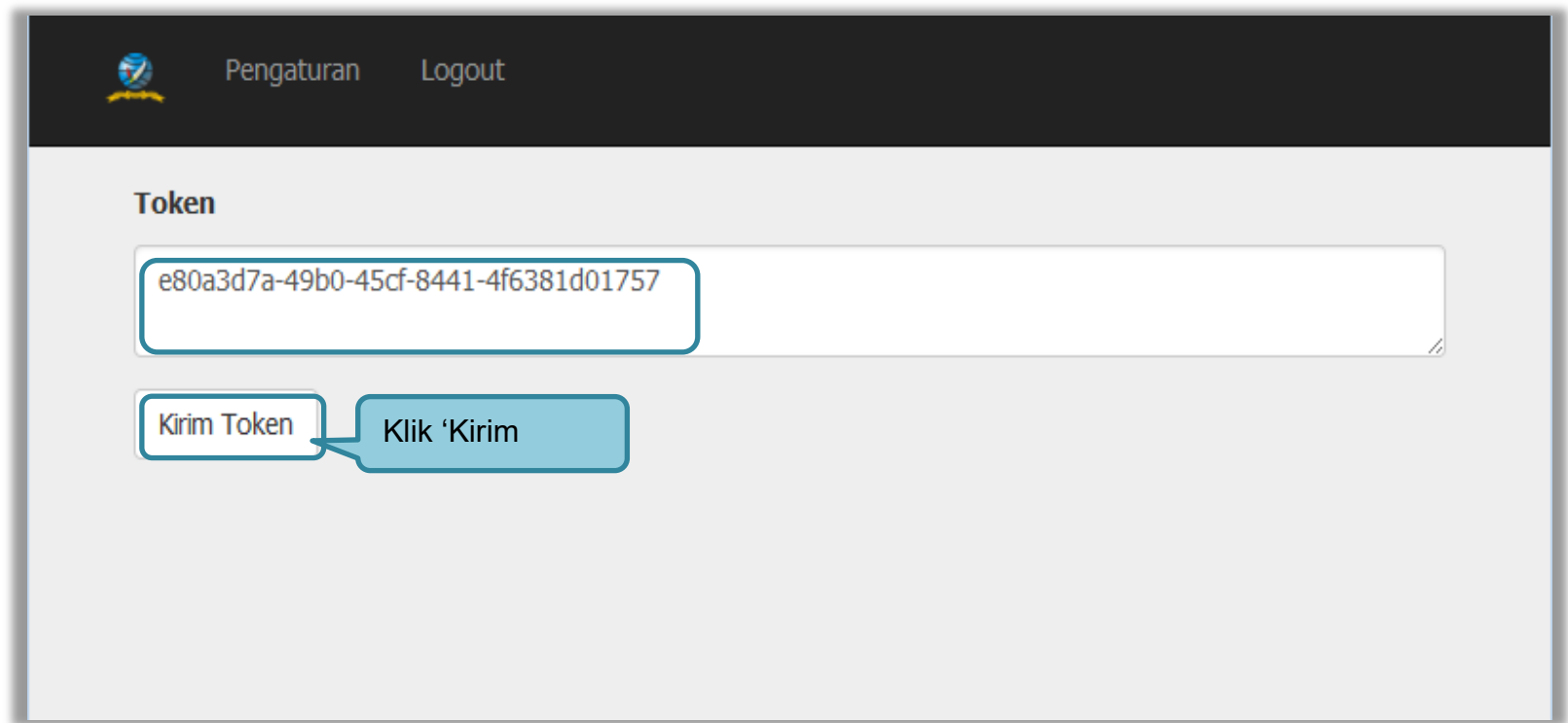

**Gambar 93.** *Kirim Token* 

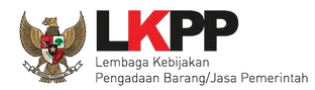

#### **3.10.4 Setting Lokasi Folder Penyimpanan File Penawaran**

*Setting* lokasi folder penyimpanan data penawaran pelaku usaha. Pilih *button* 'OK jika ingin merubah folder penyimpanan.

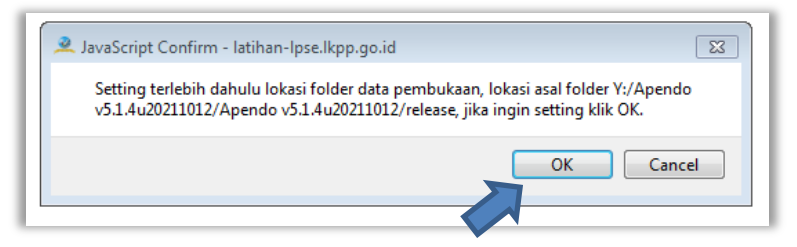

**Gambar 94.** *Setting folder data penawaran* pelaku usaha

Kemudian pilih folder penyimpanan pada komputer Pokja.

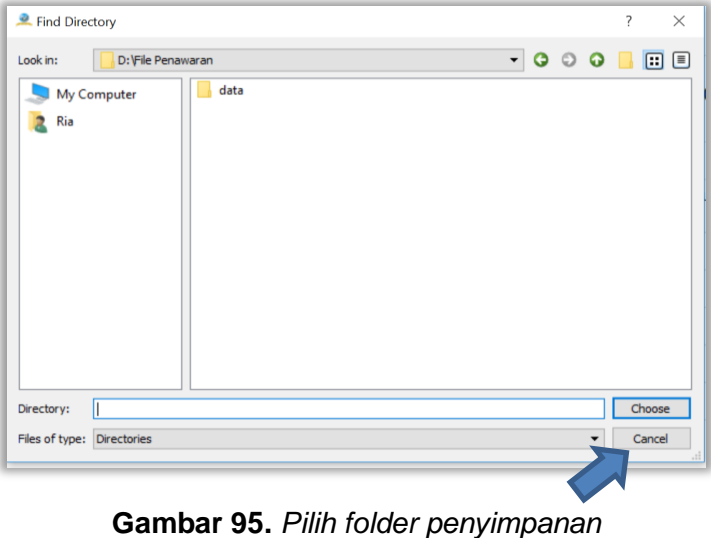

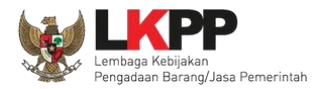

## **3.10.5 Informasi Tender pada APENDO**

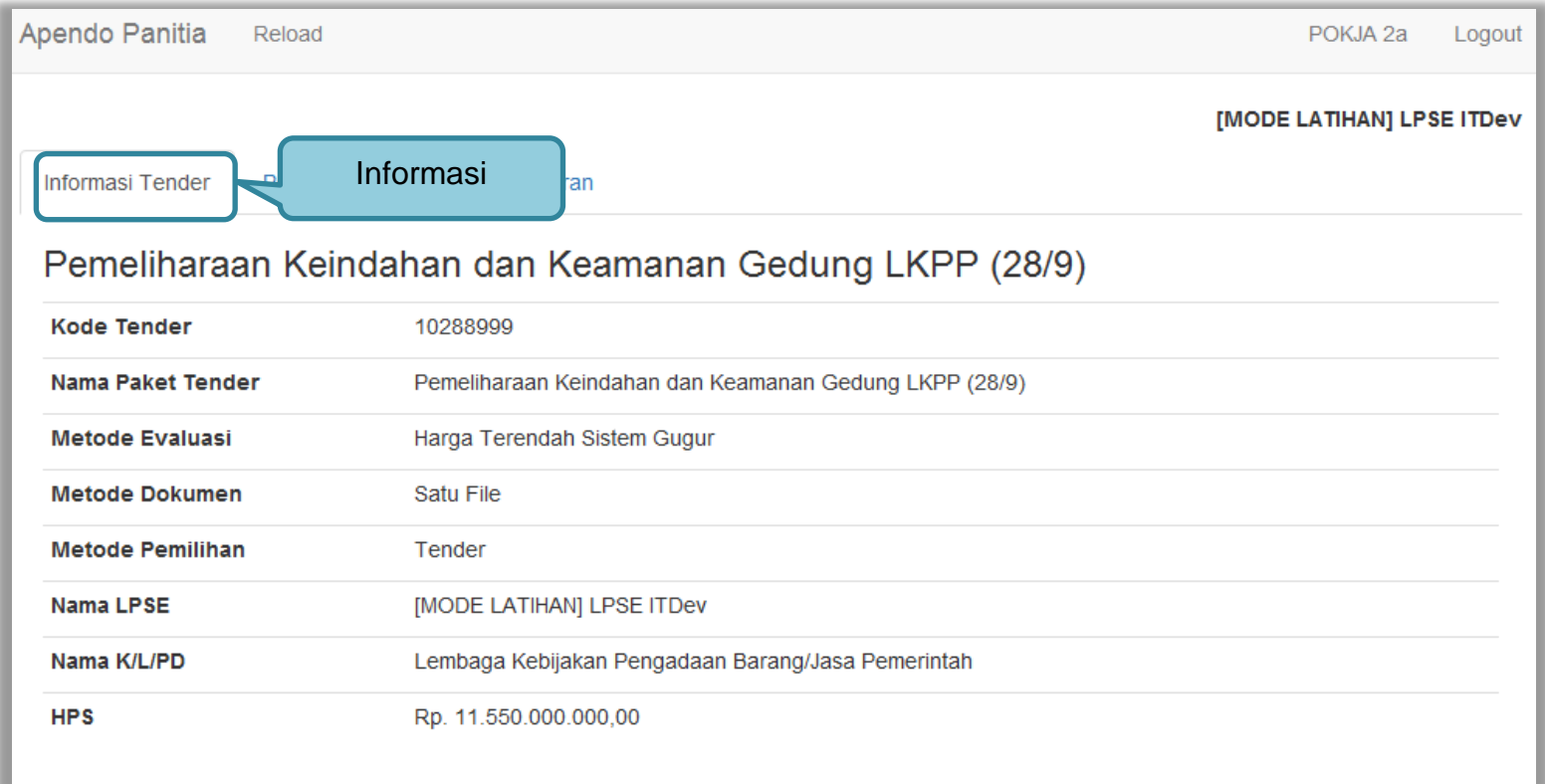

**Gambar 96.** *Informasi Tender pada APENDO*

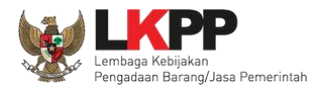

#### **3.10.6 Buka Dokumen Penawaran**

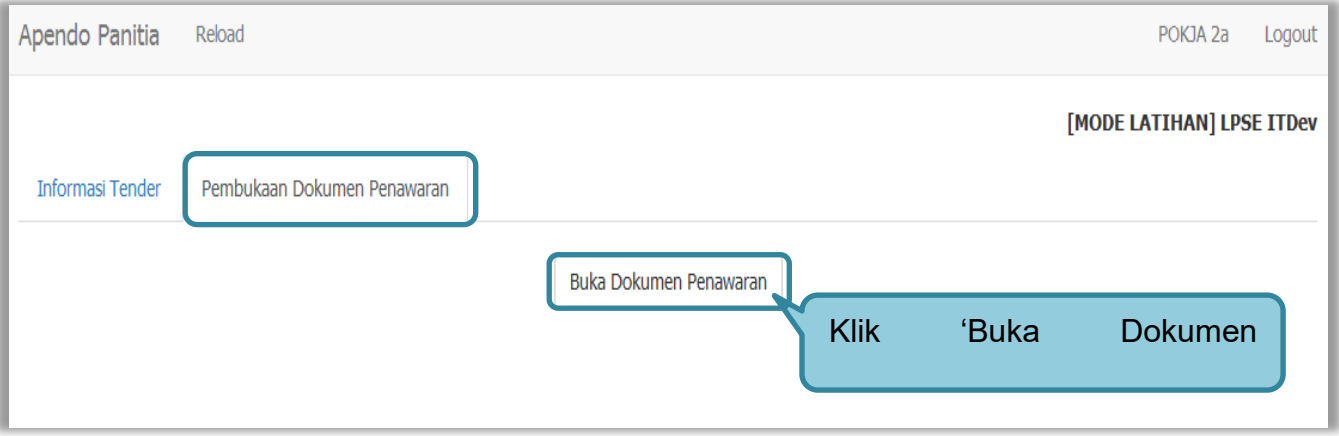

**Gambar 97.** *Buka Dokumen Penawaran*

Pokja dapat melihat detail harga dari apendo dengan klik nominal kemudian klik unduh satu persatu pada setiap pelaku usaha.

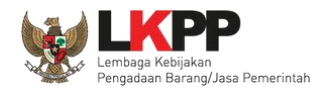

Salah satu tujuan dari Pengadaan Barang/Jasa adalah meningkatkan penggunaan produk dalam negeri. Pada Peraturan Presiden Nomor 12 Tahun 2012 tentang Perubahan Atas Peraturan Presiden Nomor 16 Tahun 2018 Tentang Pengadaan Barang/Jasa Pemerintah pada Pasal 66 ayat 1 dan 2 dijelaskan bahwa Kementerian/Lembaga/Perangkat Daerah wajib menggunakan produk dalam negeri, termasuk rancang bangun dan perekayasaan nasional jika terdapat peserta yang menawarkan barang/jasa dengan nilai Tingkat Komponen Dalam Negeri (TKDN) ditambah nilai Bobot Manfaat Perusahaan (BMP) paling sedikit 40% (empat puluh persen).

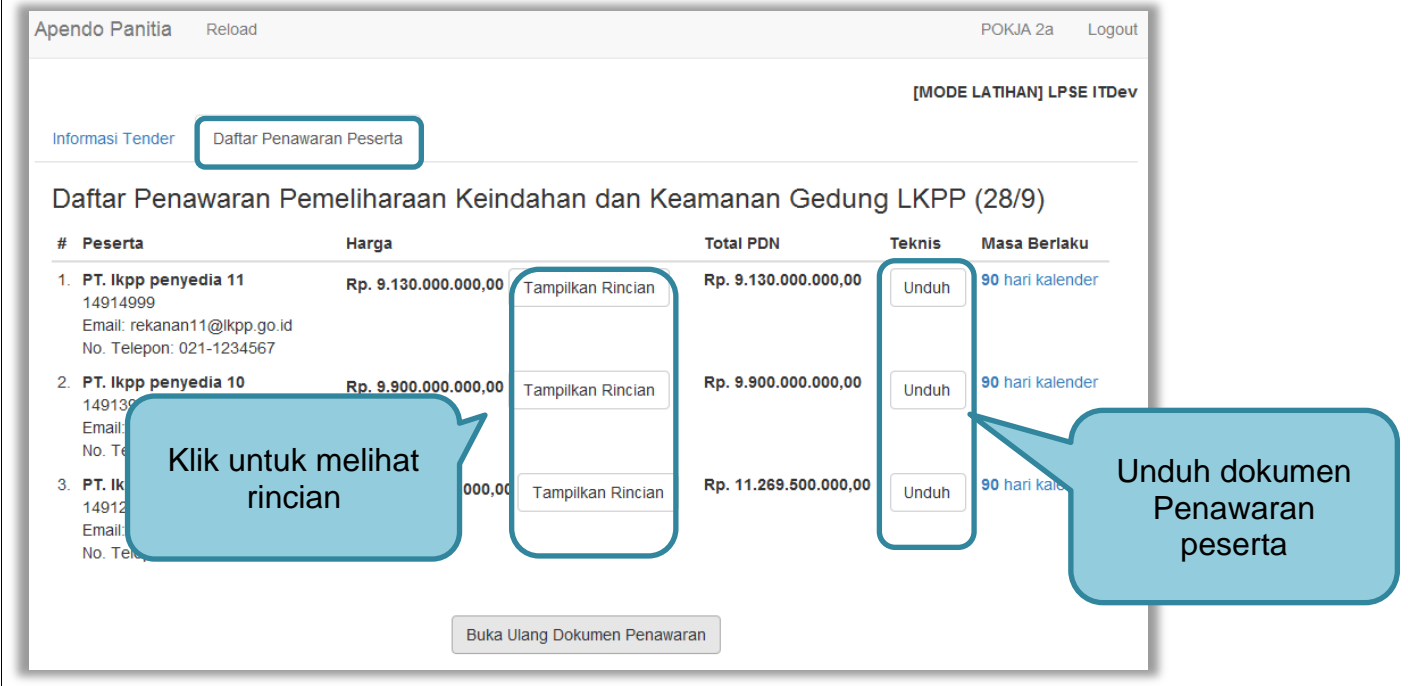

**Gambar 98.** *Unduh Penawaran Peserta*

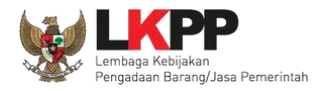

## Tampilan rincian HPS

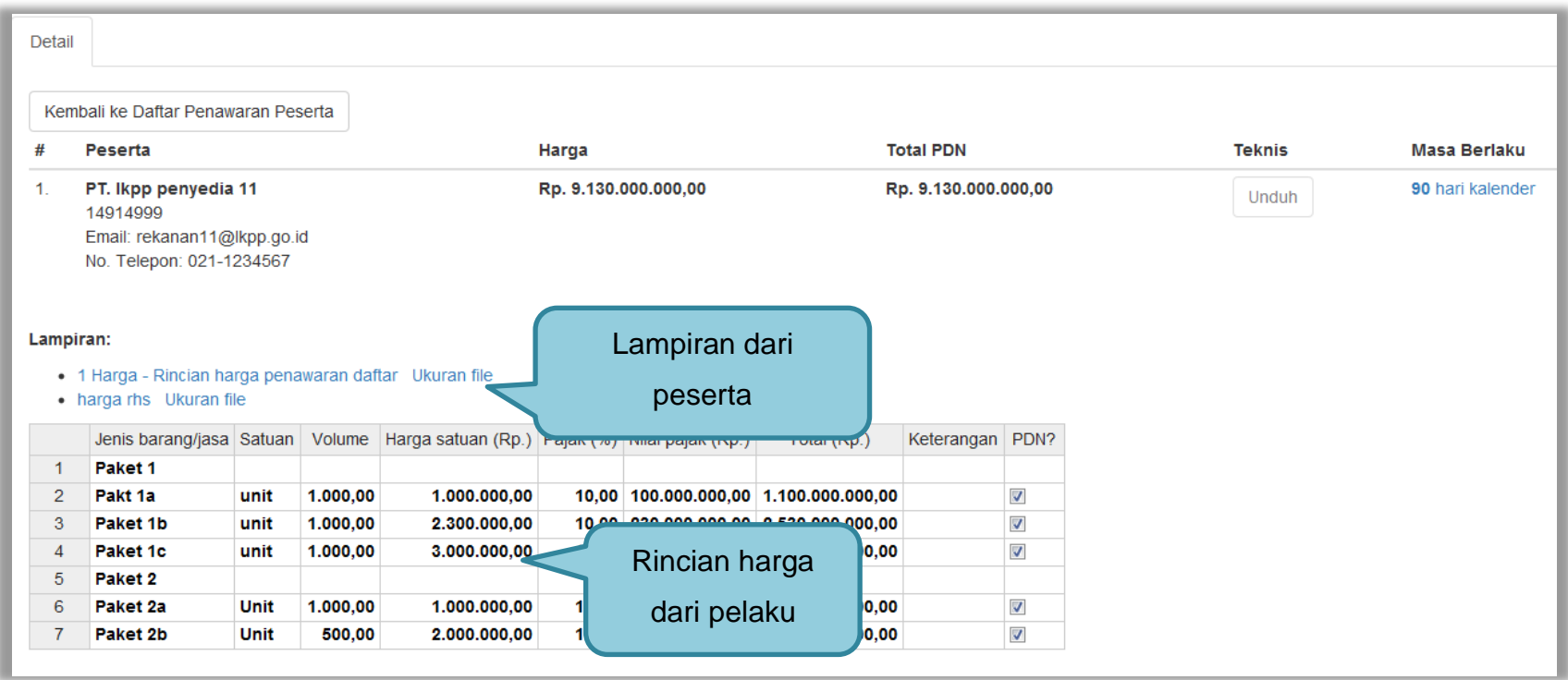

**Gambar 99.** *Halaman Rincian HPS*

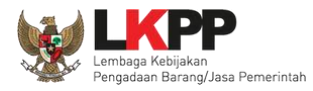

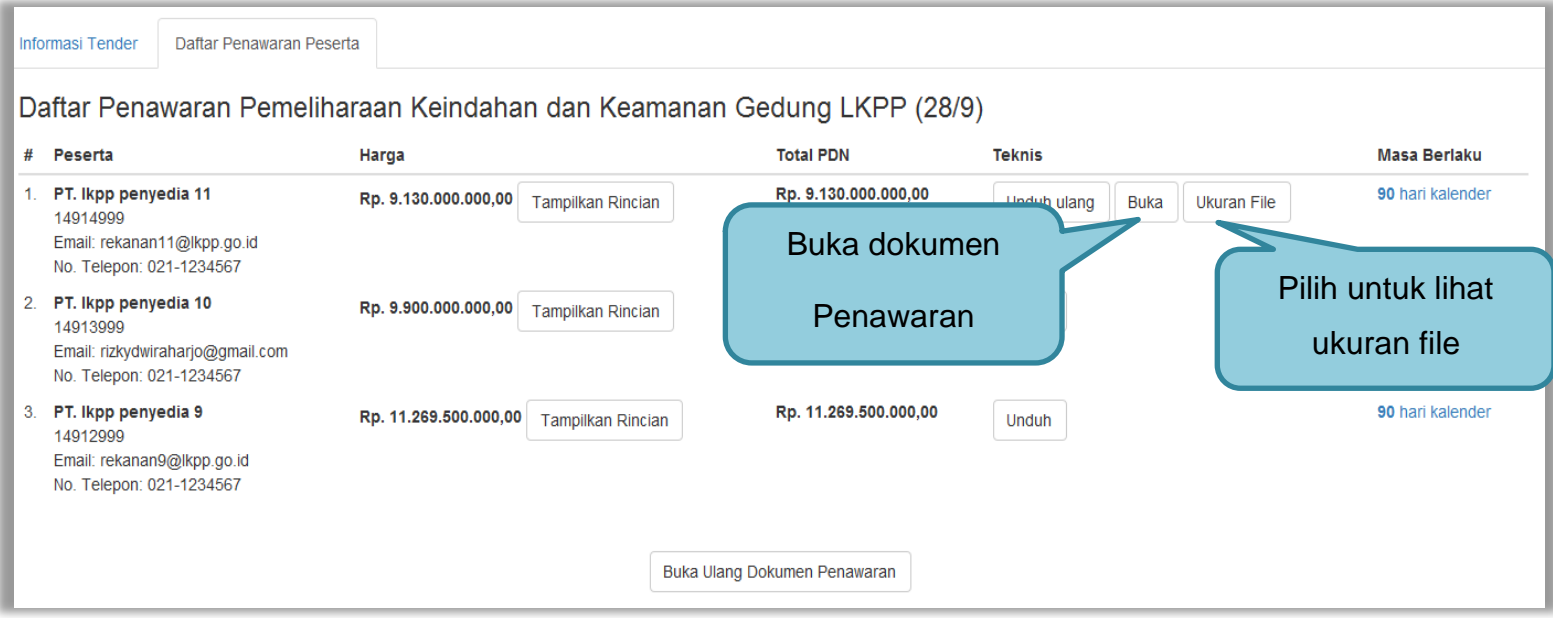

**Gambar 100.** *Buka Dokumen Penawaran*

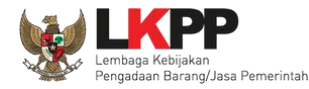

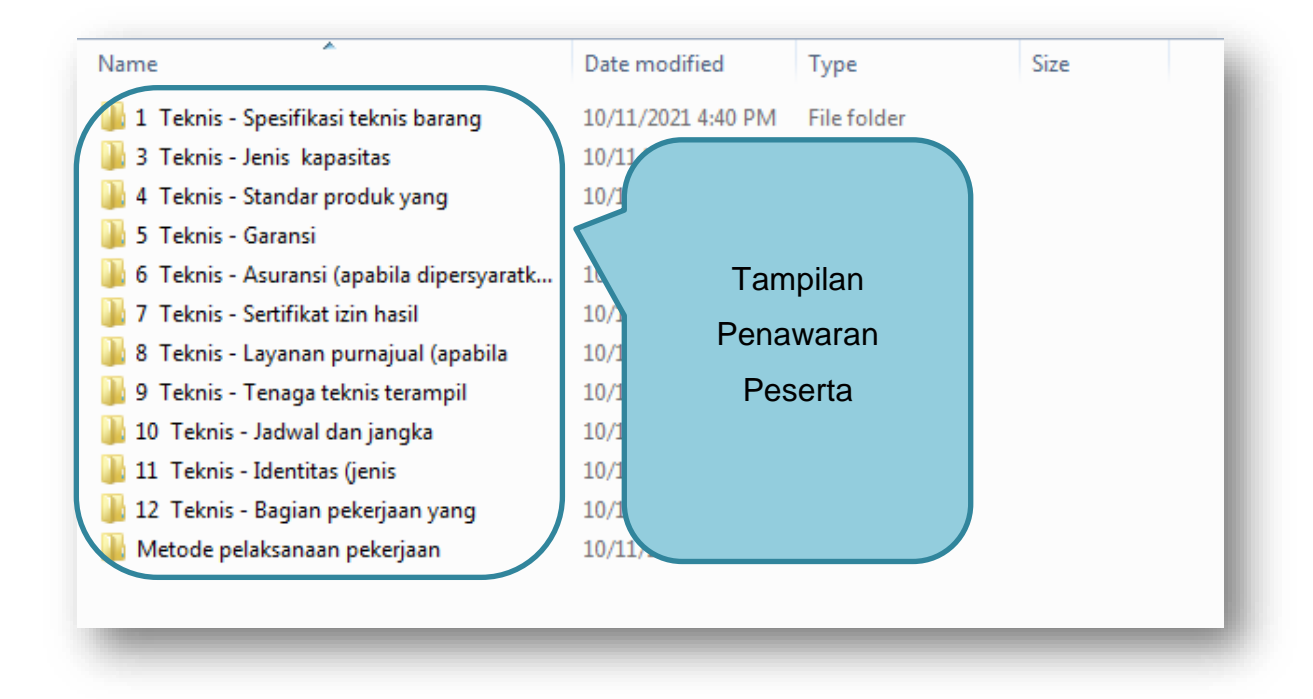

**Gambar 101.** *Tampilan Folder Dokumen penawaran peserta*

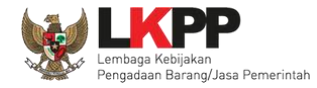

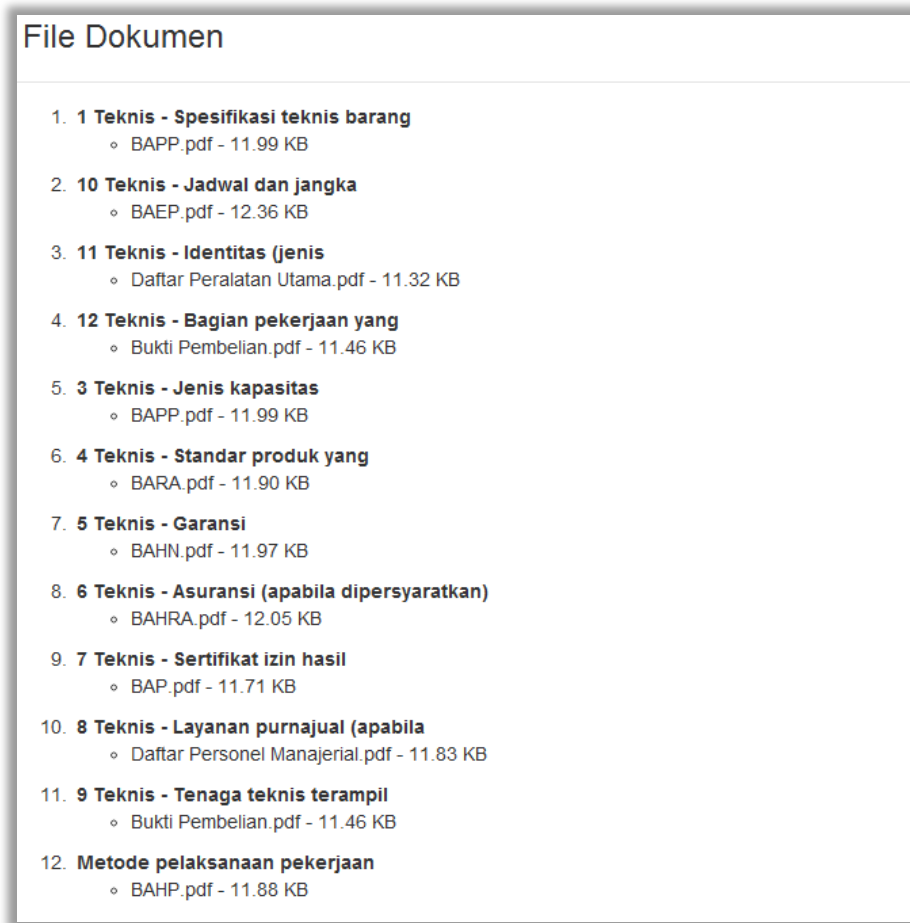

**Gambar 102.** *Halaman Ukuran File Dokumen*

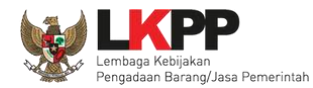

#### **3.11 Evaluasi Dokumen Penawaran**

Selanjutnya pokja pemilihan melakukan evaluasi dokumen penawaran melalui SPSE 4.5.

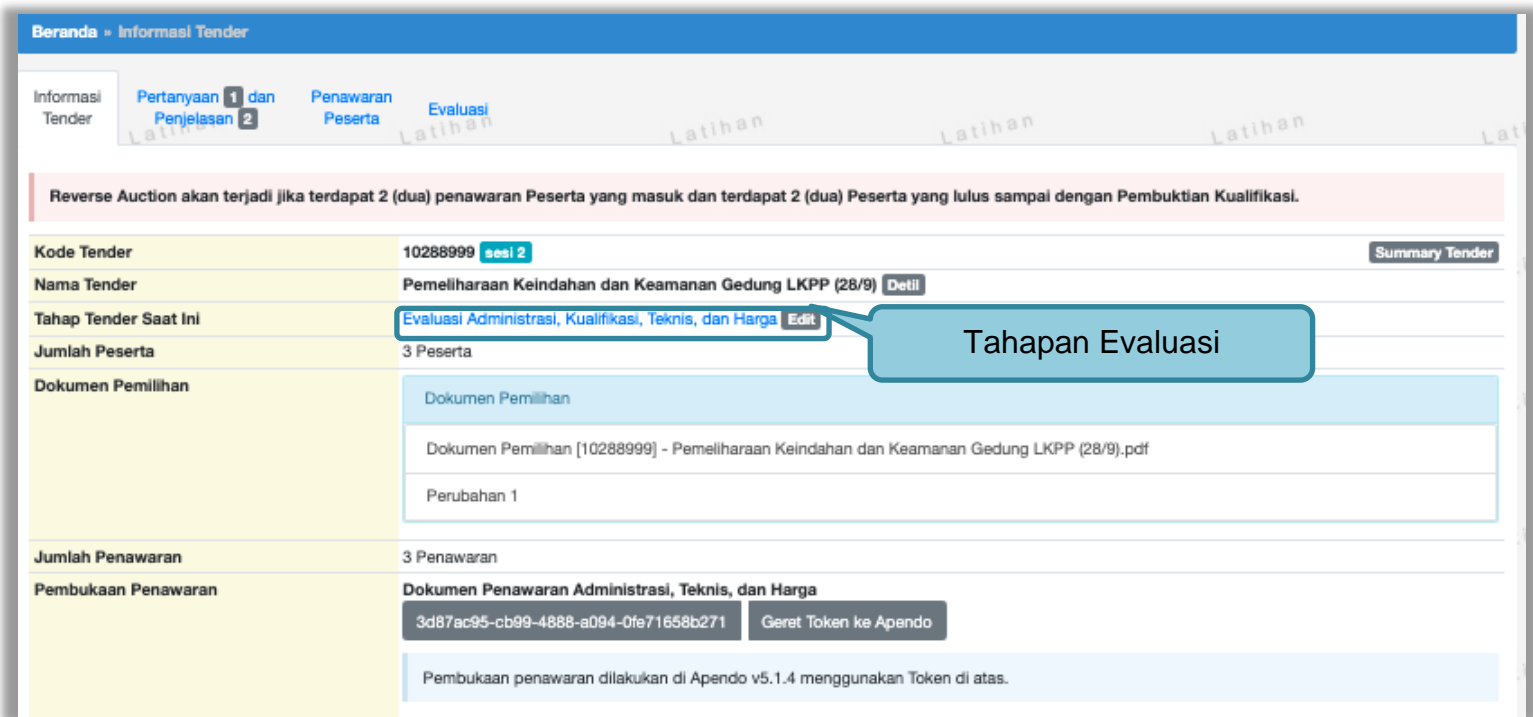

**Gambar 103.** *Tahapan Evaluasi Penawaran*

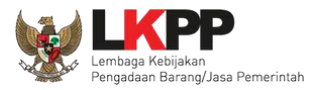

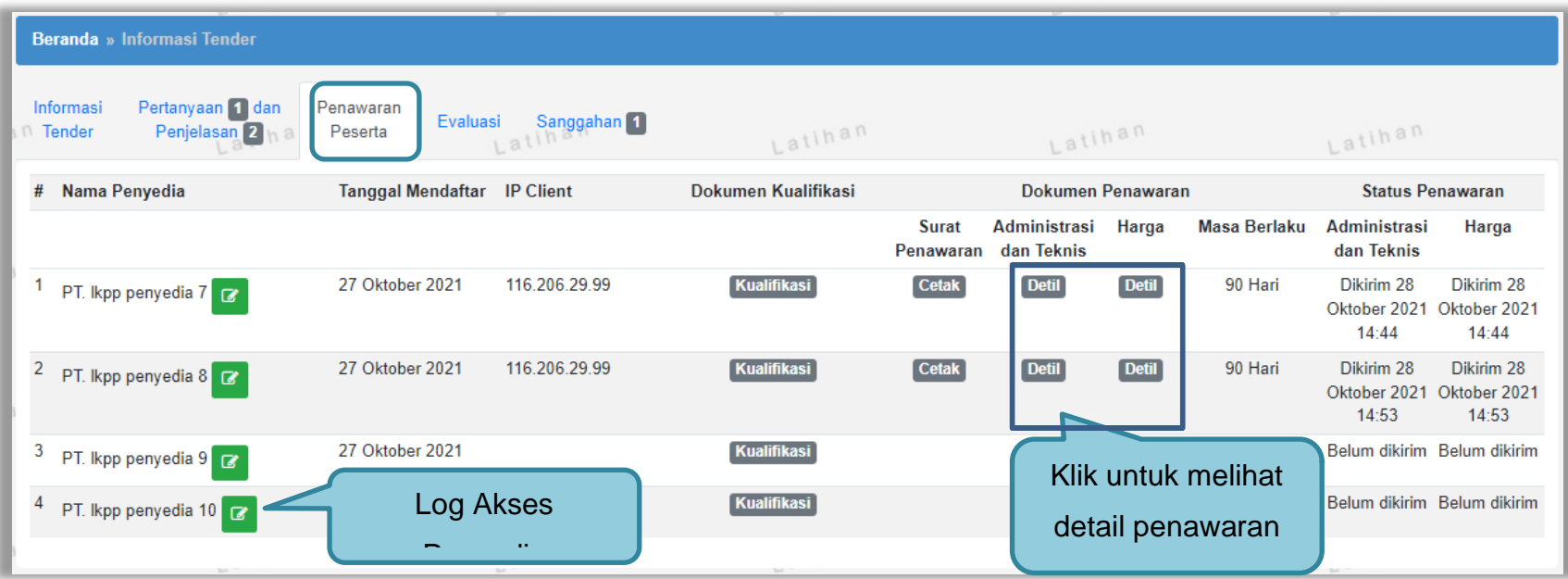

**Gambar 104.** *Halaman Penawaran Peserta*

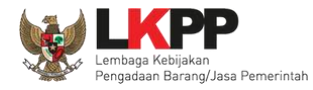

## Log Akses penyedia

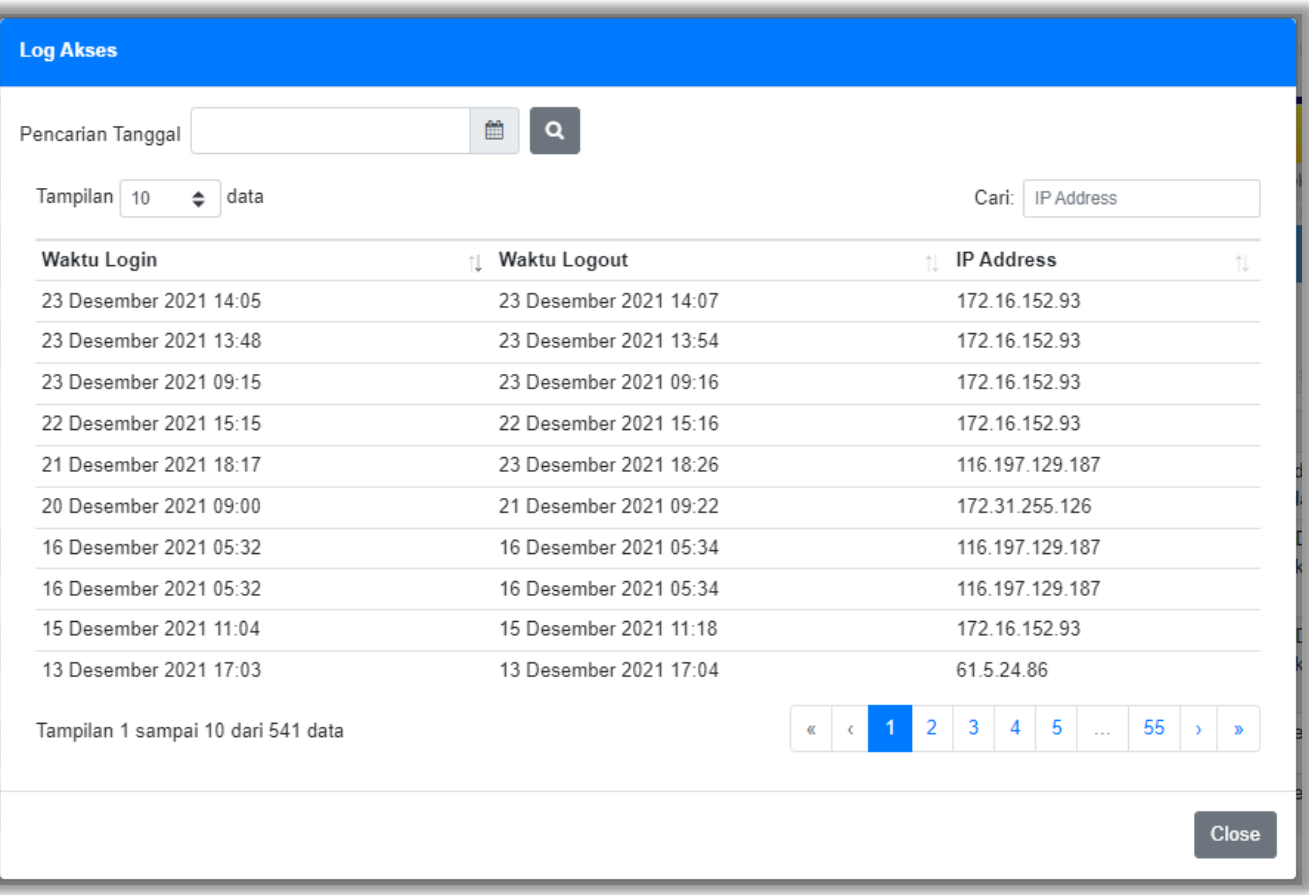

**Gambar 105.** *Halaman Log Akses Penyedia*

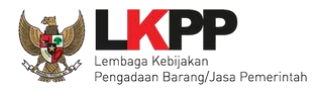

#### Halaman rincian dokumen penawaran administrasi teknis peserta

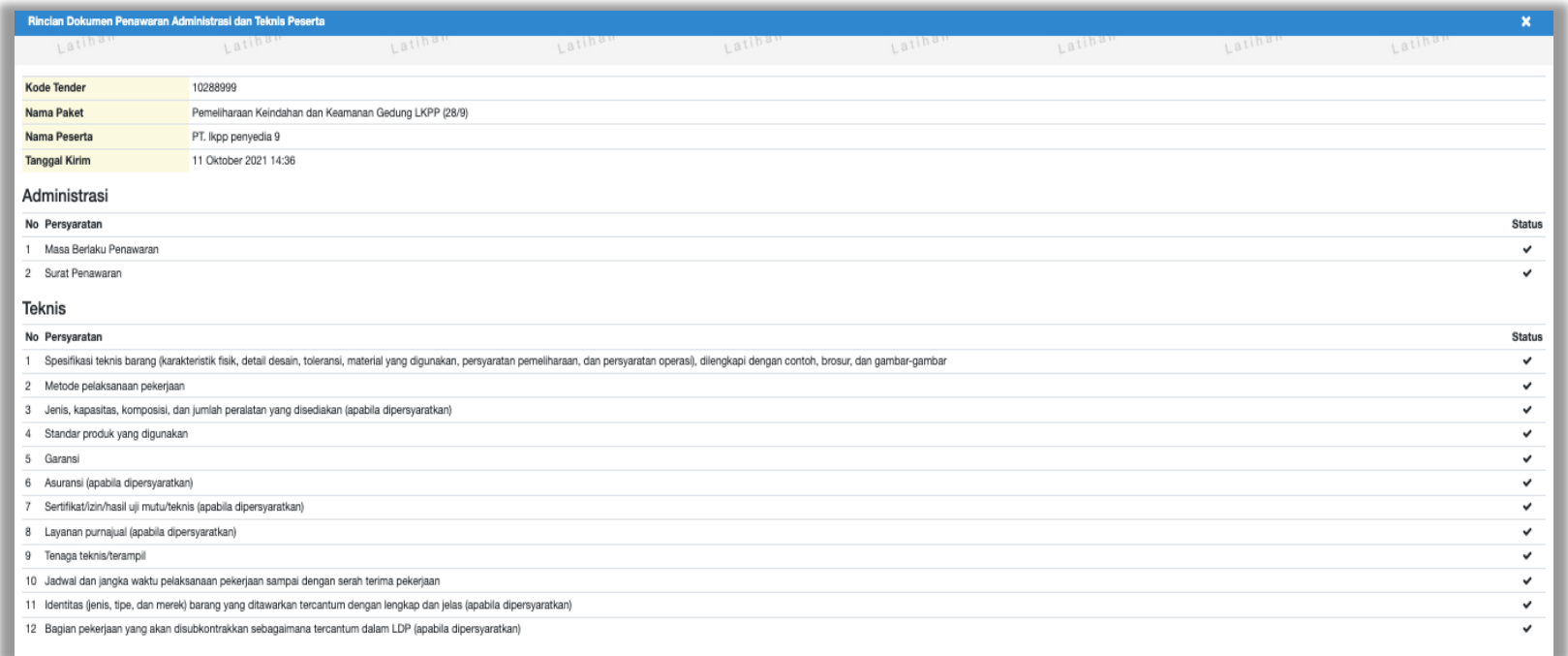

**Gambar 106.** *Halaman Rincian Penawaran Administrasi Teknis Peserta*

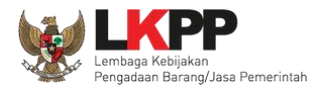

## Halaman rincian dokumen penawaran harga peserta

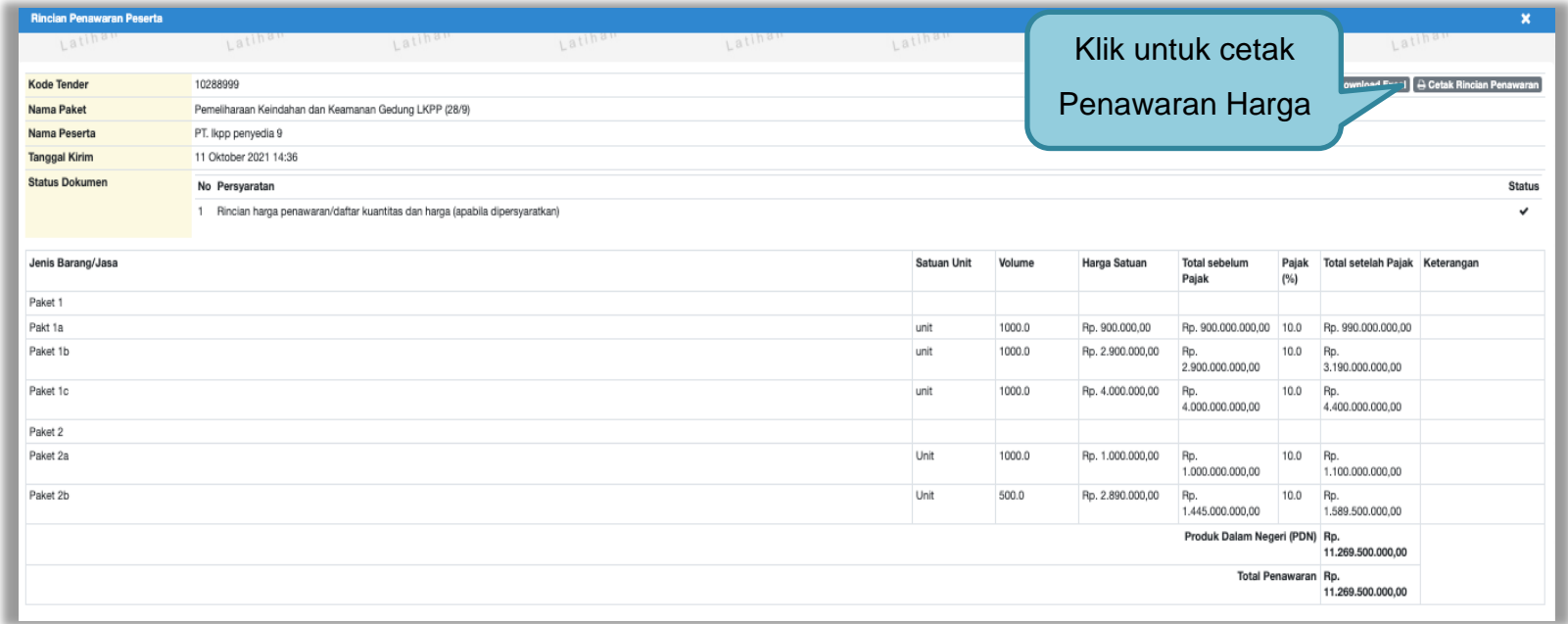

**Gambar 107.** *Halaman Rincian Penawaran Harga Peserta*

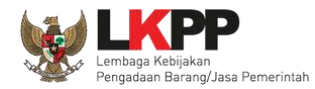

## Tampilan cetak rincian harga penawaran peserta tender

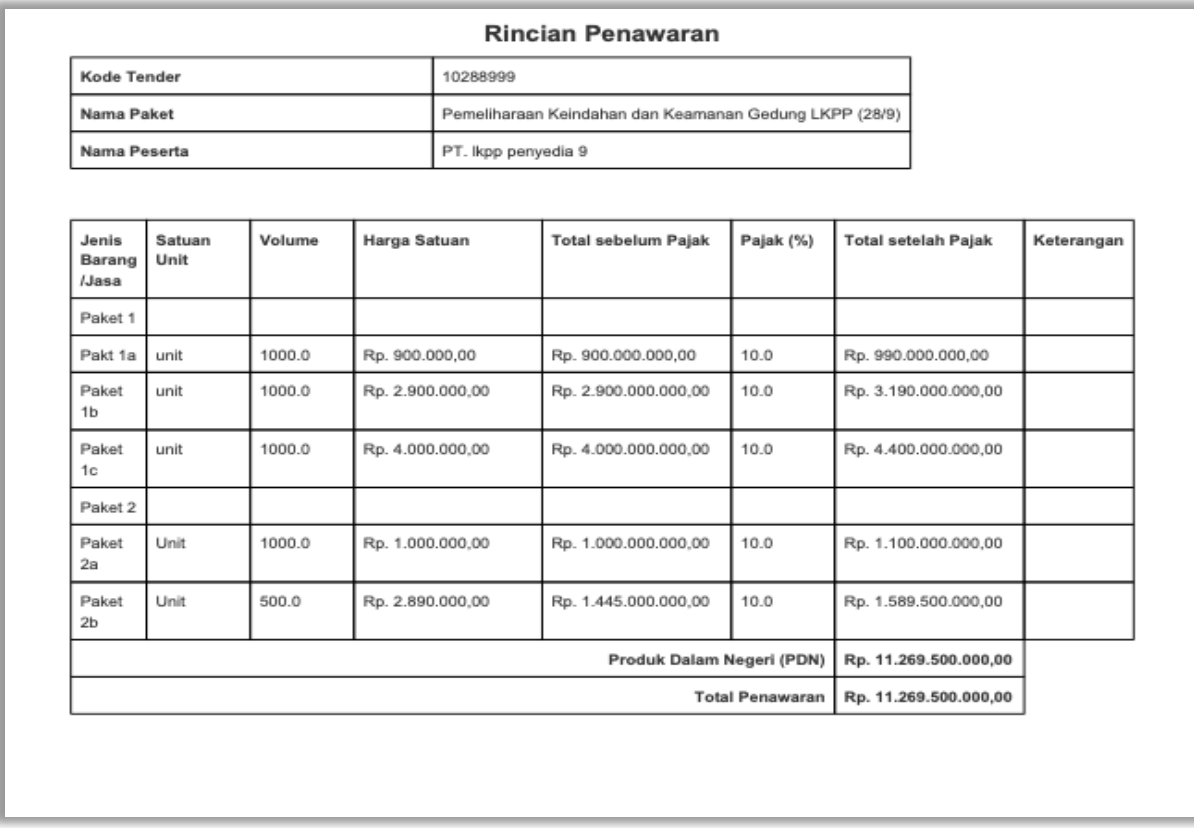

**Gambar 108.** *Rincian Penawaran Harga*

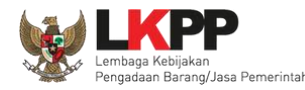

#### **3.11.1 Evaluasi Prakualifikasi**

Evaluasi Kualifikasi seluruh Peserta yang sudah mengirimkan Dokumen Kualifikasi dengan ketentuan:

- 1. Kirim Pesan ke Peserta untuk mengirimkan Dokumen Kualifikasi Tambahan jika terdapat kekurangan Data Kualifikasi;
- 2. Klik button "Konfirmasi Evaluasi Kualifikasi" jika sudah dilakukan Evaluasi Kualifikasi/Kirim Pesan untuk mengirimkan Dokumen Kualifikasi Tambahan; dan
- 3. Ubah Jadwal Upload Dokumen Kualifikasi untuk memberikan waktu tambahan untuk Peserta yang dikirimkan pesan untuk melengkapi Dokumen Kualifikasi.

Jika tahapan sudah terlewat, silakan perpanjang jadwal Evaluasi Kualifikasi dan seterusnya.

#### **3.11.1.1 Kirim Pesan Ke Pelaku Usaha yang Datanya Belum Lengkap**

Untuk metode prakualifikasi, pokja pemilihan bisa melakukan kirim pesan ke pelaku usaha untuk melengkapi data kualifikasi yang belum terkirim dengan cara seperti gambar dibawah ini.

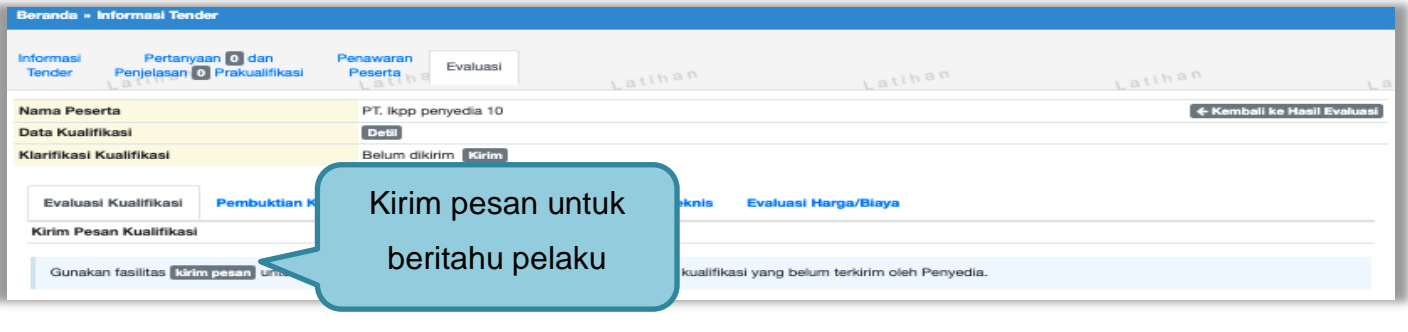

**Gambar 109.** *Evaluasi Prakualifikasi*

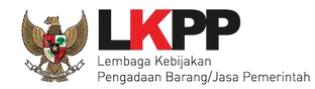

Selanjutnya pokja pemilihan mengisikan informasi pesan untuk pelaku usaha

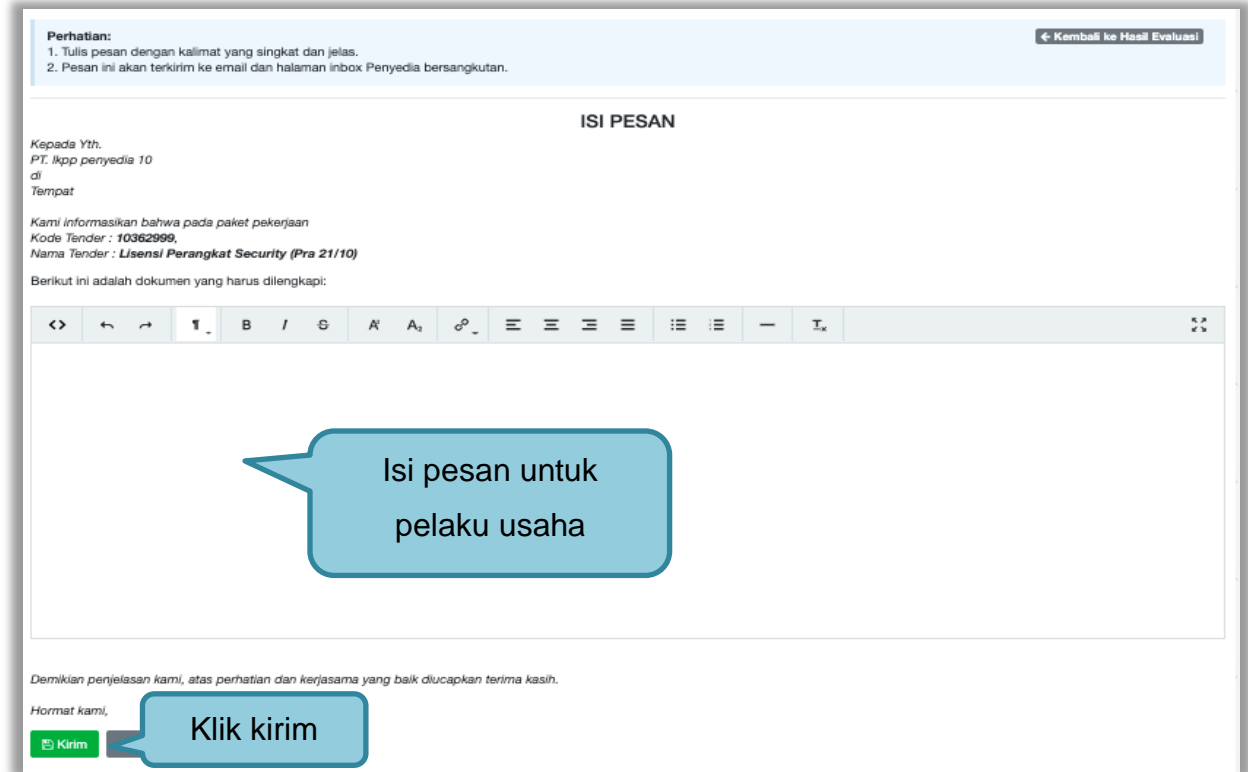

**Gambar 110.** *Halaman Isi Pesan*

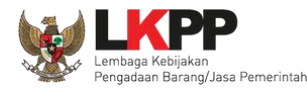

#### **3.11.1.2 Konfirmasi Evaluasi Kualifkasi**

Jika Pokja pemilihan sudah selesai mengevaluasi kualifikasi seluruh pelaku usaha/kirim pesan untuk mengirimkan dokumen kualifikasi tamabahan, pokja pemilihan klik *button* "konfirmasi evaluasi kualifikasi"untuk mengaktifkan fitur tambah waktu kirim dokumen kualifikasi tambahan.

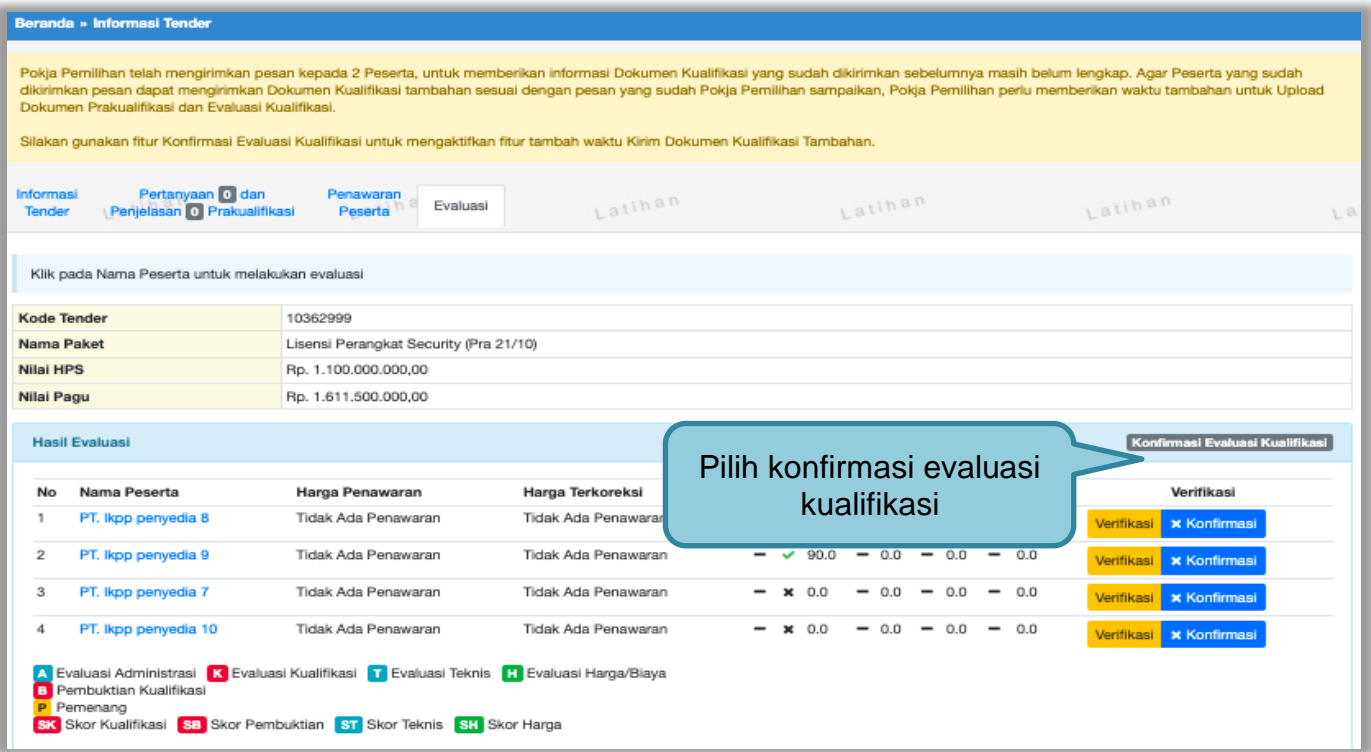

**Gambar 111.** *Halaman Konfirmasi Evaluasi Kualifikasi*

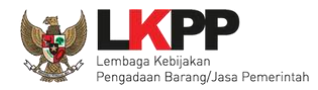

Jika ada peserta yang belum di evaluasi kualifikasi akan muncul keterangan peserta yang belum di evaluasi kualifikasi. Pokja pemilihan wajib evaluasi kualifikasi semua peserta.

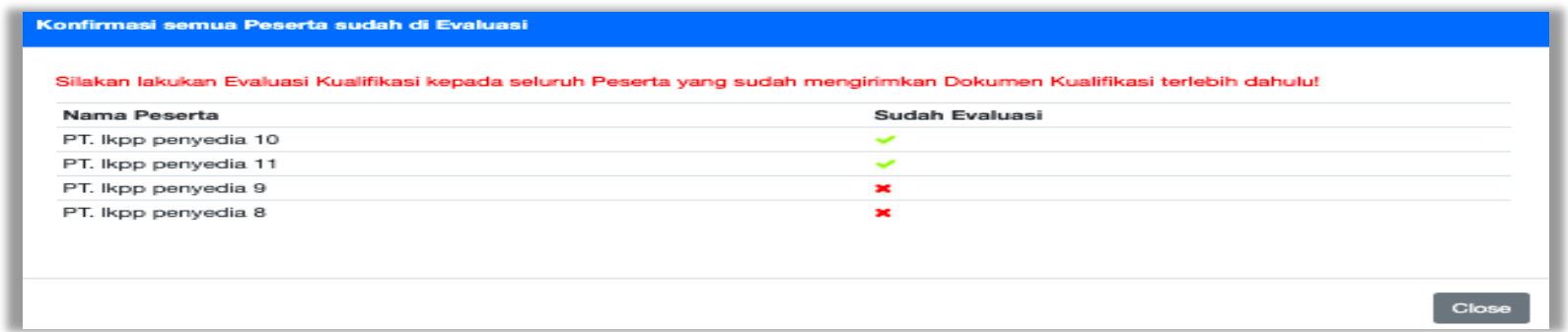

**Gambar 112.** *Halaman Konfirmasi Kualifikasi*

Jika semua peserta sudah berhasil di evaluasi kualifikasi maka akan muncul keterangan "seluruh peserta sudah di evaluasi"

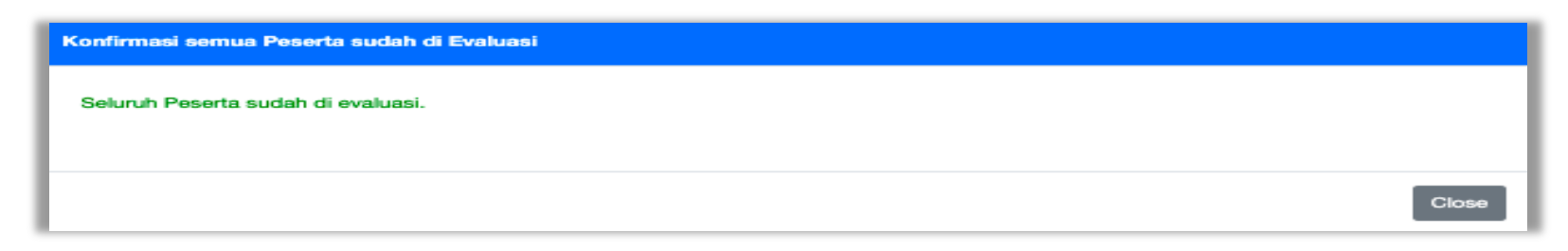

**Gambar 113.** *Halaman Konfirmasi Berhasil*

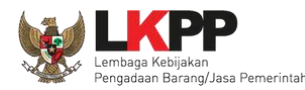

#### **3.11.1.3 Perubahan Jadwal** *Upload* **Dokumen Prakualifikasi**

Selanjutnya akan ada notifikasi seperti gambar dibawah ini. Pokja pemilihan diharuskan melakukan perubahan jadwal untuk pelaku usaha mengirim persyaratan kualifikasi ulang. Jadwal kirim data kualifikasi adalah 3 hari kalender. Jadwal bisa diubah setelah pokja pemilihan selesai mengevaluasi seluruh peserta. **Pokja Pemilihan juga diperbolehkan mengubah jadwal** *upload* **dokumen prakualifikasi tambahan diluar jadwal evaluasi prakualifikasi.**

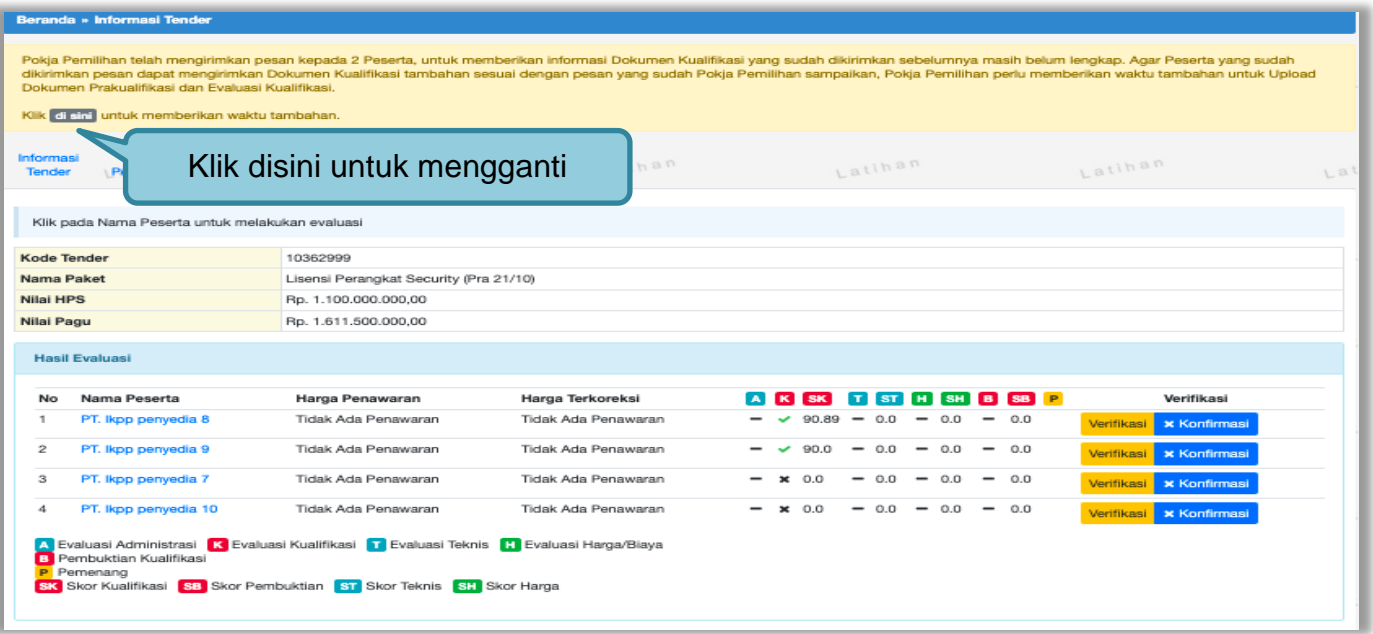

**Gambar 114.** *Halaman Informasi Tender*

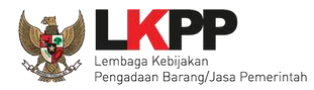

# Jadwal kirim persyaratan kualifikasi selama 3 hari kalender.

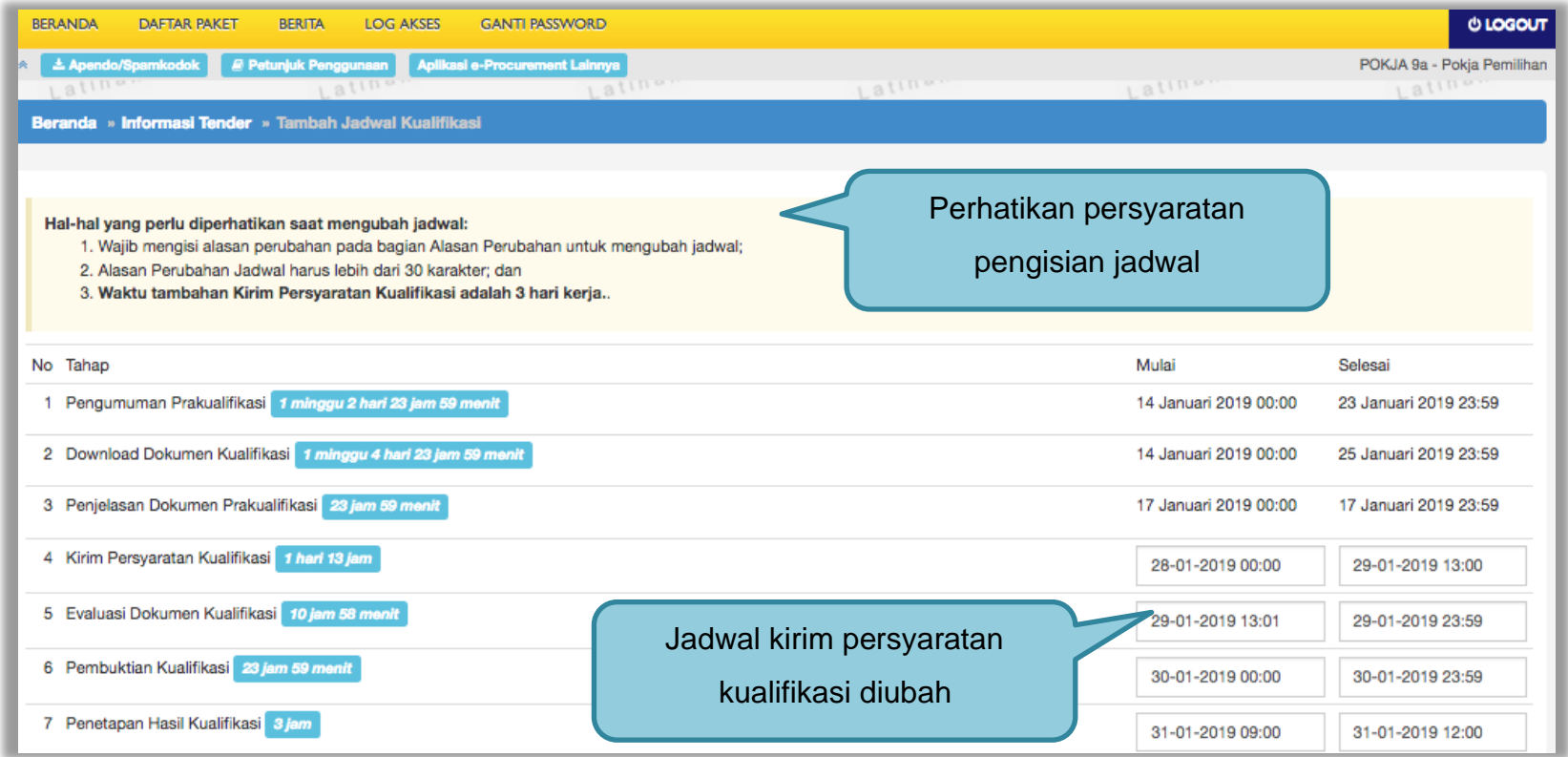

**Gambar 115.** *Halaman Ganti Jadwal Kirim Data Persyaratan Kualifikasi*

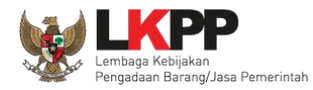

## Jika sudah selesai mengubah jadwal maka klik simpan

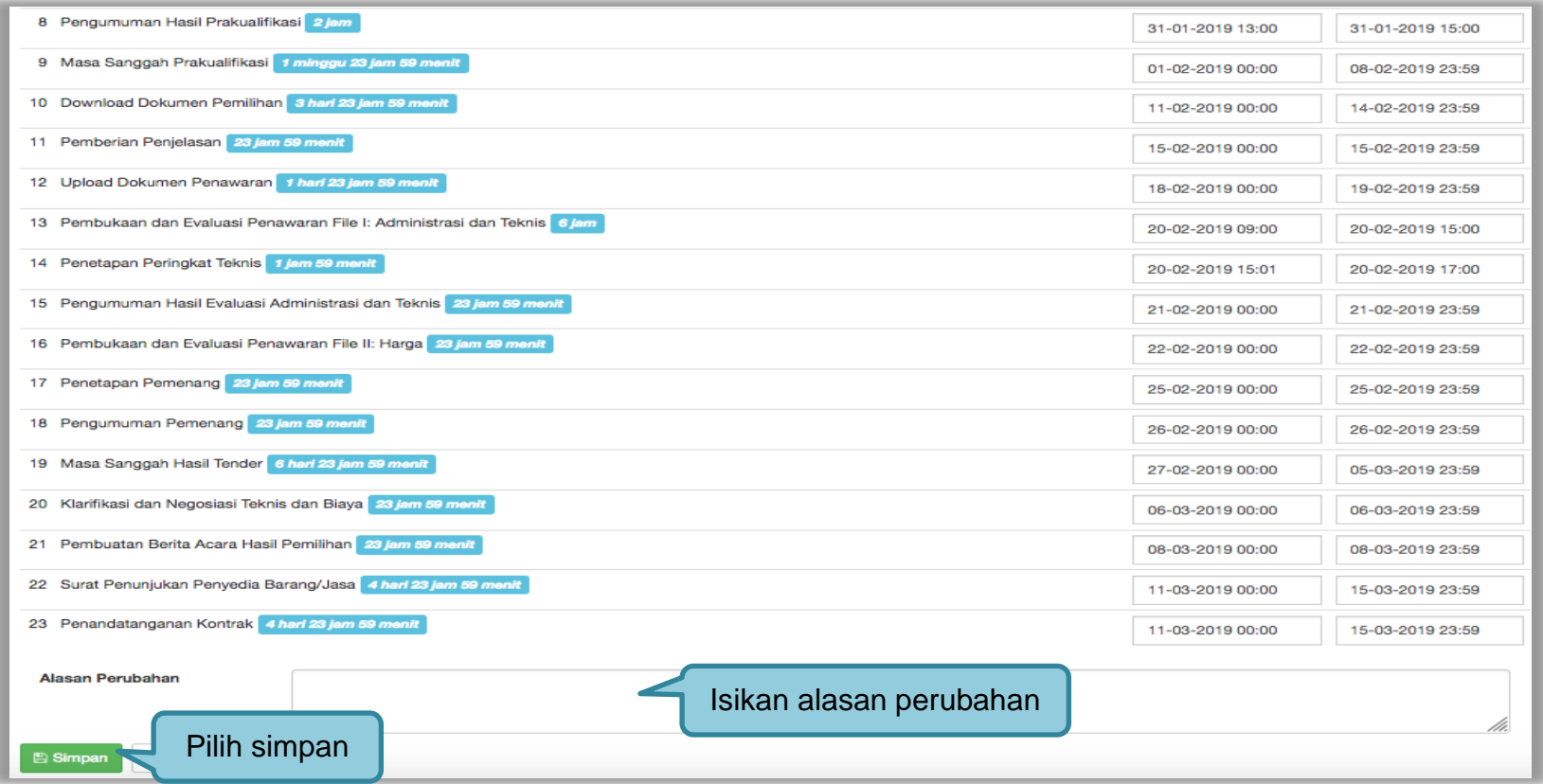

**Gambar 116.** *Halaman Ubah Jadwal*

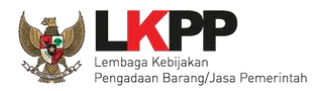

## Jika berhasil, jadwal baru berhasil disimpan.

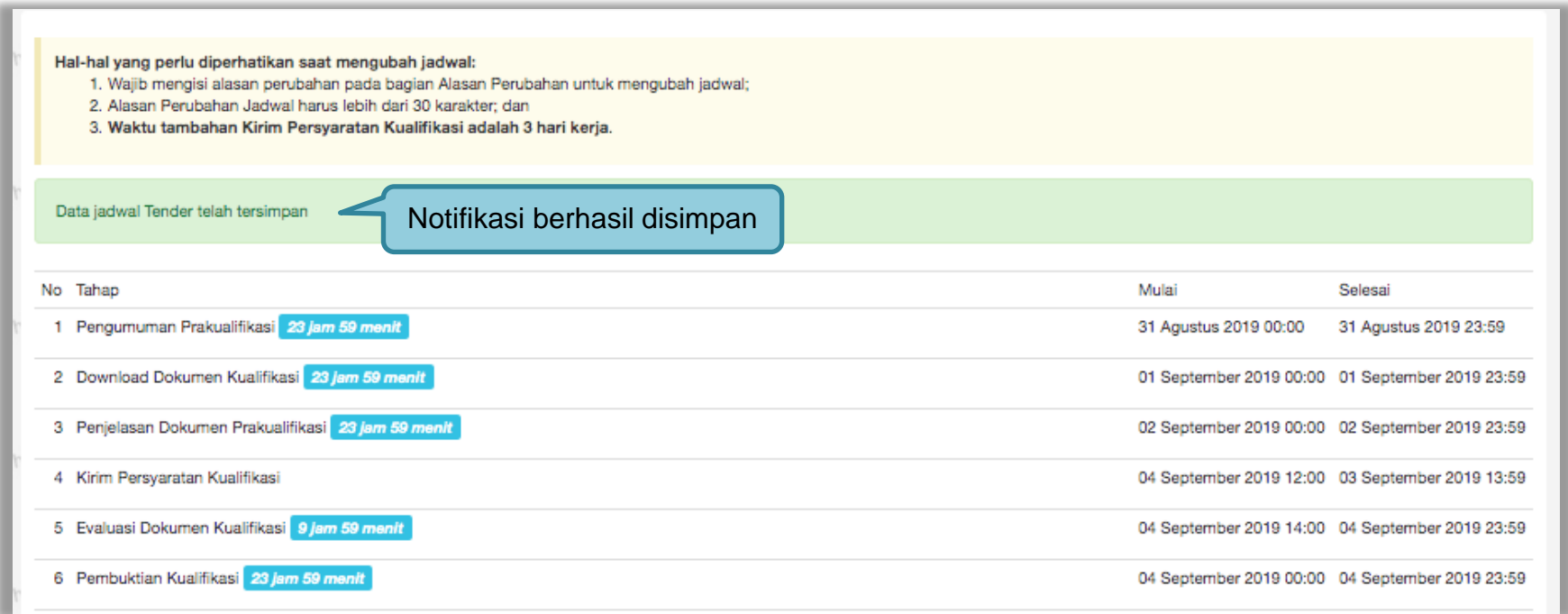

**Gambar 117.** *Perubahan Jadwal Kualifikasi berhasil*

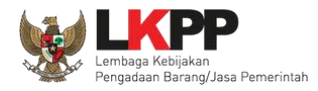

Pastikan jadwal tidak boleh sama atau mendahului jadwal sebelumnya untuk *upload* dan evaluasi dokumen kualifikasi/penawaran, serta penetapan dan pengumuman prakualifikasi/pemenang.

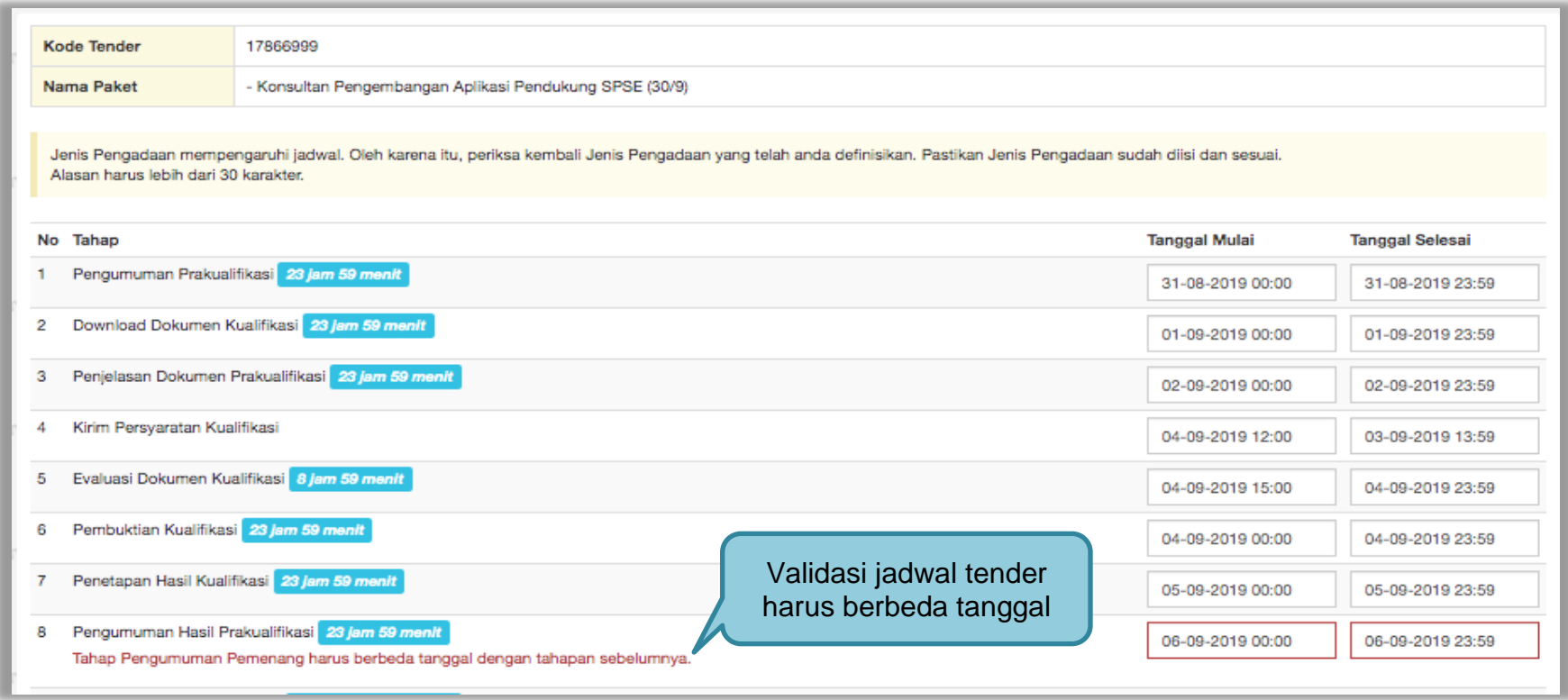

**Gambar 118.** *Halaman Validasi Jadwal Tender/Seleksi*

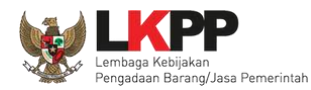

**3.11.2** Kirim Undangan Klarifikasi Administrasi, Kualifikasi, Teknis, dan Harga (Jika Diperlukan)

Pokja melakukan pengiriman undangan klarifikasi administrasi, kualifikasi, teknis, dan harga pada pelaku usaha yang akan dievaluasi bersifat opsional.

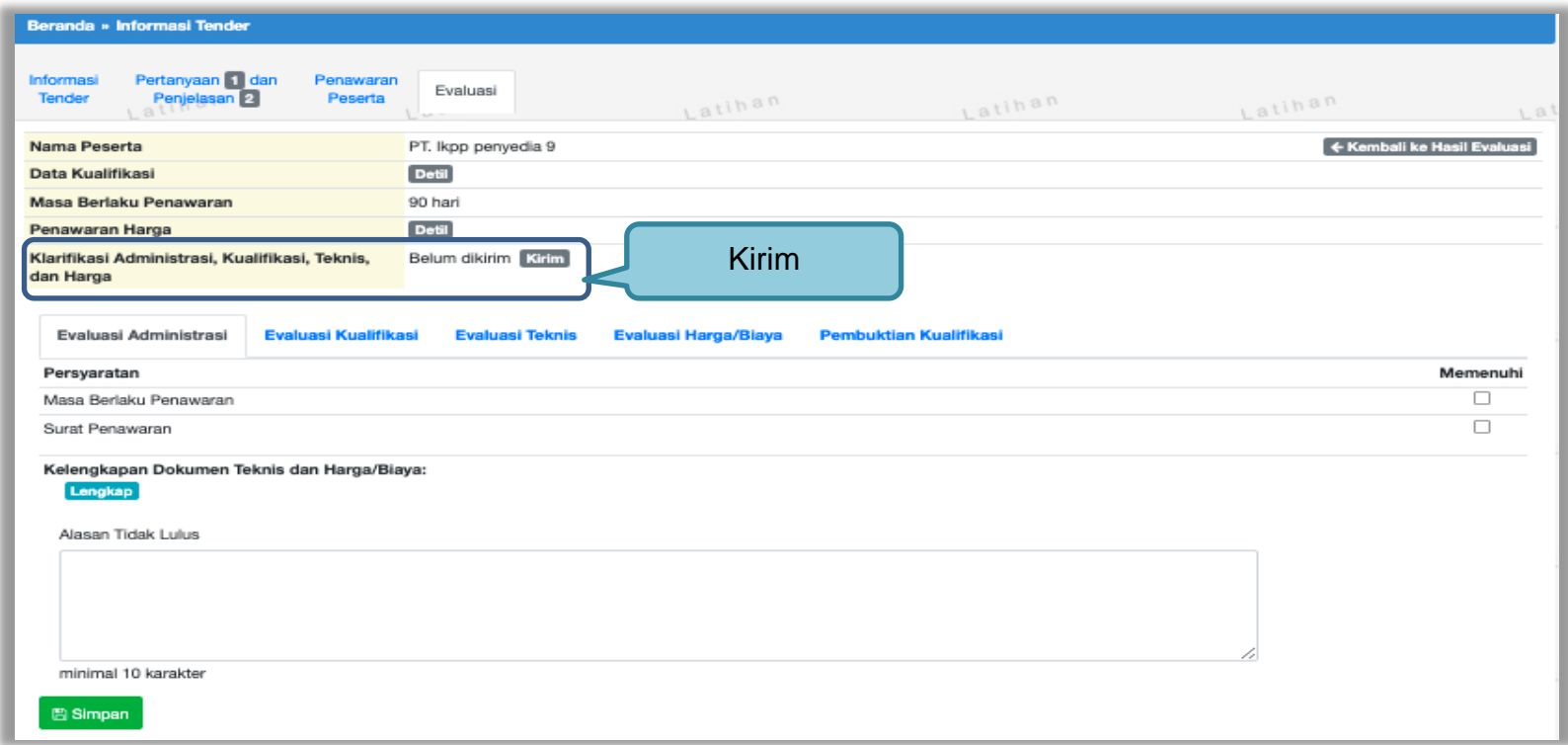

**Gambar 119.** *Halaman evaluasi penawaran*

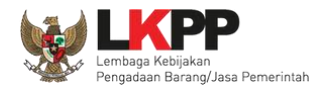

Pilih tipe pesan kemudian isi informasi detail undangan.

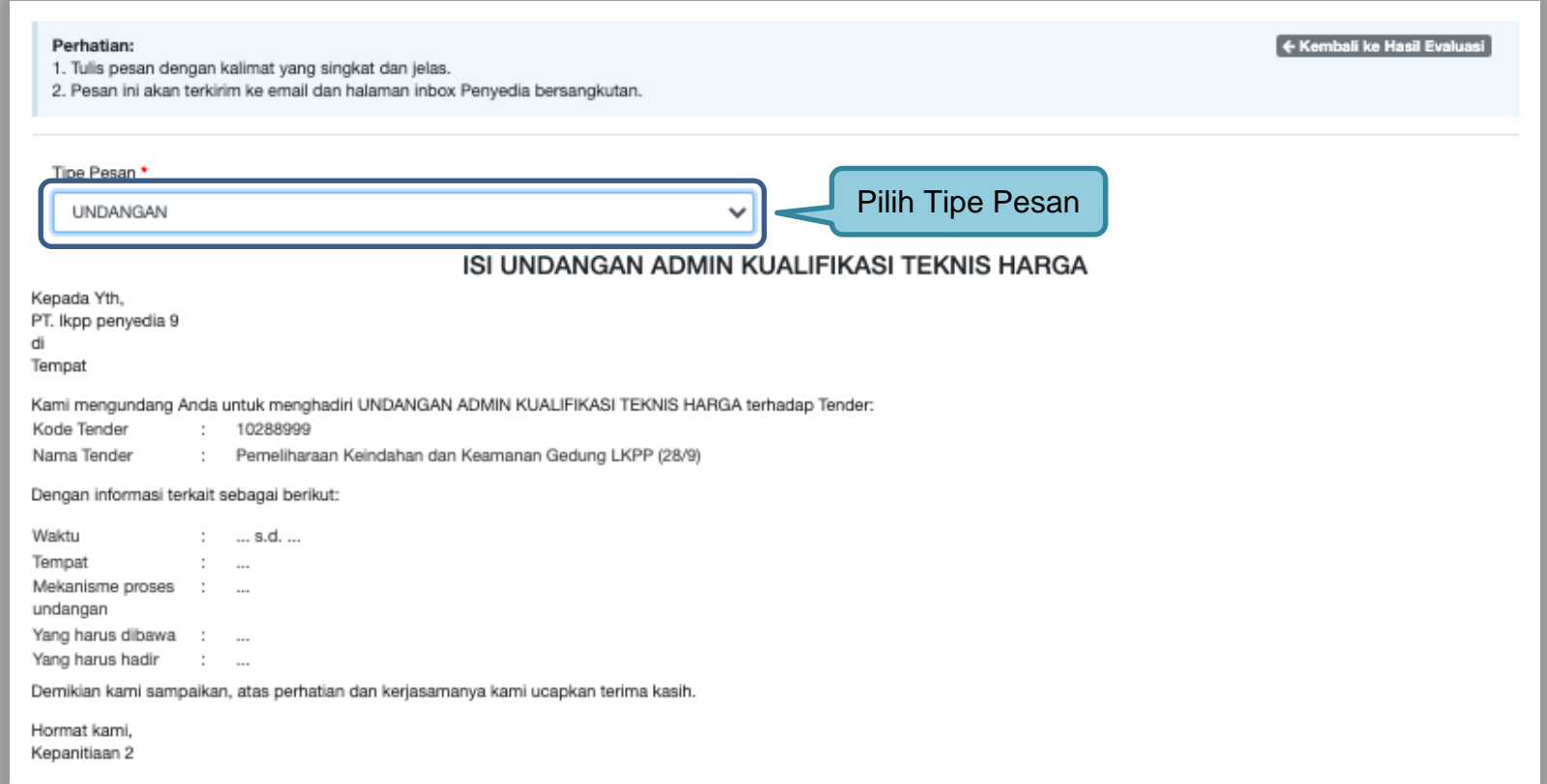

**Gambar 120.** *Halaman undangan klarifikasi administrasi, kualifikasi, teknis dan harga 1*

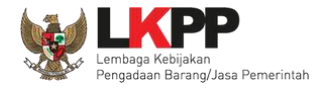

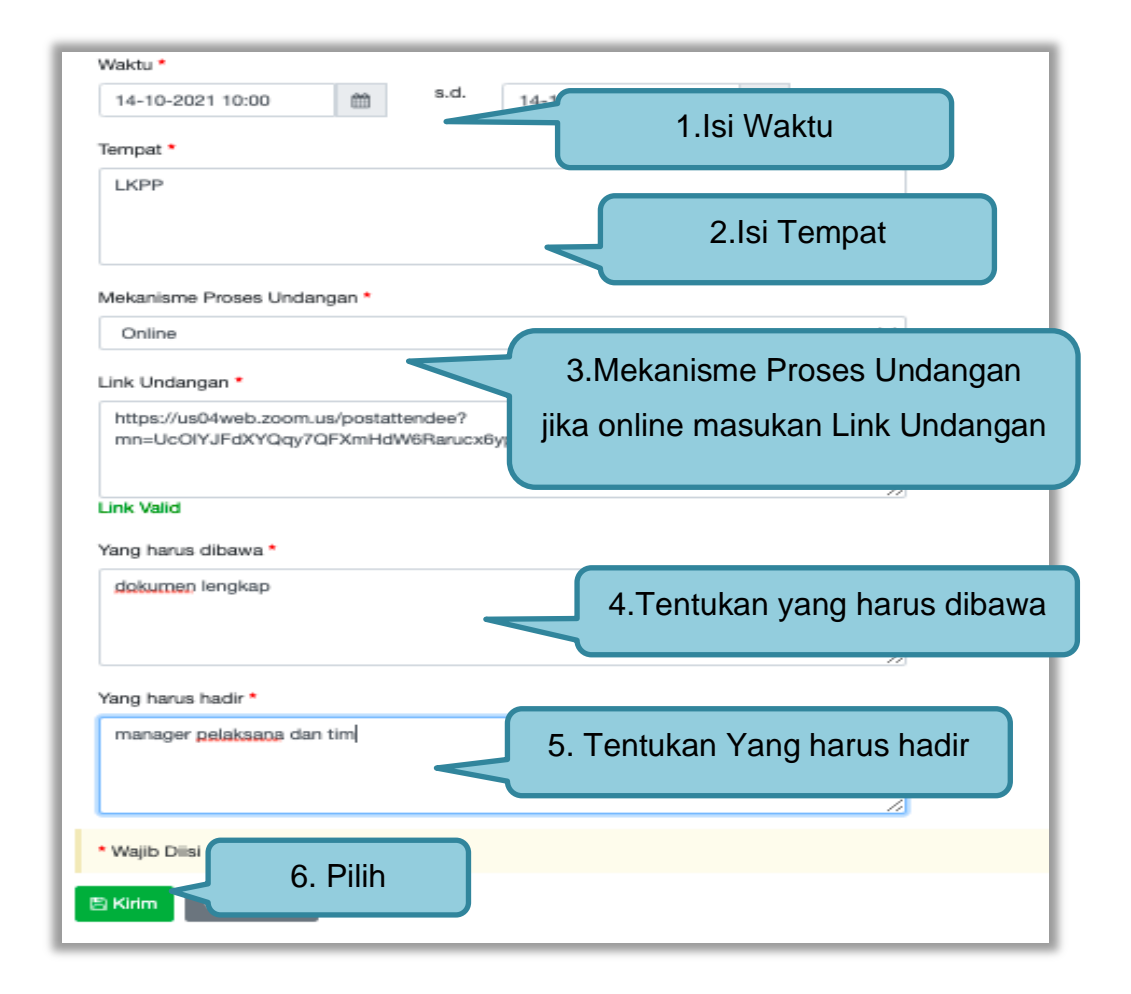

**Gambar 121.** *Halaman undangan klarifikasi administrasi, kualifikasi, teknis dan harga 2*

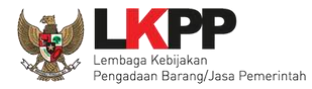

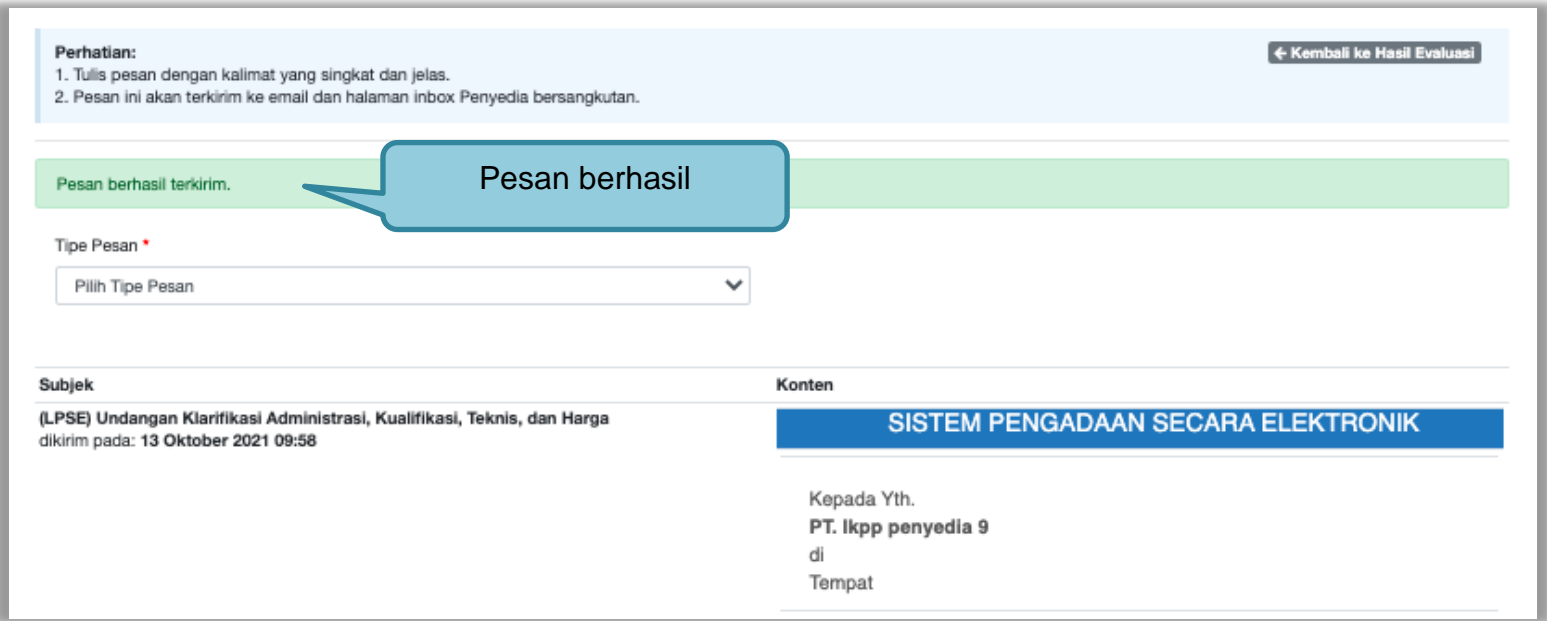

**Gambar 122.** *Halaman Pesan Berhasil Disimpan*

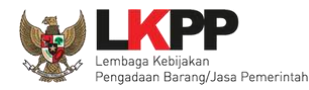

#### **3.11.3 Evaluasi Administrasi**

Pokja melakukan tahapan evaluasi penawaran yang meliputi evaluasi administrasi, evaluasi kualifikasi, evaluasi teknis, dan evaluasi harga. Jika tidak sesuai dengan kriteria, maka pokja memiliki kewenangan untuk tidak meluluskan pelaku usaha. Jika memenuhi/lulus klik *checklist.*

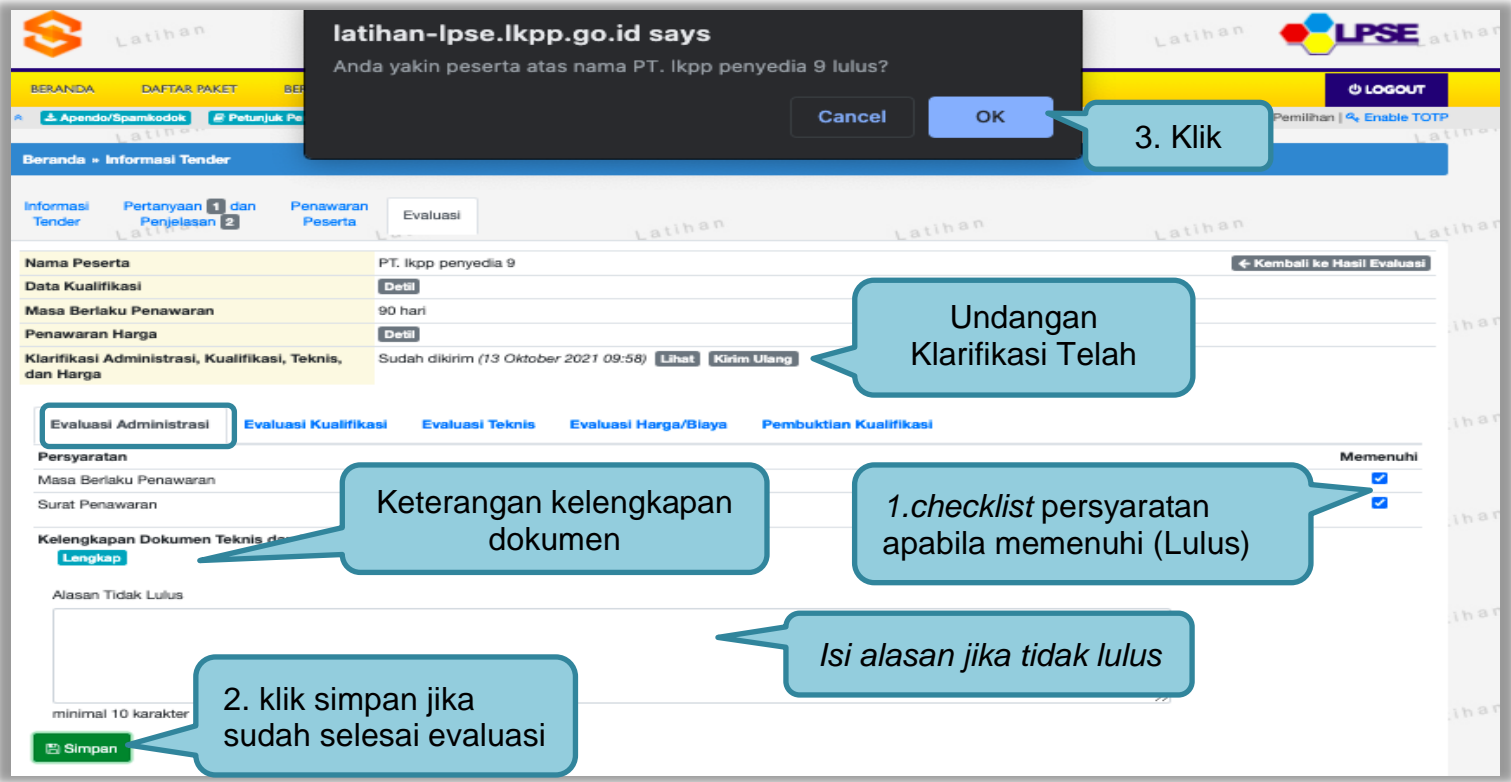

**Gambar 123.** *Evaluasi Administrasi*

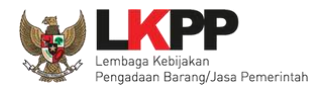

#### **3.11.4 Evaluasi Kualifikasi**

Jika peserta tender tidak lulus evaluasi administrasi, maka tidak akan bisa lanjut ke evaluasi kualifikasi.

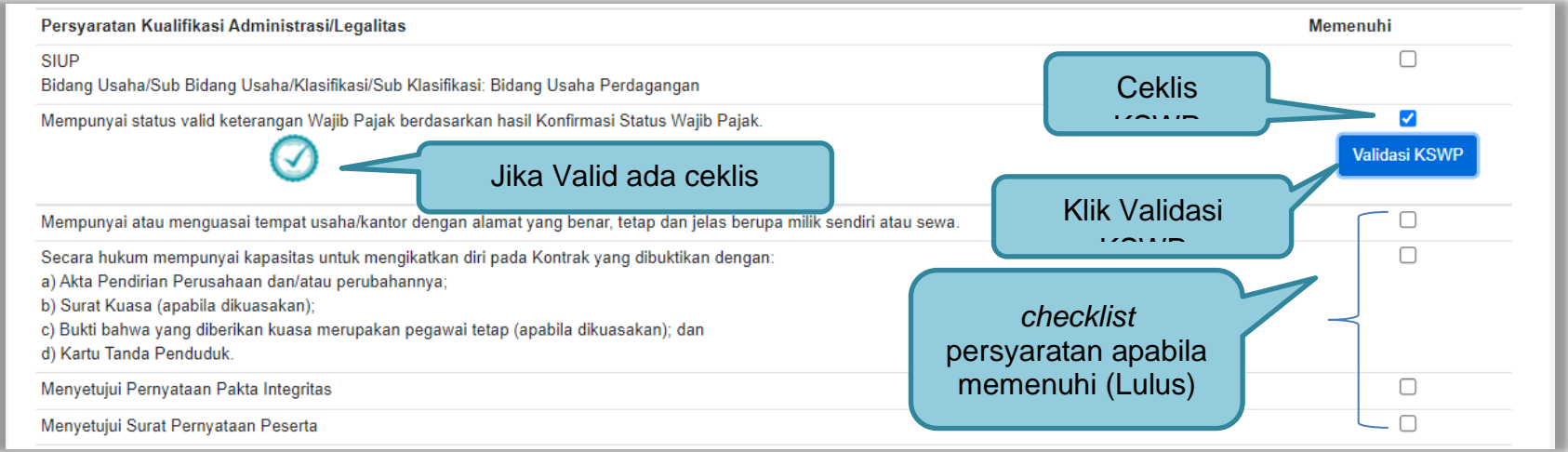

**Gambar 124.** *Evaluasi Kualifikasi*

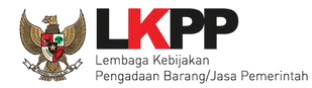

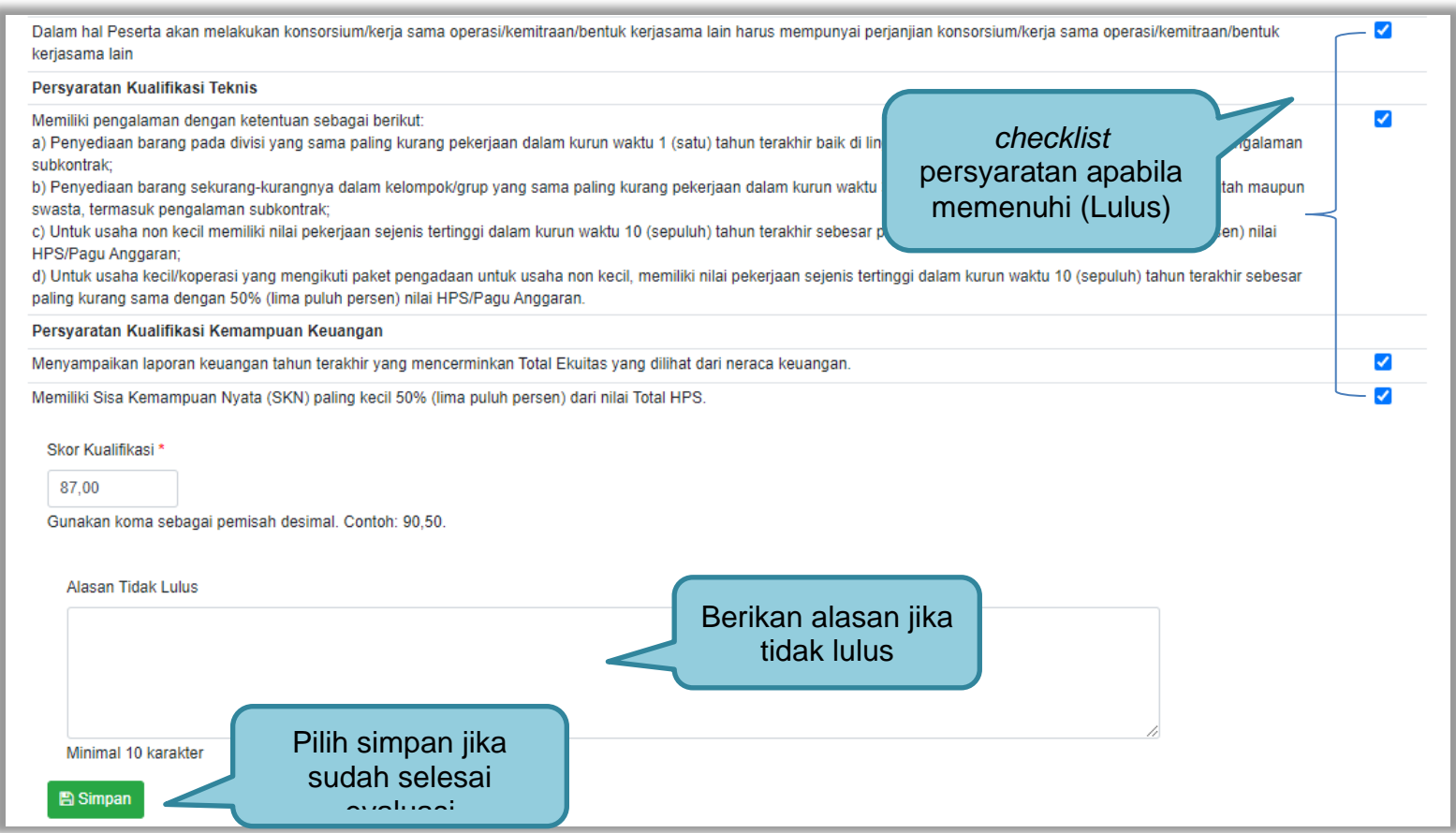

**Gambar 125.** *Halaman Evaluasi Kualifikasi 2*
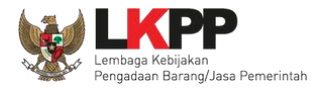

### **3.11.5 Evaluasi Teknis**

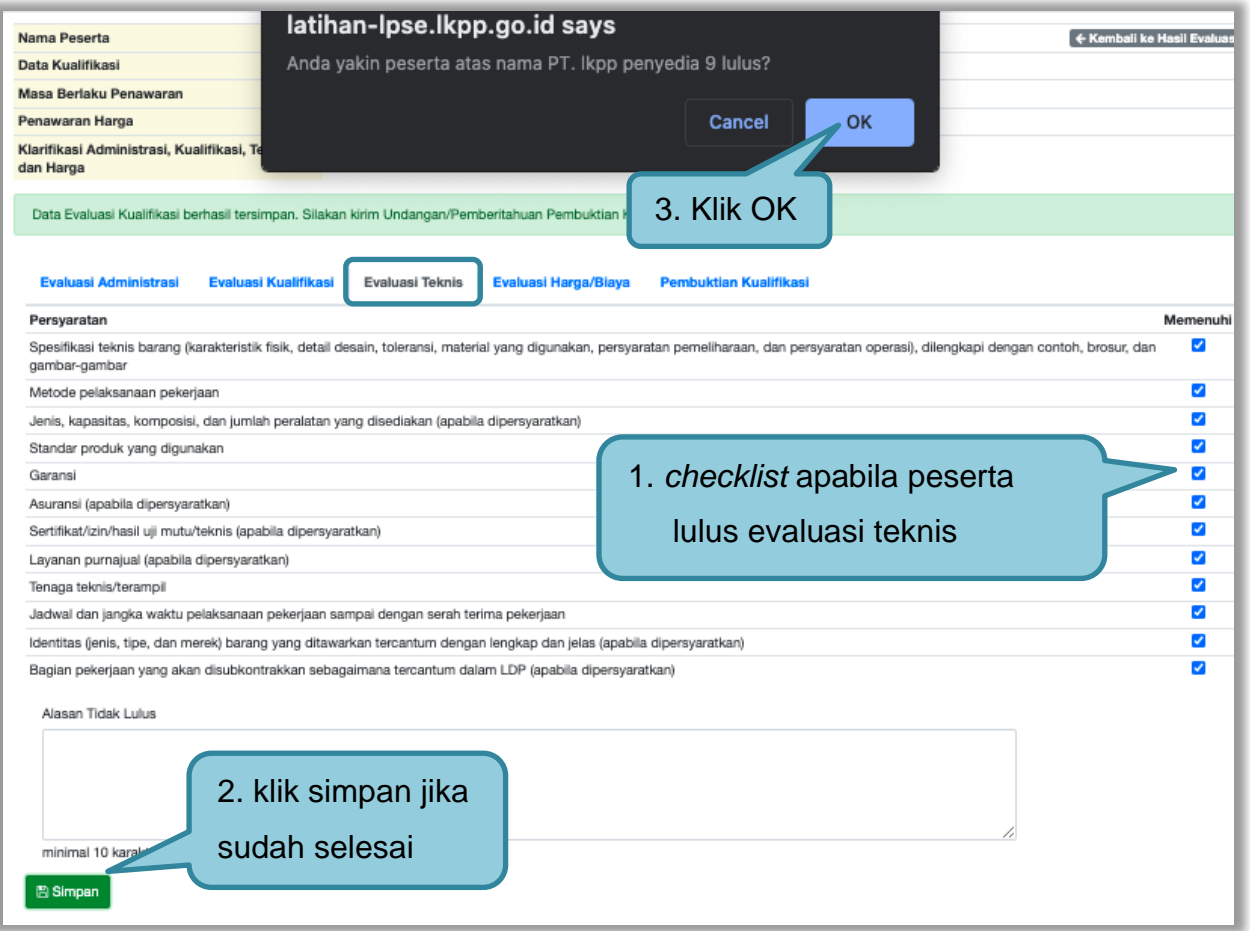

**Gambar 126.** *Evaluasi Teknis*

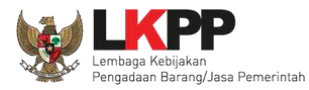

# **3.11.6 Evaluasi Harga/Biaya**

| Latihan<br><b>DAFTAR PAKET</b><br><b>BERANDA</b><br>BER                                                                                                    | latihan-Ipse.Ikpp.go.id says<br>Anda yakin peserta atas nama PT. Ikpp penyedia 9 Iulus? |                                       | Latihan<br><b>ULOGOUT</b>                                |
|----------------------------------------------------------------------------------------------------|-----------------------------------------------------------------------------------------|---------------------------------------|----------------------------------------------------------|
| <b><i><u>@ Petunjuk Pe</u></i></b><br>± Apendo/Spamkodok<br>latino.<br>Beranda » Informasi Tender                                                                                           |                                                                                         | OK<br>Cancel                          | POKJA 2a - Pokja Pemilihan   & Enable TOTP<br>4. klik OK |
| Pertanyaan dan<br>Informasi<br>Penawaran<br>Penjelasan <sup>2</sup><br>Peserta<br>Tender                                                                                                    | Evaluasi<br>Latihan                                                                     | Latihan                               | Latihan<br>1.8                                           |
| Nama Peserta<br>Data Kualifikasi                                                                                                    | PT. Ikpp penyedia 9<br><b>Detil</b>                                                     |                                       | ← Kembali ke Hasil Evaluasi                              |
| Masa Berlaku Penawaran                                                                                                    | 90 hari                                                                                 |                                       |                                                          |
| Penawaran Harga                                                                                                    | <b>Detil</b>                                                                            |                                       |                                                          |
| Klarifikasi Administrasi, Kualifikasi, Teknis,<br>dan Harga                                                                                                    | Sudah dikirim (13 Oktober 2021 09:58) Lihat                                             | Kirim Ulang                           | Notifikasi Evaluasi Teknis telah                         |
| Data Evaluasi Teknis berhasil tersimpan.                                                                                                    |                                                                                         |                                       |                                                          |
| <b>Evaluasi Administrasi</b><br>Evaluasi Harga/Biaya<br><b>Pembuktian Kualifikasi</b><br>Evaluasi Kualifikasi<br>Evaluasi Teknis<br>1.Pilih<br>Penilaian<br>◯ Tidak lulus<br><b>O</b> Lulus |                                                                                         |                                       |                                                          |
| Harga Terkoreksi (Rp)<br>11.269.500.000,00<br>3.Klik<br><b>图 Simpan</b>                                                                                                    |                                                                                         | 2. Isikan harga terkoreksi (jika ada) |                                                          |

**Gambar 127.** *Evaluasi Harga*

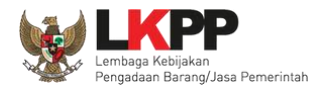

#### **3.11.7 Pembuktian Kualifikasi**

Setelah melakukan evaluasi terhadap penawaran pelaku usaha, selanjutnya pokja mengirimkan undangan kepada pelaku usaha untuk melakukan pembuktian kualifikasi.

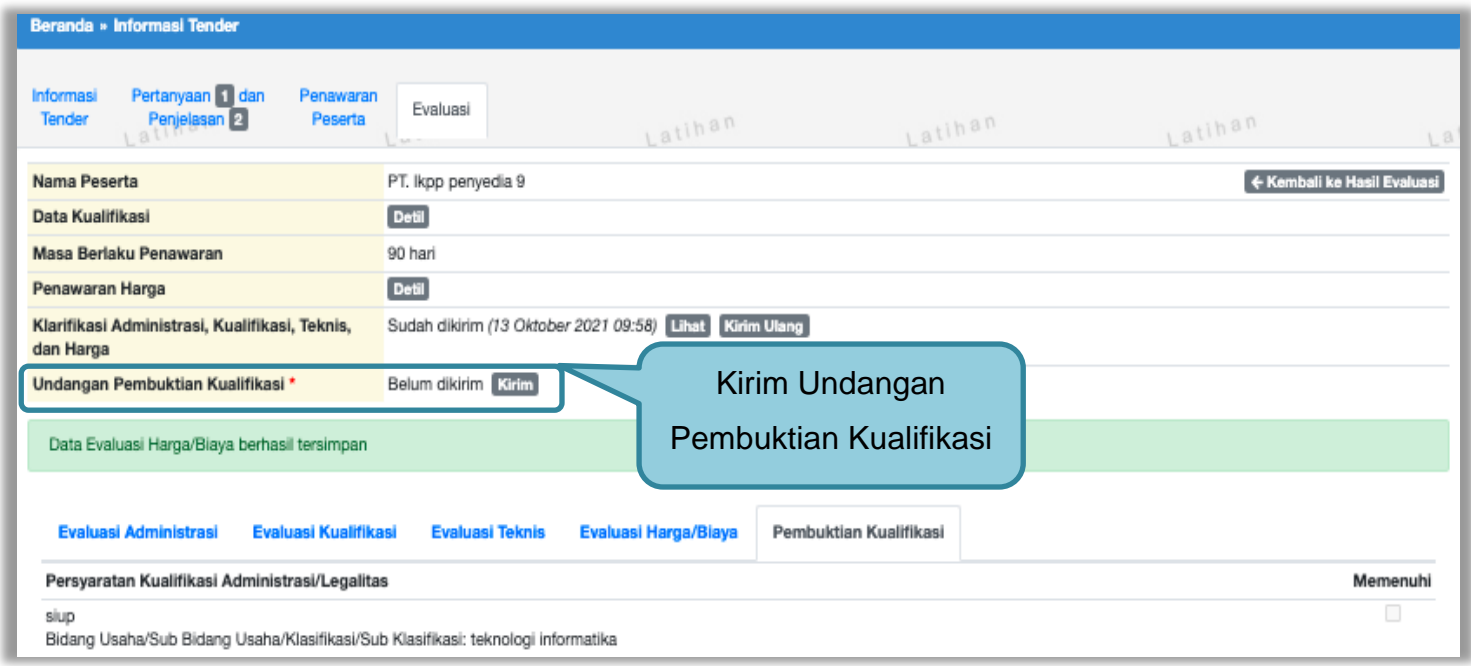

**Gambar 128.** *Pembuktian Kualifikasi – Kirim Undangan 1*

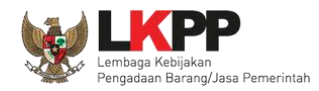

Pilih tipe pesan 'Undangan' untuk mengirimkan undangan kepada pelaku usaha yang akan melakukan pembuktian kualifikasi atau pilih tipe pesan 'Pemberitahuan' untuk mengirimkan pemberitahuan terkait akan dilaksanakannya pembuktian kualifikasi terhadap tender tersebut.

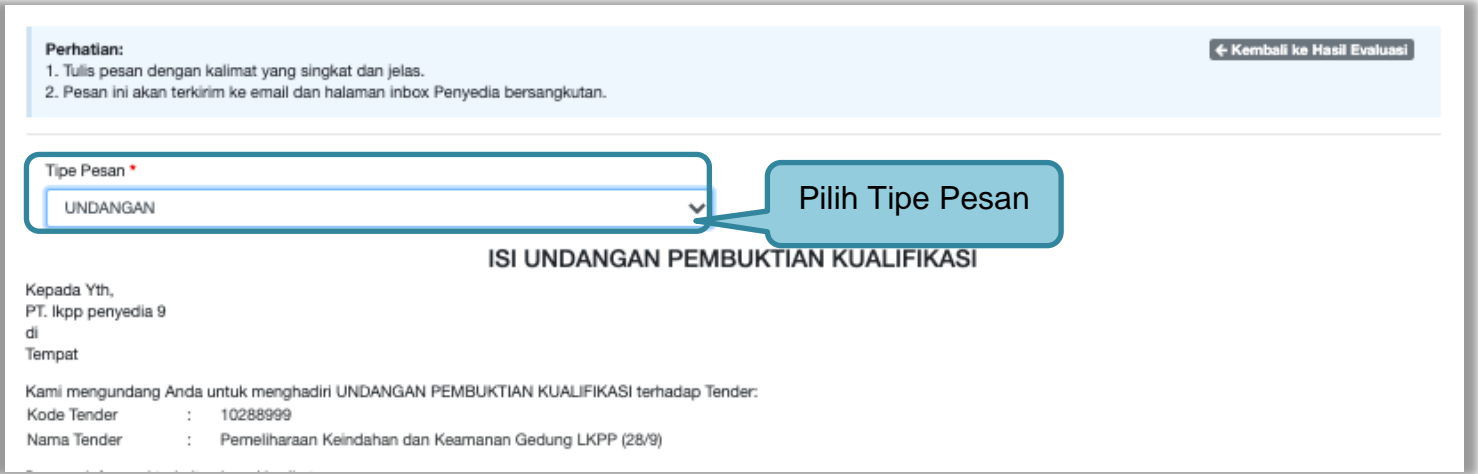

**Gambar 129.** *Pembuktian Kualifikasi – kirim undangan 2*

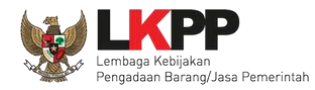

#### kemudian isi detail informasi undangan

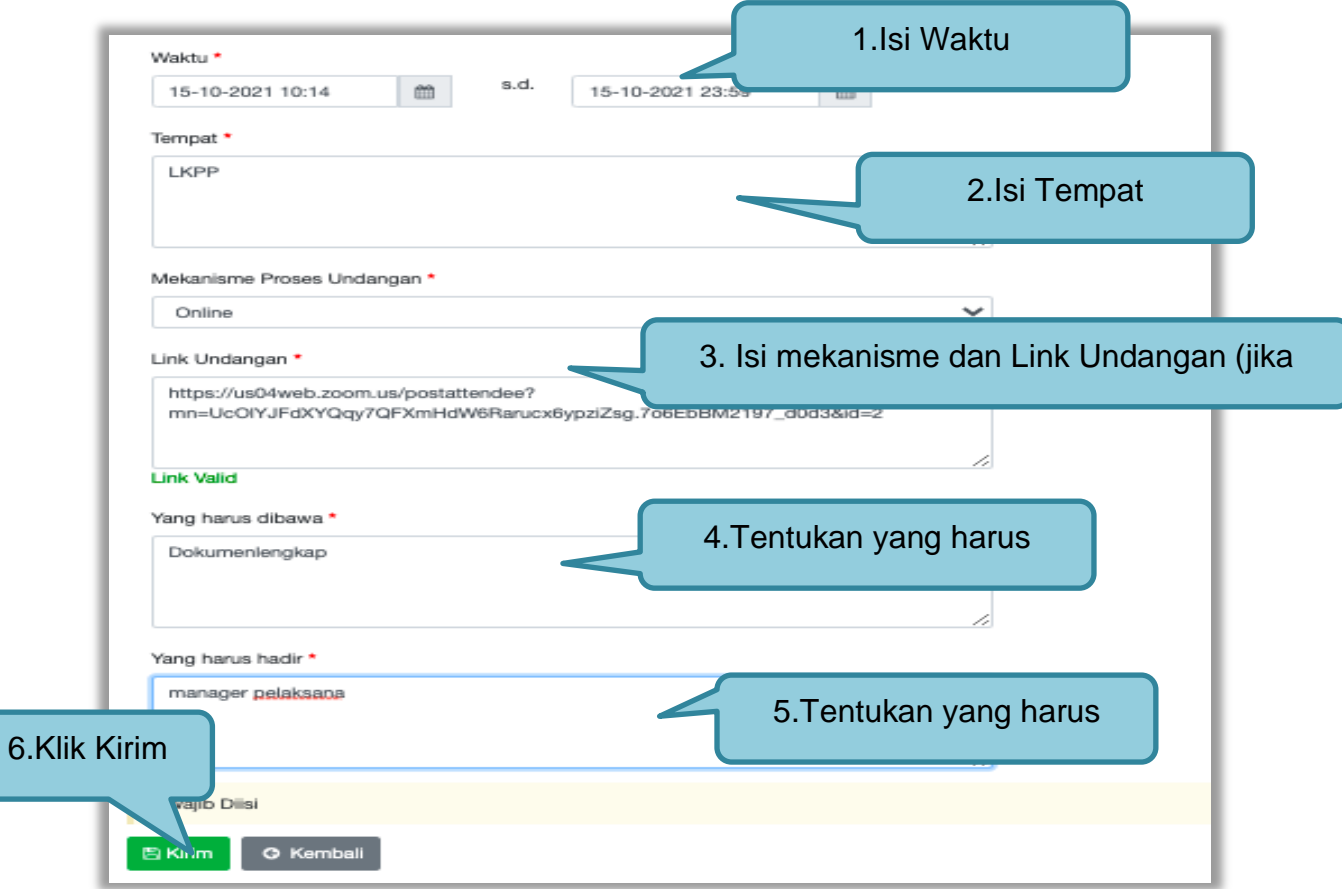

**Gambar 130.** *Pembuktian Kualifikasi – Kirim Undangan 3*

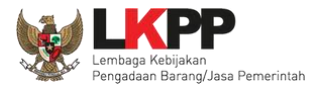

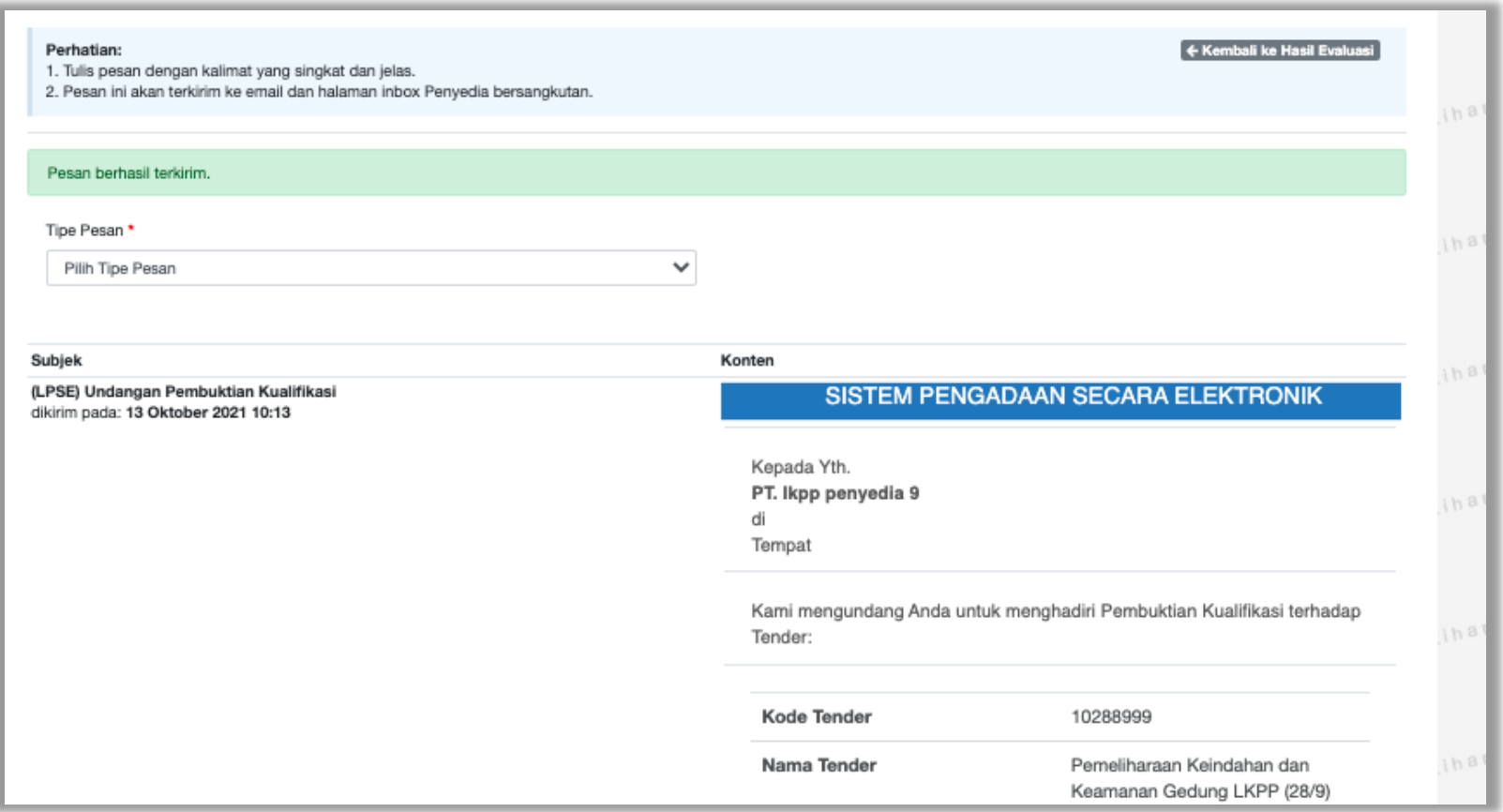

**Gambar 131.** *Halaman Undangan Pembuktian Berhasil Dikirim*

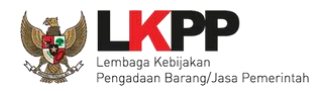

Selanjutnya pokja akan melakukan pengecekan pembuktian kualifikas di halaman evaluasi. Jika sudah selesai pembuktian kualifikasi klik kembali ke hasil evaluasi.

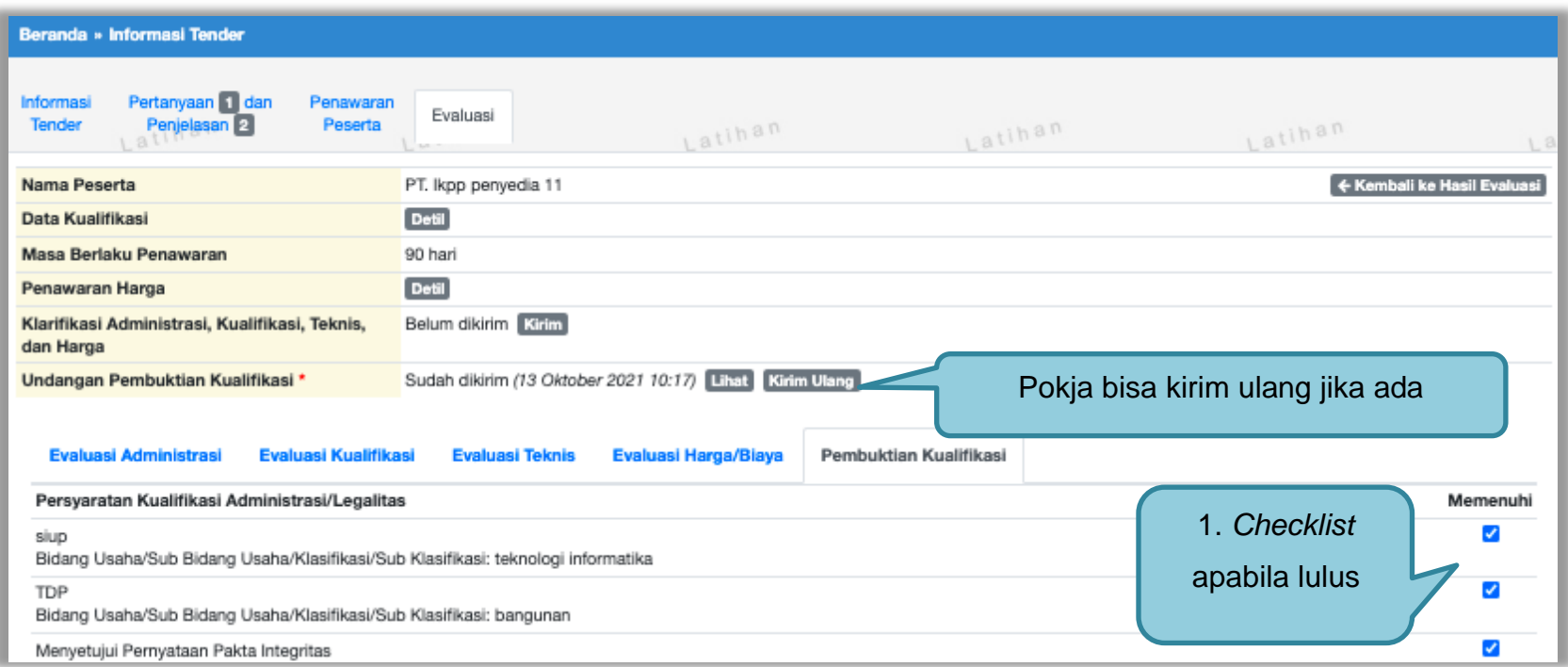

**Gambar 132.** *Halaman Pembuktian Kualifikasi*

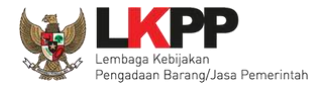

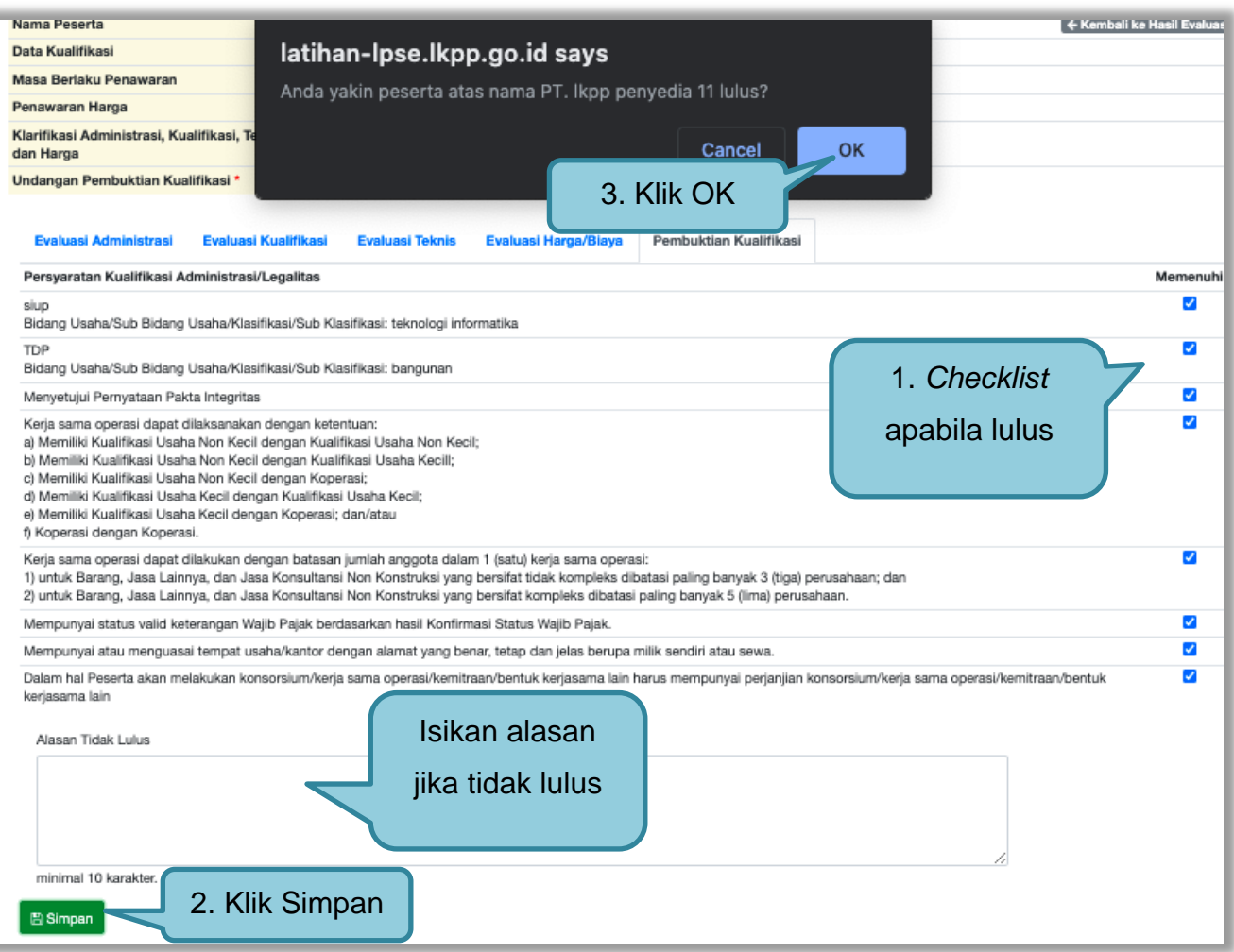

**Gambar 133.** *Halaman Pembuktian Kualifikasi 2*

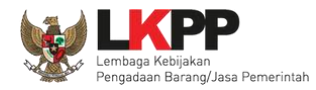

Halaman ini berisi hasil kualifikasi yang sudah dilakukan oleh pokja. Tanda ceklis hijau berarti lulus evaluasi.

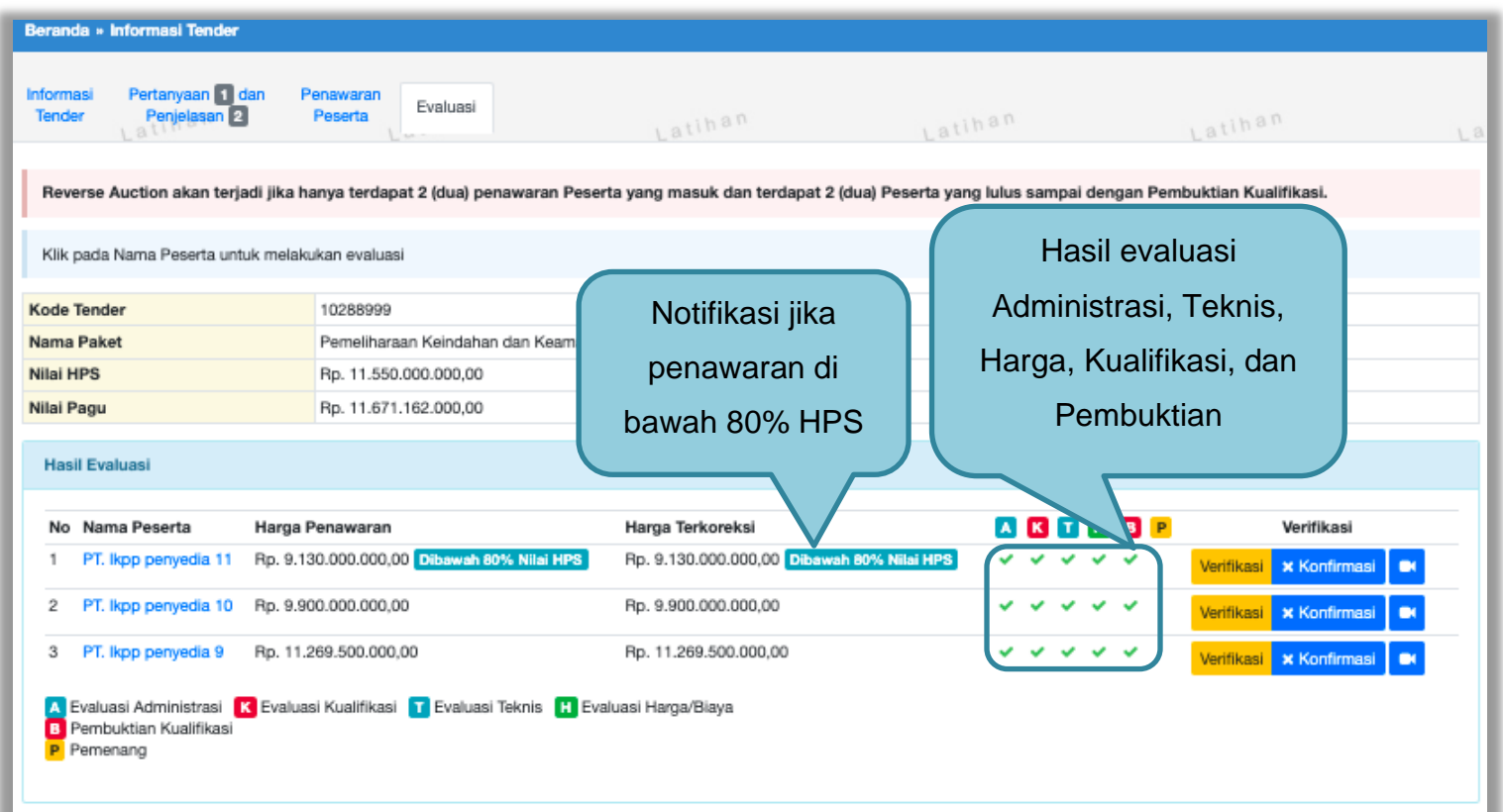

**Gambar 134.** *Hasil evaluasi*

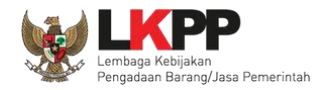

Sesuai dengan Surat Edaran Kepala LKPP No. 2 Tahun 2019 yang berbunyi

"Mendorong dan mengkampanyekan pemanfaatan Sistem Informasi Kinerja Penyedia (SIKaP) pada proses Tender dan Non Tender berbasis SPSE kepada pelaku usaha dan asosiasi perusahaan."

Pokja pemilihan dihimbau melakukan pembuktian kualifikasi melalui aplikasi SIKaP dengan dapat melihat kualifikasi data pelaku usaha melalui Aplikasi SIKaP dengan cara klik *button* 'Verifikasi'

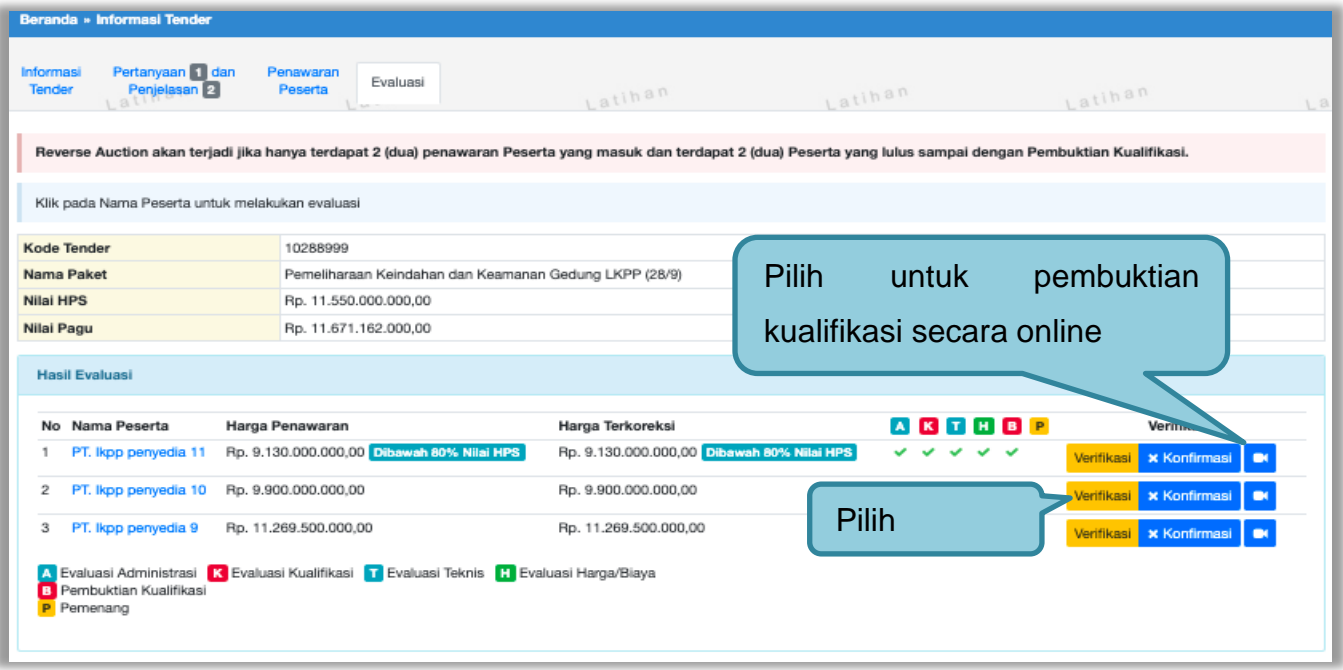

**Gambar 135.** *Halaman Evaluasi*

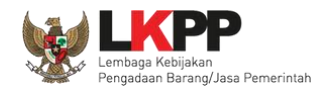

Setelah memililh verifikasi, maka akan masuk ke halaman SIKaP untuk verifikasi data pelaku usaha mulai dari identitas sampai pajak. Jika sudah tercentang hijau berarti sudah ada pokja pemilihan lainnya yang memverifikasi data pelaku usaha tersebut. **Verifikasi data penyedia maksimal 2 pokja berbeda di kode tender berbeda.** 

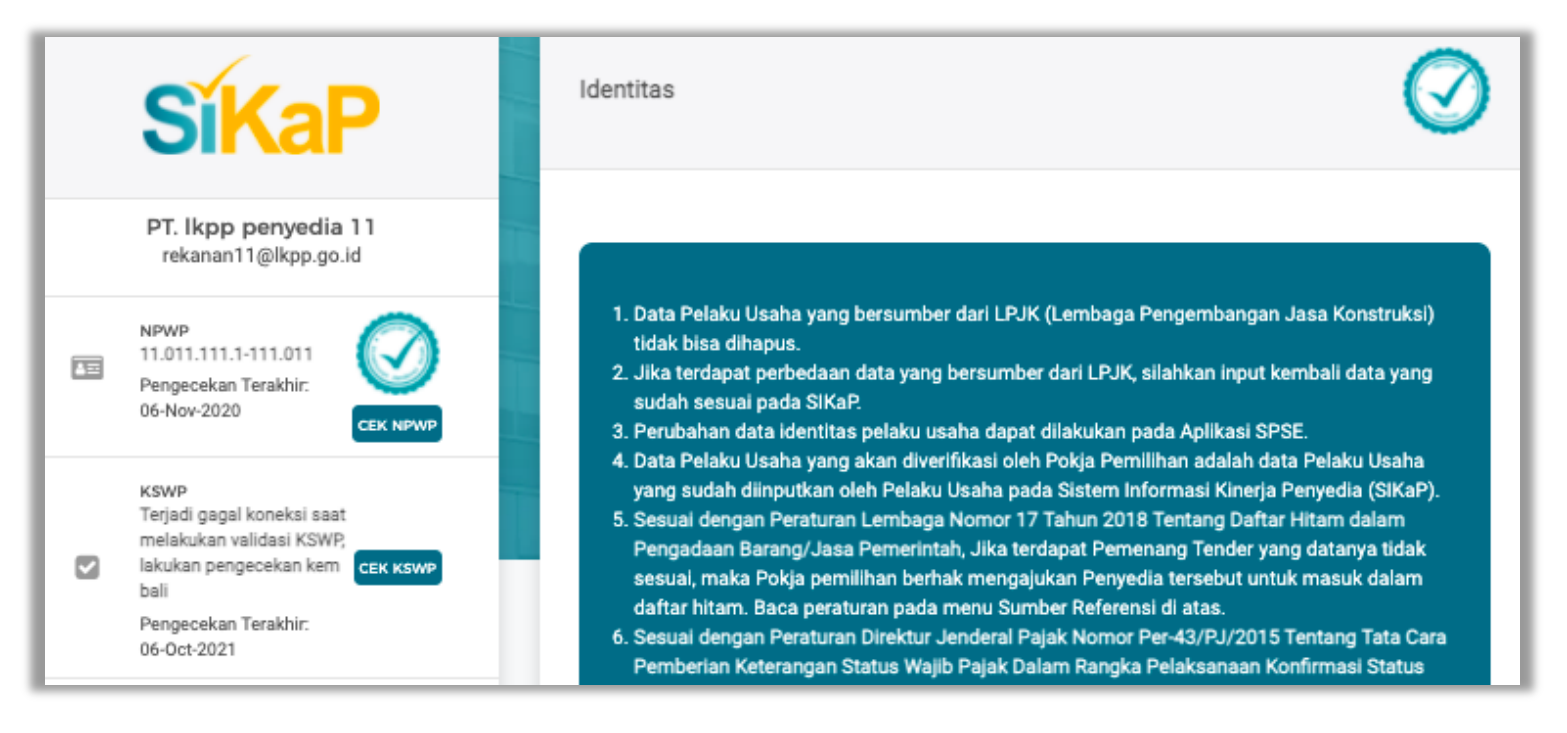

**Gambar 136.** *Halaman Verifikasi SIKaP identitas Pelaku Usaha*

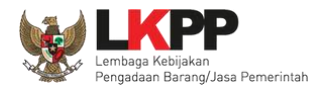

#### 1. Data identitas sudah di verifikasi

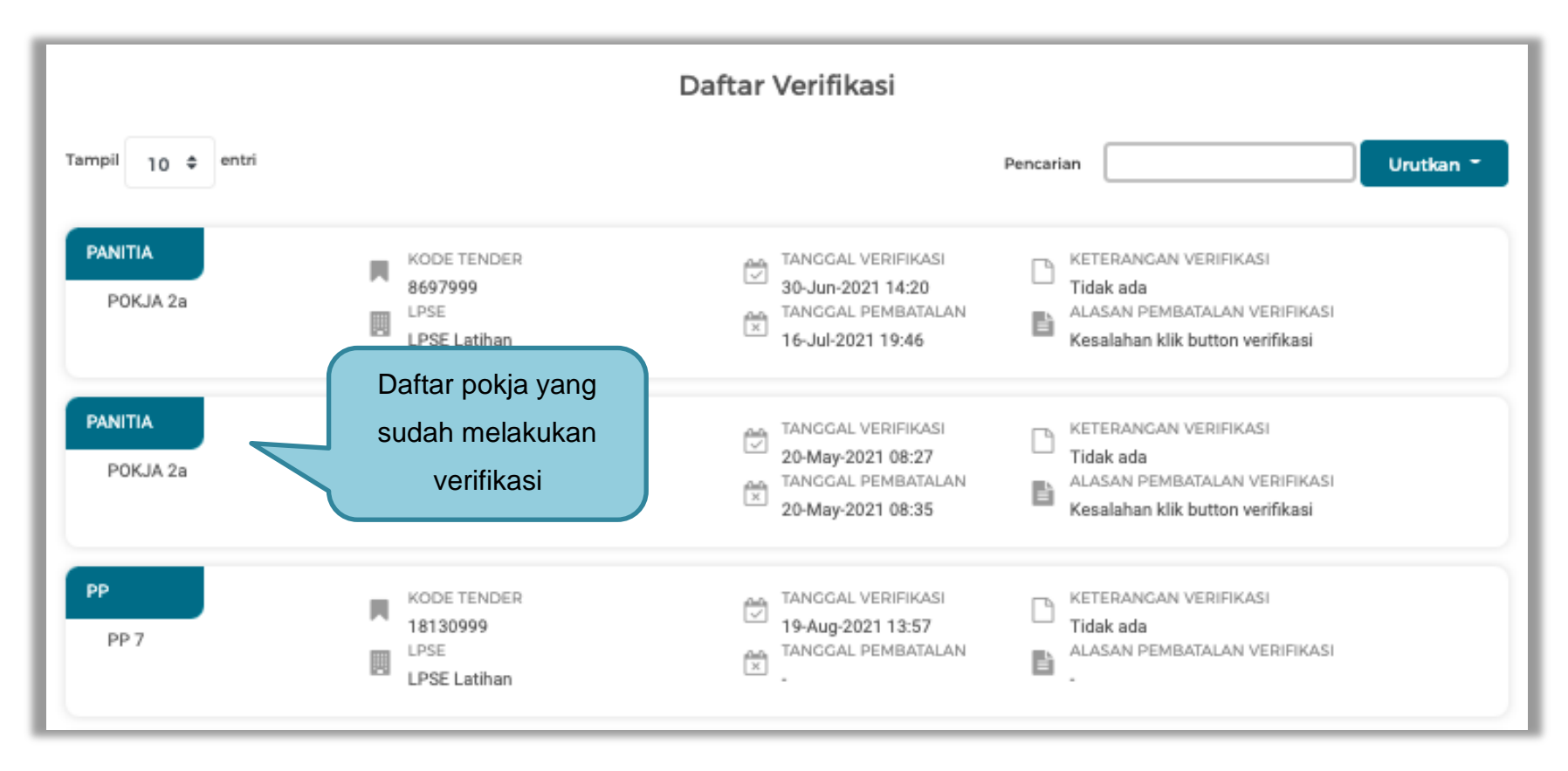

**Gambar 137.***Halaman Verifikasi Identitas Pelaku Usaha*

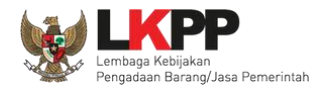

#### 2. Verifikasi Izin Usaha

Pilih tab 'Izin Usaha' kemudian pilih izin usaha yang akan di verifikasi

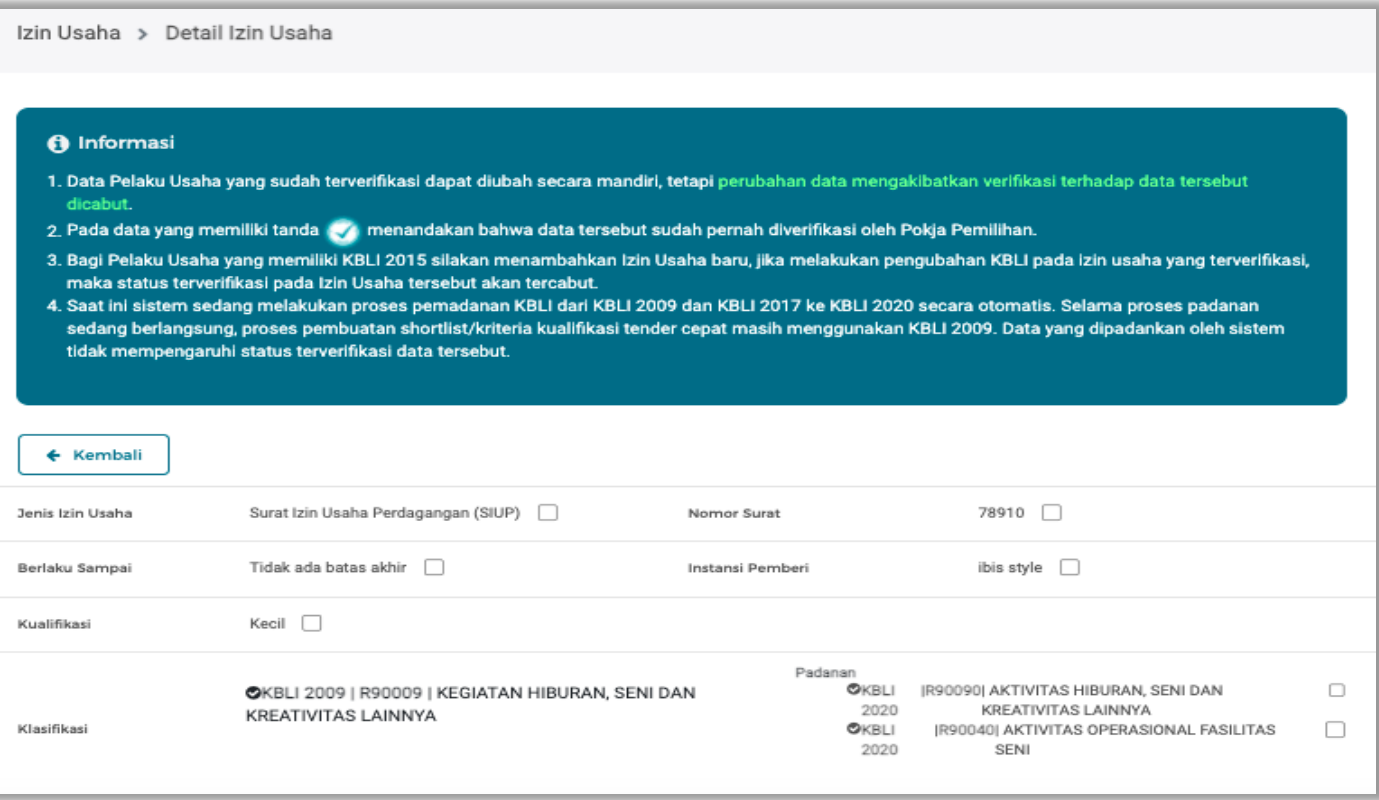

**Gambar 138.** *Halaman Verifikasi SIKaP Izin Usaha*

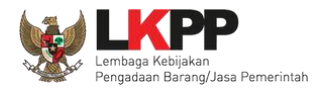

# Klik button 'Verifikasi" untuk memverifikasi data penyedia.

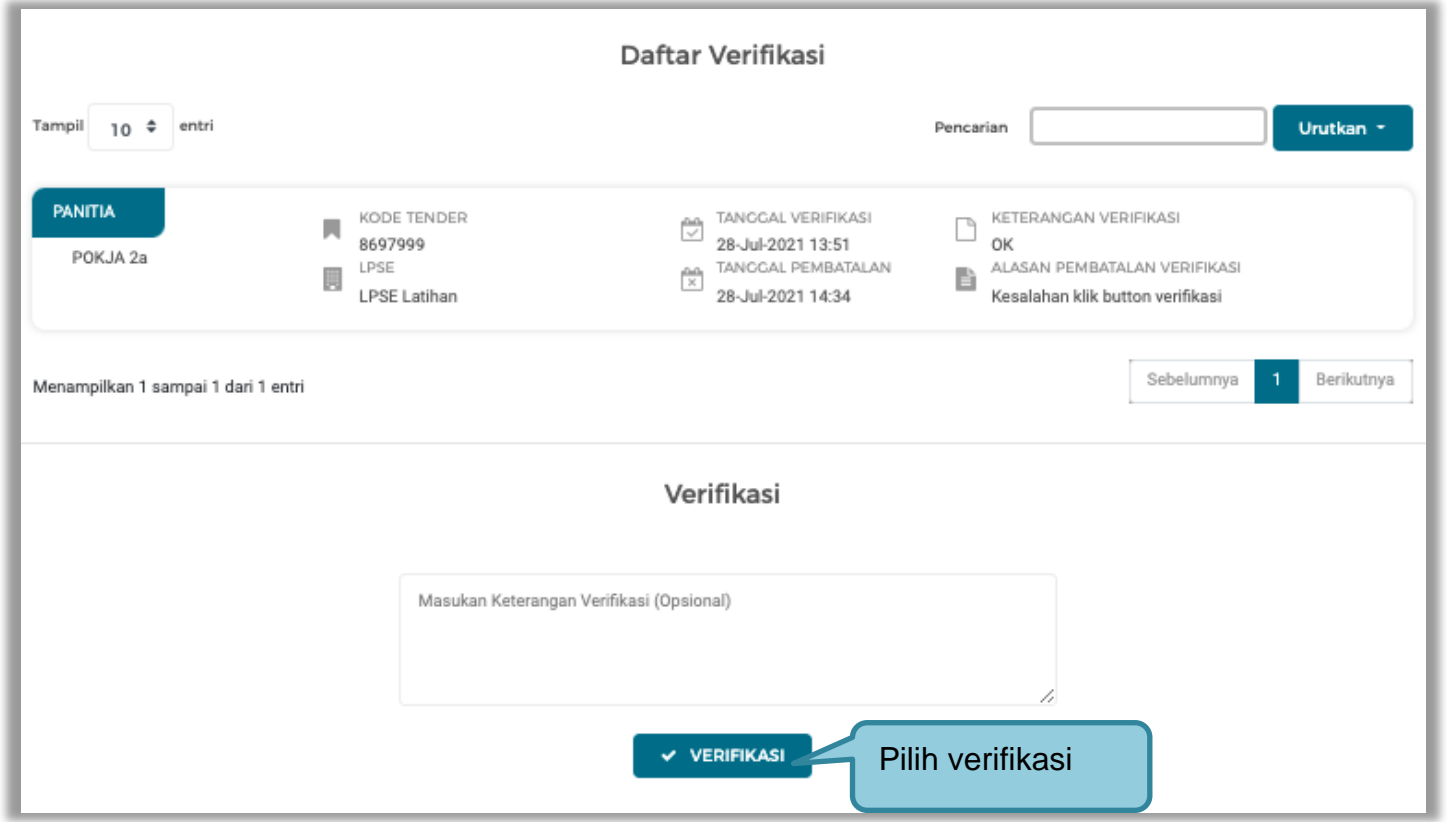

**Gambar 139.** *Halaman Verifikasi Izin Usaha*

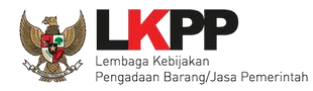

#### 3. Verifkasi data manajerial

Sebelum verifikasi data, pokja pemilihan dapat melakukan cek duplikasi data pemilik dan pengurus

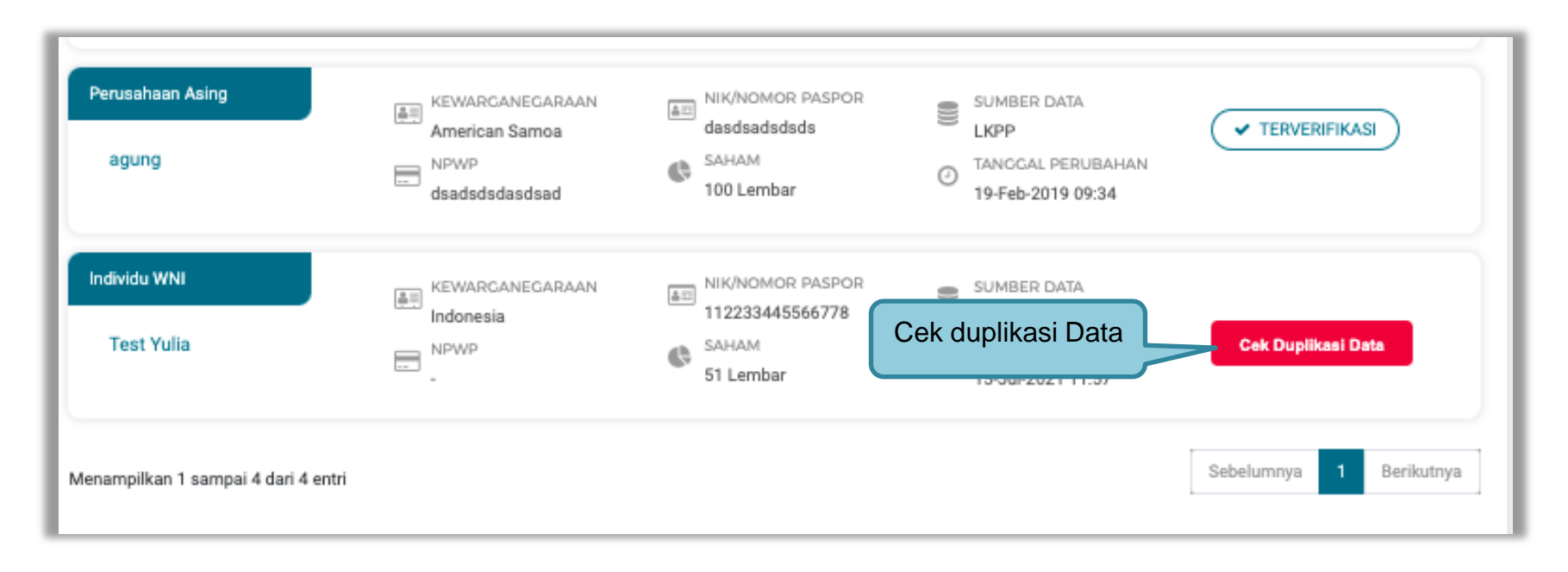

**Gambar 140**. *Cek Duplikasi Data Pemilik*

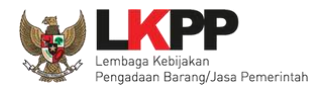

Selanjutnya akan muncul Cek duplikasi data NIK/Nomor Paspor.

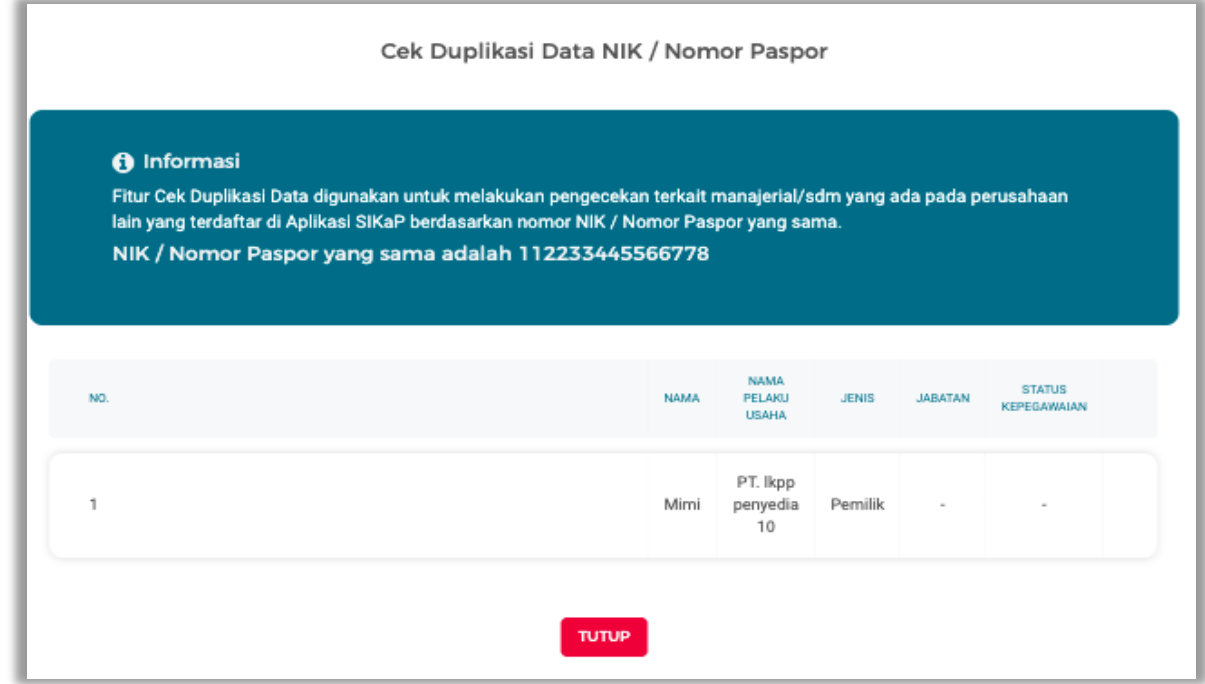

**Gambar 141.** *Halaman Cek Duplikasi Data*

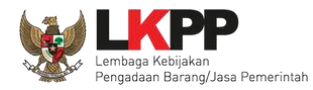

Jika telah selesai cek duplikasi data, selanjutnya verifikasi data menejerial pemilik.

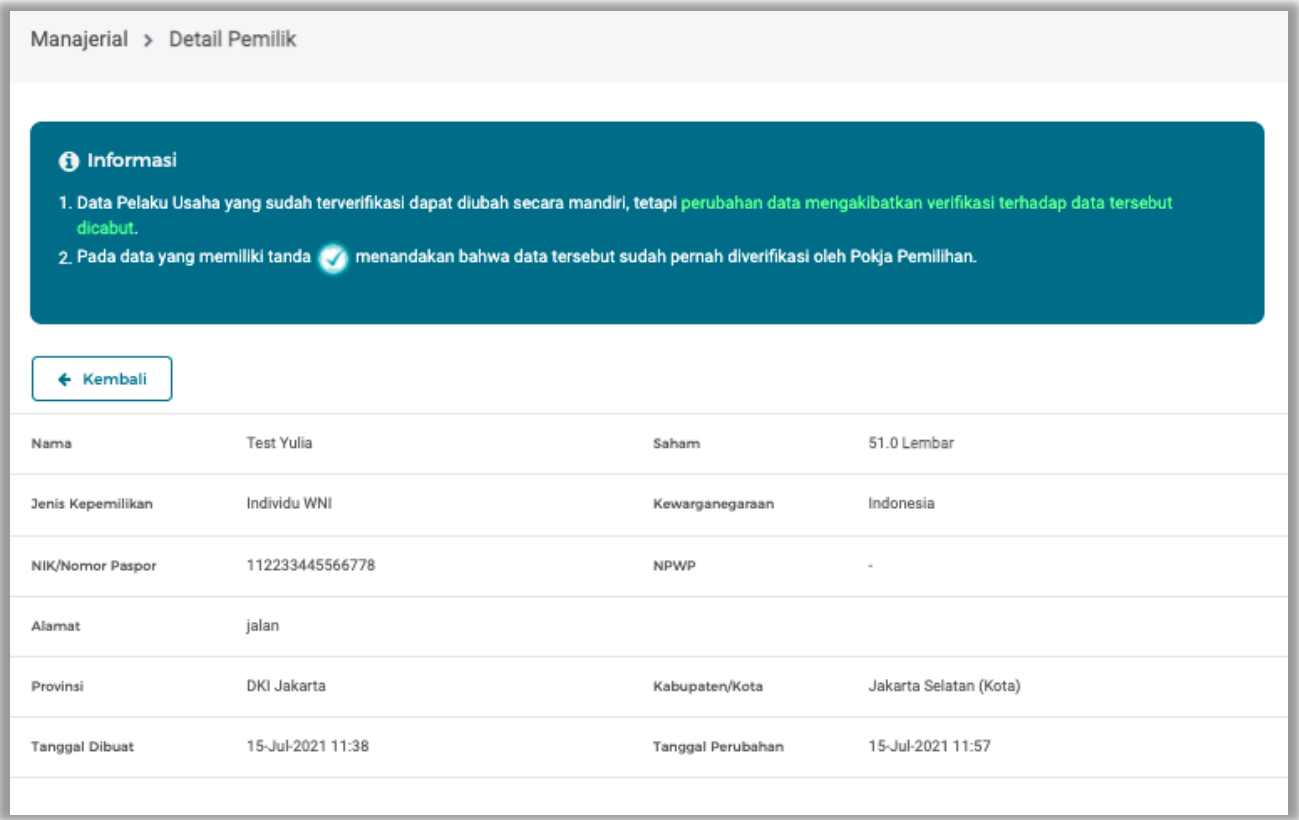

**Gambar 142.** *Halaman verifikasi Data Manajerial*

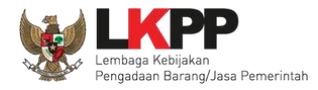

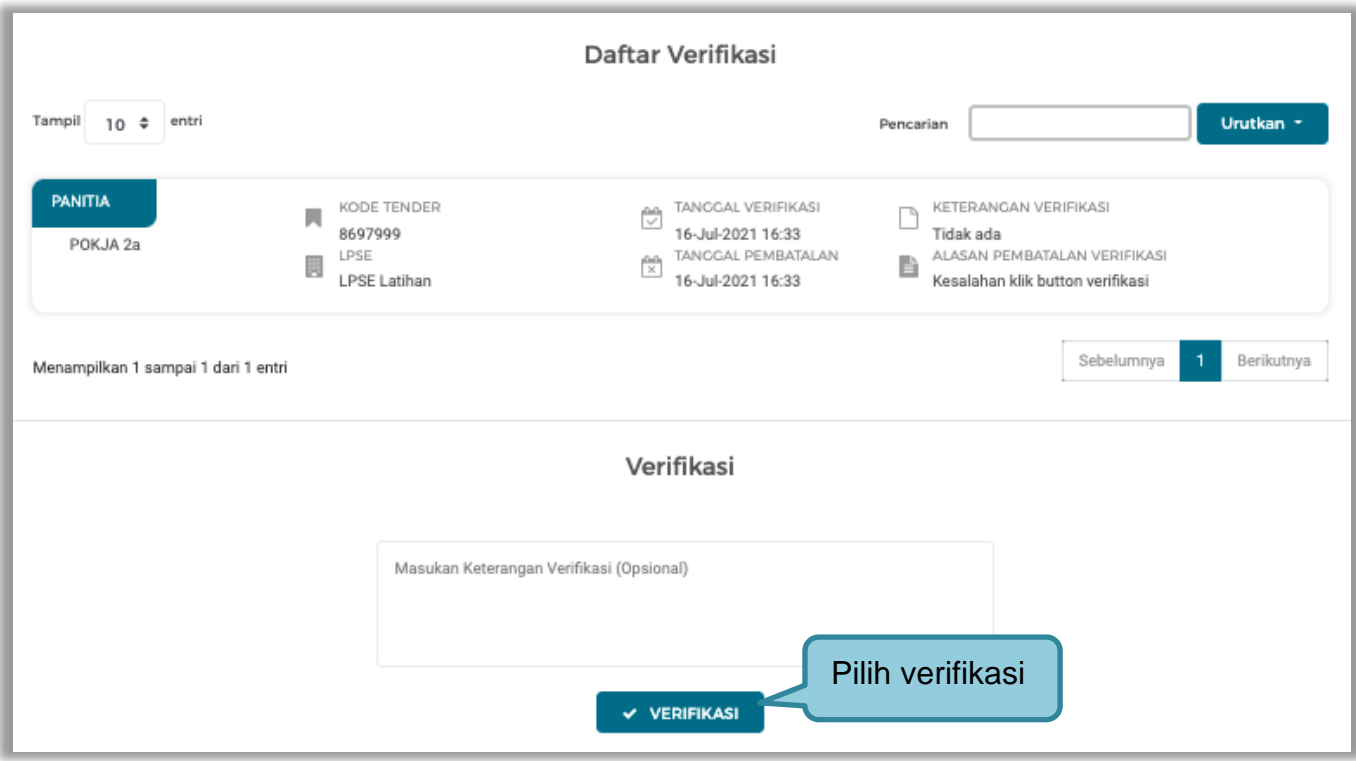

**Gambar 143.** *Halaman Verifikasi Manajerial*

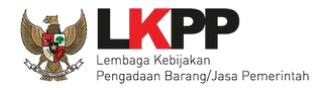

# Cek duplikasi Pegurus

Pilih tab 'pengurus' di manajerial, kemudian klik 'cek duplikasi data'.

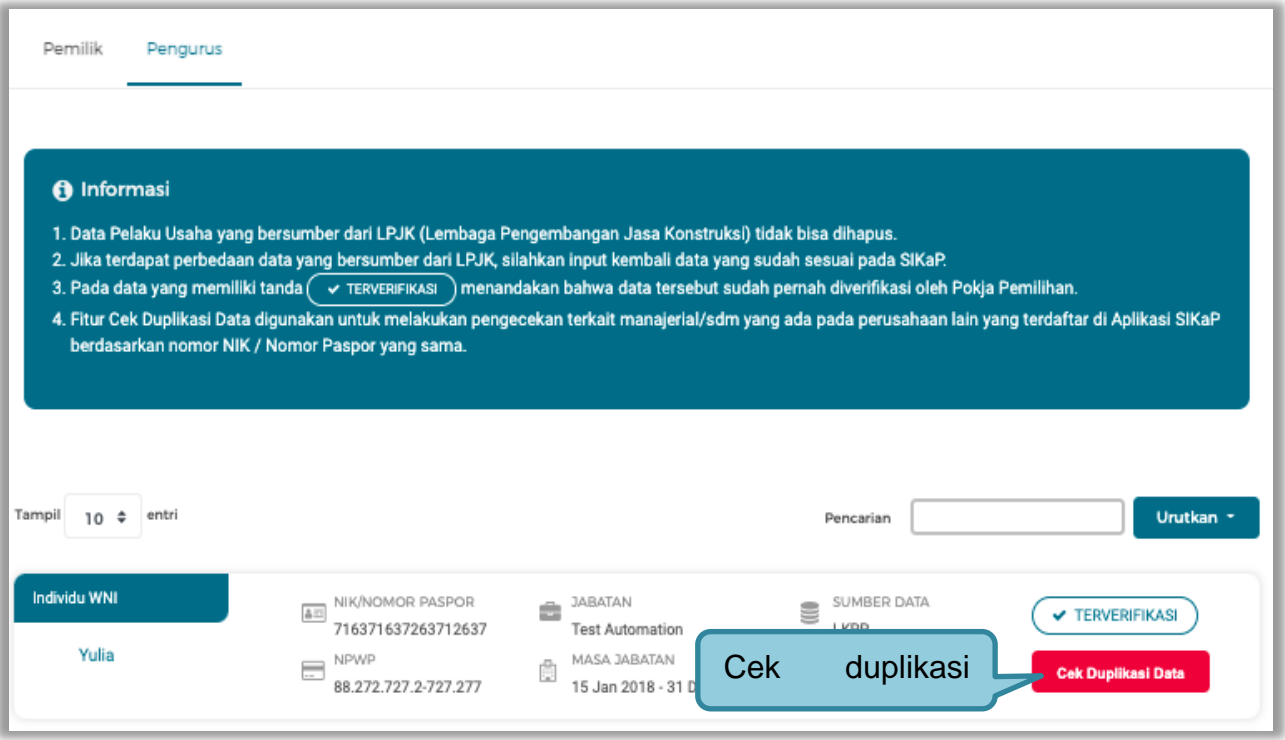

**Gambar 144.** *Halaman Daftar Pengurus*

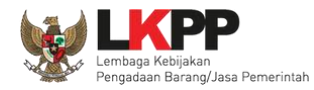

Selanjutnya akan muncul Cek duplikasi data NIK/Nomor Paspor.

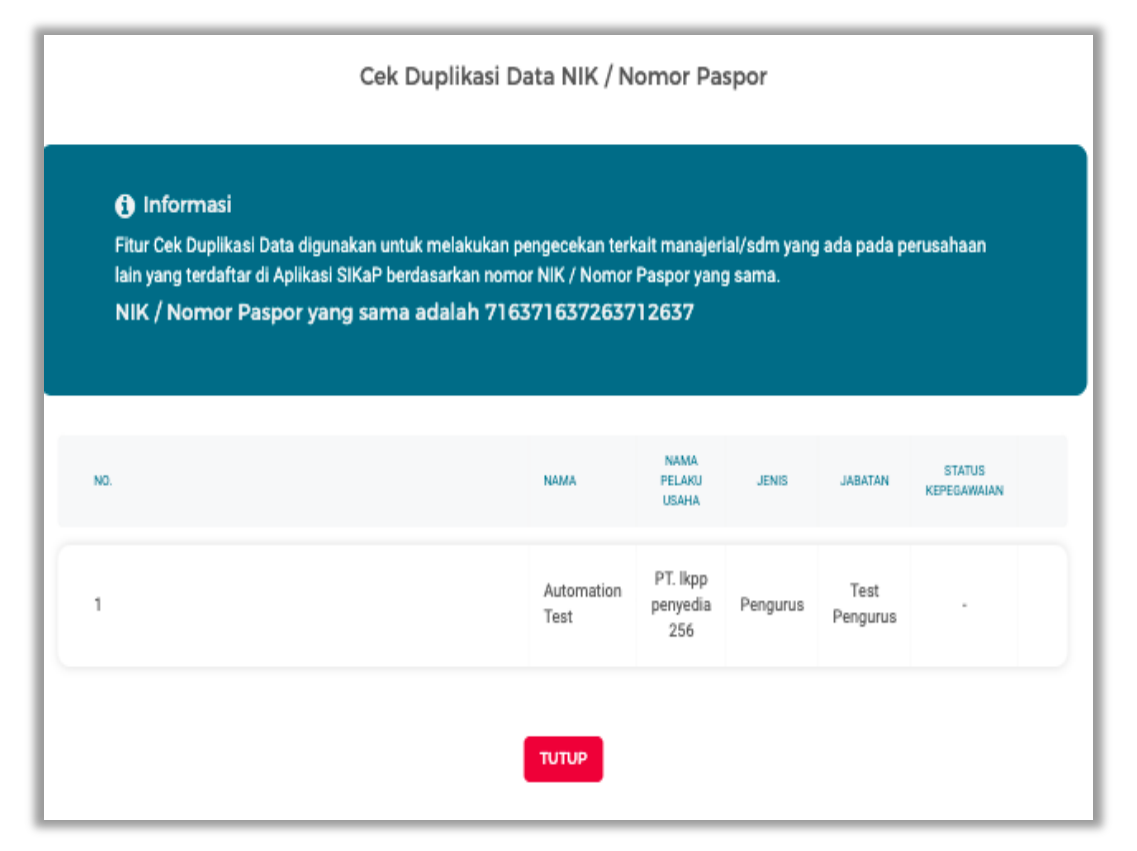

**Gambar 145.** *Halaman Cek Duplikasi Data Pengurus*

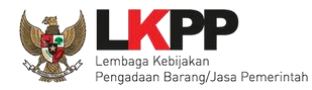

# Selanjutnya verifkasi data pengurus

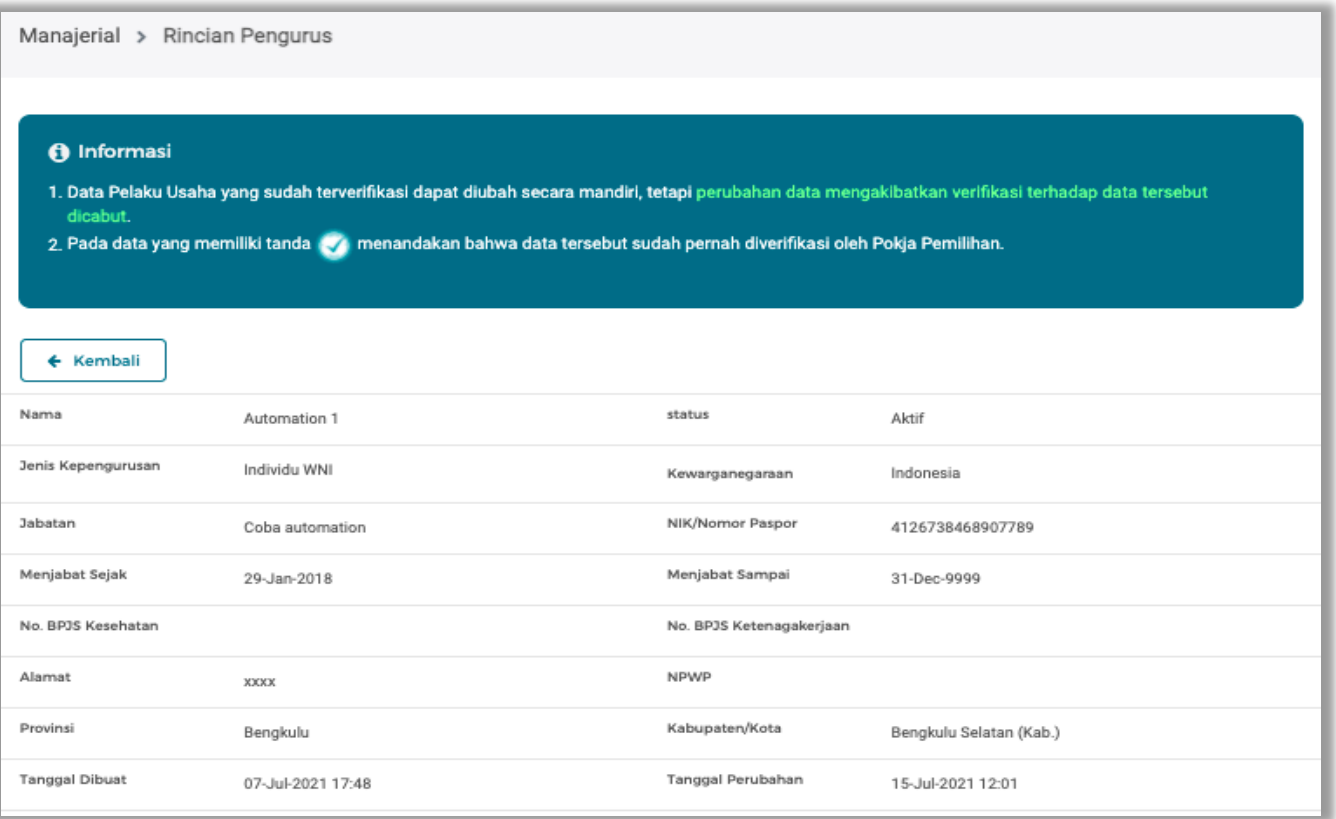

**Gambar 146.** *Halaman Rincian Pengurus*

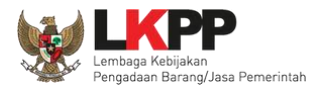

### Pilih "verifikasi"

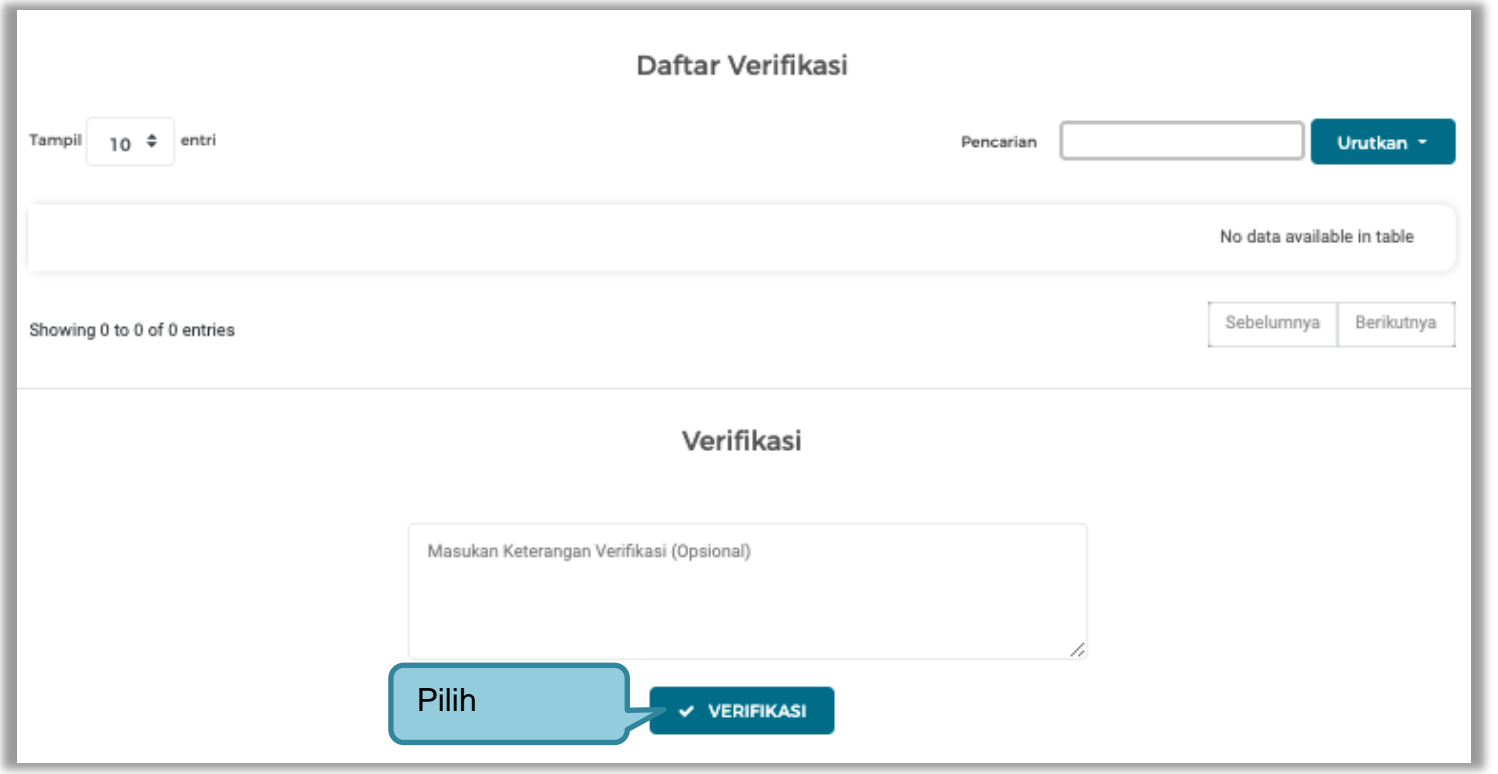

**Gambar 147.** *Halaman Verifikasii Pengurus*

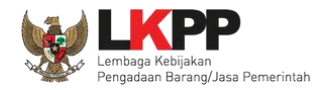

4. Verifikasi Akta, akta terdiri dari akta pendirian dan akta perubahan, pokja verifikasi akta pendirian dan perubahan.

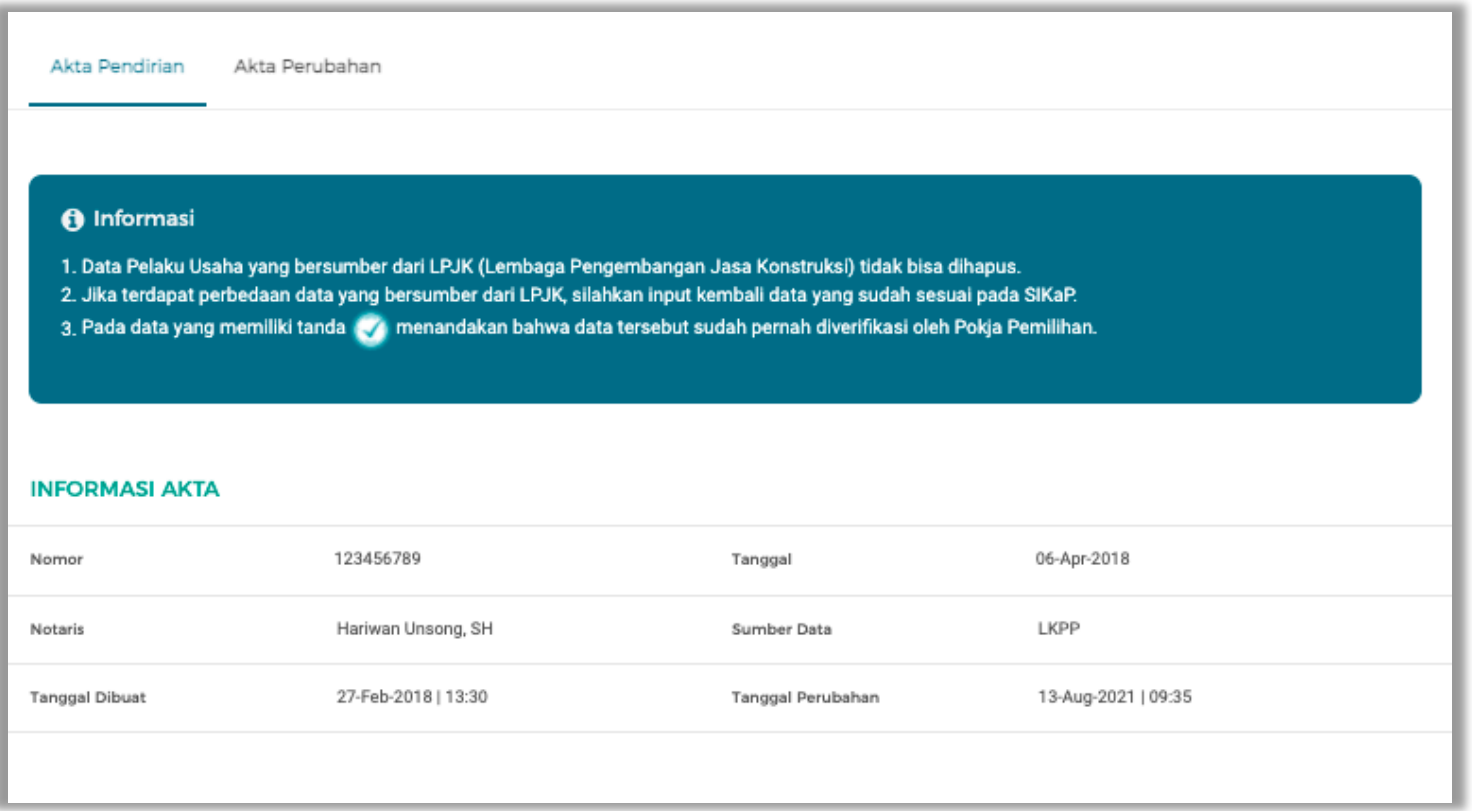

**Gambar 148.** *Halaman Verifikasi Akta*

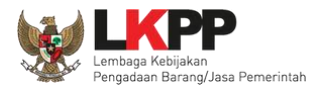

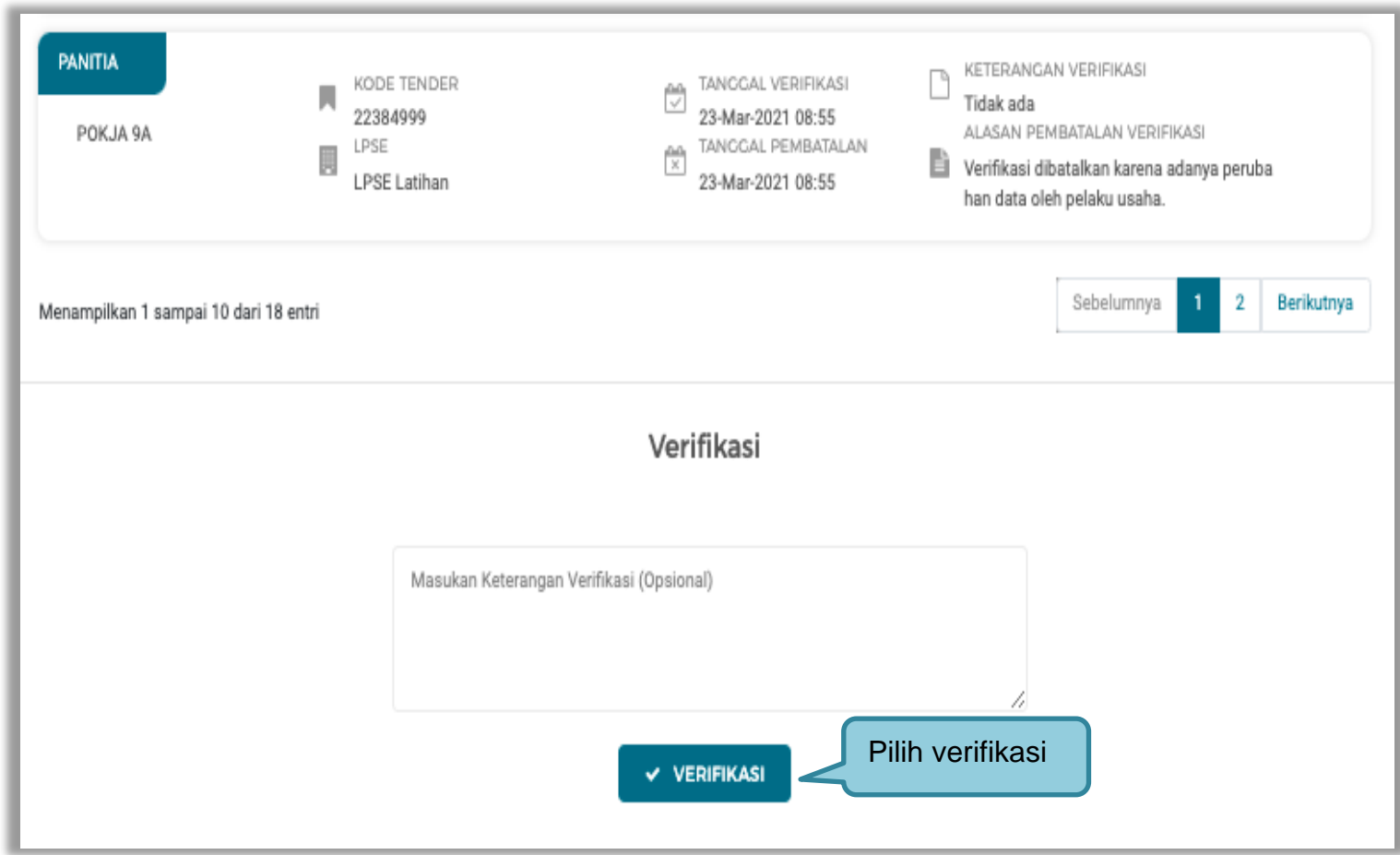

**Gambar 149.** *Halaman Verifikasi Akta*

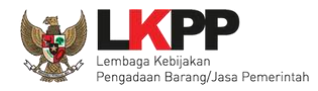

5. Verifikasi SDM terdiri dari tiga halaman yaitu tenaga ahli, tenaga terampil, dan tenaga administrasi. Sebelum verifikasi, pokja cek duplikasi data.

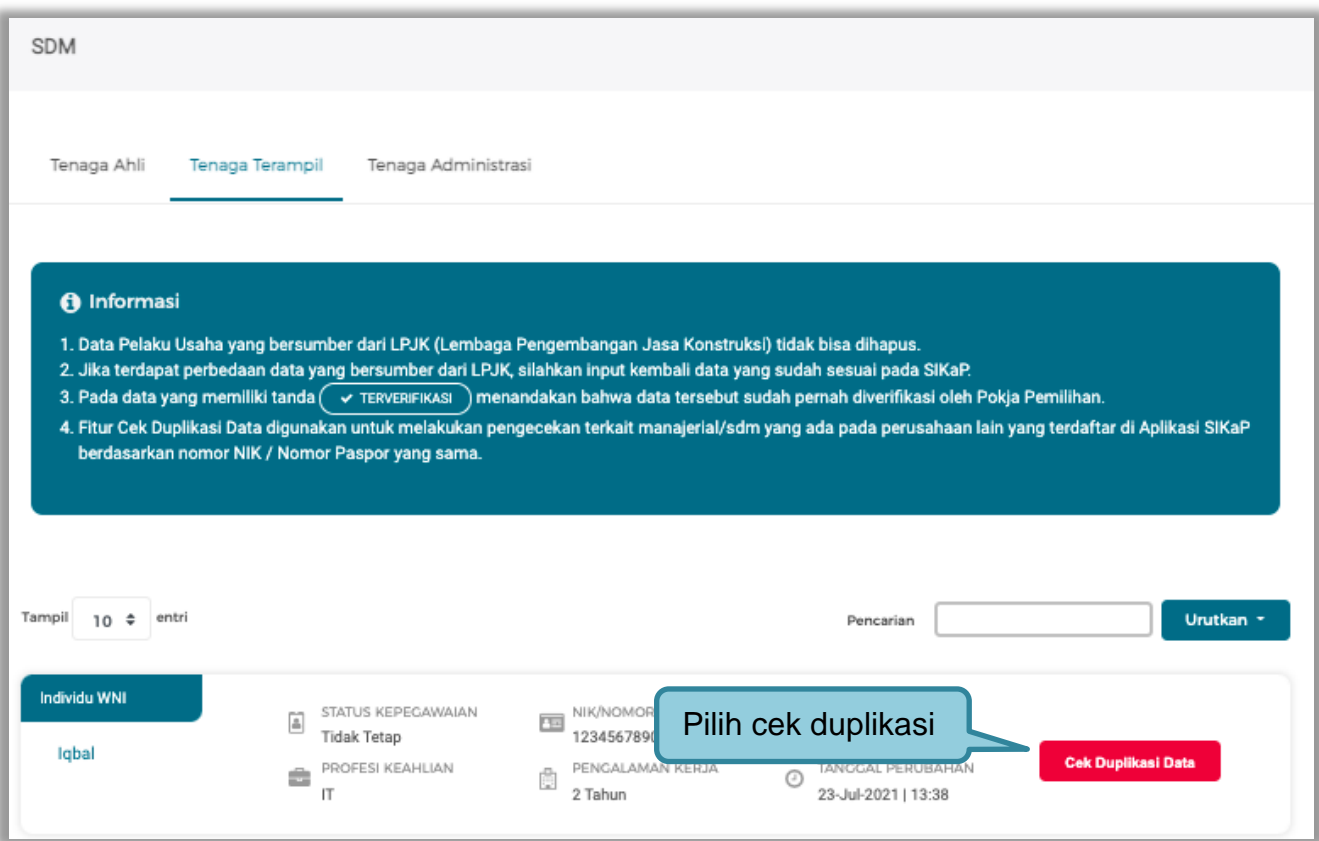

**Gambar 150.** *Halaman Daftar tenaga Terampil*

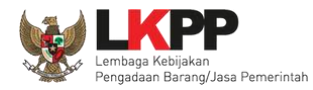

Selanjutnya akan muncul Cek duplikasi data NIK/Nomor Paspor.

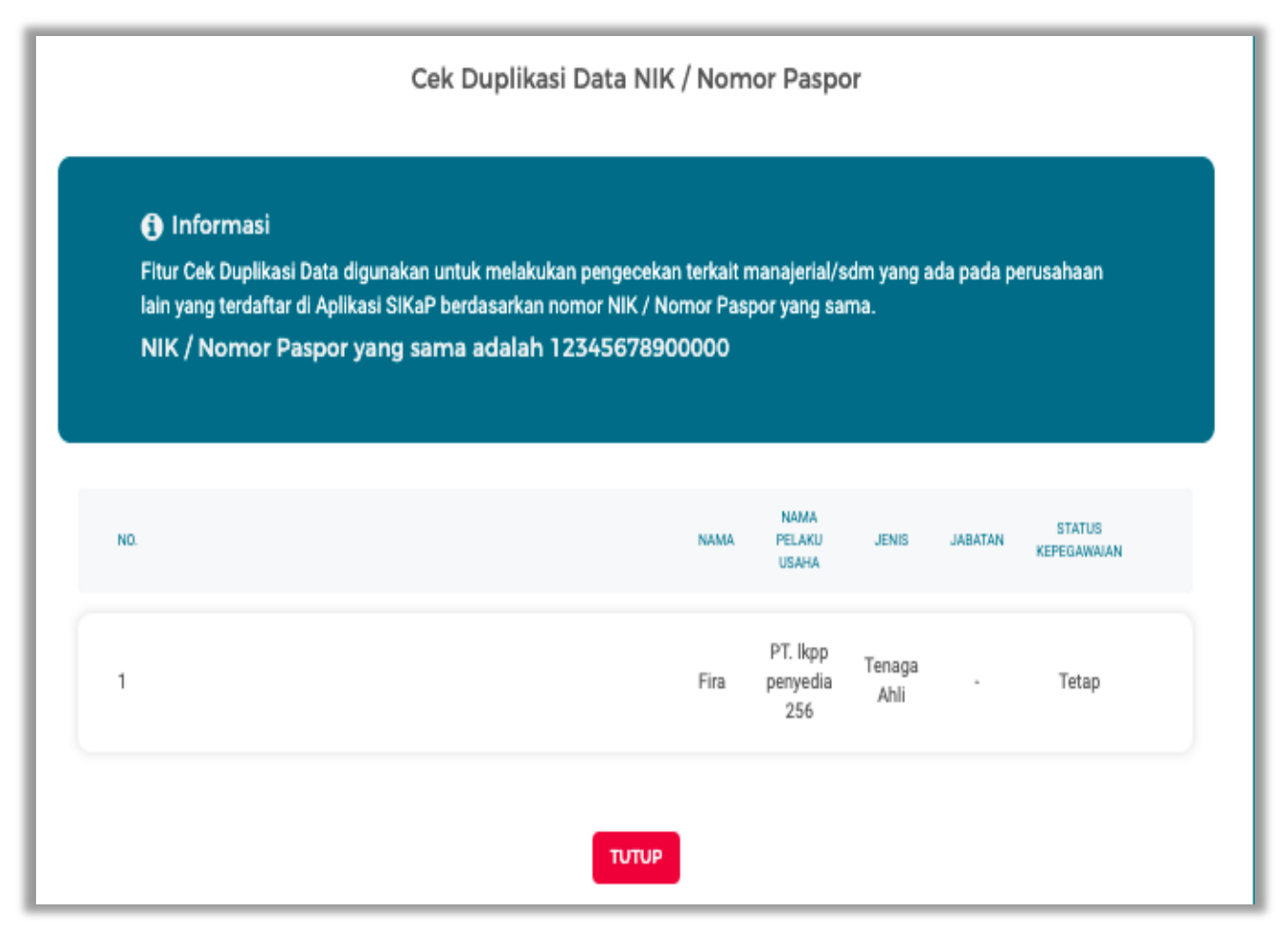

**Gambar 151.** *Halaman Cek Duplikasi*

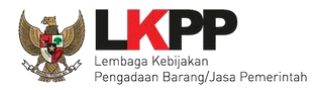

Selanjutnya pokja verifikasi data tenaga terampil, tenaga ahli, tenaga administrasi.

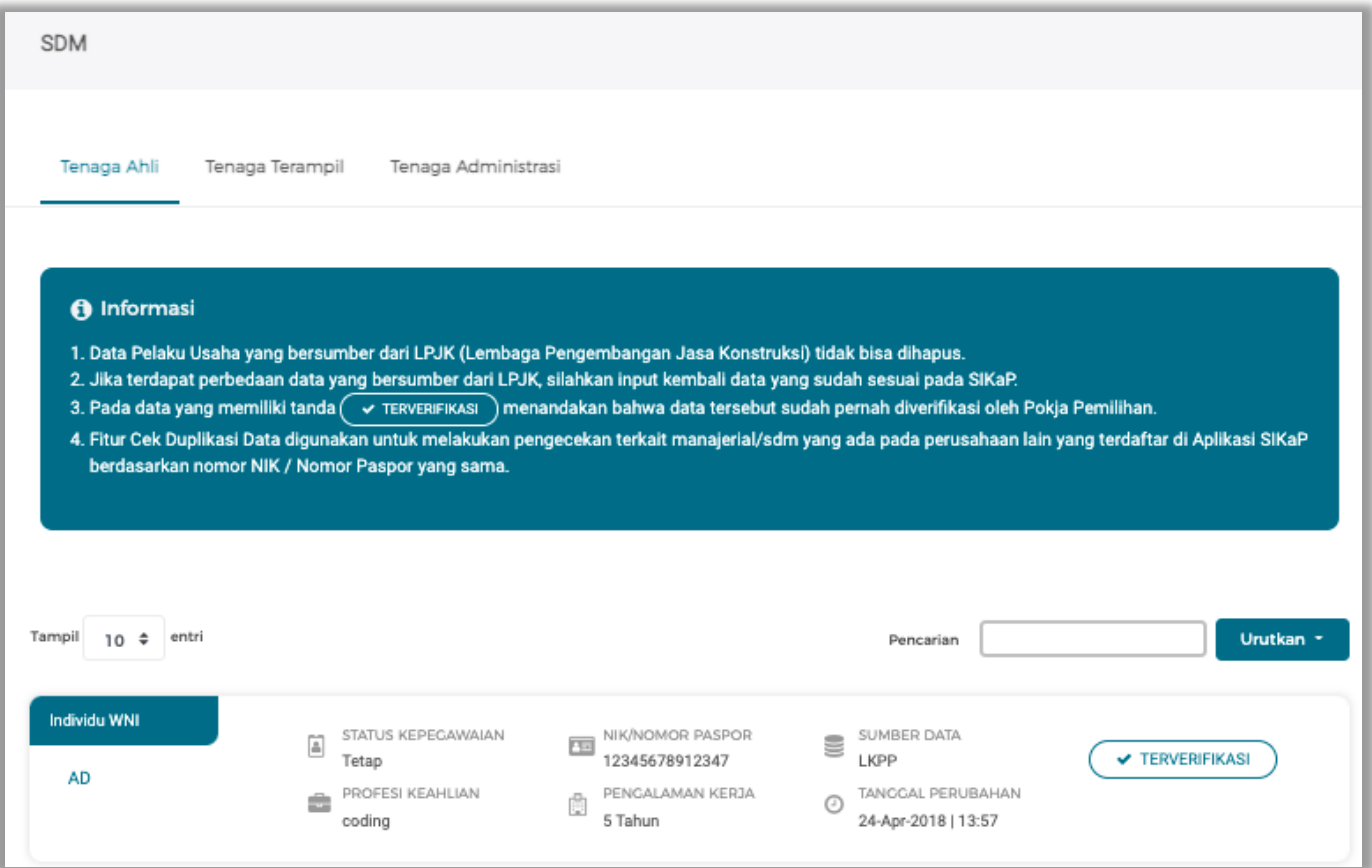

**Gambar 152.** *Halaman Verifikasi SIKaP 5*

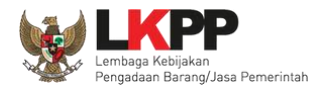

#### Pilih verifikasi

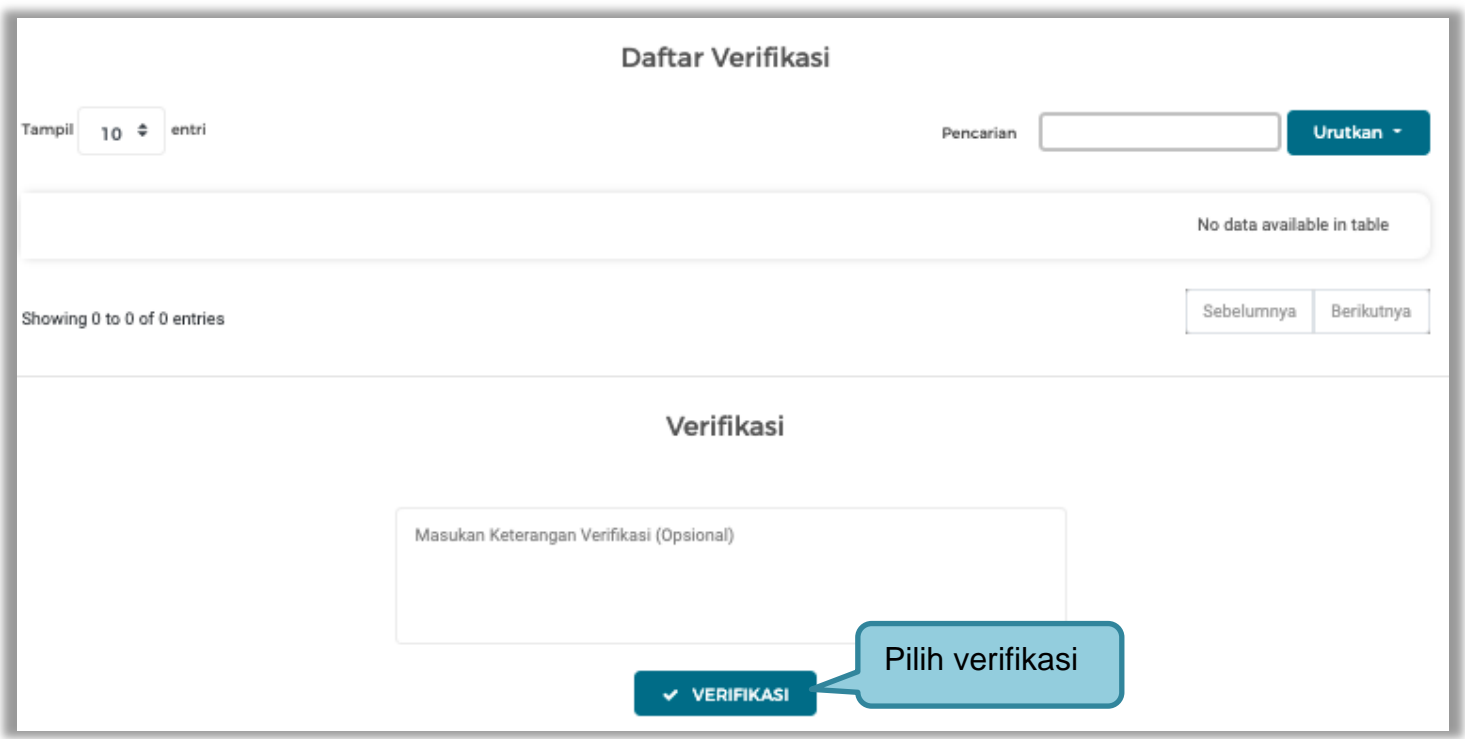

**Gambar 153.** *Halaman Verifikasi SDM*

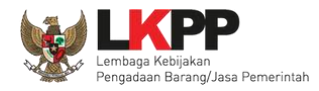

# 6. Selanjutnya verifikasi pengalaman

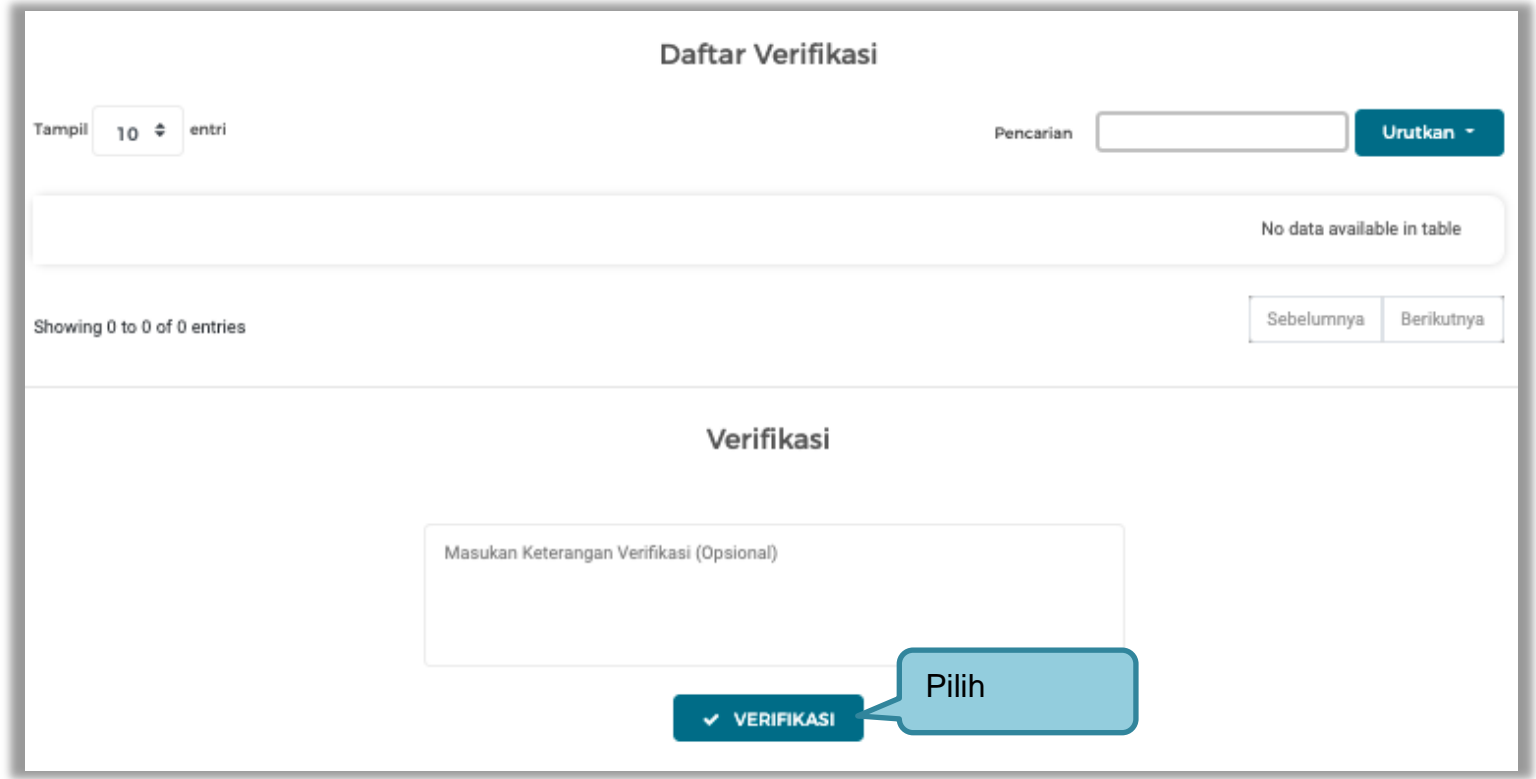

**Gambar 154.** *Halaman Verifikasi Pengalaman*

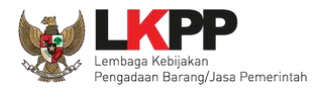

# 7. Verifikasi peralatan

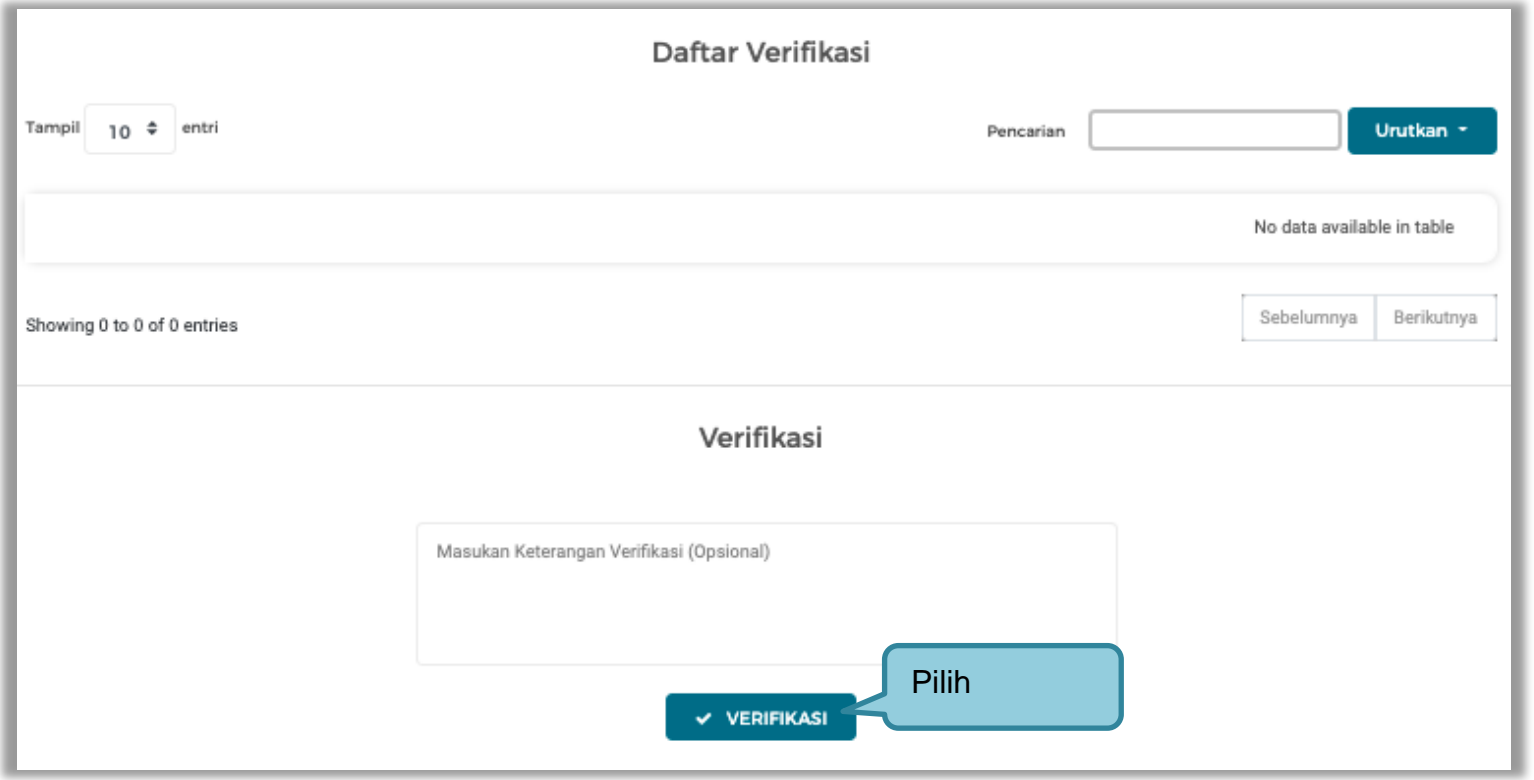

**Gambar 155.** *Halaman Verifikasi Peralatan*

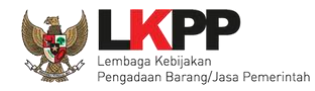

# 8. Terakhir verifikasi pajak

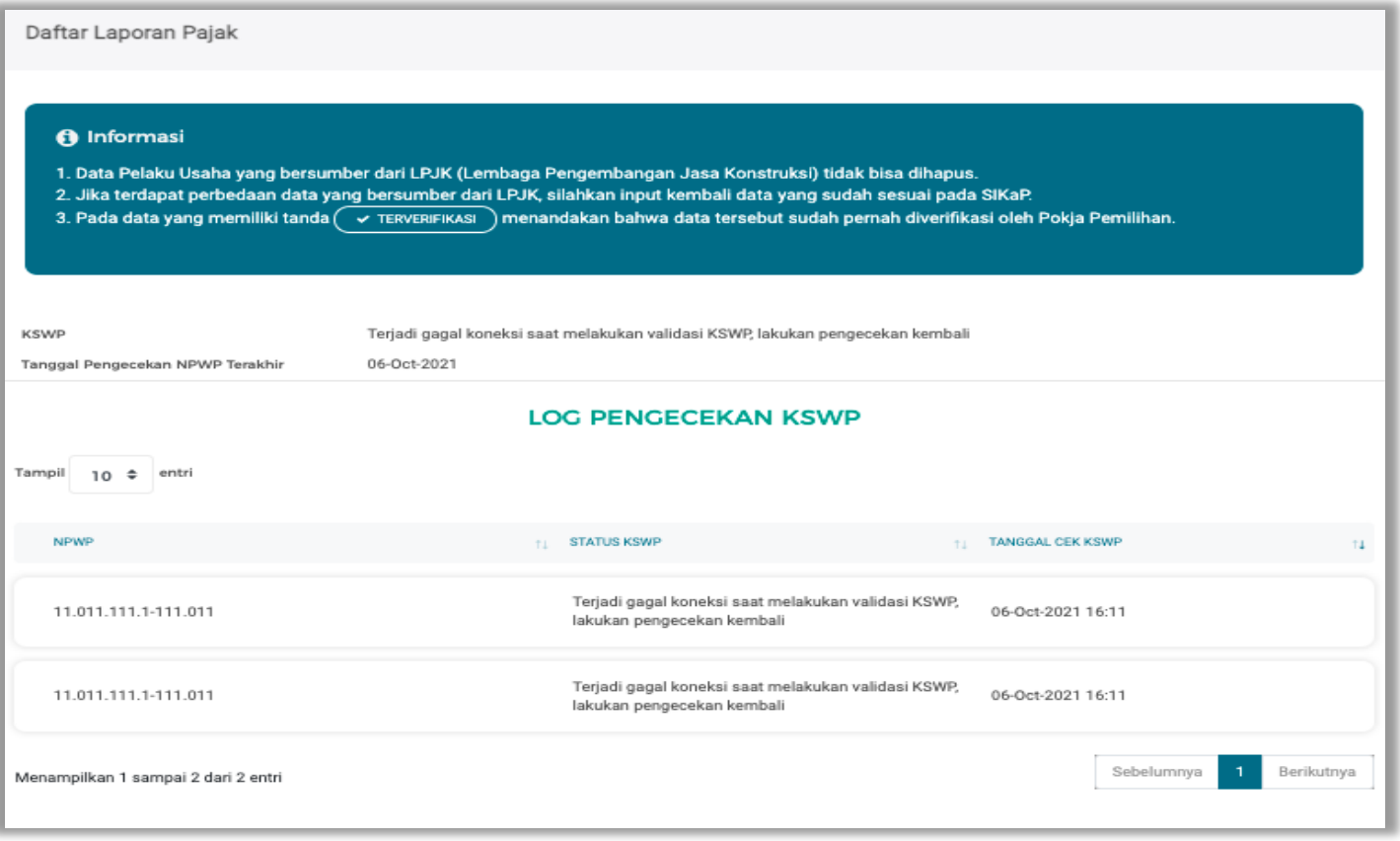

**Gambar 156.** *Halaman Verifikasi Pajak*

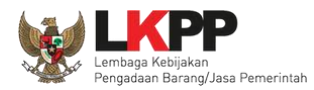

# Jika sudah melakukan verifikasi di SIKaP, selanjutnya konfirmasi.

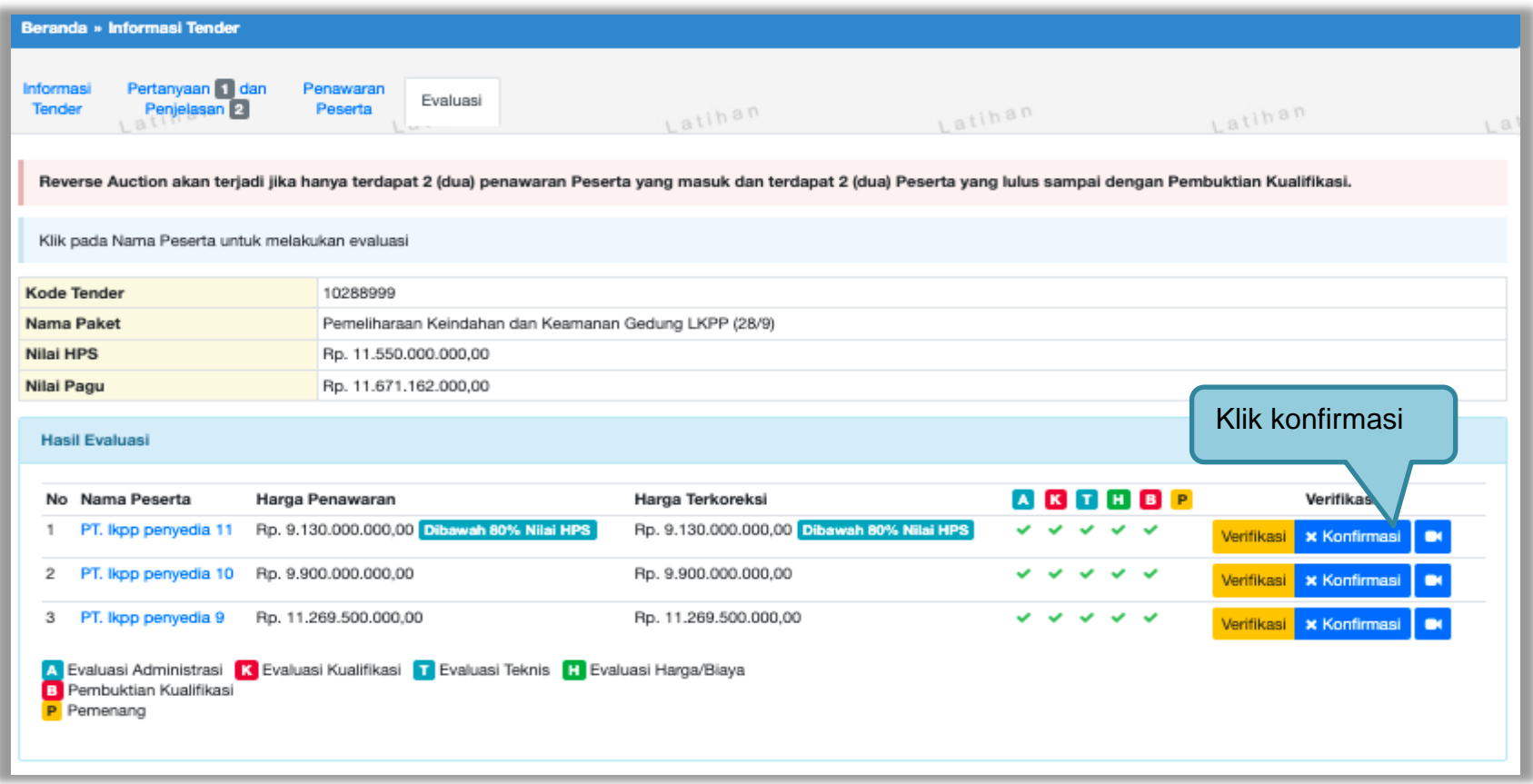

**Gambar 157.** *Konfirmasi Pelaku Usaha*

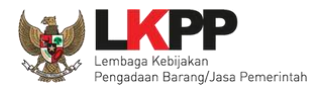

Selanjutnya klik" konfirmasi" dan klik "OK"

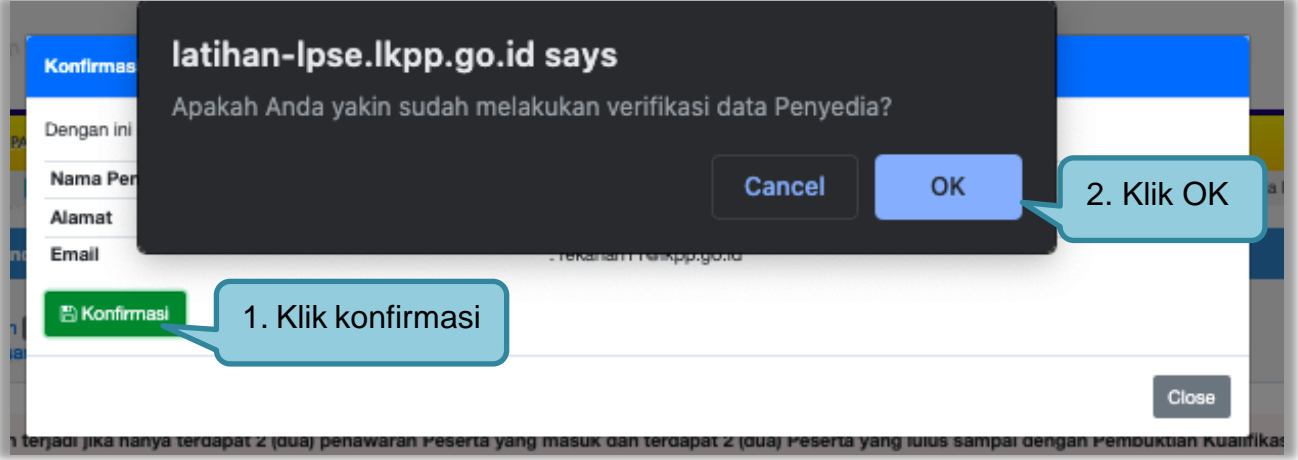

**Gambar 158.** *Konfirmasi data kualifikasi* 

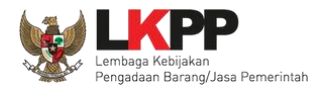

### Konfirmasi data berhasil

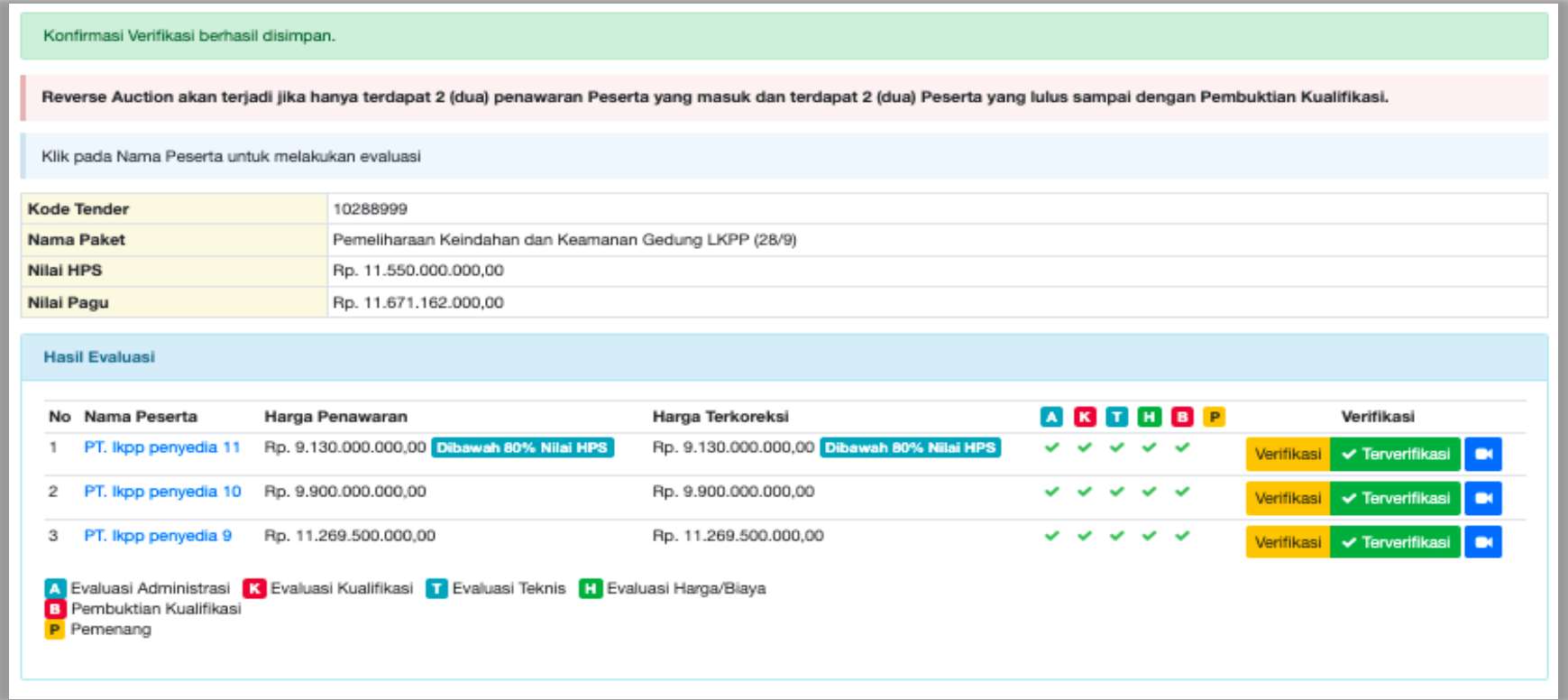

**Gambar 159.** *Halaman Berhasil Konfirmasi*

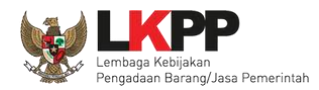

Jika pokja belum melakukan konfirmasi pada seluruh peserta yang lulus evaluasi, maka pokja tidak dapat melakukan penetapan pemenang. Sehingga akan ada notifikasi alert agar pokja melakukan konfirmasi hasil evaluasi pada peserta yang belum di konfirmasi.

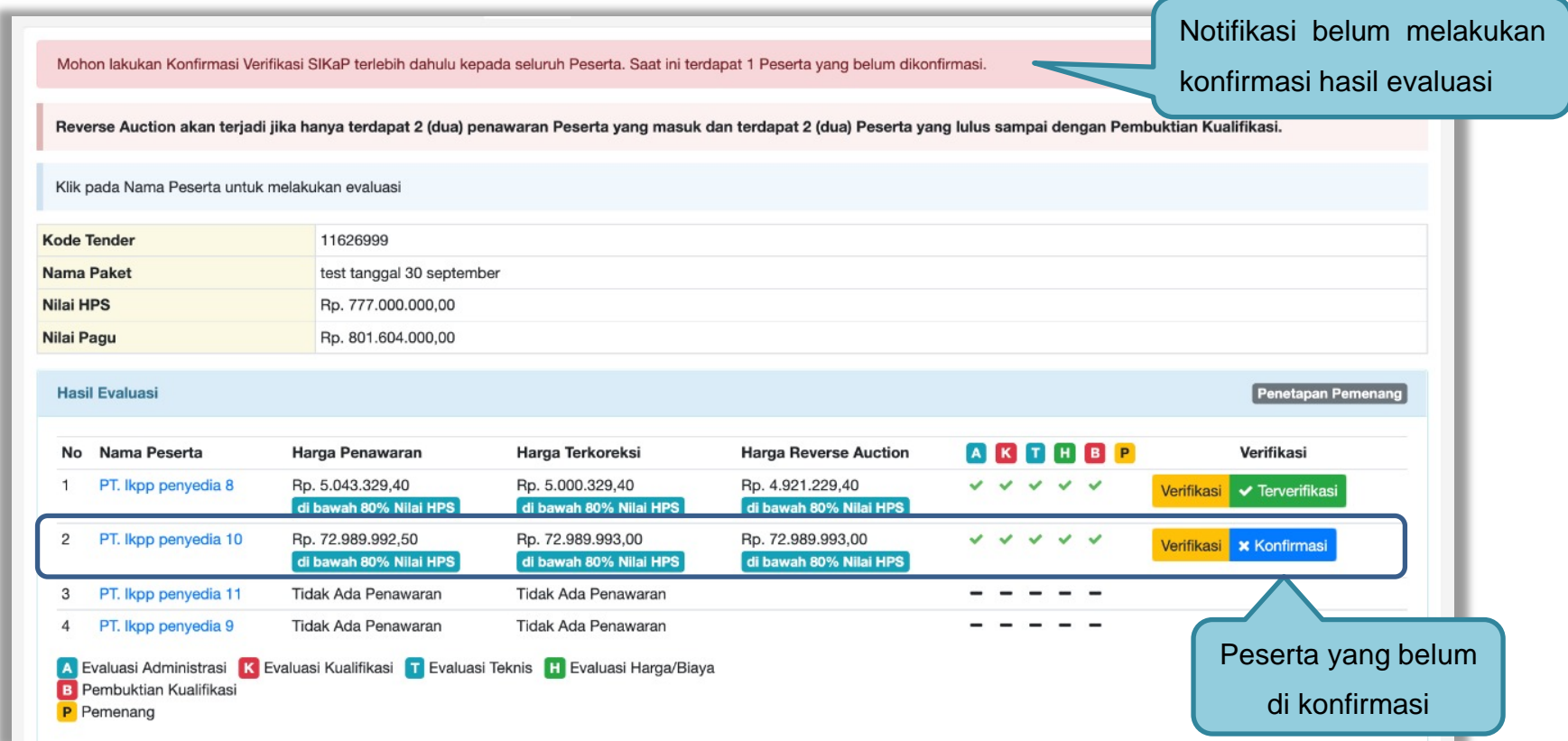

**Gambar 160.** *Notifikasi Konfirmasi Verifikasi SIKaP*

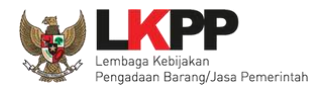

#### **3.11.8 Notifikasi Jika Ada Adendum Dokumen Pemilihan**

Jika ada adendum dokumen pemilihan terjadi setelah peserta tender mengirimkan dokumen kualifikasi dan dokumen pemilihan maka akan ada notifikasi di halaman evaluasi Pokja Pemilihan.

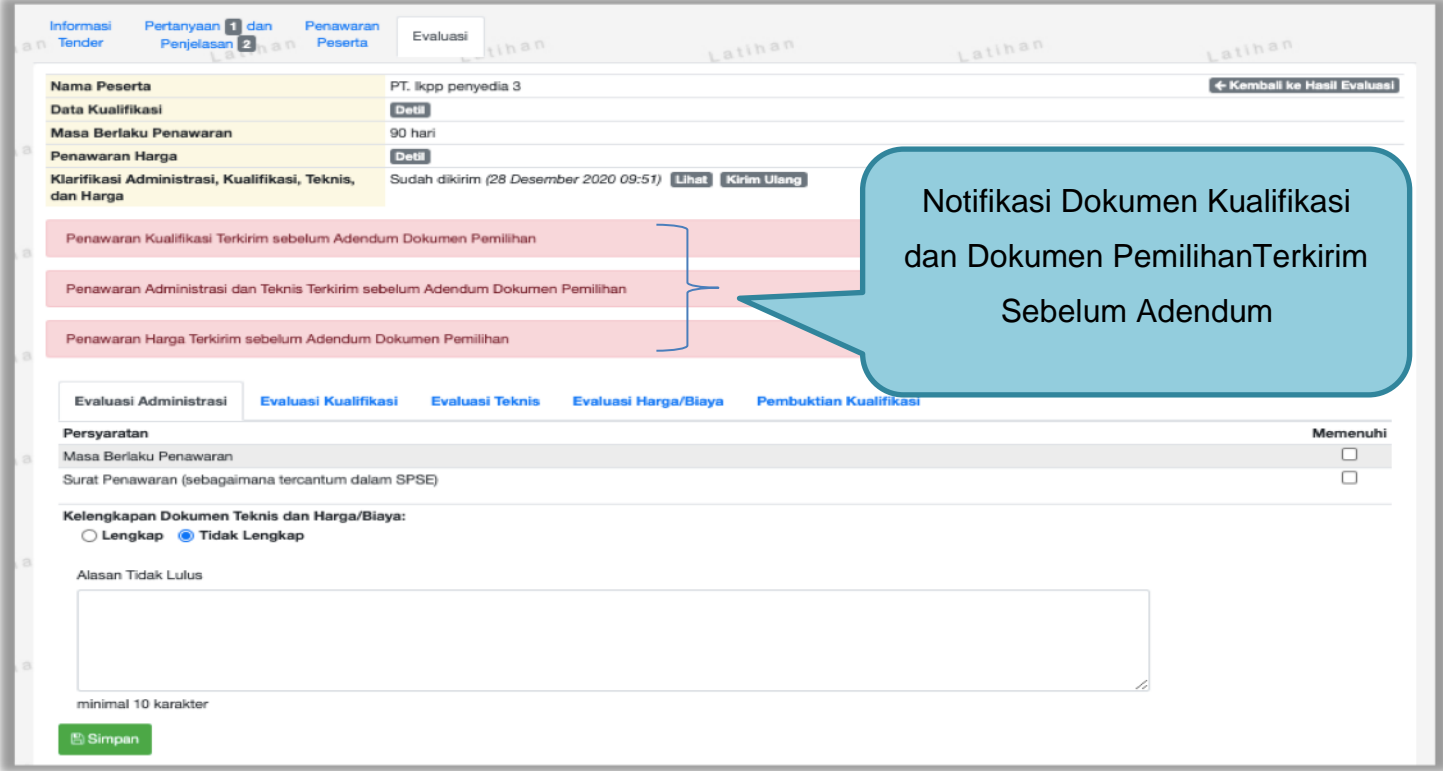

**Gambar 161.** *Halaman Notifikasi Adendum*
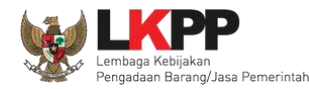

### **3.12 Menetapkan Pemenang Tender**

#### **3.12.1 Penetapan Pemenang Dengan Hanya Satu Penawaran**

**Jika hanya ada satu penawaran yang masuk hingga tahap pembuktian kualifikasi** maka pokja pemilihan melakukan negosiasi terhadap harga penawaran pelaku usaha hingga mencapai nominal yang disepakati.

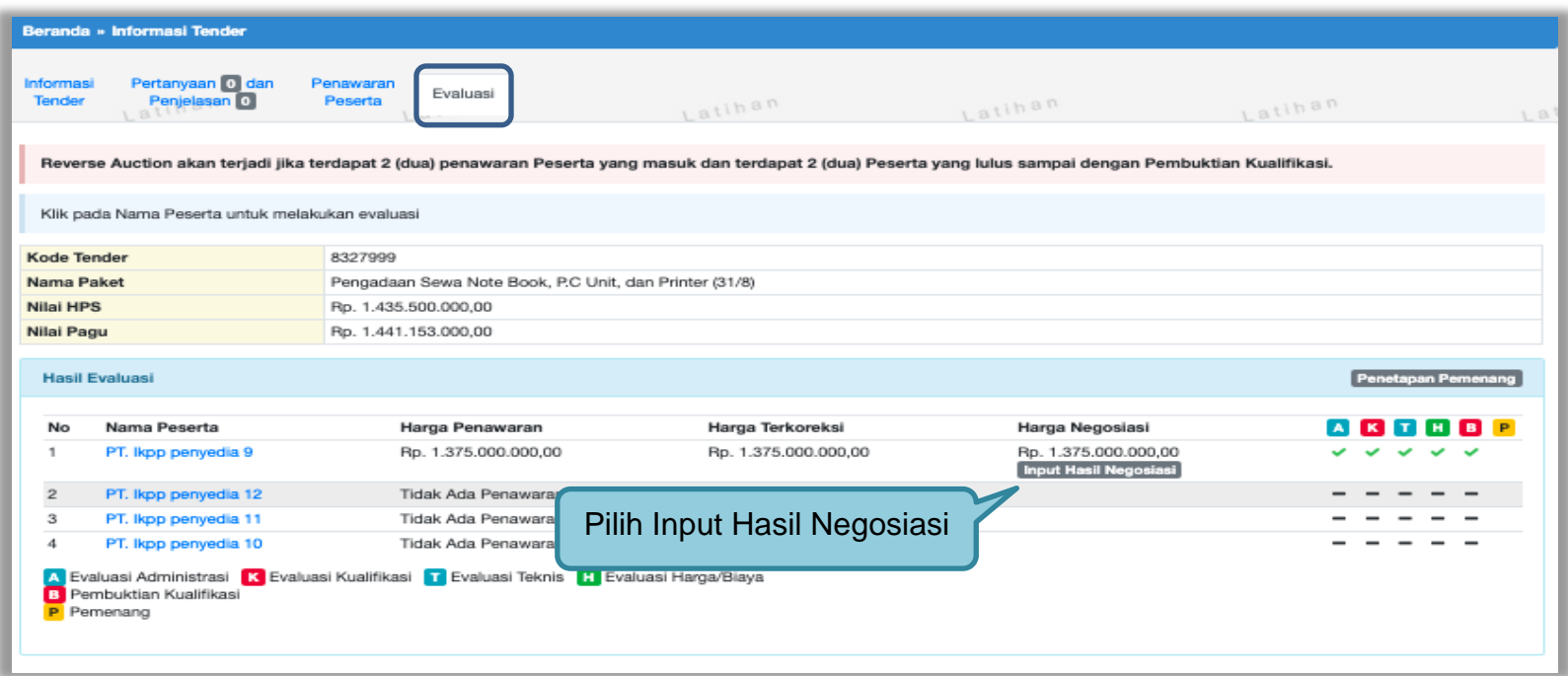

**Gambar 162.** *Halaman Evaluasi Penawaran*

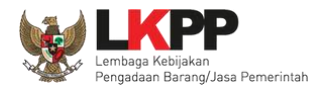

Kemudian *input* harga negosiasi sesuai kesepakatan kemudian klik *button* 'Simpan'.

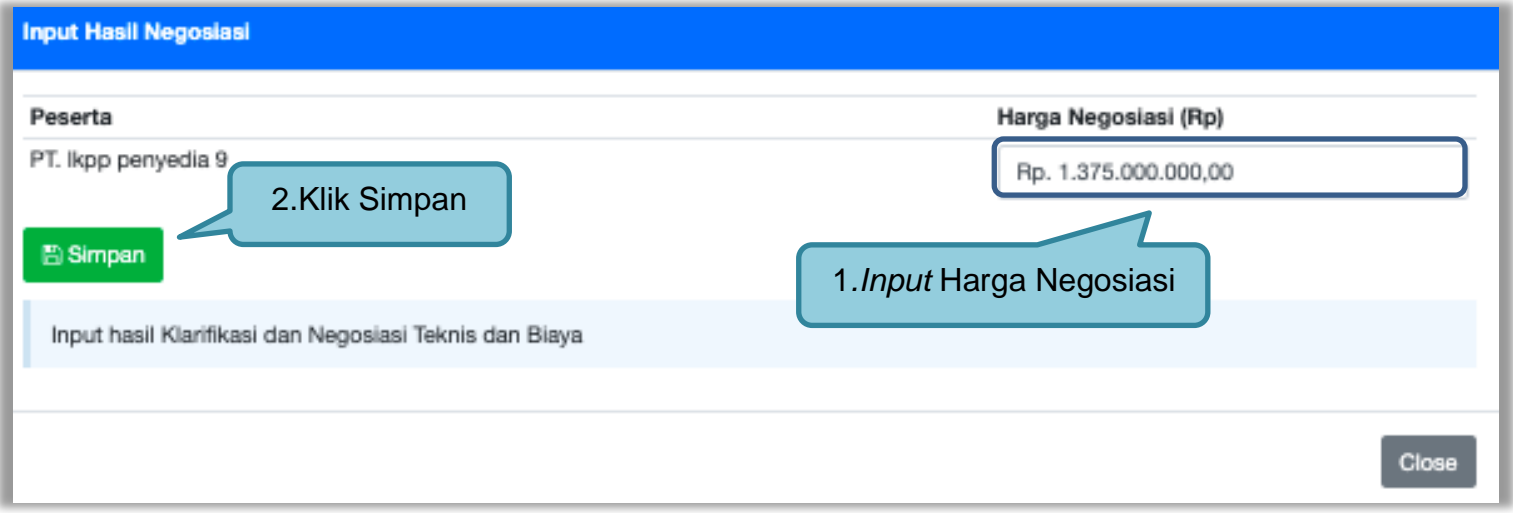

**Gambar 163.** *Halaman Input Negosiasi*

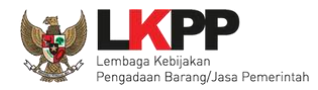

Akan muncul notifikasi bahwa hasil negosiasi berhasil disimpan. Selanjutnya lakukan penetapan pemenang dengan memilih *button* 'Penetapan Pemenang'.

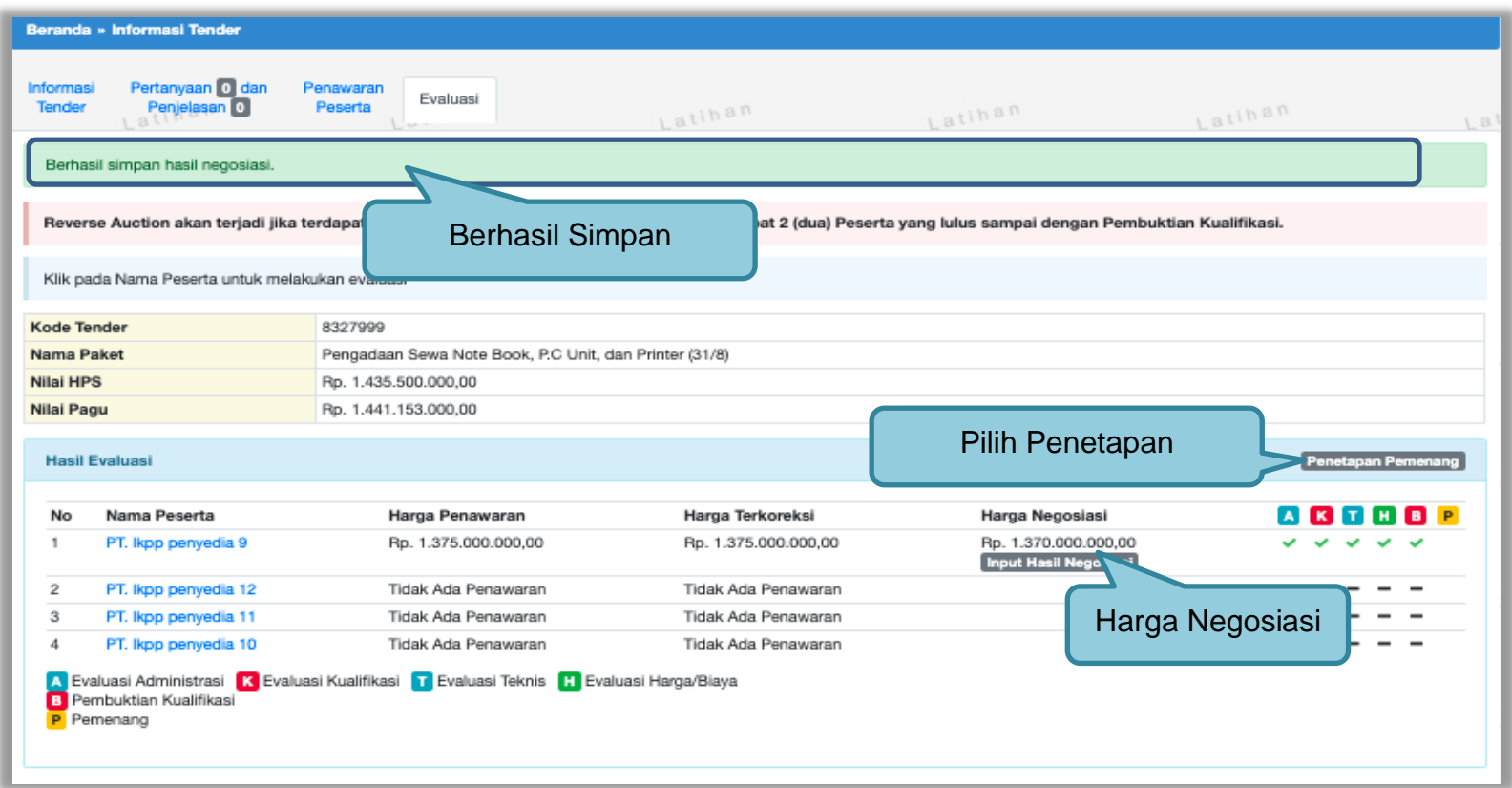

**Gambar 164.** *Halaman evaluasi penawaran*

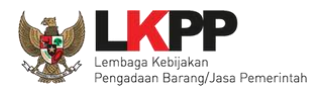

Pilih urutan pemenang selanjutnya klik *button* 'Simpan'

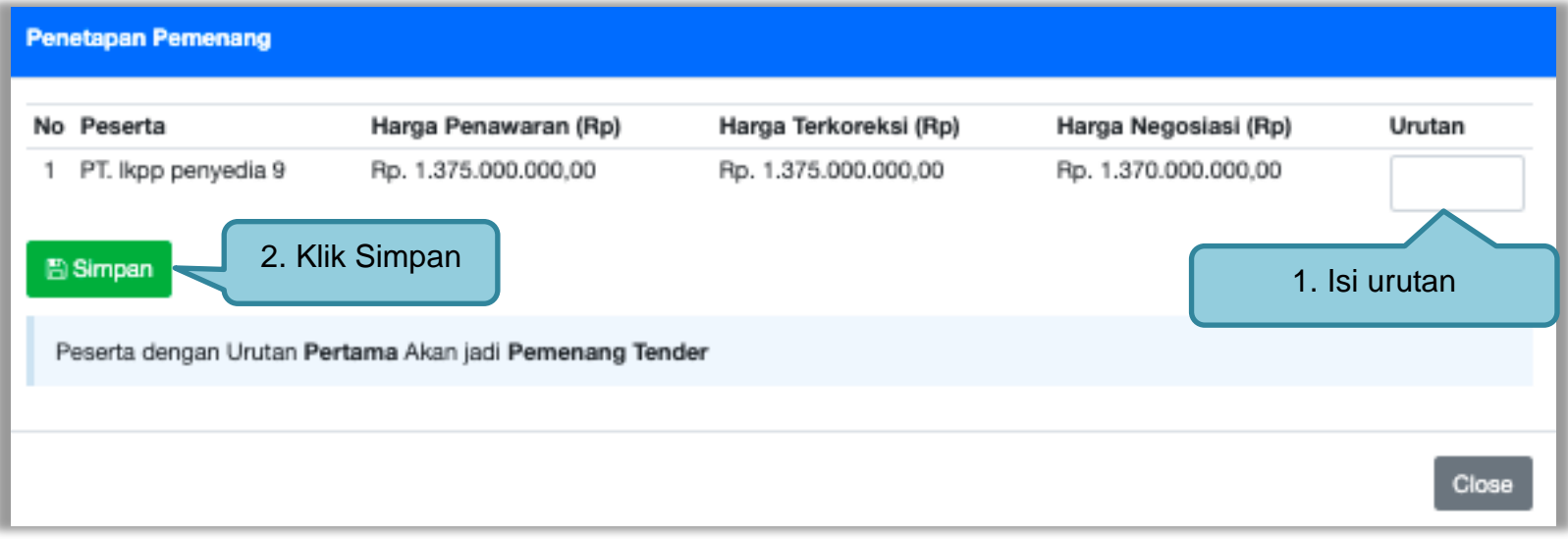

**Gambar 165***. Halaman Penetapan Pemenang*

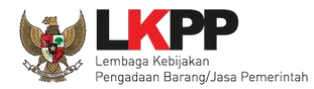

## Akan muncul tanda bintang pada nama pemenang yang ditetapkan sebagai pemenang.

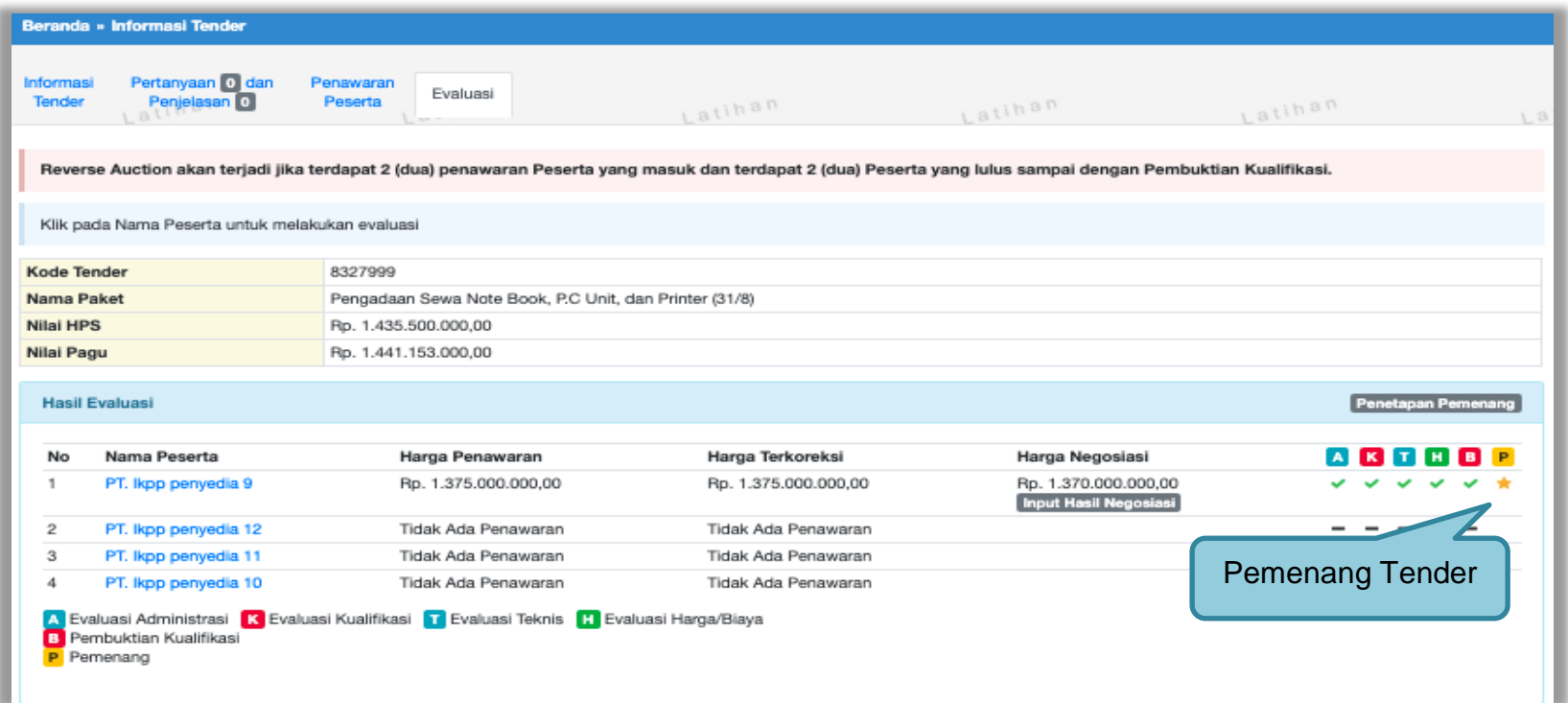

**Gambar 166.** *Halaman evaluasi penawaran*

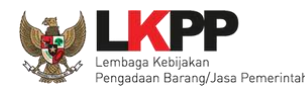

#### **3.12.2 Penggunaan** *Reverse Auction*

Sesuai dengan Peraturan Lembaga LKPP Nomor 12 Tahun 2021 diktum 3.8, E-*reverse Auction* adalah metode penawaran harga secara berulang. E-*reverse Auction* dapat dilaksanakan:

- a. untuk Tender dengan metode evaluasi harga terendah;
- b. sebagai tindak lanjut Tender yang hanya terdapat 2 (dua) penawaran yang masuk dan kedua penawaran tersebut lulus evaluasi teknis untuk berkompetisi kembali dengan cara menyampaikan penawaran harga lebih dari 1 (satu) kali dan bersifat lebih rendah dari penawaran sebelumnya; atau
- c. sebagai metode penyampaian penawaran harga berulang dalam Tender Cepat yang ditetapkan dalam Dokumen Pemilihan.

Selama dalam proses E-*reverse Auction*, identitas penawar dirahasiakan. Peserta yang mengikuti E-*reverse Auction* adalah peserta yang memenuhi persyaratan teknis dan tidak dapat mengubah substansi penawaran teknis yang telah disampaikan/dievaluasi.

Aplikasi menampilkan informasi urutan posisi penawaran (positional bidding). Jangka waktu pelaksanaan E*reverse Auction* paling cepat 60(enam puluh) menit.

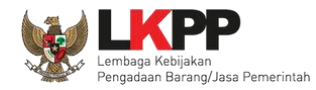

# Pokja pemilihan akan menentukan jadwal *reverse auction* pada saat tahapan penetapan pemenang.

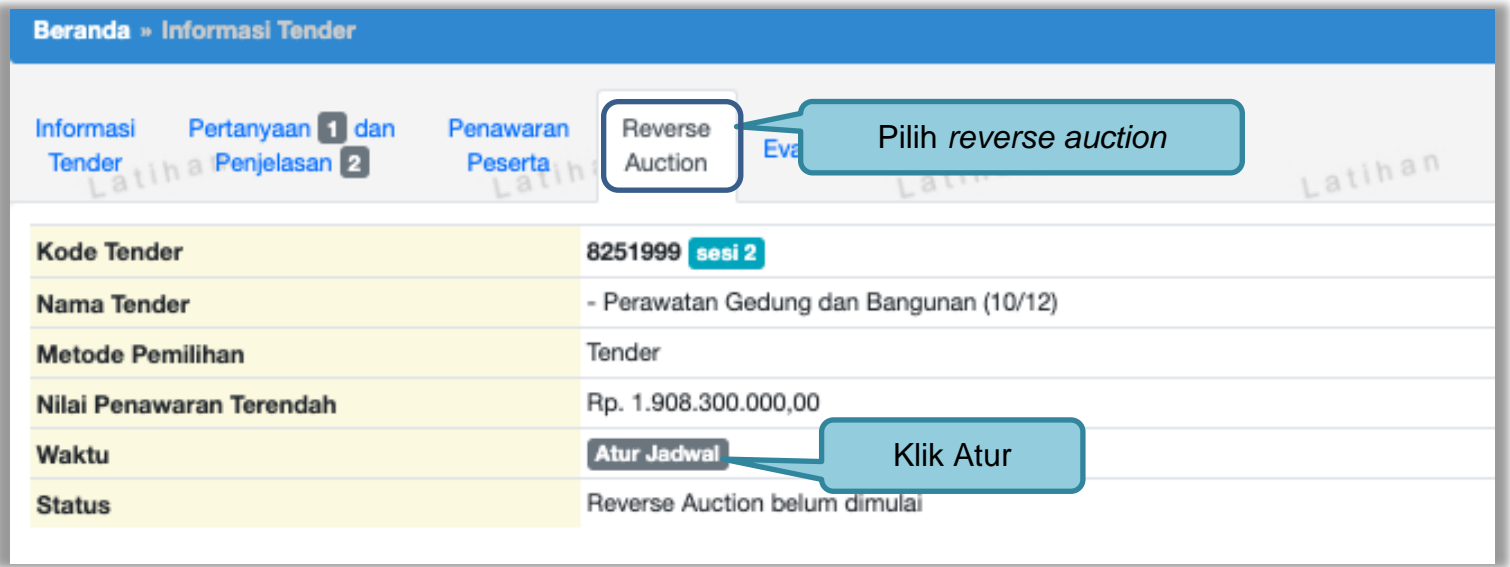

**Gambar 167.** *Halaman reverse auction*

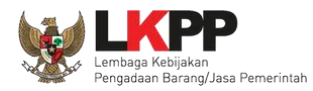

#### Selanjutnya edit waktu *e-reverse auction.*

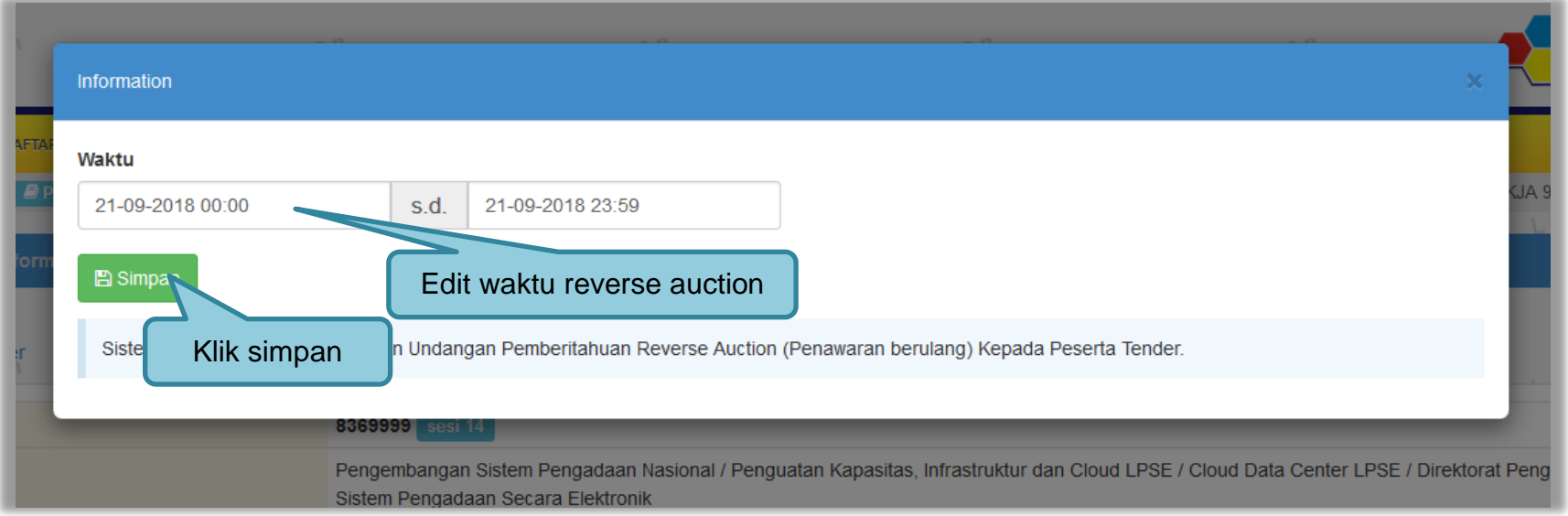

#### **Gambar 168.** *Halaman Edit Waktu e-reverse auction*

Jika jadwal sudah diatur, maka pelaku usaha akan mendapatkan pemberitahuan melalui *inbox* di SPSE mengenai waktu pelaksanaan *Reverse Auction*. Selama proses *Reverse Auction* pokja pemilihan **tidak dapat** melihat harga yang ditawarkan pelaku usaha lain. Pokja pemilihan dapat melihat harga dari pelaku usaha setelah proses *Reverse Auction* selesai dilakukan.

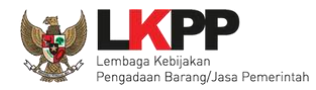

Pokja pemilhan klik *'button'* pembukaan hasil *Reverse Auction* untuk membuka hasil penawaran dari pelaku usaha.

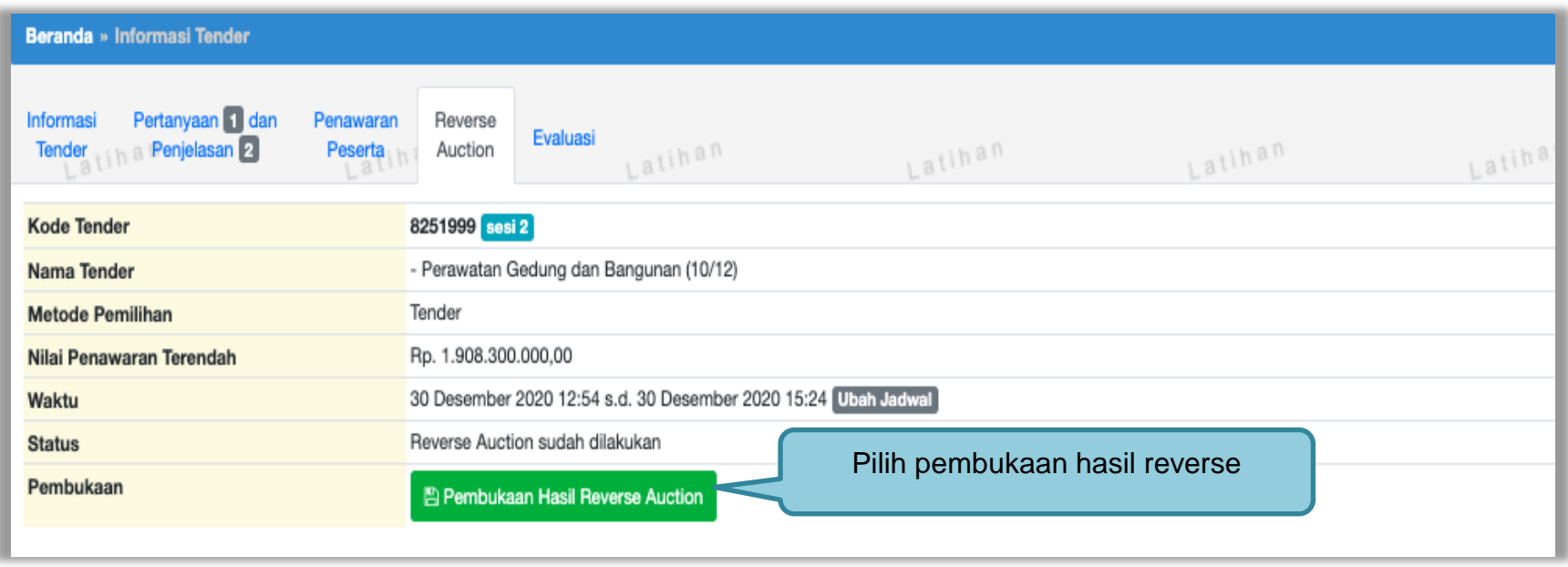

**Gambar 169.** *Halaman Pembukaan Reverse Auction*

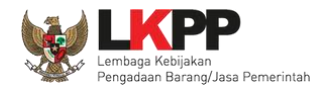

Setelah proses *Reverse Auction* selesai maka pokja dapat melihat penawaran harga terakhir dari pelaku usaha. Klik pada nama pelaku usaha untuk melihat riwayat penawaran dari masing-masing pelaku usaha. Selanjutnya pokja pemilihan akan menetapkan pemenang.

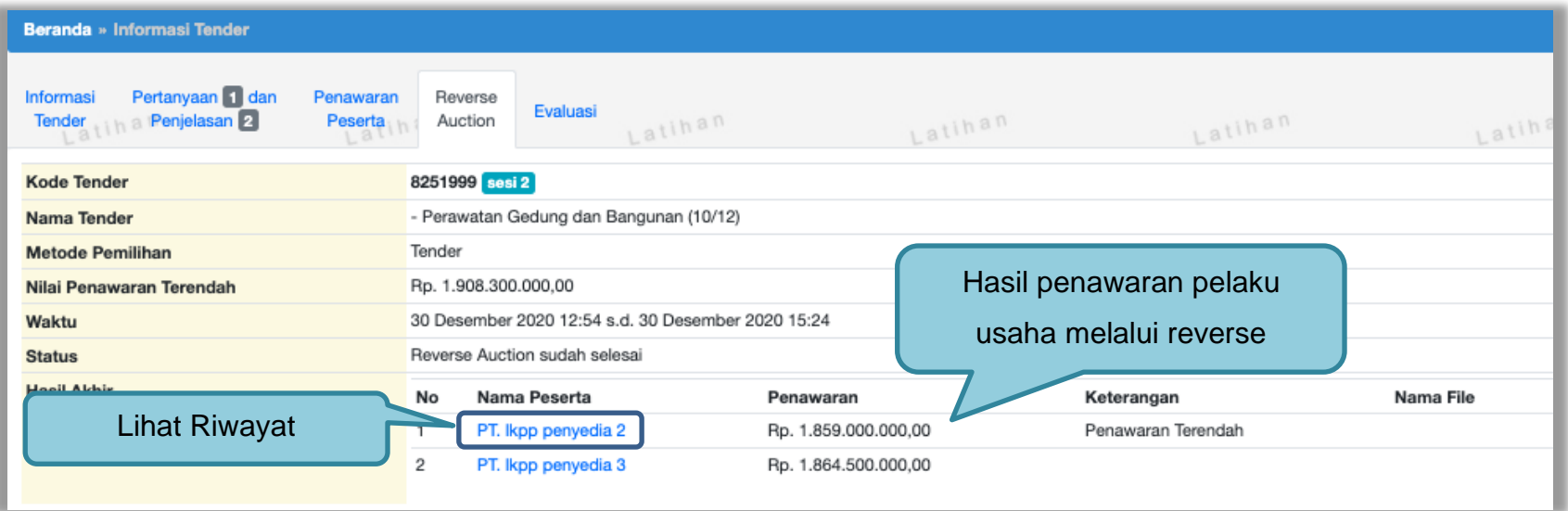

**Gambar 170.** *Halaman Hasil Reverse Auction*

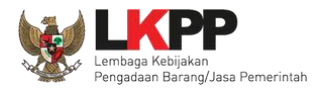

Klik *button* 'Cetak PDF' untuk mencetak informasi detil penawaran dalam bentuk file pdf.

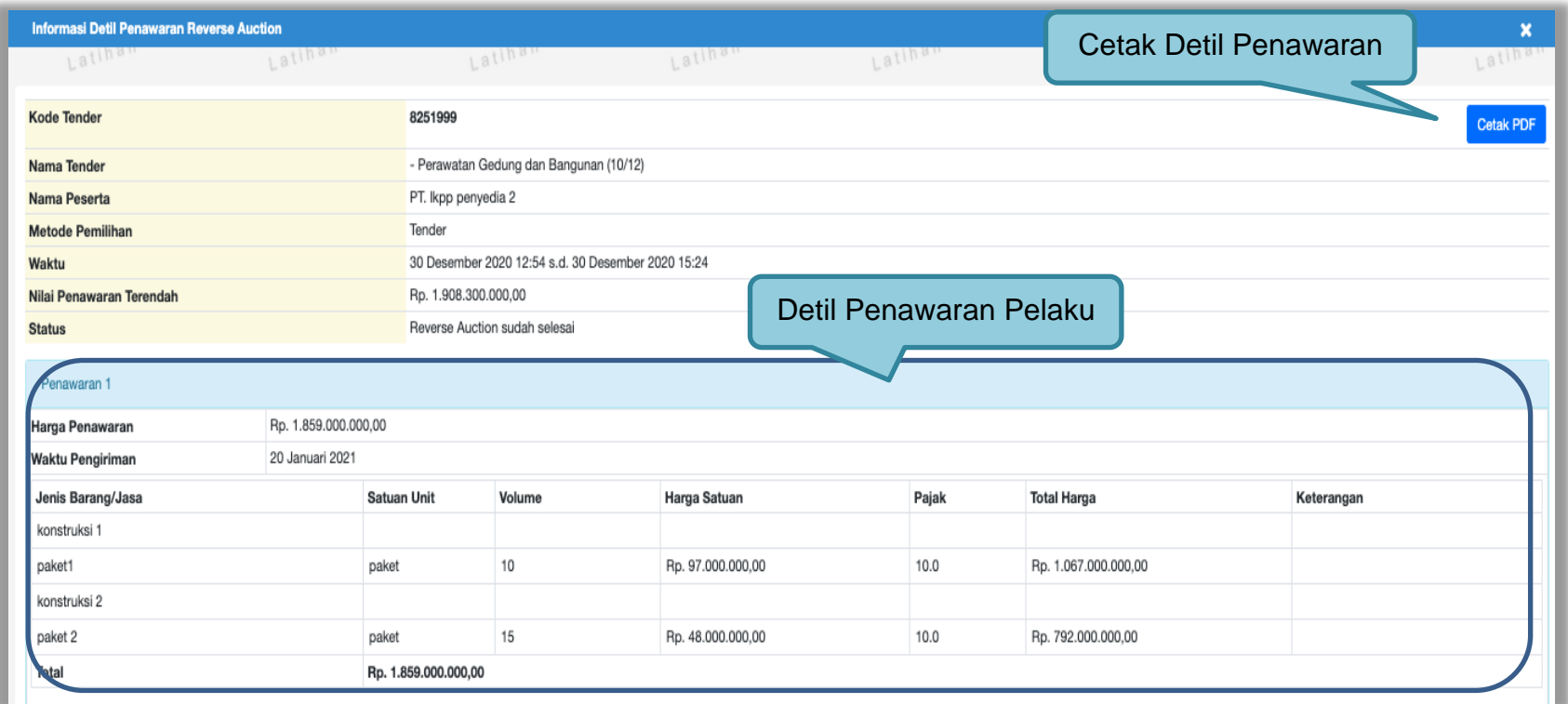

**Gambar 171.** *Informasi Detil Penawaran Reverse Auction*

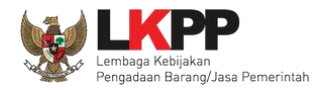

# Hasil Cetak informasi Detil Penawaran pelaku usaha dalam *Reverse Auction*

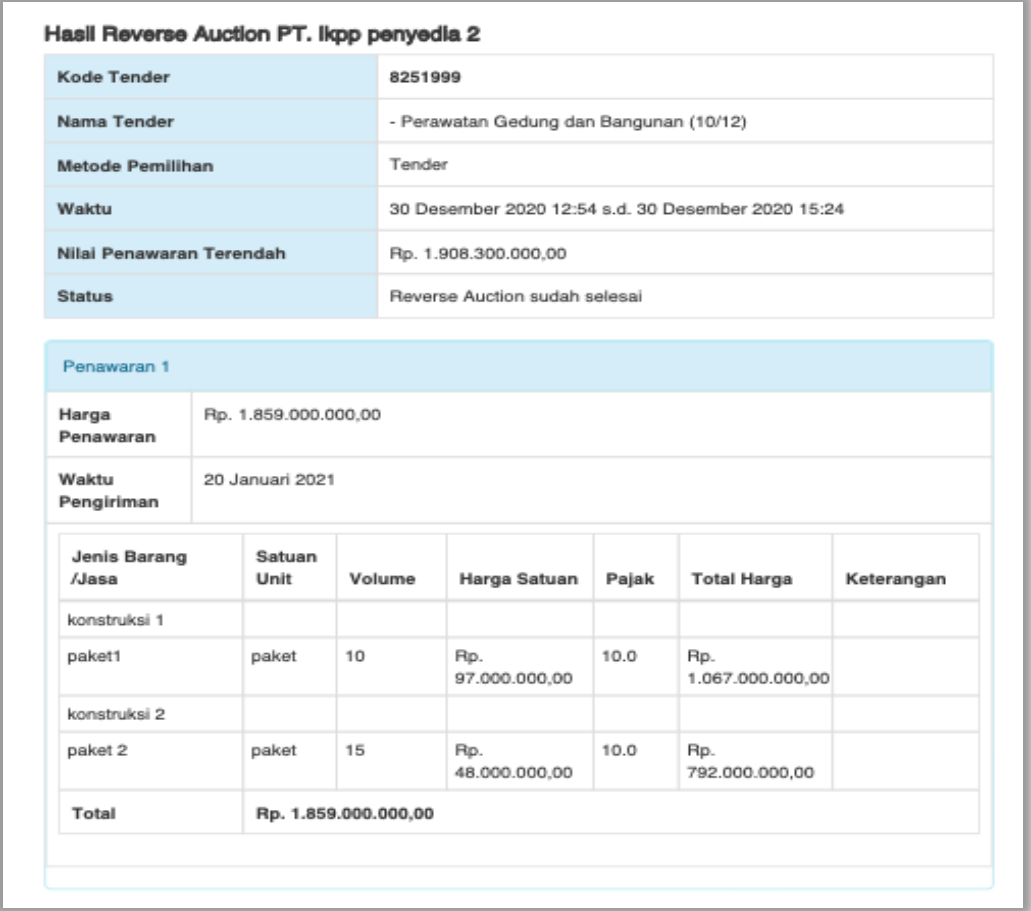

**Gambar 172.** *Halaman Cetak PDF detil penawaran Reverse Auction*

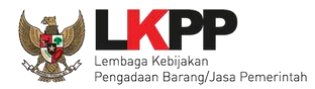

## Selanjutnya masuk ke halaman evaluasi untuk melakukan penetapan pemenang

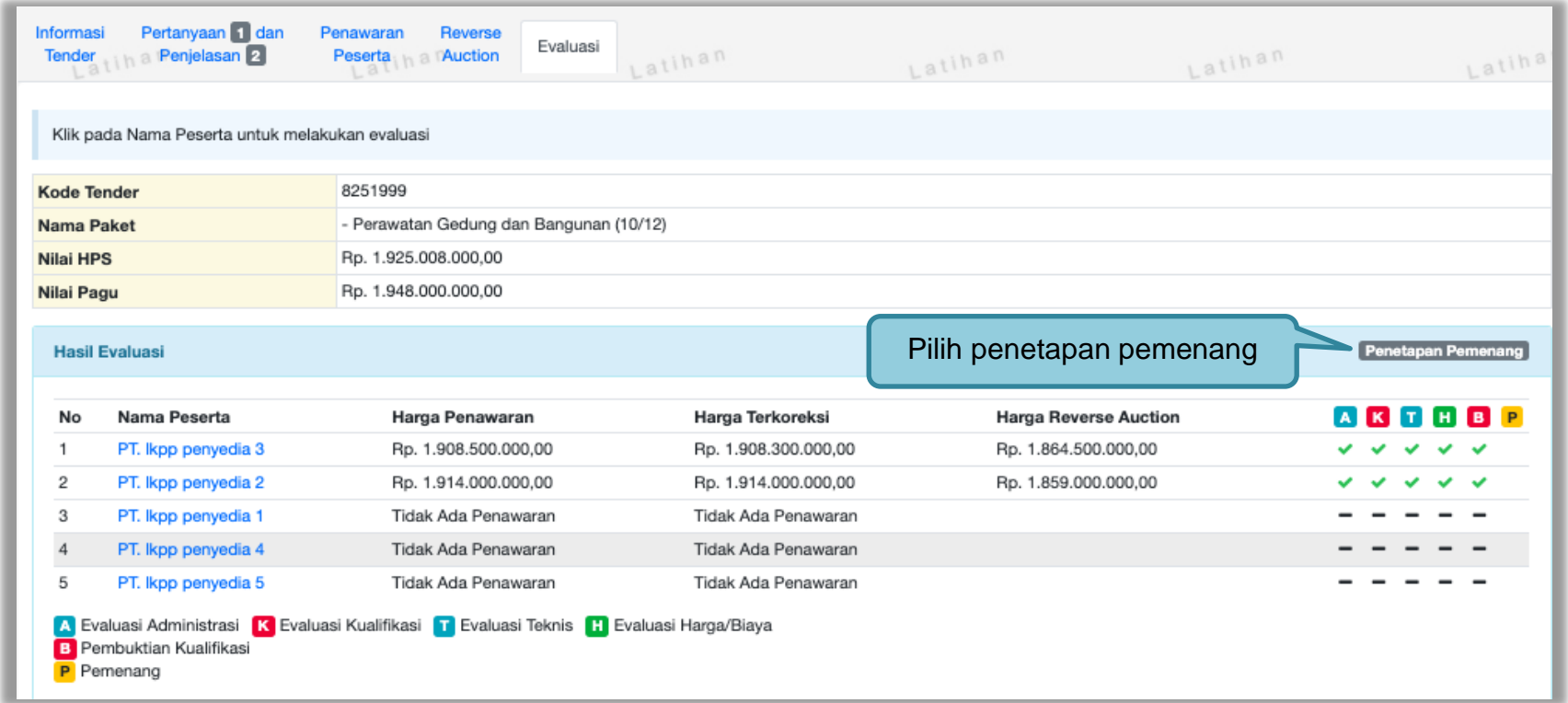

**Gambar 173.** *Halaman Penetapan Pemenang*

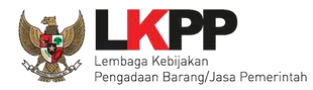

# Selanjutnya isi urutan pemenang

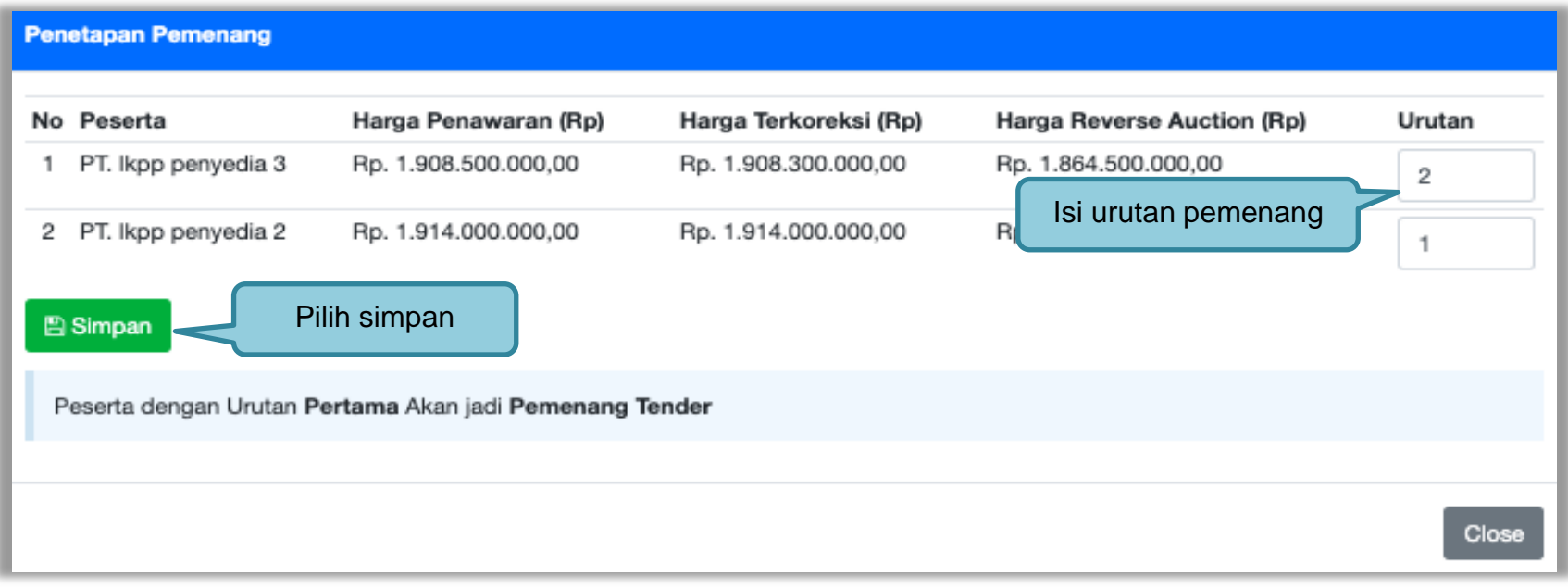

**Gambar 174.** *Halaman Penetapan Pemenang 2*

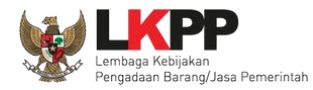

# Penetapan pemenang berhasil dilakukan

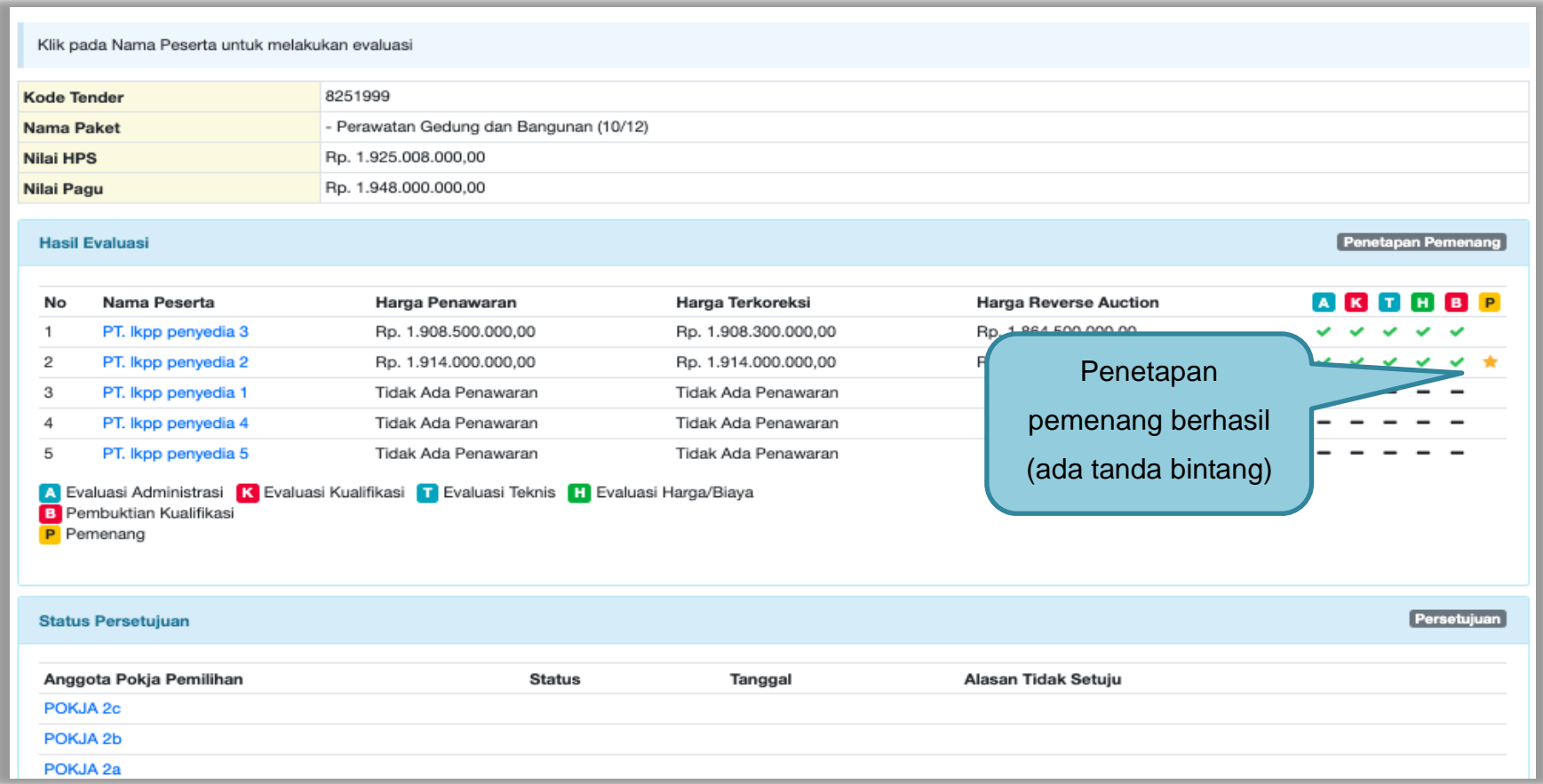

**Gambar 175.** *Halaman Penetapan Pemenang*

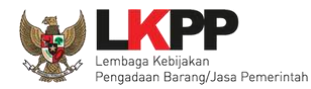

### **3.12.3 Penetapan Pemenang Lebih dari 2 penawaran**

Masuk ke halaman evaluasi, kemudian pilih penetapan pemenang.

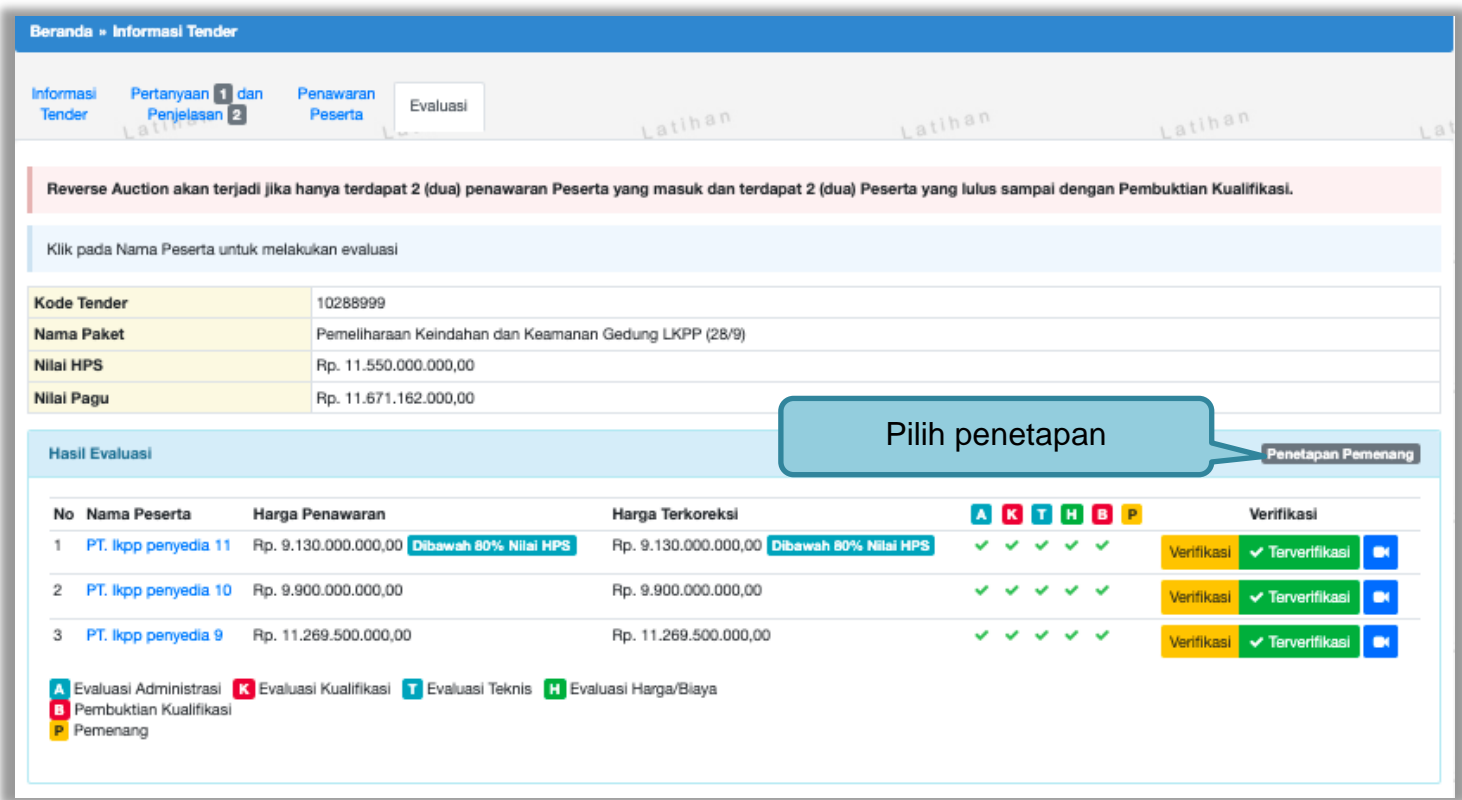

**Gambar 176.** *Halaman Penetapan Pemenang*

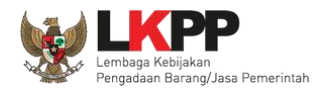

# Isikan urutan pemenang kemudian klik *button* 'Simpan'

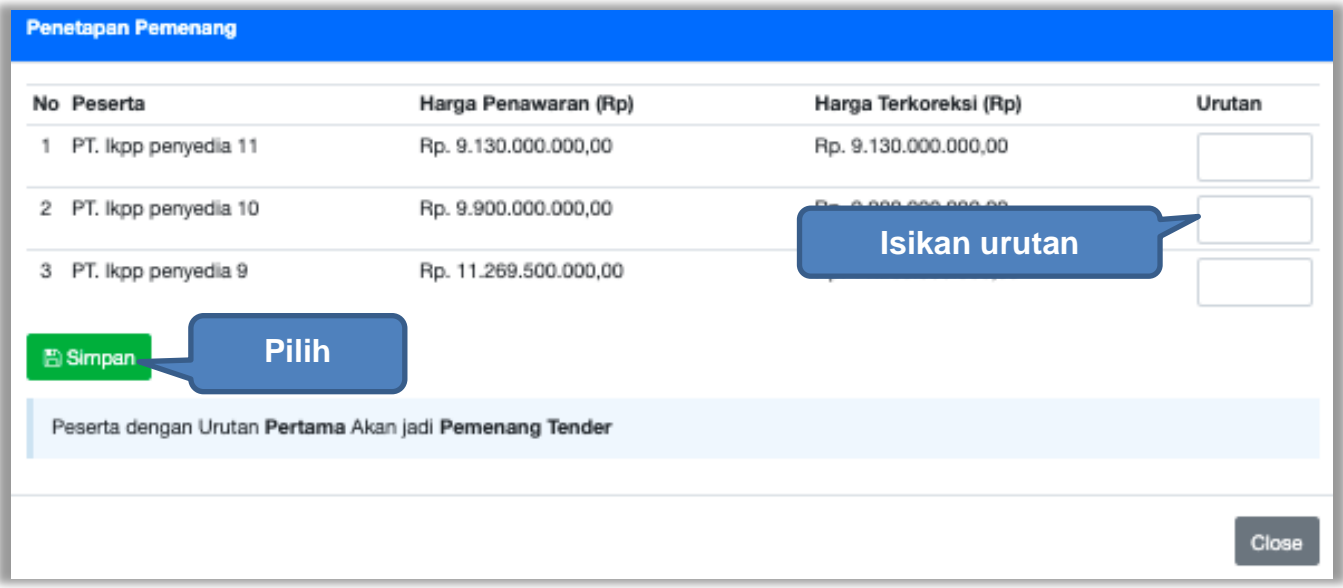

**Gambar 177.** *Halaman Urutan Penetapan Pemenang*

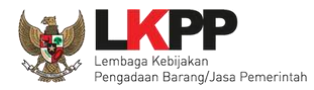

## Selanjutnya pemenang urutan pertama akan ditandai dengan bintang

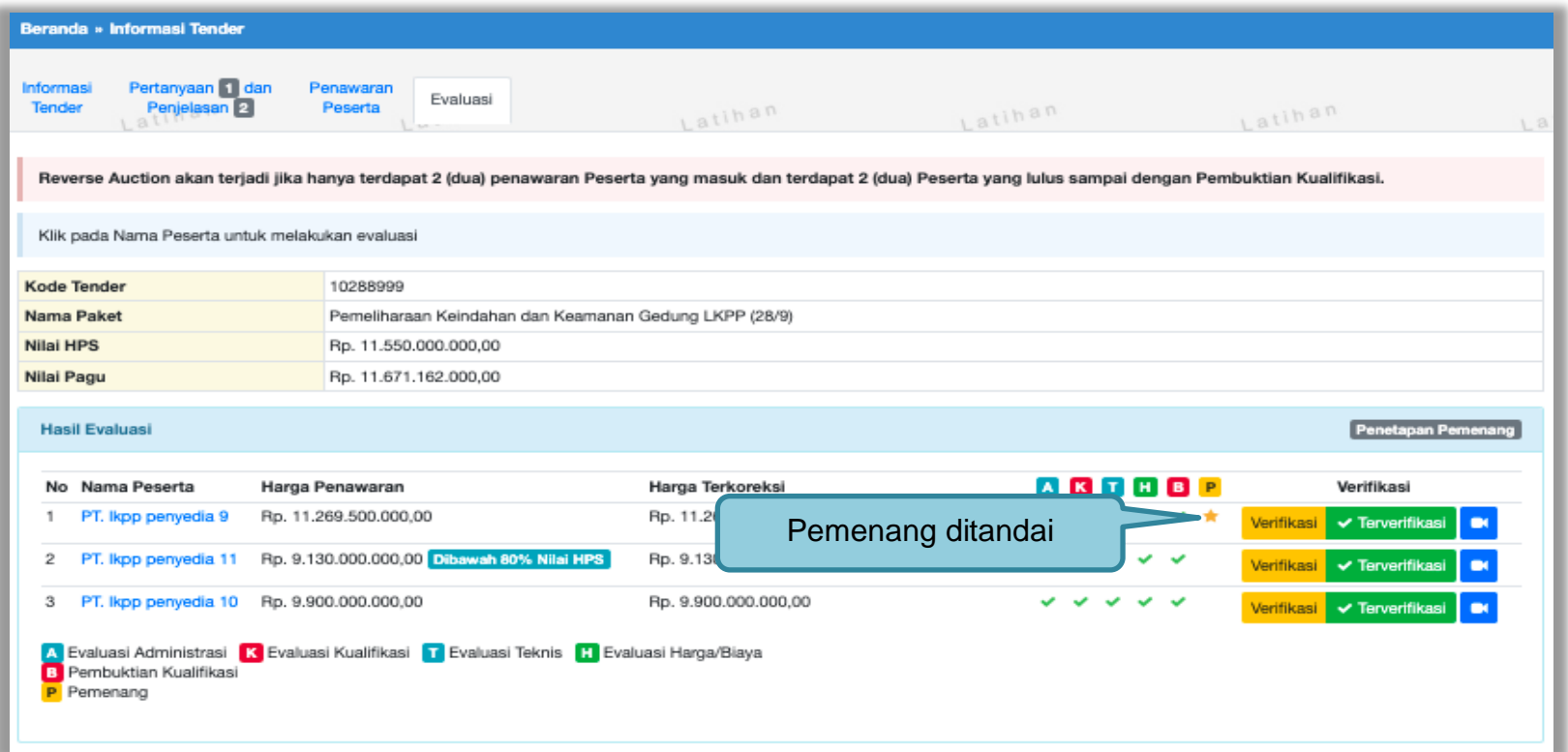

**Gambar 178.** *Halaman Pemenang Tender*

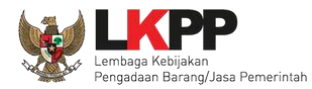

# **3.12.4 Penetapan Pemenang** *Itemized*

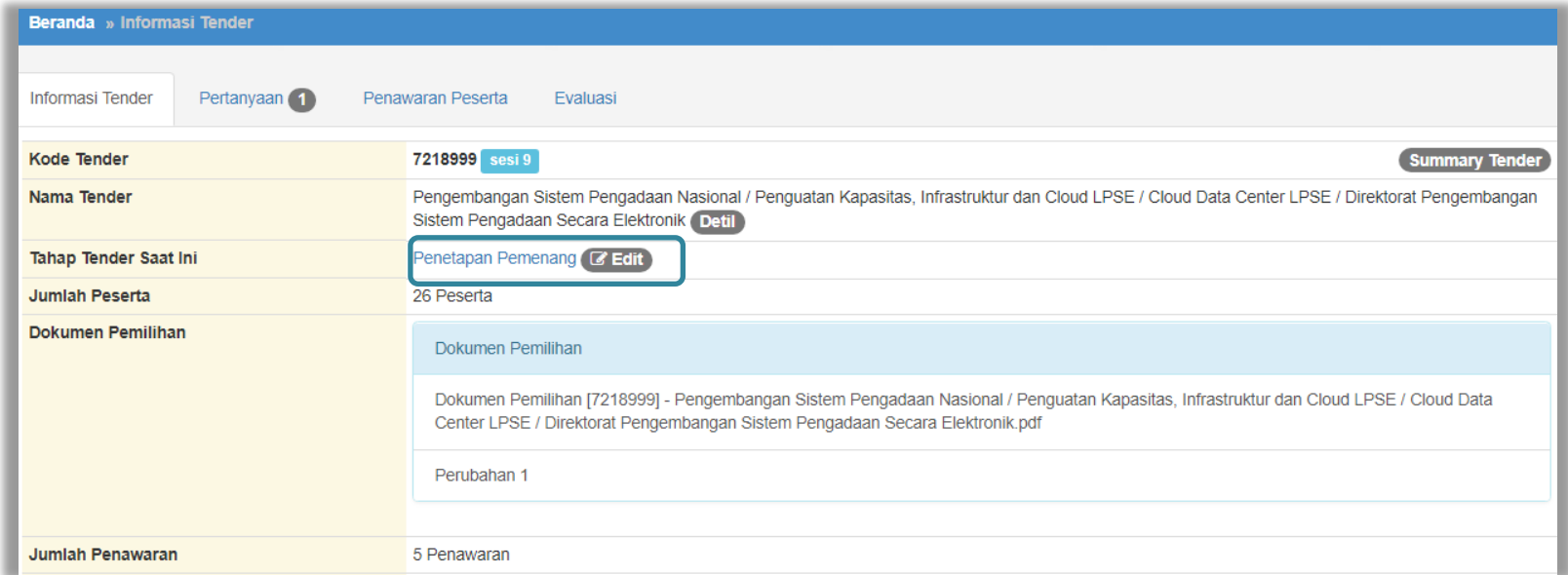

**Gambar 179.** *Tahapan Penetapan Pemenang*

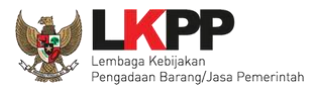

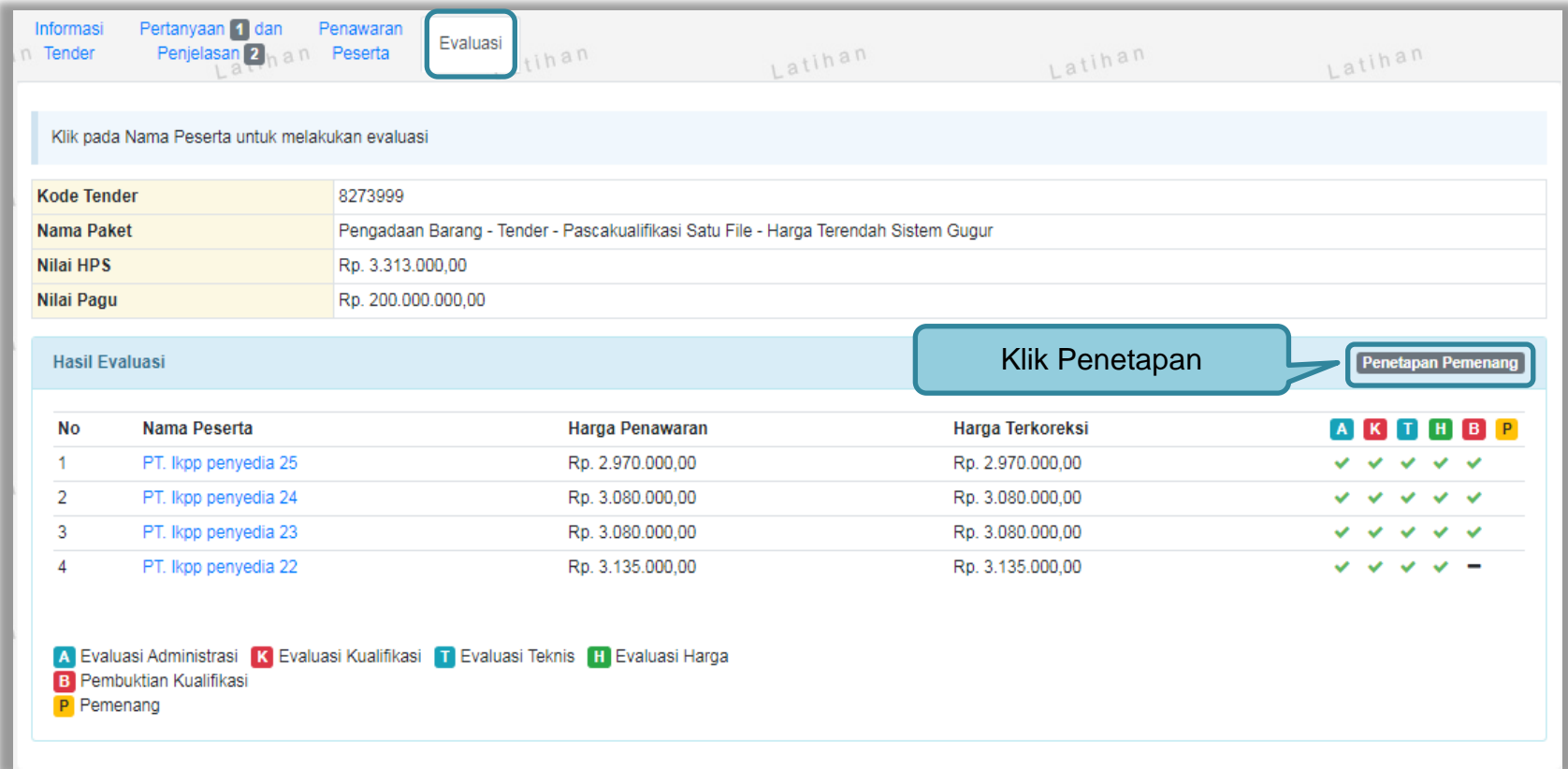

**Gambar 180.** *Halaman Penetapan Pemenang*

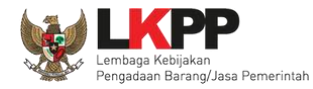

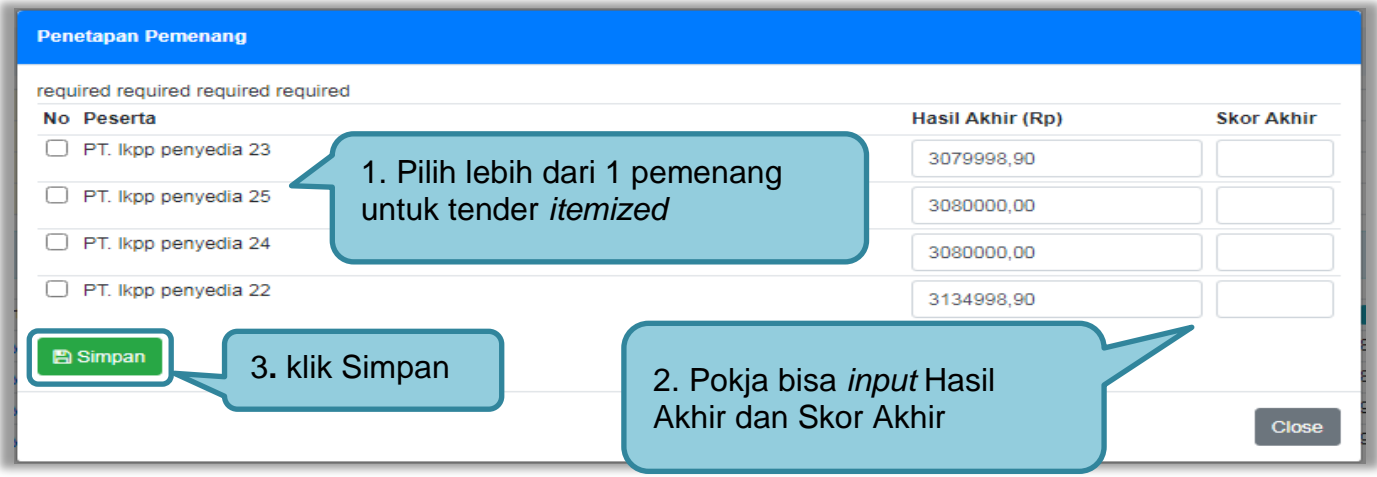

**Gambar 181.** *Penetapan Pemenang*

| Beranda » Informasi Tender                                     |                     |                             |                           |
|----------------------------------------------------------------|---------------------|-----------------------------|---------------------------|
| Penawaran Peserta<br><b>Informasi Tender</b><br>Pertanyaan (1) | Evaluasi            |                             |                           |
| <b>Hasil Evaluasi</b>                                          |                     |                             | <b>Penetapan Pemenang</b> |
| No.<br>Nama Peserta                                            | Harga Penawaran     | Ha                          | T                         |
| <b>REKANAN 25</b>                                              | Rp 2.695.000.000,00 | <b>Hasil Pemenang</b><br>Rt | $\checkmark$              |
| $\overline{2}$<br><b>REKANAN 24</b>                            | Rp 2.805.000.000,00 | <b>Tender</b><br>Rt         | $\checkmark$              |
| 3<br>RFKANAN 22                                                | Rp 2.915.000.000,00 | R <sub>N</sub>              |                           |
| <b>REKANAN 23</b><br>4                                         | Rp 3.025.000.000,00 | Rp 3.005.000.000,00         | -11                       |
| 5<br><b>REKANAN 26</b>                                         | Rp 3.190.000.000.00 | Rp 3.190.000.000,00         | 食                         |

**Gambar 182.** *Hasil Pemenang Tender*

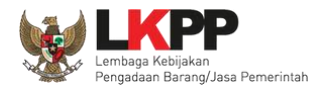

### **3.12.5 Persetujuan Penetapan Pemenang Tender**

Persetujuan dilakukan dengan sistem 50%+1 pokja seperti di persetujuan paket tender.

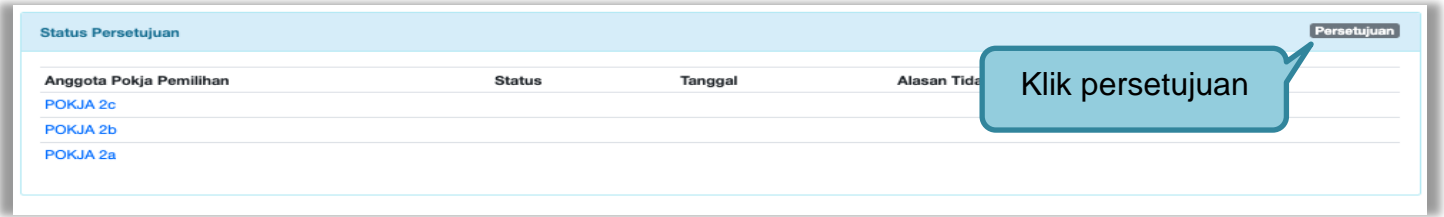

# **Gambar 183.** *Halaman Persetujuan Pemenang 1*

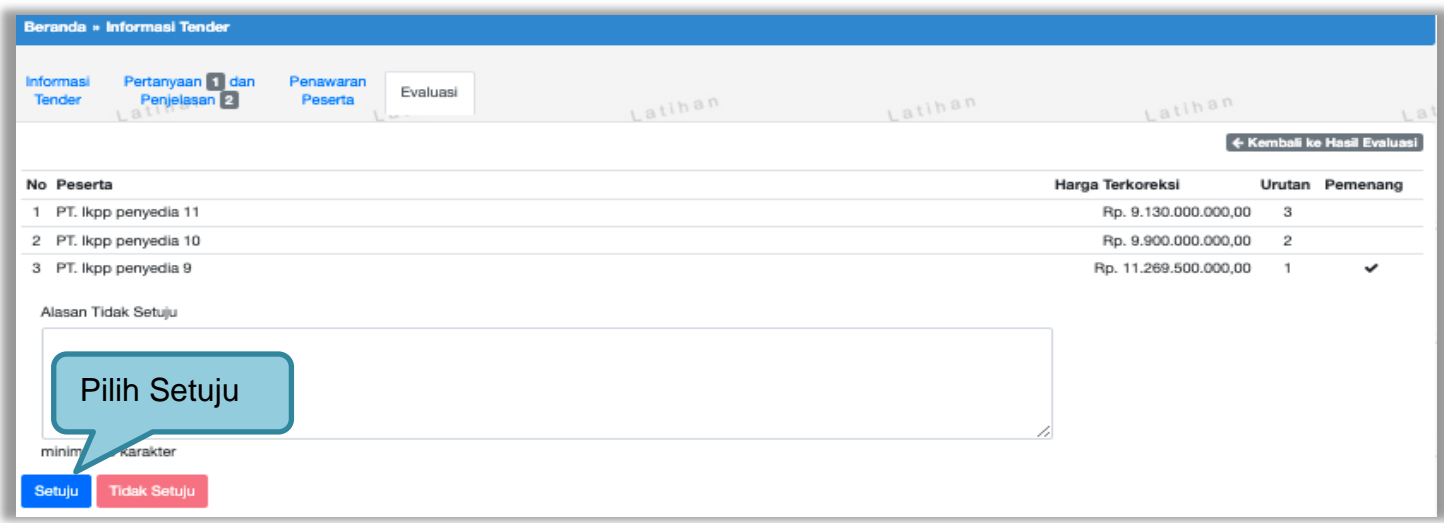

**Gambar 184.** *Halaman Persetujuan Pemenang 2*

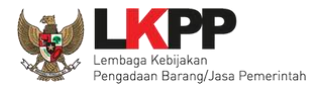

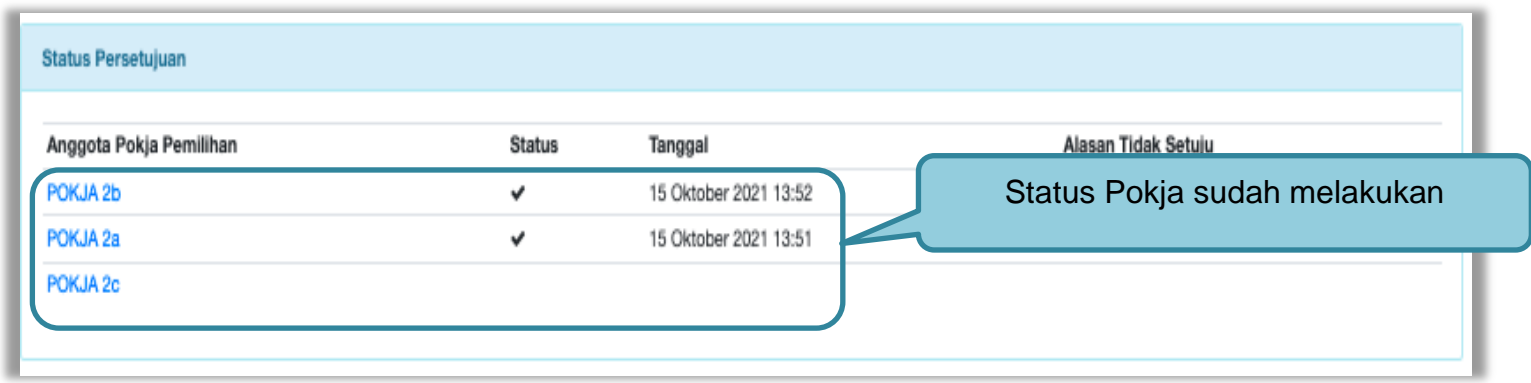

**Gambar 185.** *Halaman Persetujuan Pemenang 3*

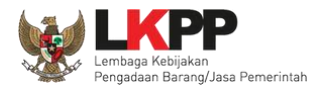

#### **3.12.5.1 Pembatalan persetujuan Penetapan Pemenang Tender/Seleksi**

Pokja pemilihan yang sudah menyetujui penetapan pemenang tender/seleksi dapat membatalkan persetujuan tersebut jika belum ada pokja lain yang menyetujui.

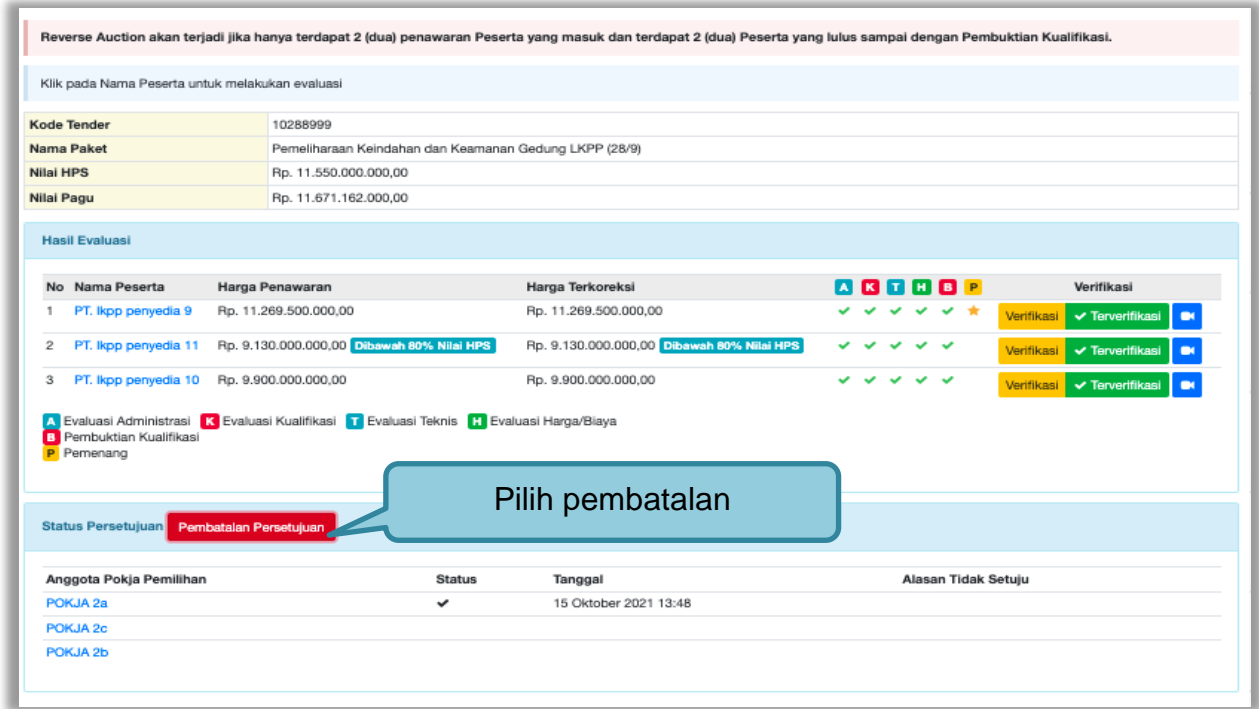

**Gambar 186.** *Halaman Persetujuan Penetapan Pemenang*

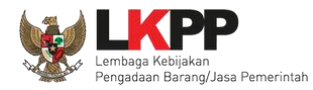

Klik 'ok'

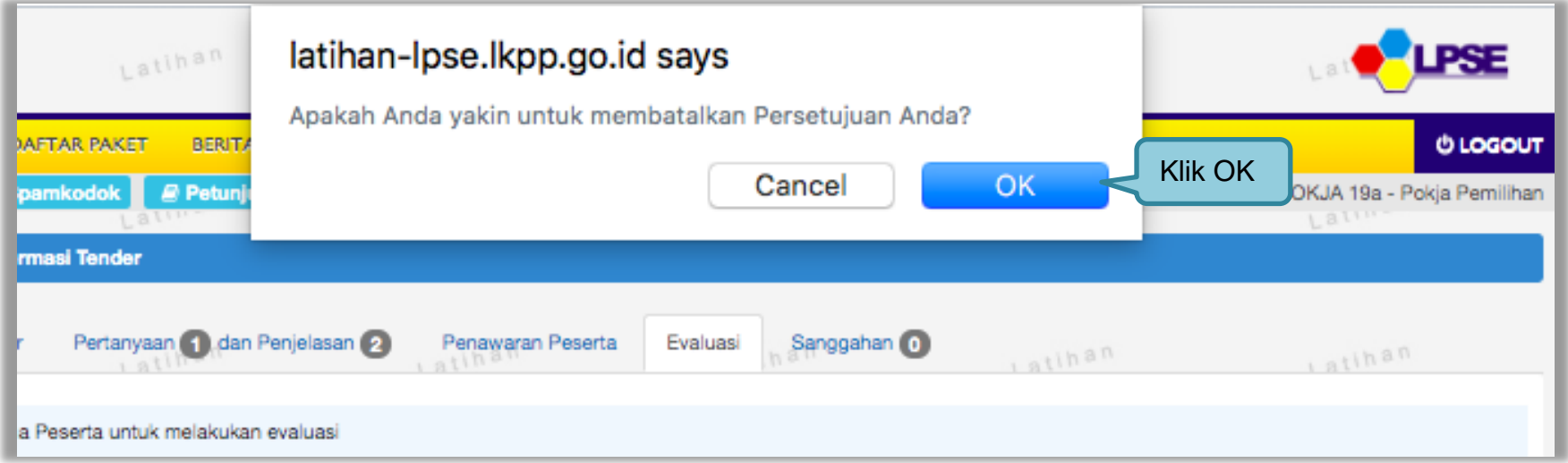

**Gambar 187.** Halaman Konfirmasi *Persetujuan Pembatalan tender*

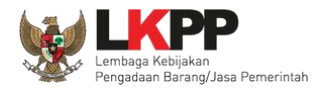

Jika berhasil ceklis persetujuan akan hilang di halaman persetujuan

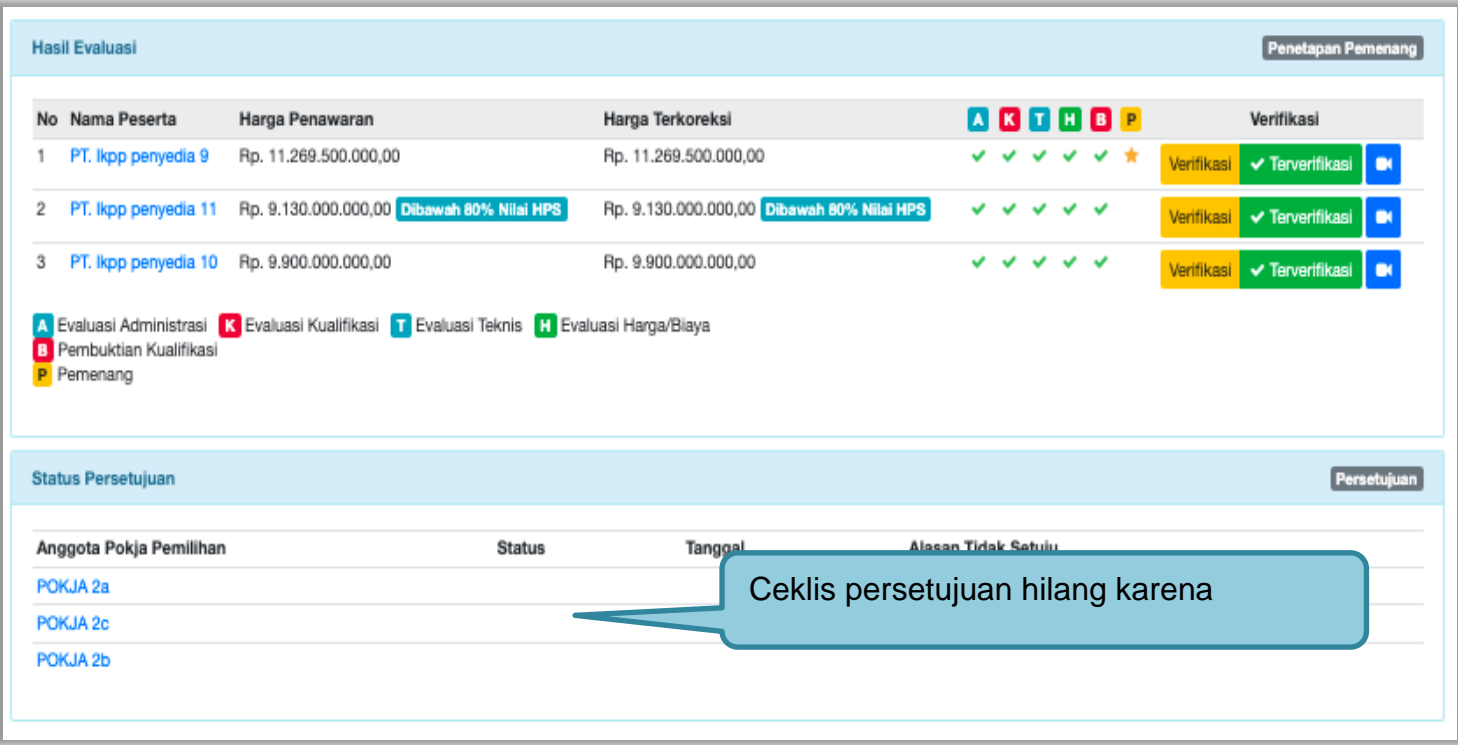

**Gambar 188.** *Halalaman persetujuan Penetapan Pemenang*

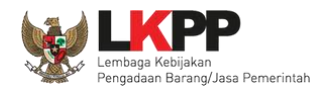

#### **3.12.6 Pengecekan Daftar Hitam Di Aplikasi SPSE**

Jika pokja menetapkan pemenang tender/seleksi maka SPSE akan mengecek ke Daftar Hitam. Berikut ini contoh Pengecekan Daftar Hitam di Aplikasi SPSE.

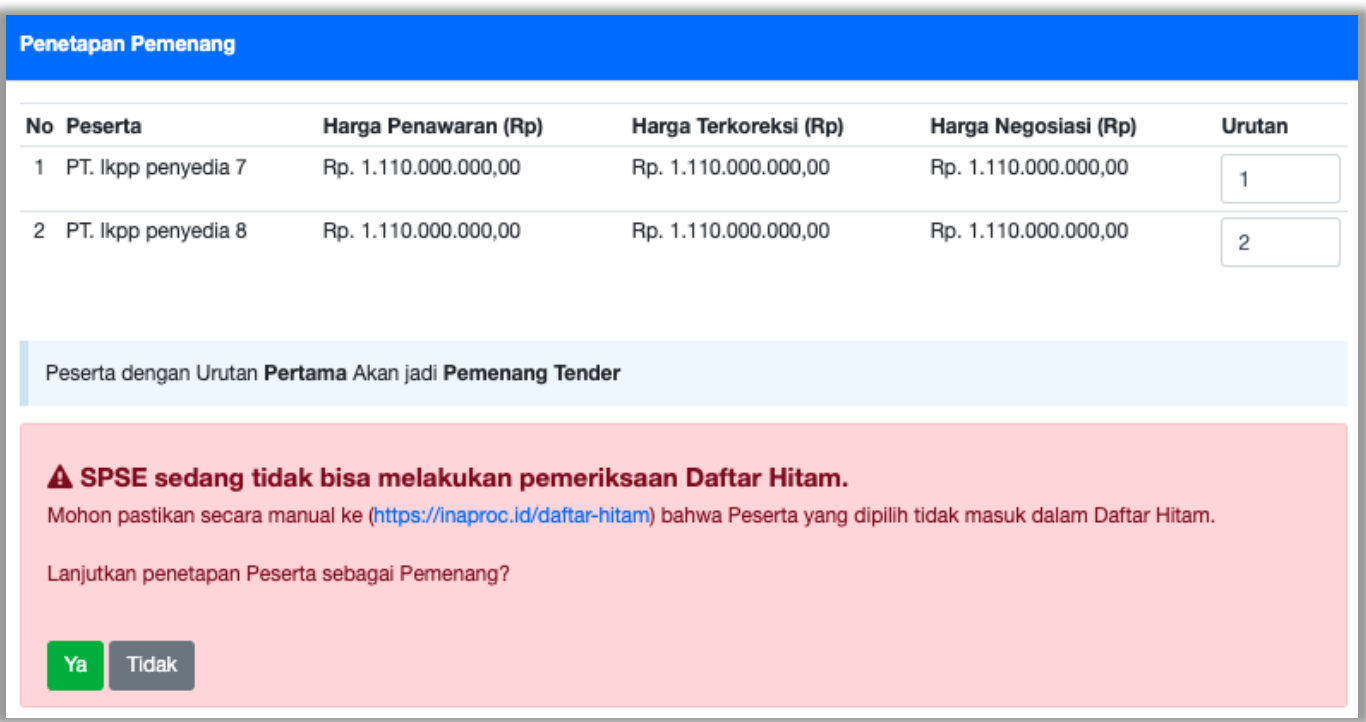

**Gambar 189.** *Halaman Cek Daftar Hitam*

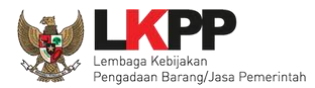

Berikut jika ada Penyedia yang masuk Daftar Hitam ketika akan ditetapkan sebagai pemenang.

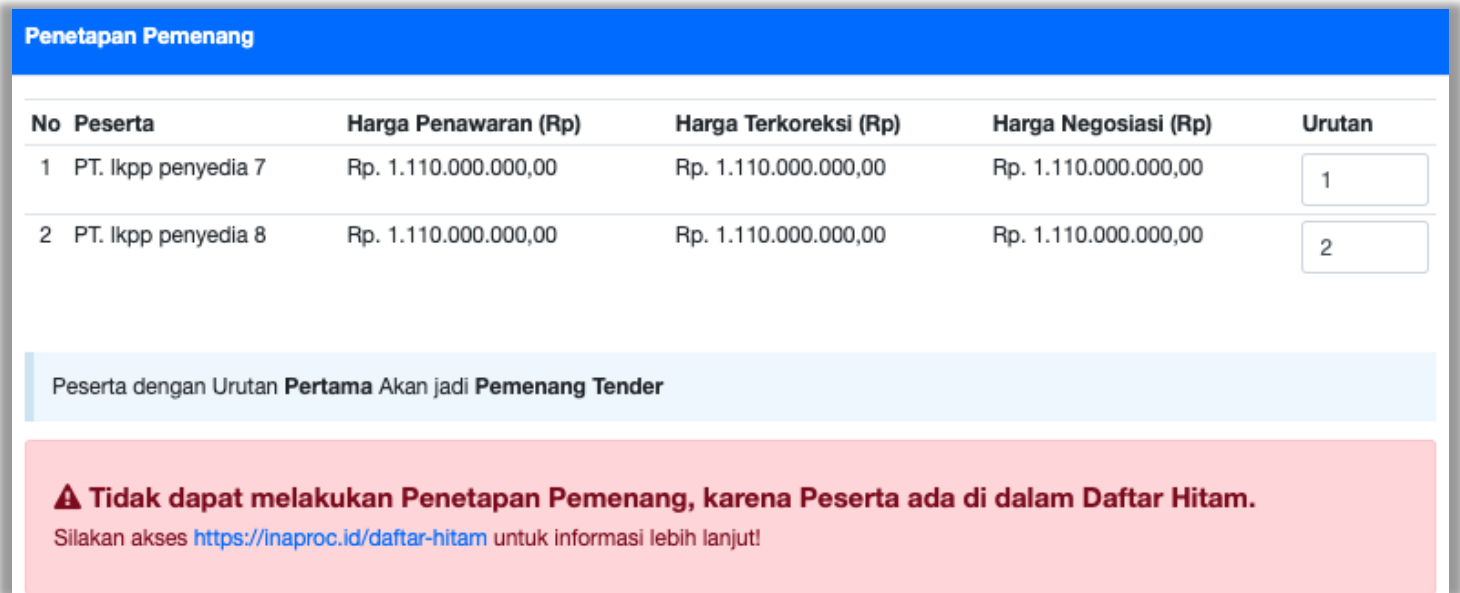

**Gambar 190.** *Peserta Masuk Kedalam Daftar Hitam*

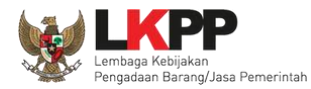

### **3.12.7 Pembuatan Berita Acara Evaluasi Penawaran**

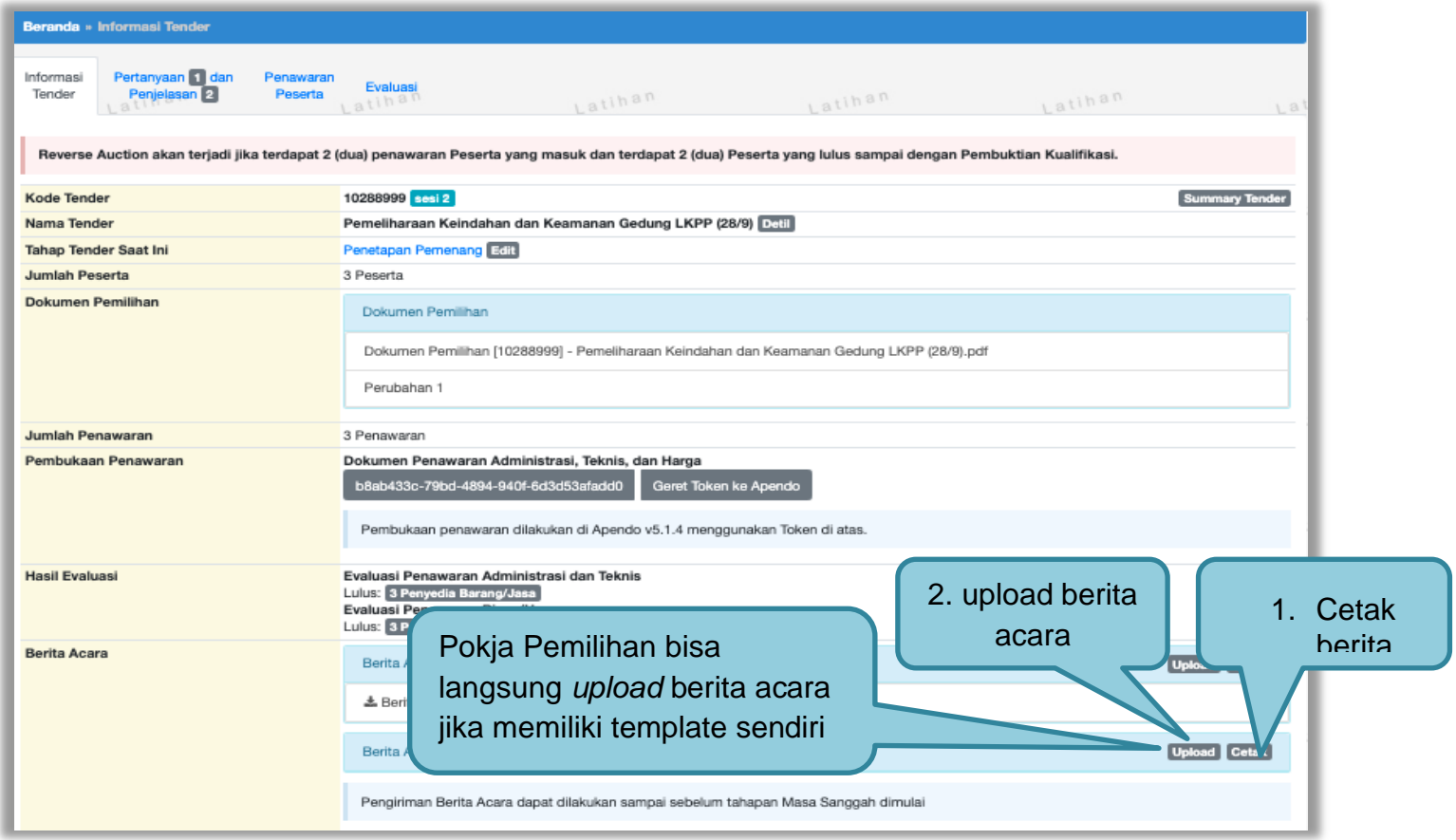

**Gambar 191.** *Halaman Pembuatan Berita Acara Hasil Penawaran*

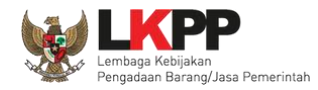

Pokja pemilihan isi infromasi nomor, tanggal, dan keterangan tambahan lain jika ada.

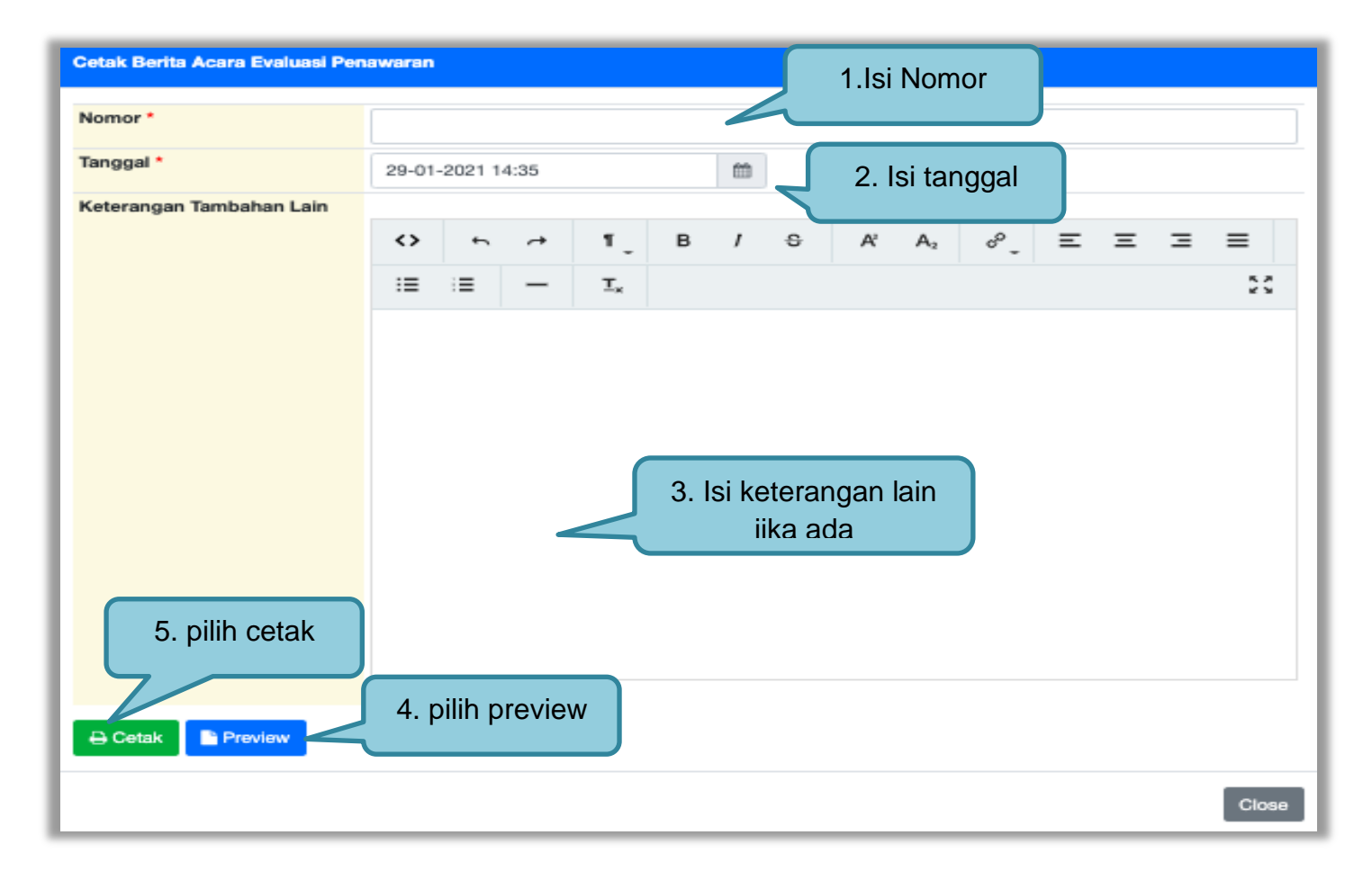

**Gambar 192.** *Halaman Cetak Berita Acara Evaluasi Penawaran*

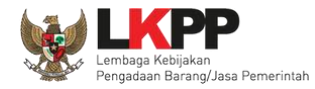

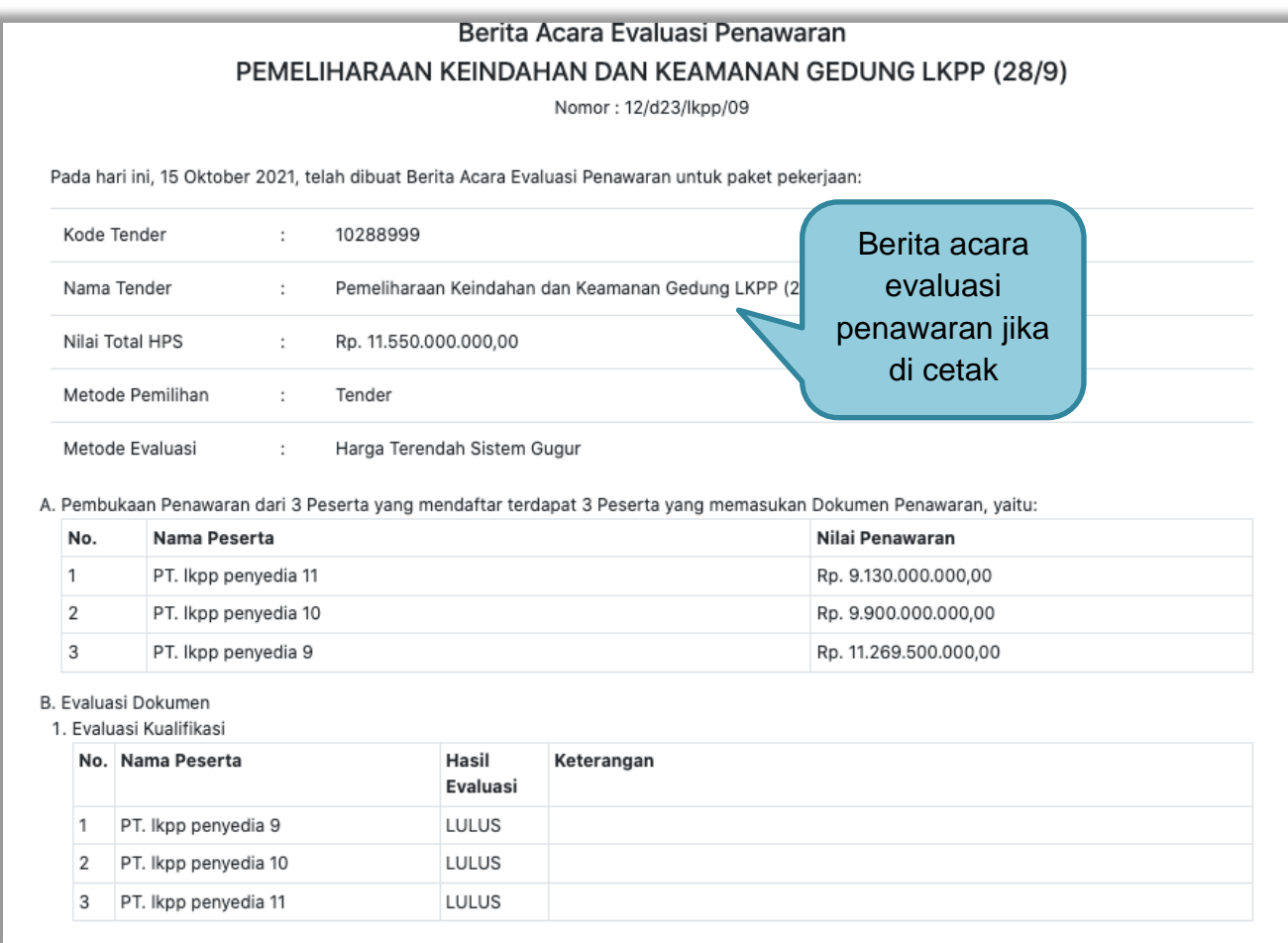

**Gambar 193.** *Halaman Berita Acara Evaluasi Penawaran PDF 1*

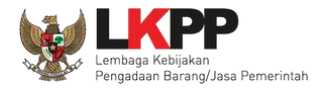

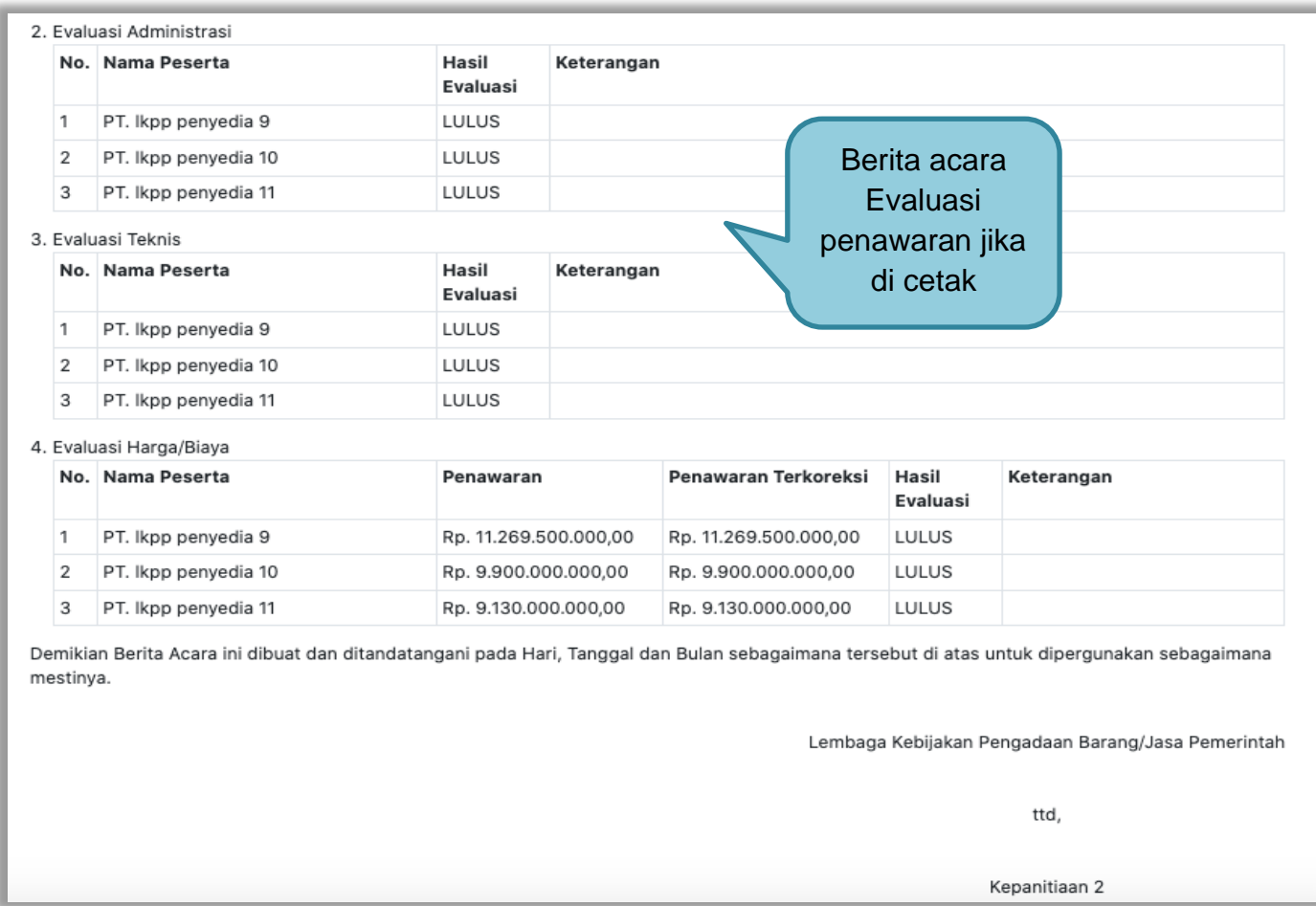

**Gambar 194.** *Halaman Berita Acara Evaluasi Penawaran PDF 2*

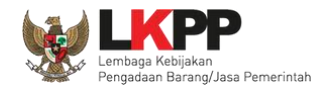

Pokja pemilihan bisa *upload* berita acara, jika sudah memiliki template sendiri atau upload berita acara yang sudah di tandatangani.

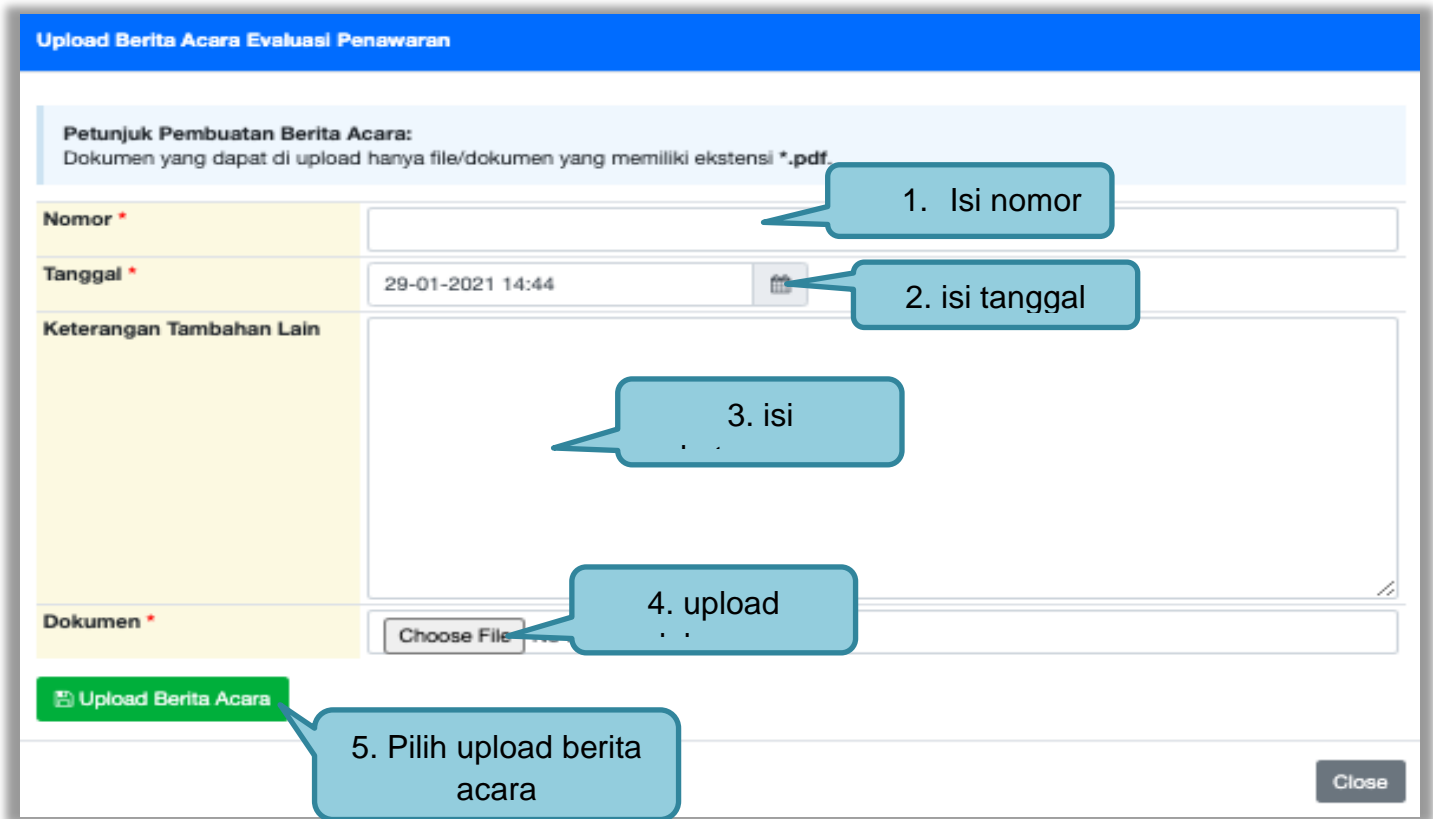

**Gambar 195.** *Halaman Upload Berita Acara Evaluasi Penawaran*

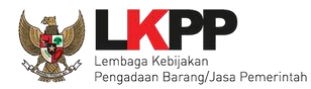

#### **3.12.8 Pembuatan Berita Acara Hasil** *Reverse Auction*

Berita acara hasil *reverse auction* bisa di buat ketika tahapan pengumuman pemenang.

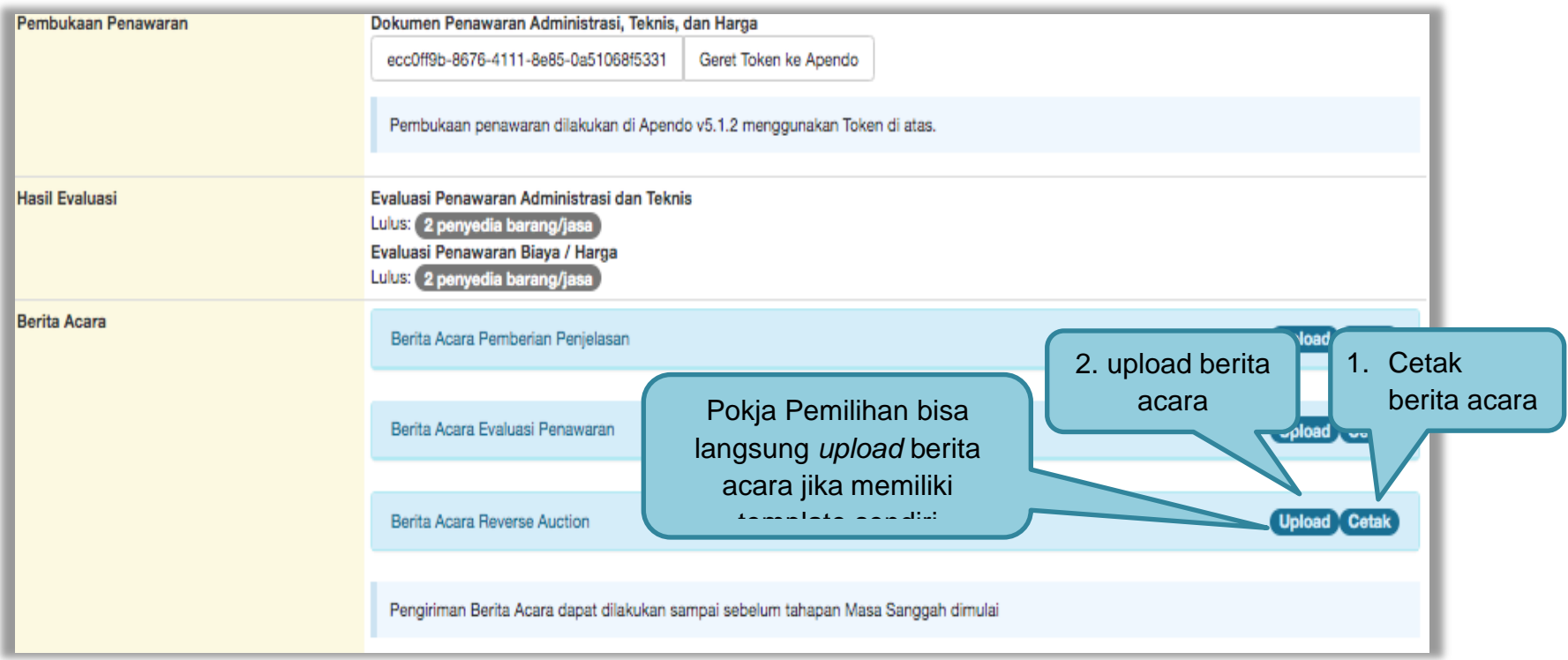

**Gambar 196.** *Cetak berita acara Reverse Auction (1)*

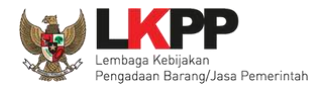

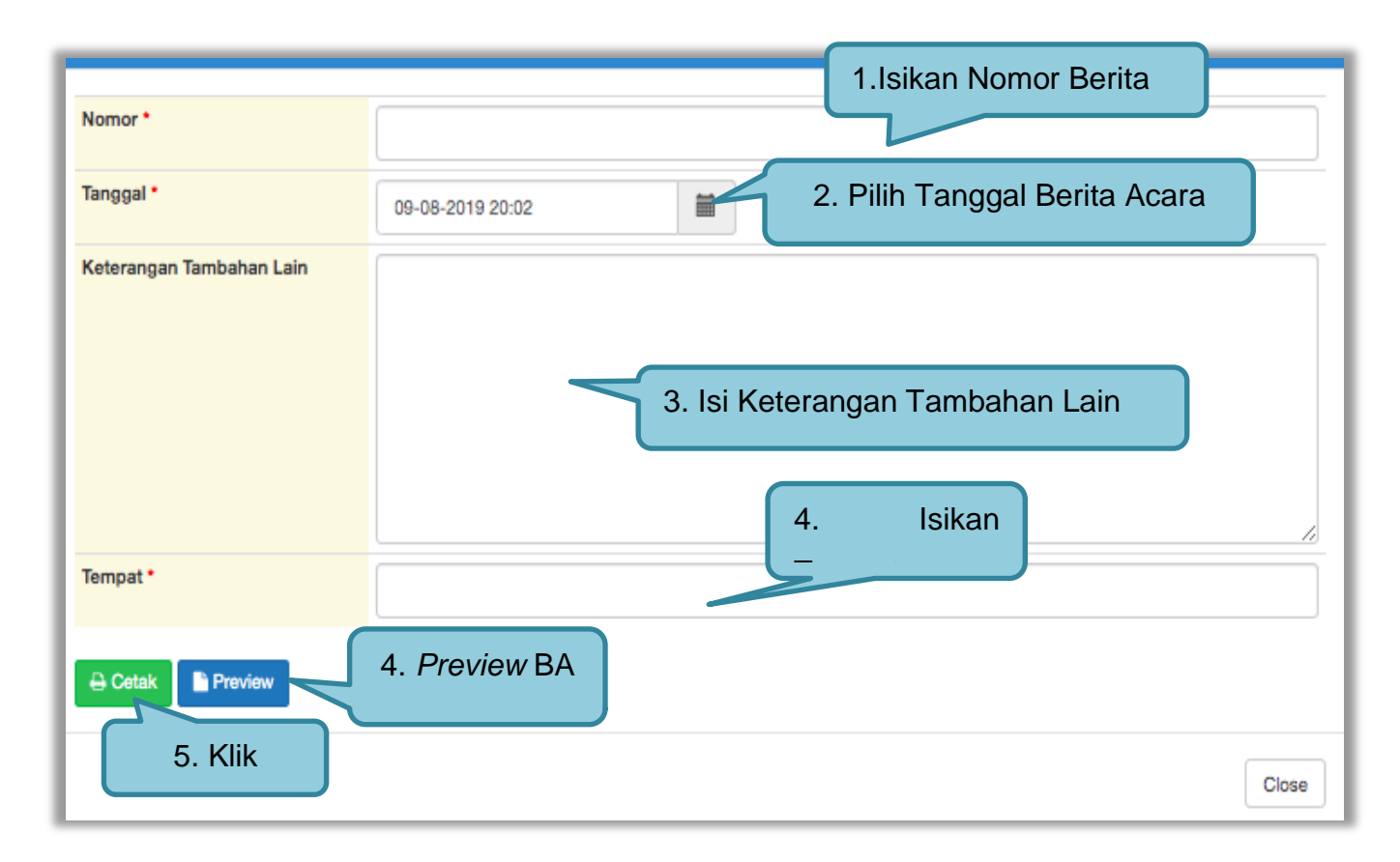

**Gambar 197.** *Cetak berita acara Reverse Auction (2)*

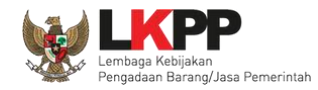

Berikut ini adalah contoh berita acara *reverse auction* yang sudah dicetak dalam bentuk PDF

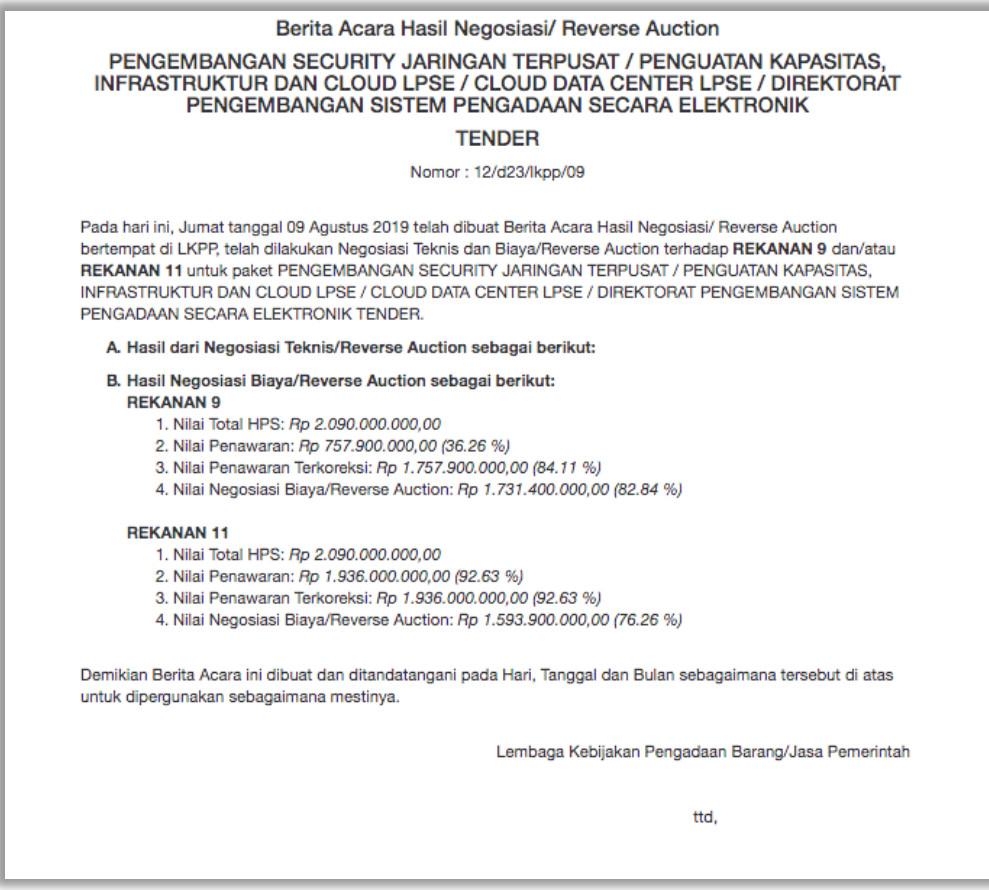

**Gambar 198.** *Cetak berita acara hasil Reverse Auction (3)*
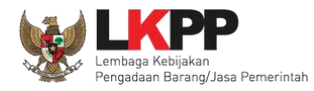

# *Upload* BA *Reverse Auction*

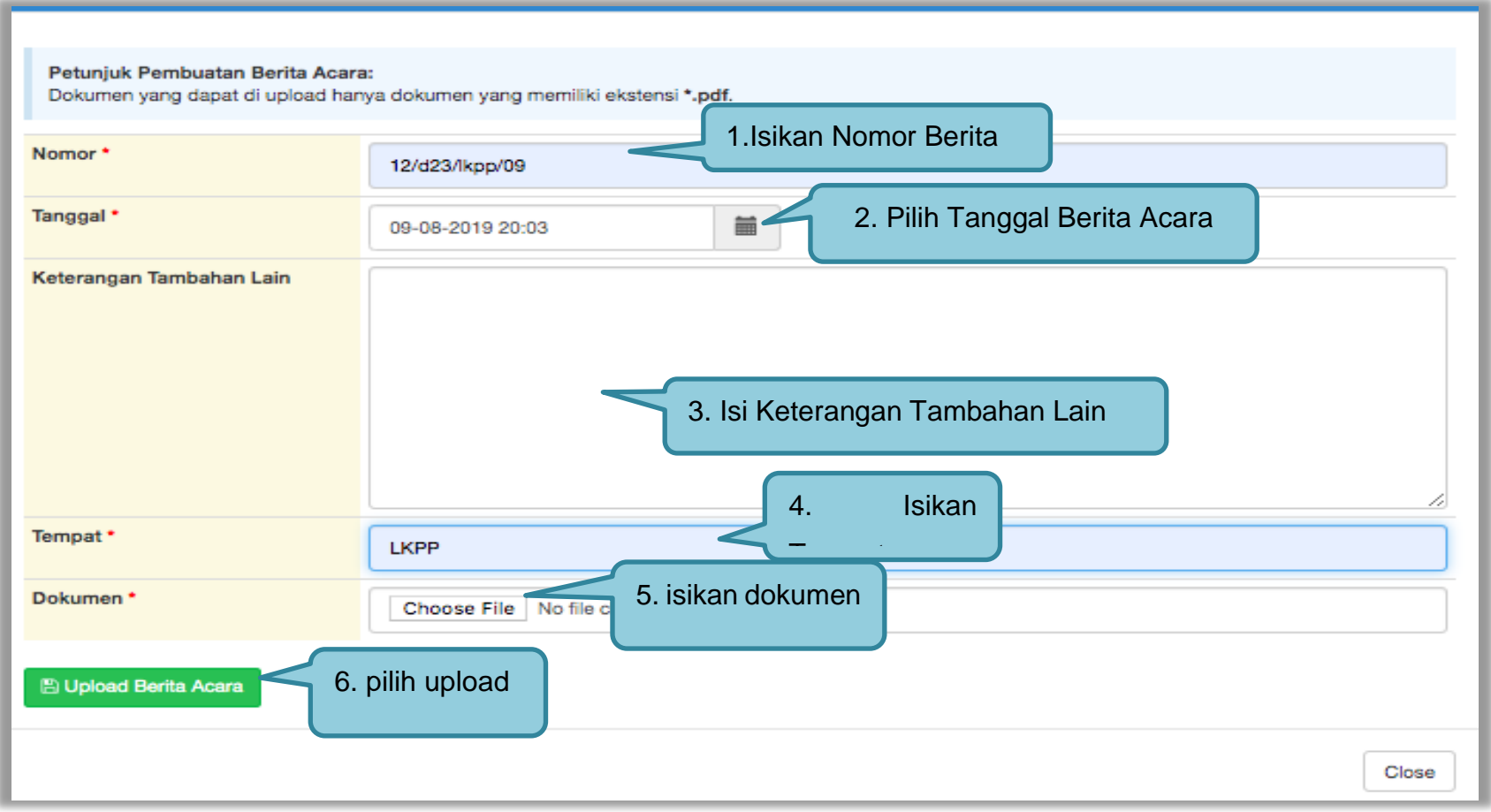

**Gambar 199.** *Halaman Upload Berita Acara Hasil Negosiasi*

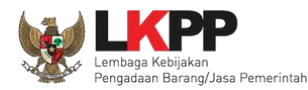

### **3.12.9 Pembuatan Berita Acara Hasil Negosiasi**

Pokja pemilihan dapat membuat BA hasil Negosiasi ketika tahapan pengumuman pemenang. Pembuatan BA hasil negosiasi muncul jika pemenang **hanya 1 dan sudah melakukan negosiasi ketika tahapan penetapan pemenang**.

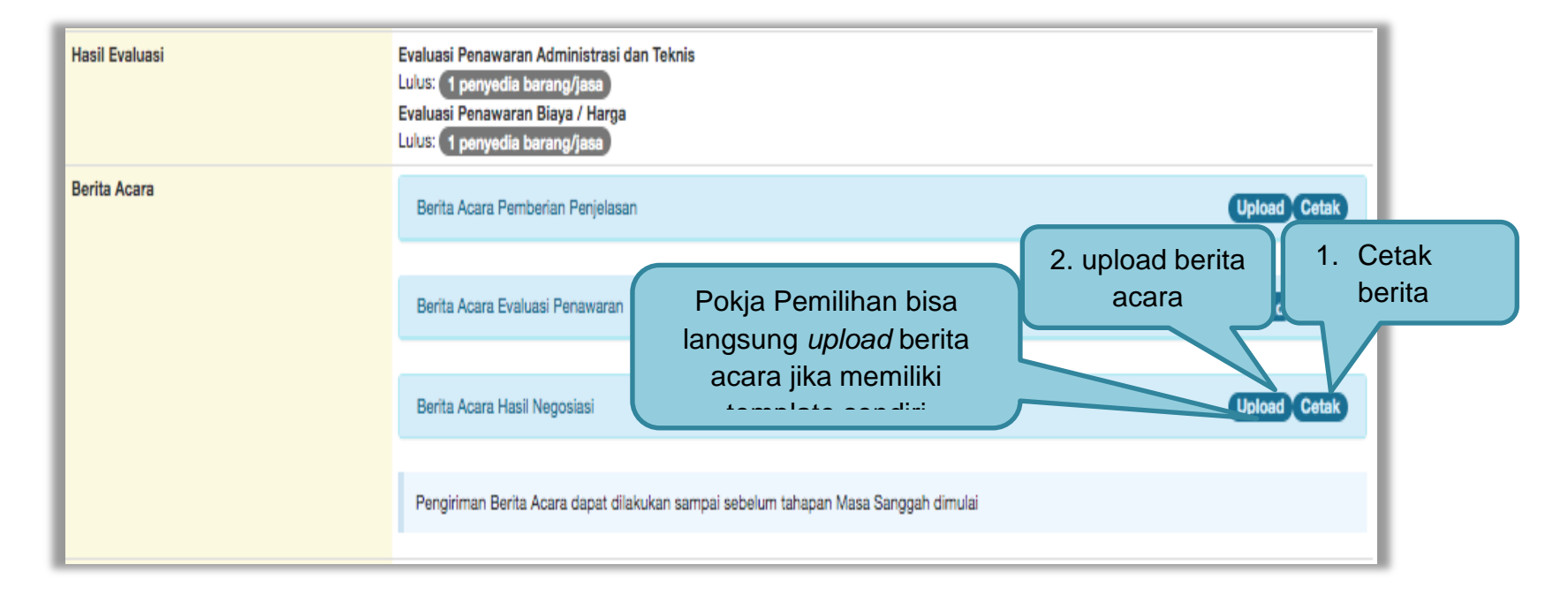

**Gambar 200.** *Halaman Isi Berita Acara Negosiasi*

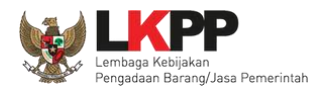

### Selanjutnya pokja pemilihan isikan data BA Hasil Negosiasi

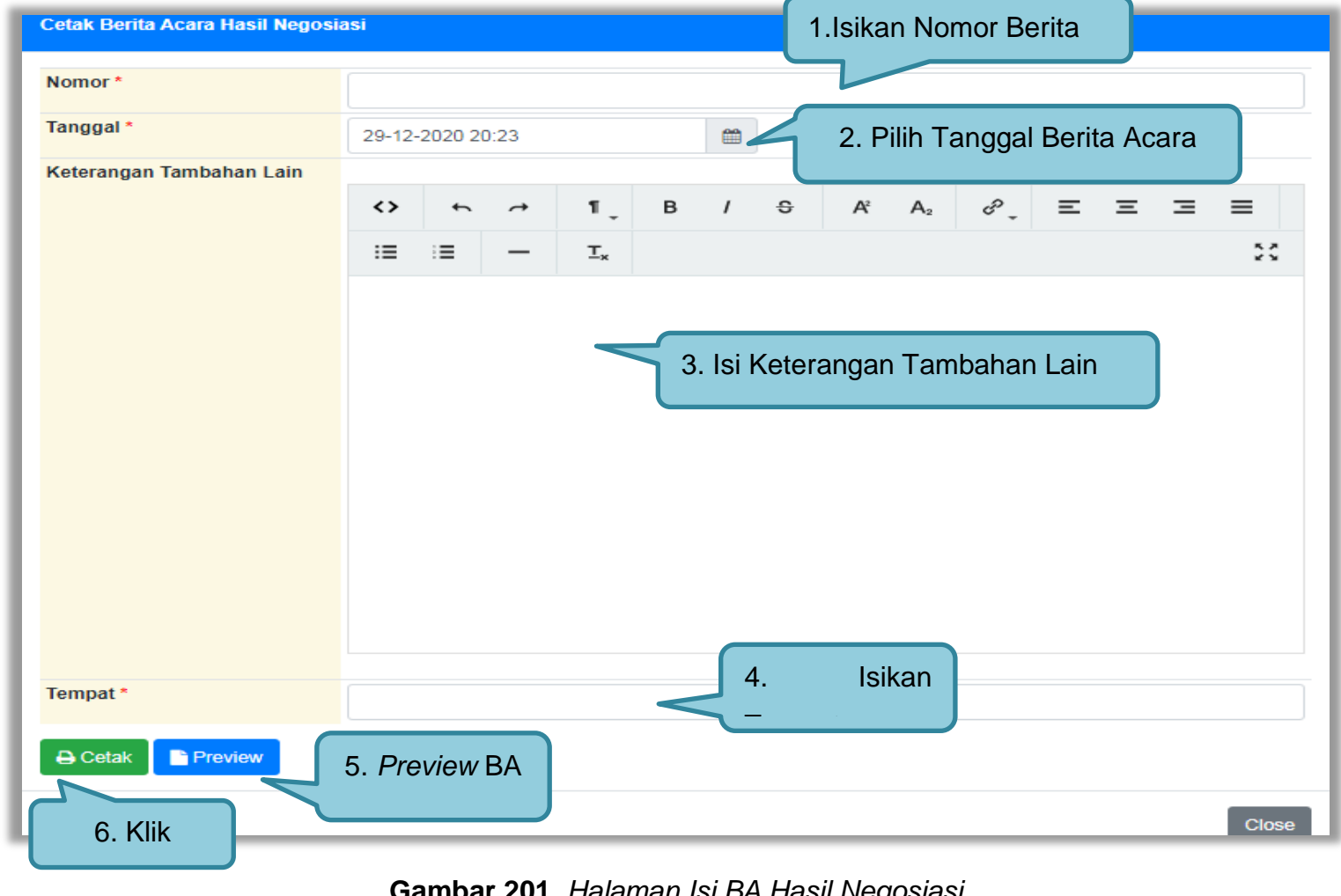

**Gambar 201.** *Halaman Isi BA Hasil Negosiasi*

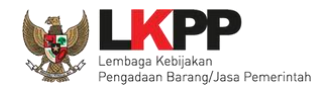

#### Hasil Preview Berita Acara Hasil Negosiasi

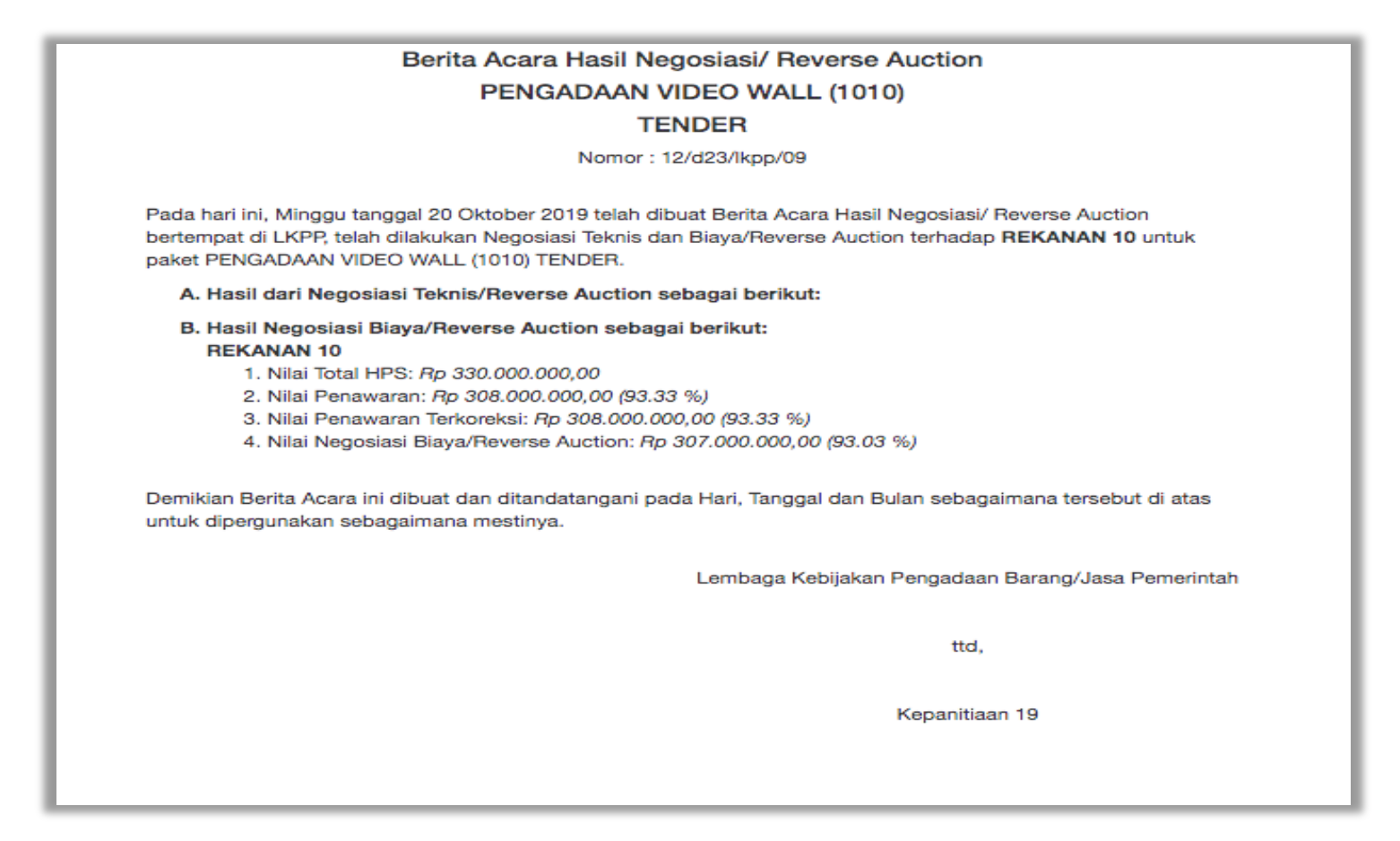

**Gambar 202.** *Halaman Preview BA Hasil Negosiasi*

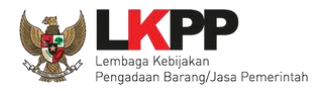

# *Upload* BA Hasil Negosiasi

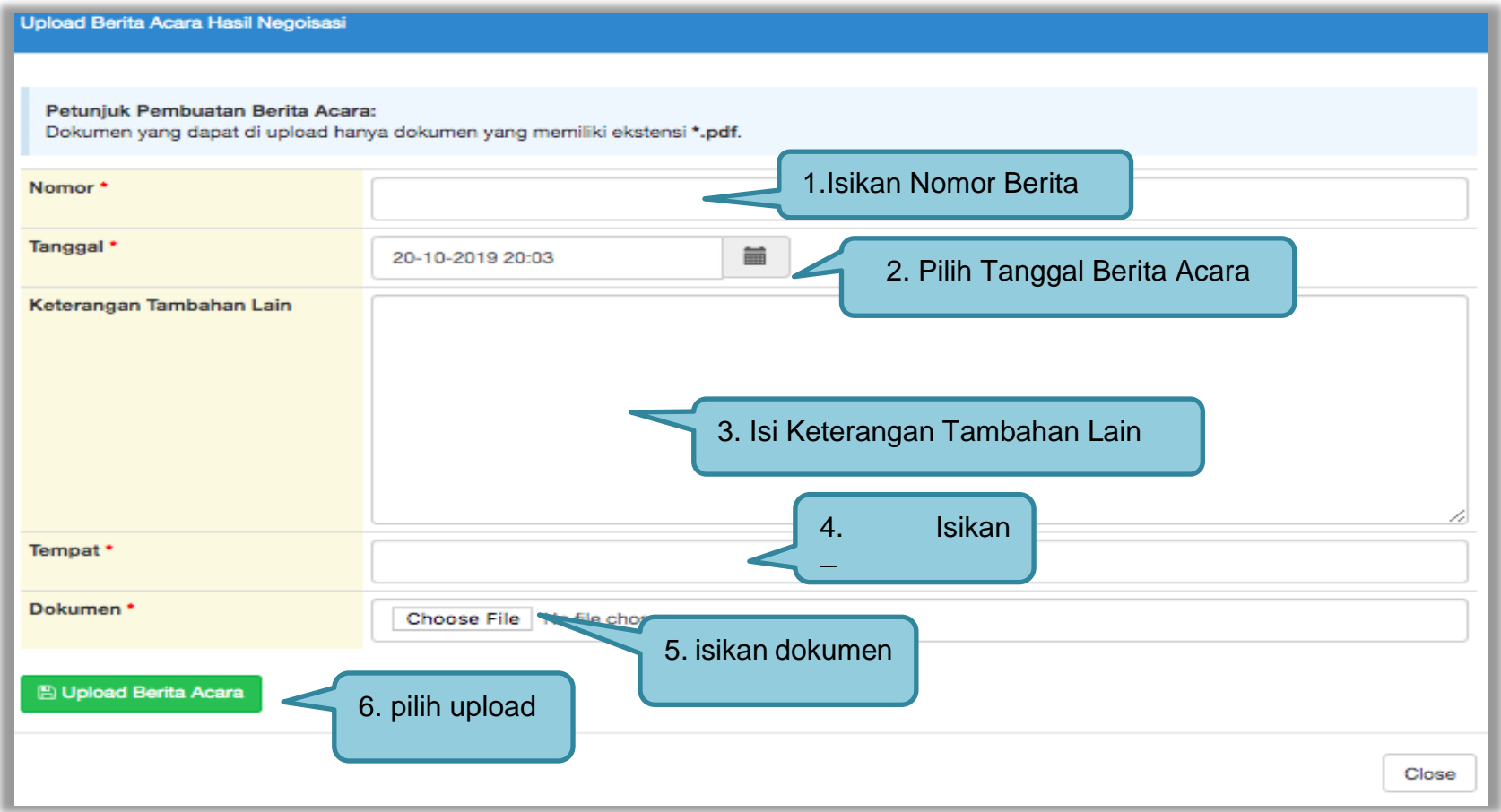

**Gambar 203.** *Halaman BA Hasil Negosiasi*

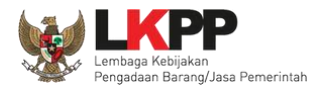

### **3.12.10 Pembuatan Berita Acara Hasil Pemilihan**

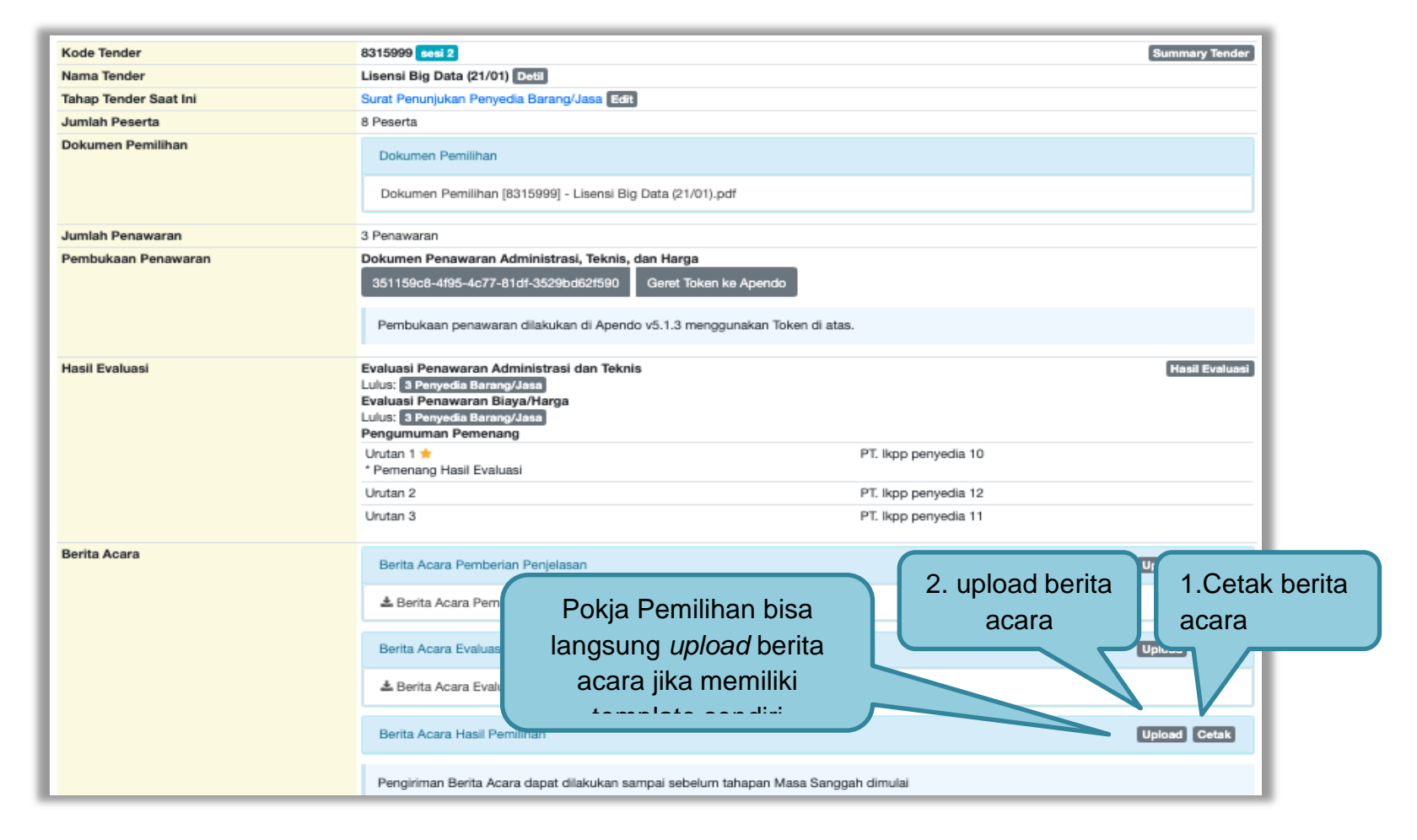

**Gambar 204.** *Cetak berita acara hasil pemilihan (1)*

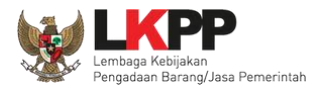

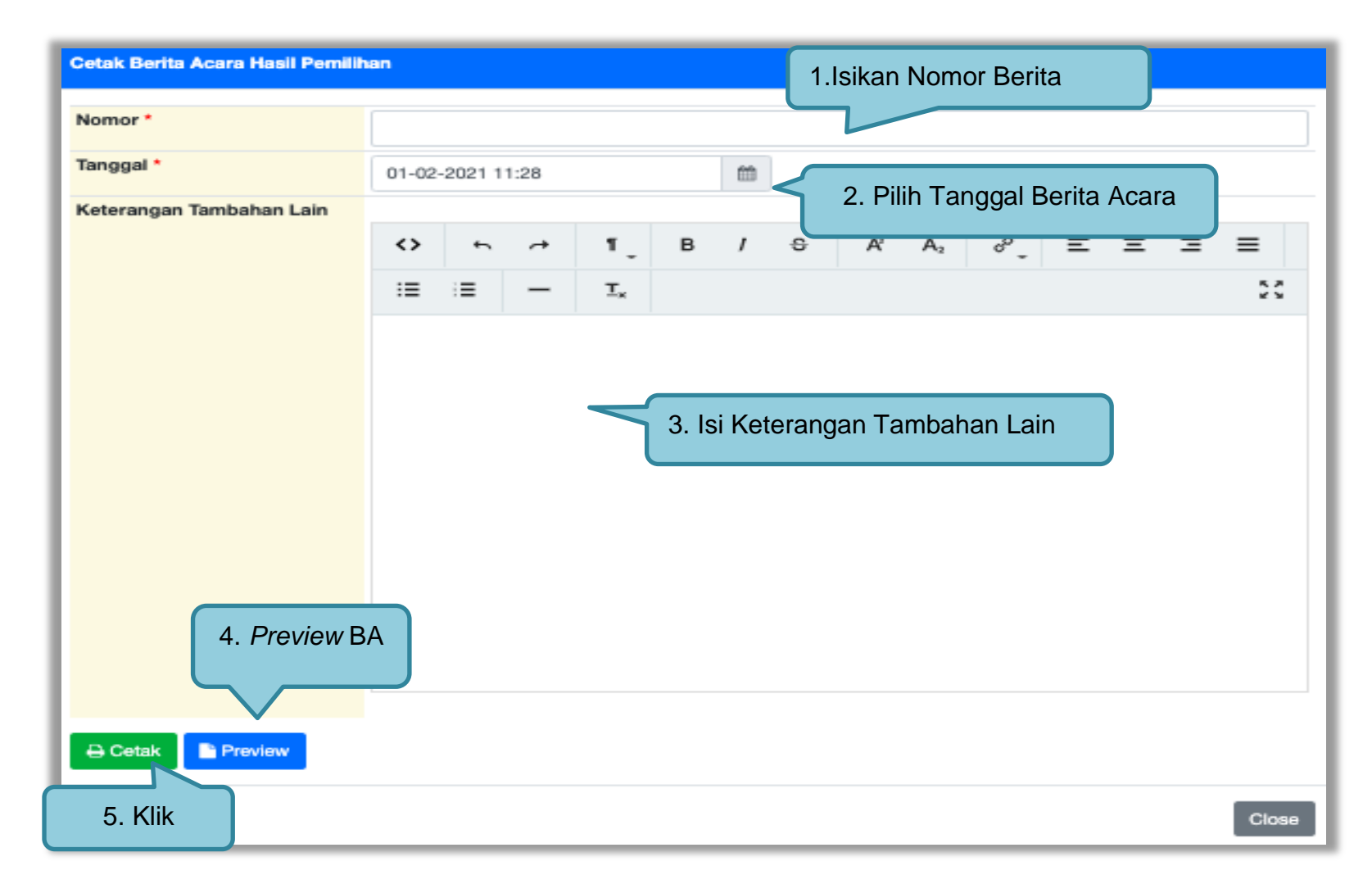

**Gambar 205.** *Cetak berita acara hasil pemilihan (2)*

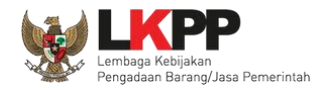

# Berikut ini adalah contoh berita acara hasil pemilihan yang sudah dicetak dalam bentuk PDF

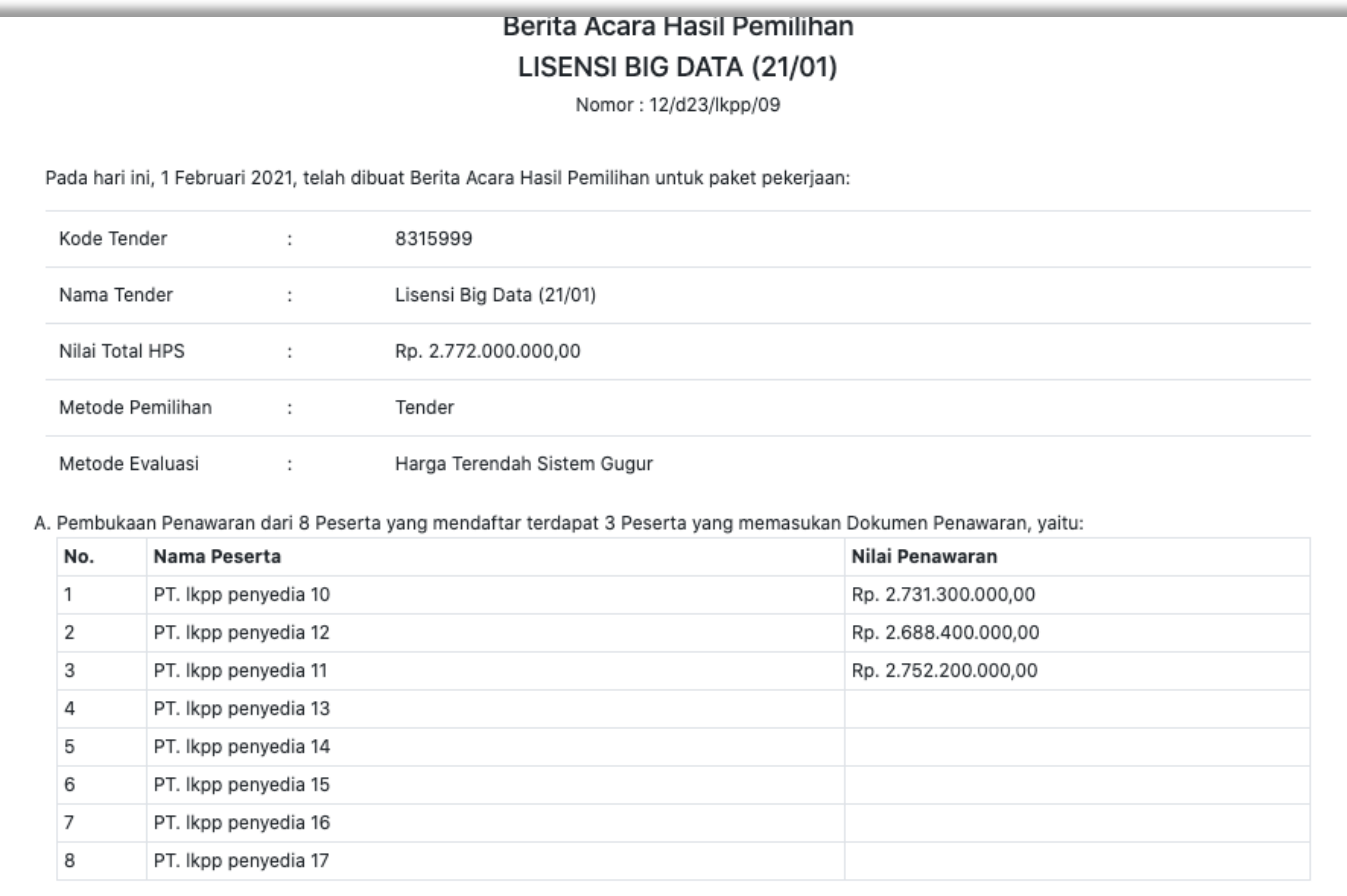

**Gambar 206.** *Halaman Berita Acara Pemilihan PDF*

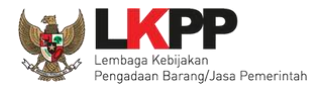

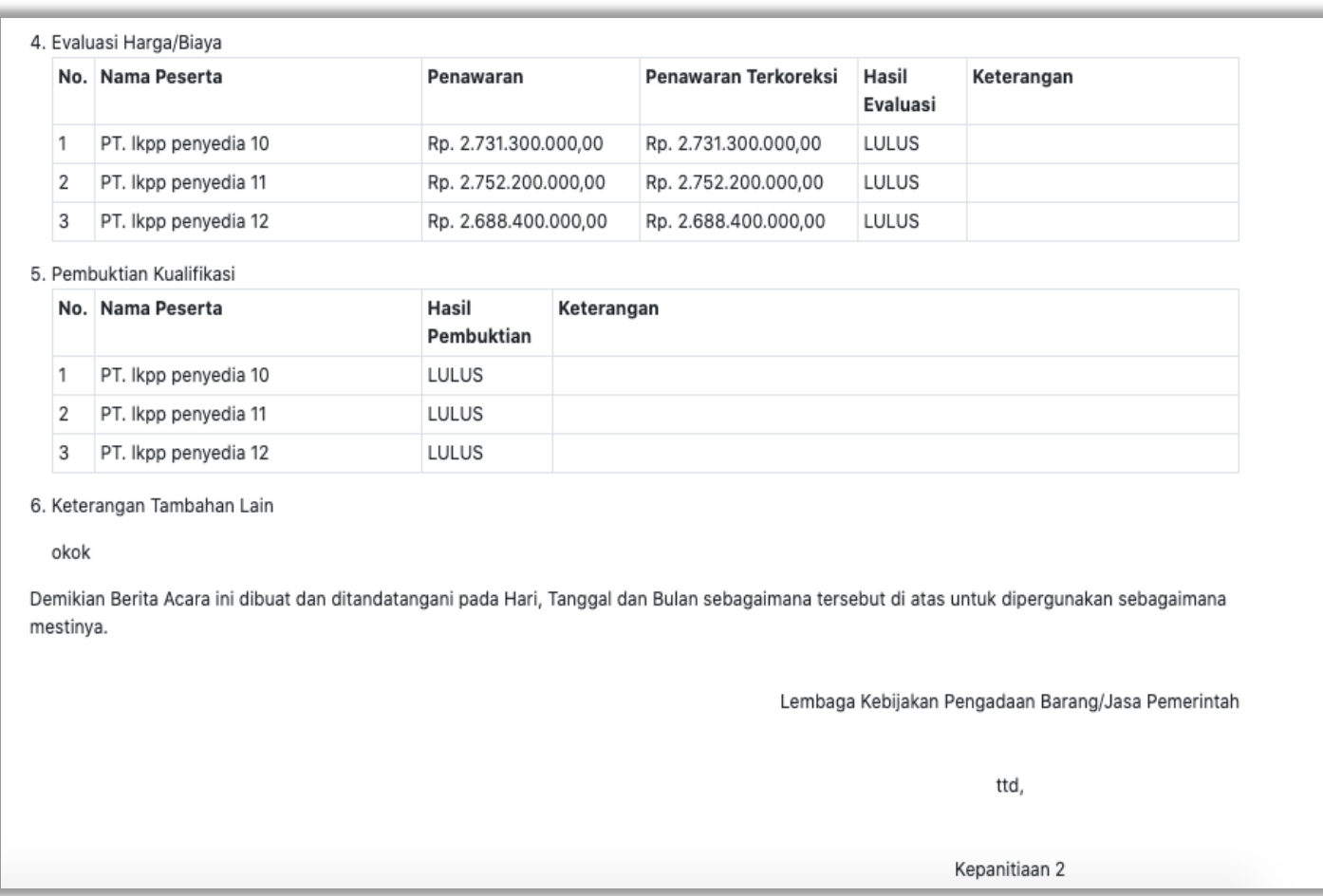

**Gambar 207.** *Halaman Berita Acara Hasil Pemilihan PDF*

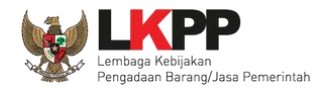

Pokja pemilihan bisa *upload* berita acara, jika sudah memiliki template sendiri atau upload berita acara yang sudah di tandatangani.

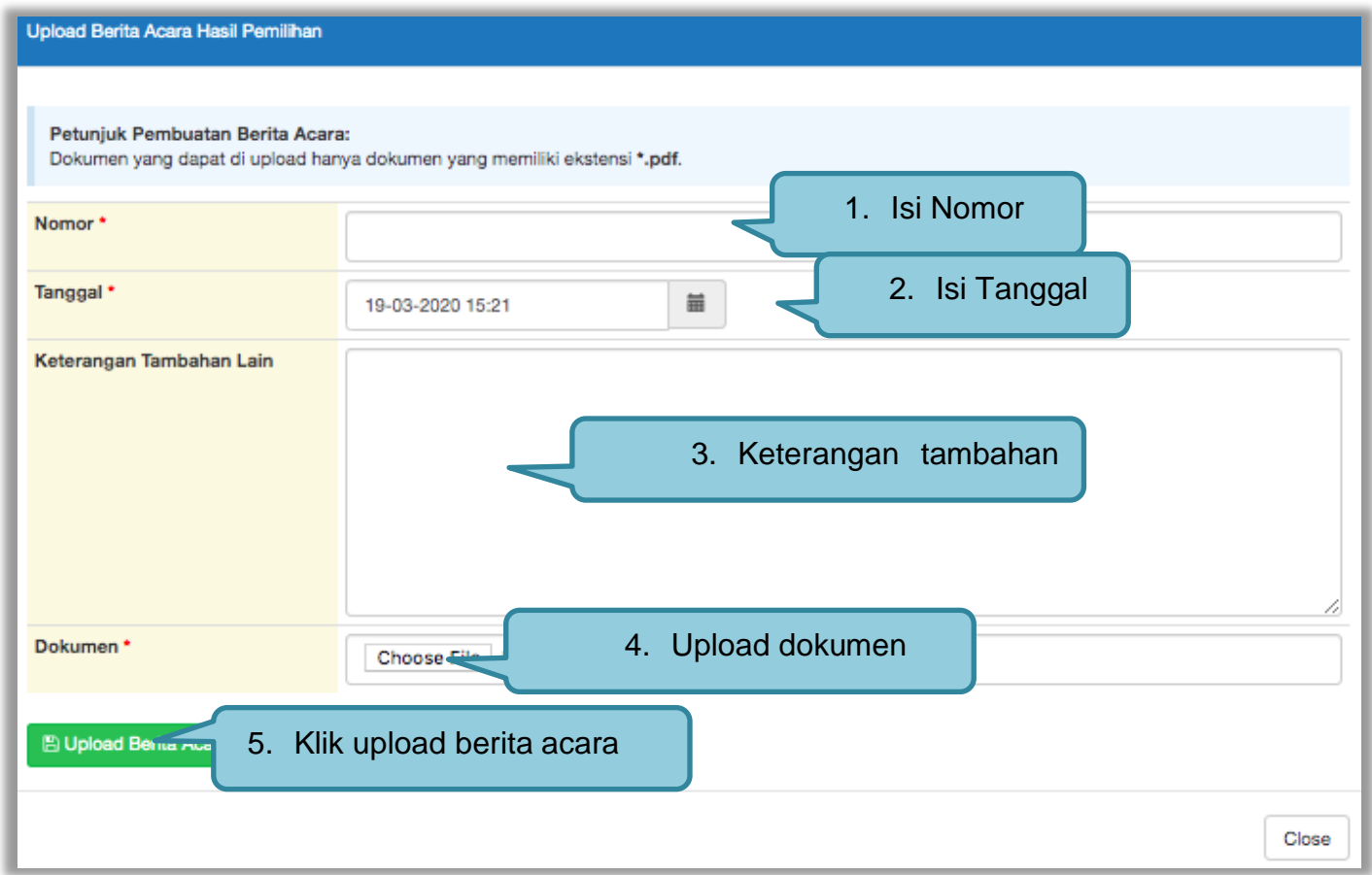

**Gambar 208.** *Halaman Upload Berita Acara Hasil Pemilihan*

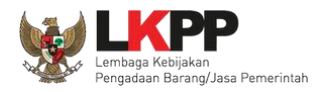

### Hasil berita acara tercetak

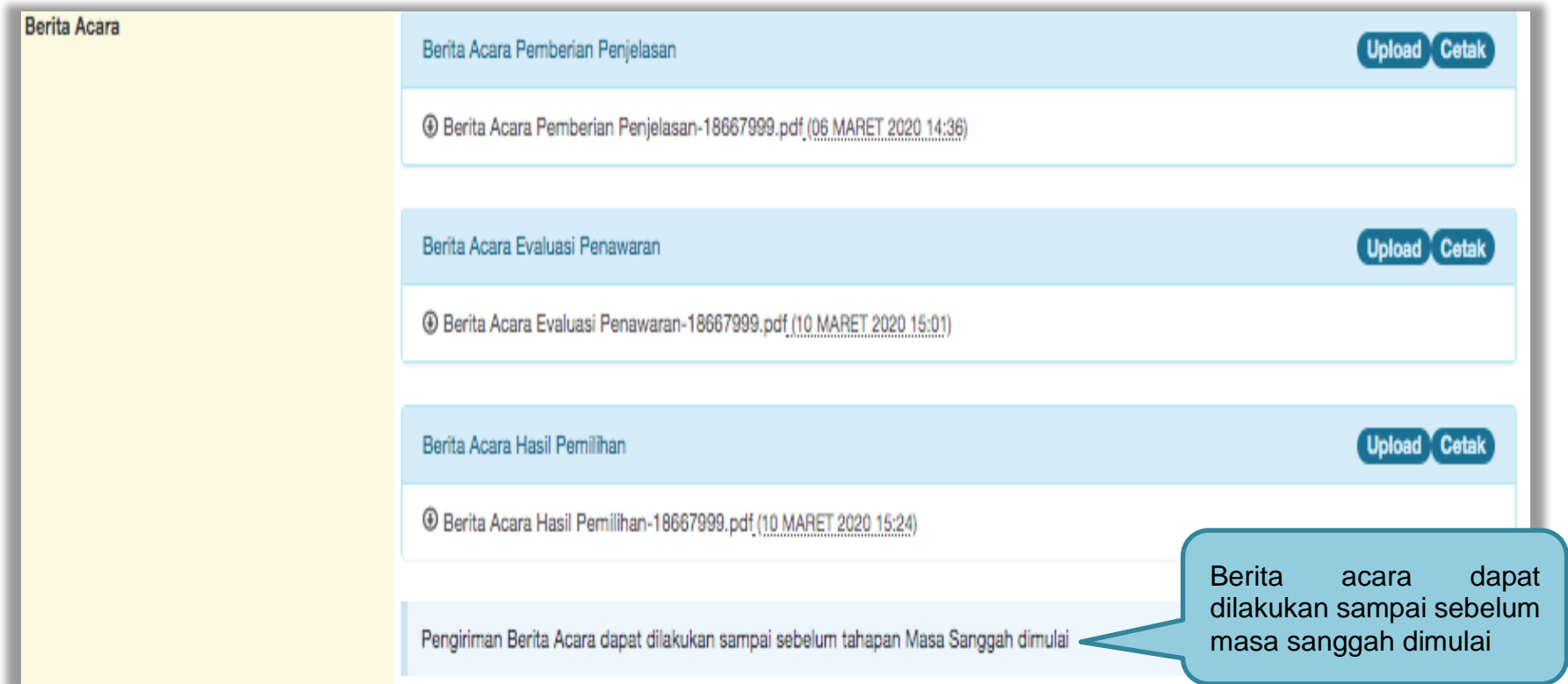

**Gambar 209.** *Halaman Berita Acara*

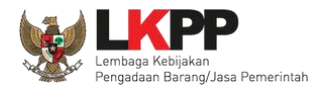

### **3.12.11 Pembuatan Berita Acara Lainnya**

Pokja dapat *upload* berita acara lainnya. Berita Acara Lainnya dapat berupa Berita Acara lain yang ditujukan kepada semua Peserta jika terdapat kendala di luar kendali Pokja Pemilihan. *File berita acara lainnya yang sudah di upload tidak dapat dihapus atau pun di ubah***.**

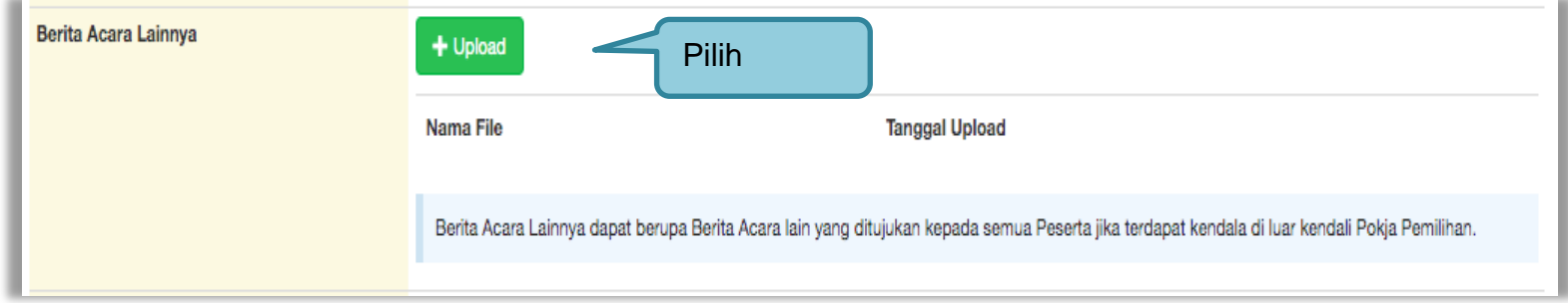

**Gambar 210.** *Halaman Berita Acara Lainnya*

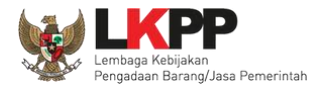

# Selanjutnya pilih file berita acara

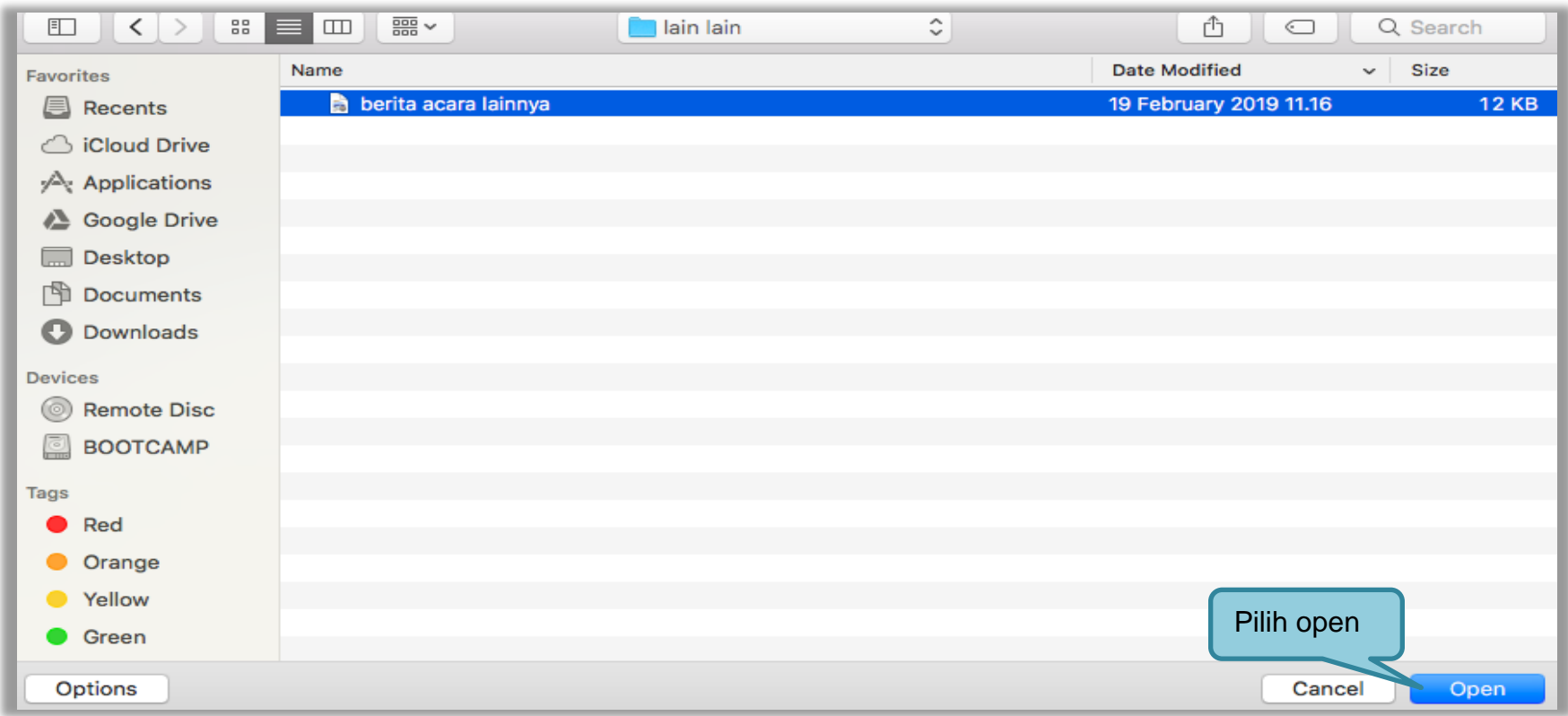

**Gambar 211.** *Halaman Pilih Berita Acara*

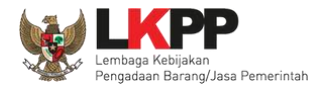

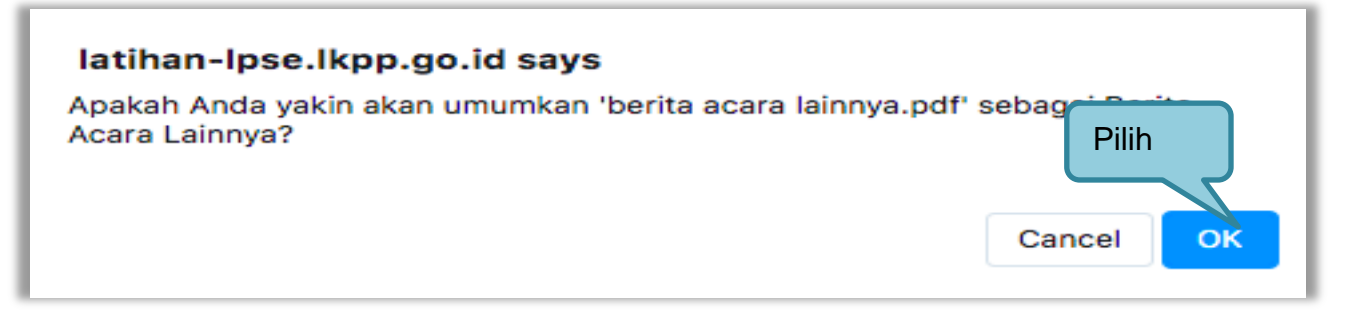

### **Gambar 212.** *Halaman Konfirmasi Umumkan Berita Acara*

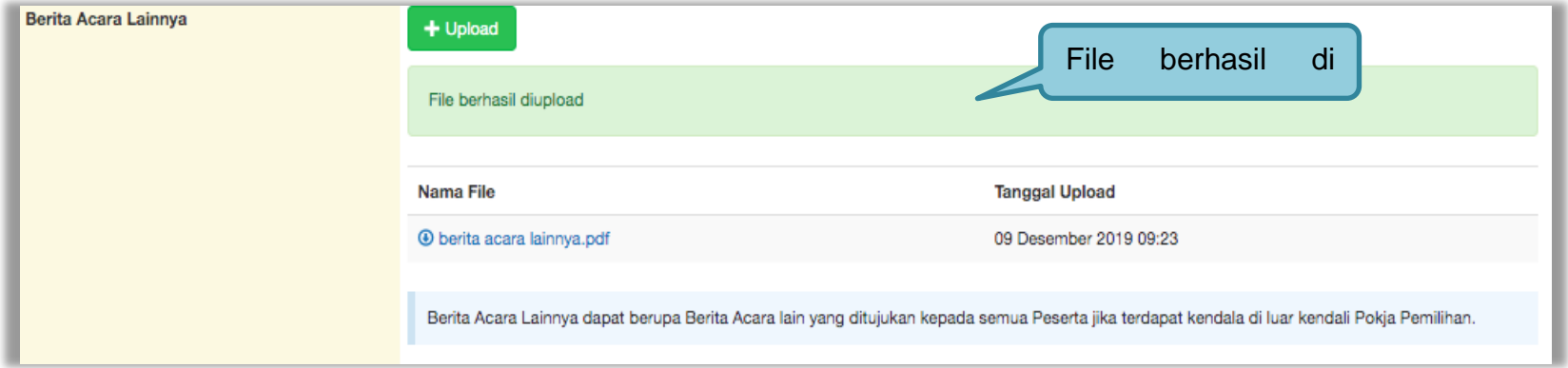

**Gambar 213.** *Halaman Berita Acara Lainnya Berhasil di Upload*

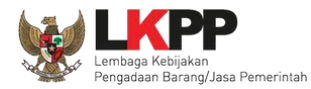

# **3.13 Pengumuman Pemenang Tender**

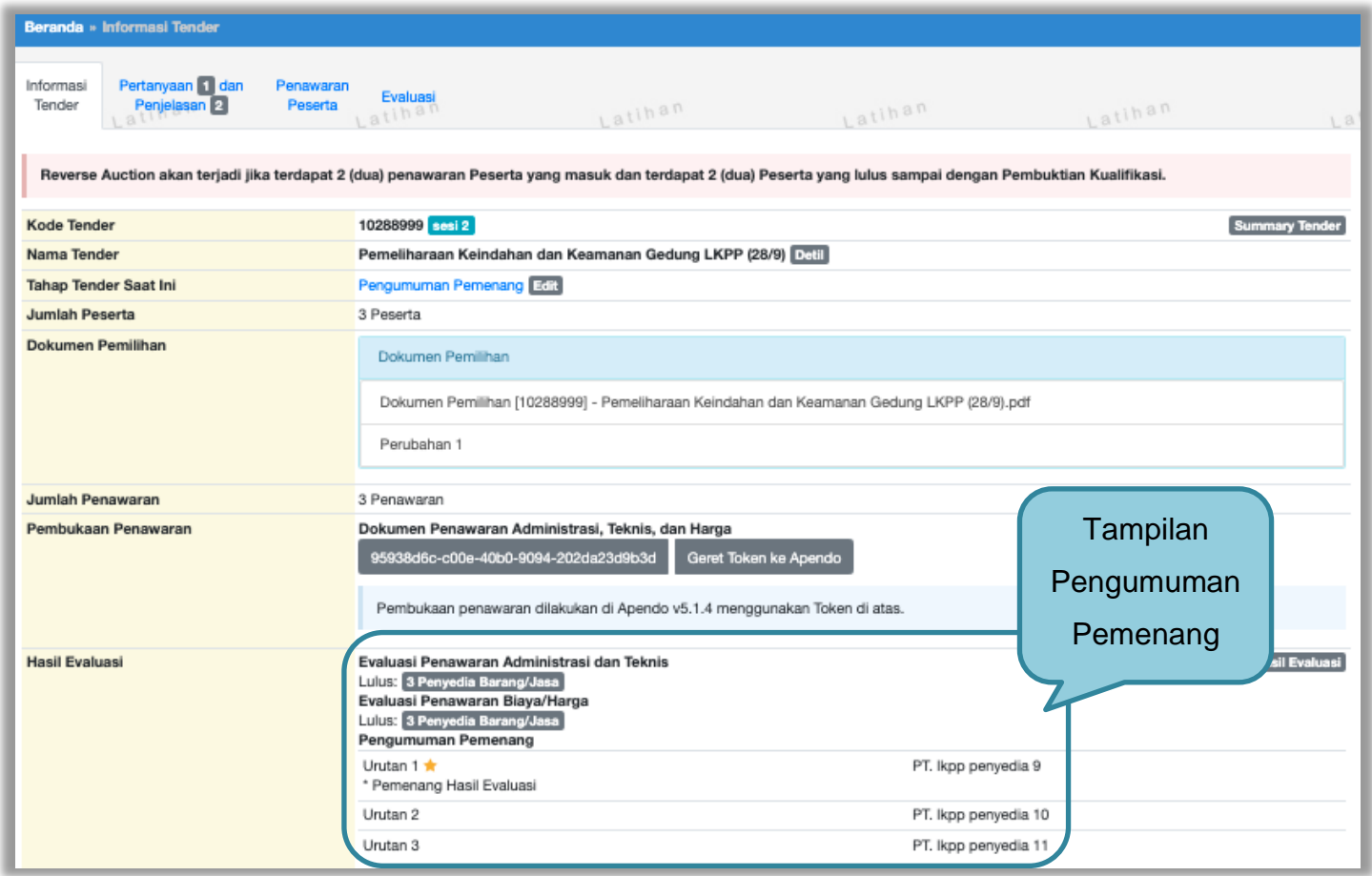

**Gambar 214.** *Halaman Pengumuman Pemenang 1*

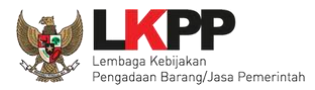

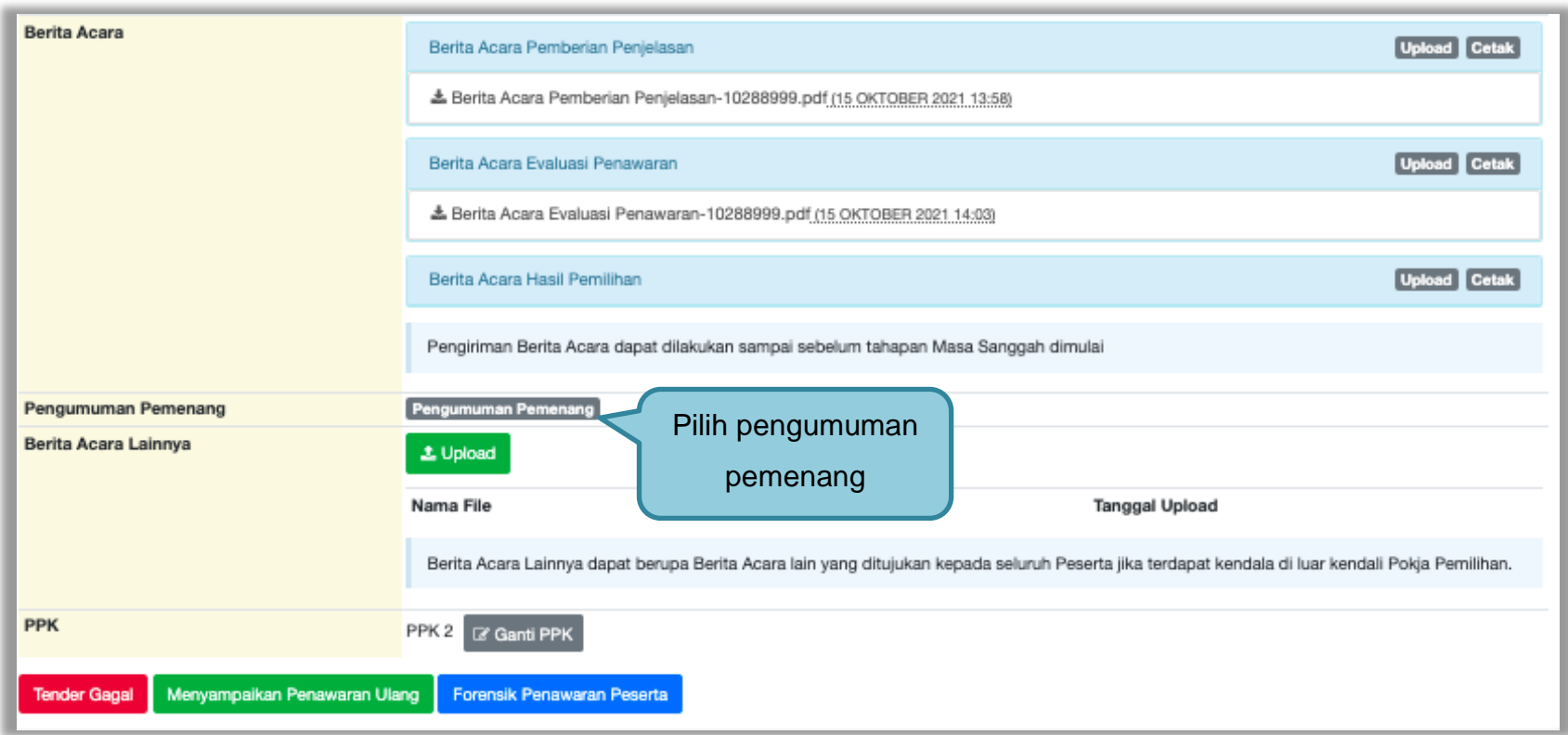

**Gambar 215.** *Halaman Pengumuman Pemenang 2*

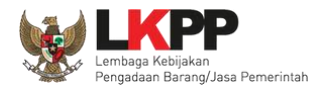

# **3.13.1 Kirim Undangan Pengumuman Pemenang**

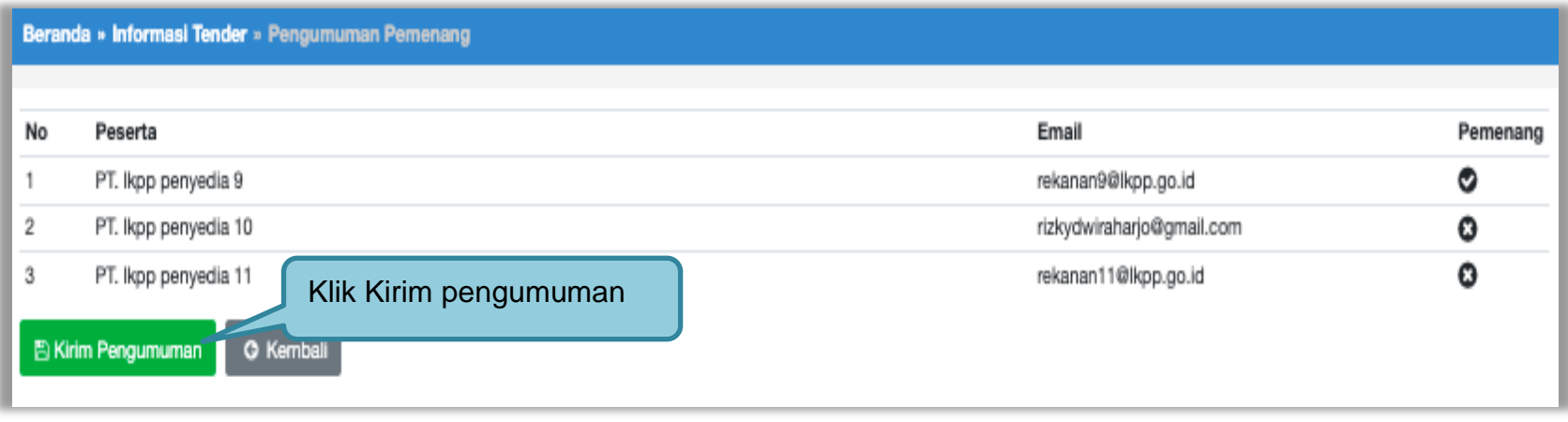

**Gambar 216.** *Kirim Undangan Pengumuman Pemenang Tender*

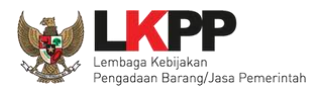

### Jika berhasil kirim pengumuman, maka akan ada notifikasi sebagai berikut

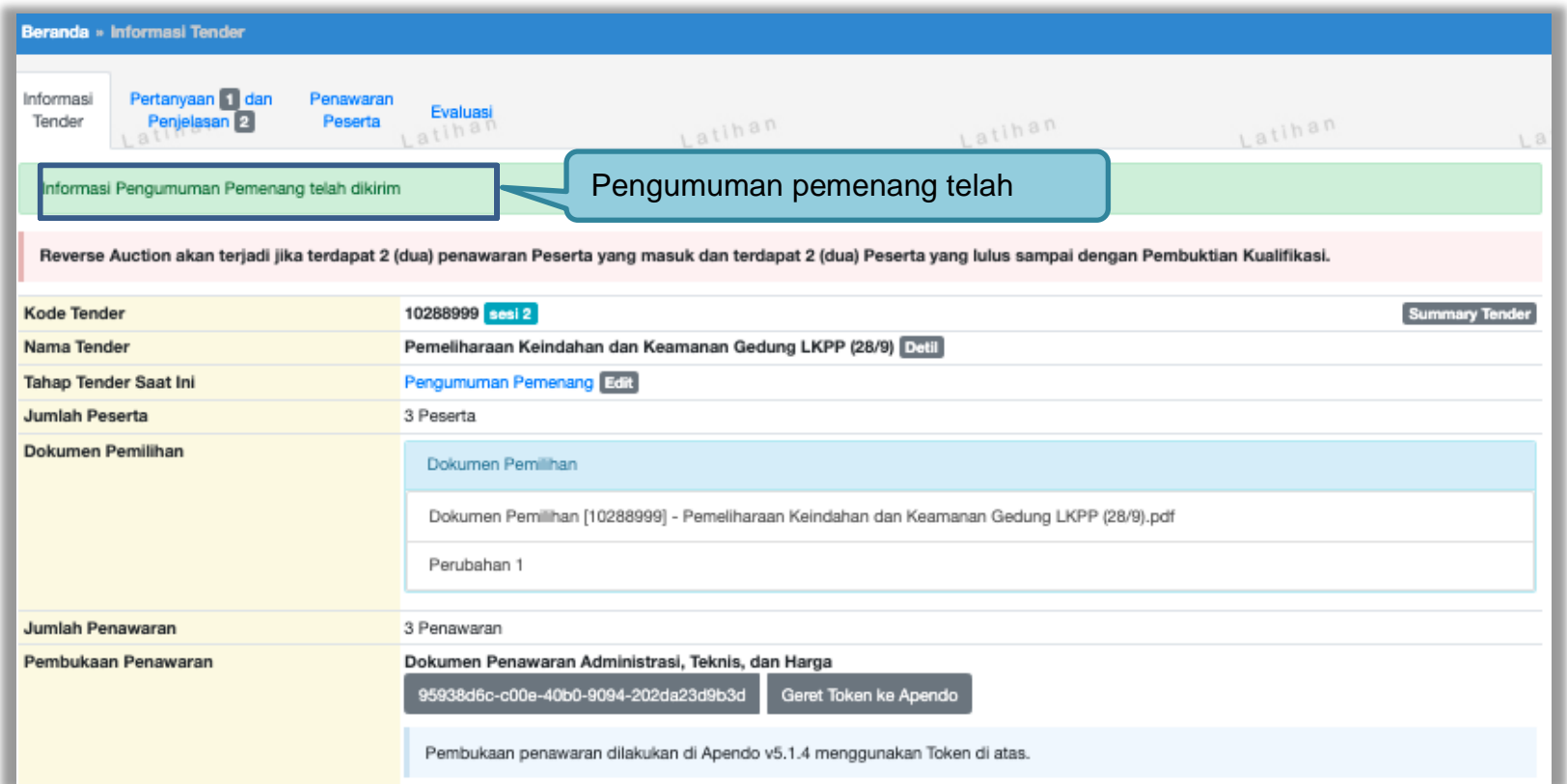

**Gambar 217.** *Halaman Notifikasi Pengumuman Pemenang Telah Dikirim*

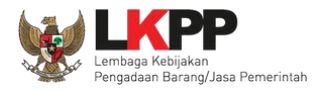

# **3.14 Masa Sanggah Tender**

Tahapan masa sanggah ada di Tahap Tender Saat Ini.

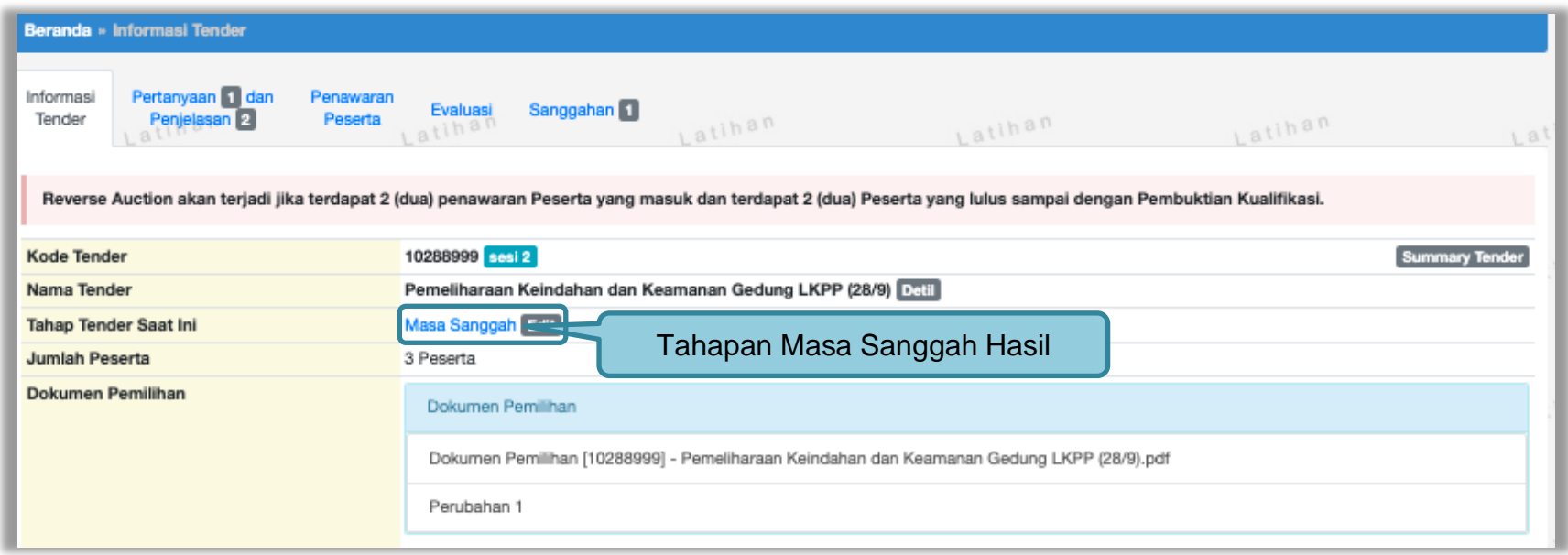

**Gambar 218.** *Tahapan Masa Sanggah Tender*

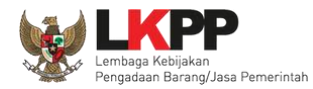

# **3.14.1 Menjawab Sanggahan**

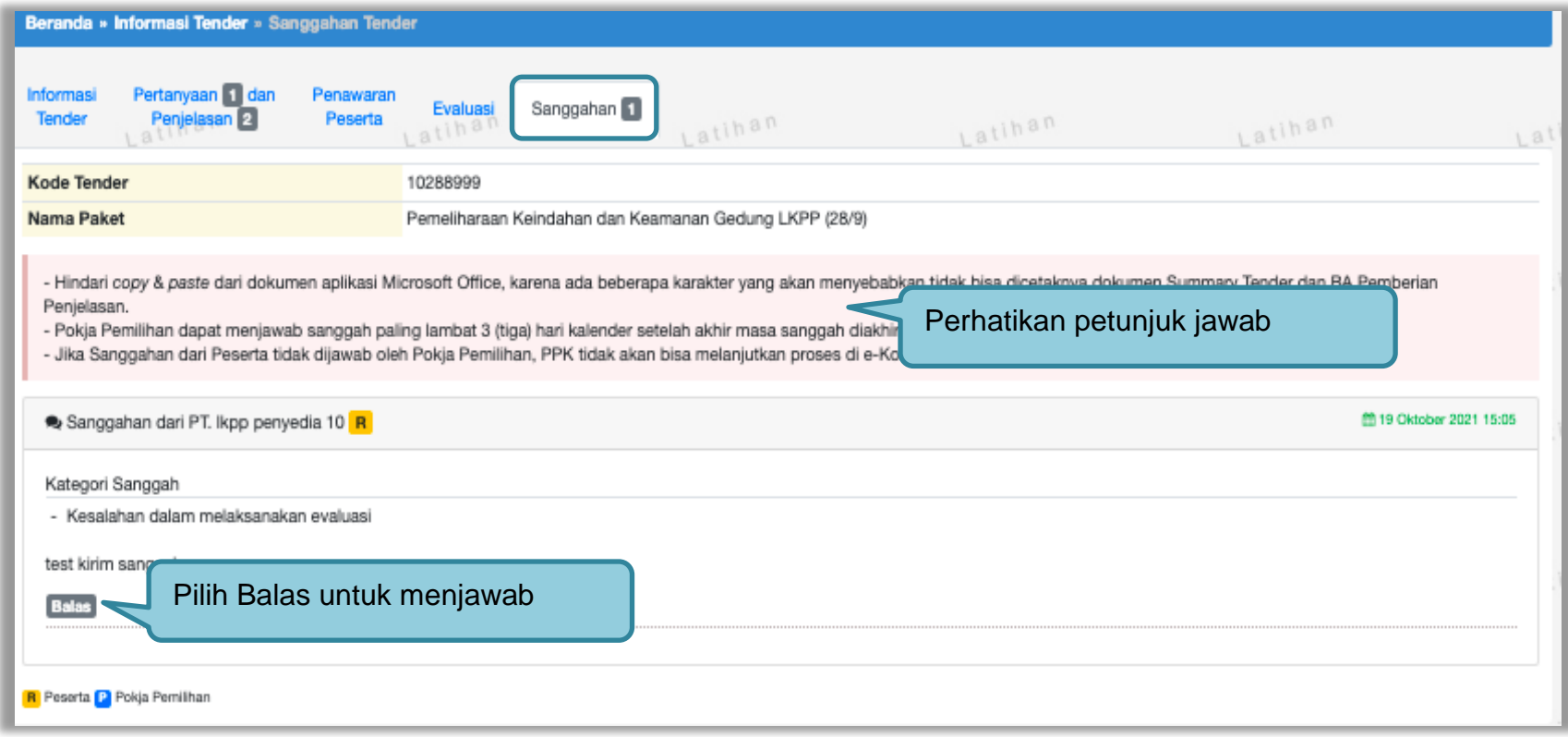

**Gambar 219.** *Lihat Sanggah Tender*

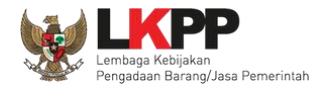

Selanjutnya Pokja memilih terima/tidak terima sanggah. Kemudian isi uraian, lampirkan file (jika ada) dan klik "kirim".

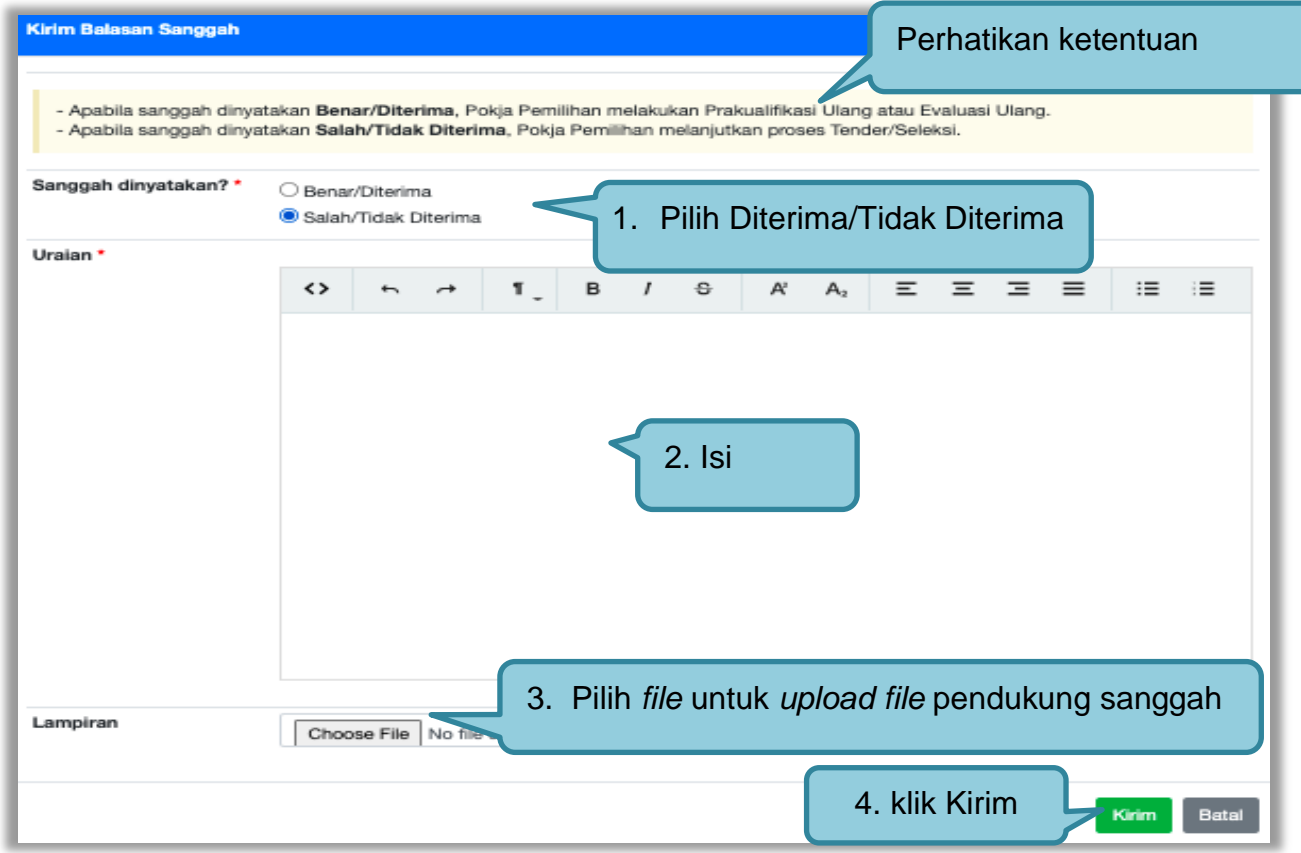

**Gambar 220.** *Kirim Balasan Sanggah* 

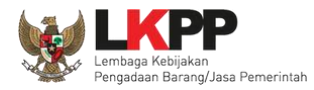

# Tanya Jawab Sanggahan Pokja dan Pelaku Usaha.

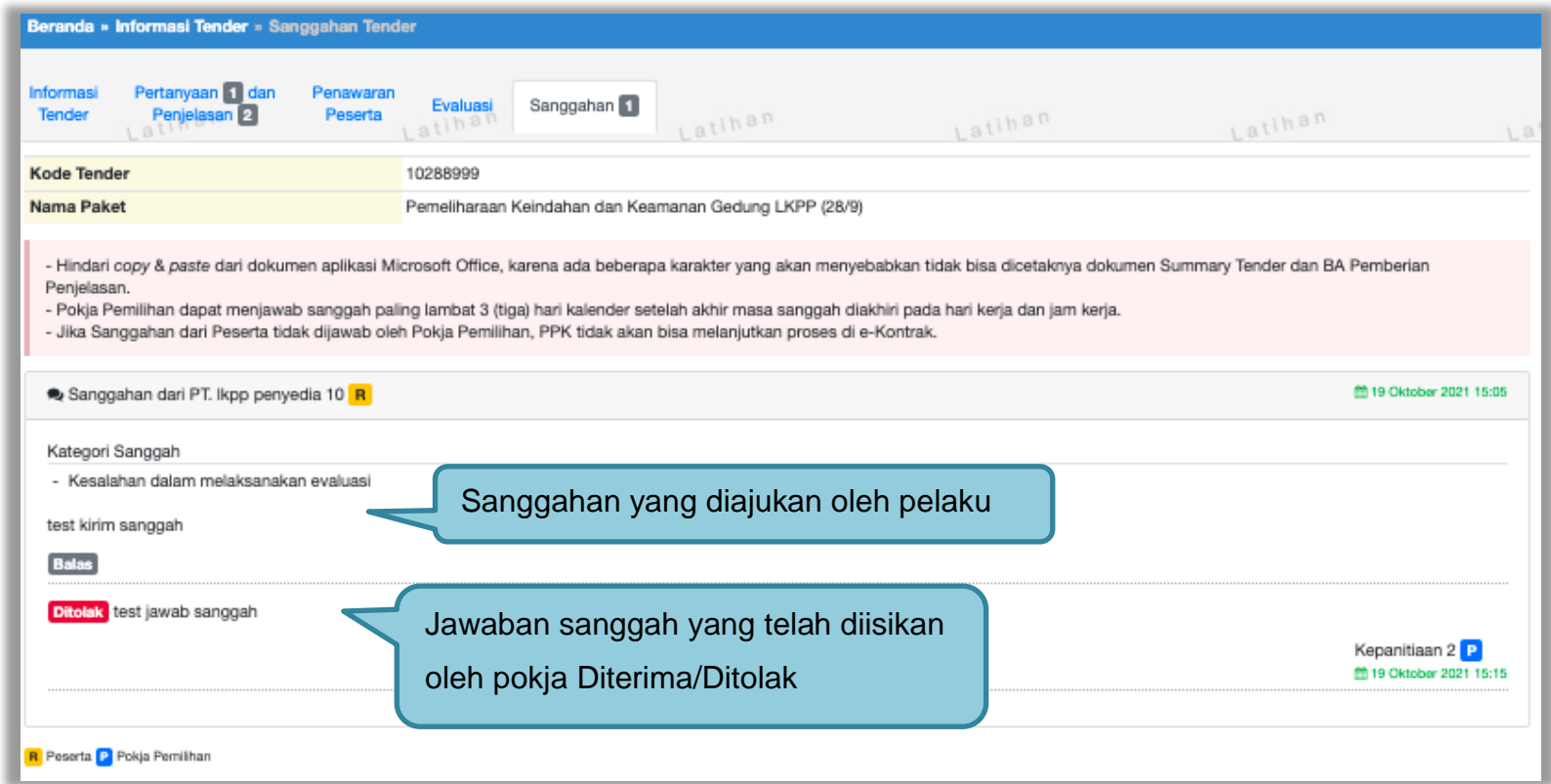

**Gambar 221.** *Tampilan Sanggah*

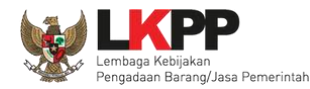

### **3.15 Tindak Lanjut Prakualifikasi Gagal**

Tindak lanjut prakualifikasi gagal bisa klik button "Prakualifikasi gagal" di informasi tender. Jika sudah ada kualifikasi yang masuk, maka *button* akan muncul pada saat masa sanggah prakualifikasi.

### **3.15.1 Evaluasi Prakualifikasi Ulang**

Jika ada kesalahan evaluasi prakualifikasi, Pokja pemilihan bisa melakukan evaluasi prakualifikasi ulang, pokja pemilihan pilih 'Prakualifikasi Gagal' terlebih dahulu.

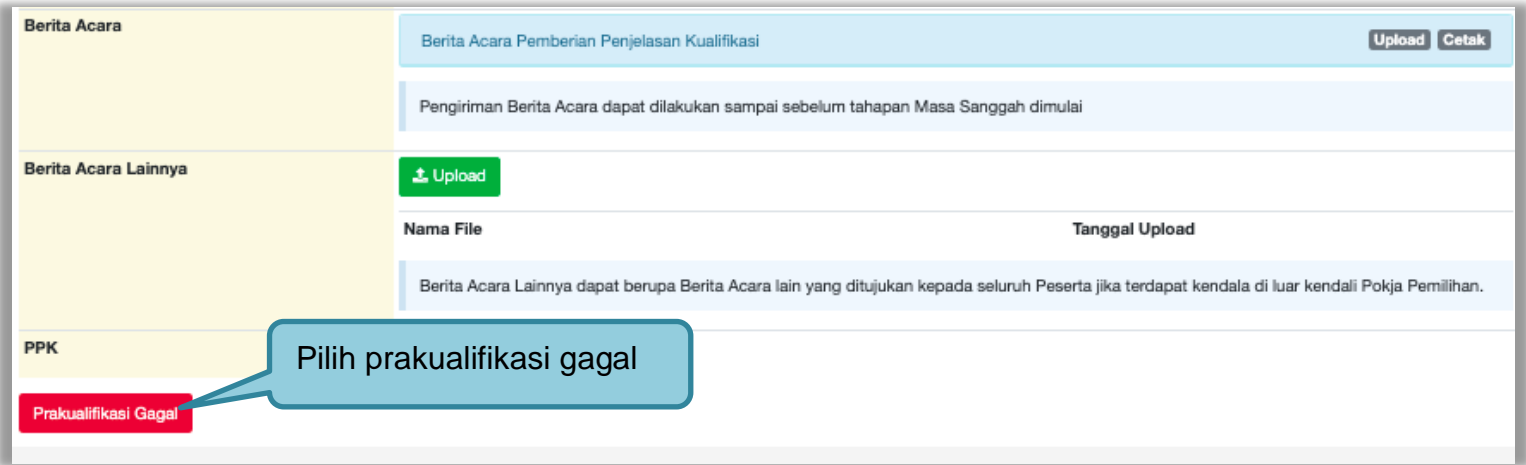

**Gambar 222.** *Halaman Informasi Tender*

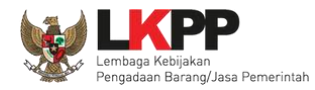

Selanjutnya akan muncul konfirmasipersetujuan membatalkan prakualifikasi

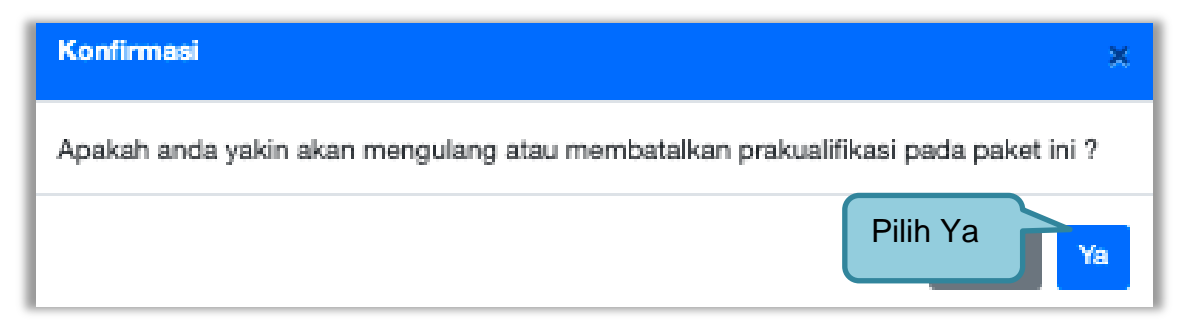

**Gambar 223.** *Halaman Konfirmasi*

Selanjutnya pilih "evaluasi prakualifikasi ulang"

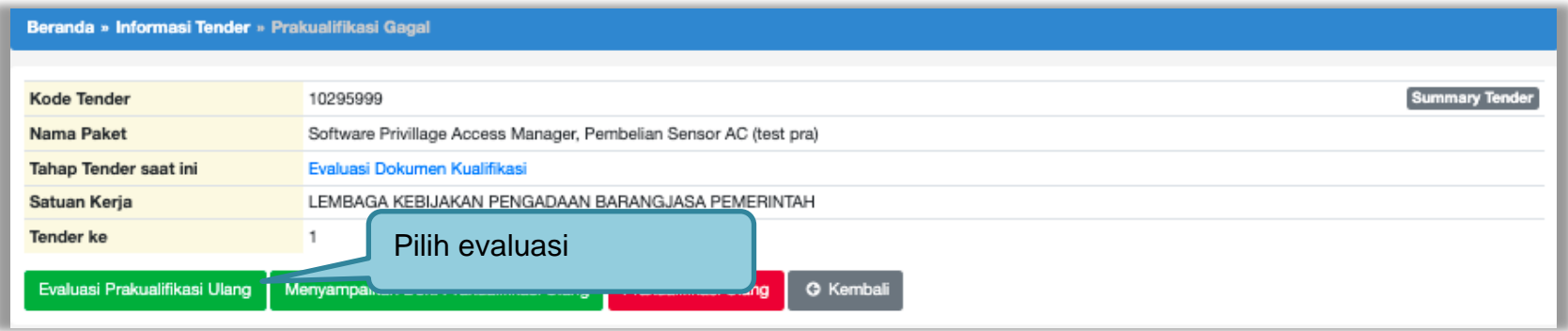

**Gambar 224.** *Halaman Prakualifkasi Gagal*

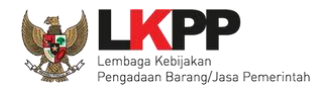

# Akan muncul konfirmasi evaluasi prakualifikasi ulang

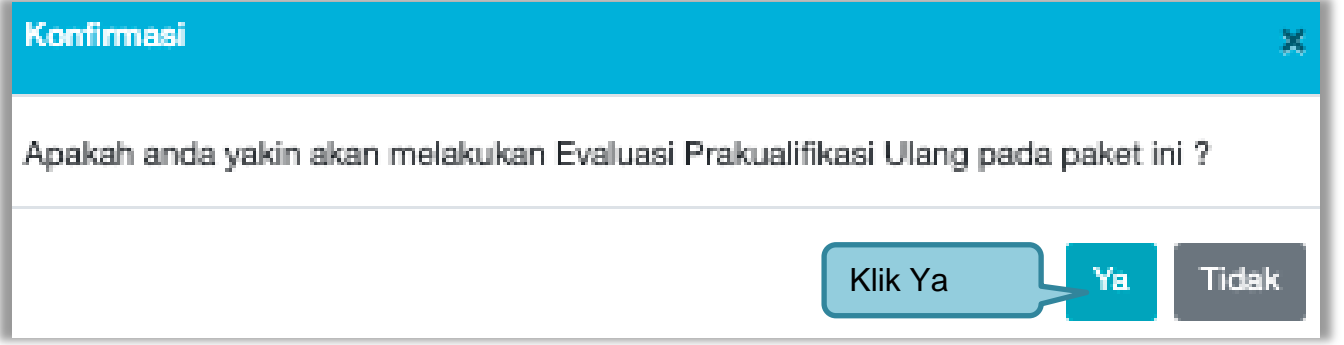

**Gambar 225.** *Halaman Konfirmasi Evaluasi Prakualifikasi Ulang*

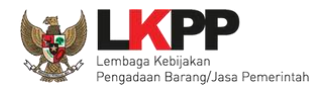

Jika berhasil pokja pemilihan ubah tanggal dari tahapan evaluasi dokumen kualifikasi sampai dengan penandatanganan kontrak.

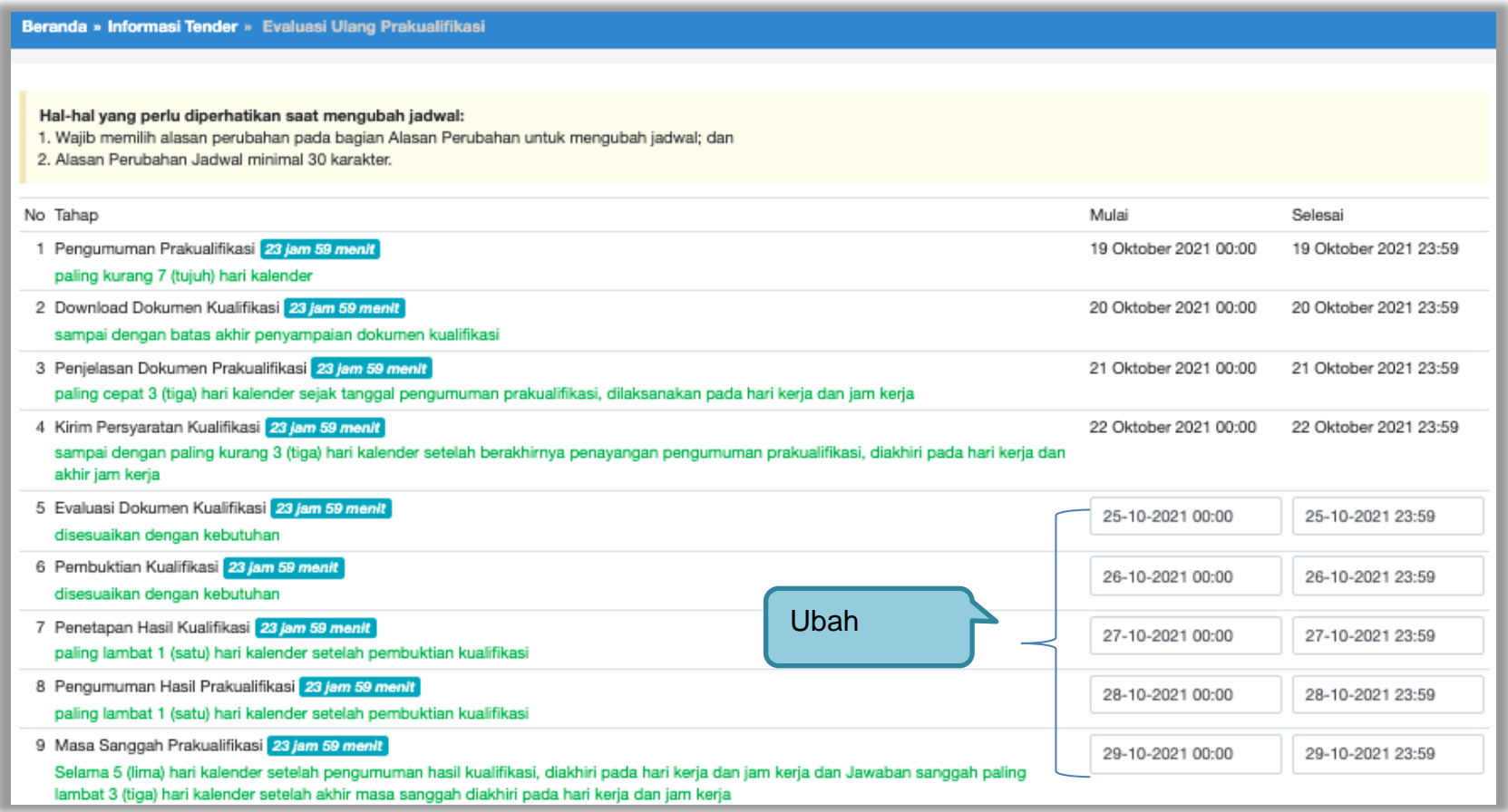

**Gambar 226.** *Halaman Ubah Jadwal Evaluasi Kualifikasi*

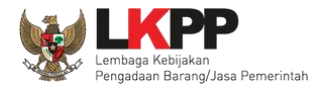

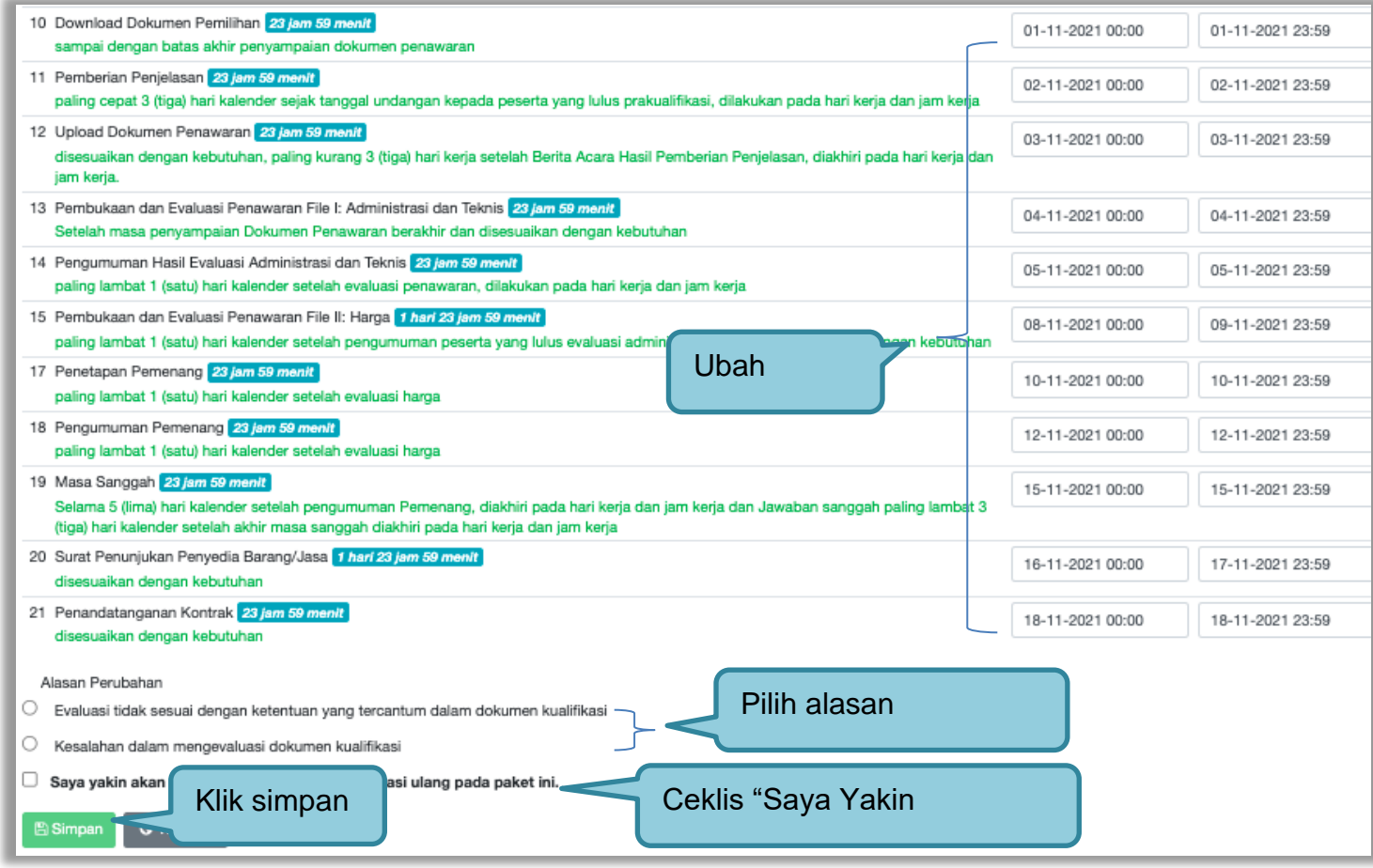

**Gambar 227.** *Halaman Ubah Jadwal*

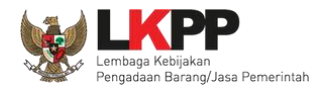

Berhasil ubah jadwal Evaluasi Ulang Kualifikasi. Pokja Pemilihan menunggu jadwal evaluasi dokumen kualifikasi yang baru untuk melakukan evaluasi dokumen kualifikasi ulang.

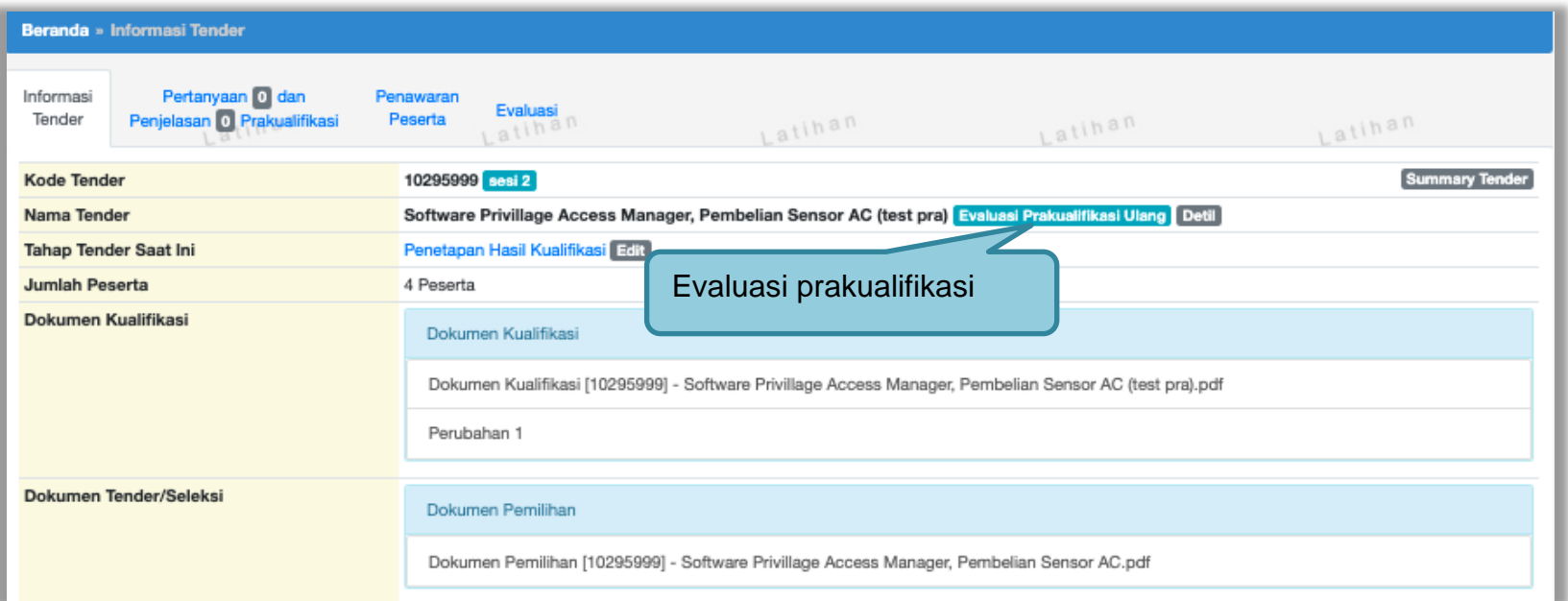

**Gambar 228.** *Halaman Informasi Tender*

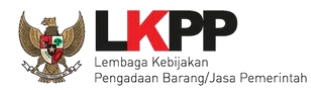

### **3.15.1.1 Menyampaikan Dokumen Prakualifikasi Ulang**

Pokja Pemilihan pilih "Prakualifikasi Gagal" di halaman informasi tender.

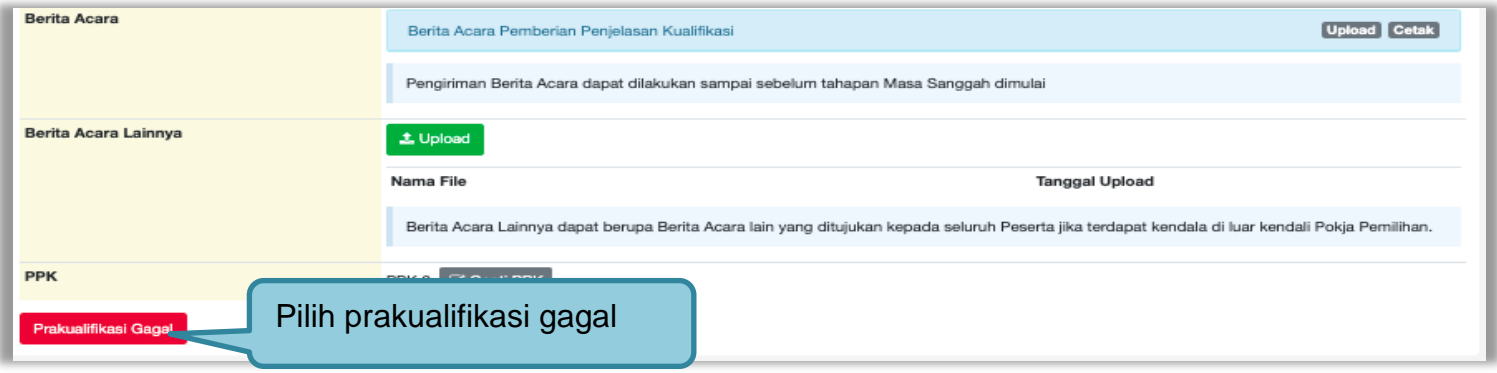

**Gambar 229.** *Halaman Pilih Prakualifikasi Gagal*

Selanjutnya konfirmasi membatalkan prakualifikasi

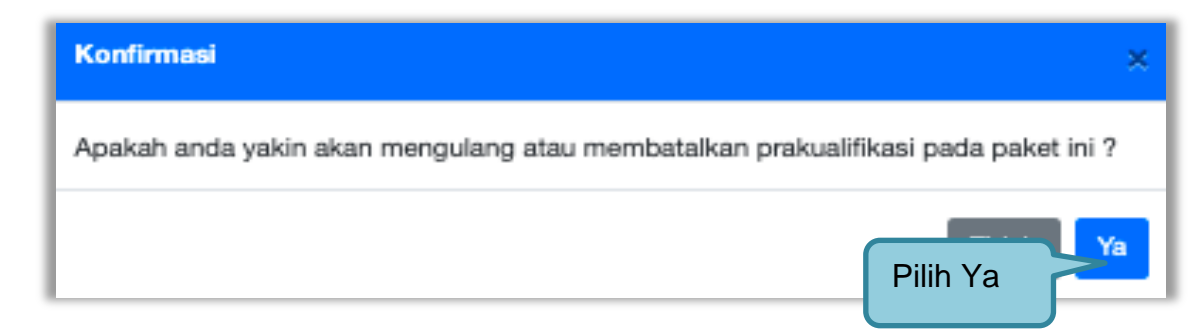

**Gambar 230.** *Halaman Konfirmasi Prakualifikasi Batal*

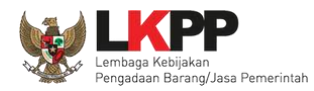

# Selanjutnya pilih "menyampaikan dok penawaran ulang"

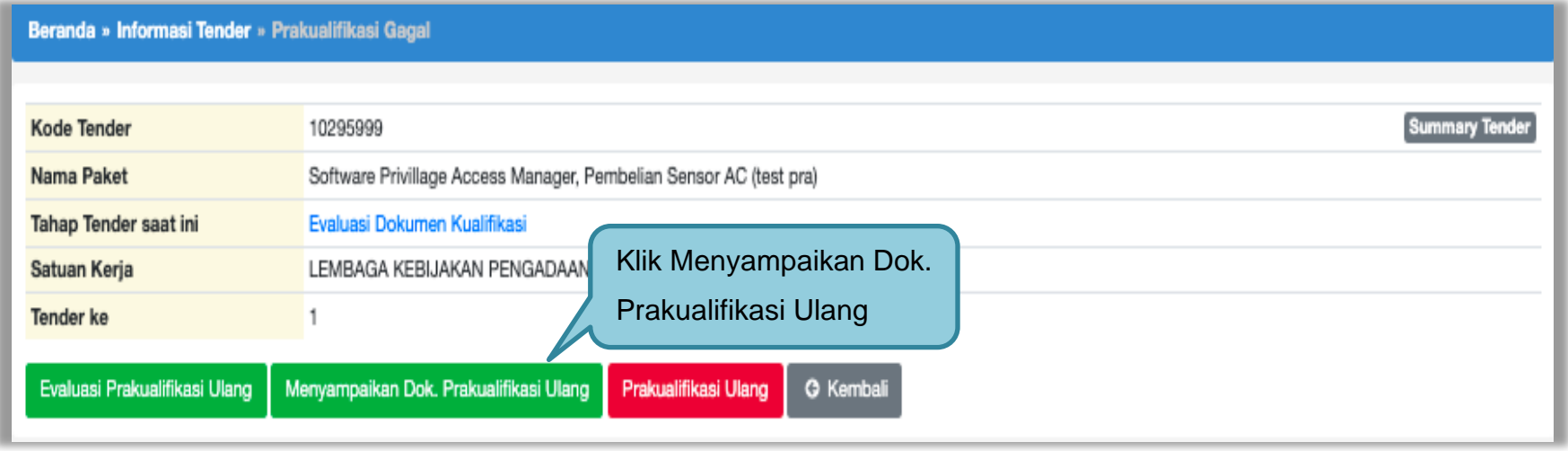

**Gambar 231.** *Halaman Pilih menyampaikan dok prakualifikasi ulang*

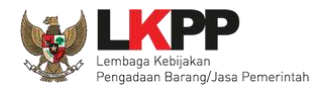

Selanjutnya akan muncul keterangan konfirmasi mengulang penyampian dokumen prakualifikasi, pilih "Ya"

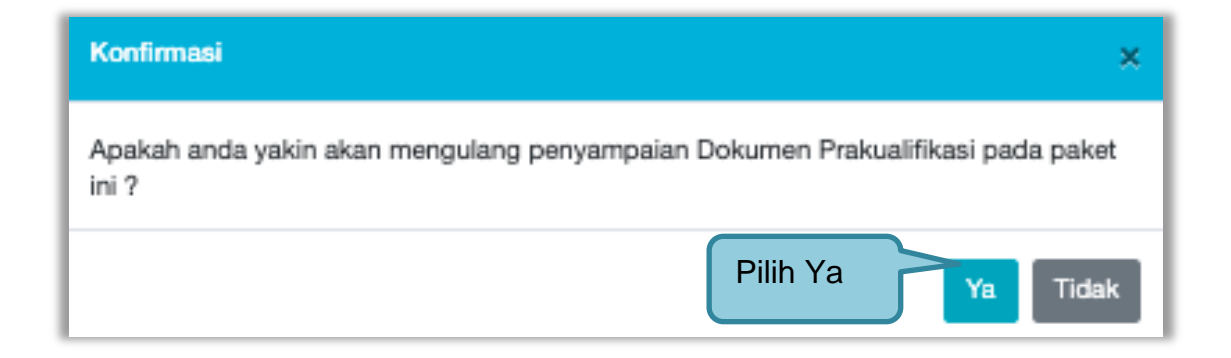

**Gambar 232.** *Konfirmasi menyampaikan dokumen prakualifikasi ulang*

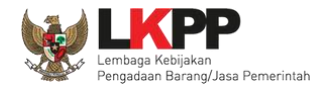

Selanjutnya ubah jadwal mulai dari kirim persyaratan kualifikasi sampai dengan penandatanganan kontrak.

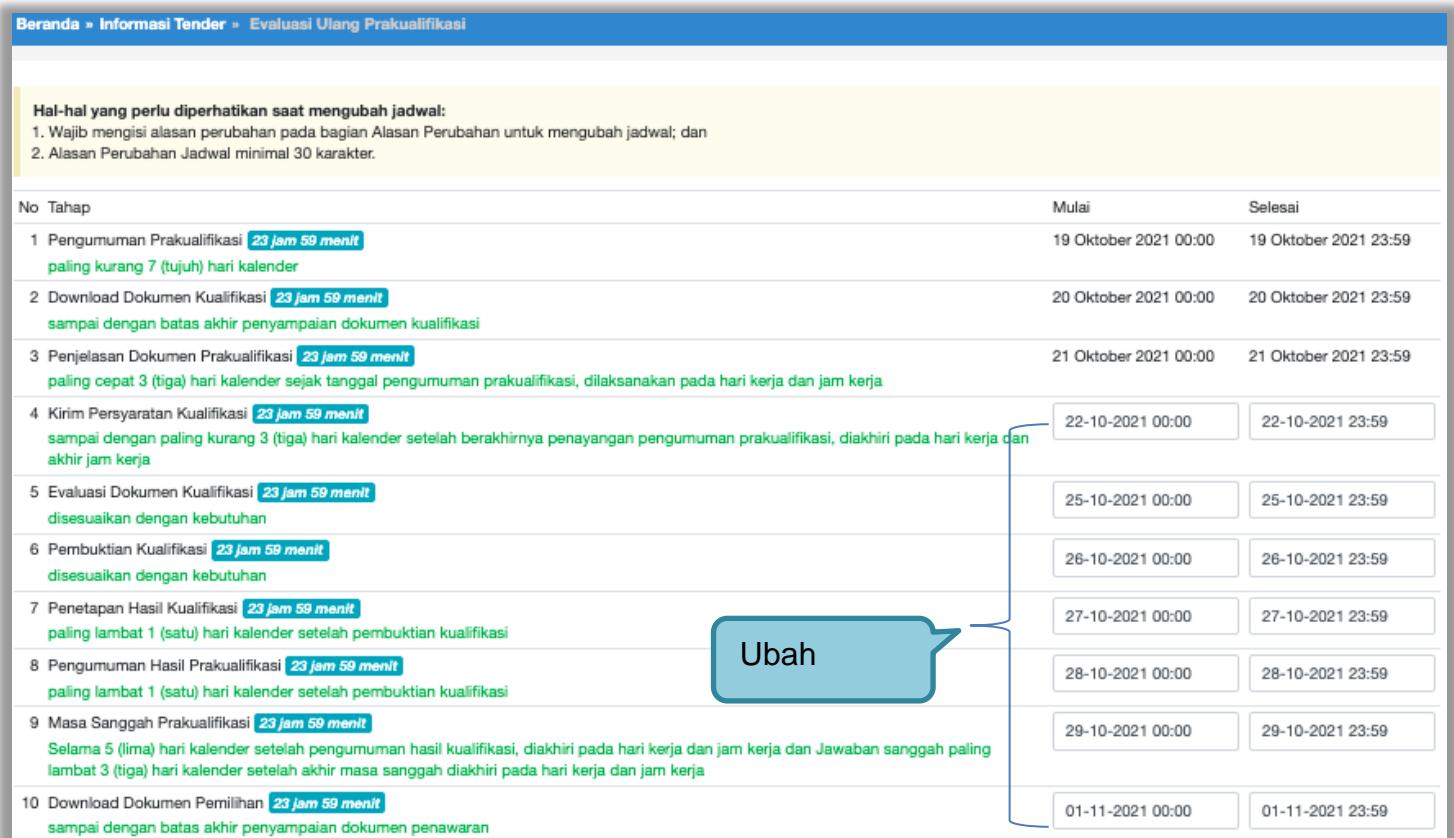

**Gambar 233.** *Ubah Jadwal Menyampaikan Dokumen Prakualifikasi*

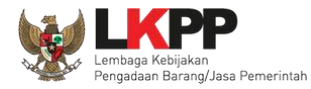

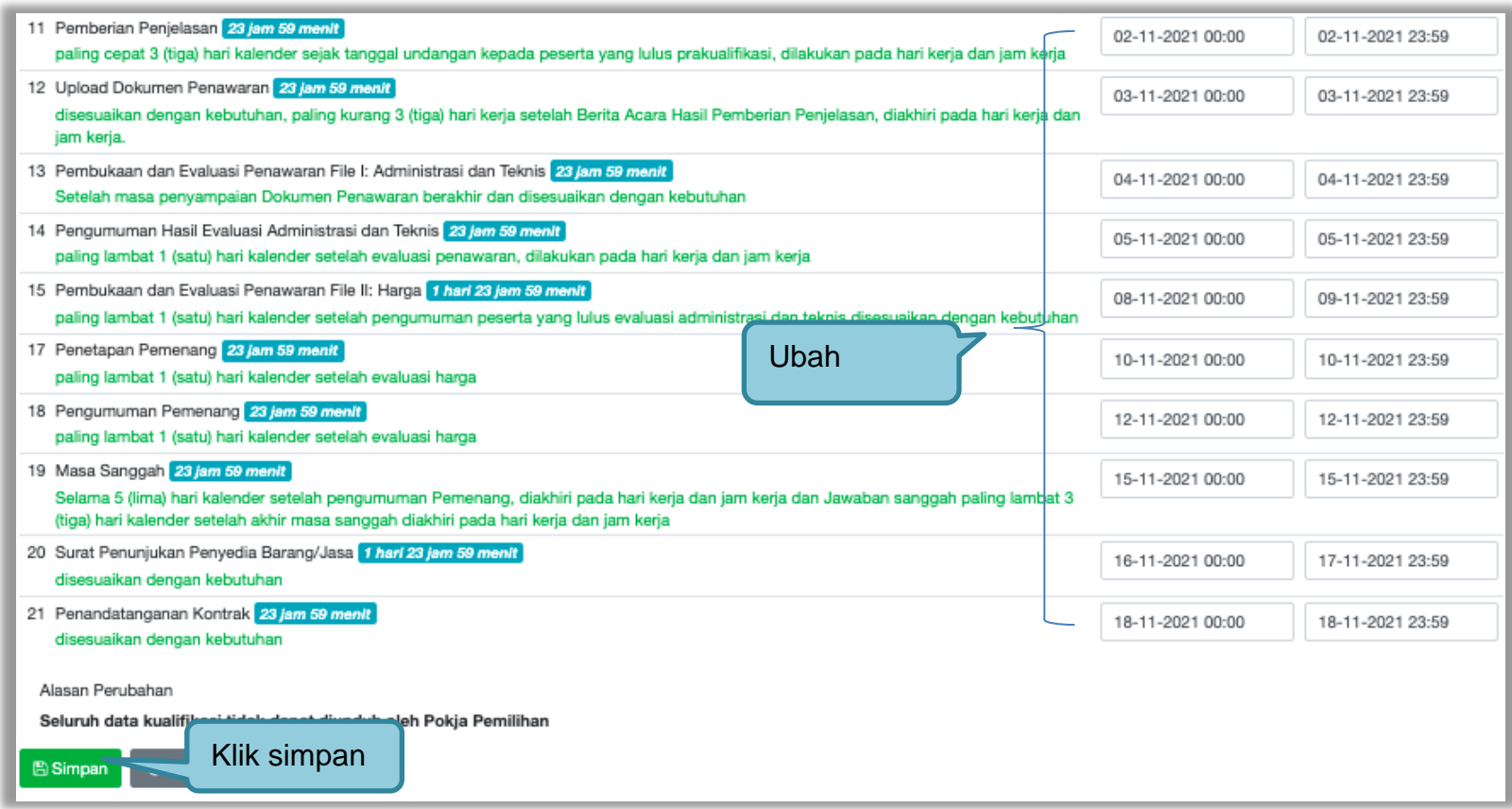

**Gambar 234.** *Ubah Jadwal Menyampaikan Dokumen Prakualifikasi*

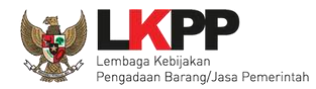

# Jadwal berhasil tersimpan, Pokja Pemilihan menunggu peserta tender/seleksi kirim dokumen kualifikasi.

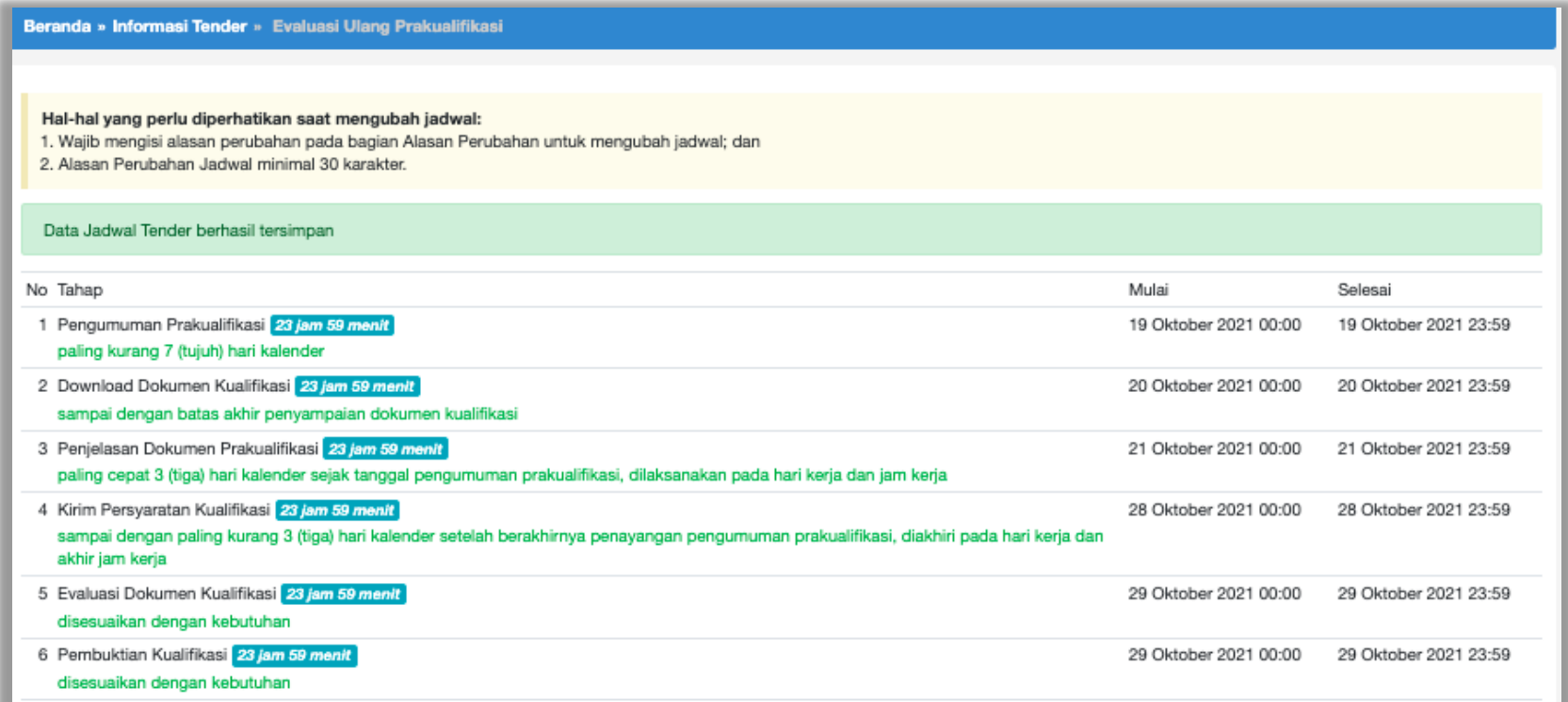

**Gambar 235.** *Jadwal Berhasil Tersimpan*

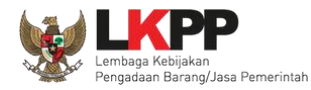

### **3.15.2 Prakualifikasi Ulang**

Pokja Pemilihan pilih "prakualifikasi gagal" di halaman informasi tender.

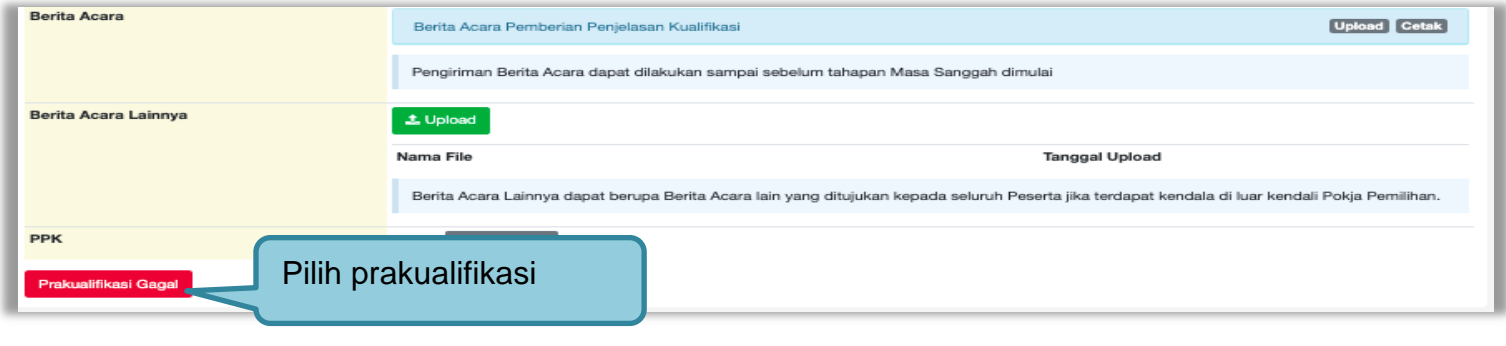

**Gambar 236.** *Halaman Pilih Prakualifikasi Gagal*

Selanjutnya konfirmasi membatalkan prakualifikasi

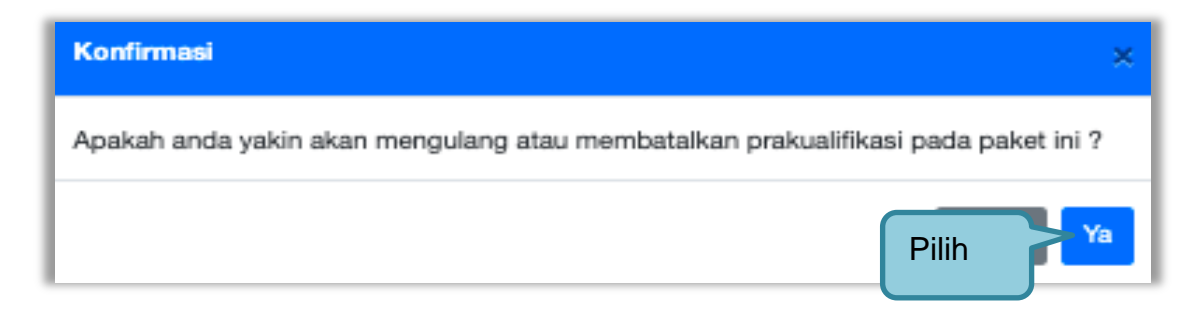

**Gambar 237.** *Konfirmasi Prakualifikasi Gagal*

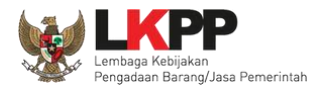

### Selanjutnya pilih "prakualifikasi Ulang"

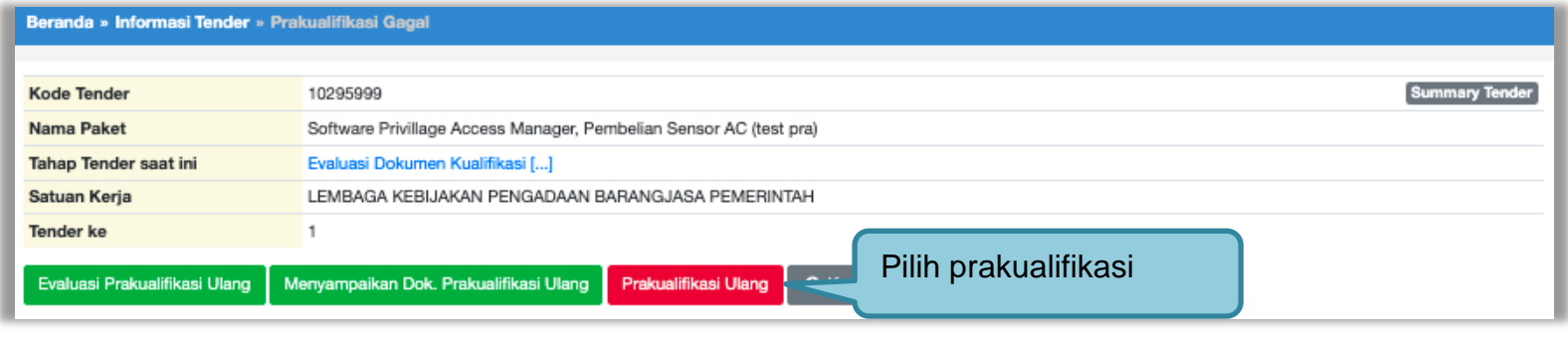

**Gambar 238.** *Halaman Prakualifikasi Gagal*

Selanjutnya konfirmasi peakualifikasi ulang

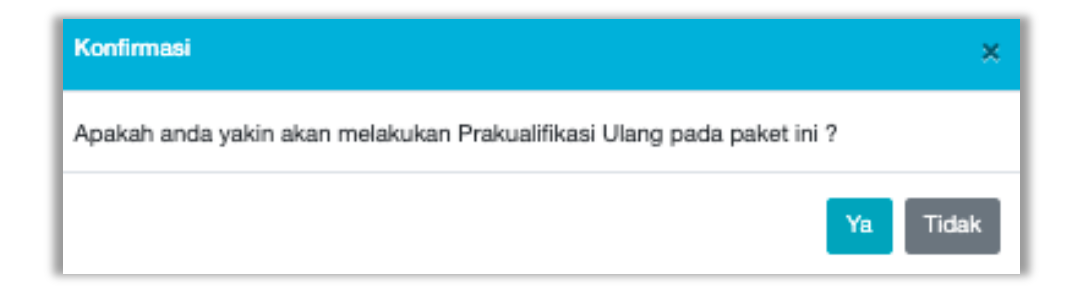

**Gambar 239.** *Konfirmasi Prakualifikasi Ulang*
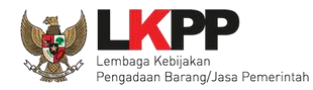

# Selanjutnya pilih alasan prakualifikasi ulang

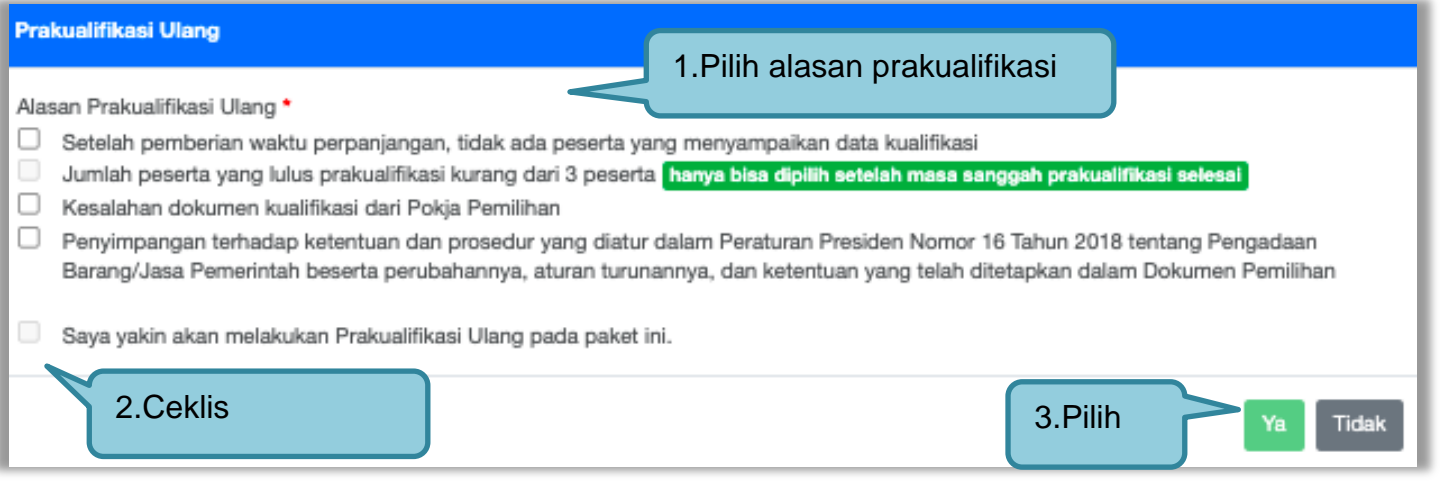

**Gambar 240.** *Pilih Alasan Prakualifikasi Ulang*

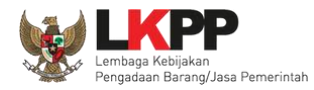

# Selanjutnya kolektif kolegial persetujuan anggota pokja pemilihan 50%+1

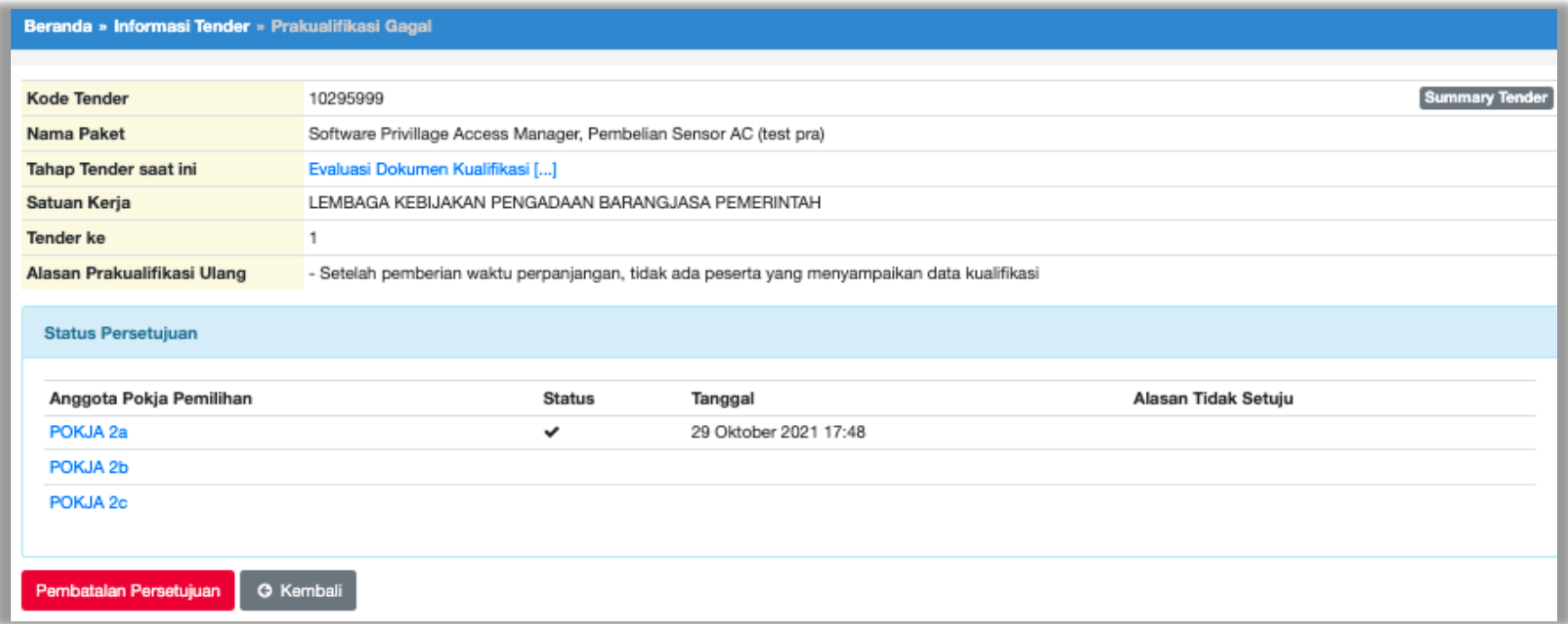

**Gambar 241.** *Halaman Persetujuan Pokja Pemilihan*

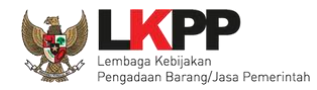

Selanjutnya anggota pokja pemilihan lainnya login dan pilih "tender gagal" pada paket tender yang sama. Kemudian klik "setuju" untuk mengulang tender.

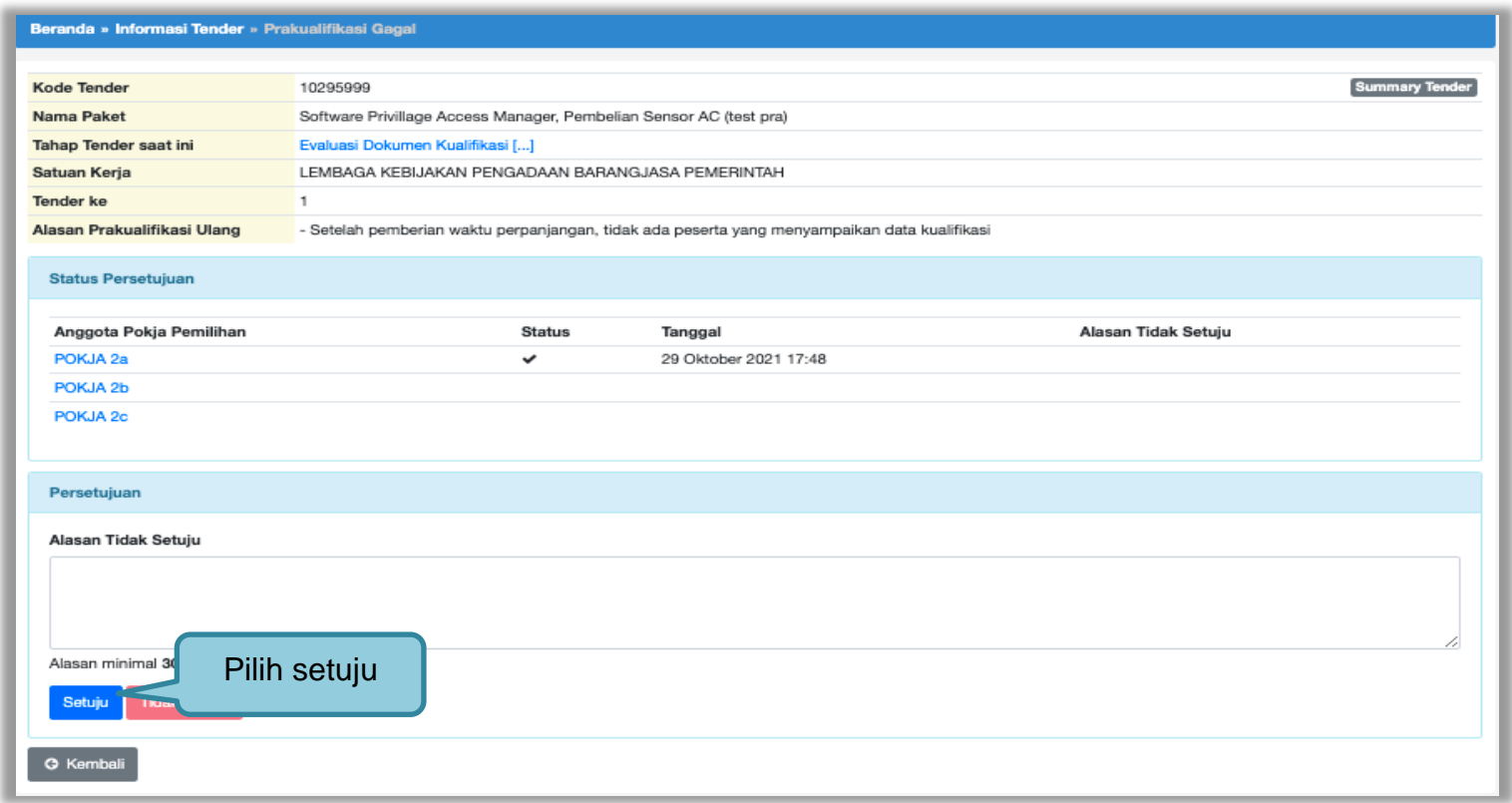

**Gambar 242.** *Mengulang Tender*

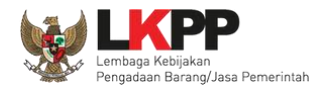

Selanjutnya pokja pemilihan lengkapi paket prakualifikasi ulang.

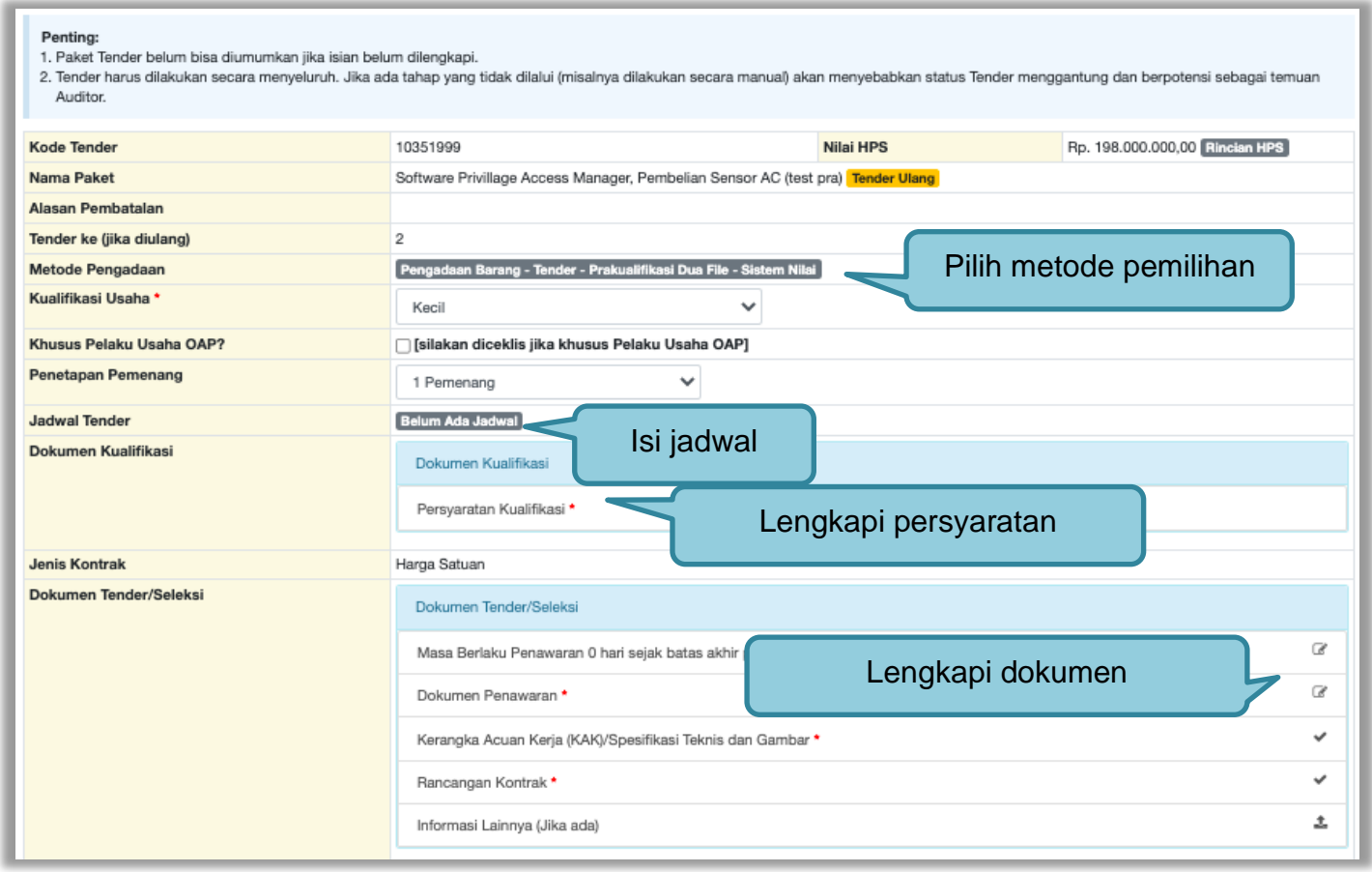

**Gambar 243.** *Halaman Lengkapi Paket Prakualifikaasi Ulang*

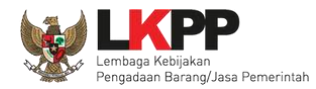

Jika sudah lengkapi data, selanjutnya upload dokumen kualifikasi dan dokumen tender/seleksi.

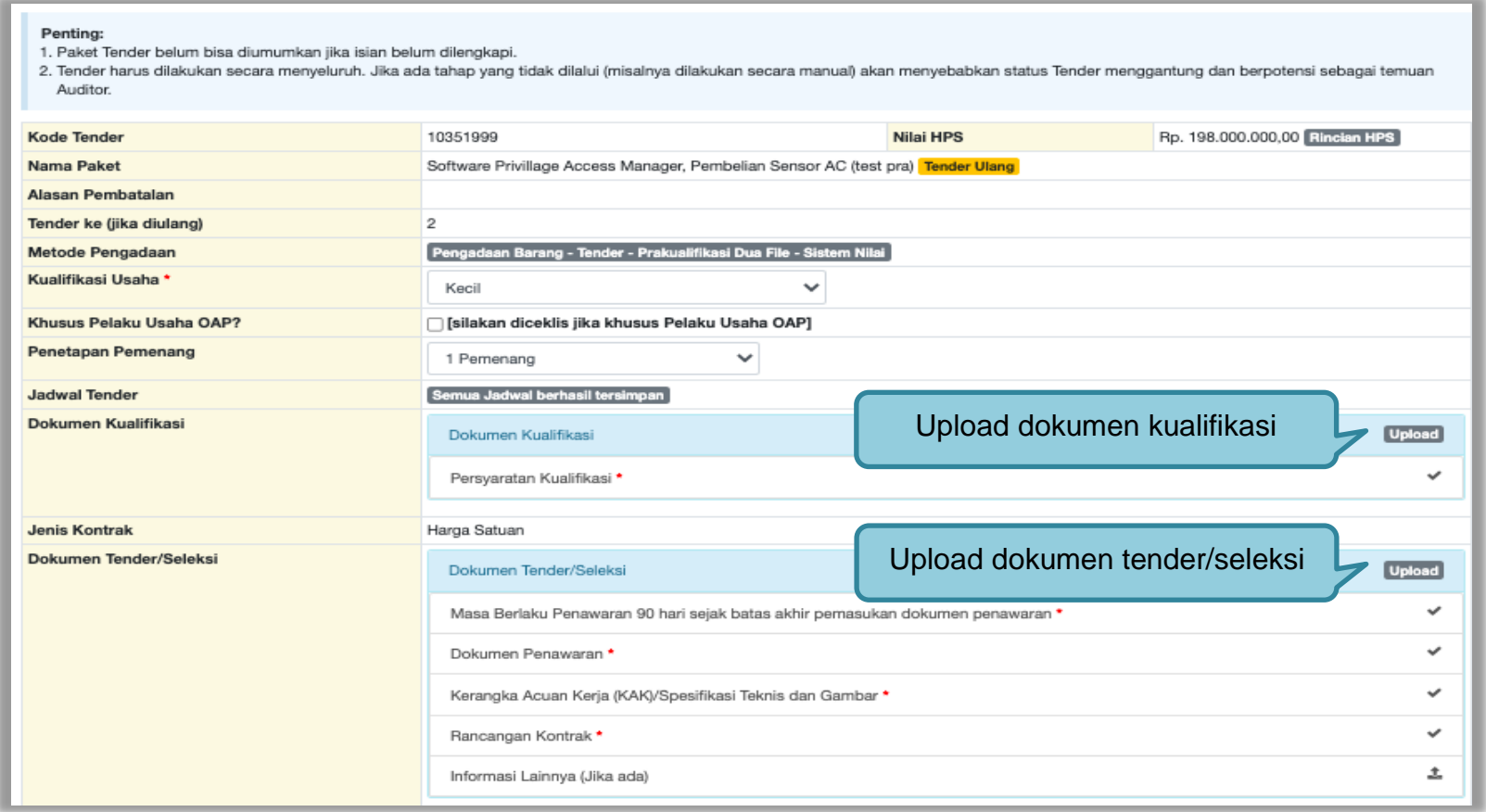

**Gambar 244.** *Halaman Lengkapi Paket Tender/Seleksi*

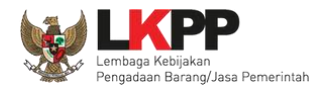

# Lengkapi data dokumen kualifikasi

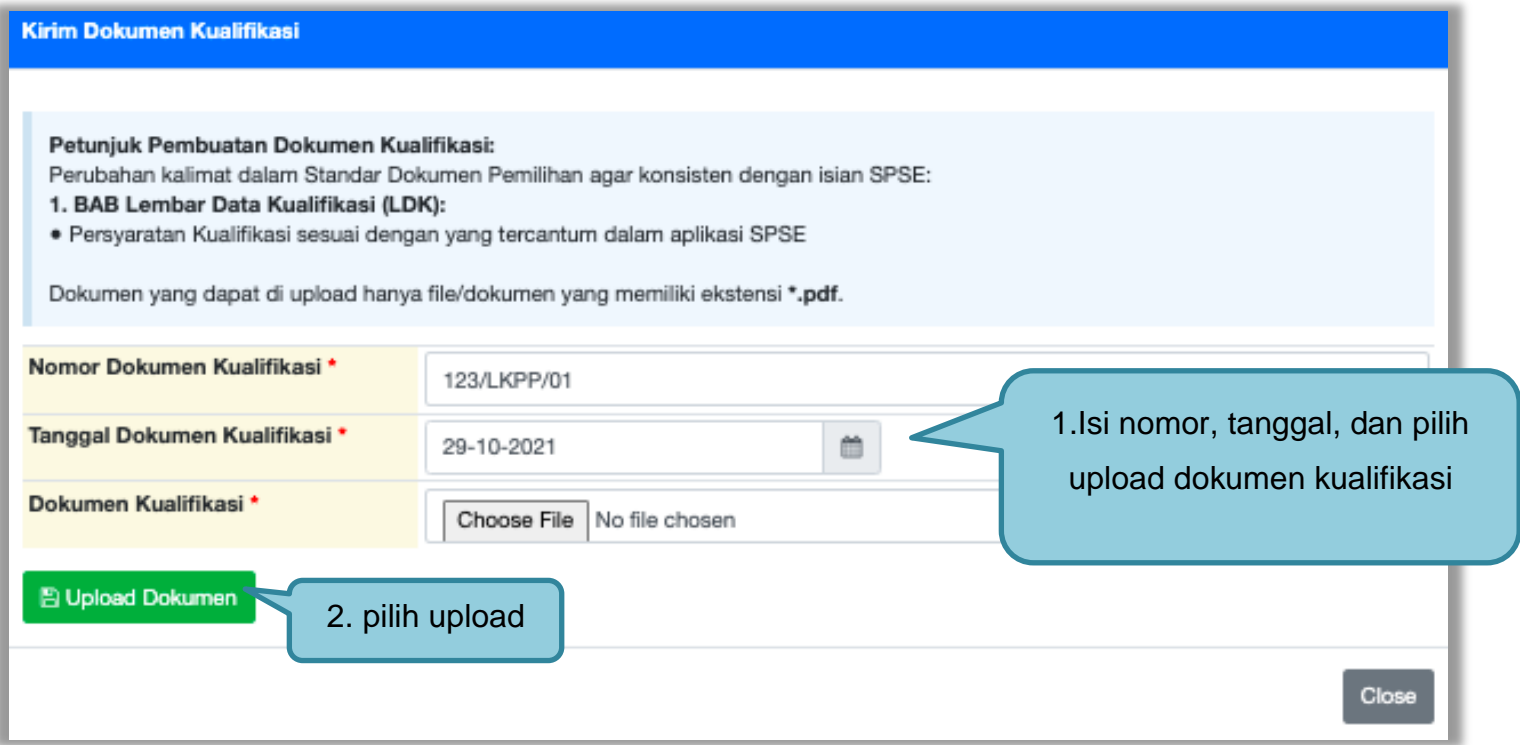

**Gambar 245.** *Upload Dokumen Kualifikasi*

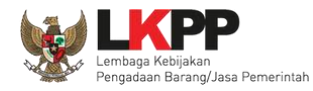

# Lengkapi data dokumen tender/seleksi.

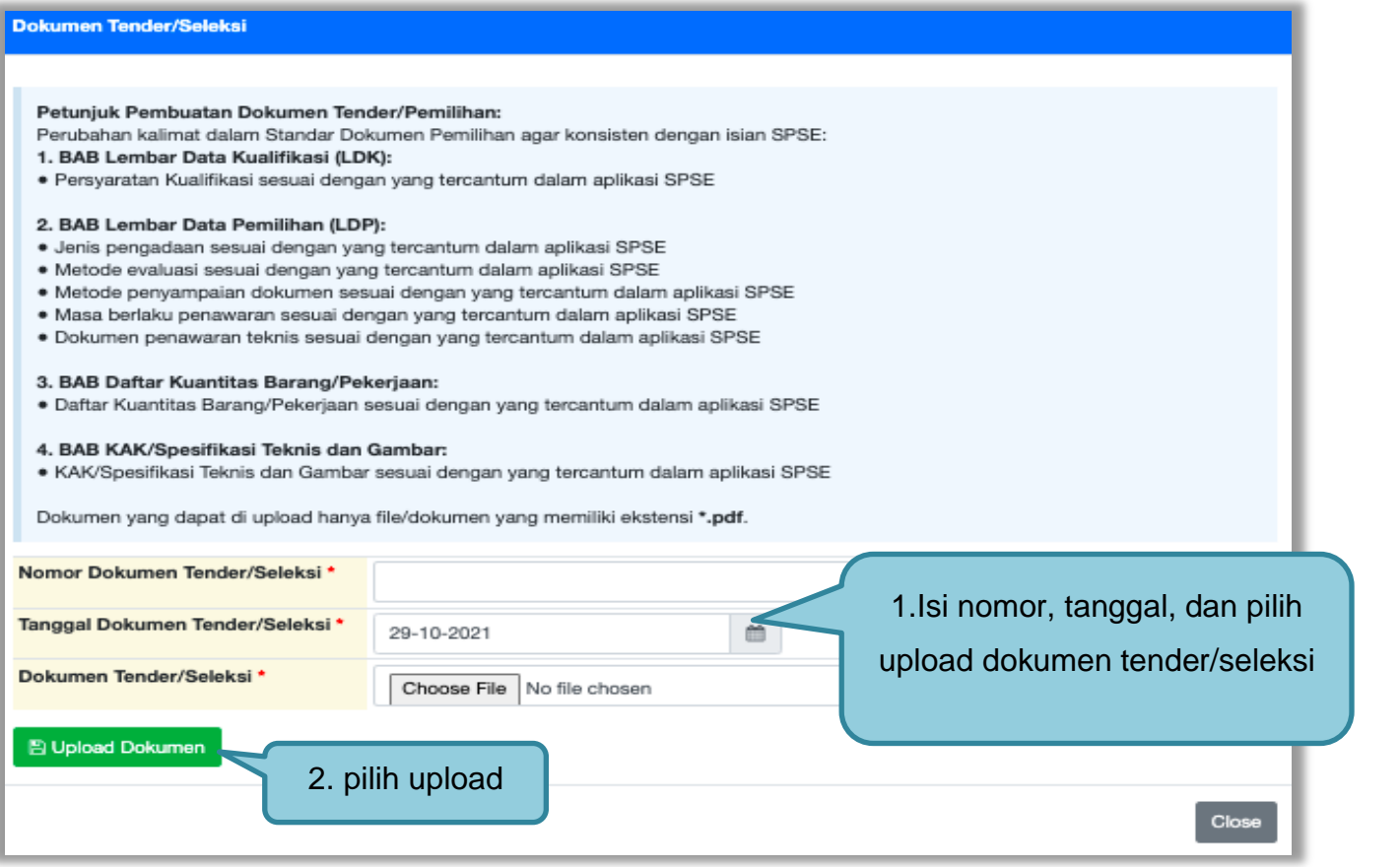

**Gambar 246.** *Upload Dokumen Pemilihan*

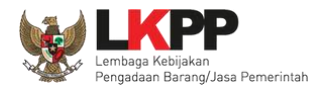

Jika berhasil *upload* akan tampilan seperti gambar dibawah ini. Selanjutnya pokja isi alasan prakulaifikasi diulang.

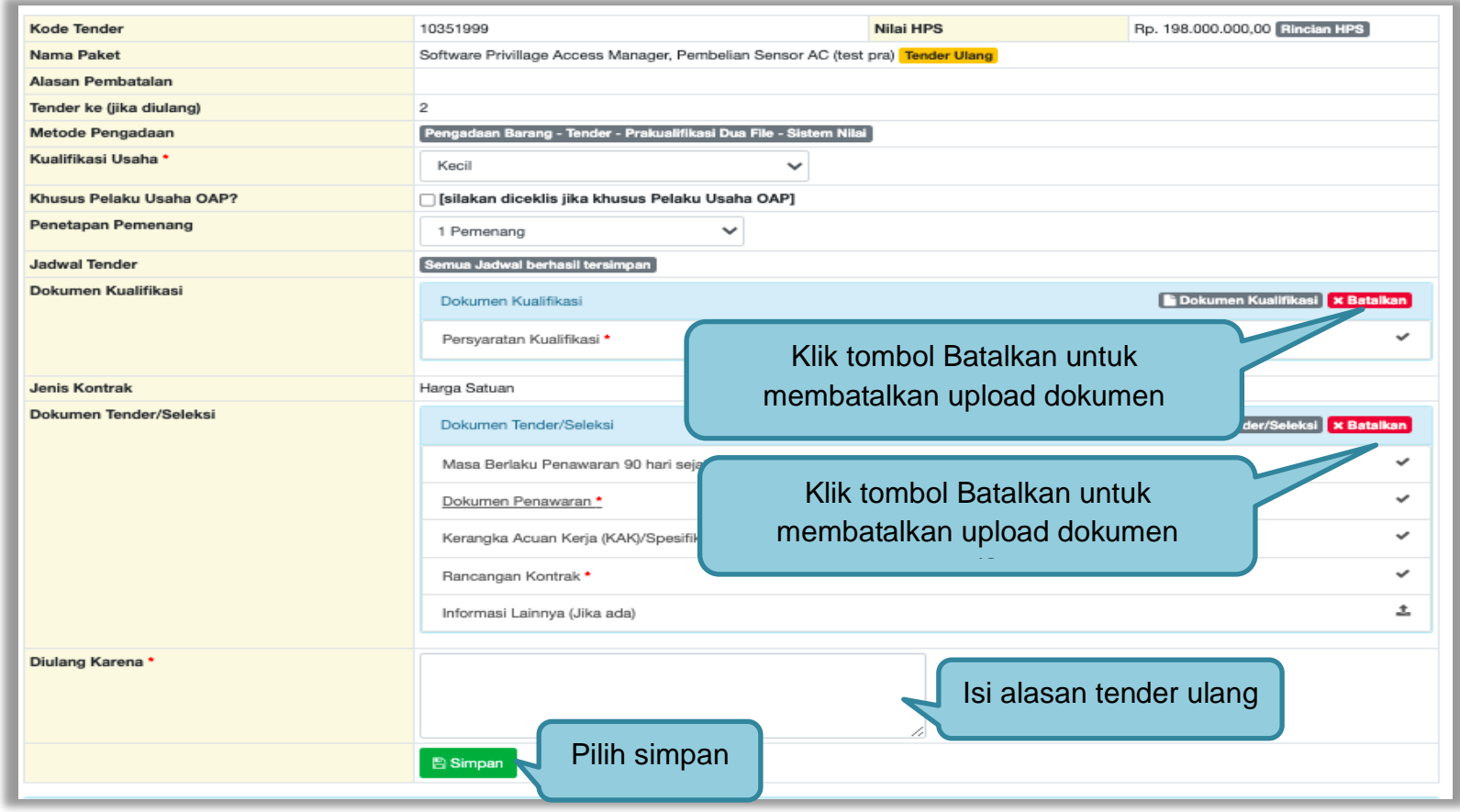

**Gambar 247.** *Halaman Lengkapi Dokumen Tender/Seleksi*

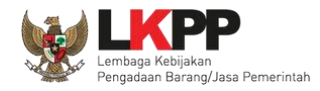

Jika berhasil, selanjutnya pokja pemilihan melakukan persetujuan. Anggota pokja pemihan yang menyetujui harus 50%+1 (collective collegial)

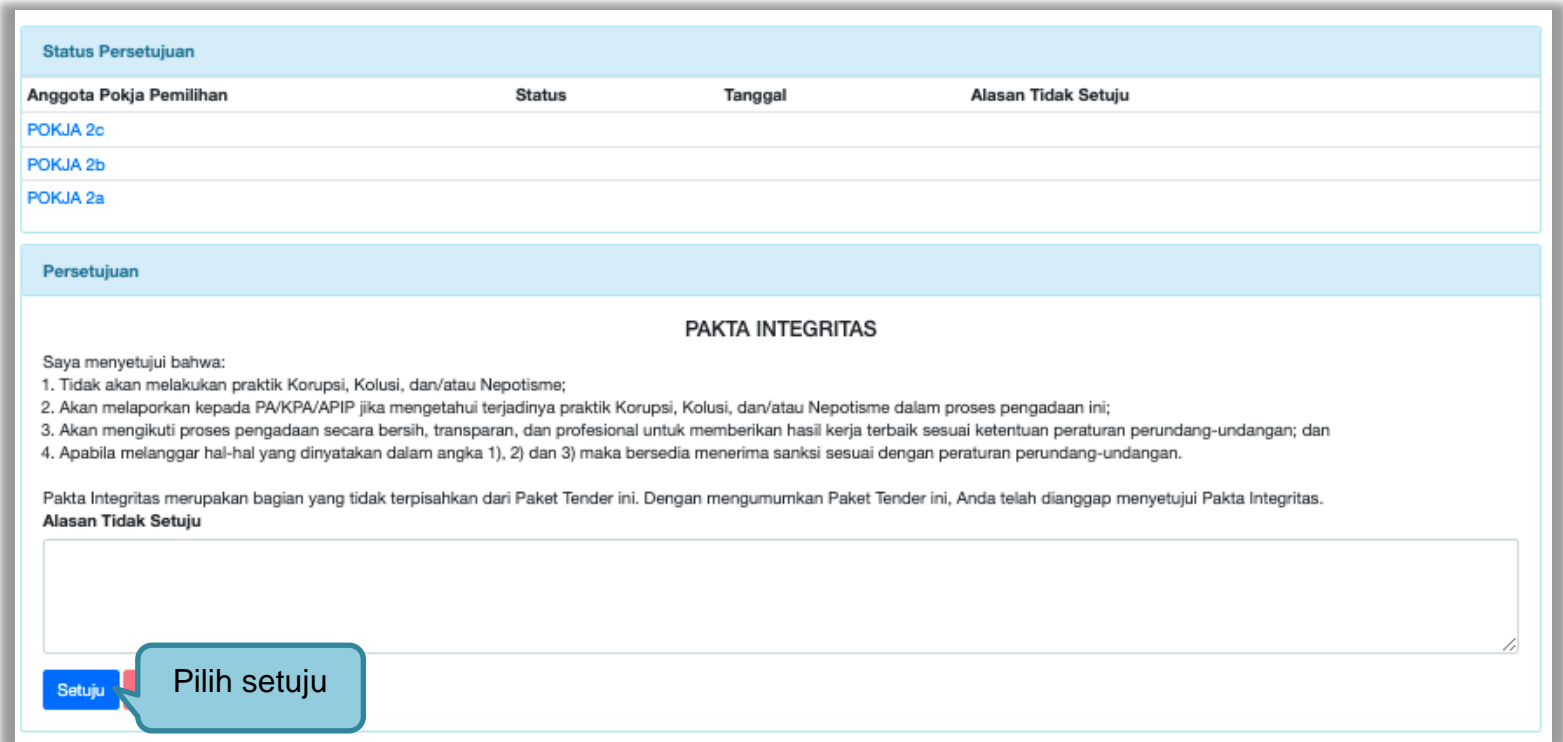

**Gambar 248.** *Halaman Persetujuan Pokja Pemilihan*

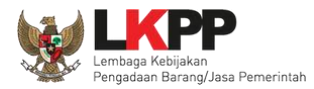

## Paket tender yang diulang akan muncul di beranda dan ada keterangan tender/seleksi ulang.

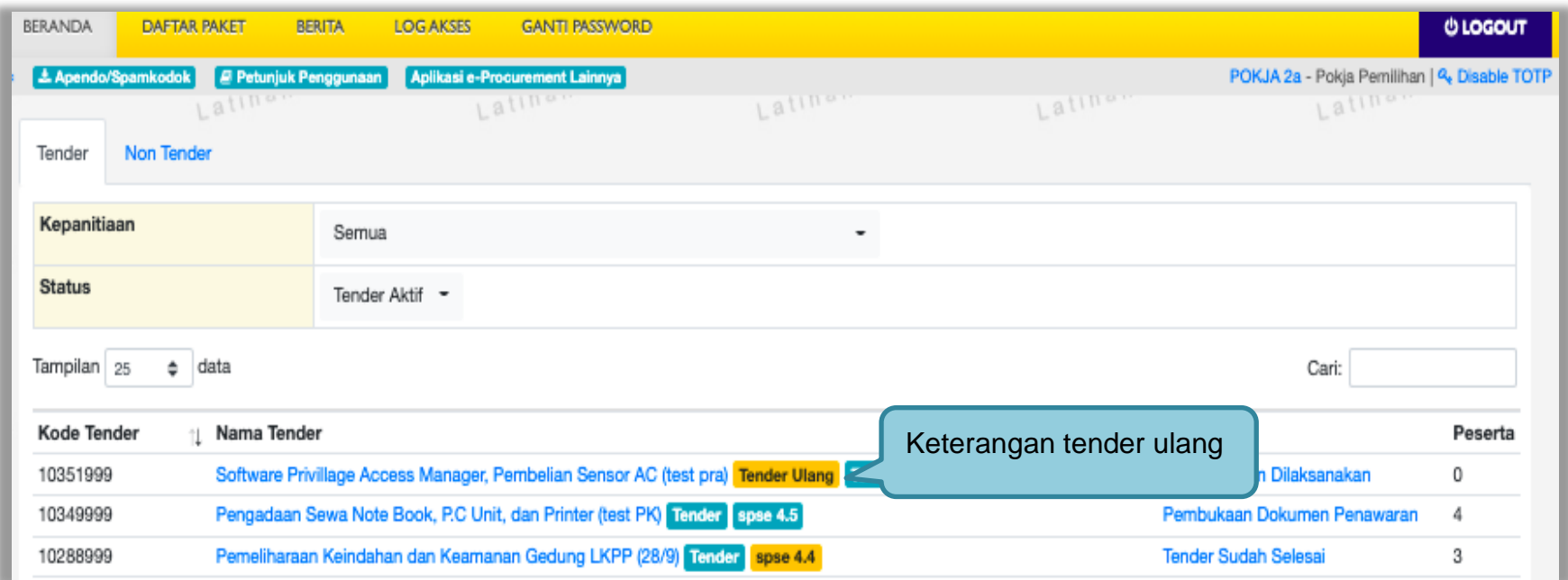

**Gambar 249.** *Halaman Beranda*

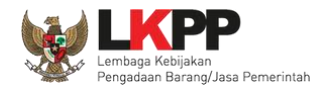

## **3.16 Tindak Lanjut Prakualifikasi Ulang Jika Jumlah Peserta yang Lulus 1 (Satu) Peserta**

Dalam hal prakualifikasi ulang maka Pokja Pemilihan segera melakukan prakualifikasi kembali dengan ketentuan:

- 1) Apabila hasil prakualifikasi ulang jumlah peserta yang lulus 2 (dua) peserta, maka dilanjutkan dengan proses Tender/ Seleksi; atau
- 2) Apabila hasil prakualifikasi ulang jumlah peserta yang lulus 1 (satu) peserta, maka dilanjutkan dengan proses Penunjukan Langsung.

Dalam hal prakualifikasi ulang dinyatakan gagal, Pokja Pemilihan mengumumkan hasil prakualifikasi ulang dan menyampaikan hasil prakualifikasi kepada Pejabat Penandatangan Kontrak dan selanjutnya Pokja Pemilihan melakukan evaluasi penyebab kegagalan prakualifikasi.

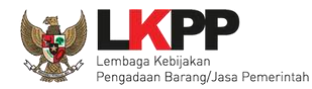

### **3.16.1 Prakualifikasi Ulang yang Dilanjutkan dengan Penunjukkan Langsung**

Hasil prakualifikasi ulang dimana Pokja telah menetapkan pemenang prakualifikasinya hanya 1 (satu) peserta, maka akan dilanjutkan dengan proses Penunjukkan Langsung. *Button* "Dilanjutkan dengan Penunjukkan Langsung" akan tampil setelah tahap masa sanggah prakualifikasi dan sebelum *download* dokumen pemilihan.

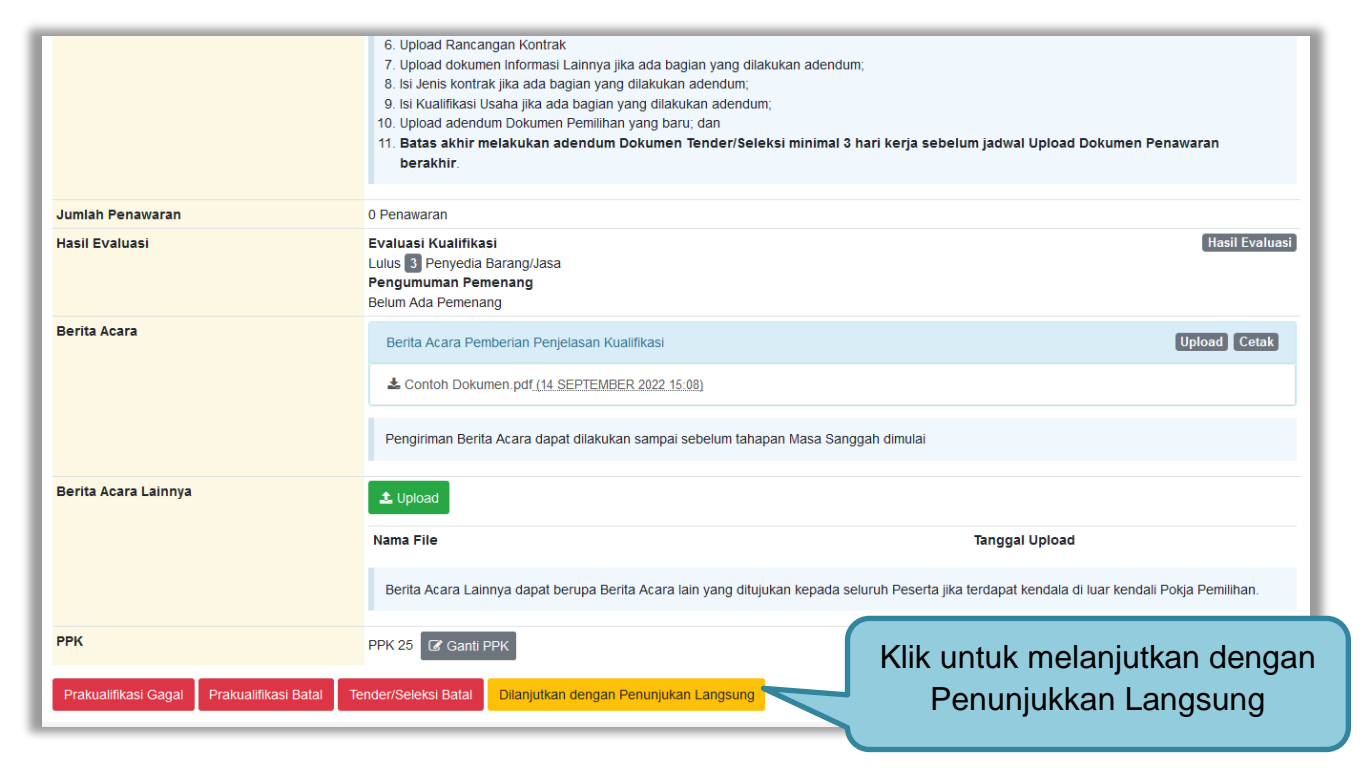

**Gambar 250.** *Button Dilanjutkan dengan Penunjukkan Langsung*

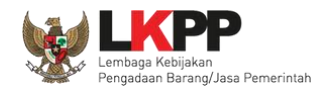

Kemudian akan tampil pop up konfirmasi melanjutkan tender dengan penunjukkan langsung. Kemudian klik *button* Ya.

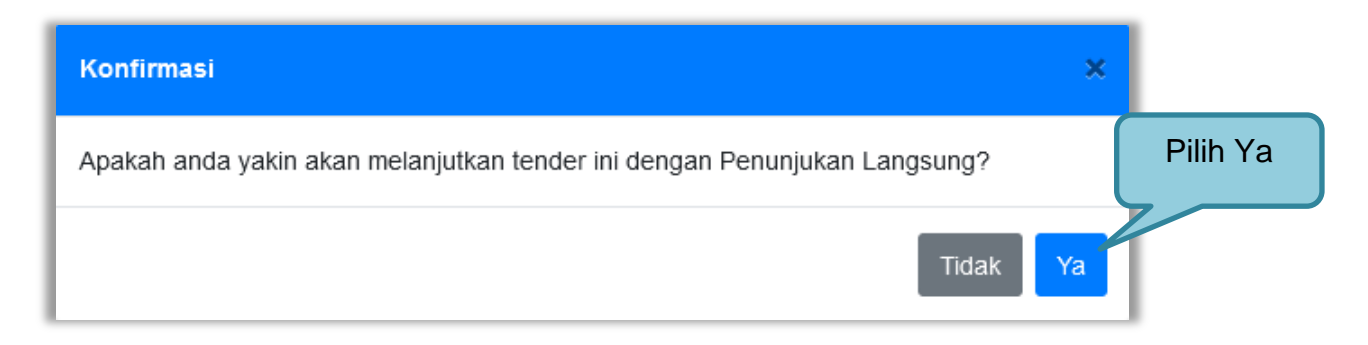

**Gambar 251.** *Konfirmasi Dilanjutkan dengan Penunjukkan Langsung*

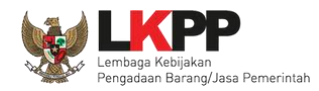

penunjukkan langsung

Kemudian tampil halaman prakualifikasi tutup, dimana terdapat alasan untuk dilanjutkan dengan Penunjukkan Langsung. Selain itu Peserta yang lulus prakualifikasi pada proses sebelumnya akan menjadi peserta yang ditunjuk dengan penunjukkan langsung pada paket ini.

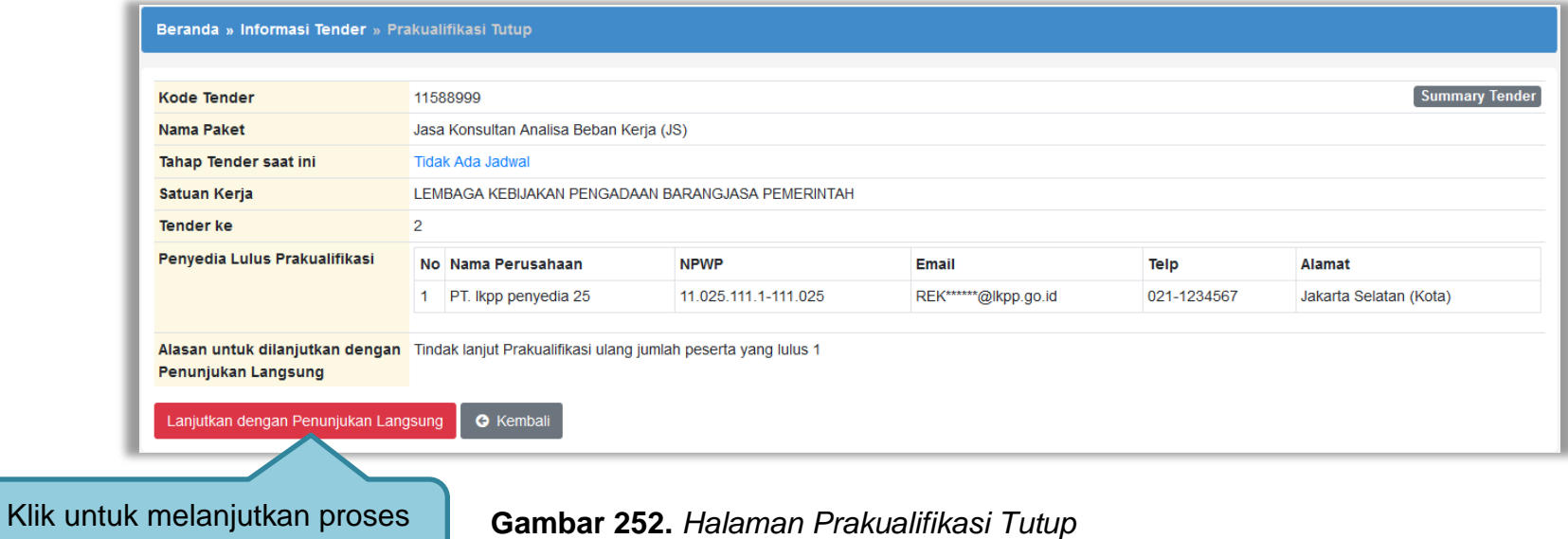

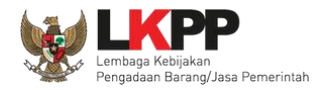

Kemudian tampil halaman konfirmasi melanjutkan tender dengan penunjukkan langsung.

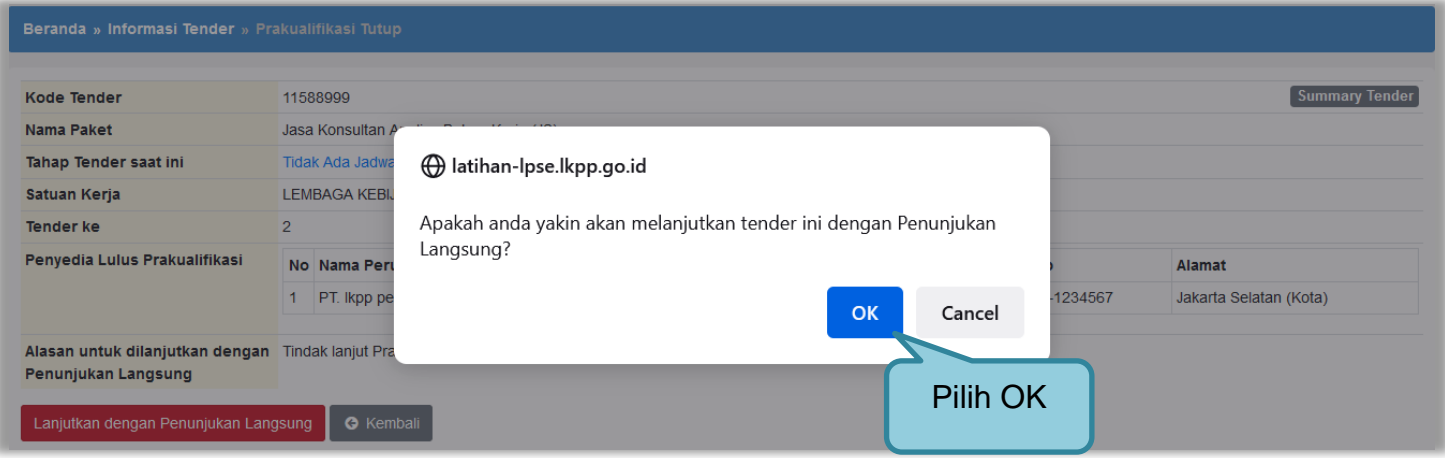

**Gambar 253.** *Halaman Konfirmasi Penunjukkan Langsung*

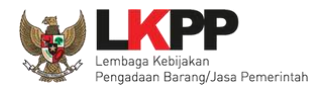

# Selanjutnya kolektif kolegial persetujuan anggota pokja pemilihan 50%+1.

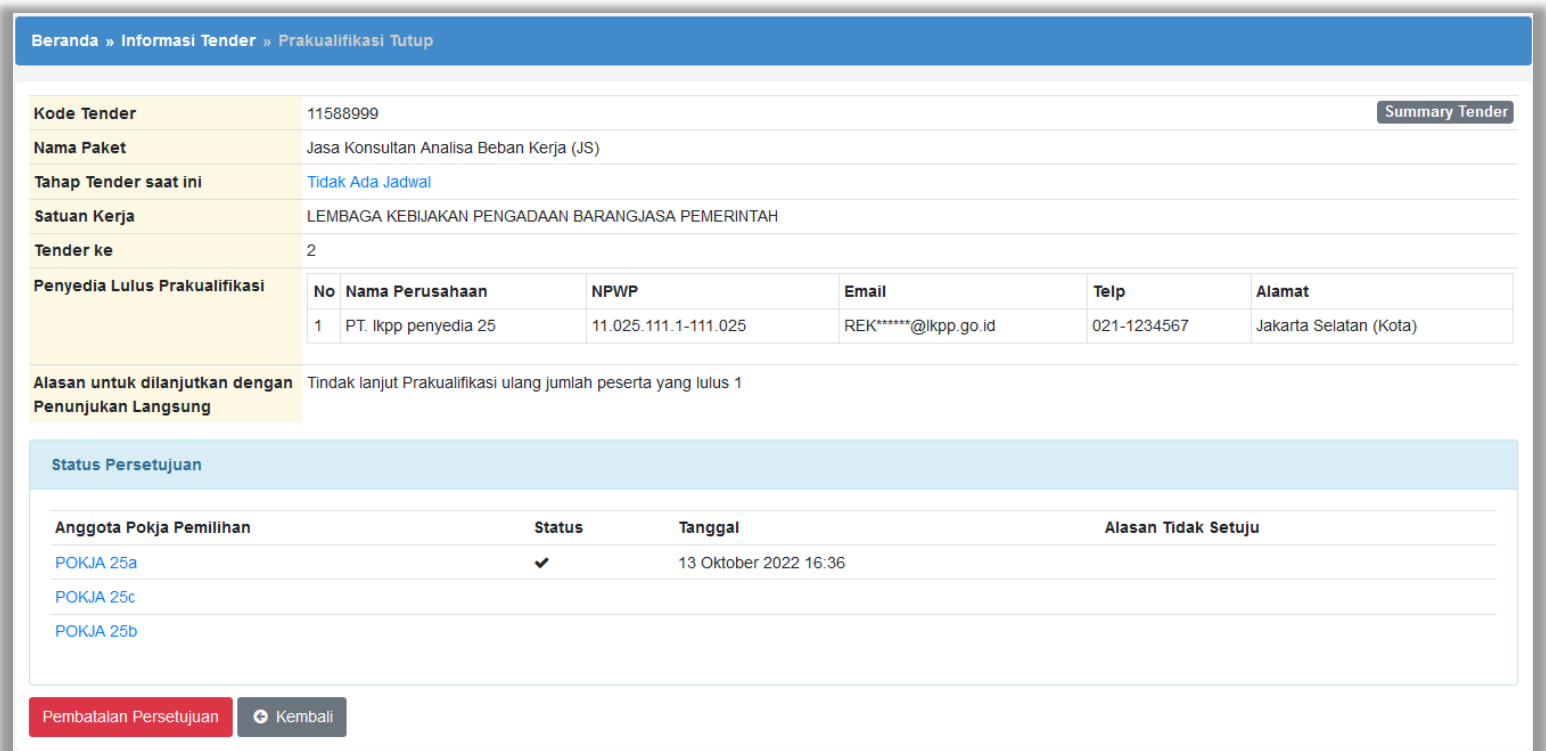

**Gambar 254.** *Halaman Kolektif Kolegial Paket*

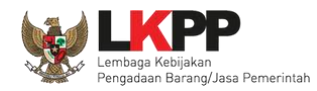

Selanjutnya anggota pokja pemilihan lainnya login dan pilih *button* "Dilanjutkan dengan Penunjukkan Langsung" pada paket tender yang sama. Kemudian klik "setuju" untuk melanjutkan paket ke penunjukkan langsung.

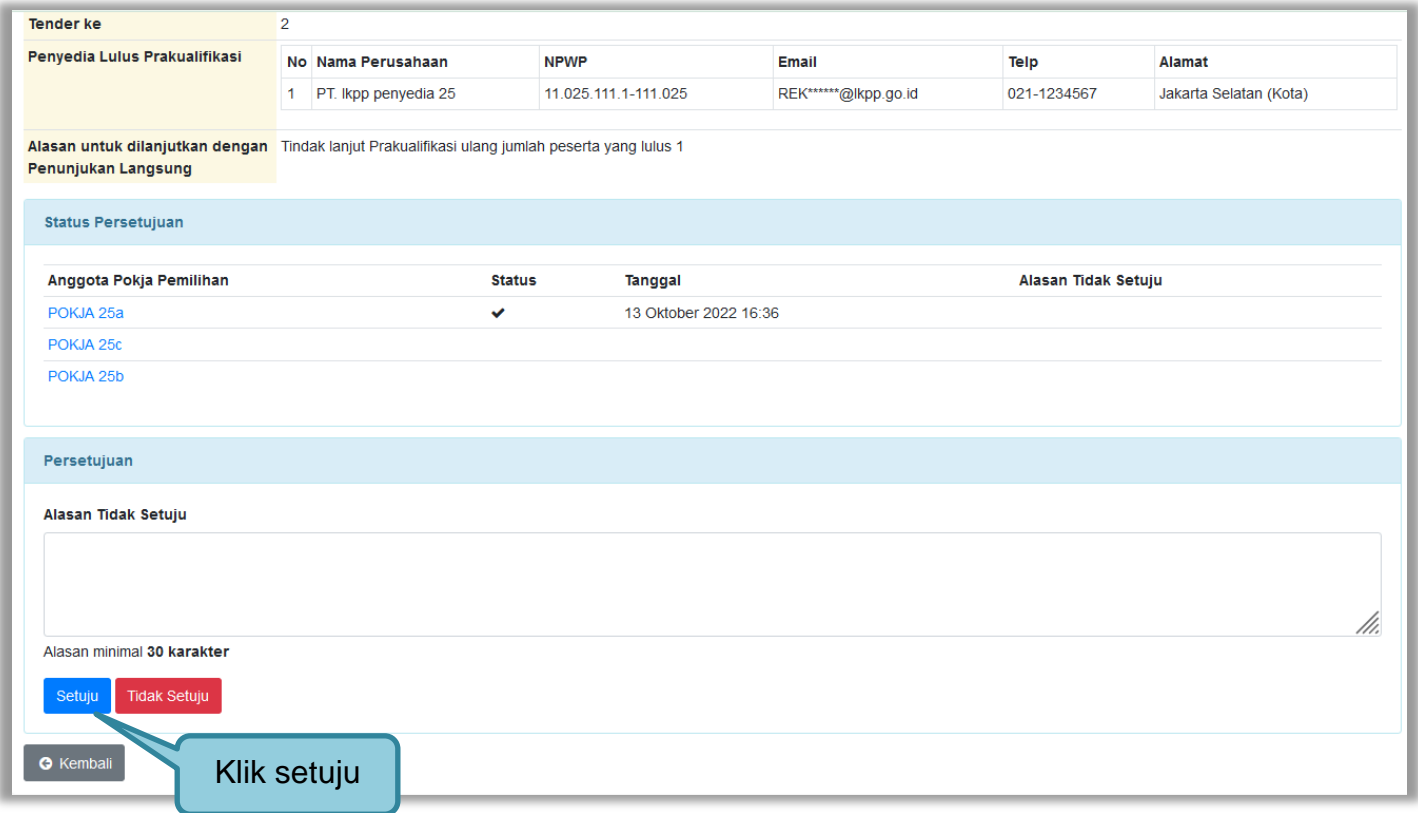

**Gambar 255.** *Halaman Kolektif Kolegial Paket Anggota Pokja Lain*

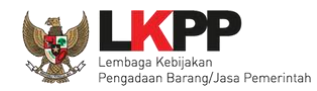

Setelah persetujuan kolektif kolegial tercapai, maka paket tersebut akan kembali menjadi *Draft* di daftar paket pokja pemilihan namun berpindah menjadi Non Tender. Status labelnya pun berubah menjadi Penunjukkan Langsung.

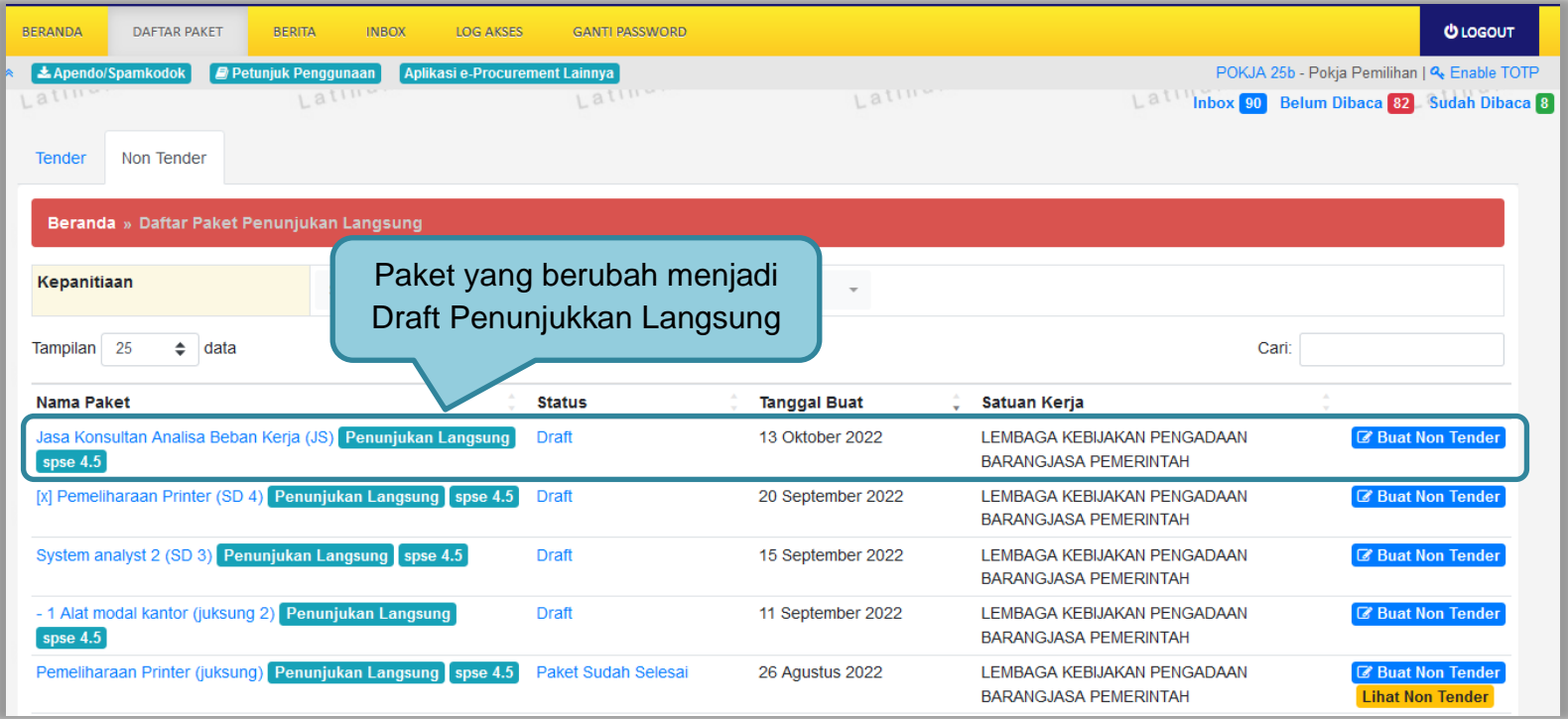

**Gambar 256.** *Halaman Daftar Paket Non Tender*

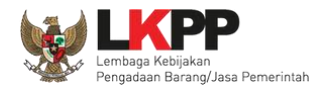

Di halaman Daftar Paket Tender, paketnya tetap ada namun statusnya bukan lagi draft atau paket berjalan, melainkan Dilanjutkan dengan Penunjukkan Langsung.

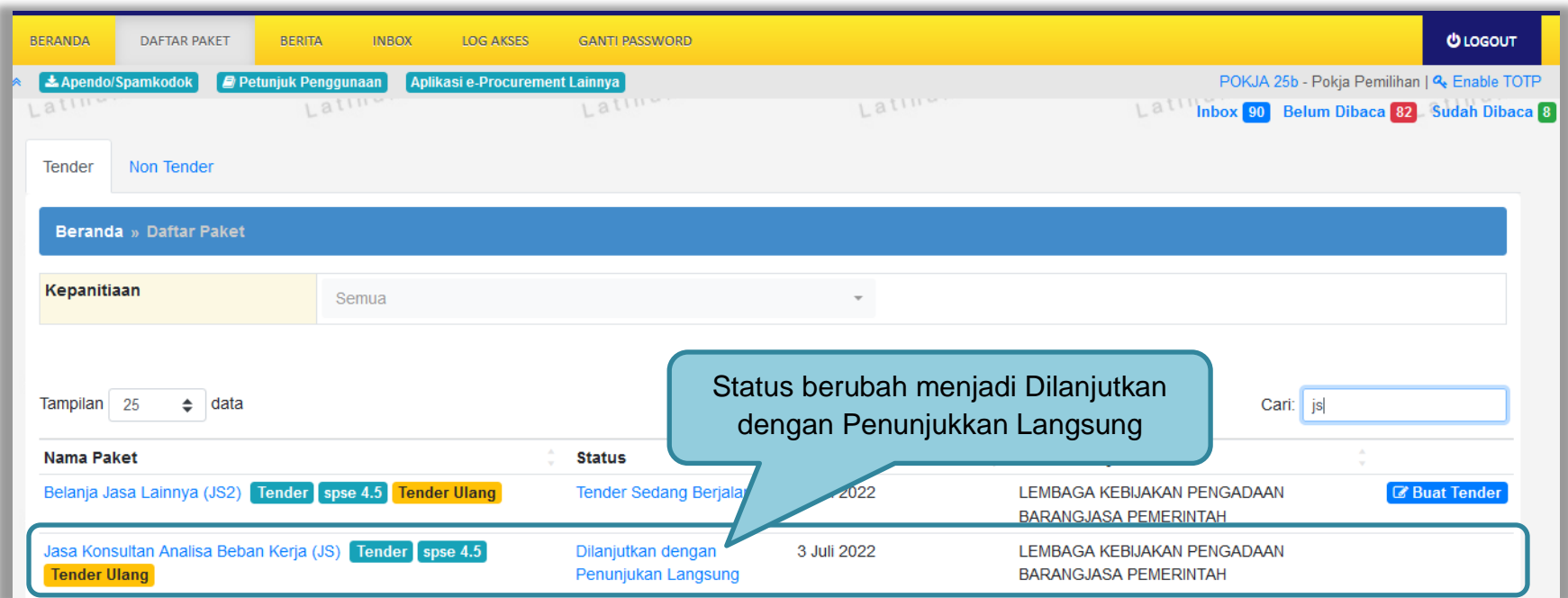

**Gambar 257.** *Halaman Daftar Paket Tender*

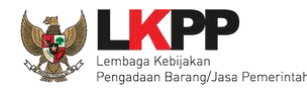

### **3.16.2 Membuat paket Non Tender**

Selanjutnya pokja membuat paket non tender penunjukkan langsung. Pilih kualifikasi usaha dan jadwal paket. Untuk dokumen pemilihan, pokja tidak perlu upload kembali karena menggunakan dokumen yang digunakan pada saat proses tender prakualifikasi sebelumnya. Penyedia juga sudah otomatis ditunjuk dari pemenang prakualifikasi sebelumnya.

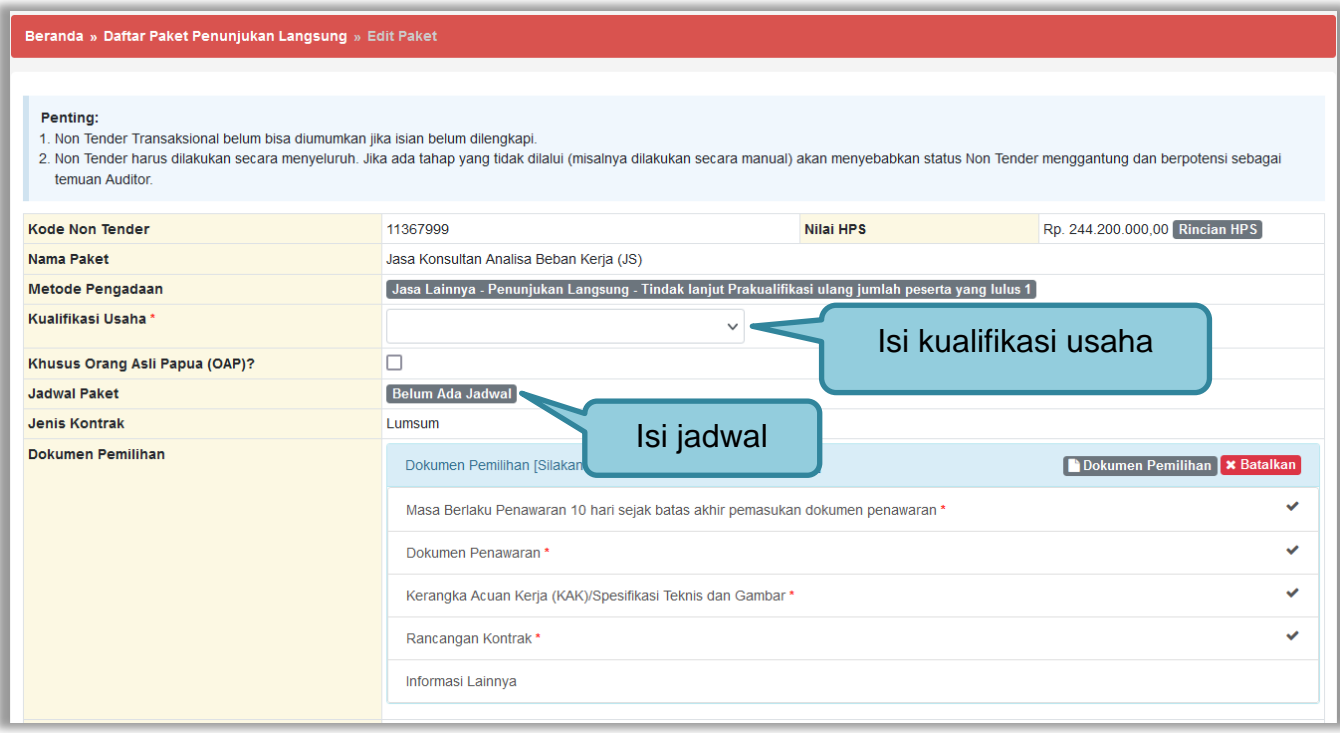

**Gambar 258.** *Halaman Edit Paket Penunjukkan Langsung (1)*

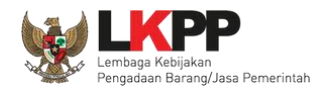

Selanjutnya Pokja mengirim undangan reviu DPP ke PPK, kemudian melakukan persetujuan kolektif kolegial persetujuan anggota pokja pemilihan 50%+1.

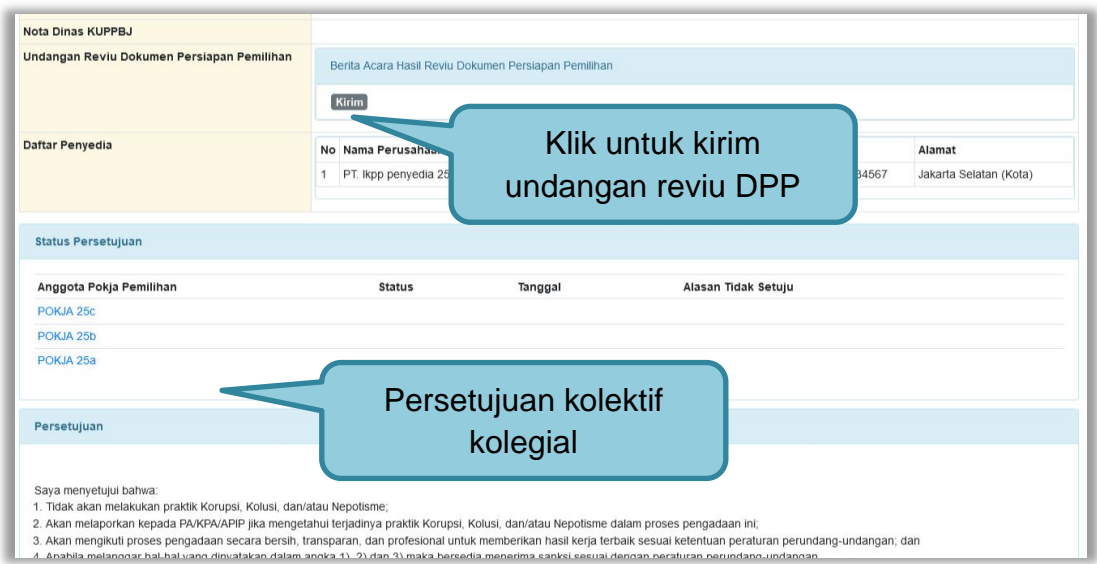

### **Gambar 259.** *Halaman Edit Paket Penunjukkan Langsung (2)*

Setelah persetujuan kolektif kolegial terpenuhi dan paket sudah diumumkan, peserta yang ditunjuk dapat menyetujui ikut paket, kemudian upload administrasi teknis dan harga saja tanpa harus kirim kualifikasi lagi. Adapun evaluasi penawaran proses penunjukkan langsung dapat dilihat pada User Guide SPSE v4.5 Pokja Pemilihan - Penunjukan langsung.

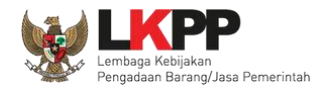

## **3.17 Prakualifikasi Batal**

Pokja Pemilihan pilih *button* "prakualifikasi batal" di halaman informasi tender/seleksi.

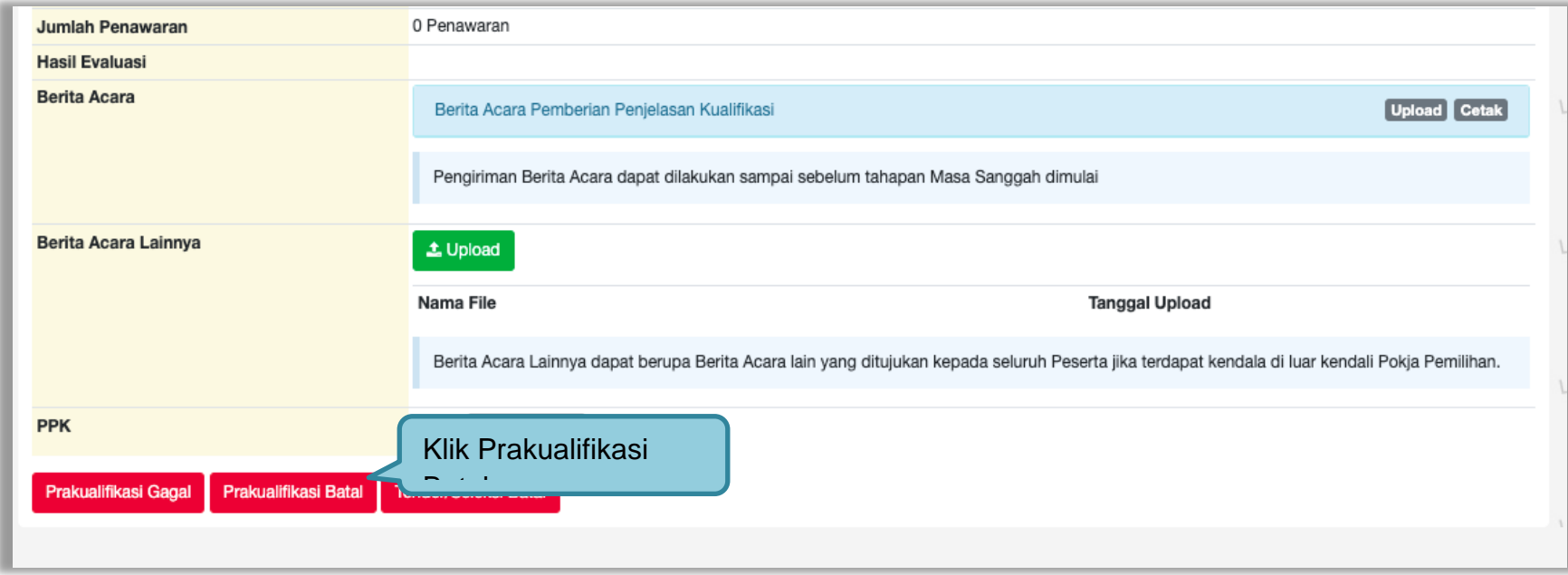

**Gambar 260.** *Halaman Infomasi Tender/Seleksi*

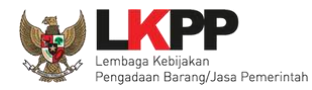

## Selanjutnya akan muncul konfirmasi, klik "Ya"

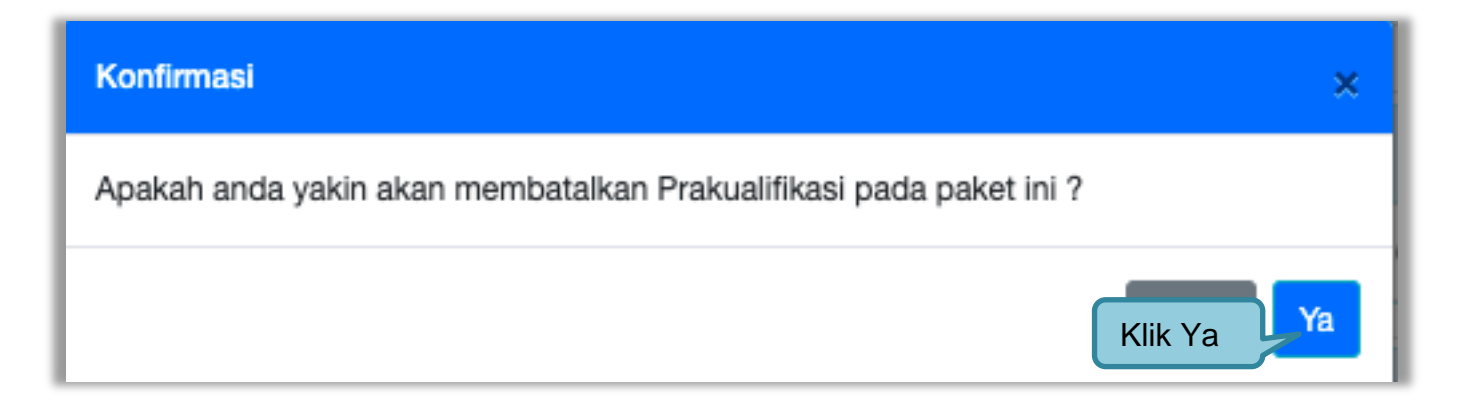

**Gambar 261.** *Halaman Konfirmasi Membatalkan Prakualifikasi*

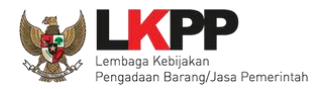

# Selanjutnya pilih alasan pembatalan prakualifikasi.

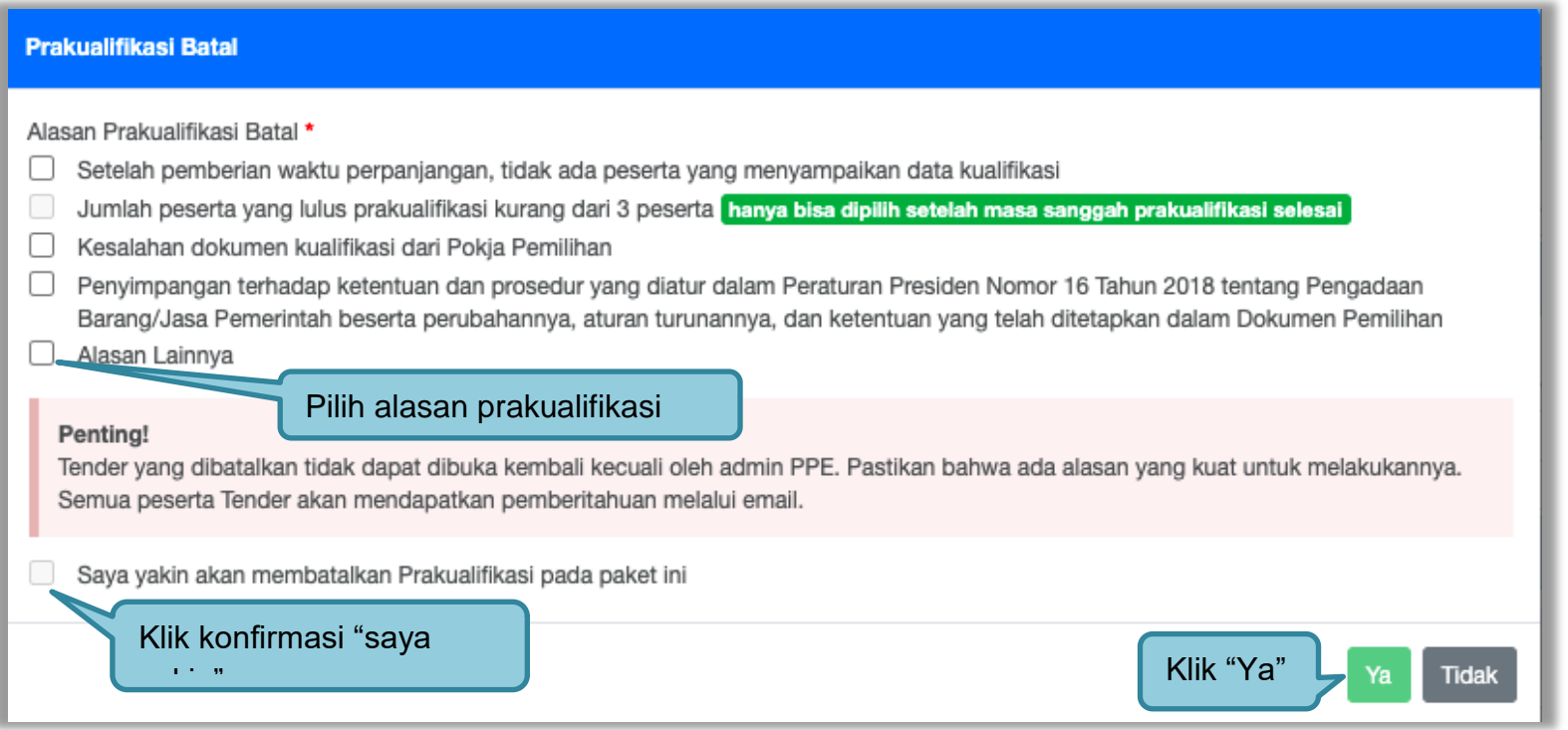

**Gambar 262.** *Halaman Prakualifikasi Batal*

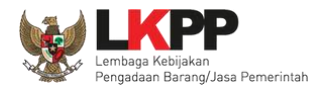

Selanjutnya persetujuan kolektif kolegial anggota pokja pemilihan lainnya.

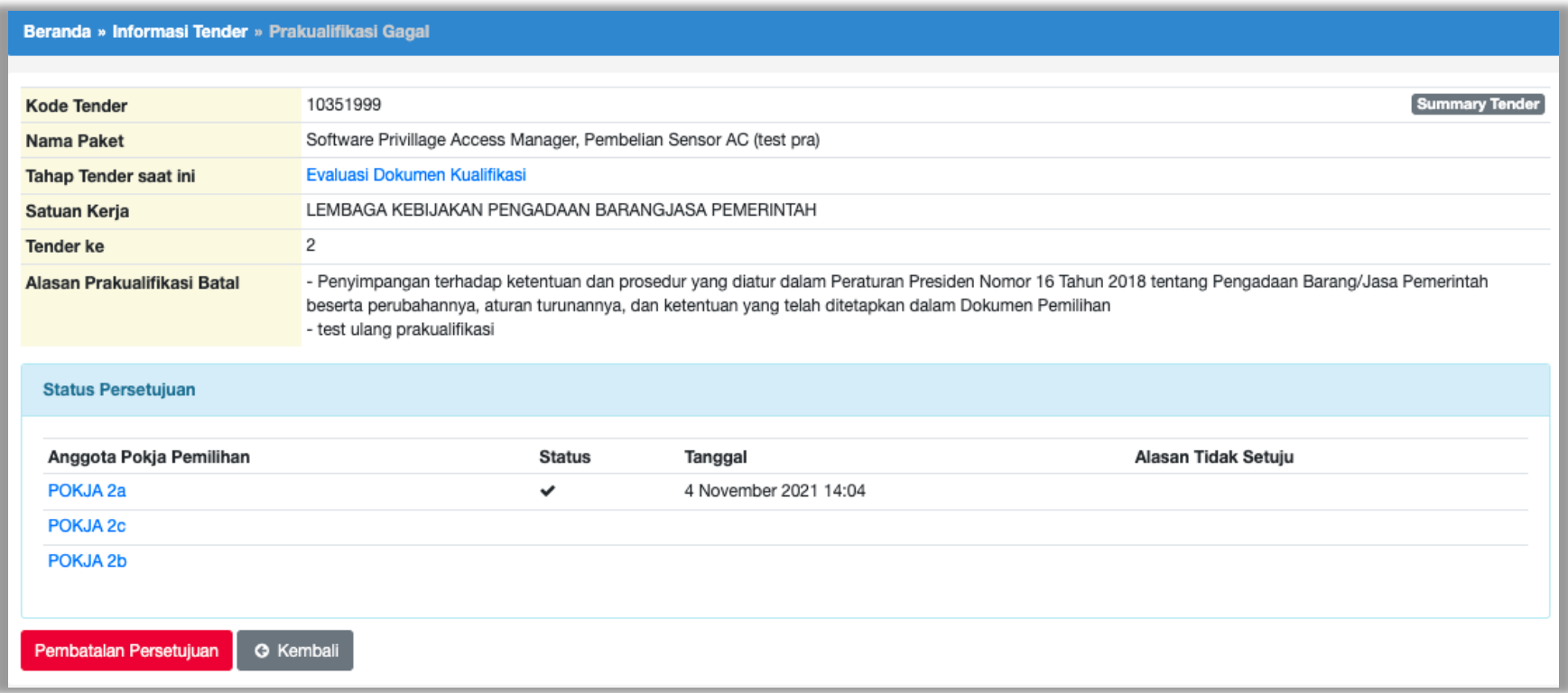

**Gambar 263.** *Halaman Persetujuan Kolektif kolegial*

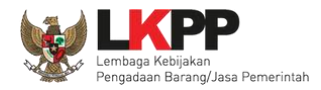

Anggota pokja pemilihan pilih paket tender/seleksi kemudian klik "prakualifikasi Batal" selanjutnya setujui Prakualifikasi Batal.

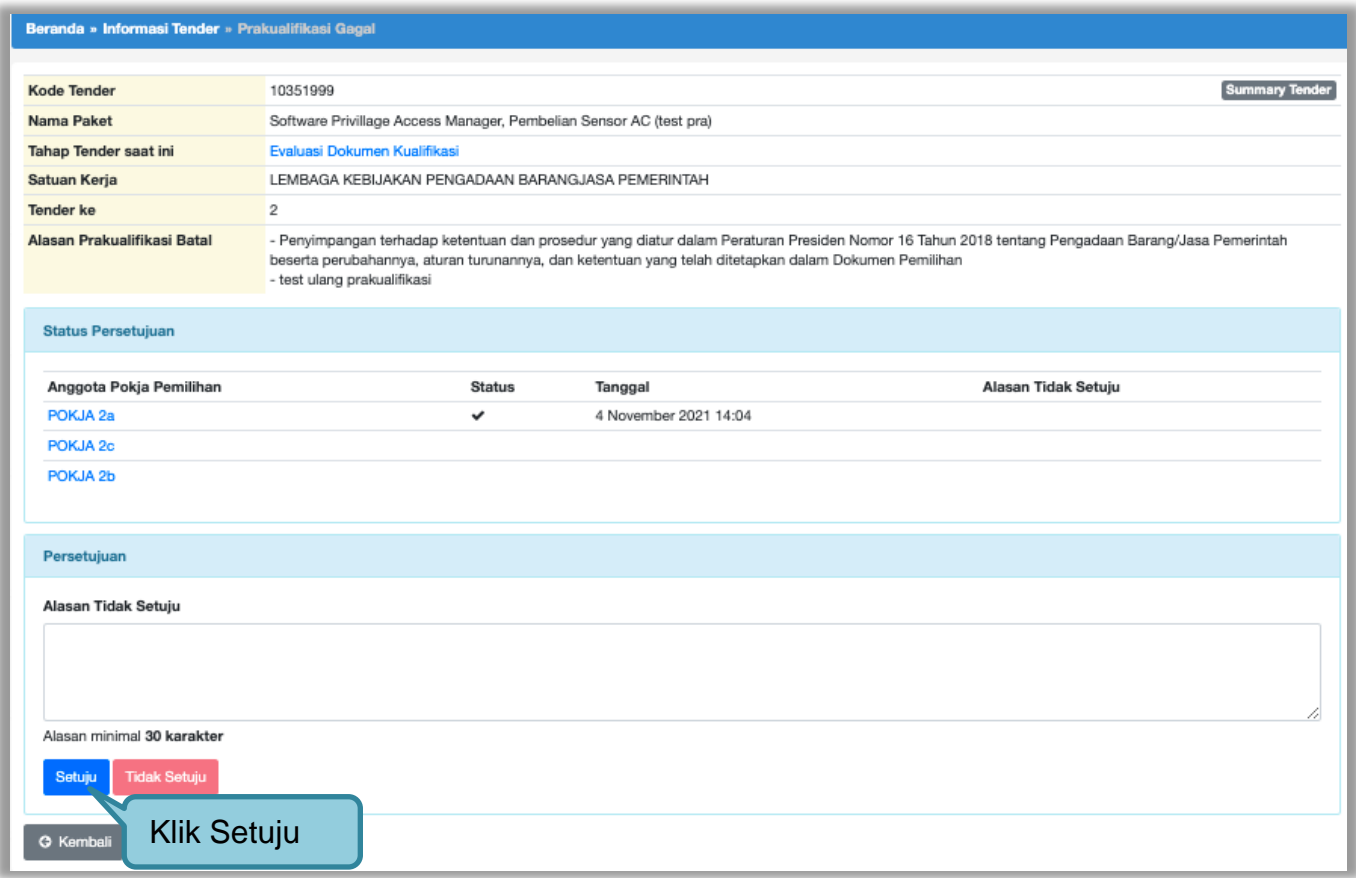

**Gambar 264.** *Halaman Setujui Prakualifikasi Batal*

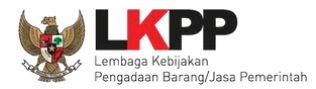

# Paket prakualifikasi batal akan masuk di daftar paket, dengan keterangan "Paket Ditutup"

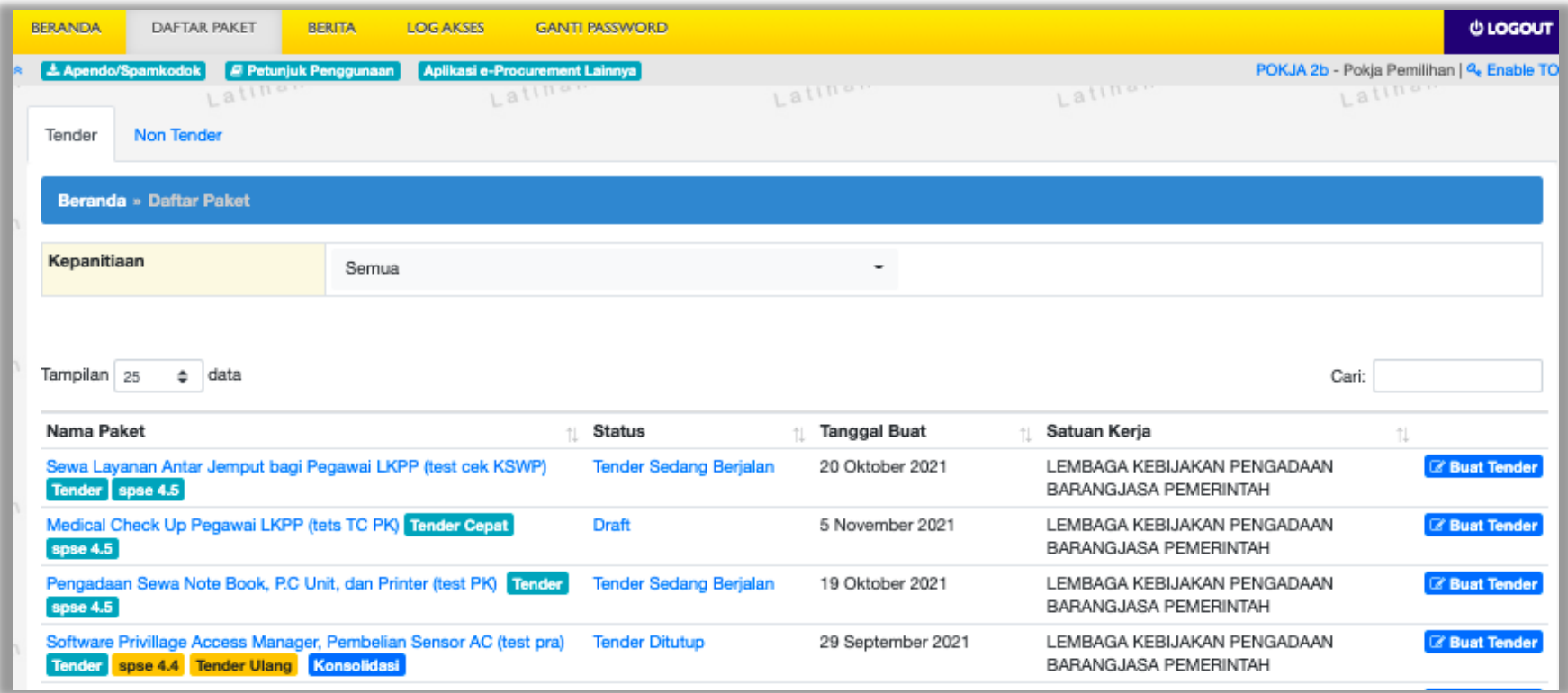

**Gambar 265.** *Paket Ditutup*

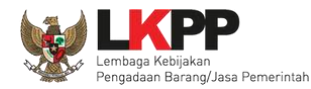

### **3.18 Tindak Lanjut Tender/Seleksi Gagal**

Tindak lanjut Tender gagal bisa klik *button* "Tender gagal" di halaman informasi tender. Jika sudah ada penawaran yang masuk maka *button* akan muncul ,setelah Masa Sanggah/masa sanggah banding.

### **3.18.1 Evaluasi Penawaran Ulang**

Jika ada kesalahan evaluasi, Pokja pemilihan bisa melakukan evaluasi ulang, pokja pemilihan pilih 'Tender Gagal' terlebih dahulu.

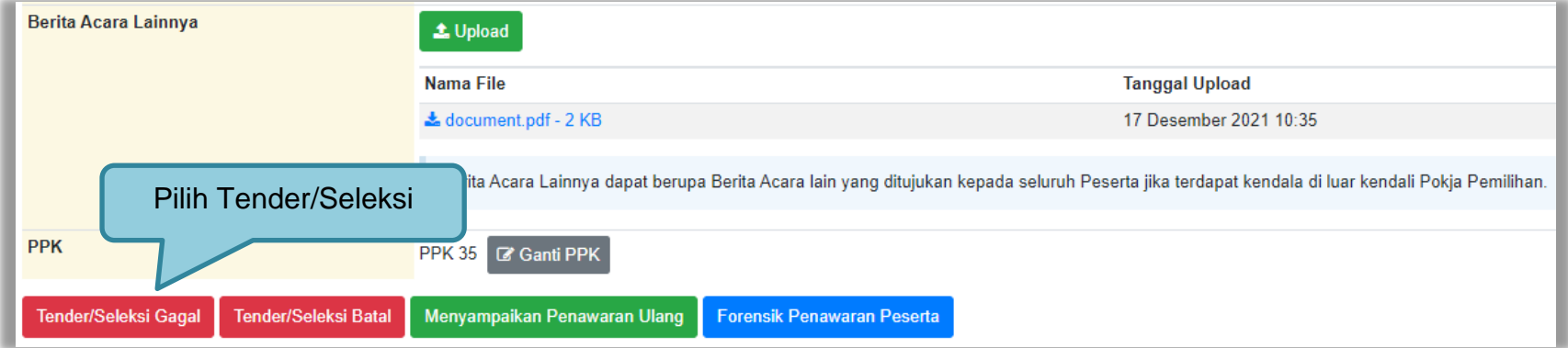

**Gambar 266.** *Halaman Informasi Tender/Seleksi*

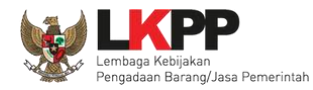

Selanjutnya akan tampil konfirmasi mengulang/membatalkan tender, pilih 'Ya'.

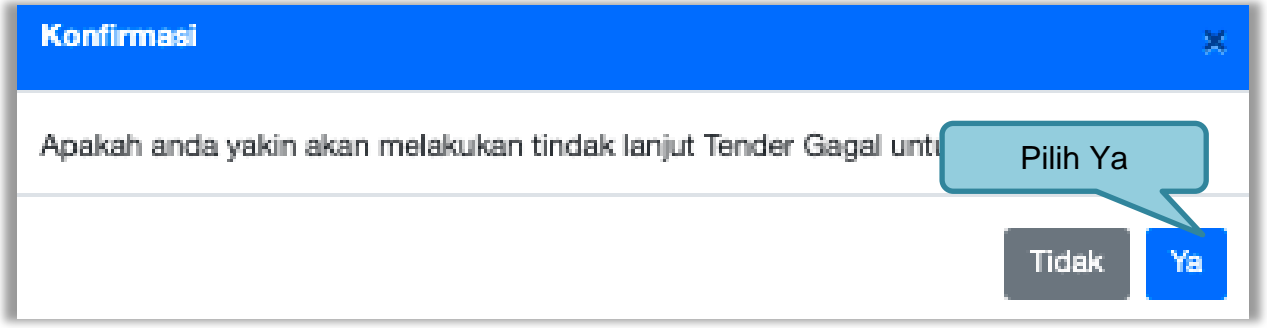

**Gambar 267.** *Halaman Konfirmasi Evaluasi Ulang*

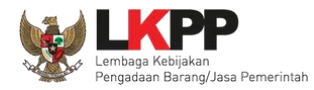

Selanjutnya pokja pemilihan pilih 'Evaluasi Penawaran Ulang'.

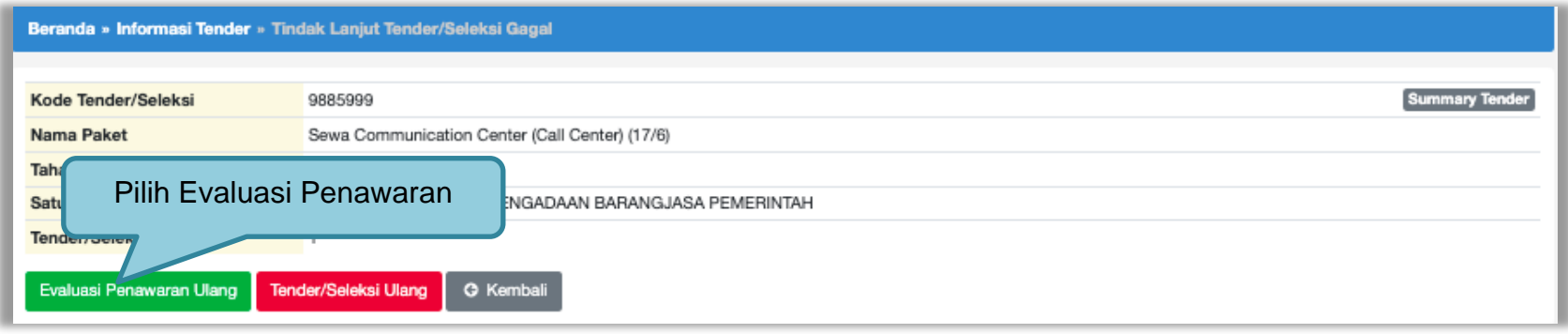

### **Gambar 268.** *Halaman Evaluasi Ulang*

Selanjutnya akan muncul konfirmasi evaluasi ulang, pilih 'Ya'

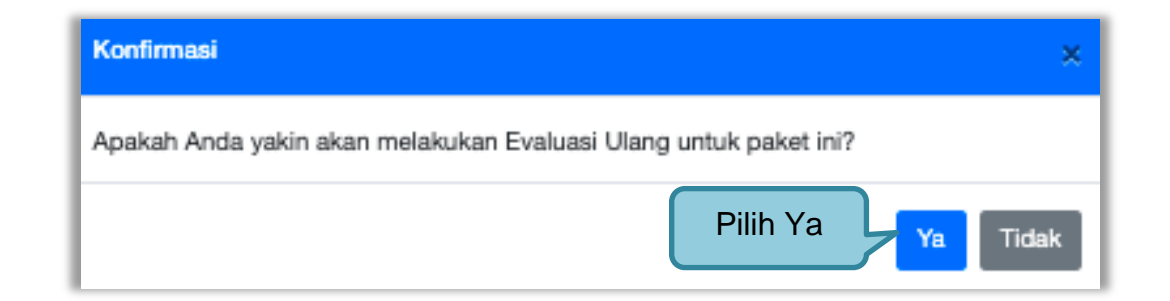

**Gambar 269.** *Halaman Konfirmasi Evaluasi Ulang*

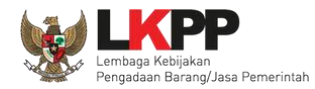

Pokja pemilihan ubah jadwal evaluasi penawaran sampai dengan penandatanganan kontrak.

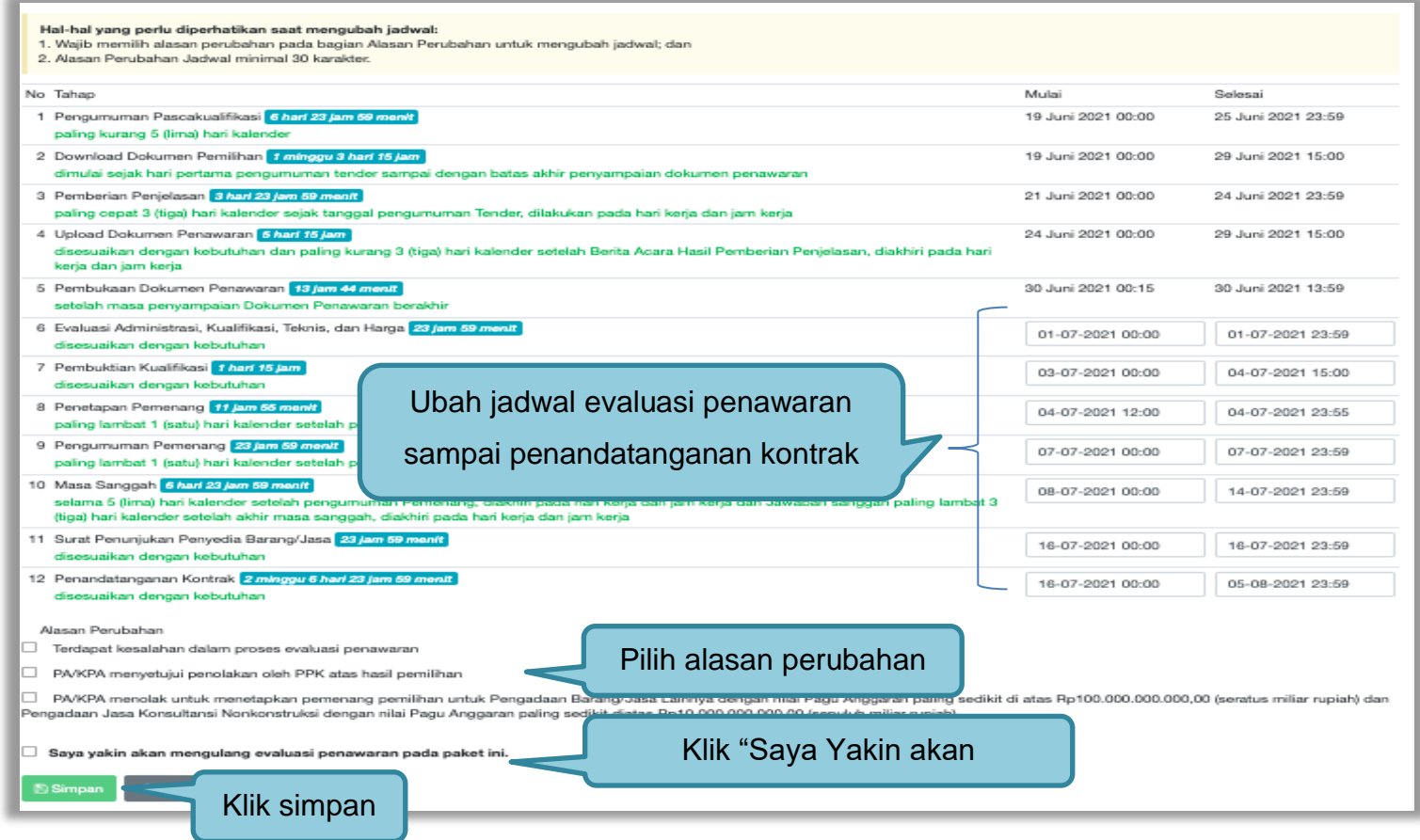

**Gambar 270.** *Halaman Edit Jadwal Evaluasi 2*

262

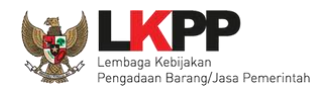

Keterangan di informasi tender/seleksi akan ada keterangan evaluasi ulang. Ketika tahapan sudah masuk evaluasi, maka pokja pemilihan dapat melakukan evalaluasi ulang kepada peseta tender/seleksi.

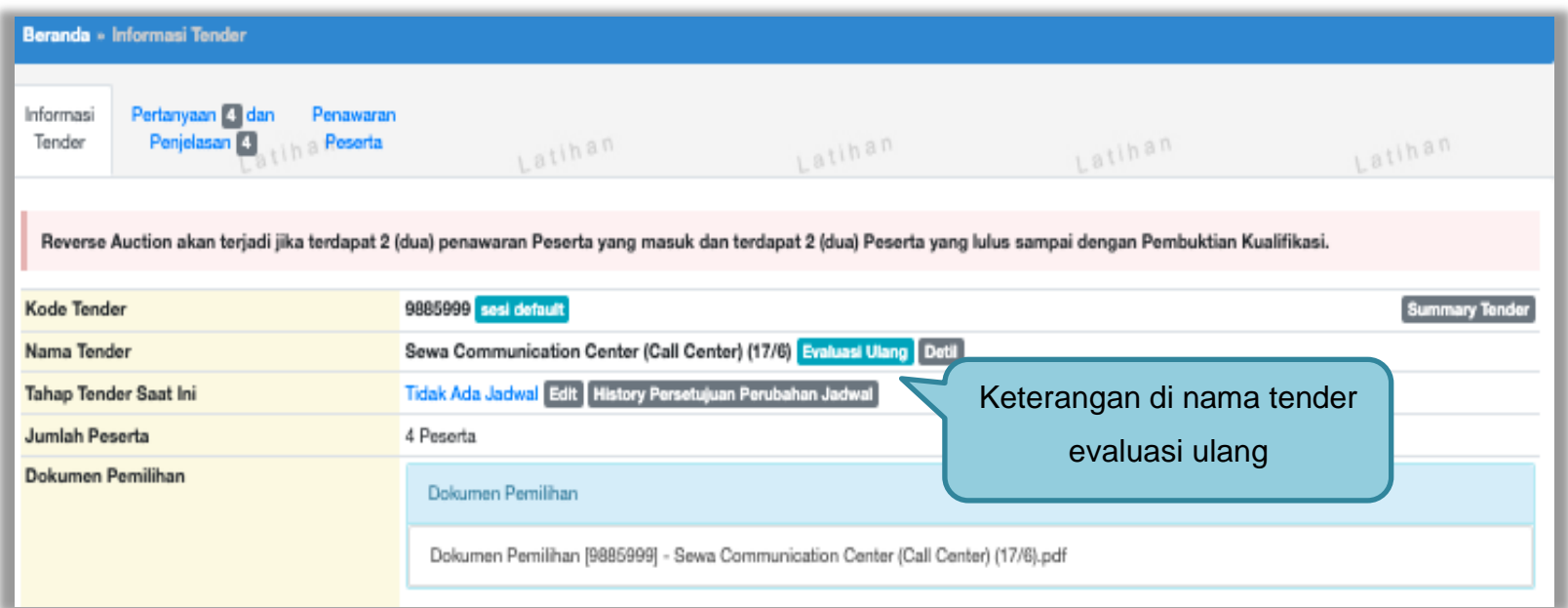

**Gambar 271.** *Halaman Informasi Tender/Seleksi*

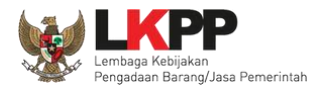

## **3.18.2 Tender/Seleksi Ulang**

Pilih *Button* "tender gagal" terdapat di halaman informasi tender

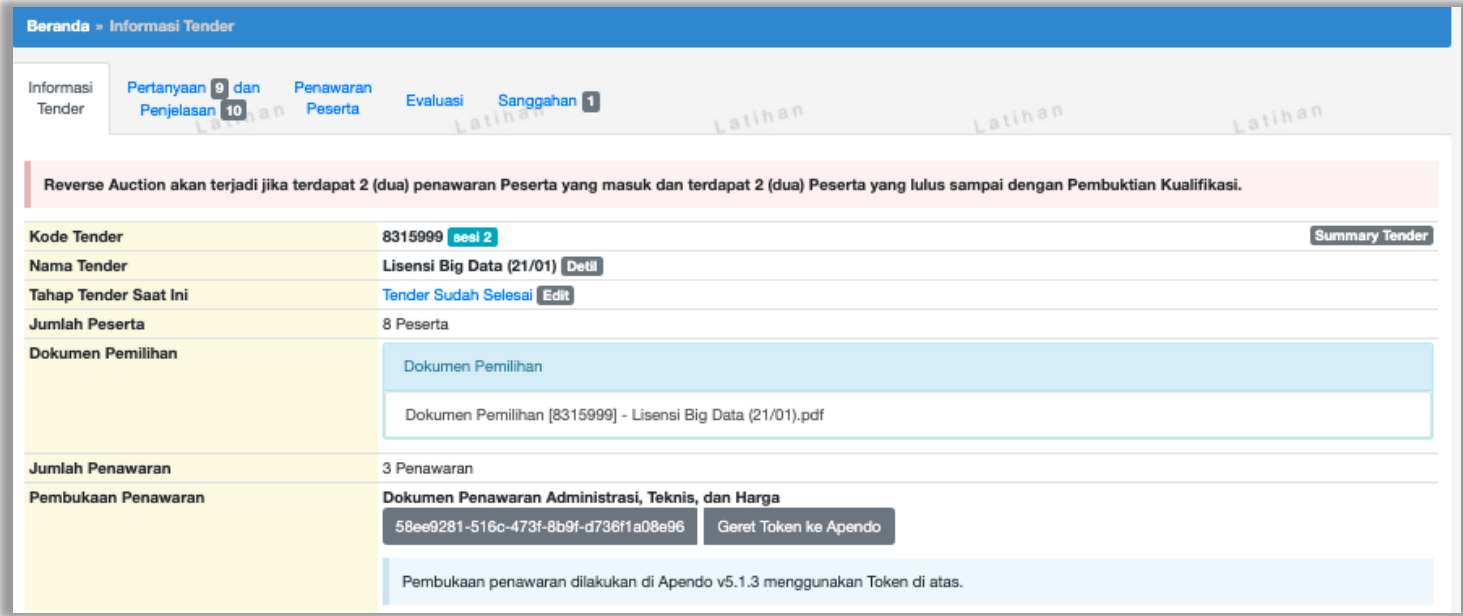

**Gambar 272.** *Informasi Tender/Seleksi*

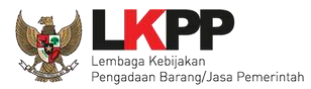

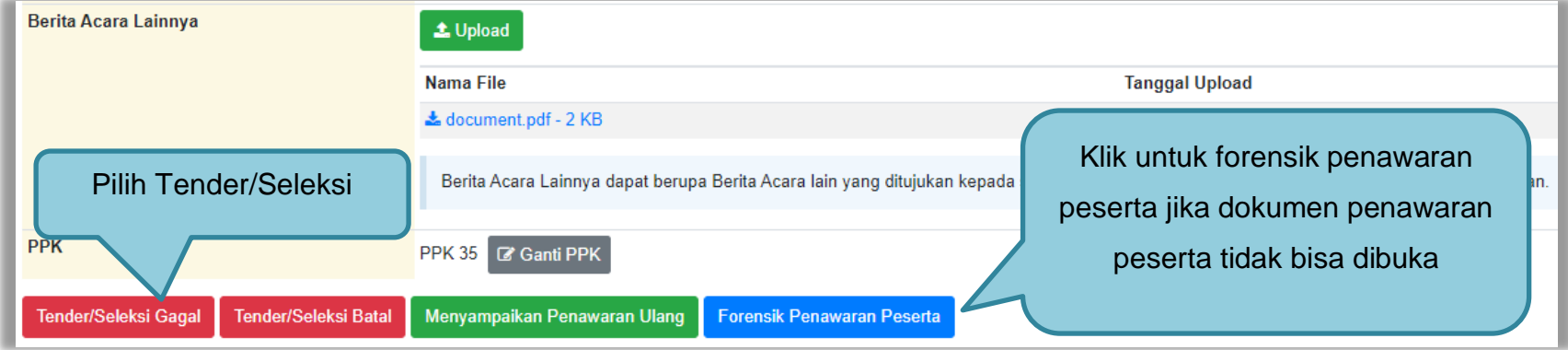

**Gambar 273.** *Tender/Seleksi Gagal*

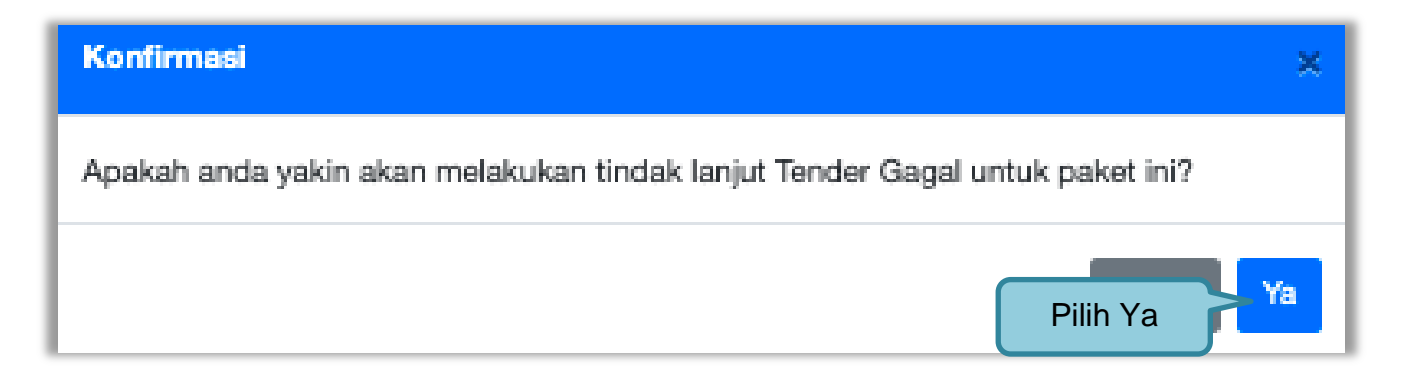

**Gambar 274.** *Halaman Konformasi Tindak lanjut tender gagal*

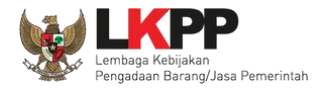

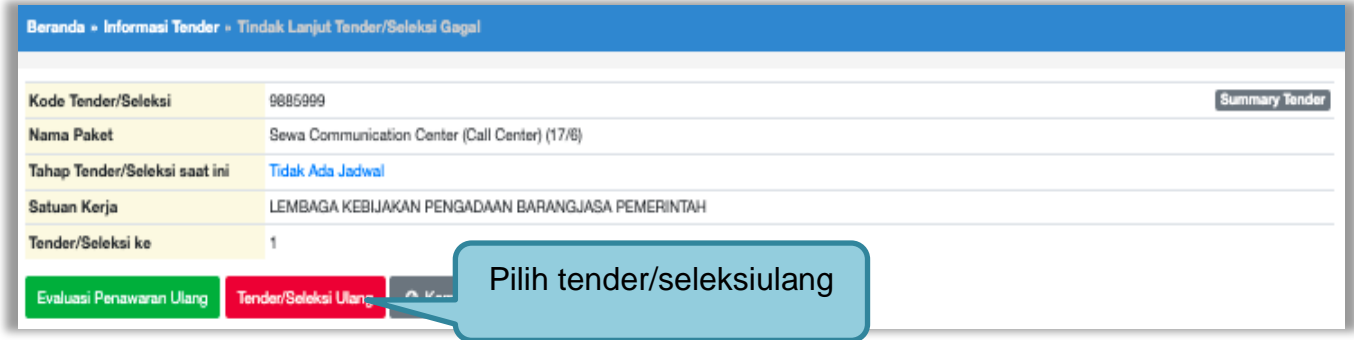

## **Gambar 275.** *Konfirmasi Pembatalan seleksi*

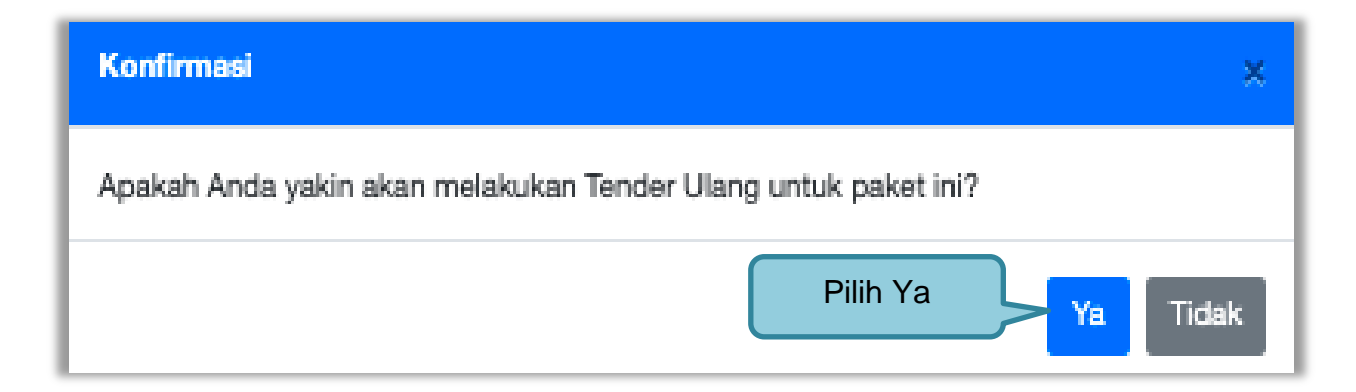

**Gambar 276.** *Konfirmasi Mengulang Tender*

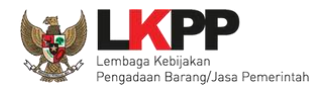

# Selanjutnya pilih alasan Tender/Seleksi Ulang

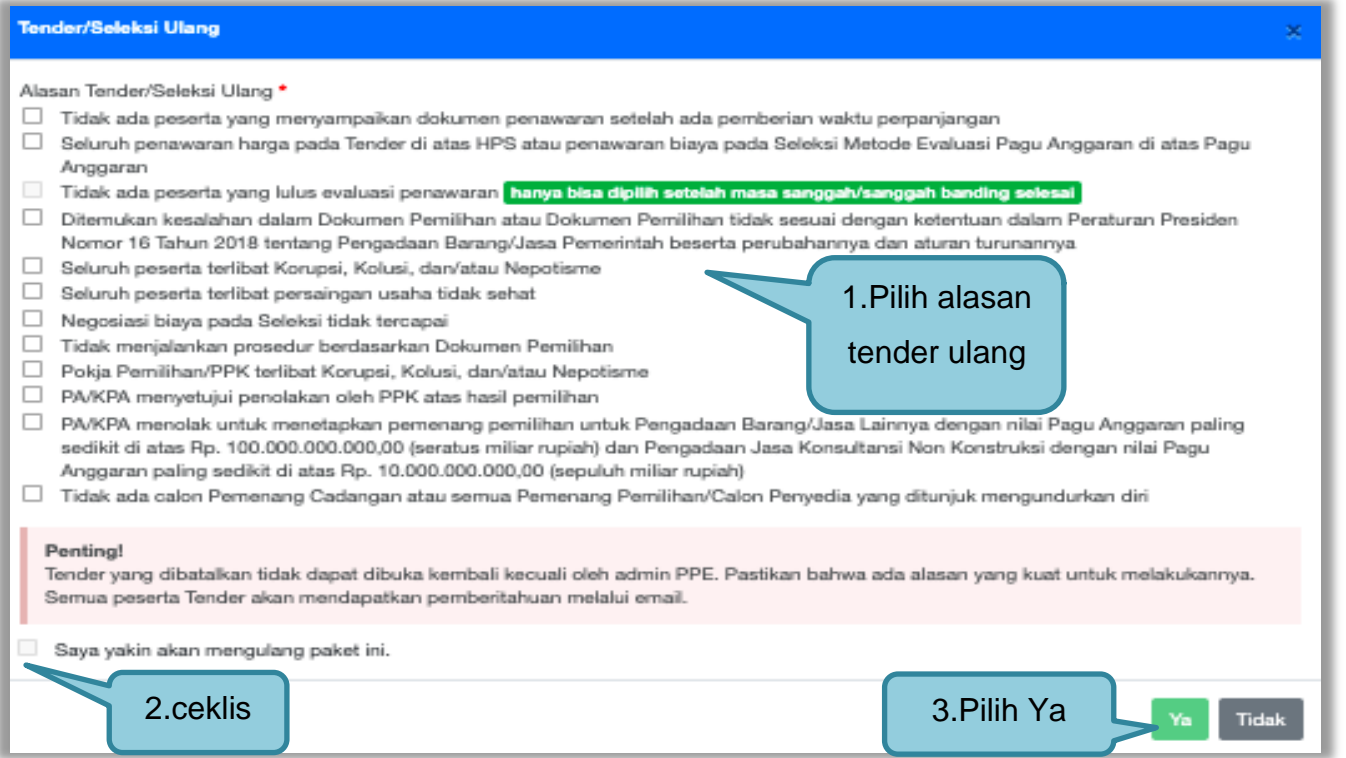

**Gambar 277.** *Halaman Konfirmasi Mengulang Seleksi*
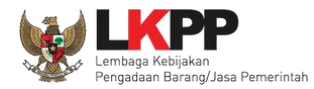

# Selanjutnya kolektif kolegial persetujuan anggota pokja pemilihan 50%+1

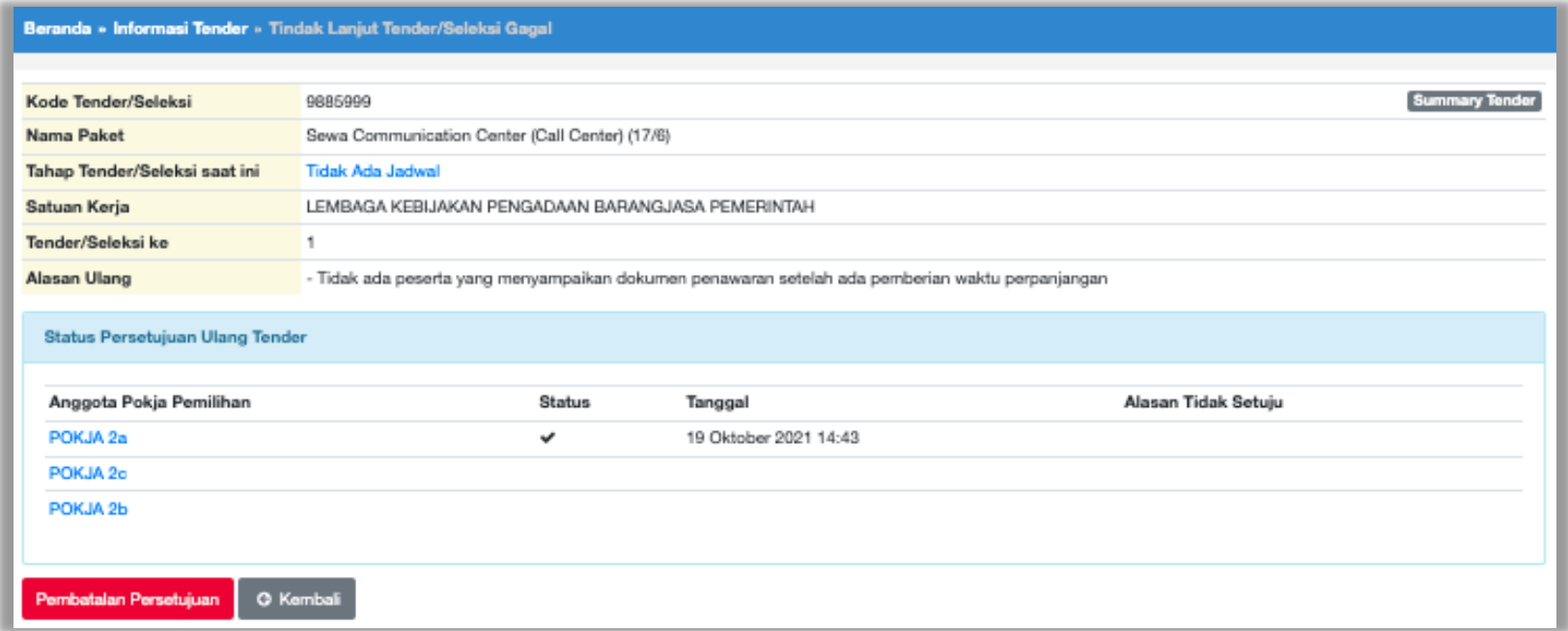

**Gambar 278.** *Halaman Membatalkan dan Mengulang Tender*

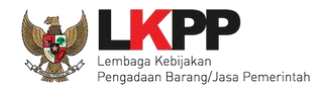

Selanjutnya anggota pokja pemilihan lainnya *login* dan pilih "tender gagal" pada paket tender yang sama. Kemudian klik "setuju" untuk mengulang tender.

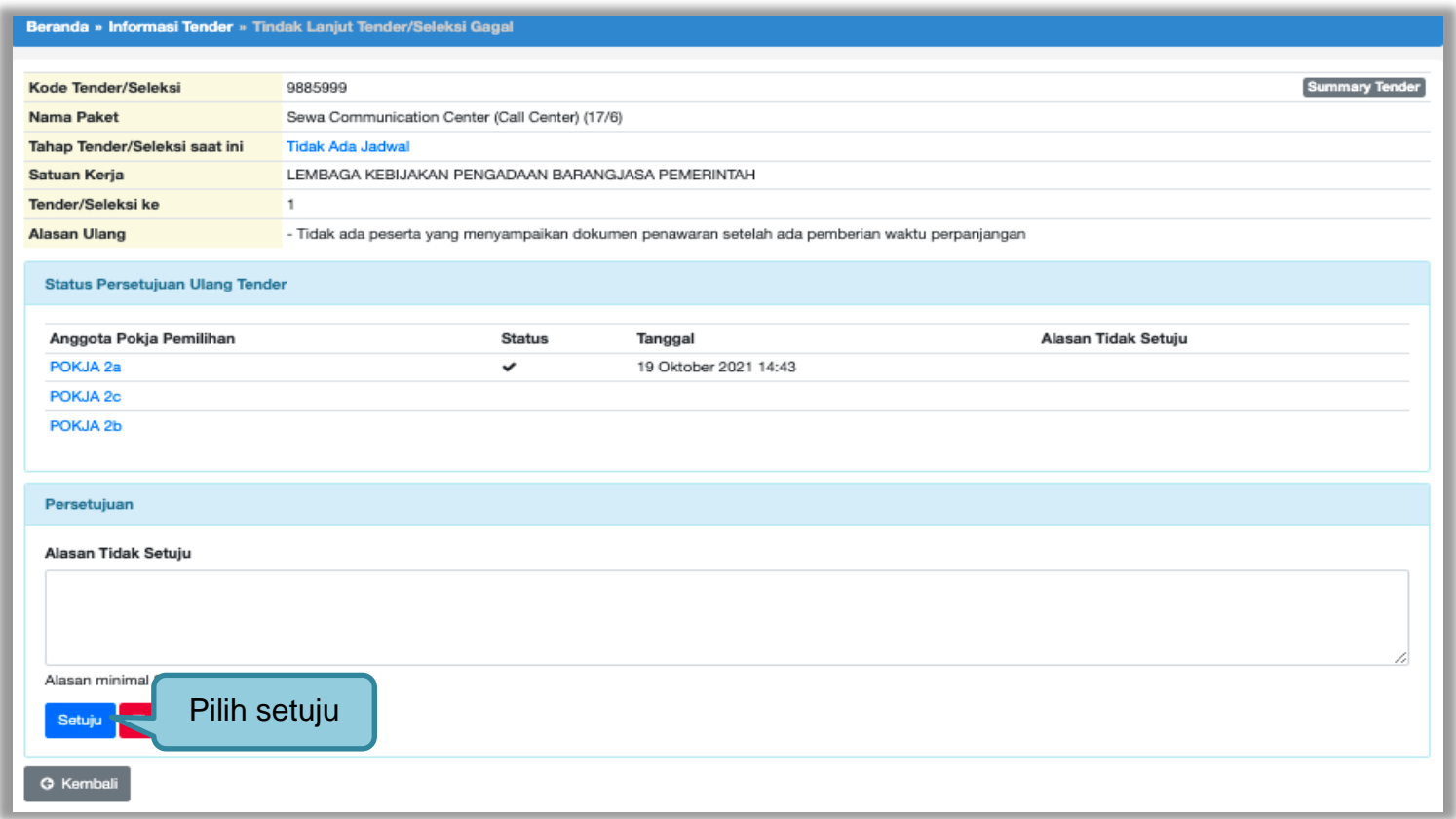

**Gambar 279.** *Mengulang Tender*

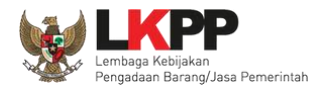

## Selanjutnya lengkapi persyaratan tender

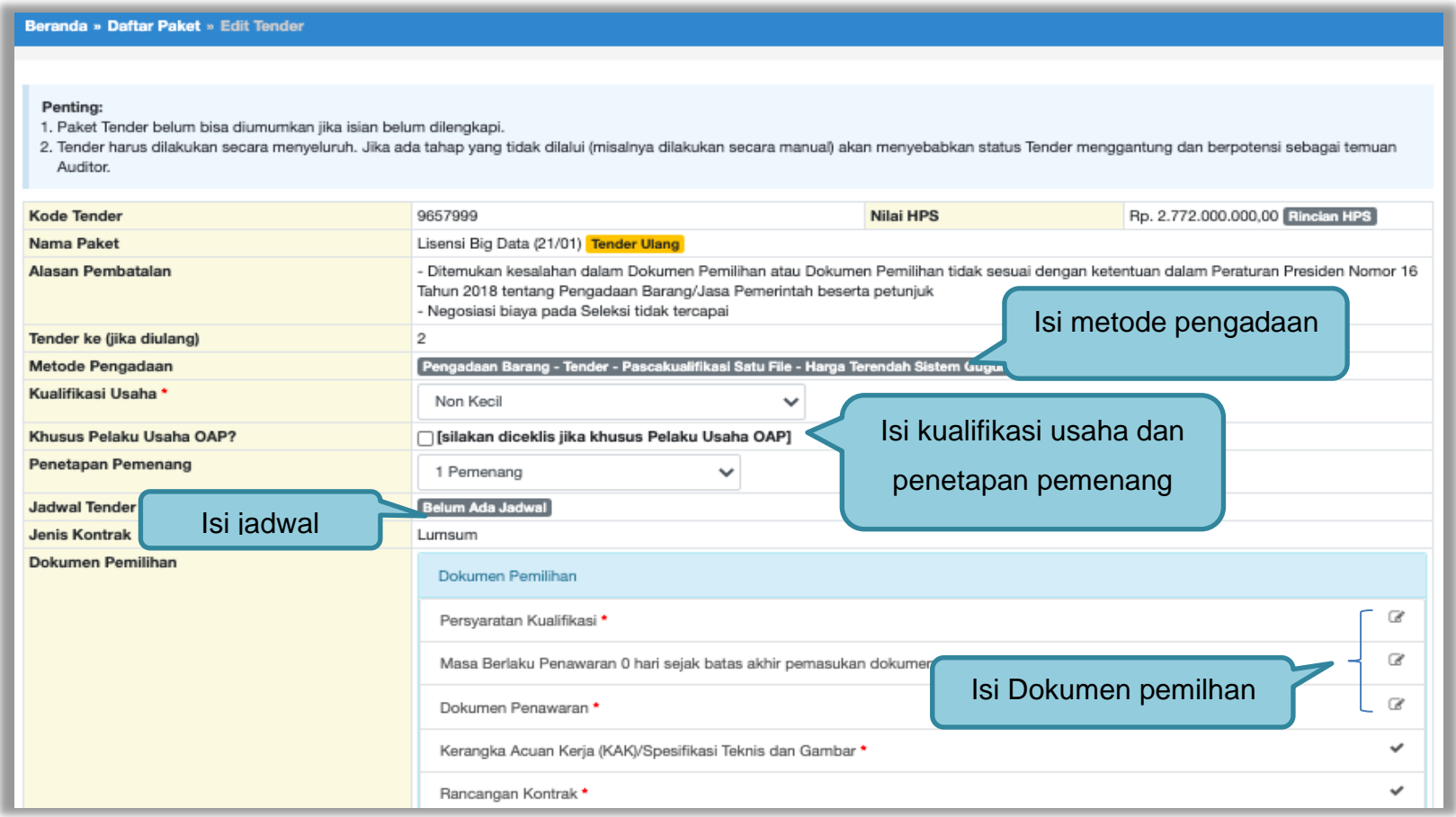

**Gambar 280.** *Halaman Edit Data Tender*

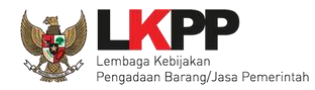

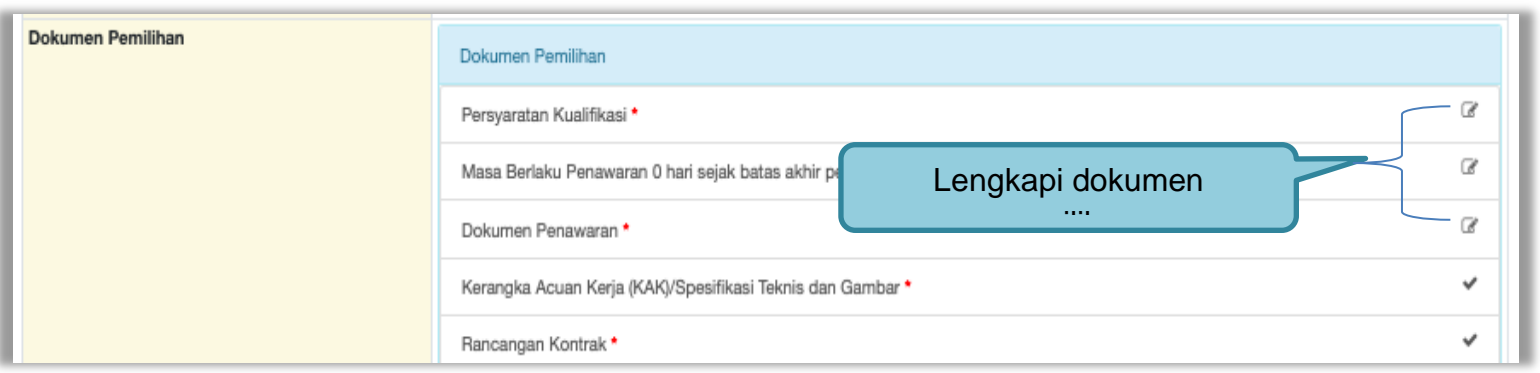

Jika jadwal, metode, dan kualifikasi usaha sudah tersimpan, selanjutnya isi kelangkapan dokumen lainnya.

## **Gambar 281.** *Halaman Isi Dokumen Tender/Seleksi*

### Jika sudah lengkap, *upload* dokumen pemilihan

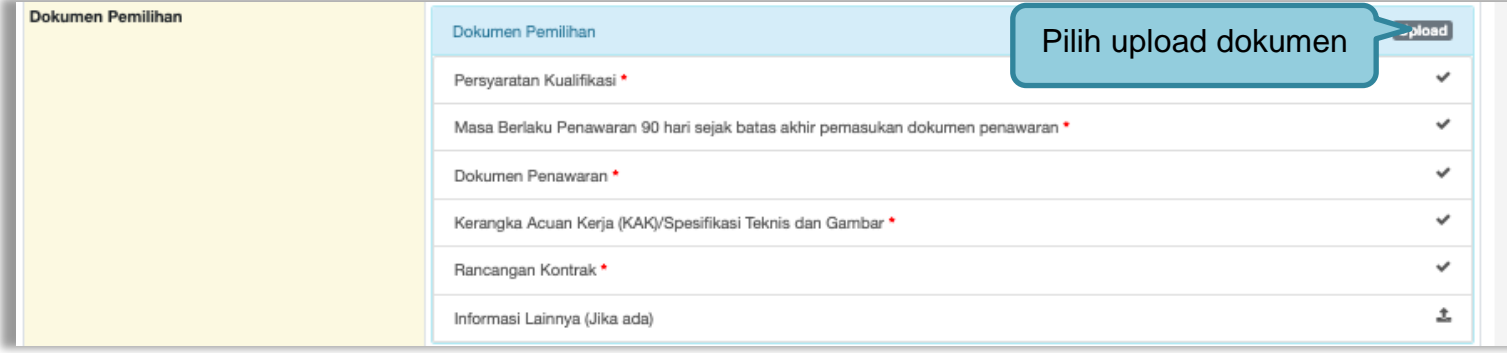

**Gambar 282.** *Halaman Uplaod Dokumen Tender/Seleksi*

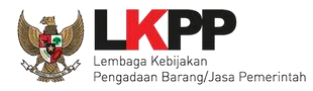

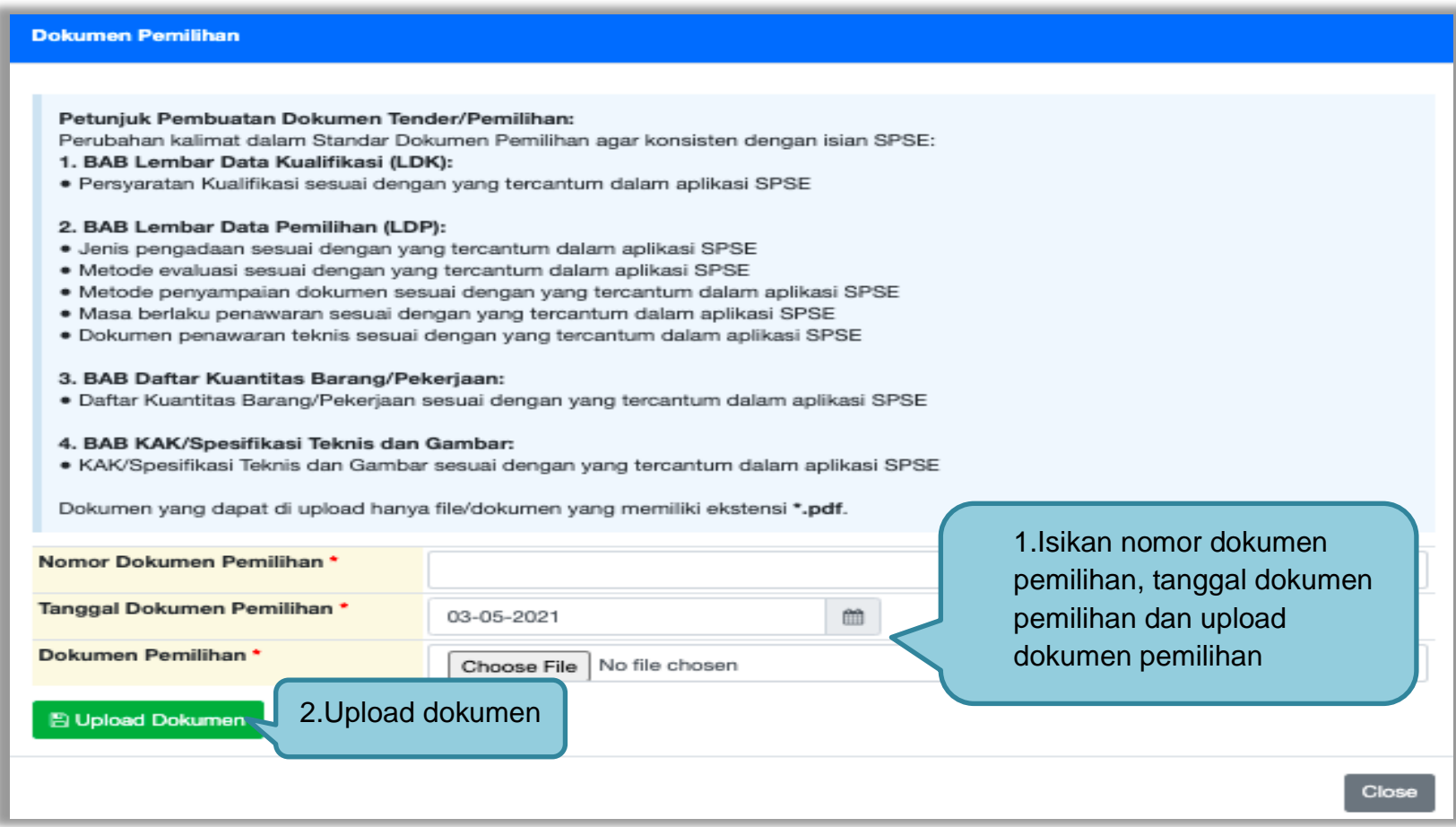

**Gambar 283.** *Halaman Isi Kelengkapan Dokumen Tender/Seleksi*

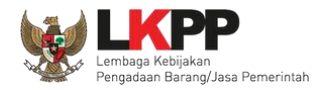

Pokja pemilihan bisa klik "batalkan" jika ingin mengganti dokumen pemilihan. Isikan alasan Tender di ulang lalu klik tombol simpan.

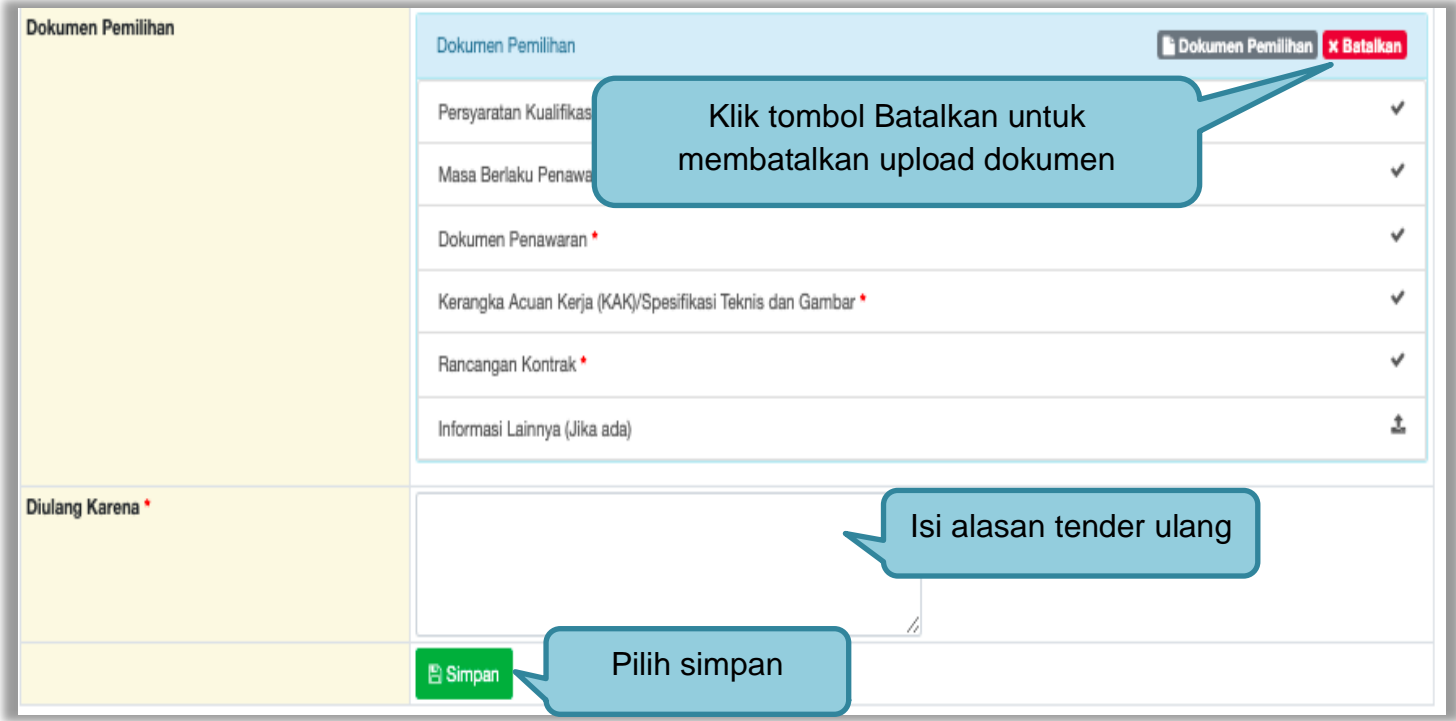

**Gambar 284.** *Isi Alasan Tender Ulang*

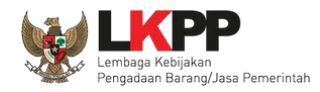

Jika berhasil, selanjutnya pokja pemilihan melakukan persetujuan. Anggota pokja pemihan yang menyetujui harus 50%+1 (collective collegial)

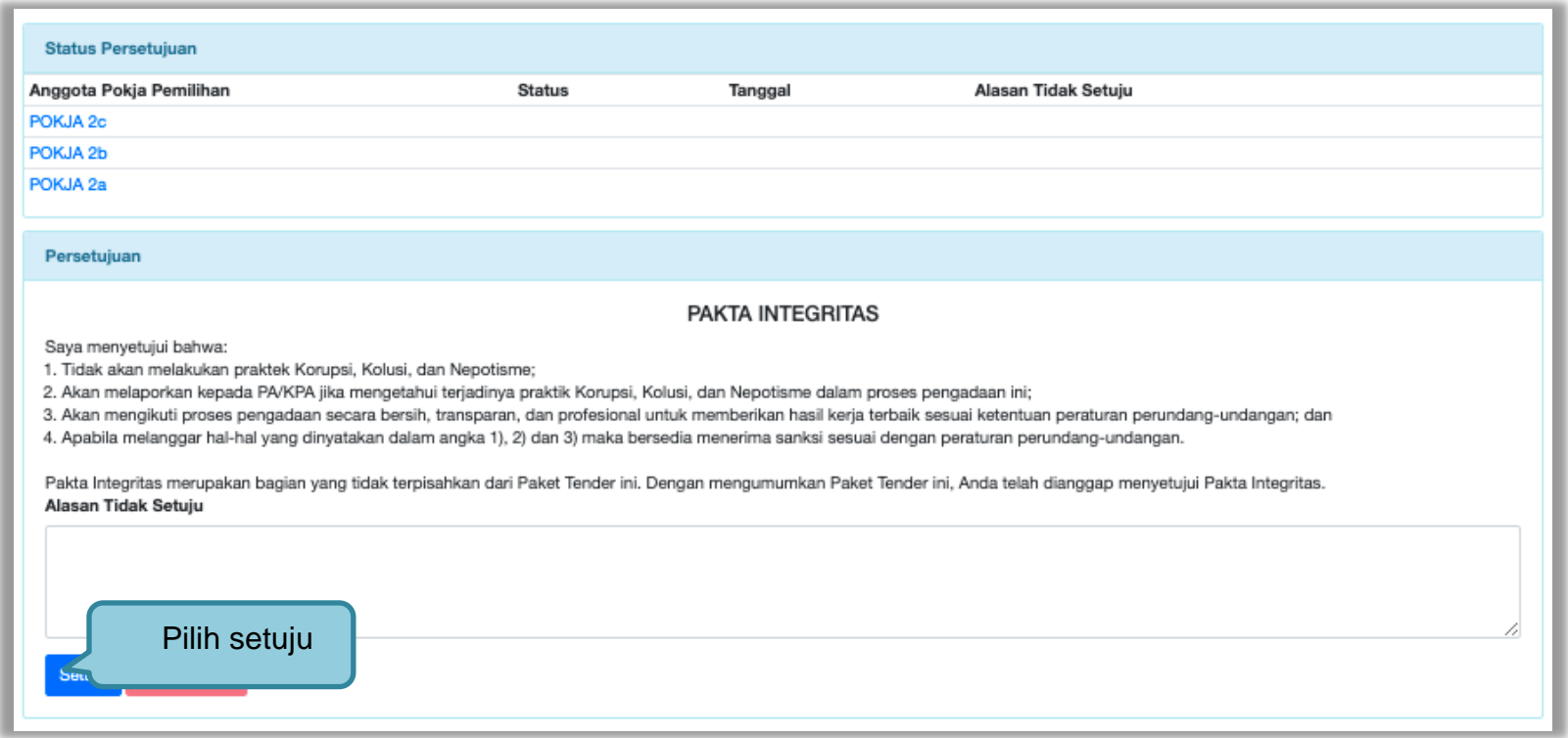

**Gambar 285.** *Halaman Status Persetujuan Pokja Pemilihan*

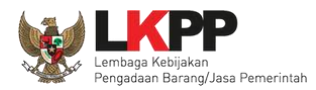

# Paket tender yang diulang akan muncul di beranda dan ada keterangan tender/seleksi ulang.

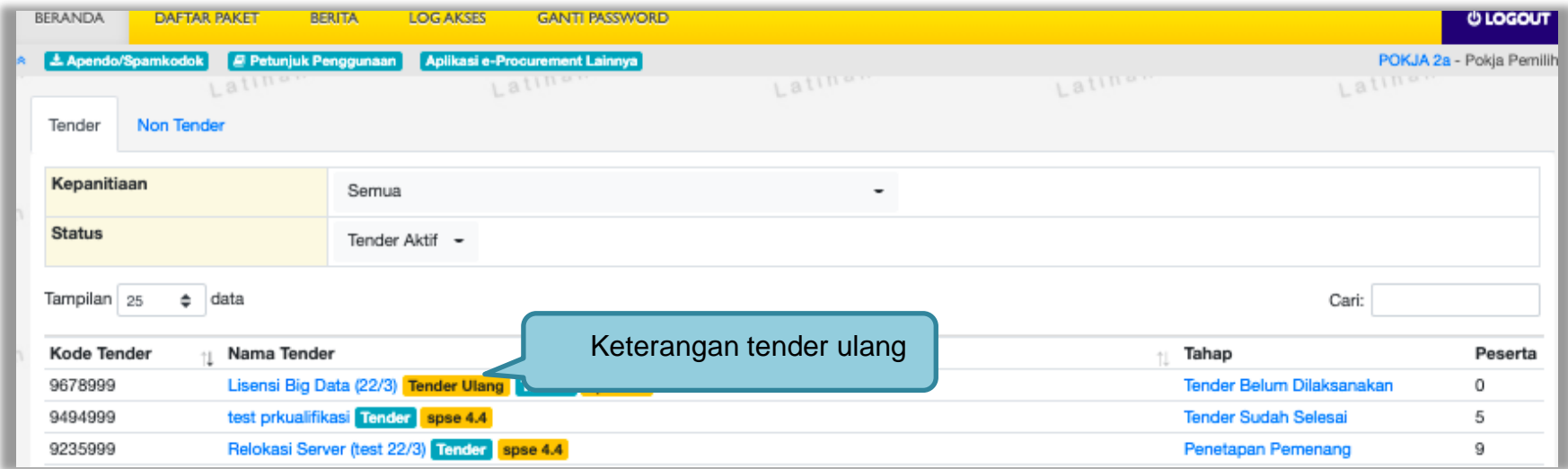

**Gambar 286.** *Halaman Beranda*

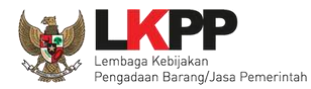

## **3.18.3 Tender/Seleksi Batal**

Pokja pemilihan bisa membatalkan tender/seleksi karena alasan-alasan yang melanggar hukum seperti praktek KKN.

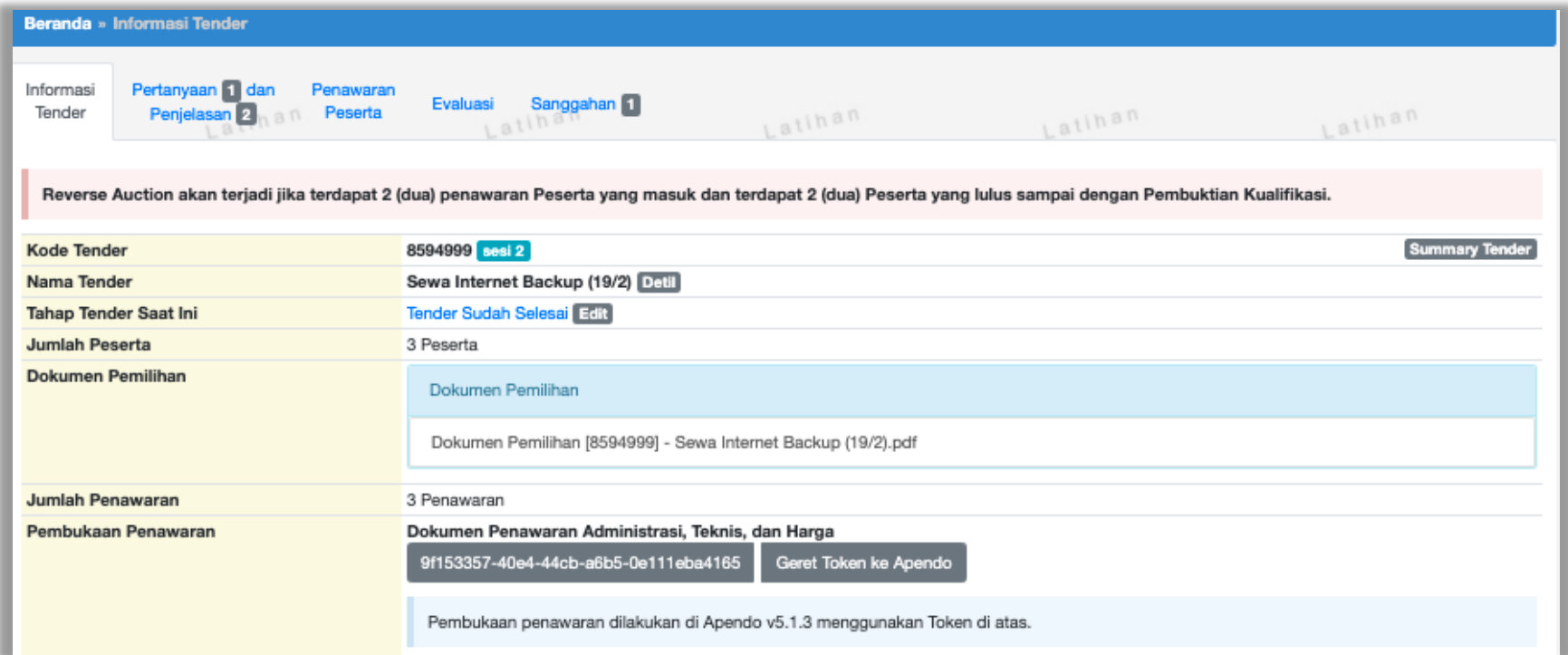

**Gambar 287.** *Halaman Beranda* 

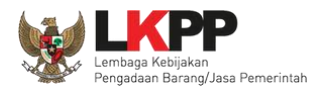

## Selanjutnya pilih Tender/Seleksi Batal

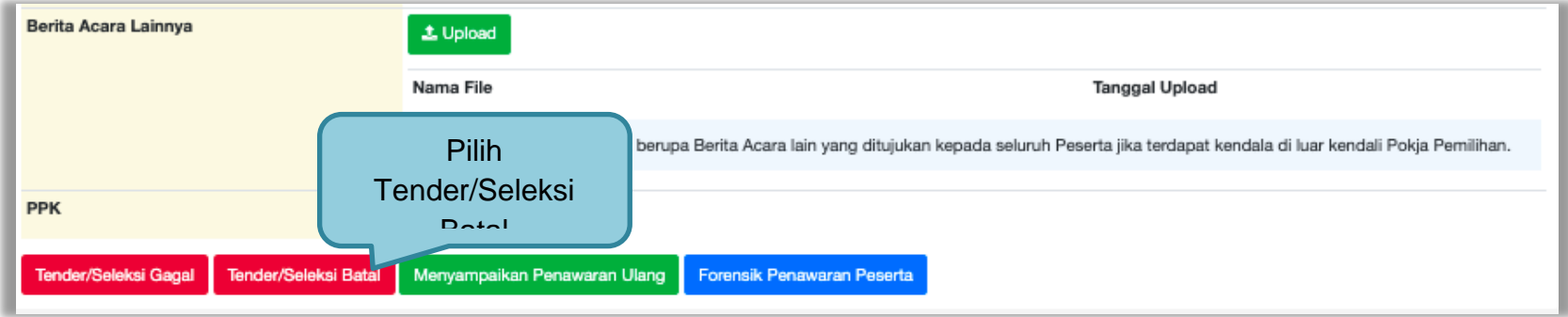

## **Gambar 288.** *Halaman Isi Alasan Membatalkan Tender*

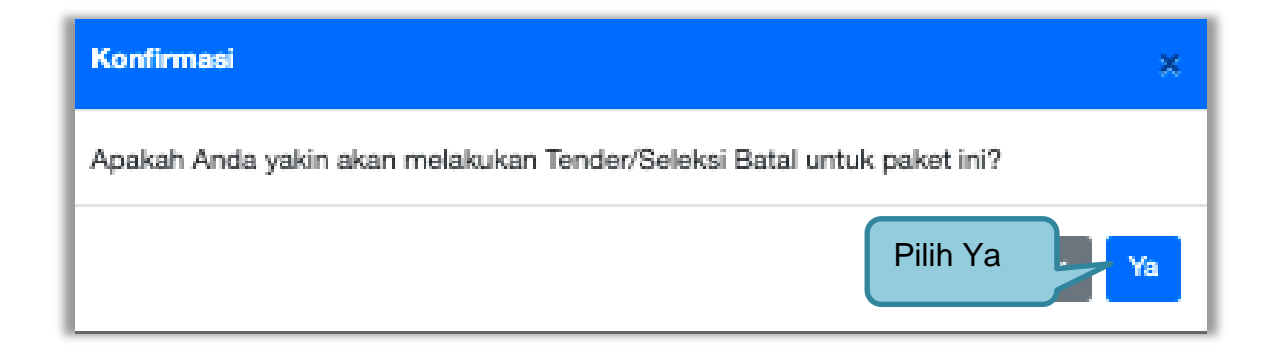

**Gambar 289.** *Halaman Konfirmasi Gagal Tender*

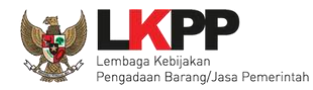

# Selanjutnya pilih alasan Tender Batal. **Alasan tidak ada peserta yang lulus evaluasi hanya akan muncul ketika tahap sanggah selesai.**

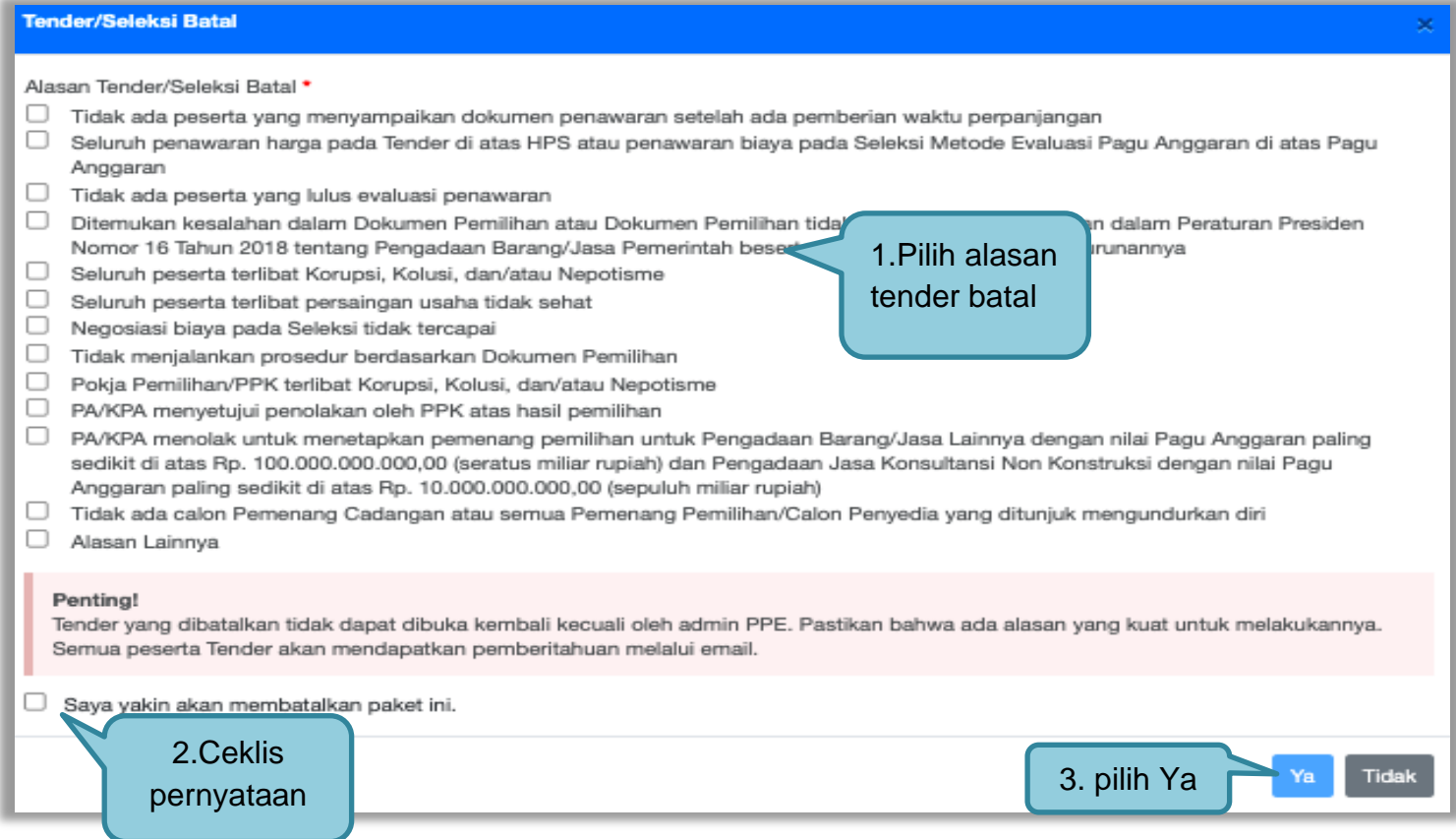

**Gambar 290.** *Halaman Persetujuan Membatalkan Seleksi*

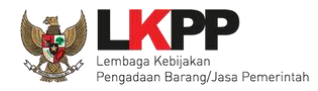

# Selanjutnya anggota pokja harus menyetujui dibatalkannya seleksi/tender. Sama seperti persetujuan lainnya harus 50%+1 (*collective collegial*)

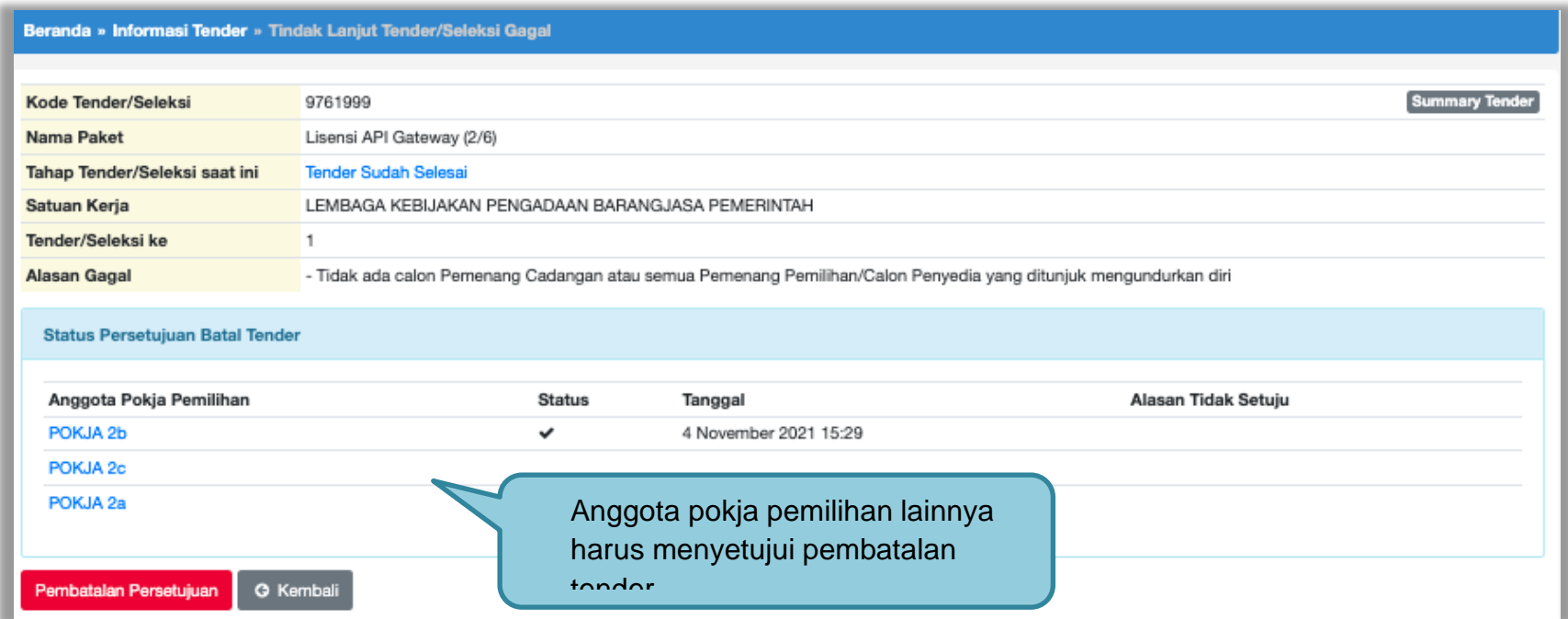

**Gambar 291.** *Halaman Persetujuan Batal tender*

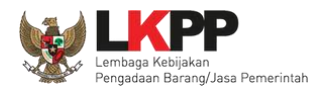

# Setujui tender/seleksi batal

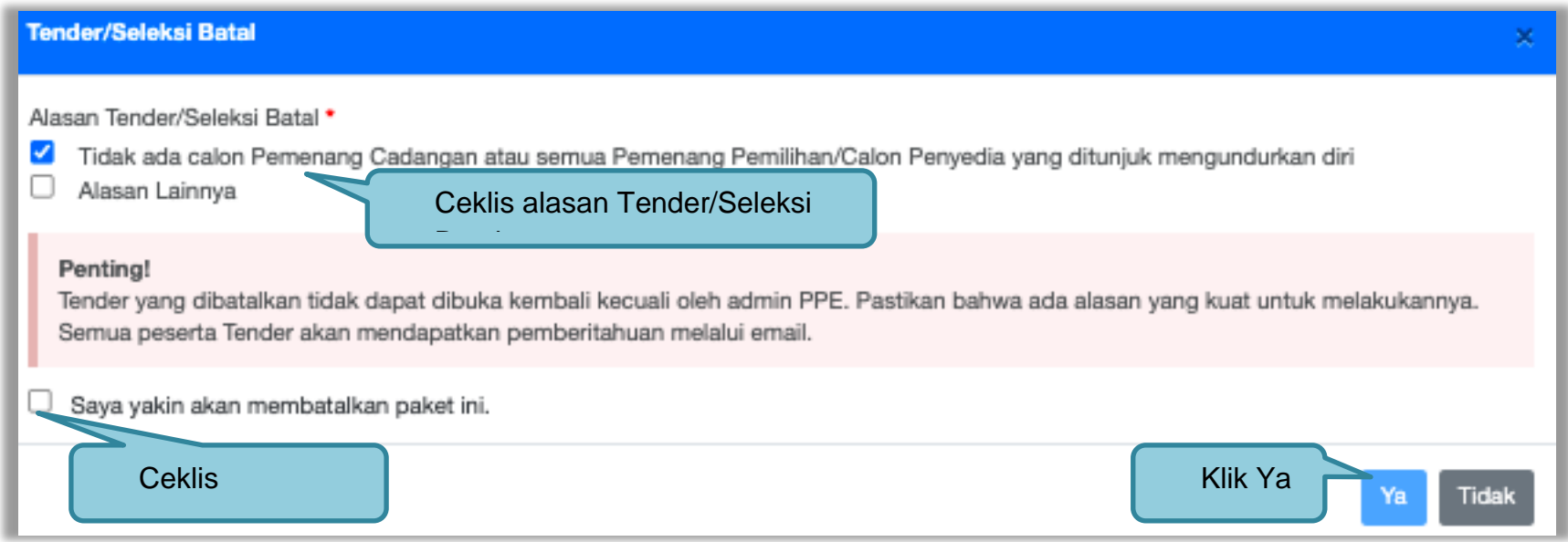

**Gambar 292.** *Halaman Setuju Tender/Seleksi Batal*

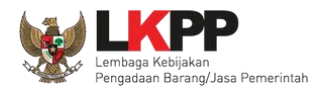

## Anggota Pokja Pemilihan yang tidak setuju jika tender dibatalkan dapat merubah persetujuan menjadi setuju.

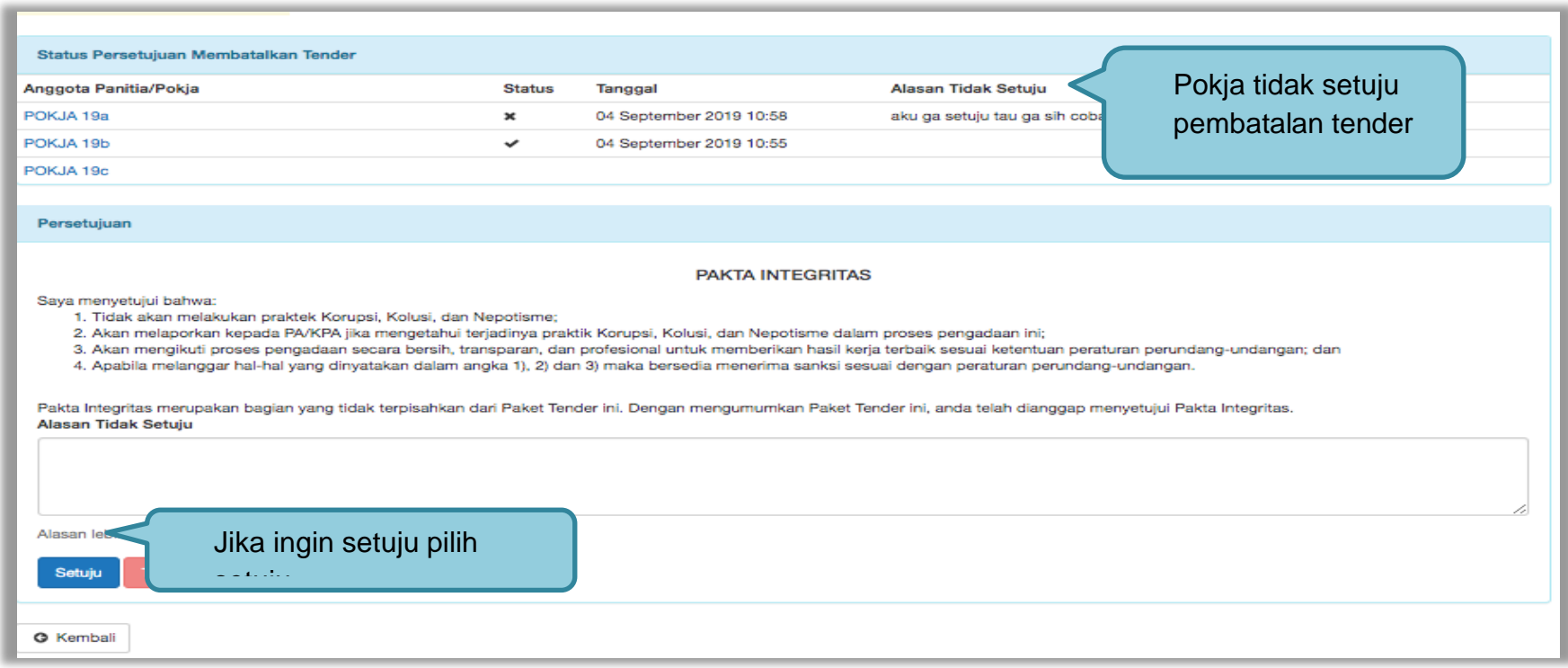

## **Gambar 293.** *Halaman Pokja Pemilihan Ganti Batal Persetujuan Menjadi Setuju*

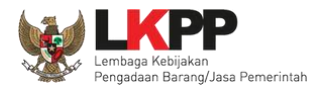

# Semua paket tender yang batal/ulang ada dihalaman beranda pokja pemilihan.

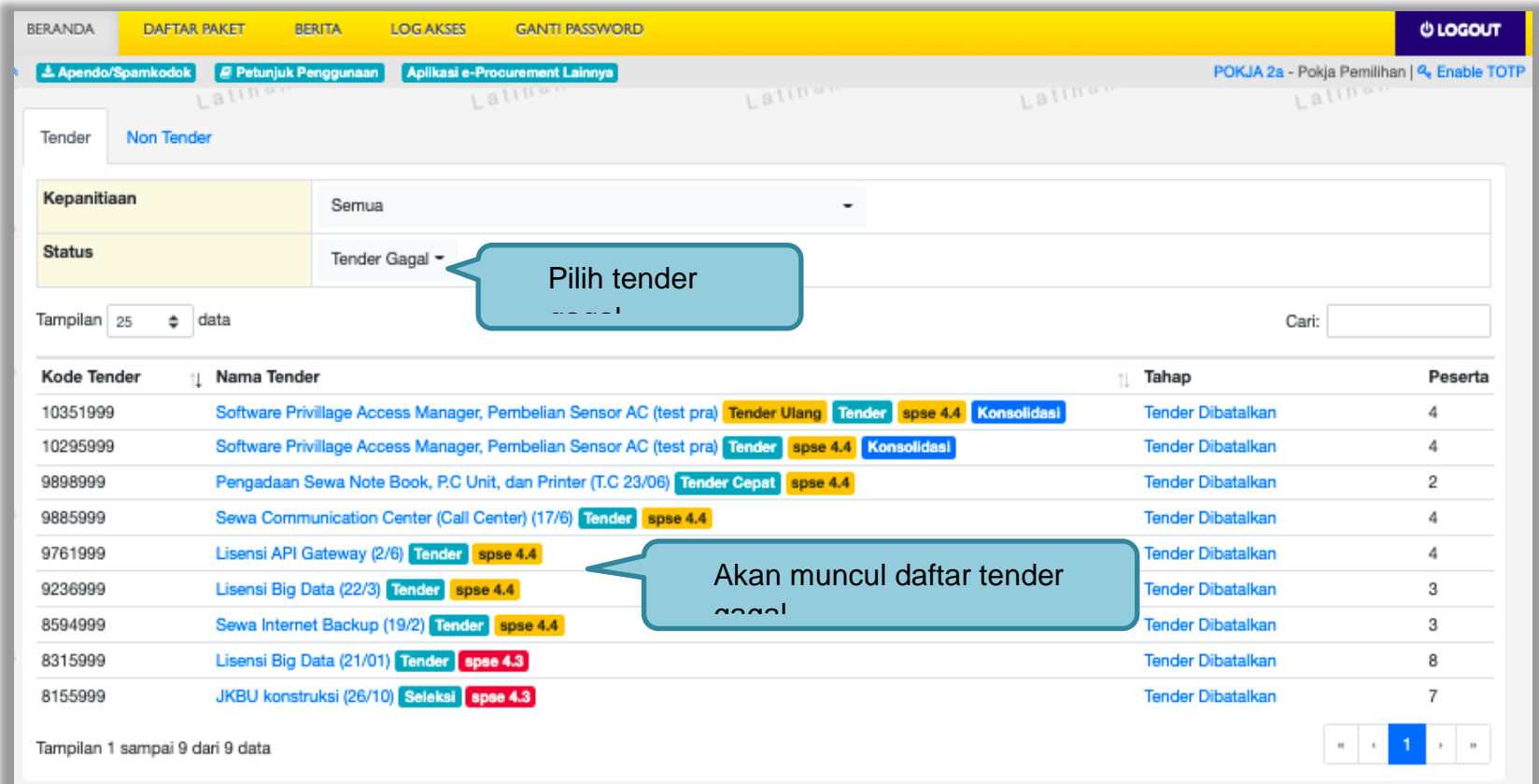

**Gambar 294.** *Halaman Beranda Pokja Pemilihan*

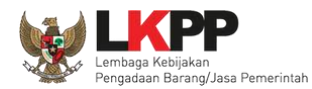

### **3.19 Perubahan Jadwal Upload Dokumen Penawaran**

Jika pokja pemilihan ingin merubah jadwal *upload* dokumen penawaran yang sudah terlewat harus melalui Admin PPE dengan catatan penawaran belum dibuka pokja pemilihan. Perubahan setelah jadwal *Upload* dokumen penawaran berakhir tidak memerlukan *approval* Admin PPE jika belum terdapat penawaran yang masuk. Pilih button "edit" di tahap tender saat ini.

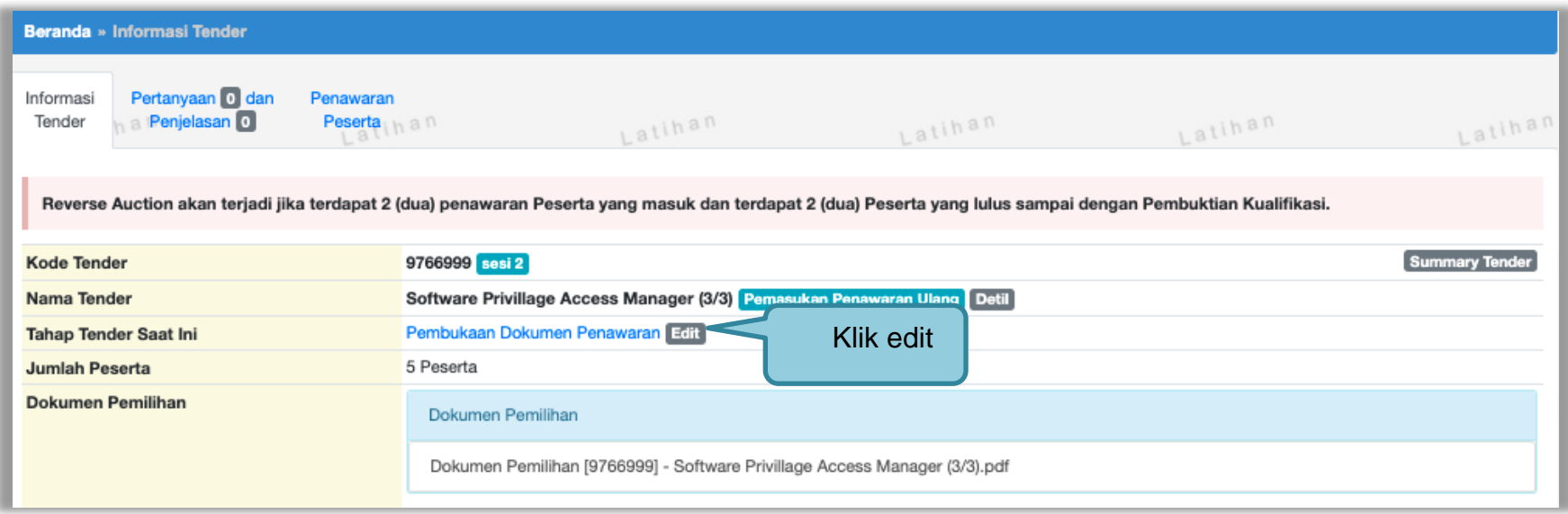

**Gambar 295.** *Halaman Ubah Jadwal Upload Dokumen*

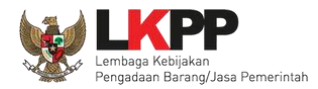

# Selanjutnya isi perubahan jadwal dan isi alasan perubahannya.

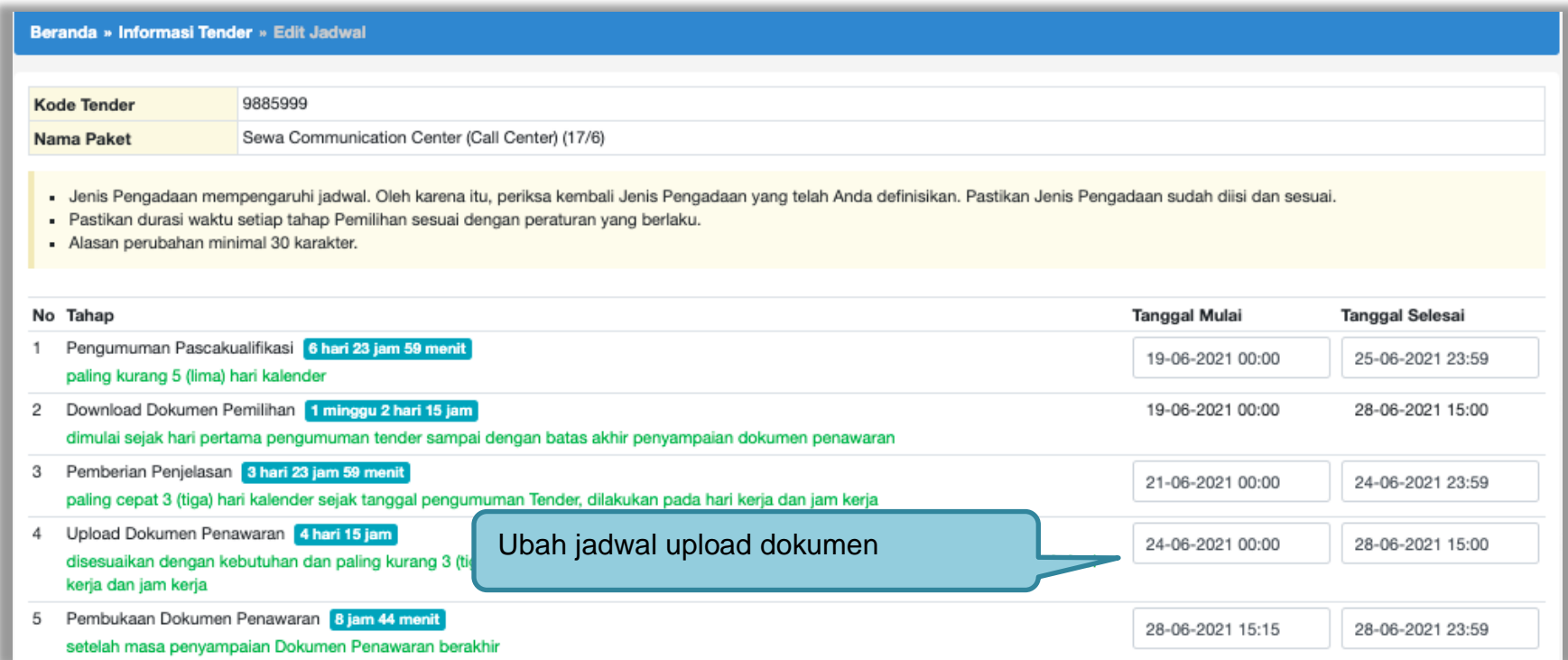

**Gambar 296.** *Halaman Ubah Jadwal*

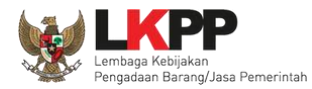

# Isi alasan perubahan jadwal, kemudian klik "simpan"

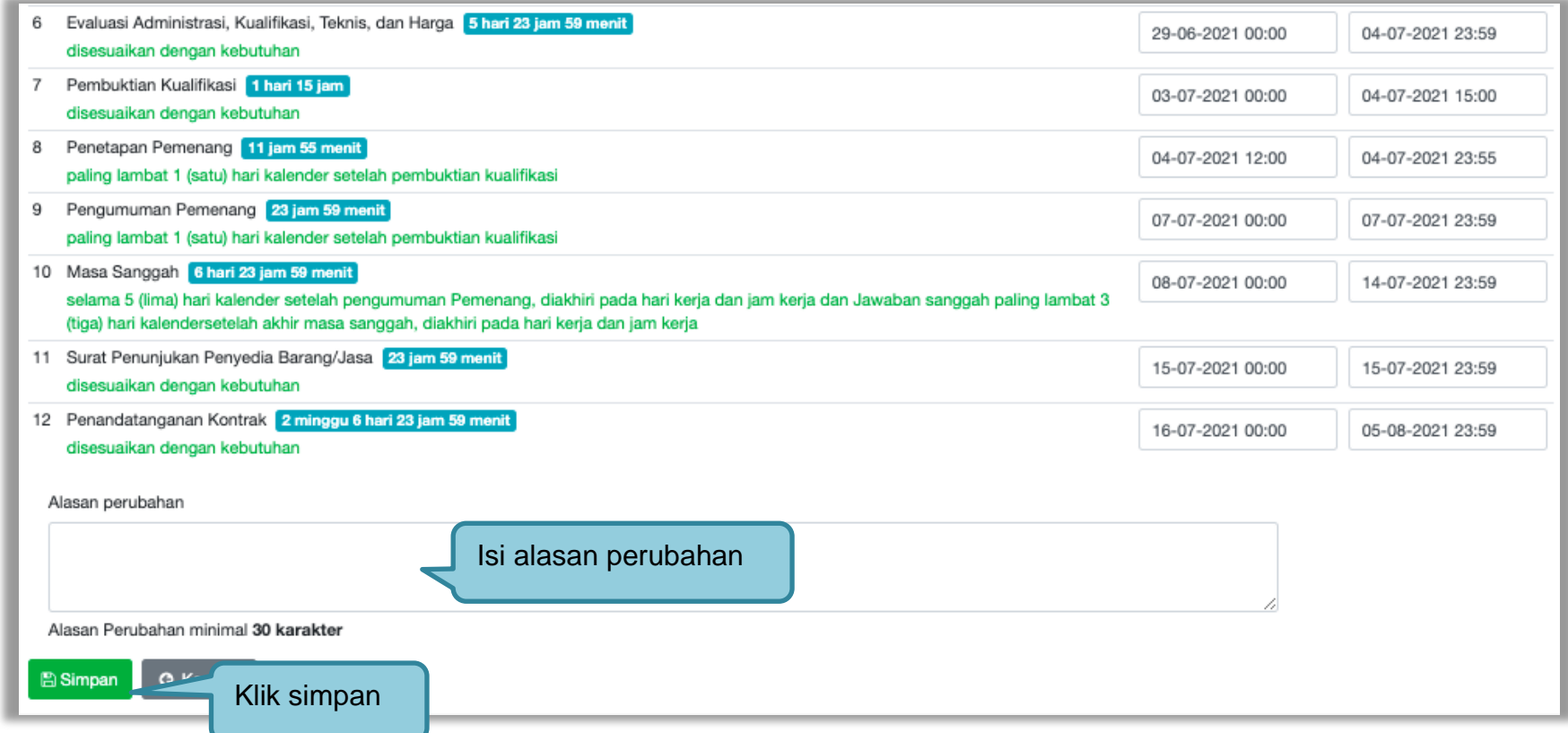

**Gambar 297.** *Halaman Ubah Jadwal (2)*

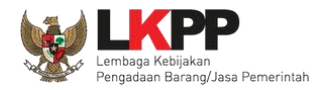

Jika berhasil akan muncul notifikasi untuk berkoordinasi dengan Admin PPE. Selanjutnya jika disetujui Admin PPE maka jadwal akan berhasil terganti.

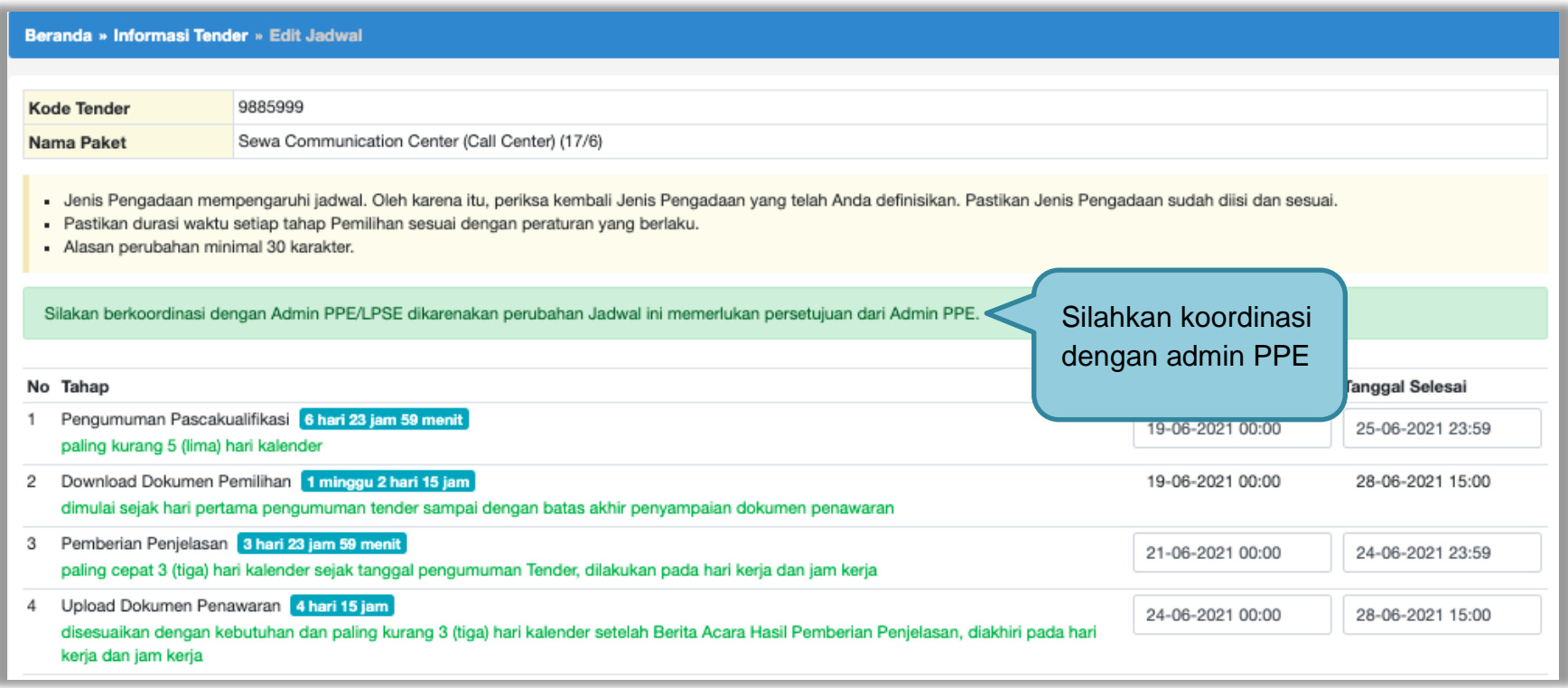

**Gambar 298.** *Halaman Berhasil Ubah Jadwal*

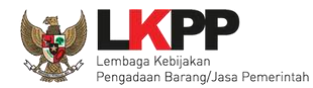

### **3.20 Menyampaikan Penawaran Ulang**

Fitur Menyampaikan Penawaran Ulang hanya bisa dilakukan jika terjadi gangguan teknis pada Aplikasi SPSE. Pokja Pemilihan dapat berkoordinasi dengan pengelola LPSE untuk dapat ditindaklanjuti oleh Direktorat Pengembangan SPSE di LKPP. Fitur ini dapat difasilitasi dengan syarat menyampaikan Surat Permohonan menggunakan fitur Menyampaikan Penawaran Ulang berikut alasannya dan Dokumen Penawaran Penyedia belum dibuka oleh Pokja Pemilihan.

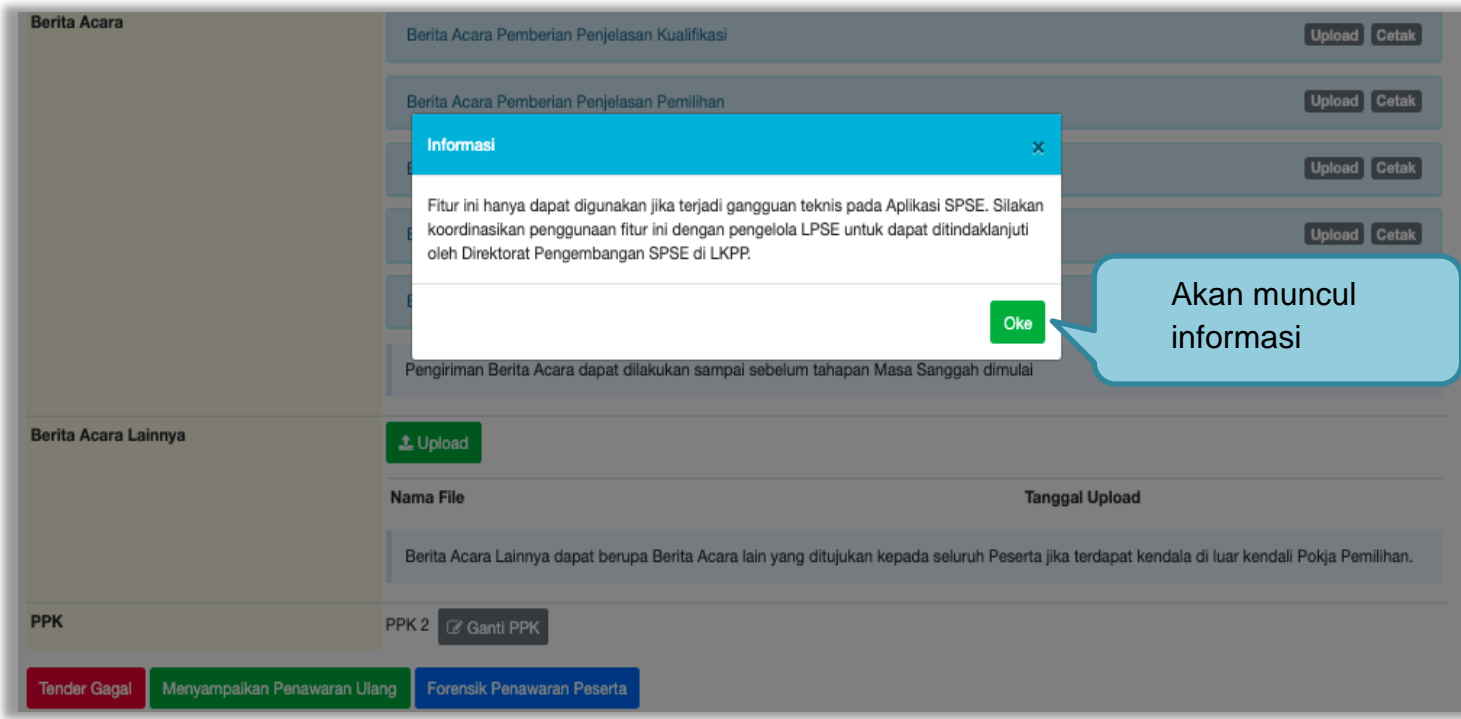

**Gambar 299.** *Pemasukan Penawaran Ulang*

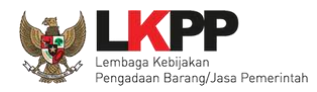

Jika sudah ditindak lanjuti oleh Direktorat Pengembangan SPSE LKPP maka pokja pemilihan bisa menggunakan fitur pemasukan penawaran ulang. Pilih *button* 'Menyampaikan Penawaran Ulang".

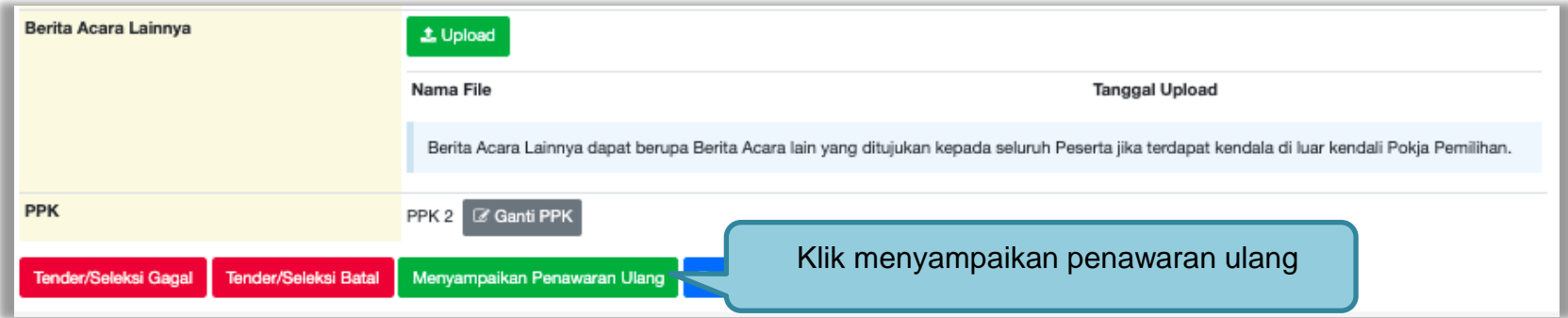

**Gambar 300.** *Halaman Informasi Tender*

Selanjutnya klik 'Ya"

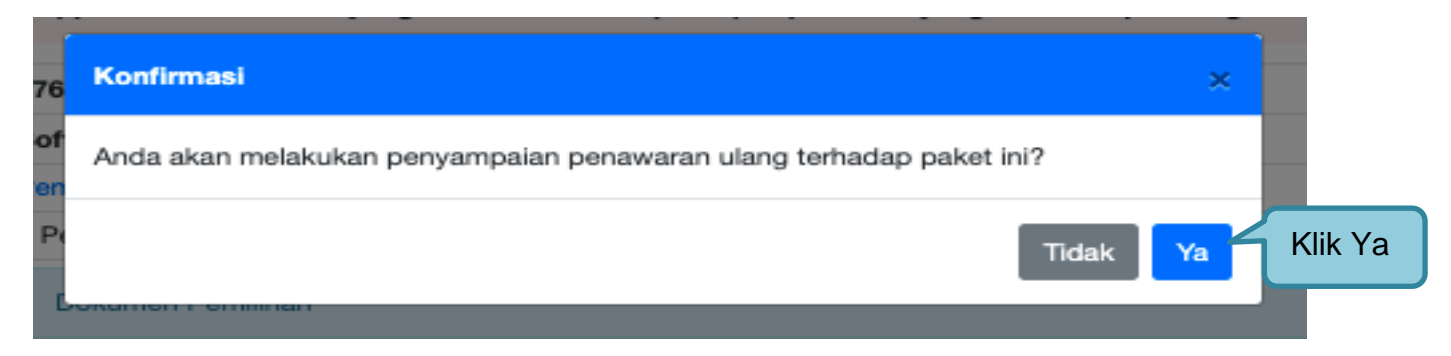

**Gambar 301.** *Pilih Ya*

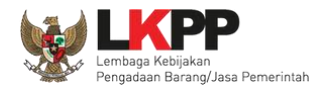

Akan muncul halaman ubah jadwal, pokja isi perubahan jadwal mulai dari *upload* penawaran sampai dengan penandatanganan kontrak.

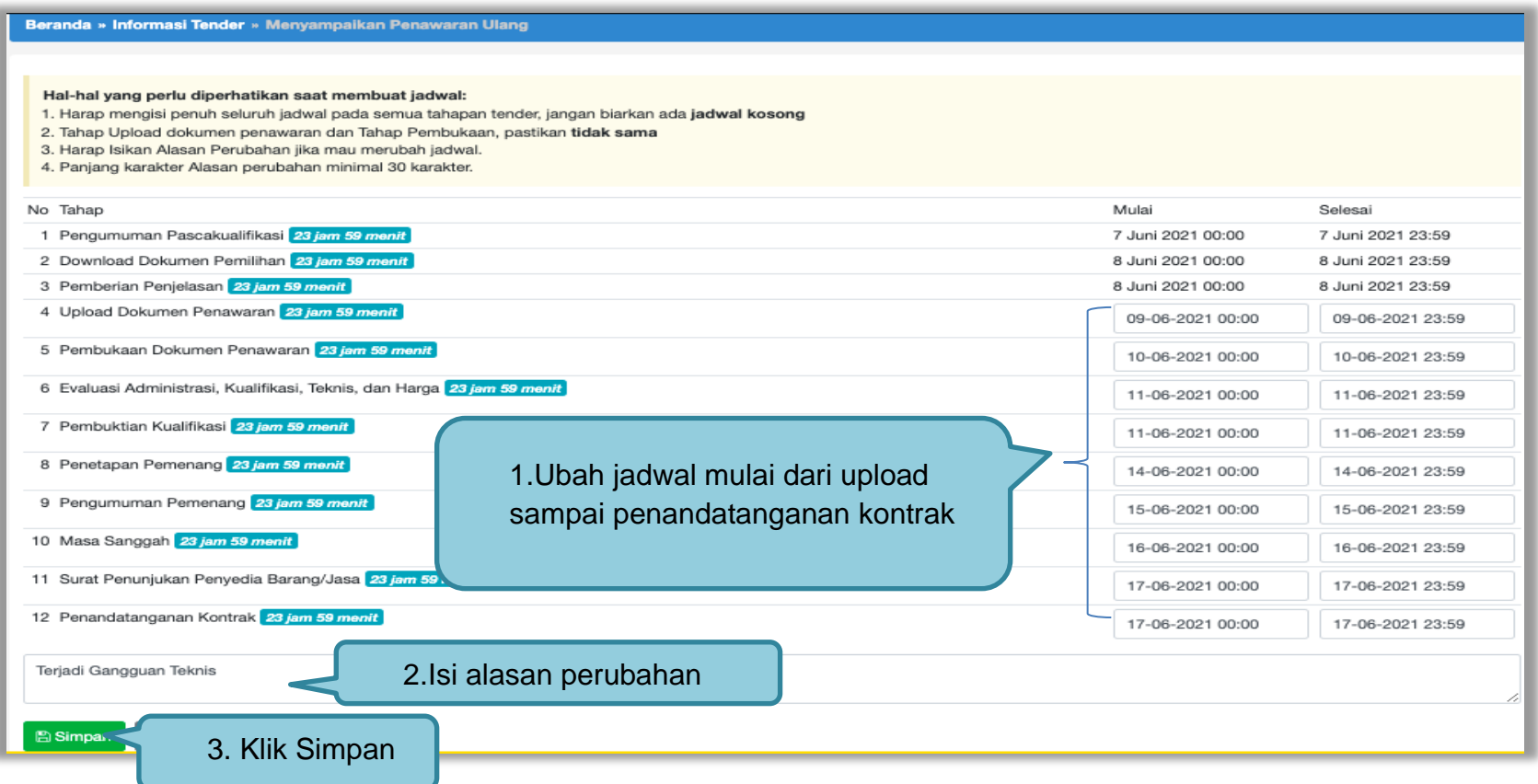

**Gambar 302.** *Ubah Jadwal Menyampaikan Penawaran Ulang*

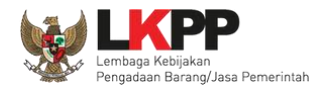

### Jika berhasil akan muncul jadwal berhasil disimpan.

#### Beranda » Informasi Tender » Menyampaikan Penawaran Ulang

#### Hal-hal yang perlu diperhatikan saat membuat jadwal:

- 1. Harap mengisi penuh seluruh jadwal pada semua tahapan tender, jangan biarkan ada jadwal kosong
- 2. Tahap Upload dokumen penawaran dan Tahap Pembukaan, pastikan tidak sama
- 3. Harap Isikan Alasan Perubahan jika mau merubah jadwal.
- 4. Panjang karakter Alasan perubahan minimal 30 karakter.

#### Data Jadwal Tender berhasil tersimpan

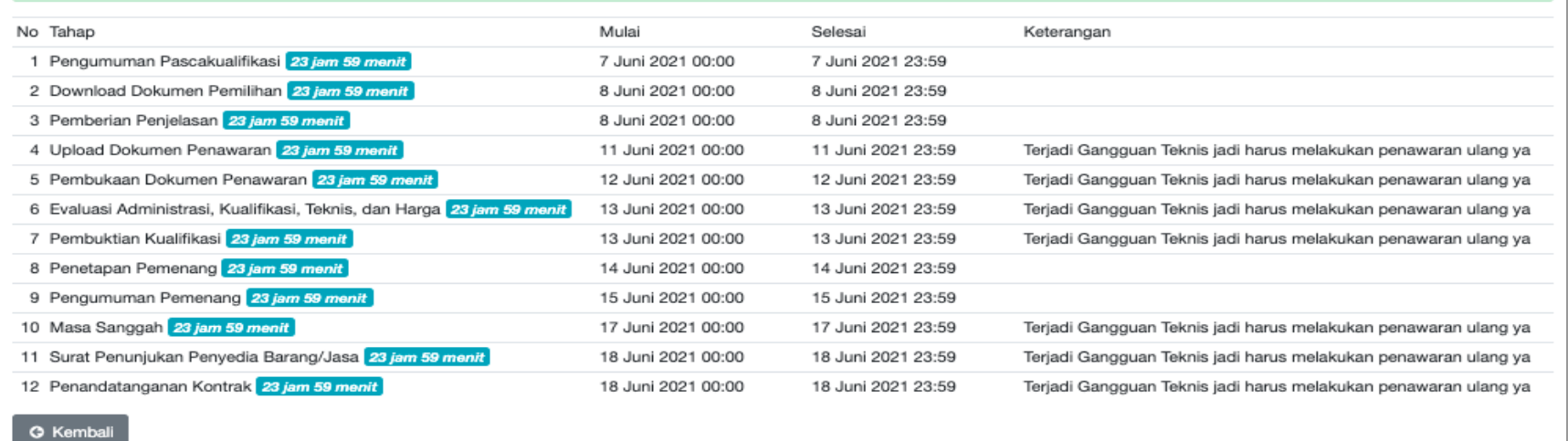

### **Gambar 303.** *Jadwal Berhasil Disimpan*

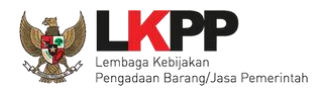

Selanjutnya di akan muncul label di nama tender "Pemasukan Penawaran Ulang". Semua pelaku usaha bisa *upload* penawaran kembali sesuai jadwal yang ditetapkan poja pemilihan.

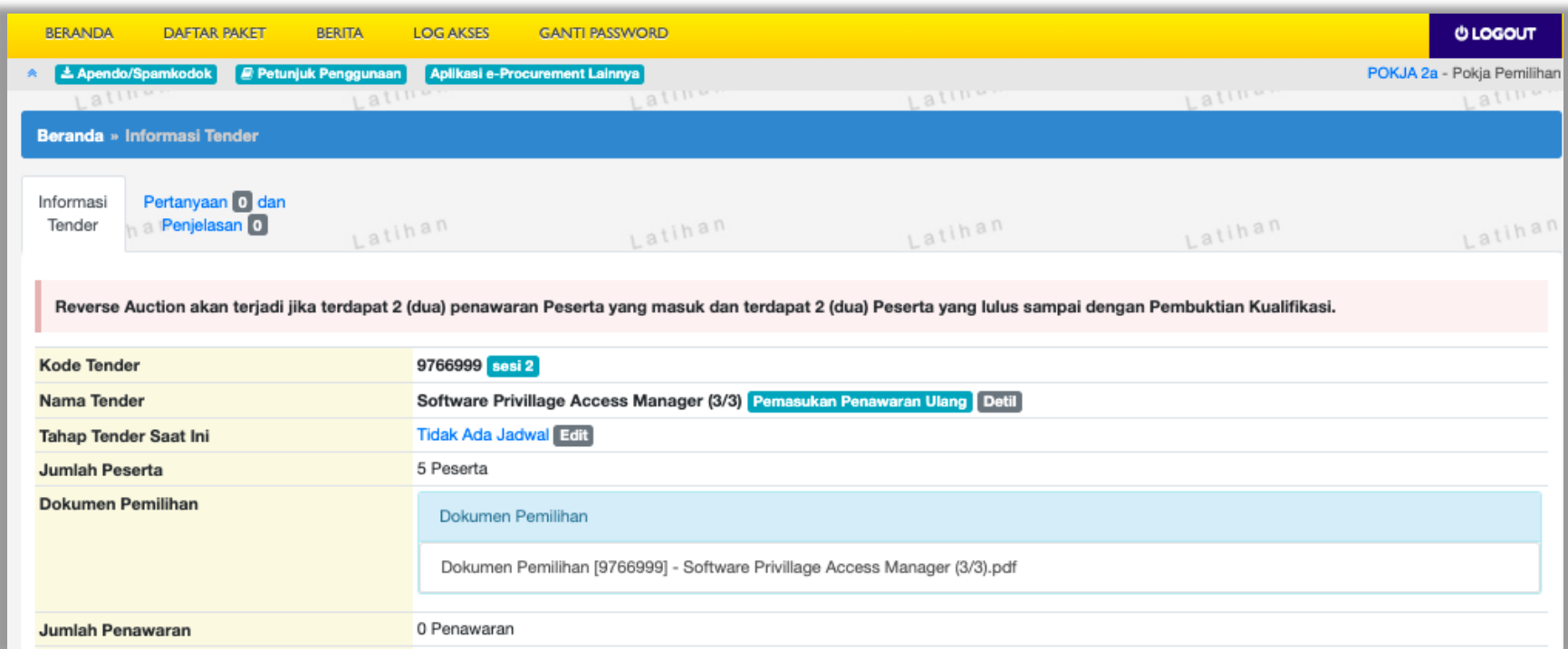

**Gambar 304.** *Pemasukan Penawaran Ulang*

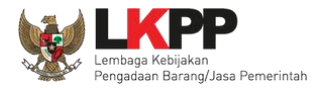

# **3.21 Summary Tender**

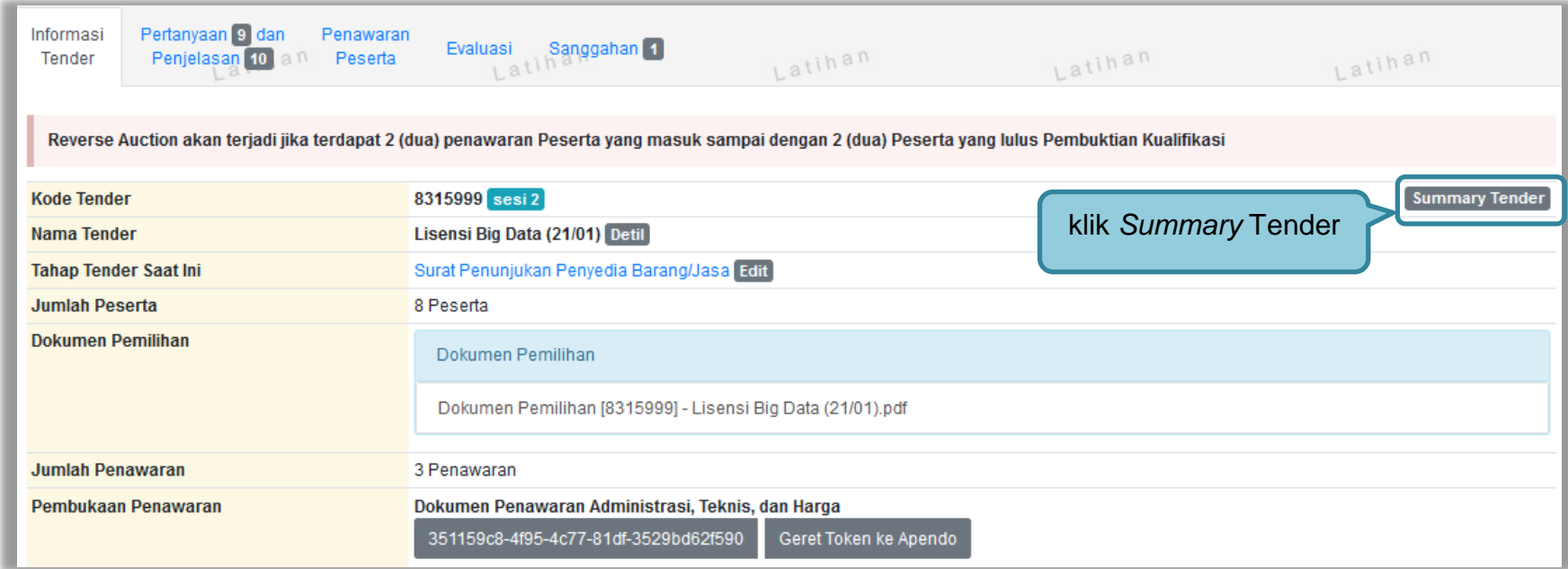

**Gambar 305.** *Download Summary Tender 1*

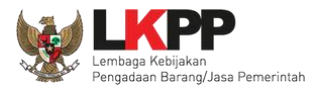

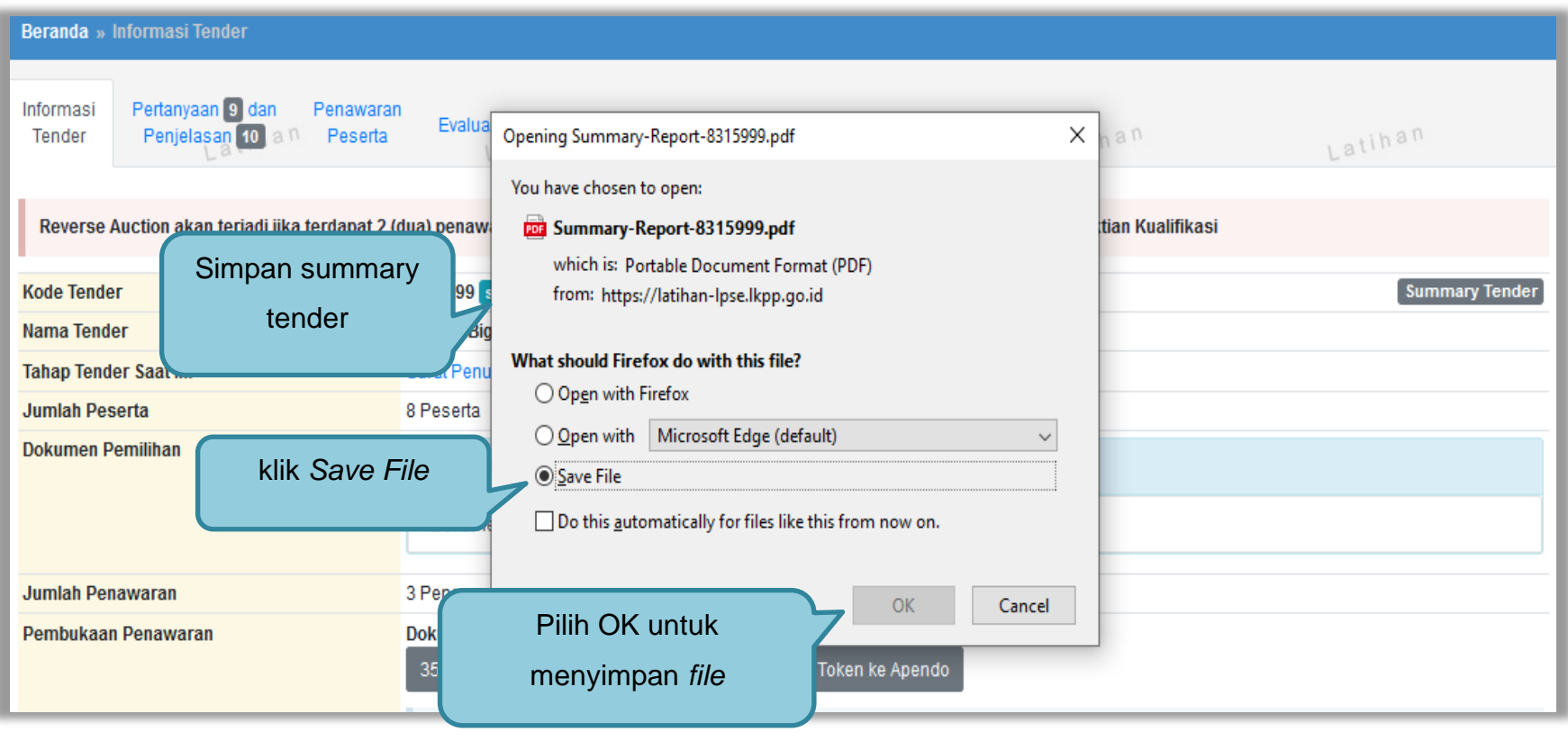

**Gambar 306***. Download Summary Tender 2*

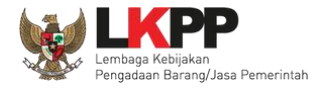

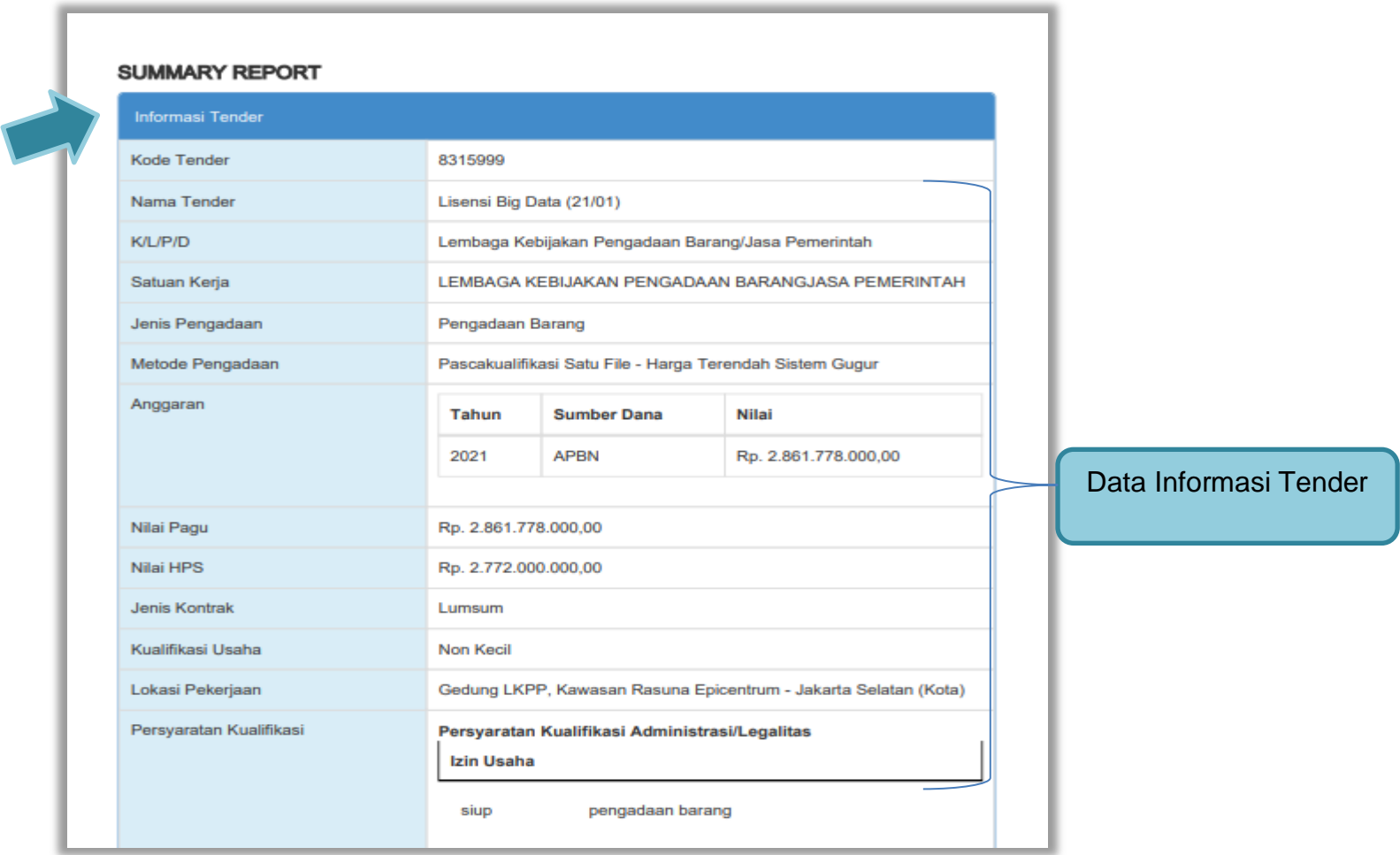

**Gambar 307.** *Summary Report Tender 1*

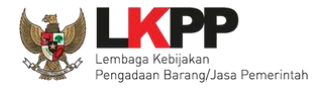

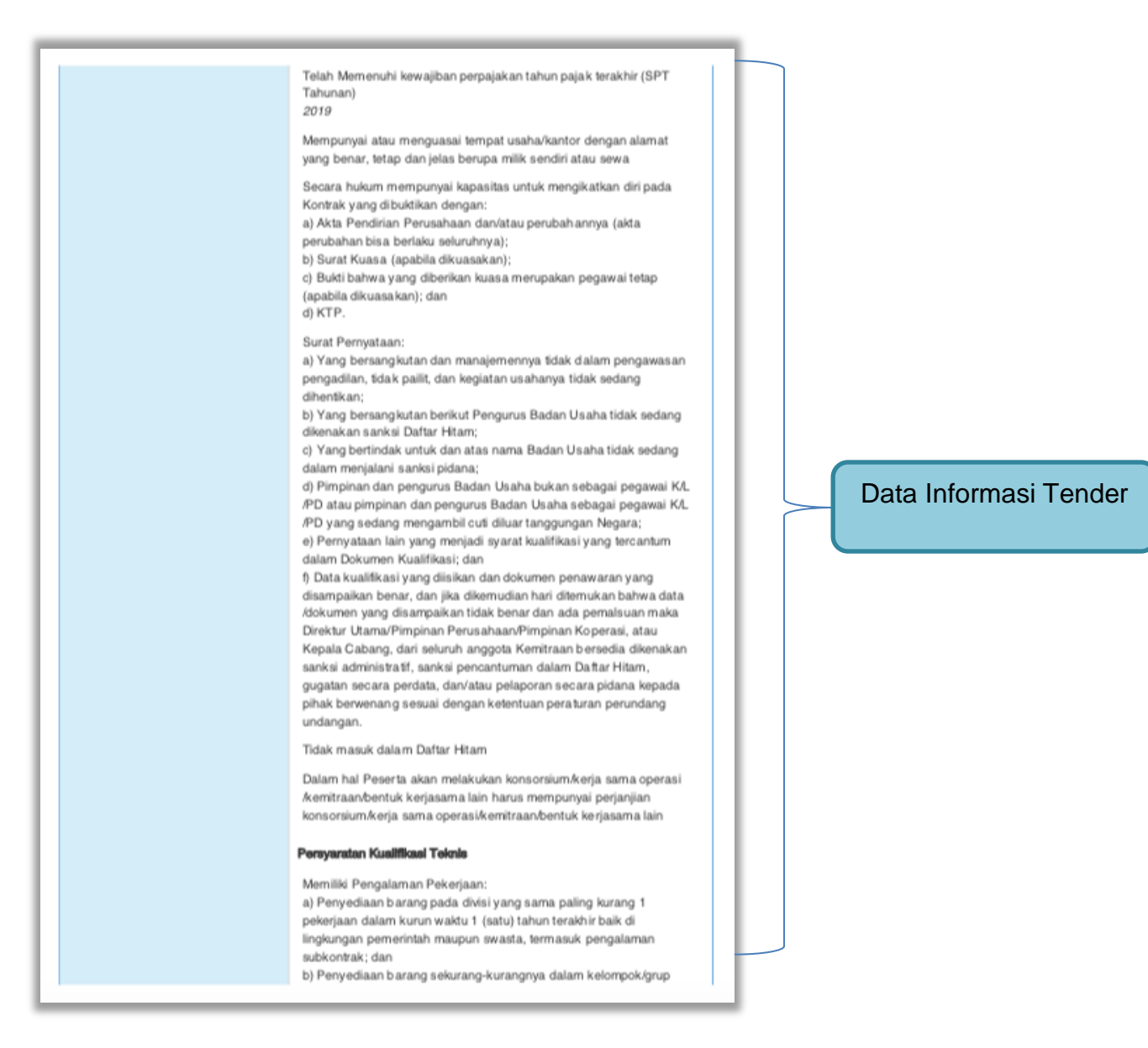

295

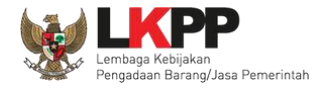

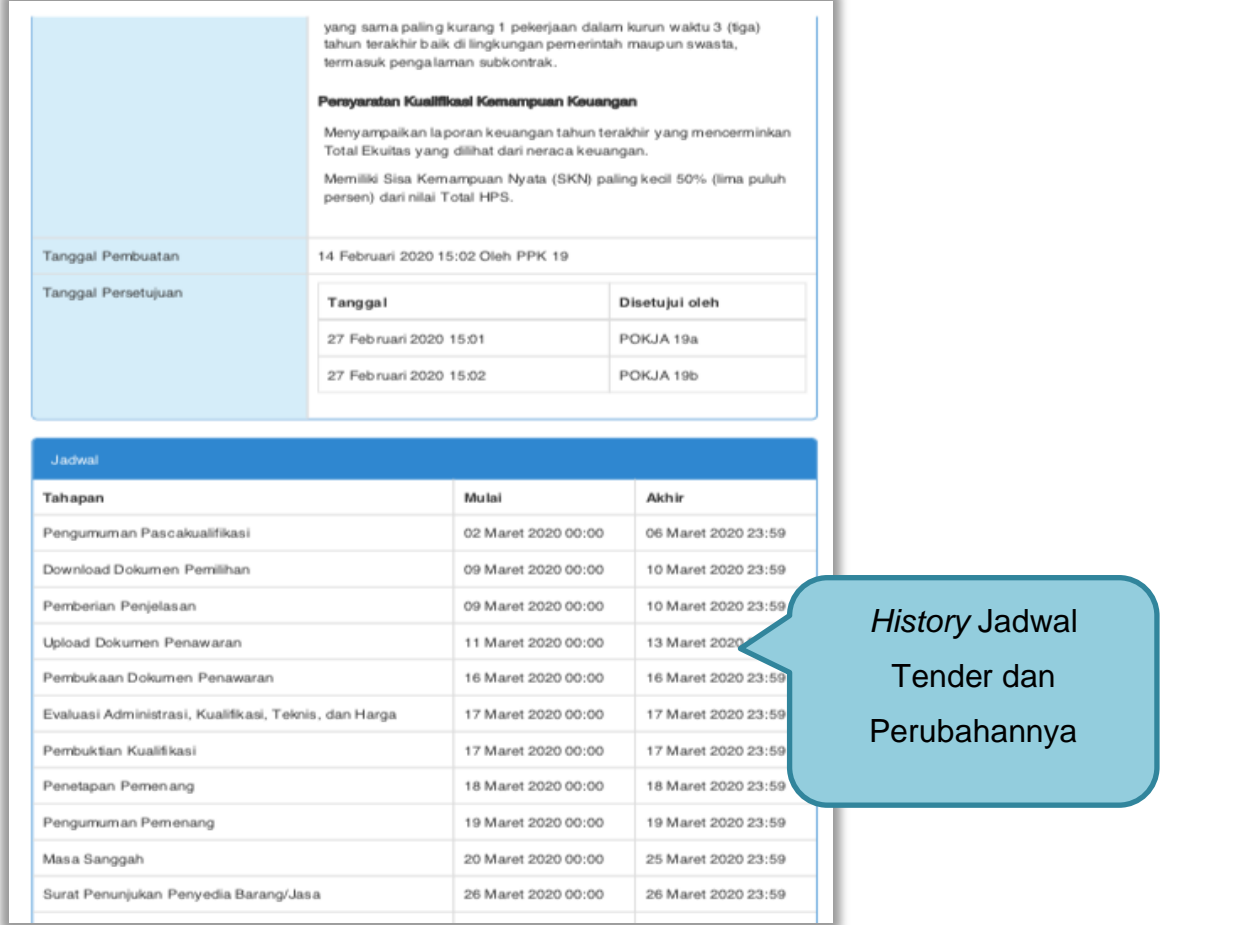

**Gambar 308.** *Summary Report Tender 2*

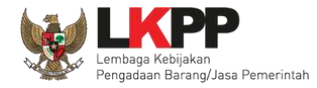

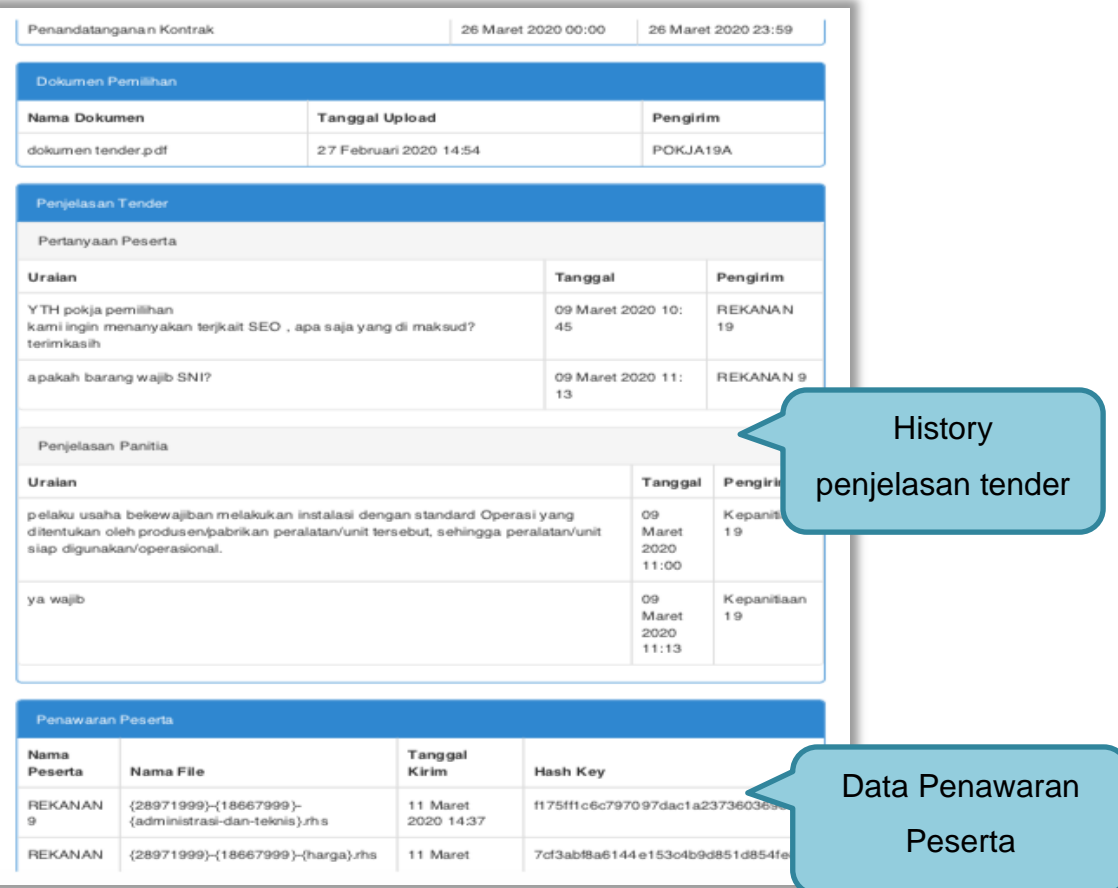

**Gambar 309.** *Summary Report Tender 3*

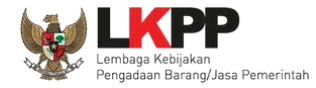

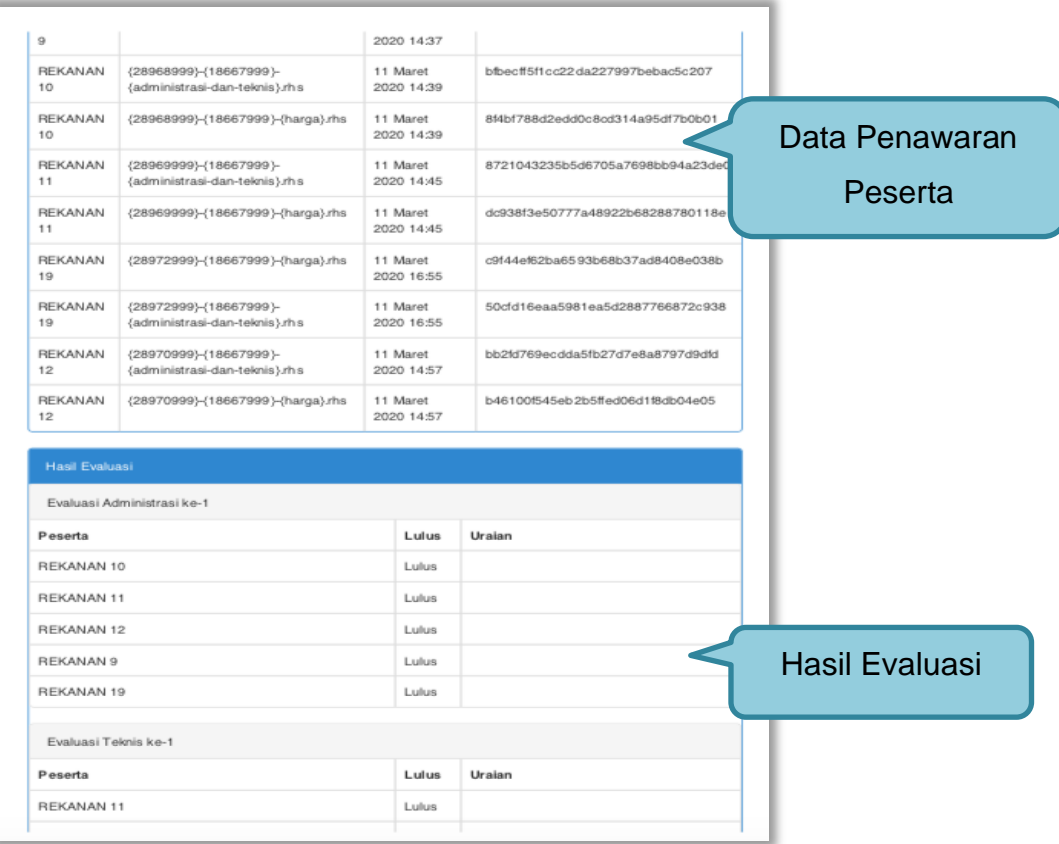

**Gambar 310.** *Summary Report Tender 4*

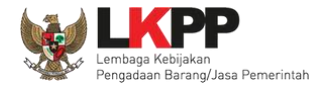

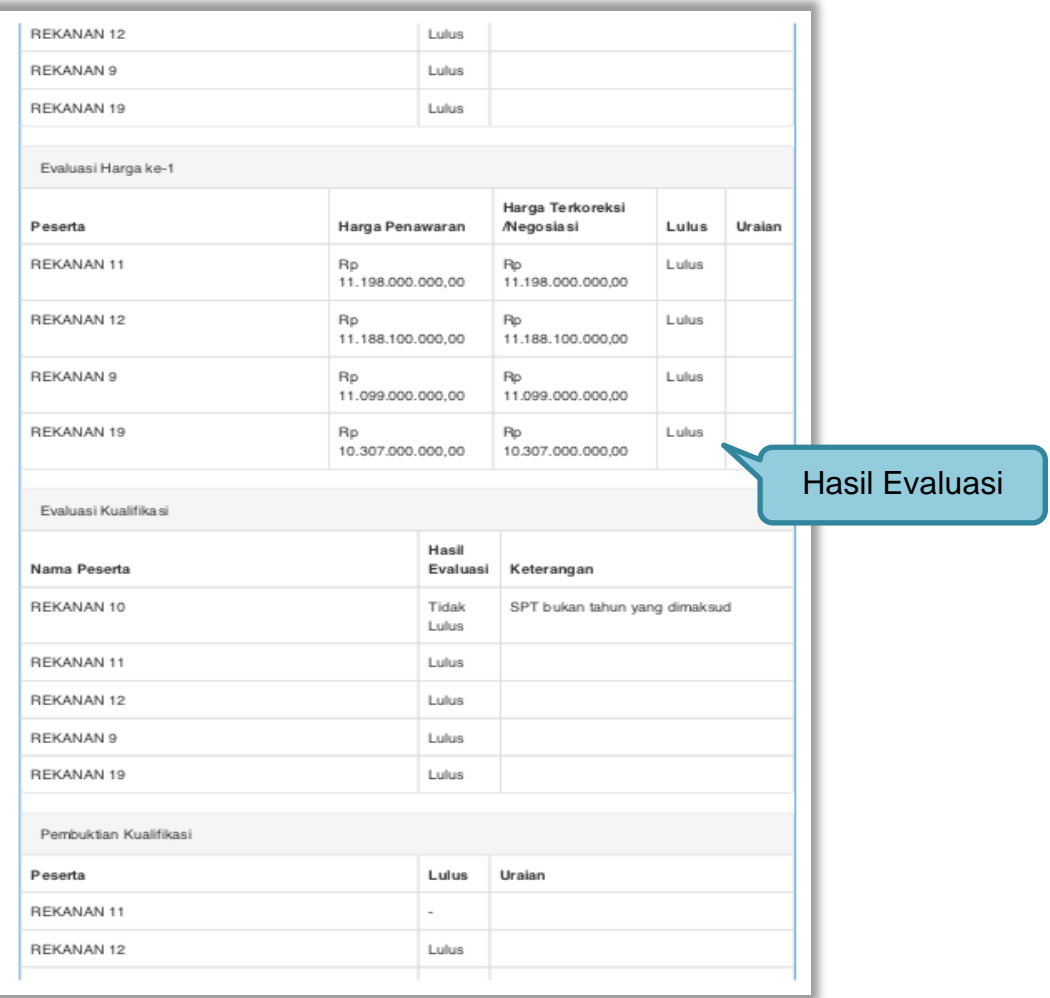

**Gambar 311.** *Summary Report Tender 5*

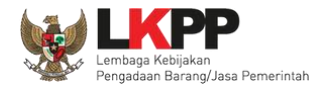

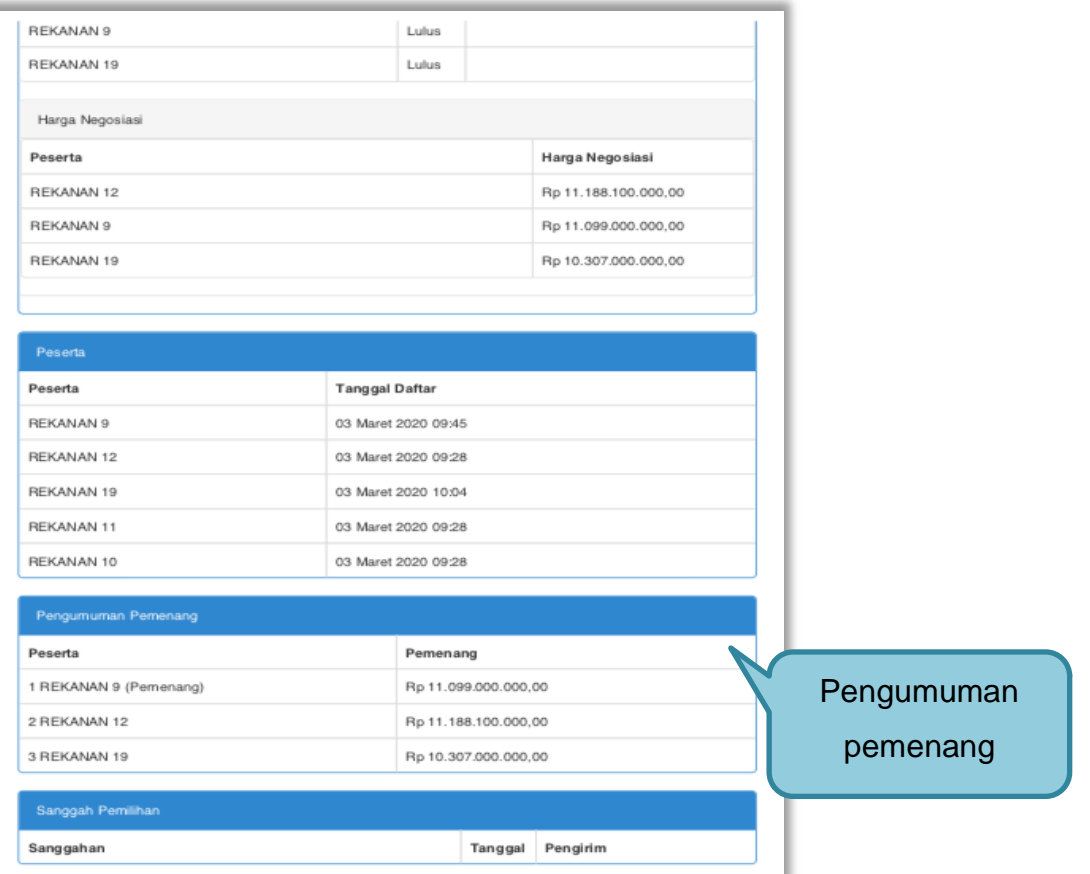

**Gambar 312.** *Summary Report Tender 6*

![](_page_321_Picture_0.jpeg)

![](_page_321_Picture_29.jpeg)

**Gambar 313.** *Summary Report Tender 7*

![](_page_322_Picture_0.jpeg)

## **3.22 Menu Berita**

Pokja pemilihan bisa pilih menuberita untuk melihat berita

![](_page_322_Picture_30.jpeg)

**Gambar 314.** *Menu Berita*

![](_page_323_Picture_0.jpeg)

## **3.23 Menu Inbox**

Menu *inbox* digunakan untuk melihat email yang masuk ke dalam *inbox* pokja.

## **3.23.1 Notifikasi Delegasi Paket dari KUPPBJ**

Pokja Pemilihan dapat melihat notifikasi delegasi paket dari KUPPBJ pada inbox.

![](_page_323_Picture_56.jpeg)

**Gambar 315.** *Halaman Inbox Pokja Pemilihan*
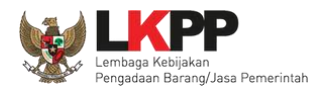

Kemudian akan tampil halaman pesan delegasi paket dengan informasi UKPBJ yang mendelegasikan paket, kode tender, nama tender, kode RUP, Nilai Pagu, serta nilai HPS.

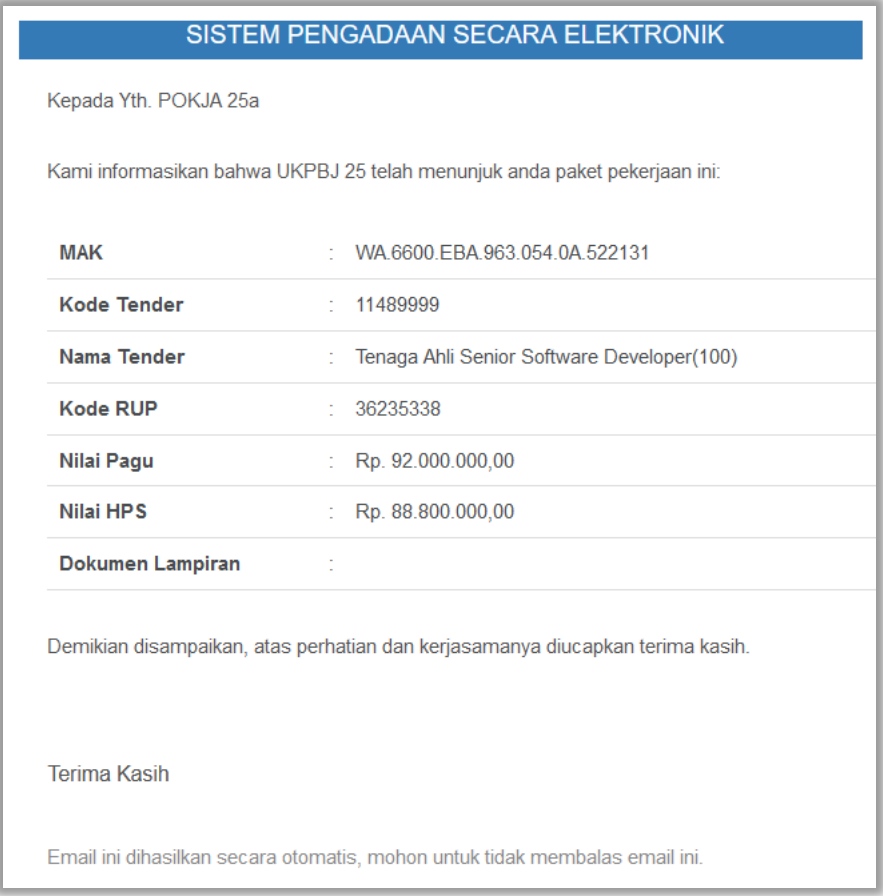

**Gambar 316.** *Halaman Pesan Notifikasi Delegasi Paket ke UKPBJ*

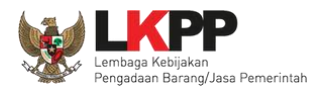

### **3.23.2 Notifikasi Pergantian Pokja**

Jika terdapat kondisi tertentu yang menyebabkan Pokja Pemilihan tidak dapat melanjutkan proses berjalannya paket, maka KUPPBJ dapat mengganti Pokja Pemilihan pada saat tender sedang berjalan. Adapun Pokja Pemilihan akan mendapatkan notifikasi pergantian tersebut pada inbox.

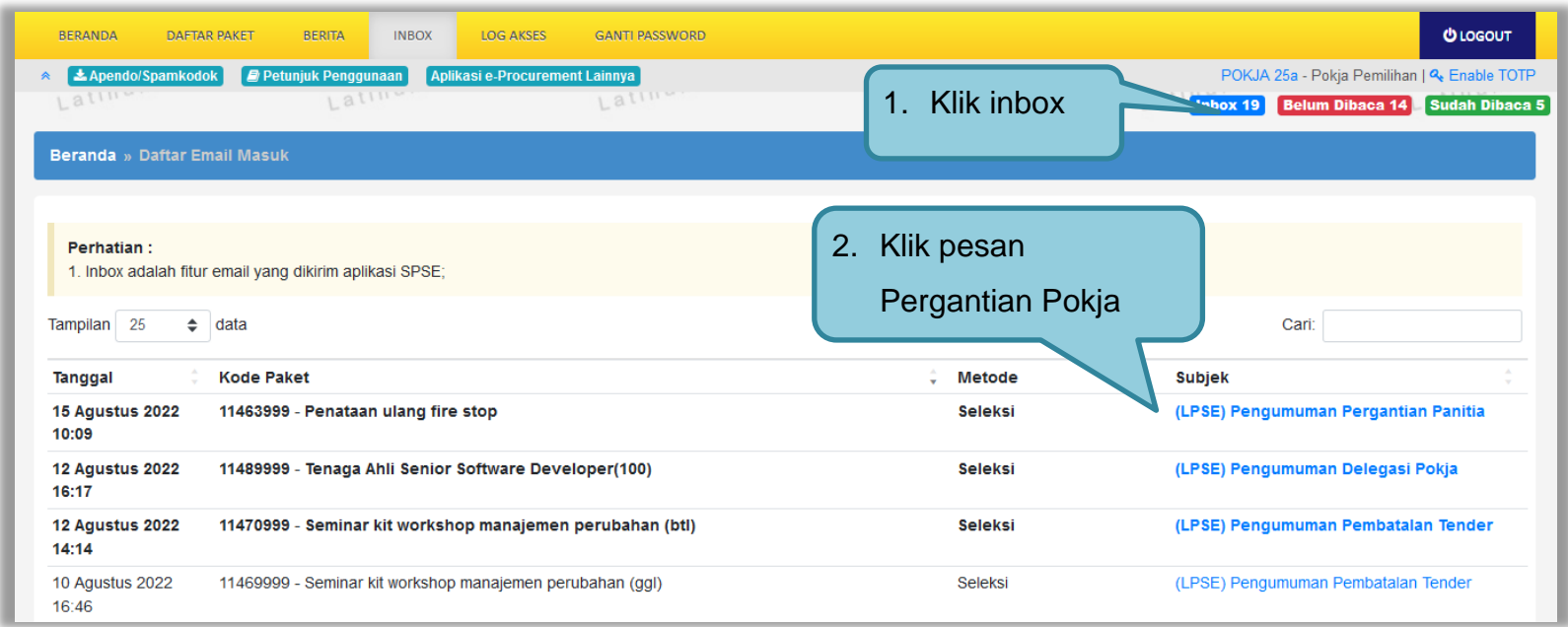

**Gambar 317.** *Halaman Inbox Pokja Pemilihan*

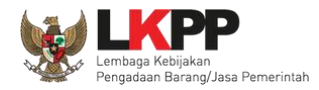

Kemudian akan tampil halaman pesan pergantian pokja dari kepanitian satu ke kepanitiaan lainnya dengan informasi kode dan nama tender.

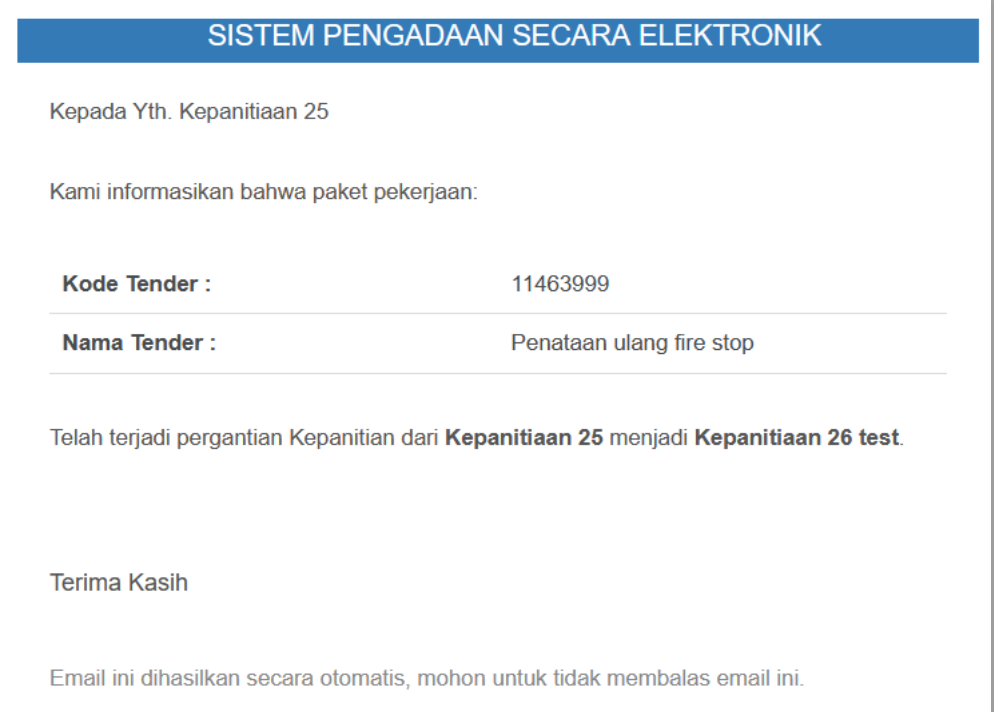

**Gambar 318.** *Halaman Pesan Notifikasi Pergantian Pokja Pemilihan*

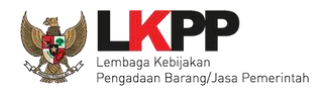

# **3.23.3 Notifikasi BA Hasil Reviu**

Jika PPK sudah mengirim respon BA Hasil Reviu pada paket yang sedang diikuti pokja, maka pokja pemilihan akan mendapatkan notifikasi BA Hasil Reviu DPP di inbox.

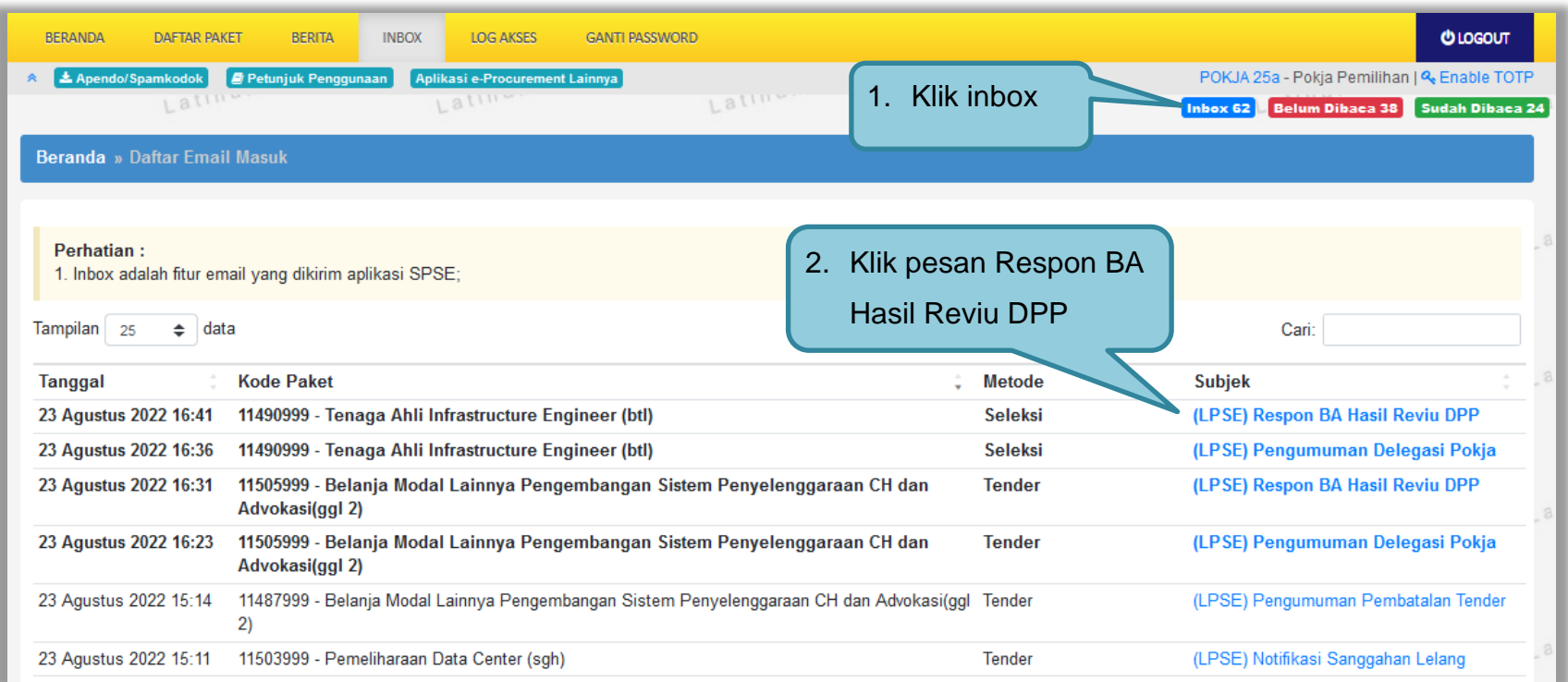

**Gambar 319** *Halaman Inbox Pokja Pemilihan*

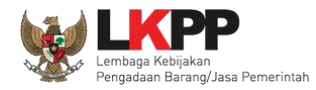

Kemudian akan tampil halaman pesan bahwa PPK terkait telah mengirim respon terhadap BA Hasil Reviu DPP..

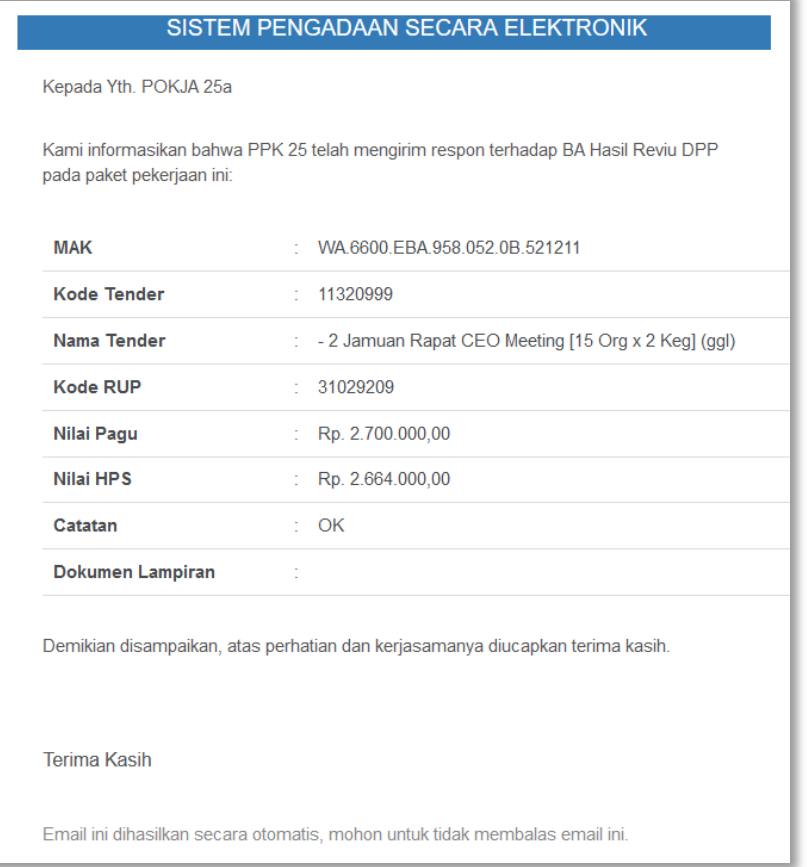

**Gambar 320.** *Halaman Pesan Notifikasi Respon BA Hasil Reviu*

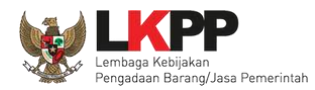

### **3.23.4 Notifikasi Adendum dari PPK**

Jika terdapat adendum dokumen Pemilihan dari PPK pada paket yang sedang diikuti Pokja Pemilihan terkait, maka Pokja akan mendapatkan notifikasi adendum paket di inbox.

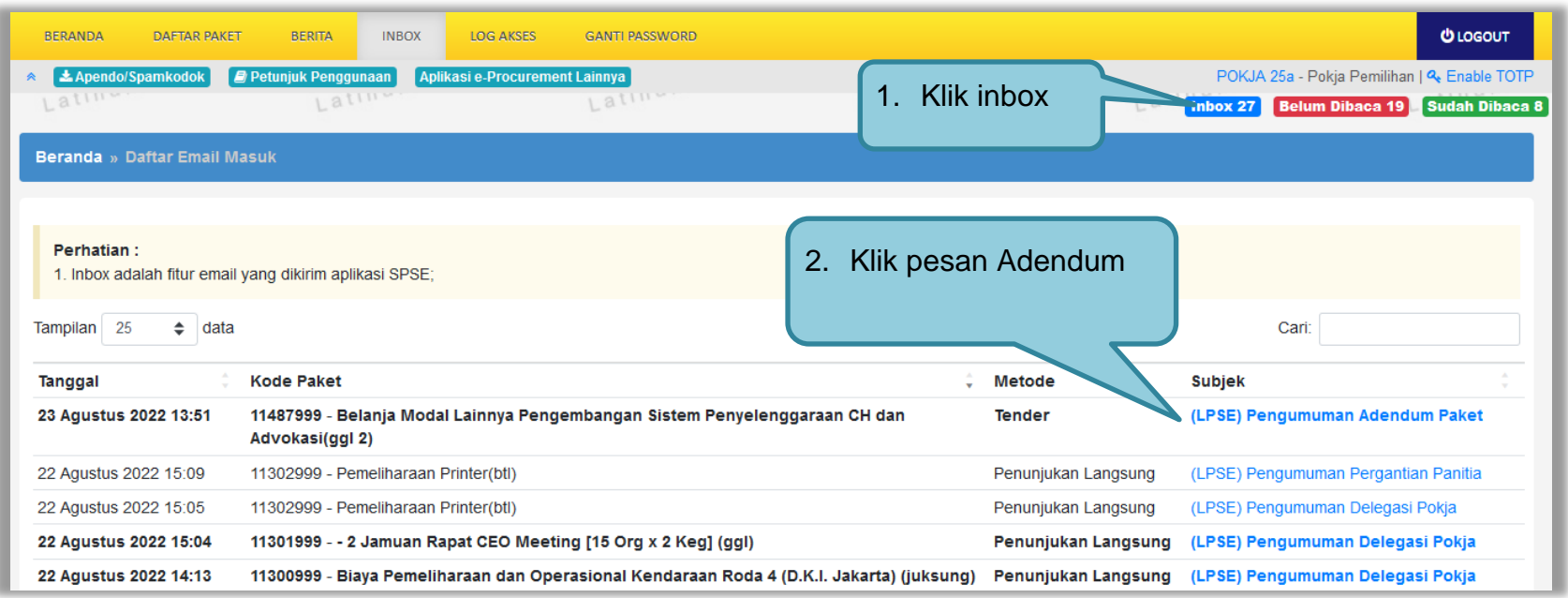

**Gambar 321.** *Halaman Inbox Pokja Pemilihan*

309

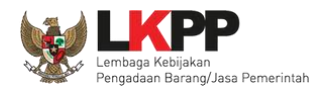

Kemudian akan tampil halaman pesan terdapat addendum dari PPK. Didalam pesan tersebut, terdapat informasi kode dan nama paket, serta dokumen yang telah diaddendum oleh PPK.

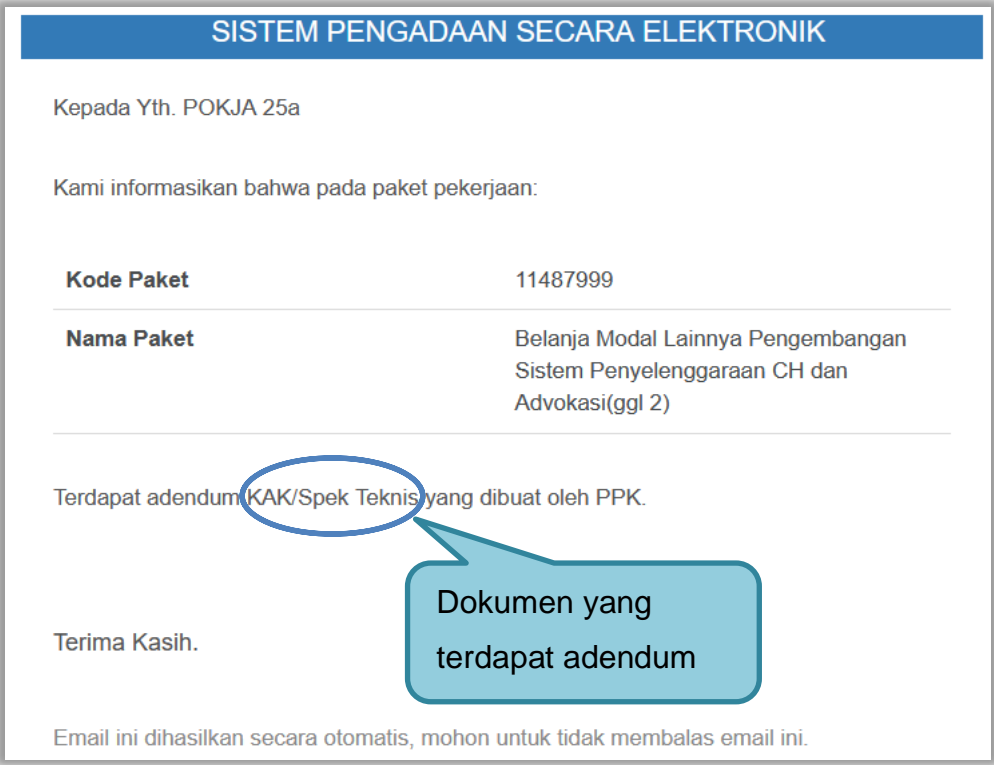

**Gambar 322.** *Halaman Pesan Notifikasi Adendum*

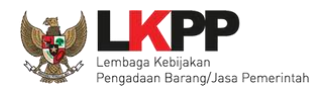

### **3.23.5 Notifikasi Paket Prakualifikasi Gagal**

Jika terjadi gagal tender pada paket prakualifikasi yang sedang diikuti Pokja Pemilihan yang bersangkutan, maka Pokja akan mendapatkan notifikasi tender gagal pada inbox.

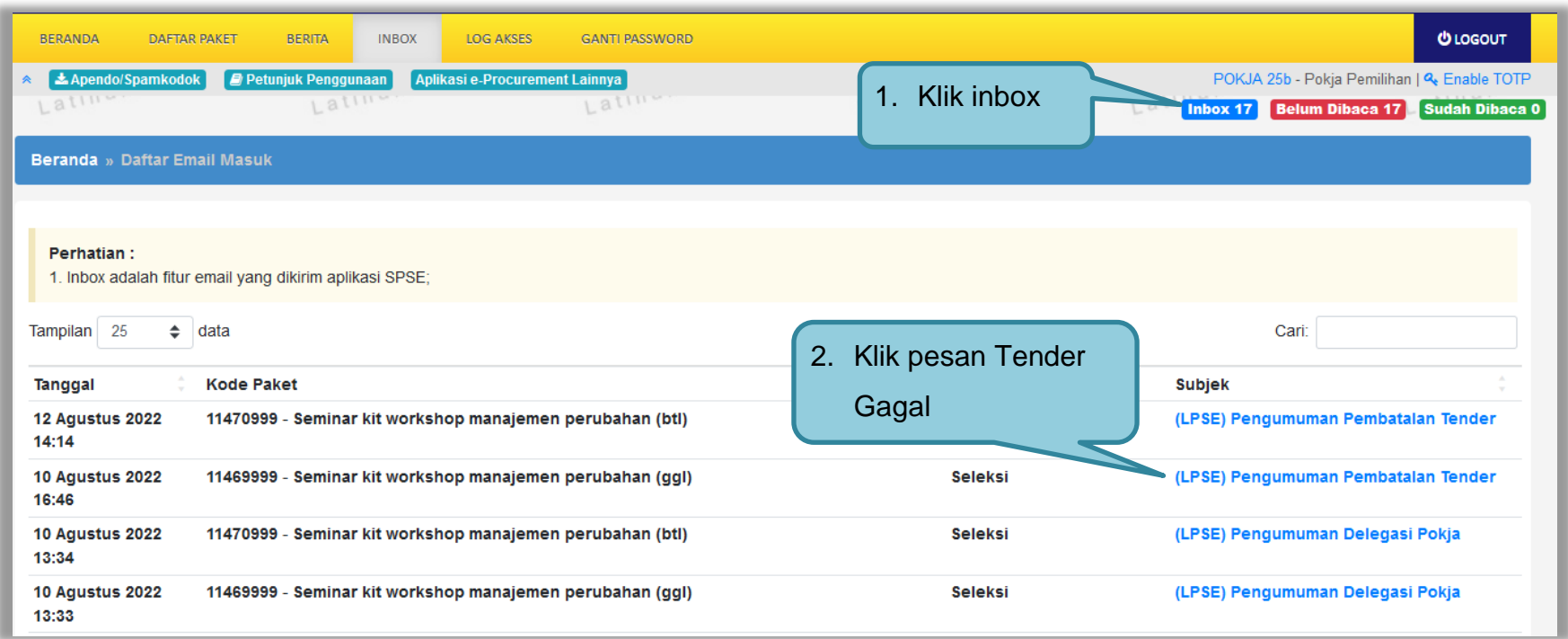

**Gambar 323.** *Halaman Inbox Pokja Pemilihan*

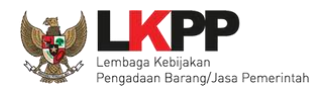

Kemudian akan tampil halaman pesan pengulangan paket dengan informasi kode paket, nama paket dan alasan diulangnya paket.

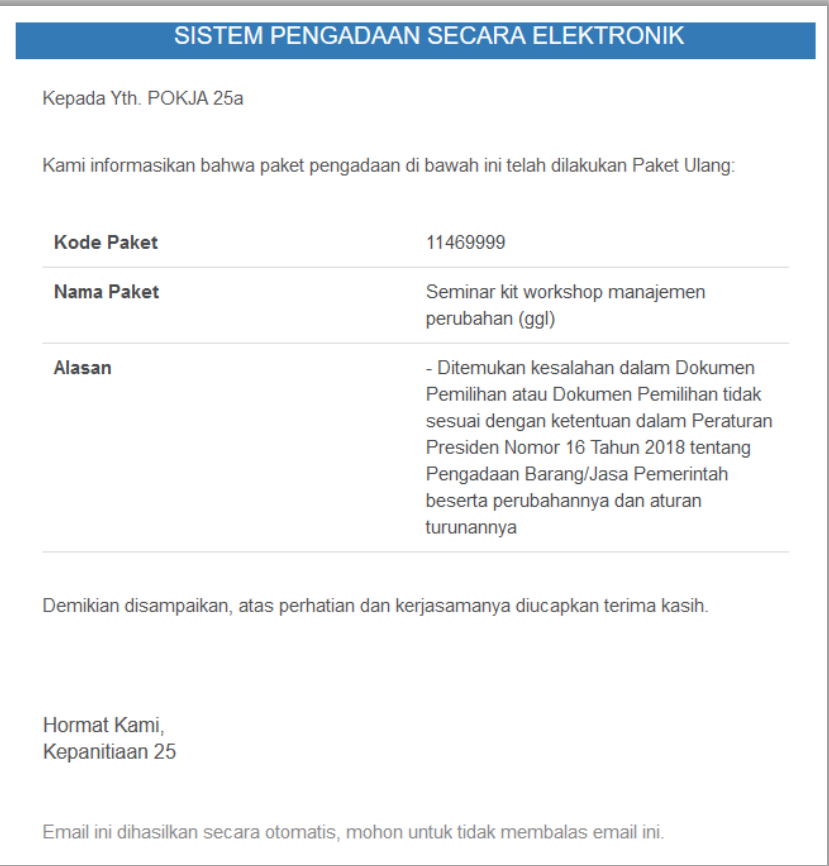

**Gambar 324.** *Halaman Pesan Notifikasi Paket Gagal*

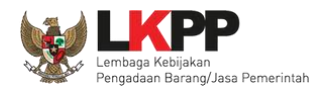

### **3.23.6 Notifikasi Paket Prakualifikasi Batal**

Jika terjadi batal tender pada paket prakualifikasi yang sedang diikuti Pokja Pemilihan yang bersangkutan, maka Pokja Pemilihan juga akan mendapatkan notifikasi tender batal pada inbox.

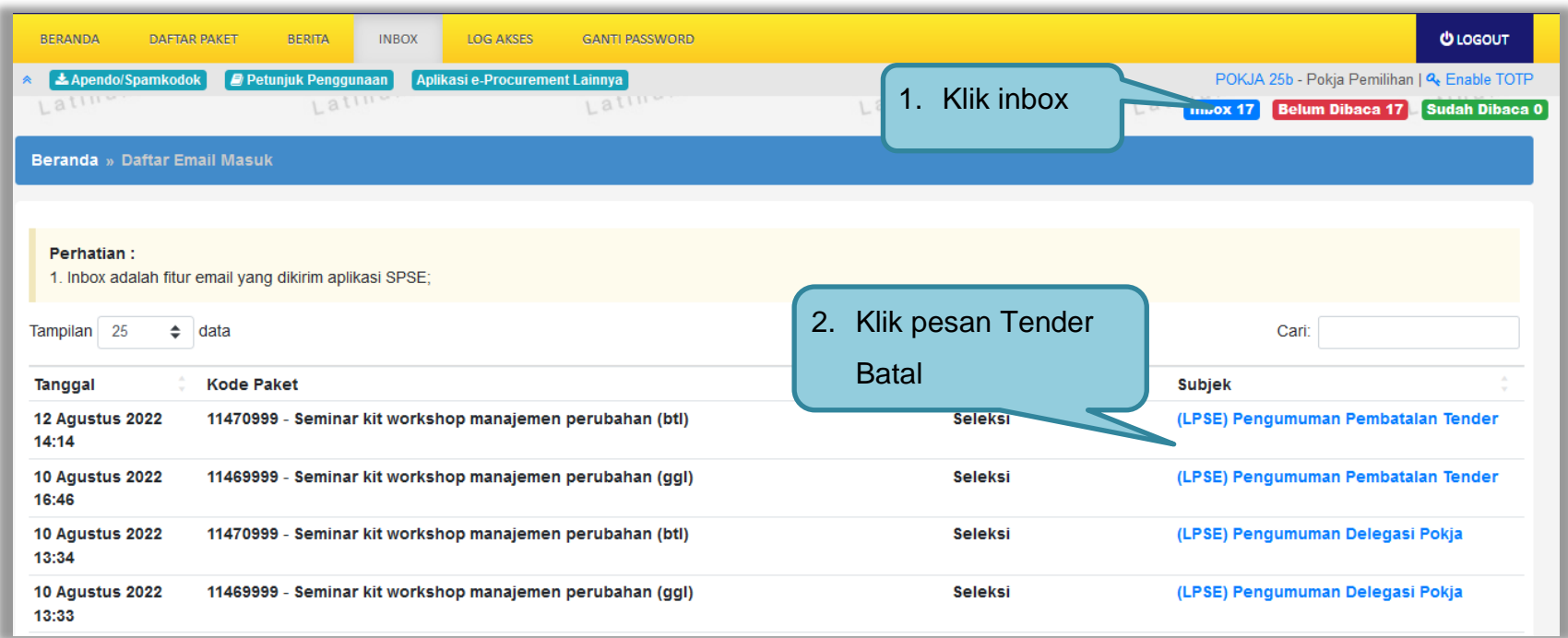

**Gambar 325.** *Halaman Inbox Pokja Pemilihan*

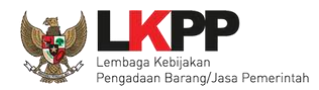

Kemudian akan tampil halaman pesan pembatalan tender dengan informasi kode paket, nama paket dan alasan pembatalan paket.

| SISTEM PENGADAAN SECARA ELEKTRONIK                                                |                                                                                                    |  |
|-----------------------------------------------------------------------------------|----------------------------------------------------------------------------------------------------|--|
| Kepada Yth. POKJA 25b                                                             |                                                                                                    |  |
| Kami informasikan bahwa paket pengadaan di bawah ini telah dilakukan Paket Batal: |                                                                                                    |  |
| <b>Kode Paket</b>                                                                 | 11470999                                                                                               |  |
| <b>Nama Paket</b>                                                                 | Seminar kit workshop manajemen<br>perubahan (btl)                                                      |  |
| Alasan                                                                            | - Tidak ada peserta yang menyampaikan<br>dokumen penawaran setelah ada<br>pemberian waktu perpanjangan |  |
| Demikian disampaikan, atas perhatian dan kerjasamanya diucapkan terima kasih.     |                                                                                                    |  |
| Hormat Kami,<br>Kepanitiaan 25                                                    |                                                                                                    |  |
| Email ini dihasilkan secara otomatis, mohon untuk tidak membalas email ini.       |                                                                                                    |  |

**Gambar 326.** *Halaman Pesan Notifikasi Paket Gagal*

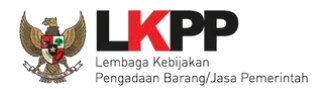

### **3.23.7 Notifikasi Sanggah/Sanggah Banding dari Peserta**

Jika terdapat sanggah atau sanggah banding dari peserta pada paket yang sedang diikuti Pokja Pemilihan terkait, maka Pokja akan mendapatkan notifikasi sanggah atau sanggah banding dari peserta di inbox.

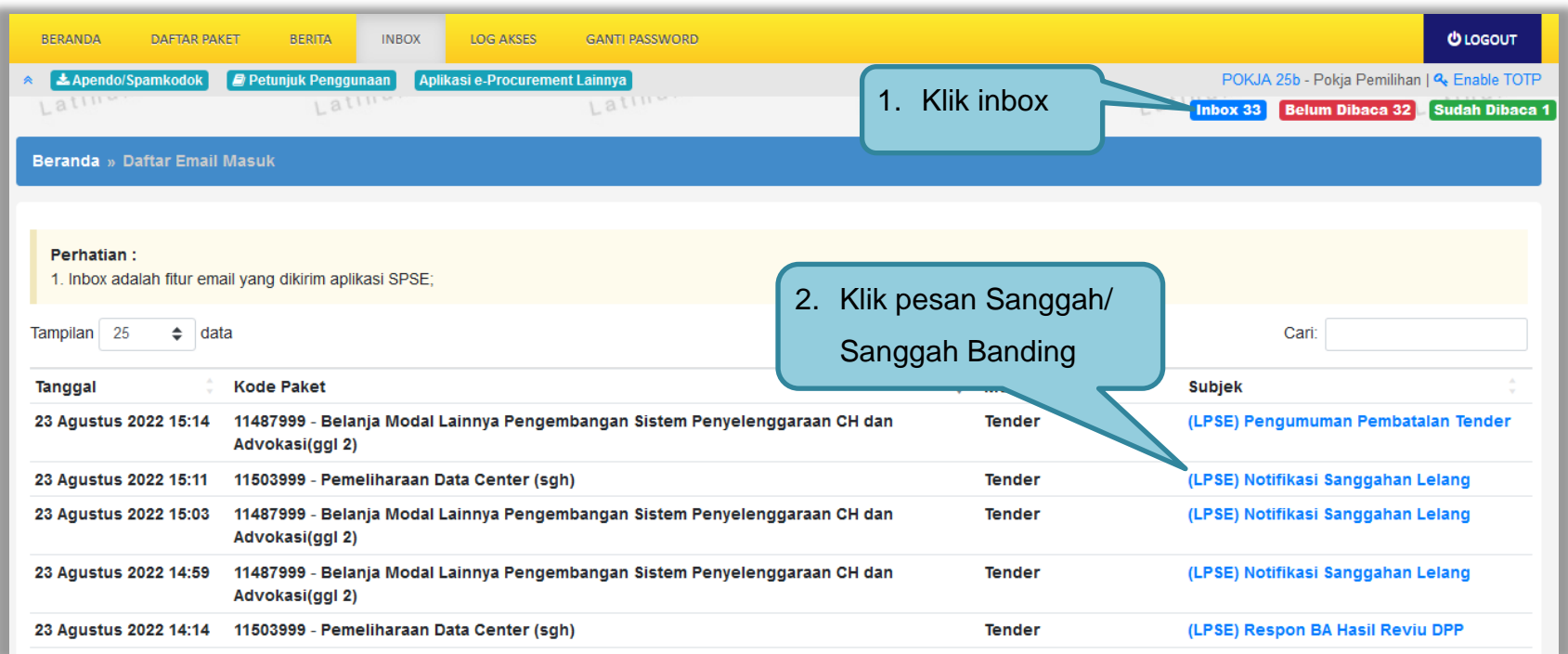

**Gambar 327.** *Halaman Inbox Pokja Pemilihan*

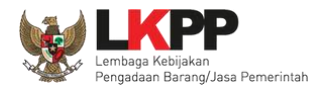

Kemudian akan tampil halaman pesan terdapat sanggah atau sanggah banding dari peserta.

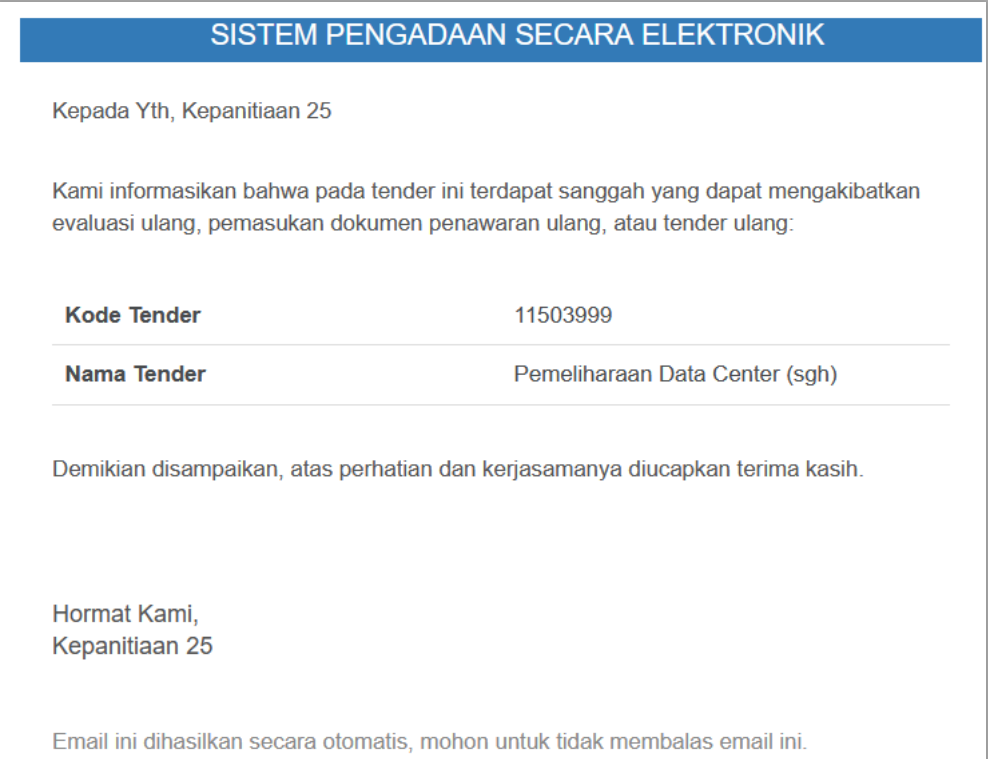

**Gambar 328.** *Halaman Pesan Notifikasi Sanggah atau Sanggah Banding*

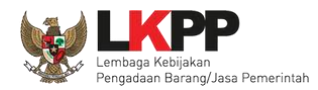

# **3.23.8 Notifikasi Paket Gagal**

Jika terjadi gagal tender pada paket yang sedang diikuti Pokja Pemilihan yang bersangkutan, maka Pokja juga akan mendapatkan notifikasi tender gagal pada inbox.

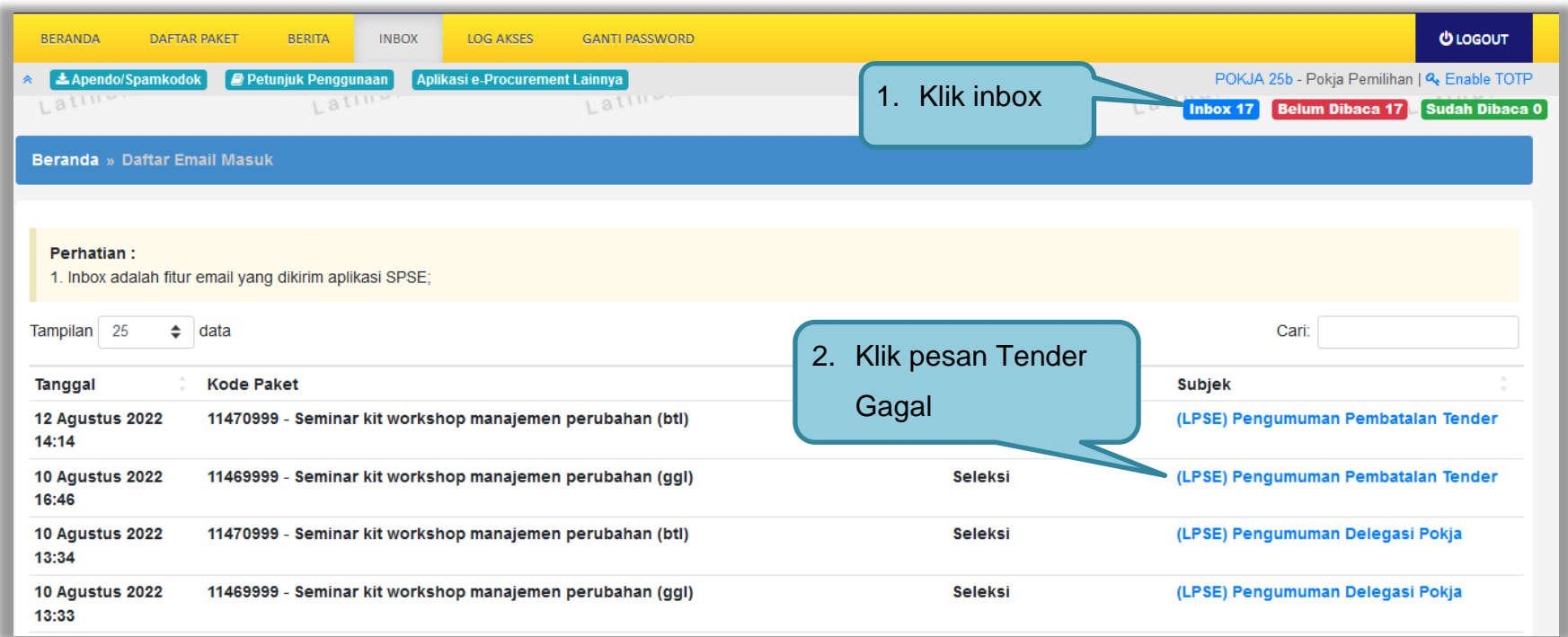

**Gambar 329.** *Halaman Inbox Pokja Pemilihan*

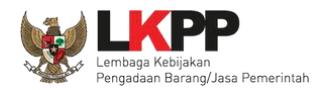

Kemudian akan tampil halaman pesan pengulangan paket dengan informasi kode paket, nama paket dan alasan diulangnya paket.

#### SISTEM PENGADAAN SECARA ELEKTRONIK

Kepada Yth. POKJA 25a

Kami informasikan bahwa paket pengadaan di bawah ini telah dilakukan Paket Ulang:

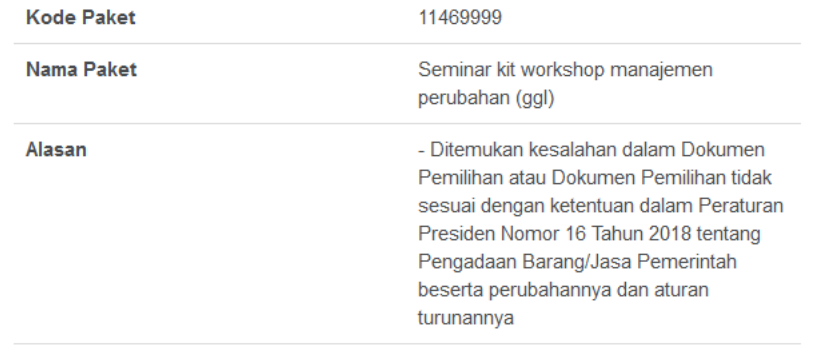

Demikian disampaikan, atas perhatian dan kerjasamanya diucapkan terima kasih.

Hormat Kami, Kepanitiaan 25

Email ini dihasilkan secara otomatis, mohon untuk tidak membalas email ini.

**Gambar 330.** *Halaman Pesan Notifikasi Paket Gagal*

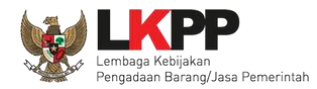

### **3.23.9 Notifikasi Paket Batal**

Jika terjadi batal tender pada paket yang sedang diikuti Pokja Pemilihan yang bersangkutan, maka Pokja Pemilihan juga akan mendapatkan notifikasi tender batal pada inbox.

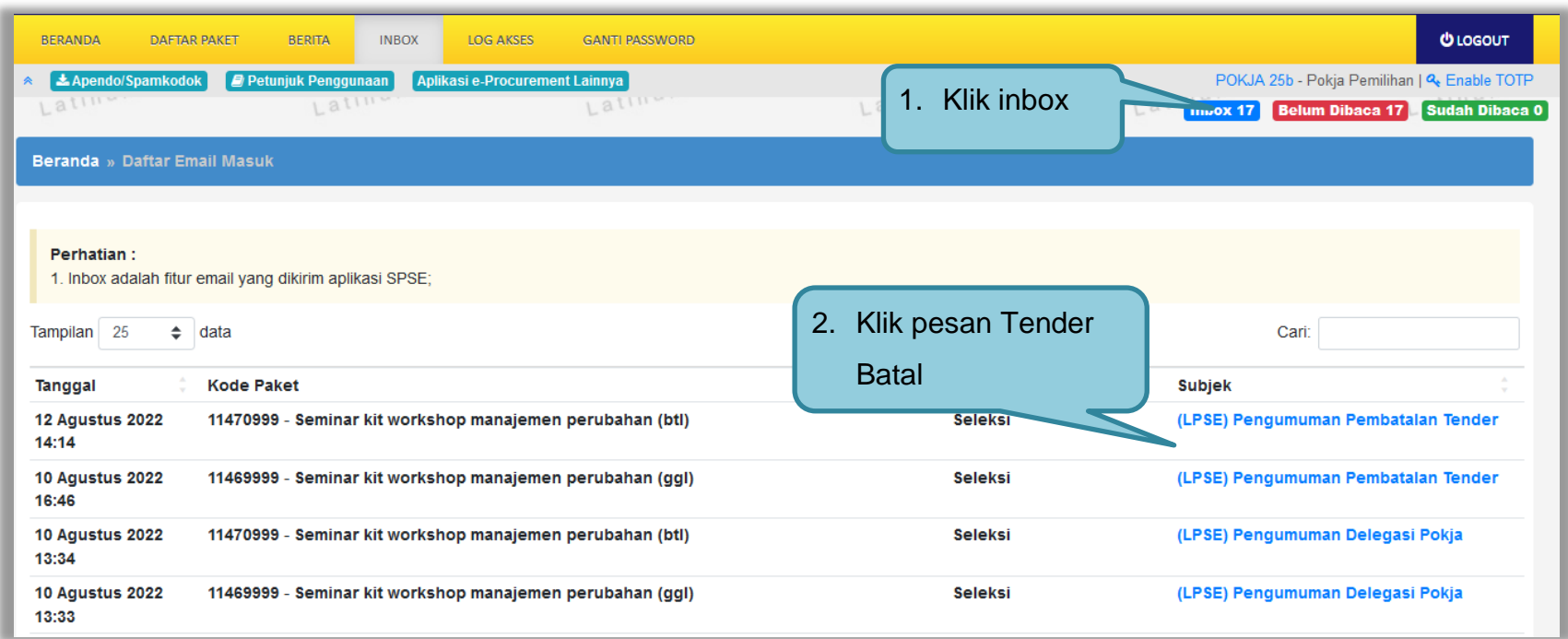

**Gambar 331.** *Halaman Inbox Pokja Pemilihan*

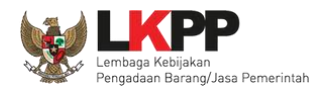

Kemudian akan tampil halaman pesan pembatalan tender dengan informasi kode paket, nama paket dan alasan pembatalan paket.

| SISTEM PENGADAAN SECARA ELEKTRONIK                                                |                                                                                                    |  |
|-----------------------------------------------------------------------------------|----------------------------------------------------------------------------------------------------|--|
| Kepada Yth. POKJA 25b                                                             |                                                                                                    |  |
| Kami informasikan bahwa paket pengadaan di bawah ini telah dilakukan Paket Batal: |                                                                                                    |  |
| <b>Kode Paket</b>                                                                 | 11470999                                                                                               |  |
| <b>Nama Paket</b>                                                                 | Seminar kit workshop manajemen<br>perubahan (btl)                                                      |  |
| Alasan                                                                            | - Tidak ada peserta yang menyampaikan<br>dokumen penawaran setelah ada<br>pemberian waktu perpanjangan |  |
| Demikian disampaikan, atas perhatian dan kerjasamanya diucapkan terima kasih.     |                                                                                                    |  |
| Hormat Kami,<br>Kepanitiaan 25                                                    |                                                                                                    |  |
| Email ini dihasilkan secara otomatis, mohon untuk tidak membalas email ini.       |                                                                                                    |  |

**Gambar 332.** *Halaman Pesan Notifikasi Paket Gagal*

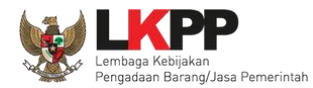

# **3.24 Menu Catatan/Log Akses**

Menu ini berisi informasi catatan akses ke dalam aplikasi dari *user* Pokja.

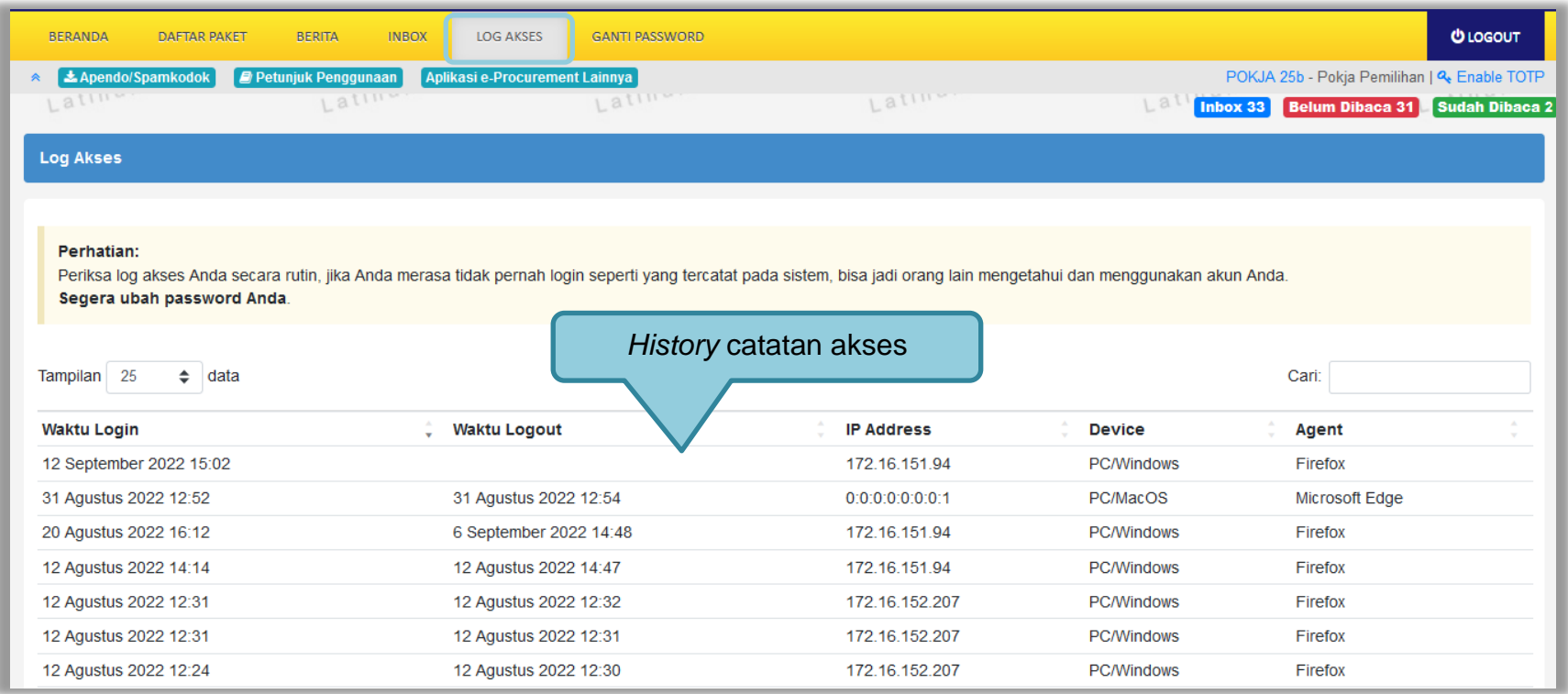

# **Gambar 333.** *Gambar Halaman Catatan/Log Akses*

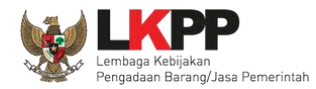

# **3.25 Menu Ganti Password**

Jika terdapat notifikasi seperti dibawah ini, maka sebaiknya user melakukan ganti *password* secara berkala.

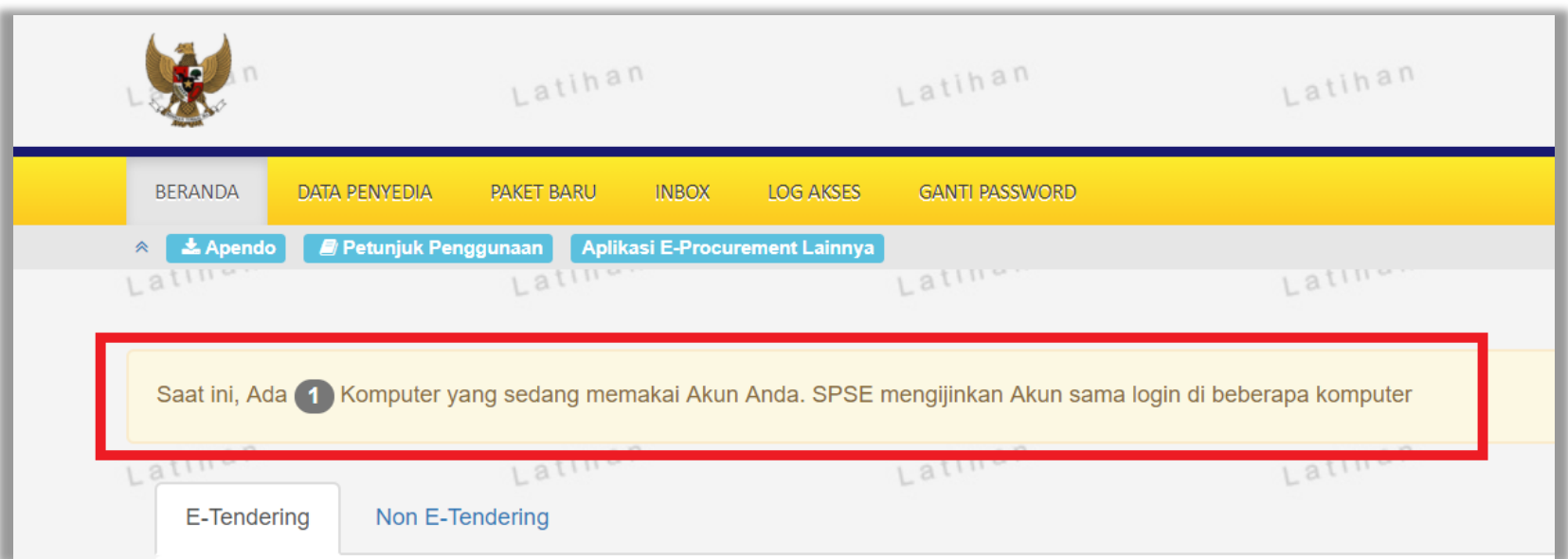

**Gambar 334.** *Halaman Ganti Password 1*

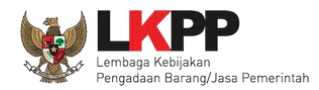

Menu ini digunakan untuk mengubah *password* sesuai yang diinginkan untuk keperluan keamanan dan kemudahan mengingat.

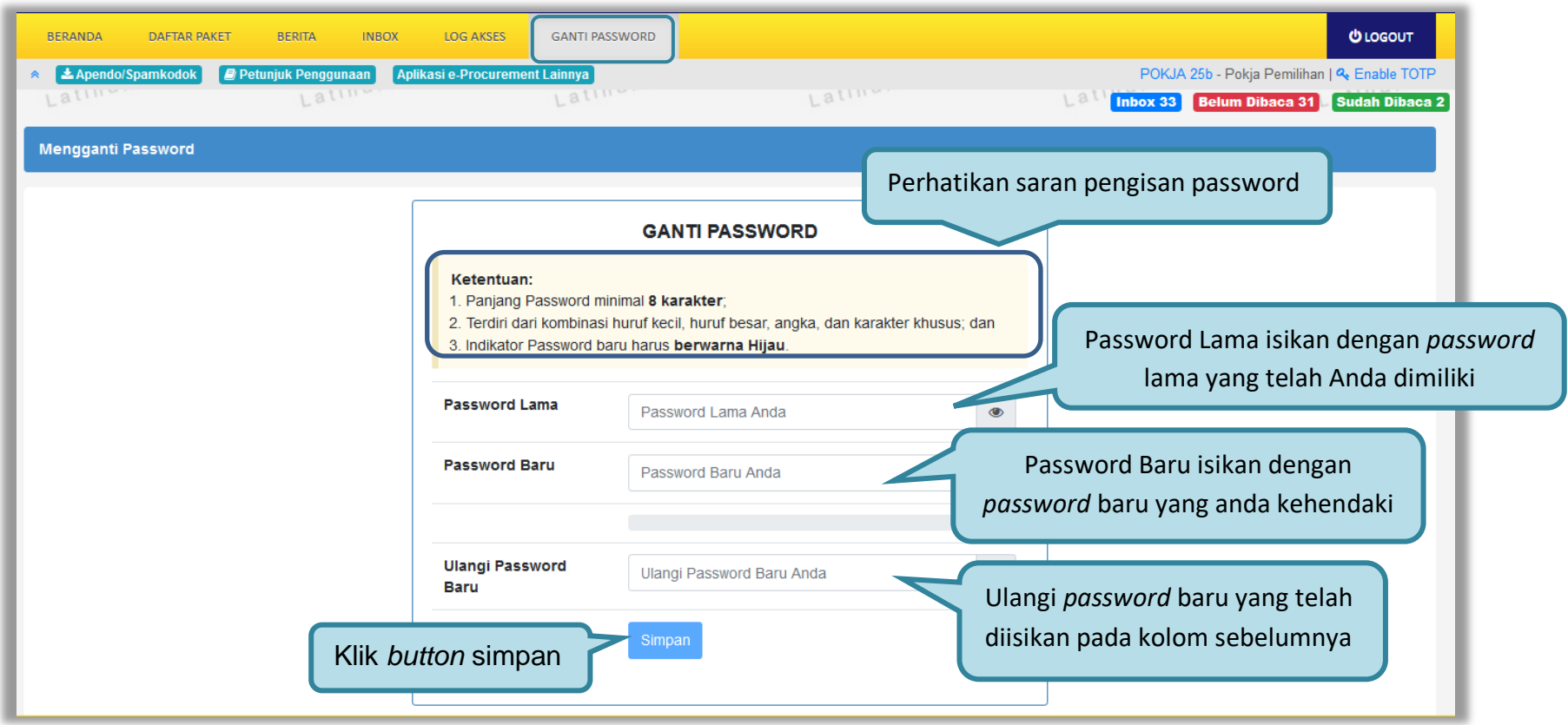

**Gambar 335.** *Gambar Halaman Ganti Password 2*

• *Password* **Lama** adalah *password* lama dari akses *login* Pokja;

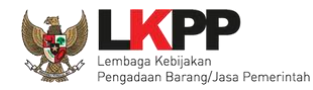

- *Password* **Baru**, adalah *password* baru yang diinginkan;
- **Ulangi** *Password*, adalah untuk memastikan *password* baru yang diinginkan.

Klik *button* 'Simpan' untuk proses perubahan *password*.

# **3.26 Keluar dari Aplikasi**

Pilih *Log Out* untuk keluar dari aplikasi.

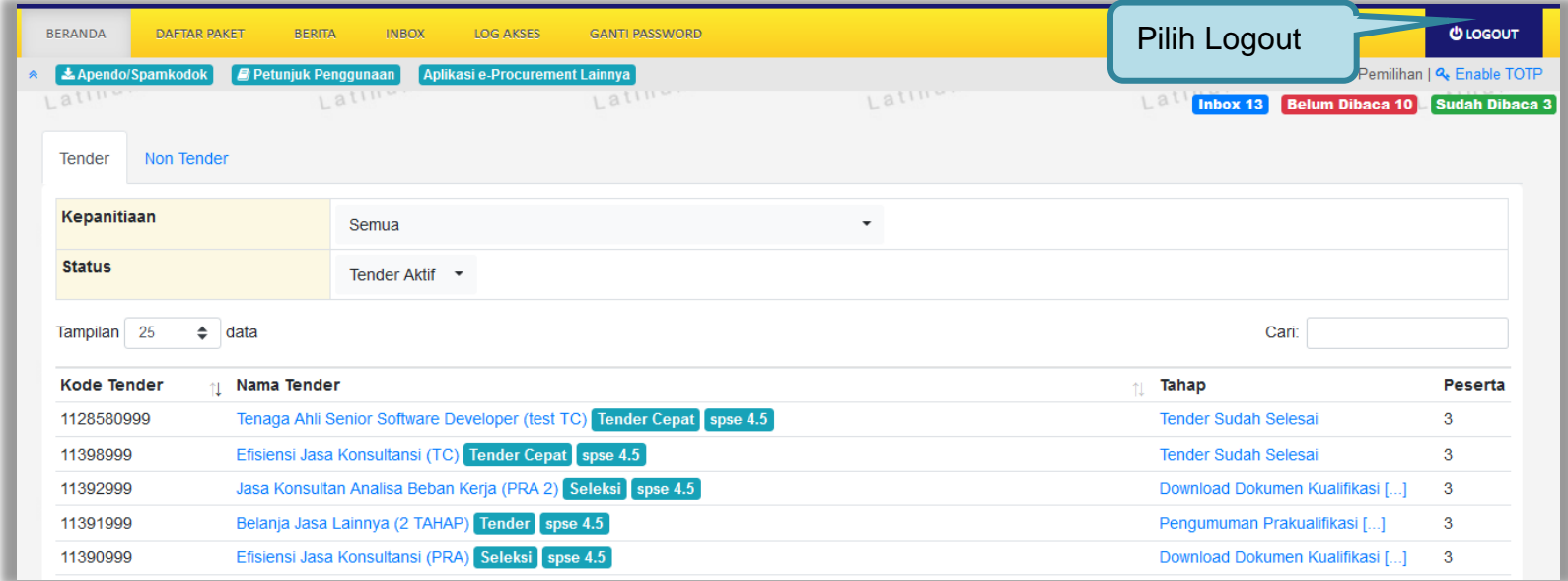

**Gambar 336.** *Halaman Beranda Pokja - Logout*